# **Proneer** sound.vision.soul

# **PLASMA DISPLAY SYSTEM SYSTEME D'ÉCRAN PLASMA SISTEMA DE PANTALLA DE PLASMA PDP-5060HD PDP-4360HD**

**Register Your Product at www.pioneerelectronics.com (US) www.pioneerelectronics.ca (Canada)**

**Enregistrez votre appareil sur: www.pioneerelectronics.com (États-Unis) www.pioneerelectronics.ca (Canada)**

Operating Instructions Mode d'emploi Manual de instrucciones

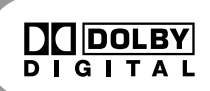

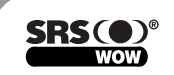

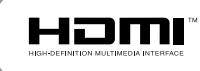

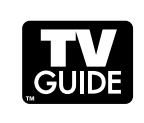

# **IMPORTANT**

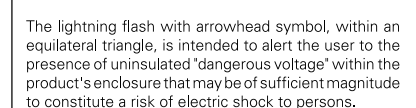

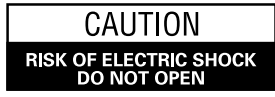

CAUTION: TO PREVENT THE RISK OF ELECTRIC SHOCK, DO NOT REMOVE COVER (OR BACK). NO USER-SERVICEABLE PARTS INSIDE. REFER SERVICING TO QUALIFIED SERVICE PERSONNEL

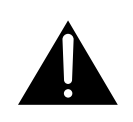

The exclamation point within an equilateral triangle is intended to alert the user to the presence of important operating and maintenance (servicing) instructions in the literature accompanying the appliance.

# **IMPORTANT SAFETY INSTRUCTIONS**

- Read these instructions. 1)
- Keep these instructions. 2)
- Heed all warnings. 3)
- Follow all instructions. 4)
- Do not use this apparatus near water. 5)
- Clean only with dry cloth. 6)
- Do not block any ventilation openings. Install in accordance with the manufacturer's instructions. 7)
- Do not install near any heat sources such as radiators, heat registers, stoves, or other apparatus (including amplifiers) that produce heat. 8)
- Do not defeat the safety purpose of the polarized or grounding-type plug. A polarized plug has two blades with one wider than the other. A grounding type plug has two blades and a third grounding prong. The wide blade or the third prong are provided for your safety. If the provided plug does not fit into your outlet, consult an electrician for replacement of the obsolete outlet. 9)
- 10) Protect the power cord from being walked on or pinched particularly at plugs, convenience receptacles, and the point where they exit from the apparatus.

#### **NOTE TO CATV SYSTEM INSTALLER**

THIS REMINDER IS PROVIDED TO CALL THE CATV SYSTEM INSTALLER'S ATTENTION TO ARTICLE 820-40 OF THE NEC THAT PROVIDES GUIDELINES FOR PROPER GROUNDING AND, IN PARTICULAR, SPECIFIES THAT THE CABLE GROUND SHALL BE CONNECTED TO THE GROUNDING SYSTEM OF THE BUILDING, AS CLOSE TO THE POINT OF CABLE ENTRY AS PRACTICAL. **D1-4-2-8\_En**

11) Only use attachments/accessories specified by the manufacturer.

12) Use only with the cart, stand, tripod, bracket, or table specified by the manufacturer, or sold with the apparatus. When a cart is used, use caution when moving the cart/apparatus combination to avoid injury from tip-over.

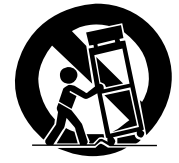

- 13) Unplug this apparatus during lightning storms or when unused for long periods of time.
- 14) Refer all servicing to qualified service personnel. Servicing is required when the apparatus has been damaged in any way, such as power-supply cord or plug is damaged, liquid has been spilled or objects have fallen into the apparatus, the apparatus has been exposed to rain or moisture, does not operate normally, or has been dropped.

This digital television is capable of receiving analog basic, digital basic and digital premium cable television programming by direct connection to a cable system providing such programming. A security card provided by your cable operator is required to view encrypted digital programming. Certain advanced and interactive digital cable services such as video-ondemand, a cable operator's enhanced program guide and data-enhanced television services may require the use of a set-top box. For more information call your local cable operator.

**WARNING:** THE APPARATUS IS NOT WATERPROOFS, TO PREVENT FIRE OR SHOCK HAZARD, DO NOT EXPOSE THIS APPLIANCE TO RAIN OR MOISTURE AND DO NOT PUT ANY WATER SOURCE NEAR THIS APPARATUS, SUCH AS VASE, FLOWER POT, COSMETICS CONTAINER AND MEDICINE BOTTLE ETC.

**WARNING:** Handling the cord on this product or cords associated with accessories sold with the product will expose you to lead, a chemical known to the State of California and other governmental entities to cause cancer and birth defects or other reproductive harm. *Wash hands after handling*.

#### **Information to User**

Alteration or modifications carried out without appropriate authorization may invalidate the user's right to operate the equipment.

#### **[For Canadian model]**

This Class B digital apparatus complies with Canadian ICES-003.

**WARNING:** Be sure to plug this equipment into a grounding-type AC outlet.

## **FEDERAL COMMUNICATIONS COMMISSION DECLARATION OF CONFORMITY**

This device complies with part 15 of the FCC Rules. Operation is subject to the following two conditions: (1) This device may not cause harmful interference, and (2) this device must accept any interference received, including interference that may cause undesired operation.

Product Name: Plasma Display System (Plasma Display) (Media Receiver)

Model Number: PDP-5060HD | PDP-4360HD (PDP-506PU) (PDP-436PU) (PDP-R06U) (PDP-R06U)

Product Category: Class B Personal Computers & **Peripherals** 

Responsible Party Name: PIONEER ELECTRONICS SERVICE, INC.

Address: 1925 E. DOMINGUEZ ST. LONG BEACH, CA 90801-1760, U.S.A.

Phone: 310-952-2915

For Business Customer URL

http://www.PioneerUSA.com

**NOTE:** This equipment has been tested and found to comply with the limits for a Class B digital device, pursuant to Part 15 of the FCC Rules. These limits are designed to provide reasonable protection against harmful interference in a residential installation.

This equipment generates, uses, and can radiate radio frequency energy and, if not installed and used in accordance with the instructions, may cause harmful interference to radio communications. However, there is no guarantee that interference will not occur in a particular installation. If this equipment does cause harmful interference to radio or television reception, which can be determined by turning the equipment off and on, the user is encouraged to try to correct the interference by one or more of the following measures:

- Reorient or relocate the receiving antenna.
- Increase the separation between the equipment and receiver.
- Connect the equipment into an outlet on a circuit different from that to which the receiver is connected.
- Consult the dealer or an experienced radio/TV technician for help. **D8-10-1-2\_En**

**CAUTION:** This product satisfies FCC regulations when shielded cables and connectors are used to connect the unit to other equipment. To prevent electromagnetic interference with electric appliances such as radios and televisions, use shielded cables and connectors for connections. **DR-10-3a\_En** 

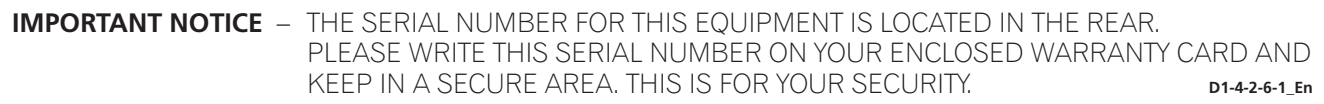

# Thank you for buying this Pioneer product.

Please read through these operating instructions so you will know how to operate your model properly. After you have finished reading the instructions, put them away in a safe place for future reference.

In some countries or regions, the shape of the power plug and power outlet may sometimes differ from that shown in the explanatory drawings. However the method of connecting and operating the unit is the same.

## **01 Important User Guidance Information**

## **02 Safety Precautions**

## **03 Supplied Accessories**

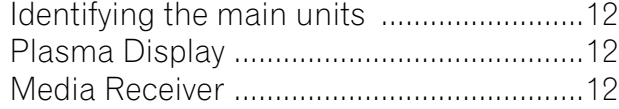

#### **04 Part Names**

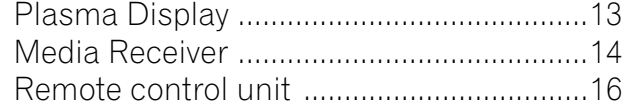

## **05 Preparation**

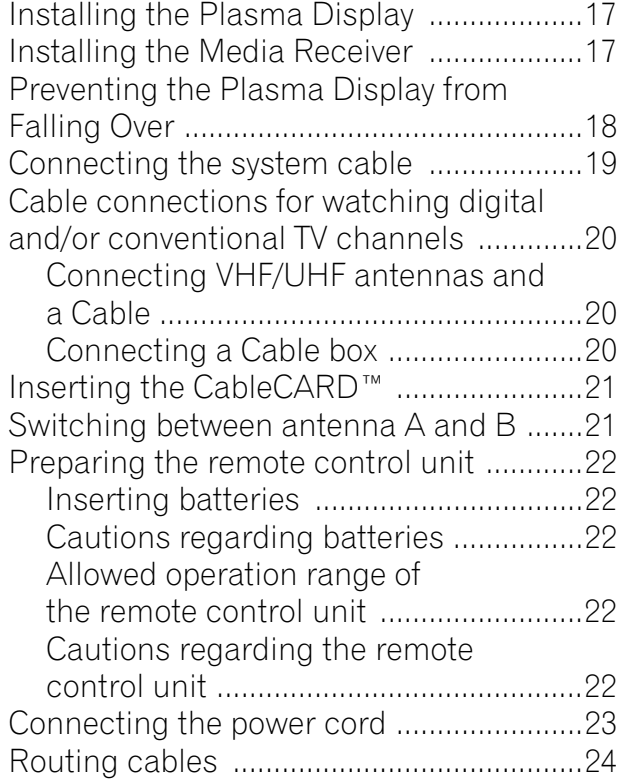

## **06 Basic Operations**

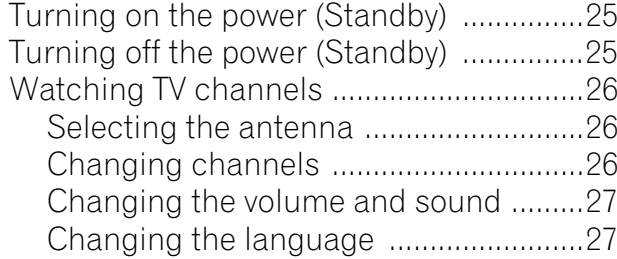

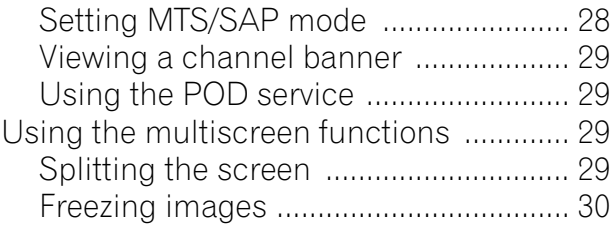

## **07 TV Guide On Screen™ System Setup**

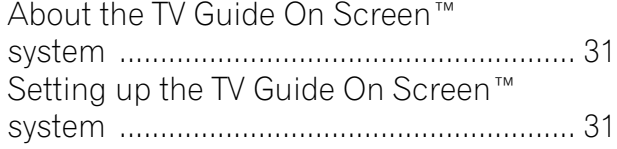

#### **08 Menu Setup**

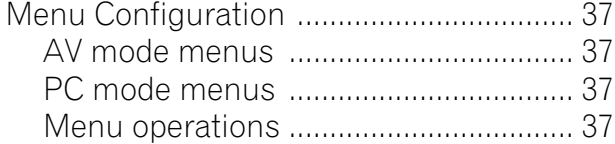

## **09 Tuner Setup**

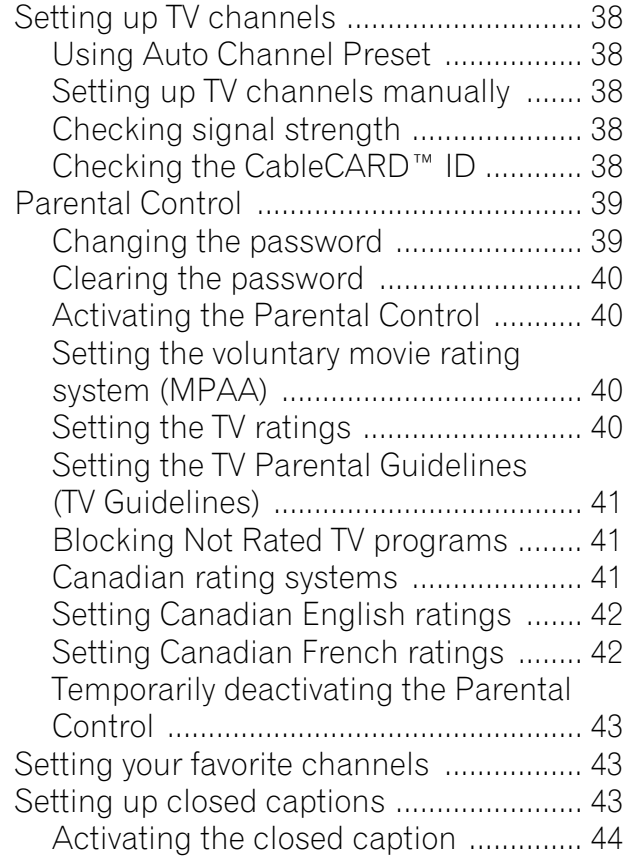

## **Contents**

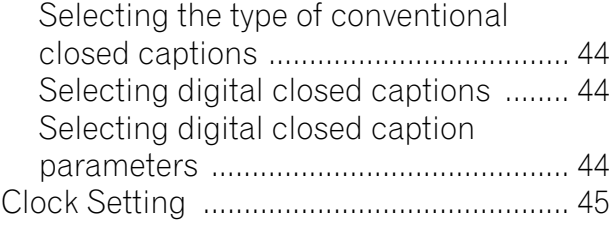

## **10 TV Guide On Screen™ System Operation**

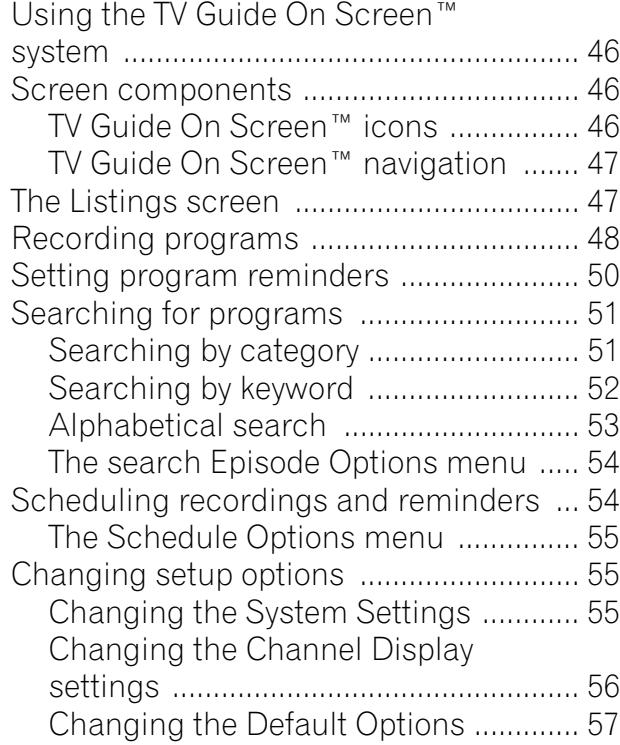

## **11 Adjustments and Settings**

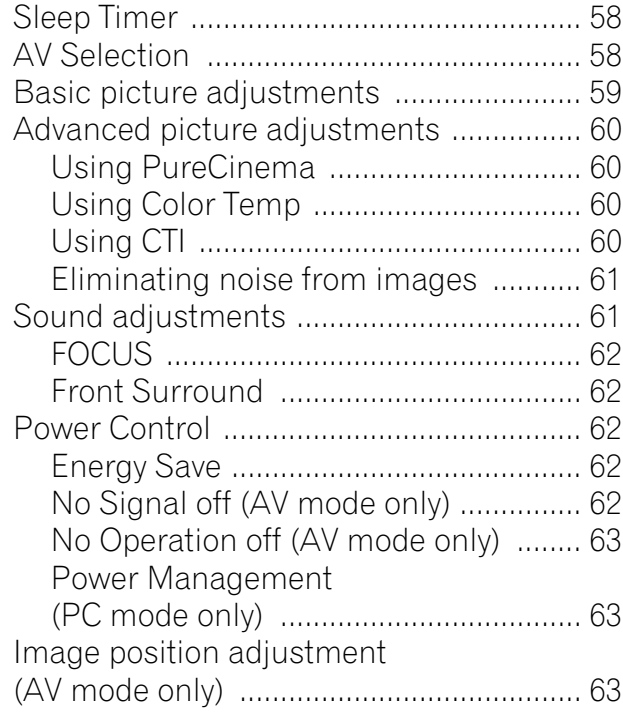

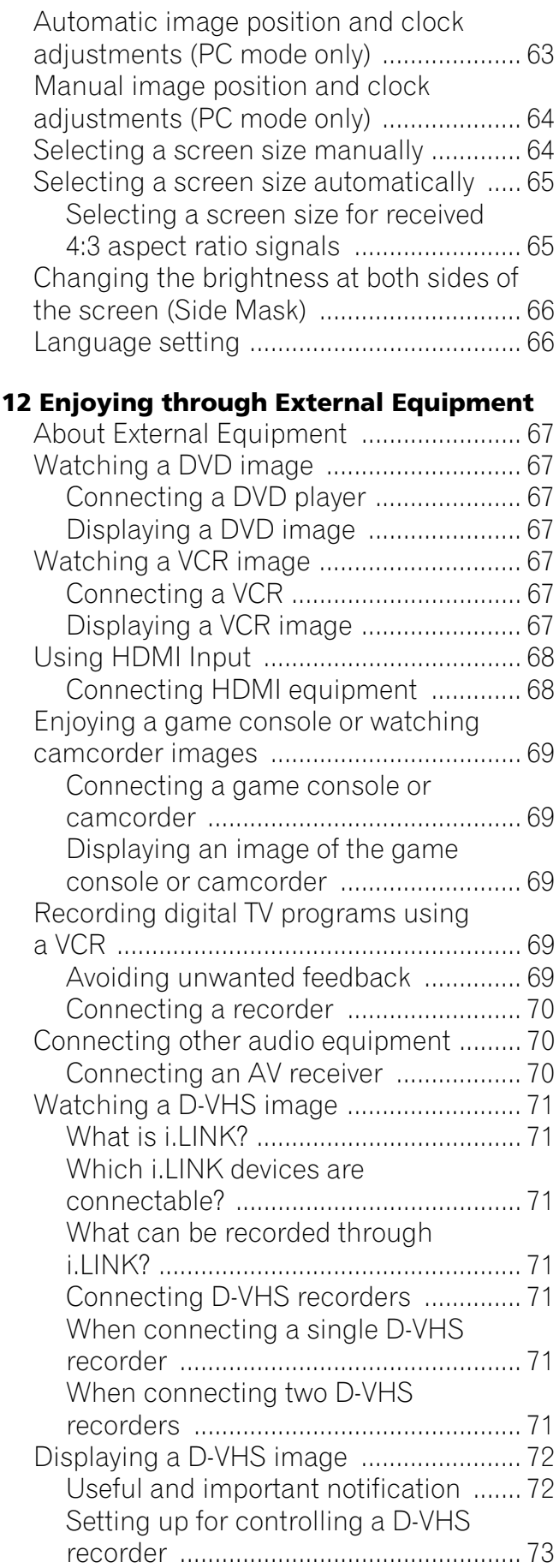

 $\overline{\phantom{a}}$ 

## **Contents**

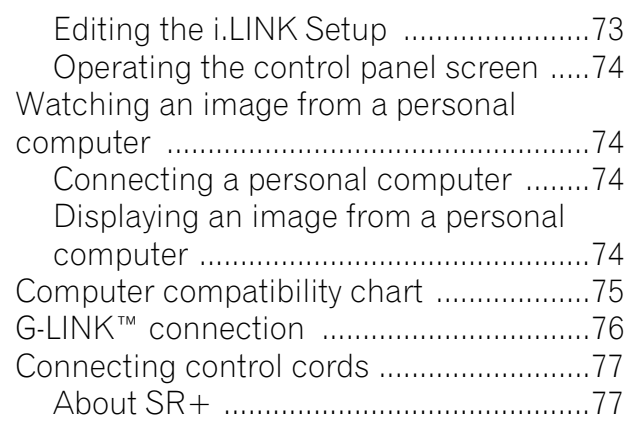

#### **13 Useful Remote Control Features**

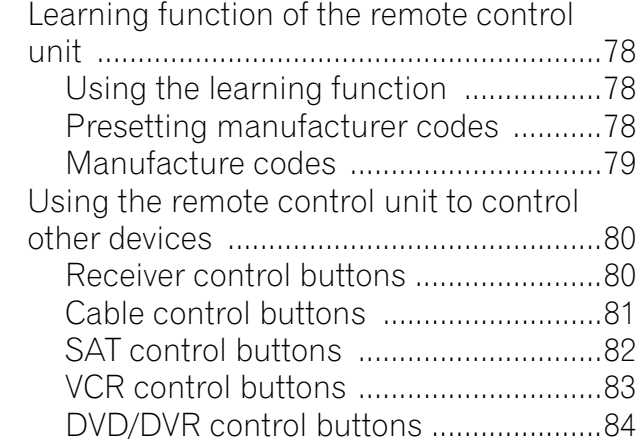

## **14 Appendix**

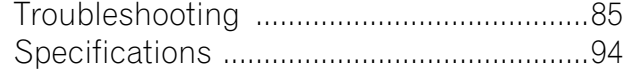

In order to obtain maximum enjoyment from this Pioneer PureVision PDP-5060HD/PDP-4360HD Plasma Display System, please first read this information carefully.

With the Pioneer PureVision PDP-5060HD/PDP-4360HD, you can be assured of a high quality Plasma Display System with long-life and high reliability. To achieve images of exceptional quality, this Pioneer Plasma Display System incorporates state-of-the-art design and construction, as well as very precise and highly advanced technology.

The Pioneer PureVision PDP-5060HD/PDP-4360HD incorporates the latest in color filter technology – Direct Color Filter. This improves the color / picture reproduction of these models as compared to previous models. It also eliminates the need for a physical glass panel to be placed in front of the plasma panel, which furthers Pioneer's continued goal of reducing environmental waste in consumer electronics, now during the manufacturing process and in the future during the recycling process.

Over the course of its lifetime, the luminosity of the Pioneer PDP-5060HD/PDP-4360HD Plasma Display System will diminish very slowly, such as with all phosphor-based screens (for example, a traditional tube-type television). To enjoy beautiful and bright images on your Pioneer Plasma Display System for many years to come, please carefully read and follow the usage guidelines below.

#### **Usage guidelines**

All phosphor-based screens (including conventional tube-type televisions) can be affected by displaying static images for a prolonged period. Plasma Display Systems are no exception to this rule. After-image and permanent effects on the screen can be avoided by taking some basic precautions. By following the recommendations listed below, you can ensure longer and satisfactory results from your plasma:

- Whenever possible, avoid frequently displaying the same image or virtually still moving pictures (e.g. closed-captioned images or video game images which have static portions).
- Avoid viewing the On Screen Display for extended periods, from a DVD player, VCR, and all other components.
- Do not leave the same picture freeze-framed or paused continuously over a long period of time, when using the still picture mode from a TV, VCR, DVD player or any other component.
- Images which have both very bright areas and very dark areas side by side should not be displayed for a prolonged period of time.
- When playing a game, the "GAME" mode setting within "AV Selection" is strongly recommended. However, please limit its use to less than 2 hours at a time.
- After playing a game, or displaying a PC image or any still image, it is best to view a normal moving picture in the "WIDE" or "FULL" screen setting for over 3 times longer than the previous still/moving image.
- After using the Plasma Display System, always switch the display to "STANDBY" mode.

#### **Installation guidelines**

The Pioneer PureVision PDP-5060HD/PDP-4360HD Plasma Display System incorporates a very thin design. To ensure safety, please take the proper measures to mount or install the Plasma Display, in order to prevent the unit from tipping over in the event of vibration or accidental movement.

This product should be installed by using only parts and accessories designed by PIONEER. Use of accessories other than the PIONEER stand or installation bracket may result in instability, and could cause injury. For custom installation, please consult the dealer where the unit was purchased. To ensure correct installation, experienced and qualified experts must install the unit. PIONEER will not be held responsible for accident or damage caused by the use of parts and accessories manufactured by other companies.

To avoid malfunction and overheating when installing, make sure that the vents on the main unit are not blocked. To ensure proper heat emission:

- Distance the unit slightly from other equipment, walls, etc. For the minimum space required around the unit, see page 17.
- Do not fit the unit inside narrow spaces where ventilation is poor.
- Do not cover with a cloth, etc.
- Clean the vents on the sides and rear of the unit to remove dust build-up by using a vacuum cleaner set to its lowest suction setting.
- Do not place the product on a carpet or blanket.
- Do not leave the product tilted over except in the case of vertical installation of the Media Receiver.
- Do not invert the product.

Using the unit without proper ventilation may cause the internal temperature to rise, and could result in possible malfunction. When the surrounding or internal temperature exceeds a certain degree, the display will automatically power off in order to cool the internal electronics and prevent a hazardous occurrence.

Malfunction can be caused by many factors: inappropriate installation site, improper assembly/installation/mounting, improper operation of or modifications made to this product. However, PIONEER cannot be held responsible for accidents or malfunction caused by the above.

## *<b>* NOTE

The following are typical effects and characteristics of a phosphor-based matrix display and as such, are not covered by the manufacturer's limited warranties:

- Permanent residual images upon the phosphors of the panel.
- The existence of a minute number of inactive light cells.
- Panel generated sounds, examples: Fan motor noise, and electrical circuit humming / glass panel buzzing

## **CAUTION**

PIONEER bears no responsibility for any damage arising from incorrect use of the product by you or other people, malfunctions when in use, other product related problems, and use of the product except in cases where the company must be liable.

#### **Plasma Display protection function**

When still images (such as photos and computer images) stay on the screen for an extended period of time, the screen will be slightly dimmed. This is because the protection function of the Plasma Display automatically adjusts the brightness to protect the screen when detecting still images; so this does not designate malfunction. The screen is dimmed when a still image is detected for about three minutes.

#### **Information of pixel defect**

Plasma screens display information using pixels. Pioneer plasma display panels contain a very large number of pixels. (Depending on the panel size; over 2.3 million pixels in case of a 43 inch display, over 2.9 million pixels in case of a 50 inch display, over 3.1 million pixels in case of a 61 inch display). All Pioneer display panels are manufactured using a very high level of ultra-precision technology and undergo individual quality control.

In rare cases, some pixels can be permanently switched off, or on, resulting in either a black or colored pixel permanently fixed on the screen.

This effect is common to all plasma displays because it is a consequence of the technology.

If the defective pixels are visible at a normal viewing distance of between 2.5 and 3.5 meters (8.2 and 11.5 feet) while viewing a normal broadcast (i.e. not a test card, still image or single color display) please contact the supplying dealer.

If, however, they can only be seen close up or during single color displays then this is considered normal for this technology.

#### **Infrared rays**

The Plasma Display releases infrared rays because of its characteristics. Depending on how the Plasma Display is in use, the remote controls of nearby equipment may be adversely affected or wireless headphones using infrared rays are interfered with by noise. If this is the case, place that equipment at a location where its remote control sensor is not affected.

#### **Radio interference**

While this product meets the required specifications, it emits a small amount of noise. If you place such equipment as an AM radio, personal computer, and VCR close to this product, that equipment may be interfered. If this happens, place that equipment far enough from this product.

#### **Plasma Display driving sound**

The screen of the Plasma Display is composed of extremely fine pixels and these pixels emit light according to received video signals. This principle may cause you to hear a buzz or electrical hum coming from the Plasma Display.

Also note that the rotation speed of the cooling fan motor increases when the ambient temperature of the Media Receiver becomes high. You may hear the sound of the fan motor at that time.

#### **Do not attach such items as labels and tape to the product.**

• This may result in the discoloration or scratch of the cabinet.

#### **When not using the product for a long period of time**

• If you do not use the product for a long period of time, the functions of the product may be adversely affected. Switch on and run the product occasionally.

#### **Condensation**

• Condensation may take place on the surface or inside of the product when the product is rapidly moved from a cold place to a warm place or just after a heater is switched on on a winter morning, for example. When condensation takes place, do not switch on the product until condensation disappears. Using the product with condensation may result in malfunction.

#### **Cleaning the surface of the screen and the glossy surface of the front cabinet**

- When cleaning the surface of the screen or the glossy surface of the front cabinet, gently wipe it with a dry soft cloth; the supplied cleaning cloth or other similar cloths (e.g., cotton and flannel). If you use a dusty or hard cloth or if you rub the screen hard, the surface of the product will be scratched.
- If you clean the surface of the screen with a wet cloth, water droplets on the surface may enter into the product, resulting in malfunction.

#### **Cleaning the cabinet**

- When cleaning the cabinet of this product, gently wipe it with a clean soft cloth (e.g., cotton and flannel). If you use a dusty or hard cloth or if you rub the cabinet hard, the surface of the cabinet will be scratched.
- The cabinet of this product is mostly composed of plastic. Do not use chemicals such as benzene or thinner to clean the cabinet. Using these chemicals may result in quality deterioration or coating removal.
- Do not expose the product to volatile gas or fluid such as pesticide. Do not bring the product in contact with rubber or vinyl products for a long period of time. The effect of plasticizer in the plastic may result in quality deterioration or coating removal.
- If you clean the surface of the cabinet with a wet cloth, water droplets on the surface may enter into the product, resulting in malfunction.

#### **Handles at the rear of the Plasma Display**

- Do not remove the handles from the rear of the Plasma Display.
- When moving the Plasma Display, ask another person for help and use the handles attached to the rear of the Plasma Display. Do not move the Plasma Display by holding only a single handle. Use the handles as shown.
- Do not use the handles to hang the product when installing or carrying the product, for example. Do not use the handles for the purpose of preventing the product from tilting over.

#### **About the menu window size following video format switch**

The video program that you watch may be high definition (HD) or standard definition (SD). This Plasma Display is designed to scale to each type of definition properly. If the video program's definition type changes while a menu window is displayed on the screen (for example:  $HD \rightarrow SD$  or  $SD \rightarrow HD$ ), the menu size may temporarily shrink or enlarge until the scaling is completed. This may happen, for example, when you switch between television and an external digital video recorder (D-VHS), or when your recorded program switches between different definition types, while the on-screen menu is being shown.

If this happens, the menu will return to its normal size after two to three seconds. This action is normal, and does not indicate a problem with your Plasma Display system.

# **A** CAUTION

#### **Panel sticking and after-image lag**

• Displaying the same images such as still images for a long time may cause after-image lagging. This may occur in the following two cases.

#### **1 After-image lagging due to remaining electric load**

When image patterns with very high peak luminance are displayed more than 1 minute, after-image lagging may occur due to the remaining electric load. The after-images remaining on the screen will disappear when moving images are displayed. The time for the after-images to disappear depends on the luminance of the still images and the time they had been displayed.

#### **2 After-image (lag image) due to burning**

Avoid displaying the same image on the Plasma Display continuously over a long period of time. If the same image is displayed continuously for several hours, or for shorter periods of time over several days, a permanent after-image may remain on the screen due to burning of the fluorescent materials. Such images may become less noticeable if moving images are later displayed, but they will not disappear completely.

• The Energy save function can be set to help prevent damage from screen burning (see page 62).

## **About operations through i.LINK**

PIONEER shall not always assure normal video/audio recording or playback when a D-VHS device is operated through i.LINK.

# **A** CAUTION

DO NOT PLACE THIS PRODUCT ON AN UNSTABLE CART, STAND, TRIPOD, BRACKET, OR TABLE. THE PRODUCT MAY FALL, CAUSING SERIOUS PERSONAL INJURY AND SERIOUS DAMAGE TO THE PRODUCT. USE ONLY WITH A CART, STAND, TRIPOD, BRACKET, OR TABLE RECOMMENDED BY THE MANUFACTURER, OR SOLD WITH THE PRODUCT. FOLLOW THE MANUFACTURER'S INSTRUCTIONS WHEN INSTALLING THE PRODUCT AND USE MOUNTING ACCESSORIES RECOMMENDED BY THE MANUFACTURER.

A PRODUCT AND CART COMBINATION SHOULD BE MOVED WITH THE CARE. QUICK STOPS, EXCESSIVE FORCE, AND UNEVEN SURFACES MAY CAUSE THE PRODUCT AND CART COMBINATION TO OVERTURN.

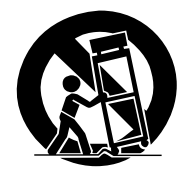

Electricity is used to perform many useful functions, but it can also cause personal injuries and property damage if improperly handled. This product has been engineered and manufactured with the highest priority on safety. However, improper use can result in electric shock and/or fire. In order to prevent potential danger, please observe the following instructions when installing, operating and cleaning the product. To ensure your safety and prolong the service life of your product, please read the following precautions carefully before using the product.

- 1. Read instructions—All operating instructions must be read and understood before the product is operated.
- 2. Keep this manual in a safe place—These safety and operating instructions must be kept in a safe place for future reference.
- 3. Observe warnings—All warnings on the product and in the instructions must be observed closely.
- 4. Follow instructions—All operating instructions must be followed.
- 5. Cleaning—Unplug the power cord from the AC outlet before cleaning the product. To clean the product, use the supplied cleaning cloth or other soft cloth (e.g., cotton, flannel). Do not use liquid cleaners or aerosol cleaners.
- 6. Attachments—Do not use attachments not recommended by the manufacturer. Use of inadequate attachments can result in accidents.
- 7. Water and moisture—Do not use the product near water, such as bathtub, washbasin, kitchen sink and laundry tub, swimming pool and in a wet basement.
- 8. Stand—Do not place the product on an unstable cart, stand, tripod or table. Placing the product on an unstable base can cause the product to fall, resulting in serious personal injuries as well as damage to the product. Use only a cart, stand, tripod, bracket or table recommended by the manufacturer or sold with the product. When mounting the product on a wall, be sure to follow the manufacturer's instructions. Use only the mounting hardware recommended by the manufacturer.
- 9. When relocating the product placed on a cart, it must be moved with utmost care. Sudden stops, excessive force and uneven floor surface can cause the product to fall from the cart.

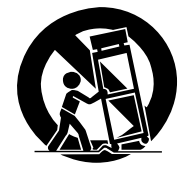

- 10. Ventilation—The vents and other openings in the cabinet are designed for ventilation. Do not cover or block these vents and openings since insufficient ventilation can cause overheating and/or shorten the life of the product. Do not place the product on a bed, sofa, rug or other similar surface, since they can block ventilation openings. This product is not designed for built-in installation; do not place the product in an enclosed place such as a bookcase or rack, unless proper ventilation is provided or the manufacturer's instructions are followed.
- 11. Power source—This product must operate on a power source specified on the specification label. If you are not sure of the type of power supply used in your home, consult your dealer or local power company.
- 12. Power cord protection—The power cords must be routed properly to prevent people from stepping on them or objects from resting on them. Check the cords at the plugs and product.
- 13. The plasma Display used in this product is made of glass. Therefore, it can break when the product is dropped or applied with impact. Be careful not to be injured by broken glass pieces in case the plasma Display breaks.
- 14. Overloading—Do not overload AC outlets or extension cords. Overloading can cause fire or electric shock.
- 15. Entering of objects and liquids—Never insert an object into the product through vents or openings. High voltage flows in the product, and inserting an object can cause electric shock and/or short internal parts. For the same reason, do not spill water or liquid on the product.
- 16. Servicing—Do not attempt to service the product yourself. Removing covers can expose you to high voltage and other dangerous conditions. Request a qualified service person to perform servicing.
- 17. Repair—If any of the following conditions occurs, unplug the power cord from the AC outlet, and request a qualified service person to perform repairs.
- a. When the power cord or plug is damaged.
- b. When a liquid was spilled on the product or when objects have fallen into the product.
- c. When the product has been exposed to rain or water.
- d. When the product does not operate properly as described in the operating instructions.

Do not touch the controls other than those described in the operating instructions. Improper adjustment of controls not described in the instructions can cause damage, which often requires extensive adjustment work by a qualified technician.

- e. When the product has been dropped or damaged.
- f. When the product displays an abnormal condition. Any noticeable abnormality in the product indicates that the product needs servicing.
- 18. Replacement parts—In case the product needs replacement parts, make sure that the service person uses replacement parts specified by the manufacturer, or those with the same characteristics and performance as the original parts. Use of unauthorized parts can result in fire, electric shock and/or other danger.
- 19. Safety checks—Upon completion of service or repair work, request the service technician to perform safety checks to ensure that the product is in proper operating condition.
- 20. Wall or ceiling mounting—When mounting the product on a wall or ceiling, be sure to install the product according to the method recommended by the manufacturer.
- 21. Heat sources—Keep the product away from heat sources such as radiators, heaters, stoves and other heatgenerating products (including amplifiers).
- 22. Unplug the power cord from the AC outlet before installing the speakers.
- 23. Never expose the screen of the Plasma Display to a strong impact, for example, by hitting it. The screen may be broken, resulting in fire or personal injury.
- 24. Do not expose the Plasma Display to direct sunlight for a long period of time. The optical characteristics of the front protection panel changes, resulting in discoloration or warp.
- 25. The Plasma Display weighs about 31.8 kg (70.1 lbs.) for the PDP-506PU and about 25.8 kg (56.9 lbs.) for the PDP-436PU. Because it has small depth and is unstable, unpack, carry, and install the product with one more person at least and use the handles.

#### **Installation Precautions**

Observe the following precautions when installing with any items such as the optional stand.

#### **When using the optional stand, brackets, or equivalent items**

- Ask your dealer to perform the installation.
- Be sure to use the supplied bolts.
- For details, see the instruction manual that comes with the optional stand (or equivalent items).

#### **When using other items**

- Consult your dealer.
- The following six mounting holes can be used for the installation:

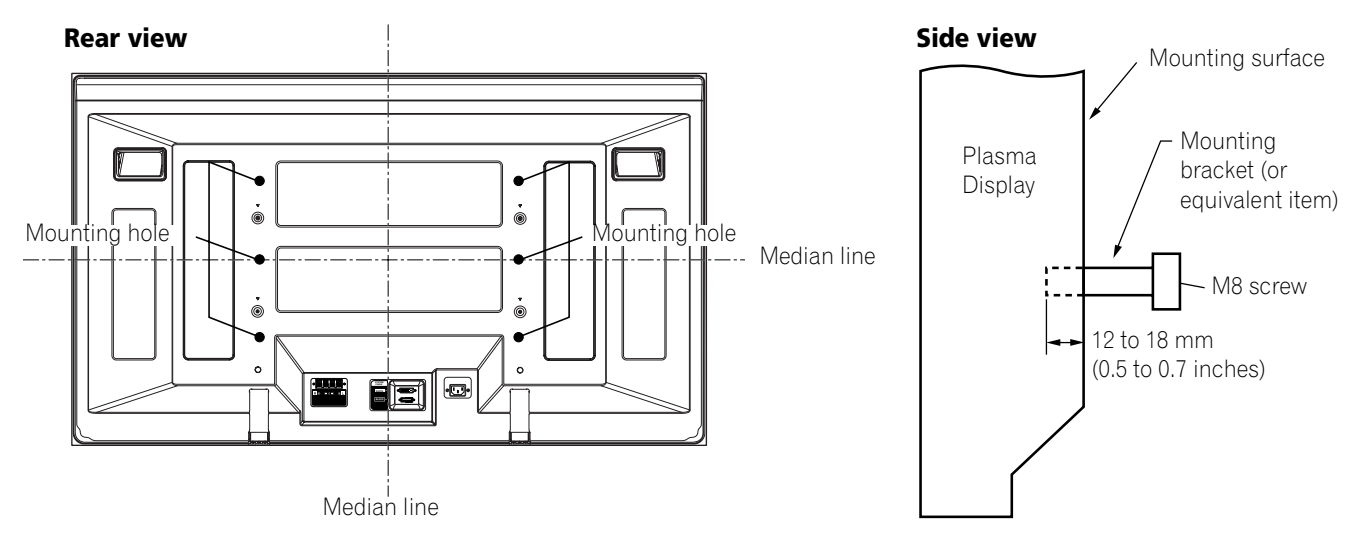

## **CAUTION**

- Be sure to use four or more mounting holes symmetrical to the vertical and horizontal median lines.
- Use M8 screws, which go 12 to 18 mm (0.5 to 0.7 inches) in depth from the mounting surface of the Plasma Display. See the side view above.
- Be careful not to block the ventilation opening at the rear of the Plasma Display.
- Be sure to install the Plasma Display on a flat surface because it contains glass.
- The screw holes other than the above are to be used only for the specified products. Never use them for mounting non-specified products.
- Do not mount or remove the Plasma Display to or from the stand, with speakers attached.

#### $\mathscr{D}$ **NOTE**

- It is strongly recommended to use the optional PIONEER mounting products.
- PIONEER shall not be liable for any personal injury or product damage that results from the use of mounting items other than the optional PIONEER products.

## **Identifying the main units**

Use the following table to check that you have received the correct Media Receiver and Plasma Receiver models.

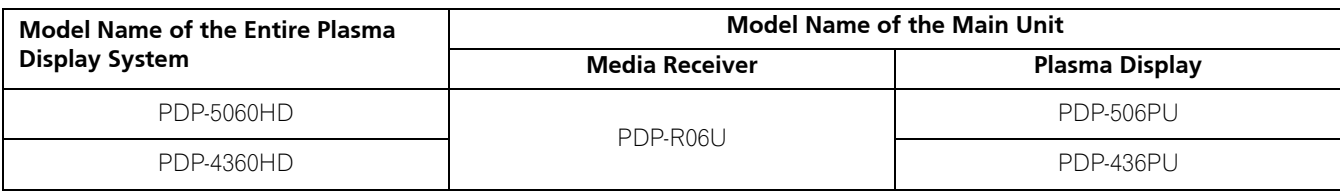

The speakers are available as options.

## **Plasma Display**

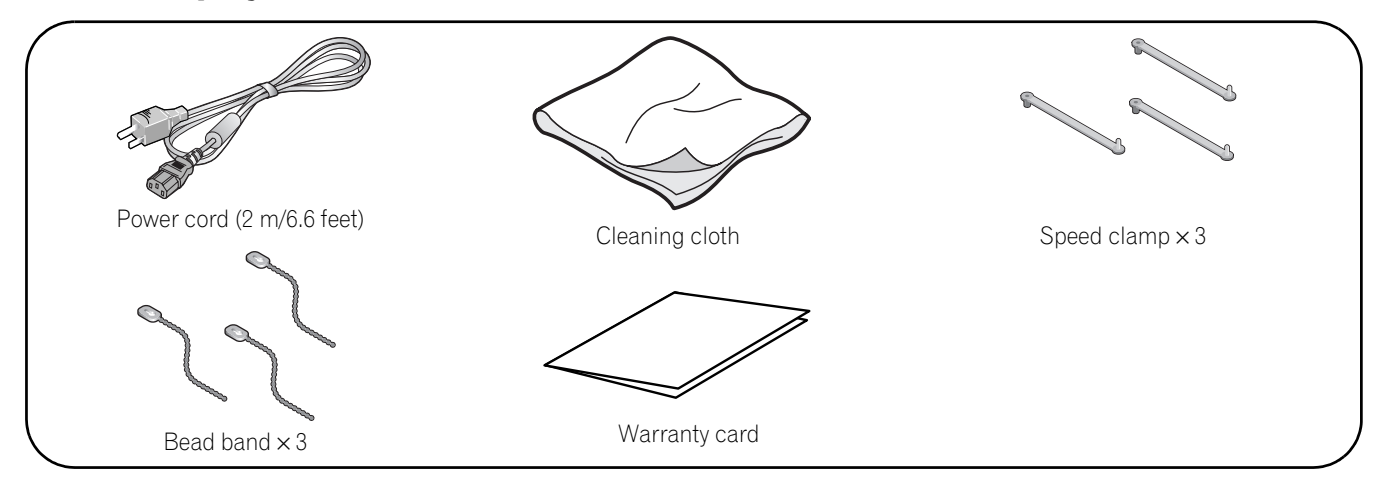

## **Media Receiver**

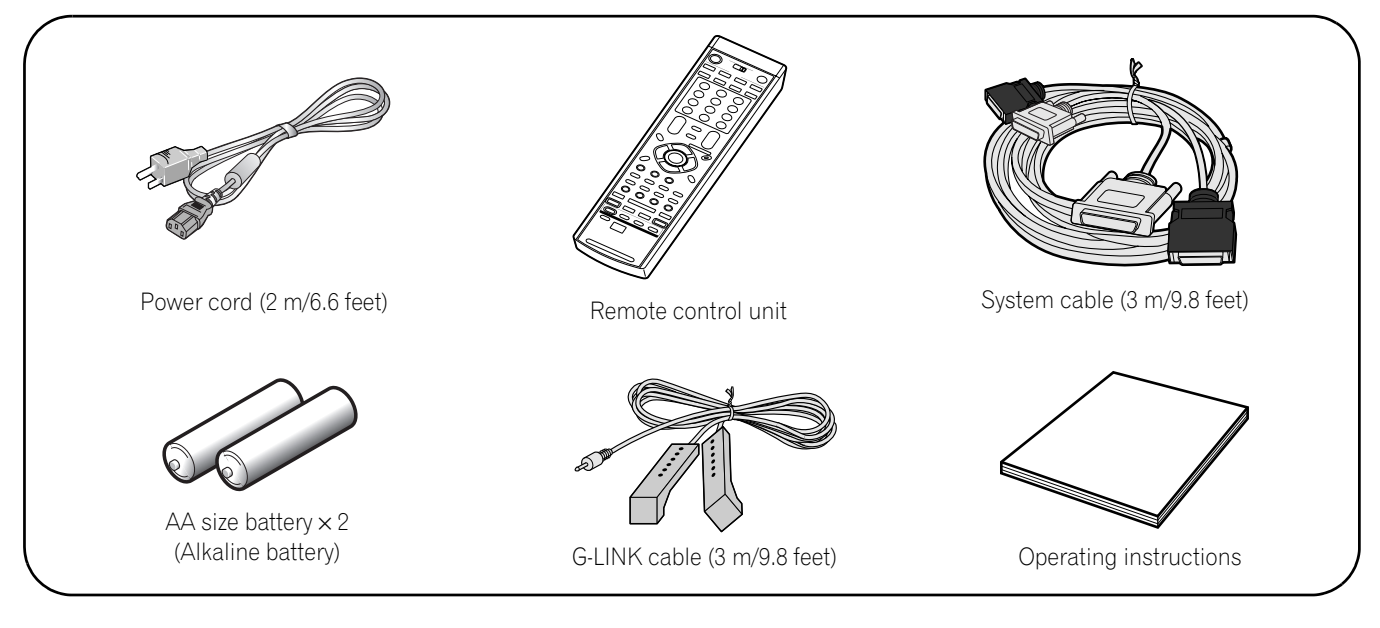

## *<b>* NOTE

• Always use the power cord supplied with the Plasma Display and the one supplied with the Media Receiver for each respective unit.

## Part Names **04**

## **Plasma Display**

#### **Front view**

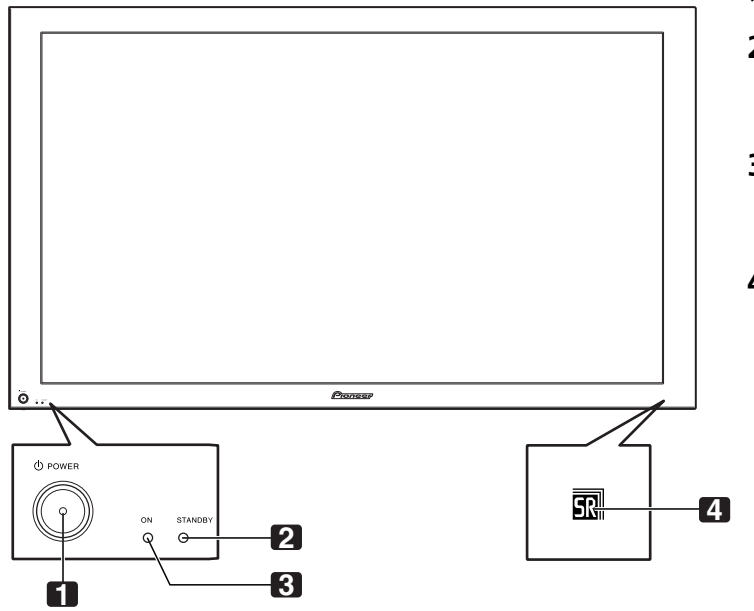

- 1 *D* **POWER** button
- **2** STANDBY indicator Lights red when the unit is in standby mode. (page 25)
- **3** POWER ON indicator Lights blue when the Plasma Display is operating. (page 25)
- **4** Remote control sensor

## **Rear view**

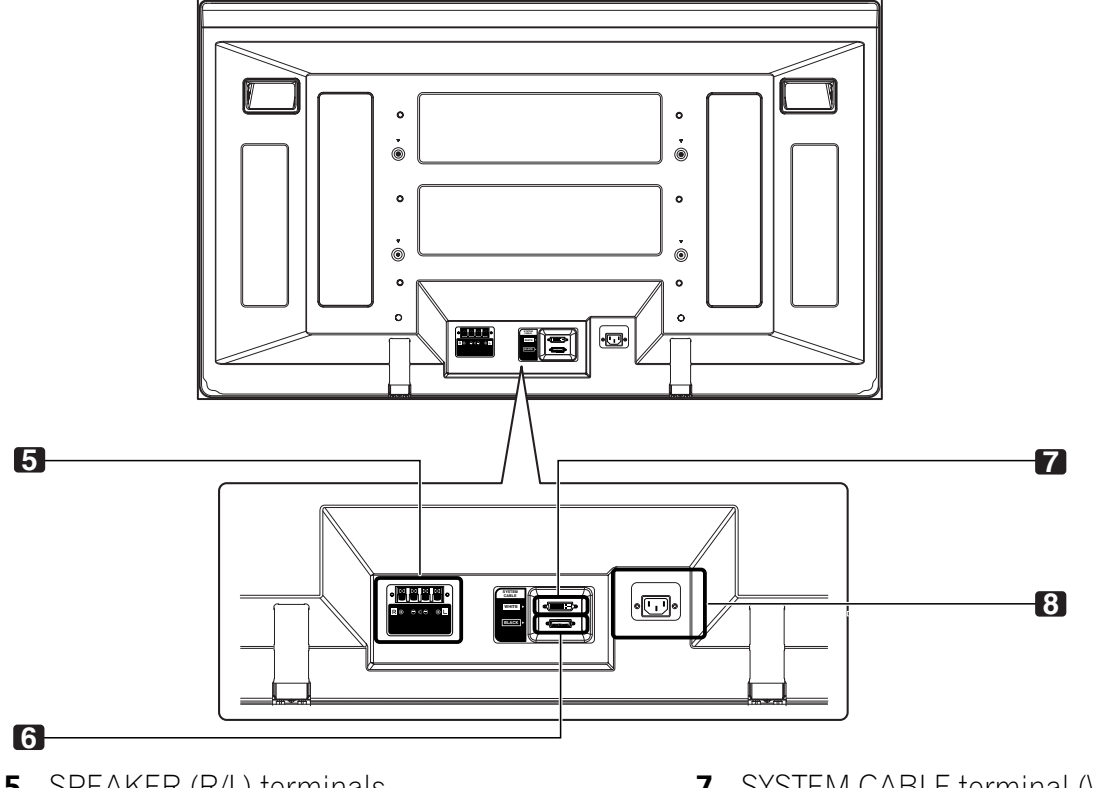

**5** SPEAKER (R/L) terminals

- **6** SYSTEM CABLE terminal (BLACK)
- **7** SYSTEM CABLE terminal (WHITE)
- **8** AC IN terminal

**English**

## **Media Receiver**

#### **Front view**

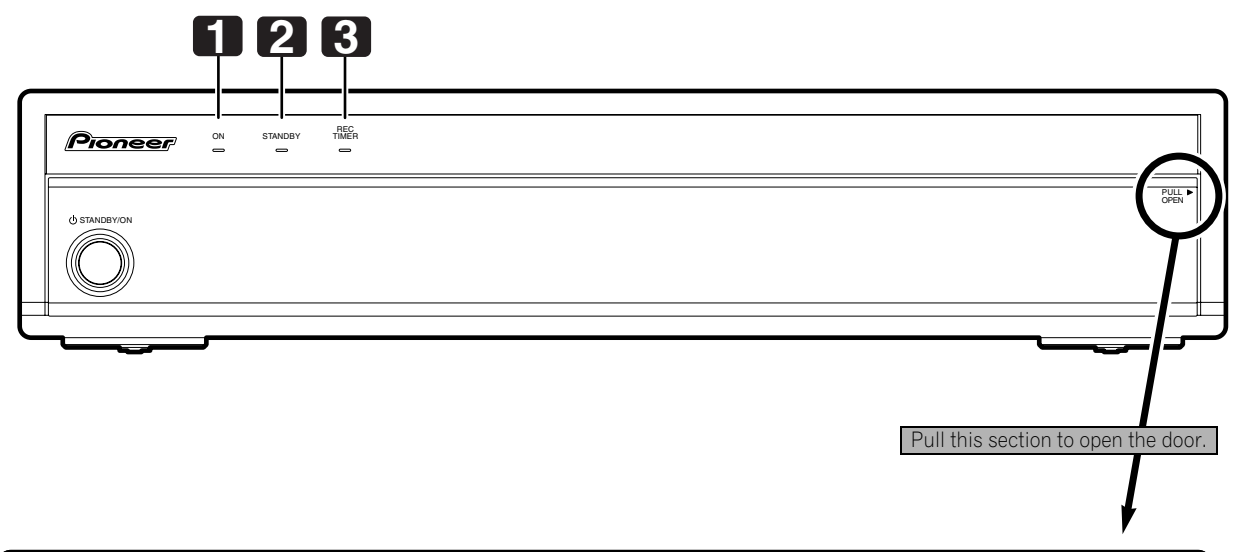

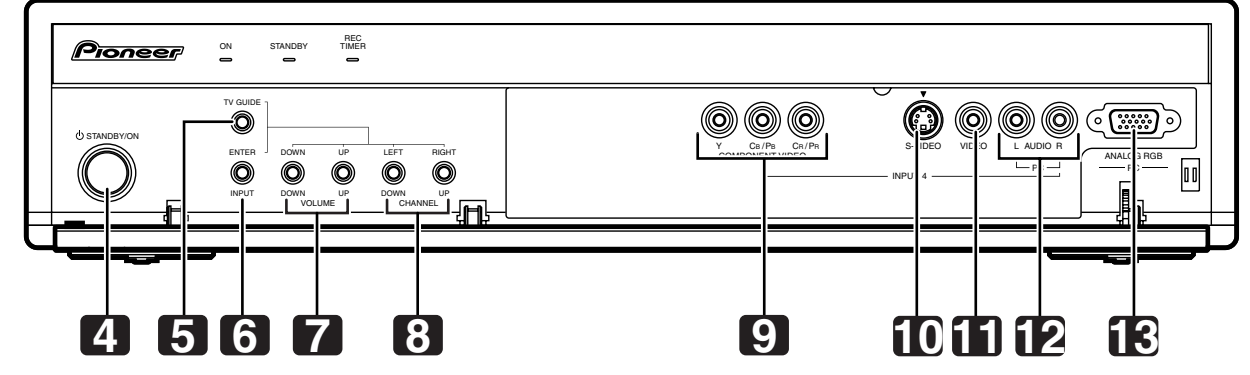

- **1** POWER ON indicator
- **2** STANDBY indicator
- **3** REC TIMER indicator
- **4 STANDBY/ON** button
- **5 TV GUIDE** button\*
- **6 INPUT** button (**ENTER** button\*)
- **7 VOLUME UP/DOWN** buttons (UP/DOWN buttons\*)
- **8 CHANNEL UP/DOWN** buttons (**LEFT/ RIGHT** buttons\*)
- **9** INPUT 4 terminals (COMPONENT VIDEO: Y, CB/PB, CR/PR)
- **10** INPUT 4 terminal (S-VIDEO)
- **11** INPUT 4 terminal (VIDEO)
- **12** INPUT 4/PC terminals (AUDIO)
- **13** PC INPUT terminal (ANALOG RGB)

The buttons with asterisks (\*) can operate the TV Guide On Screen™ system.

## Part Names and the set of the set of the set of the set of the set of the set of the set of the set of the set of the set of the set of the set of the set of the set of the set of the set of the set of the set of the set o

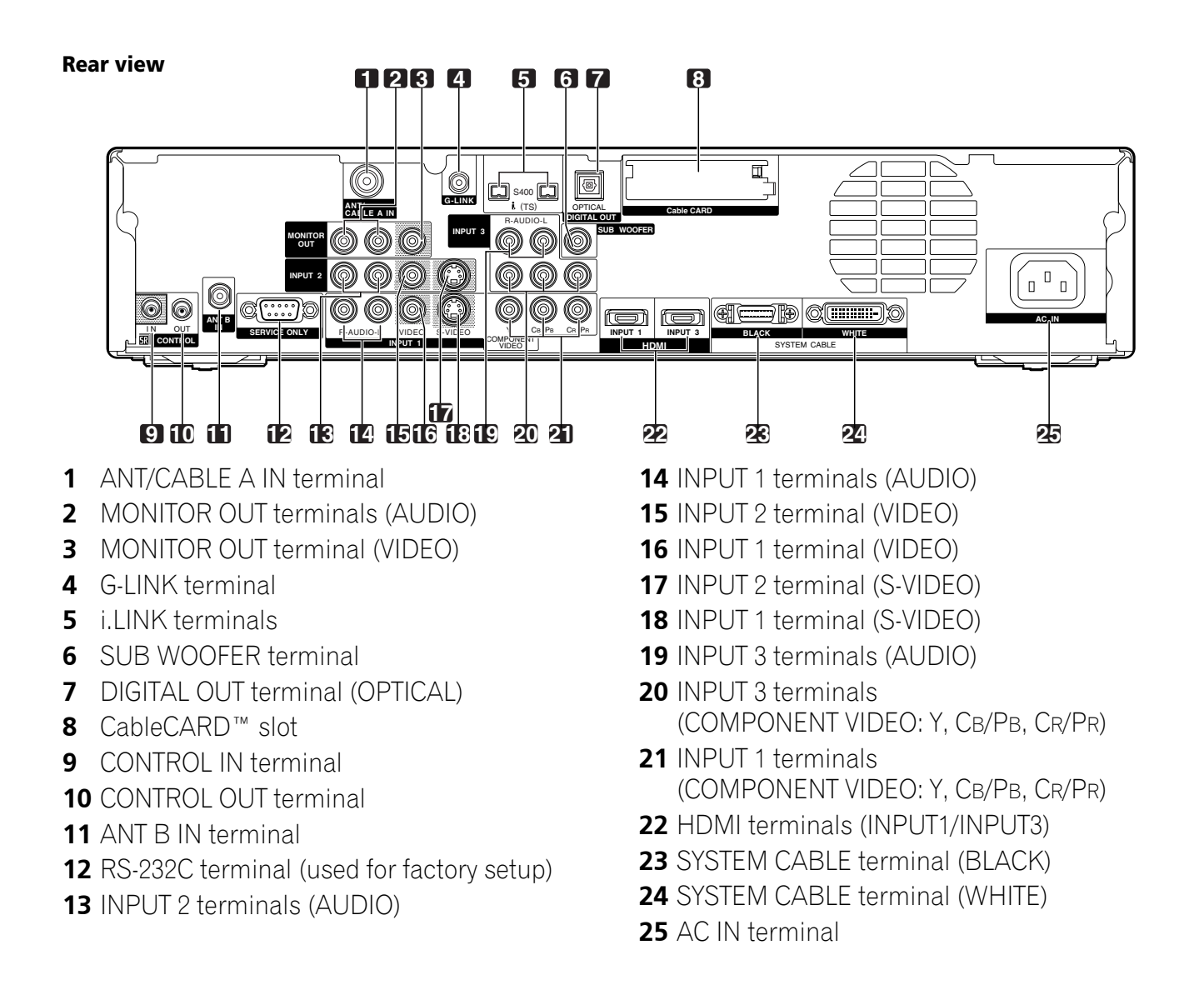

**English**

## **Remote control unit**

This section describes the functions of the buttons available when the mode switch has been set to TV. For the buttons for controlling other equipment, see "Using the remote control unit to control other devices" starting from page 80.

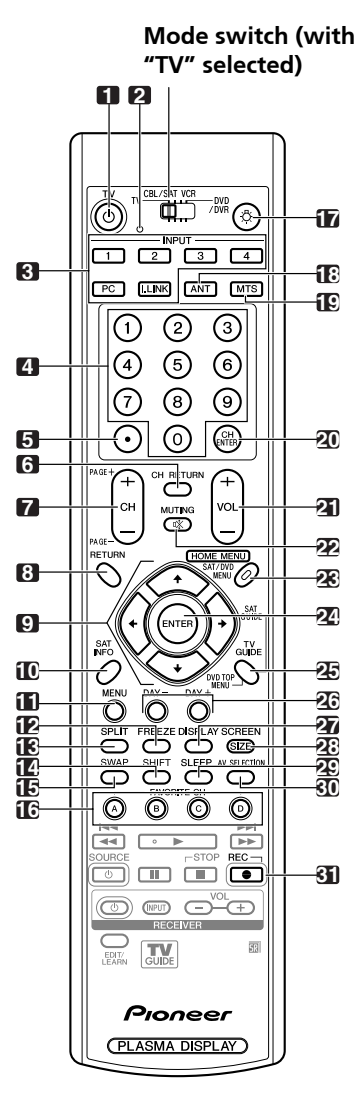

- 1 **TV** (<sup>1</sup>): Turns on the power to the Plasma Display or places it into standby mode.
- **2** Transmission confirmation LED
- **3 INPUT**: Selects an input source of the Plasma Display. (INPUT 1, INPUT 2, INPUT 3, INPUT 4, PC, i.LINK)
- **4 0 9**: Selects the channel.
- **5 •(dot)**: Enters a dot.
- **6 CH RETURN:** Returns to the previous channel. This button is disabled while the TV Guide On Screen™ system is displayed.
- **7 CH +/–**: Selects the channel. **PAGE +/-** (for the TV Guide On Screen™ system): Scrolls the program listing screen vertically.
- **8 RETURN:** Returns to the previous menu screen.
- **9**  $\leftrightarrow$   $\leftrightarrow$   $\leftrightarrow$  : Selects a desired item on the menu screen.
- **10 INFO**: Displays a channel banner when a TV program is being watched. When the TV Guide On Screen™ system is in operation, displays information about the currently highlighted channel (if available).
- **11 MENU**: Displays a panel menu in the TV Guide On Screen™ system.
- **12 FREEZE:** Freezes a frame from a moving image. Press again to cancel the function.
- **13 SPLIT**: Switches the screen mode among 2-screen, picture-in-picture, and single-screen.
- **14 SHIFT**: Moves the location of the small screen when in the picture-in-picture mode.
- **15 SWAP:** Switches between the two screens when in the 2-screen or picture-in-picture mode.
- **16 FAVORITE CH (A, B, C, D)**: Selects any of the four preset channels. See page 43 for details to set the FAVORITE CH. While watching, you can toggle the set channels by pressing **A**, **B**, **C** and **D**.
- 17  $\ddot{\cdot}$ : When pressed, all buttons on the remote control unit will light. The lighting will turn off if no operations are performed within about 5 seconds. This button is used for performing operations in dark places.
- **18 ANT**: Selects the antenna (A, B). See pages 20 and 21 for details.
- **19 MTS**: Selects the MTS/SAP.
- **20 CH ENTER**: Executes a channel number.
- **21 VOL +/–**: Sets the volume.
- 22  $\vec{w}$  **MUTING**: Mutes the sound.
- 23 HOME MENU: Displays the Home Menu screen.
- 24 **ENTER:** Executes a command.
- **25 TV GUIDE**: Displays the TV Guide On Screen™ system.
- **26 DAY +/–**: Jumps to the next or previous day of program listings in the TV Guide On Screen™ Listing service.
- **27 DISPLAY**: Displays the channel information.
- **28 SCREEN SIZE:** Selects the screen size.
- **29 SLEEP**: Sets the sleep timer.
- **30 AV SELECTION**: Selects audio and video settings. (AV mode: STANDARD, DYNAMIC, MOVIE, GAME, USER. PC mode: STANDARD, USER.)
- **31 ●** (REC): When using the TV Guide On Screen™ System, starts recording with a connected VCR or D-VHS recorder.

## **NOTE**

- When using the remote control unit, point it at the Plasma Display.
- See pages 78 to 84 for operating buttons not listed on this page.

## **Installing the Plasma Display**

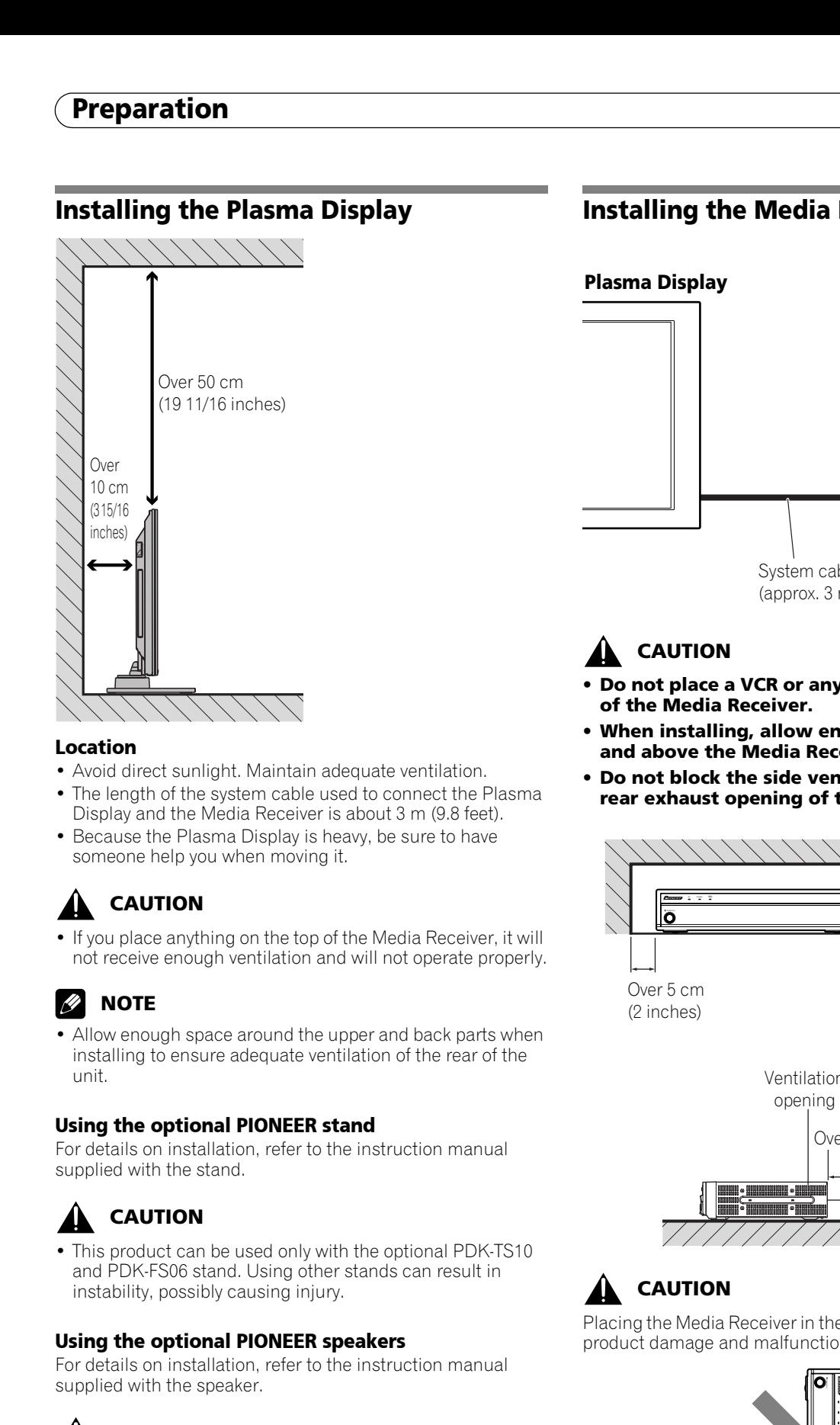

#### **Location**

- Avoid direct sunlight. Maintain adequate ventilation.
- The length of the system cable used to connect the Plasma Display and the Media Receiver is about 3 m (9.8 feet).
- Because the Plasma Display is heavy, be sure to have someone help you when moving it.

# **CAUTION**

• If you place anything on the top of the Media Receiver, it will not receive enough ventilation and will not operate properly.

# **NOTE**

Allow enough space around the upper and back parts when installing to ensure adequate ventilation of the rear of the unit.

## **Using the optional PIONEER stand**

For details on installation, refer to the instruction manual supplied with the stand.

# **CAUTION**

• This product can be used only with the optional PDK-TS10 and PDK-FS06 stand. Using other stands can result in instability, possibly causing injury.

## **Using the optional PIONEER speakers**

For details on installation, refer to the instruction manual supplied with the speaker.

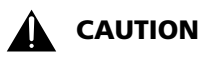

#### **Operating Environment**

Operating environment temperature and humidity:  $+0$  °C to  $+40$  °C (+32 °F to  $+104$  °F), less than 85 %RH (cooling vents not blocked) Do not install this unit in a poorly ventilated area, or in locations exposed to high humidity or direct sunlight (or strong artificial light)

# lo ON STANDBY REC **Plasma Display Media Receiver**

**Installing the Media Receiver**

System cable (approx. 3 m/9.8 feet)

# **CAUTION**

- **Do not place a VCR or any other device on the top of the Media Receiver.**
- **When installing, allow enough space on the sides and above the Media Receiver.**
- **Do not block the side ventilation opening or the rear exhaust opening of the Media Receiver.**

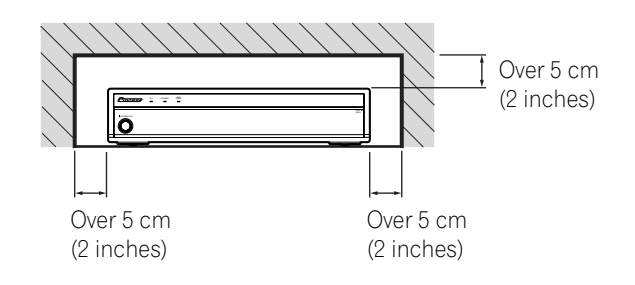

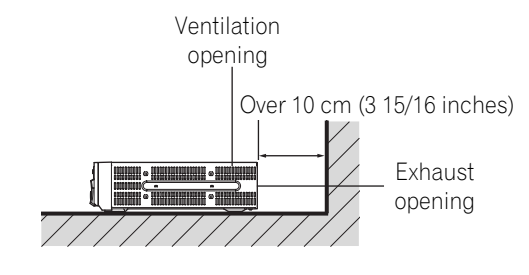

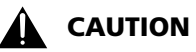

Placing the Media Receiver in the vertical position can result in product damage and malfunction.

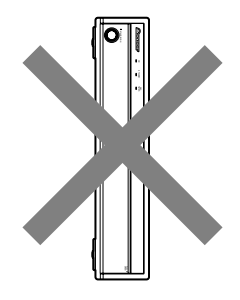

**English**

## **Preventing the Plasma Display from Falling Over**

After installing the stand, be sure to take special care to ensure that the Plasma Display will not fall over.

#### **Stabilizing on a table or floor**

Stabilize the Plasma Display as shown in the diagram using screws that are available on the market.

#### $\mathscr{D}$ **NOTE**

To stabilize the Plasma Display on a table or on the floor, use screws that have a nominal diameter of 6 mm (1/4 inch) and that are at least 20 mm (13/16 inch) long.

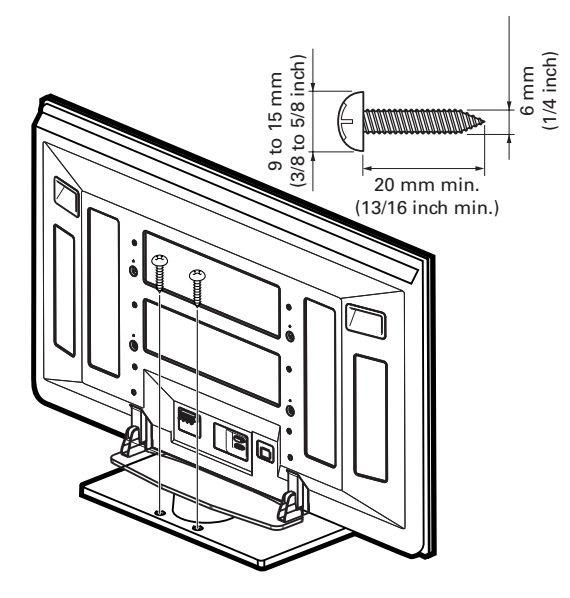

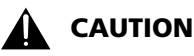

A table or an area of the floor with adequate strength should always be used to support the Plasma Display. Failure to do so could result in personal injury and physical damage.

When installing the Plasma Display, please take the necessary safety measures to prevent it from falling or overturning in case of emergencies, such as earthquakes, or of accidents.

If you do not take these precautions, the Plasma Display could fall down and cause injury.

The screws, hooks, chains and other fittings that you use to secure the Plasma Display to prevent it from overturning will vary according to the composition and thickness of the surface to which it will be attached.

Select the appropriate screws, hooks, chains, and other fittings after first inspecting the surface carefully to determine its thickness and composition and after consulting a professional installer if necessary.

#### **Using a wall for stabilization**

- **1. Attach fall-prevention bolts (hooks) to the Plasma Display.**
- **2. Use strong cords or chains to stabilize it appropriately and firmly to a wall, pillar, or other sturdy element.**
- Perform this work in the same way on the left and right sides.

#### $\mathscr{D}$ **NOTE**

Use hooks, ropes, chains, and fittings that are available on the market.

Recommended hook: Nominal diameter 8 mm (3/8 inch) 20 mm min.<br>
Length 12 to 15 mm (1/2 to 5/8 inch)

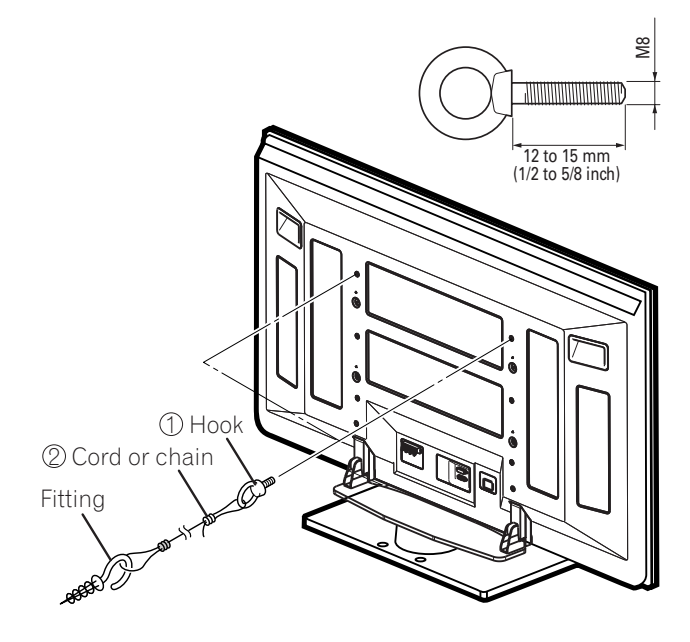

## **Connecting the system cable**

## **Connecting the system cable to the Plasma Display**

**Plasma Display (rear view)**

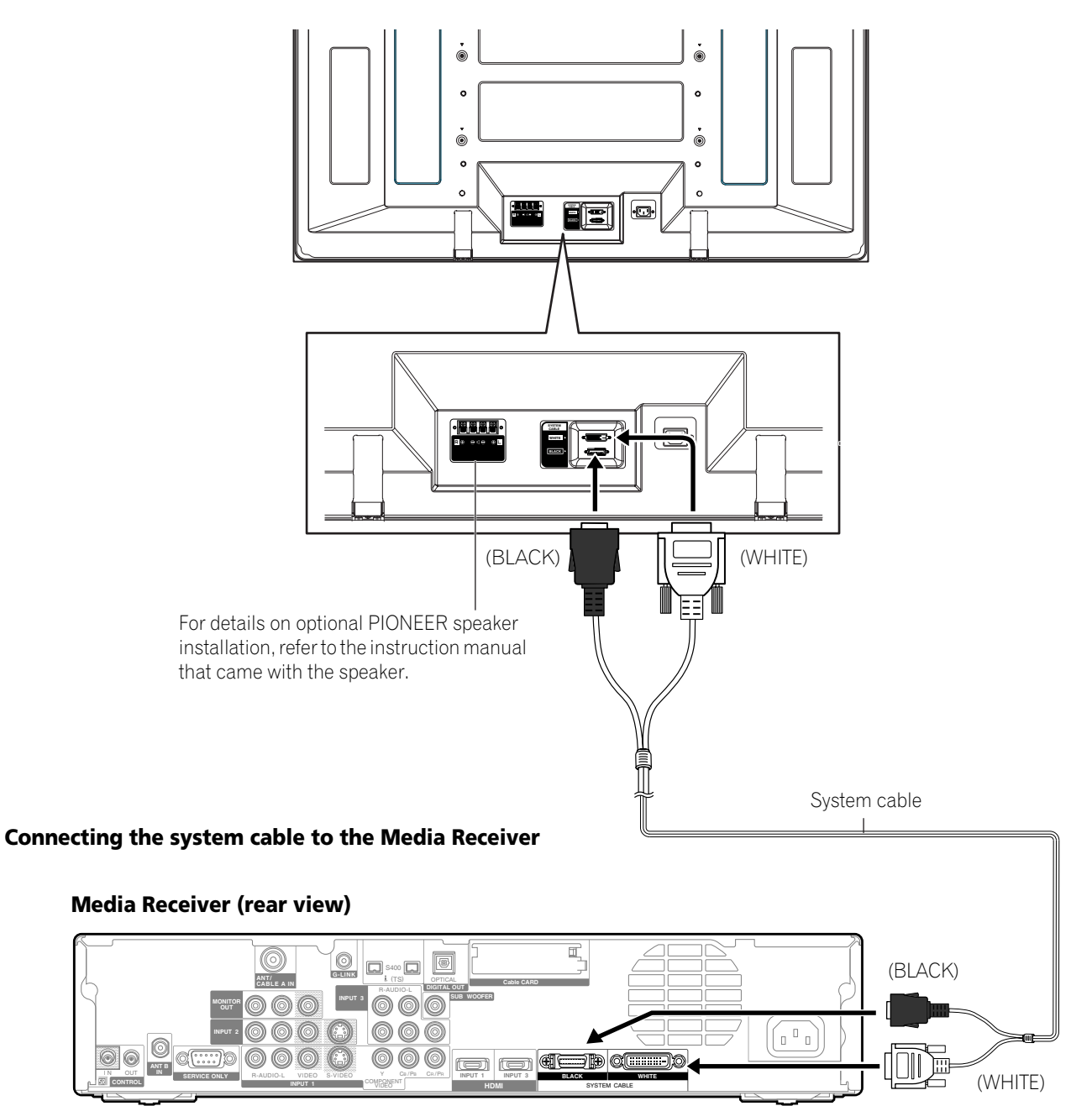

## **Cable connections for watching digital and/or conventional TV channels**

This system is equipped with two terminals for inputting TV broadcasting signals: ANT/CABLE A IN and ANT B IN. The ANT/CABLE A IN terminal accepts both digital and conventional TV broadcasting signals while the ANT B IN terminal accepts only conventional TV broadcasting signals. When using cable TV to watch digital and/or conventional TV channels, connect to the ANT/CABLE A IN terminal as shown. In addition, you may connect an antenna to the ANT B IN terminal as shown; use an outdoor antenna to enjoy clearer pictures. If your outdoor antenna uses a 75-ohm coaxial cable with an F-type connector, plug it into the antenna terminal at the rear of the Media Receiver.

#### **Connecting VHF/UHF antennas and a Cable**

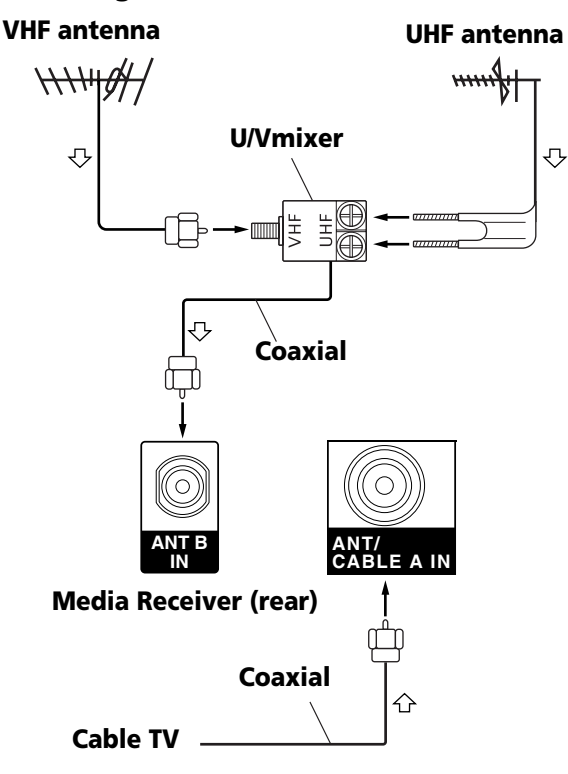

#### f th **NOTE**

- Be sure to connect coaxial cables as shown above. Signal reception may fail if not properly connected.
- In order to watch cable TV channels, be sure to connect the cable to the ANT/CABLE A IN terminal.
- The ANT/CABLE A IN and ANT B IN terminals must not receive the same signals. For example, do not connect a cable from a cable TV to both the ANT/CABLE A IN and ANT B IN terminals. Similarly, do not connect a cable from an antenna to both the ANT/CABLE A IN and ANT B IN terminals.

#### **Connecting a Cable box**

Use the INPUT 1 terminals to connect a Cable box.

#### **Media Receiver (rear)**

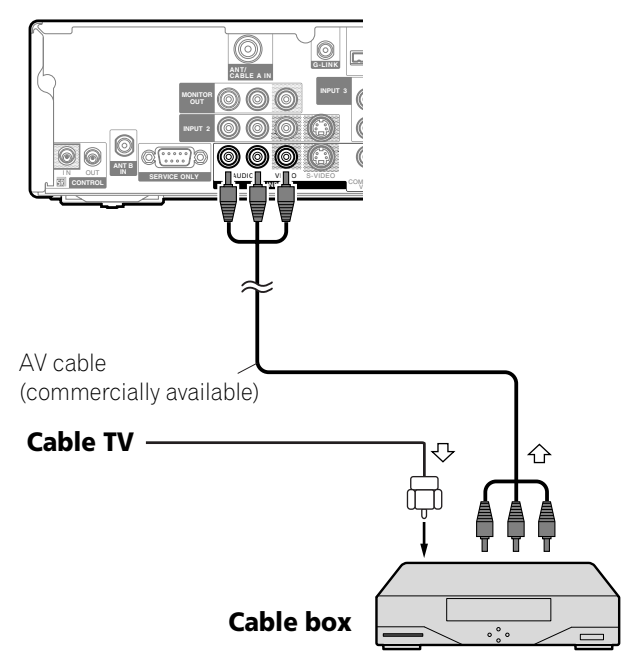

#### **NOTE** M

- You can also connect to the INPUT 1 S-VIDEO terminal instead of the INPUT 1 VIDEO terminal; use a commercially available S-Video cable.
- If using a Cable box that supports digital TV channels and has an RF output terminal, you can connect that terminal to the ANT/CABLE A IN terminal using a commercially available coaxial cable.
- When connecting a Cable box to the INPUT 1 terminal, be careful not to loop the cable.

## **Inserting the CableCARD™**

The Media Receiver is equipped with a slot for inserting a CableCARD™. When you are watching digital and/or High Definition TV channels over cable, the card allows you to use the POD service provided by the cable TV company; the POD stands for Point of Deployment. This service presents various types of useful information, using HTML text.

- **1** Confirm that the ANT/CABLE A IN terminal has been connected with the coaxial cable from the Cable Converter. See page 20.
- **2** Hold the tab of the slot cover on the rear of the Media Receiver, and remove the cover while releasing the tab's latch.

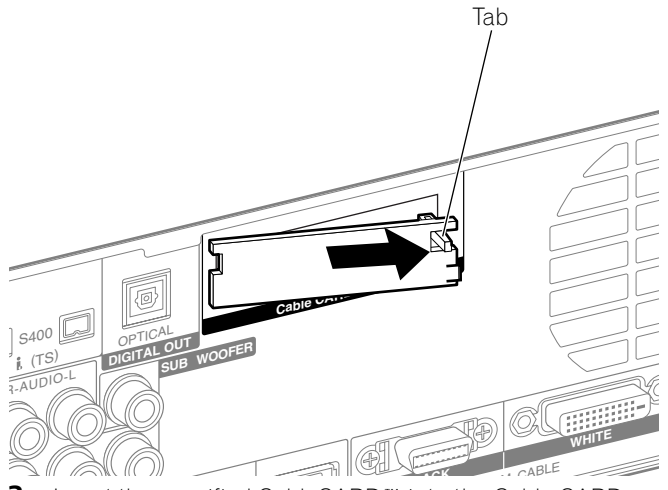

**3** Insert the specified CableCARD™ into the Cable CARD slot as far as it goes.

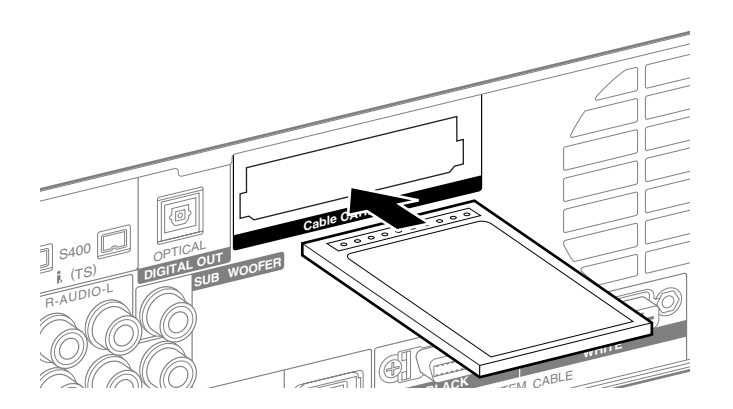

# **NOTE**

- Be sure to insert only the specified CableCARD™.
- Do not insert a PC card.
- When you use a CableCARD™, you need not execute Auto Channel Preset; the CableCARD™ automatically generates a cable channel list.

## **Switching between antenna A and B**

To watch broadcasts via the two antennas, you can select it by pressing **ANT** on the remote control unit.

- While watching a broadcast, press **ANT** to view the image received from the other antenna.
- Pressing **ANT** while watching in the 2-screen mode (TV image and video image) with TV selected will display the TV image of the other antenna.
- Pressing **ANT** while watching in the 2-screen mode with two TV images displayed will not have any effect.

## **Preparing the remote control unit**

#### **Inserting batteries**

**1** Open the battery cover.

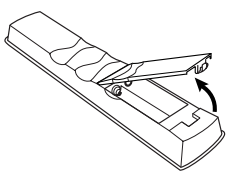

**2** Load the supplied two AA size batteries while inserting their respective negative polarity (–) ends first.

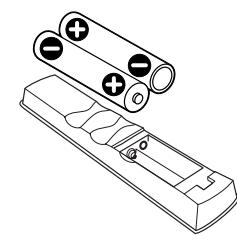

- The battery polarities must correspond with the (+) and (–) indicators in the battery compartment.
- **3** Close the battery cover.

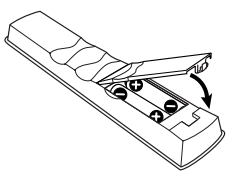

#### **Cautions regarding batteries**

- The remote control unit cannot operate the system if the batteries in the unit are weak. When this happens, replace the batteries with new ones.
- When you replace the batteries, use alkaline ones. Do not use manganese batteries.
- Do not mix batteries of different types. Different types of batteries have different characteristics.
- Do not mix old and new batteries. Mixing old and new batteries can shorten the life of new batteries or cause chemical leakage in old batteries.
- Do not leave dead batteries in the remote control unit; chemical leakage will occur. If you find any chemical leakage, wipe thoroughly with a cloth.
- The batteries supplied with this product may have a shorter life expectancy due to storage conditions.
- If you will not use the remote control unit for an extended period of time, remove the batteries from it.

## **CAUTION**

**• WHEN DISPOSING OF USED BATTERIES, BE SURE TO COMPLY WITH GOVERNMENT REGULATIONS AND ENVIRONMENTAL PROTECTION GUIDELINES THAT APPLY IN YOUR COUNTRY OR AREA.**

#### **Allowed operation range of the remote control unit**

Operate the remote control unit while pointing it toward the remote control sensor located at the bottom right of the front panel of the Plasma Display. The distance from the remote control sensor must be within 7 m (23 feet) and the angle relative to the sensor must be within 30 degrees in the right or left direction.

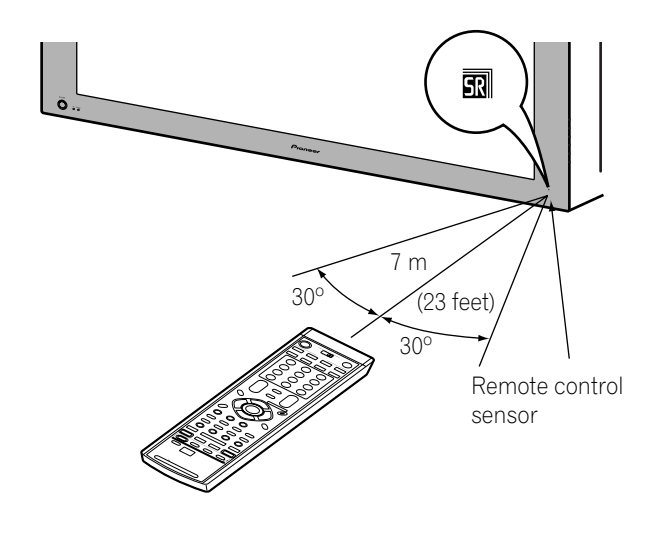

#### **Cautions regarding the remote control unit**

- Do not expose the remote control unit to shock, liquid, or high humidity.
- Do not place the remote control unit under direct sunlight; the unit may deform.
- The remote control unit may not work properly if the remote sensor window of the Plasma Display is under direct sunlight or strong lighting. In such case, change the angle of the lighting or Plasma Display, or operate the remote control unit closer to the remote sensor window.
- When any obstacle exists between the remote control unit and the remote control sensor, the remote control unit may not function.
- As the batteries become weak, the remote control unit can function within a shorter distance from the remote control sensor. Replace the batteries with new ones if necessary.
- The Plasma Display emits very weak infrared rays from its screen. If you place such equipment operated through infrared remote control as a VCR nearby, that equipment may not receive commands from its remote control unit properly or entirely. If this is the case, place that equipment at a location far enough from the Plasma Display.
- Depending on the installation environment, infrared rays from the Plasma Display may not allow this system to properly receive commands from the remote control unit or may shorten allowable distances between the remote control unit and the remote control sensor. The strength of infrared rays emitted from the screen differs, depending on images displayed on the screen.

#### **Connecting the power cord**

Connect the power cord after all component connections have been completed.

#### **Plasma Display (rear view)**

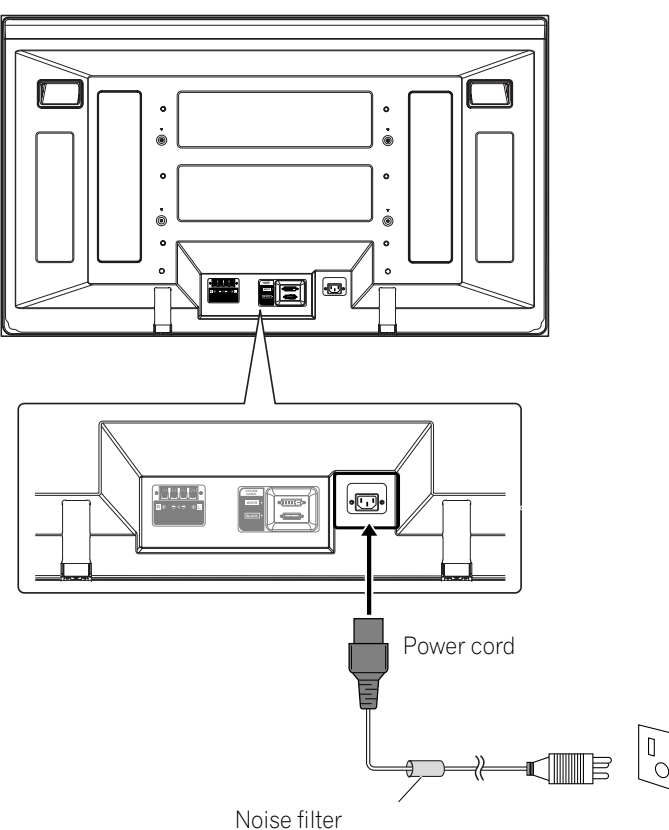

Partially eliminates noise caused by the power source.

#### **Media Receiver (rear view)**

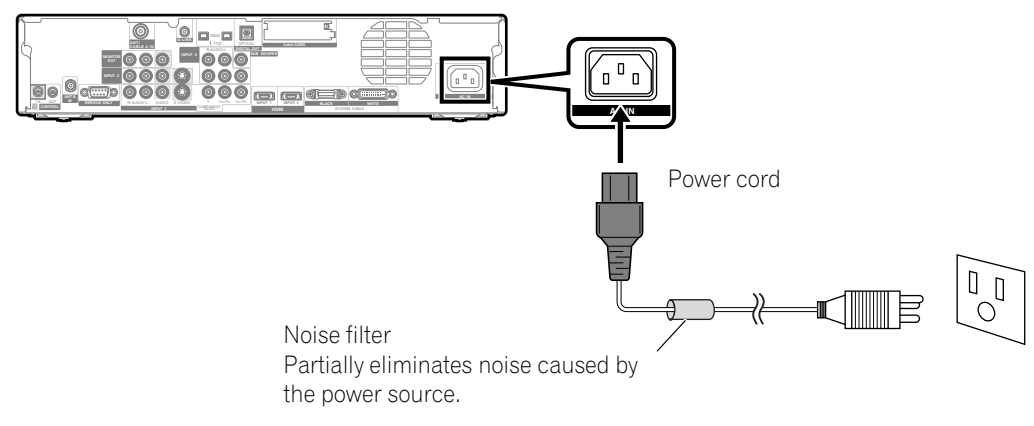

## **A** CAUTION

- **Use only the supplied power cord.**
- **Be sure to use the specified power supply voltage; neglecting this can result in fire or electric shock.**
- **For the Plasma Display System, a three-core power cord with a ground terminal is used for efficient protection. Always connect the power cord to a three-pronged outlet and make sure that the cord is properly grounded.**

## **B** NOTE

- Always turn off the power of the Plasma Display and Media Receiver when connecting or disconnecting power cords.
- Disconnect the power cord from the power outlet when the Plasma Display System is not going to be used for a long period of time.

**English**

#### **Routing cables**

Speed clamps and bead bands are supplied for bunching cables. Once properly bunched, follow the steps below to route the cables.

#### **When the speakers are installed on the sides example the sides (rear view)**

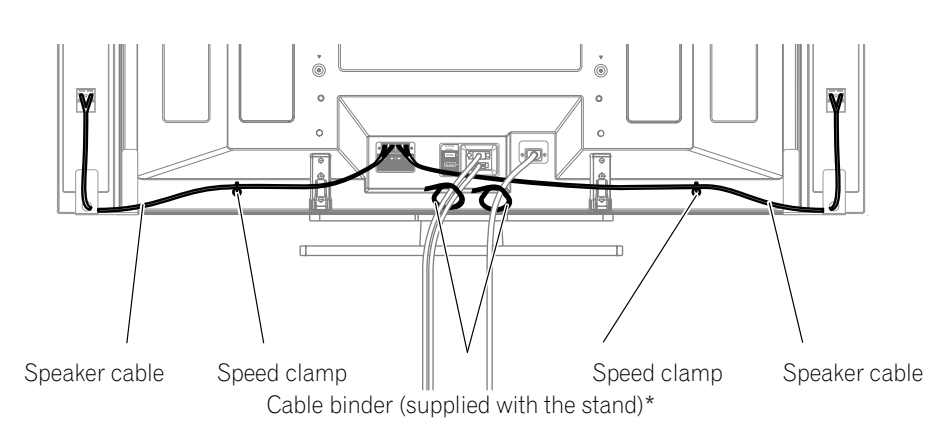

#### **Attaching speed clamps to the main unit**

Attach the speed clamps using the 2 holes marked with below, depending on your routing system.

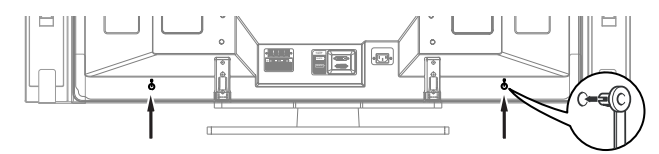

#### **Attaching and removing speed clamps**

Insert **[1]** into an appropriate hole on the rear of the Plasma Display and snap **[2]** into the back of **[1]** to lock the clamp.

Speed clamps are designed to be difficult to undo once in place. Please attach them carefully.

Use pliers to twist the clamp 90°, pulling outward. The clamp may deteriorate over time and become damaged if removed.

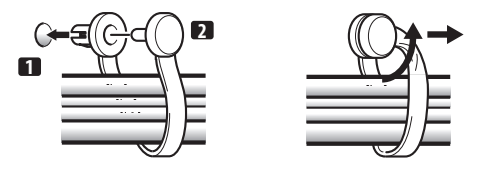

## **NOTE**

• Use the supplied bead bands as necessary.

\* Cable binder

Using the cable binders supplied with the stand, put the speaker and system cables together so that the cables are invisible from the front. At that time be careful not to apply any force to the connection sections of the cables.

## **Turning on the power (Standby)**

- 1 Press (<sup>1</sup>) on the Plasma Display if the STANDBY indicator is off.
	- The STANDBY indicator on the Plasma Display lights up red.
- **2** Confirm that the STANDBY indicators light up red, and then press **TV**  $\bigcup$  on the remote control unit or **STANDBY/ ON** on the Media Receiver to turn the system on.
	- The POWER ON indicators on the Plasma Display and Media Receiver light up blue.

#### $\mathscr{D}$ **NOTE**

• In this manual, "system" means the Plasma Display Panel and Media Receiver.

## **Turning off the power (Standby)**

- **1** Press **TV** (<sup>1</sup>) on the remote control unit or **STANDBY/ON** on the Media Receiver.
	- The system enters the standby mode and the image on the screen disappears.
	- Both STANDBY indicators light up red.
	- This will allow the system to automatically receive digital TV program information while in the standby mode.

#### **NOTE**  $\mathscr{L}$

• If you are not going to use this system for a long period of time, press **POWER** on the Plasma Display and remove both power cord from the power outlet.

#### **Plasma Display**

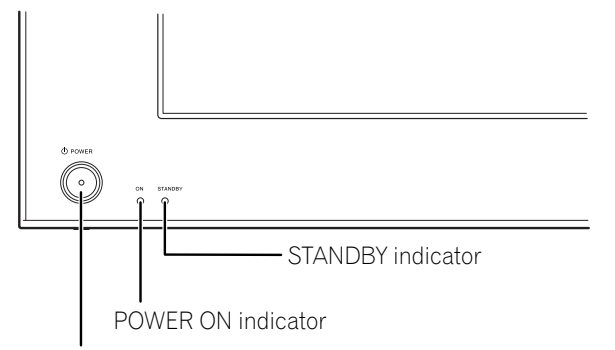

**POWER** button

#### **Media Receiver**

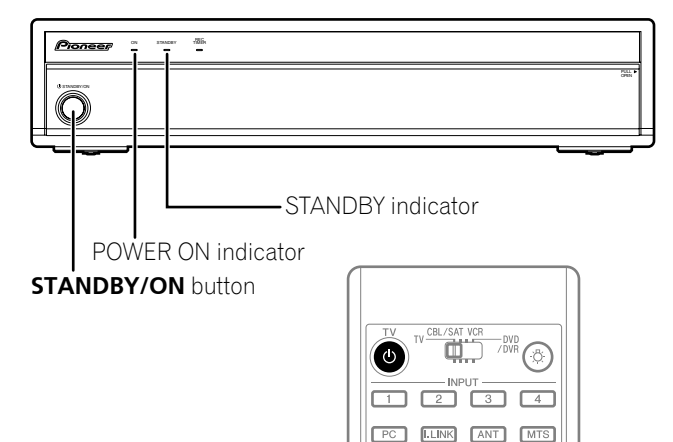

#### **Plasma Display/Media Receiver status indicators**

The table below shows the operational status of the Plasma Display System. You can check the current status of the system with the indicators on the Plasma Display and Media Receiver.

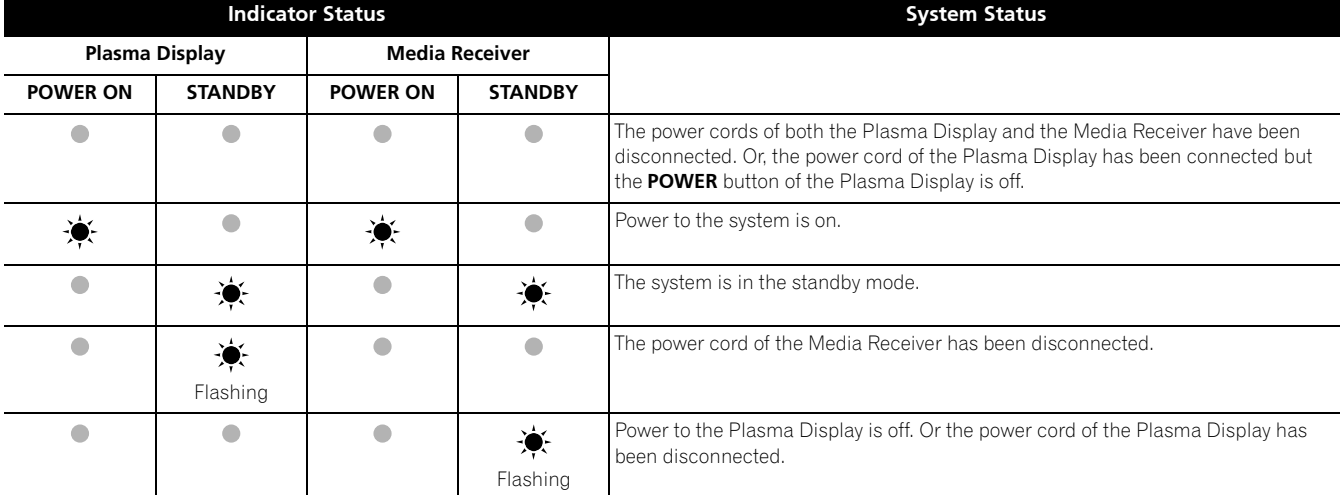

For other than the above, see "Troubleshooting" on page 85.

#### **Watching TV channels**

Unless you set up TV channels that you can watch under the current conditions, you cannot tune in those channels. For the procedure, see "Setting up TV channels" on page 38.

## **2** NOTE

• When watching a digital TV program, you may see emergency alert messages scrolling at the top of the screen. Those messages are broadcasted by TV stations as necessary when in emergency situations.

#### **Selecting the antenna**

After confirming that the Mode switch on the remote control unit has been set to "TV", press **ANT** on the remote control unit to select antenna A or B.

• Make this selection depending on the connections to the antenna input terminals on the Media Receiver (page 20).

#### **Changing channels**

To increase the channel number, press **CH +** on the remote control unit. To decrease the channel number, press **CH –**.

- **CHANNEL UP/DOWN** on the Media Receiver operates the same as **CH +/–** on the remote control unit.
- Press **CH RETURN** to switch the currently tuned channel to the previously tuned channel.

Press **CH RETURN** again to restore the currently tuned channel.

#### **Using 0 – 9 and • (dot) on the remote control unit**

Select channels directly by pressing buttons **0** to **9**. To select subchannels, also use the • (dot) button.

#### **EXAMPLE**

- To select channel 5 (1-digit channel), press **5**.
- To select channel 25 (2-digit channel), press **2** then **5**.
- To select channel 125 (3-digit channel), press **1**, **2**, then **5**.
- To select subchannel 10.01, press **1**, **0**, **•** (dot), **0**, then **1**.
- To select subchannel 10.001 (for cable TV), press **1**, **0**, **•** (dot), **0**, **0**, then **1**.

## *M* NOTE

- After entering a channel or subchannel number, you may press **CH ENTER** to tune in the channel more quickly.
- Each time you change a channel, a channel banner appears that shows information about the currently selected channel. To clear the channel banner, press **INFO**.
- If you do not setup the TV Guide On Screen™ system, the channel banner may not display certain types of program information.

#### **Media Receiver (front view)**

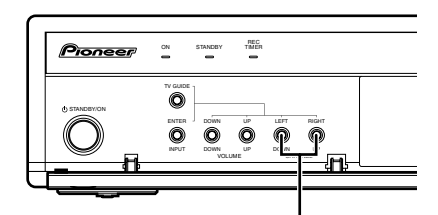

#### **CHANNEL UP/DOWN**

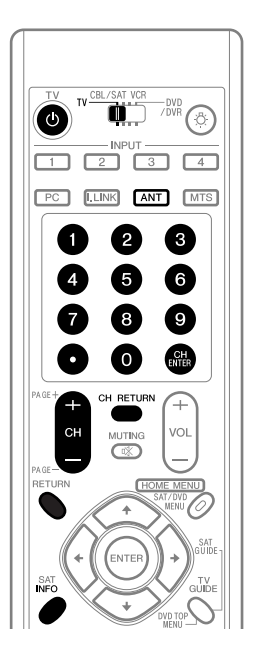

#### **Channel banner**

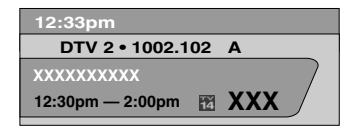

#### **Changing the volume and sound**

To increase the volume, press **VOL +** on the remote control unit. To decrease the volume, press **VOL –**.

- **VOLUME UP/DOWN** on the Media Receiver operates the same as **VOL +/–** on the remote control unit.
- To mute the sound output, press **MUTING**. " " appears on the screen. To quit muting, press **MUTING** again. Pressing **VOL +** also quits muting.

#### **Media Receiver**

#### **(front view)**

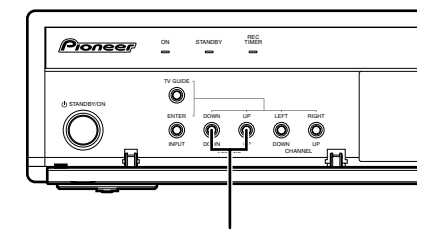

#### **VOLUME UP/DOWN**

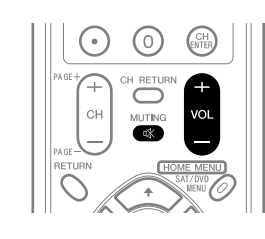

#### **Volume adjustment display**

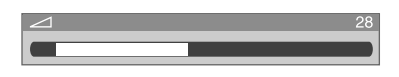

#### **Muting display**

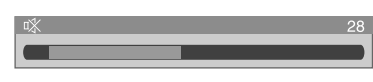

#### **Changing the language**

If you have selected a digital TV program that provides multilanguage services, you can switch among the languages by pressing **MTS** on the remote control unit.

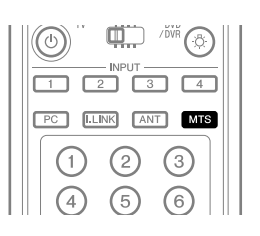

Each time you press **MTS**, the language switches.

## *M* NOTE

- Switchable languages differ depending on the current broadcast.
- If the language selected through language setting is available when the channel or program is changed, you will hear that language.
- If you are watching a digital TV program without sound or language information, "N/A" appears on the screen. With a language other than English, French, and Spanish are selected, "Others" will appear.

#### **Setting MTS/SAP mode**

When watching conventional TV programs, you may enjoy stereo sound and/or Secondary Audio Programs (SAP), using the Multi-channel Television Sound (MTS) function.

#### **• Stereo broadcasts**

You can enjoy, for example, sports, shows, and concerts in dynamic stereo sound.

#### **• SAP broadcasts**

MAIN sound: The normal program soundtrack (either in mono or stereo).

SAP sound: Listen to second language, supplementary commentary and other information. (SAP is mono sound.)

## *M* NOTE

- Conventional TV channels in this manual designate TV channels that are received through the conventional VHF/ UHF frequencies or conventional cable TV channels.
- When stereo sound is difficult to hear, you may manually switch to the MONO mode to obtain clearer sound.
- Once the MONO mode is selected, the Plasma Display System sound remains mono even if the system receives a stereo broadcast. You must reselect the STEREO mode if you want to hear stereo sound again.
- Selecting MTS while the input source is INPUT 1 to 4 or PC does not change the type of sound. In this case, sound is determined by the video source.

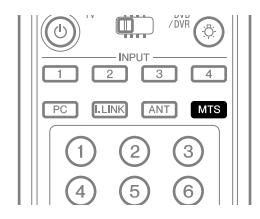

Each time you press **MTS**, MTS toggles as shown below.

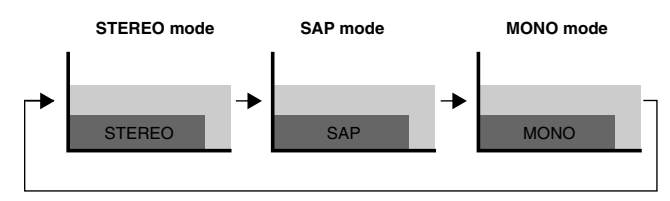

## **NOTE**

- The MTS button is disabled while the TV Guide On Screen™ system is displayed.
- In each of the MTS/SAP modes selected, the display changes depend on broadcast signals being received.

#### **When receiving STEREO sound signals**

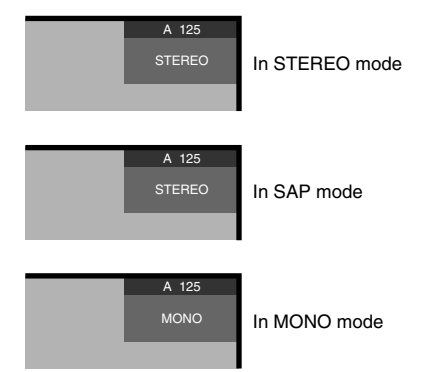

#### **When receiving MONO + SAP sound signals**

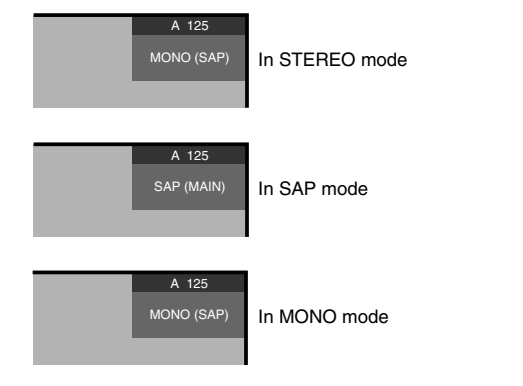

#### **When receiving STEREO + SAP sound signals**

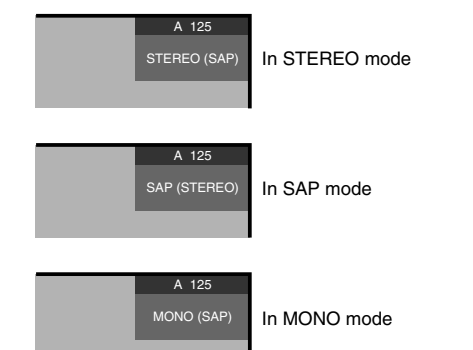

#### **When receiving MONO sound signals**

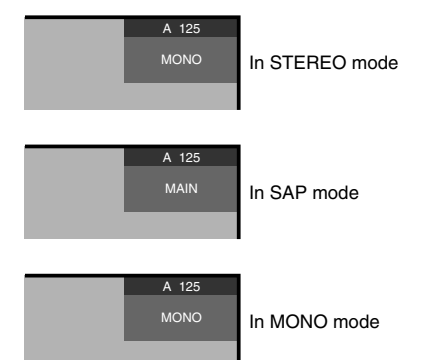

**English**

## **Viewing a channel banner**

While watching a TV program, pressing **INFO** causes the following banner to appear. Pressing **INFO** again causes the banner to disappear.

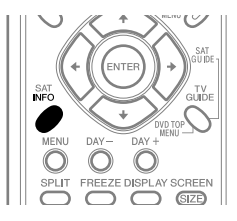

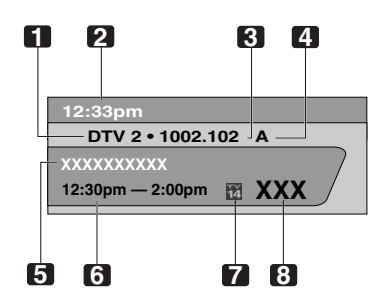

- **1** Station name
- **2** Current time
- **3** Channel number
- **4** Input (Ant. A or Ant. B)
- **5** Program title
- **6** Program time schedule
- **7** TV rating icon
- **8** Channel logo

#### $\mathscr{D}$ **NOTE**

- The above information is not displayed if not included in broadcast signals.
- If you do not setup the TV Guide On Screen™ system, the channel banner may not display certain types of program information.

## **Using the POD service**

If you have watched digital and/or High Definition TV channels over cable, you can use the POD service provided by the cable TV company. This service presents various types of useful information, using HTML text.

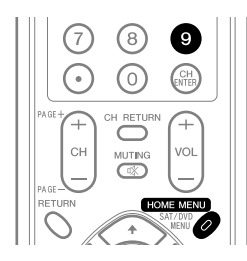

Press **HOME MENU**, **9**, **9**, then **9** to view the POD display.

## **Using the multiscreen functions**

#### **Splitting the screen**

Use the following procedure to select the 2-screen or picturein-picture mode.

2-screen

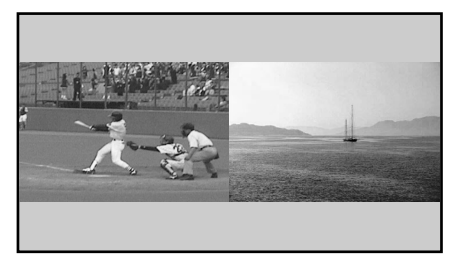

#### Picture-in-picture

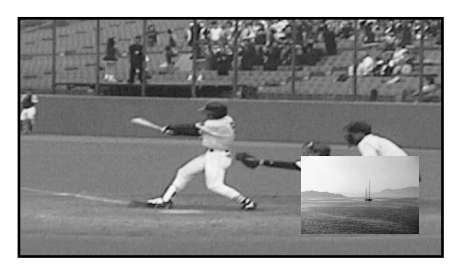

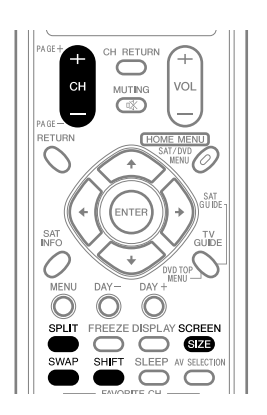

- **1** Press **SPLIT** to select the display mode.
	- Each time you press **SPLIT**, the display mode is switched among 2-screen, picture-in-picture, and single-screen.

• In 2-screen or picture-in-picture mode, press **SWAP** to switch the position of the 2 screens shown.

Left screen is the active screen which will be indicated by " $\triangleright$ ". The user is allowed to operate picture and sound.

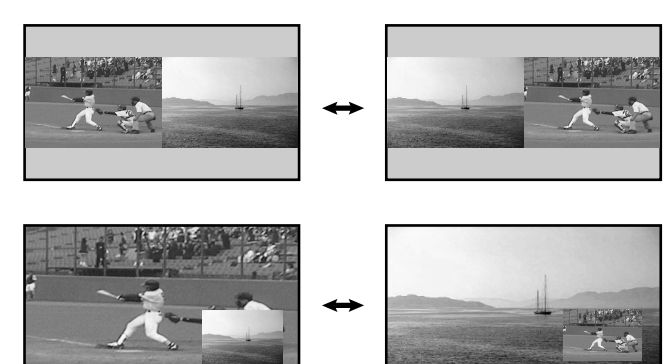

- In 2-screen mode, press **SCREEN SIZE** to change the size of the left screen.
- In picture-in-picture mode, press **SHIFT** to move the position of the small screen in anti-clockwise.

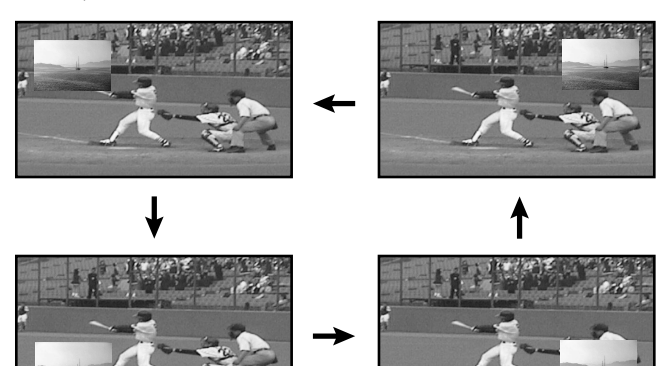

- **2** To select the desired input source, press the appropriate input source button.
	- If watching TV programs, press **CH +/–** to change the channel.

## *M* NOTE

- The **SPLIT** button is disabled while the TV Guide On Screen™ system is displayed.
- The multiscreen function cannot display images from the same input source or two external input sources at the same time. If you make such an attempt, a warning message appears.
- When you press **HOME MENU**, the single-screen mode is restored and the corresponding menu is displayed.
- When the two screens show the same analog broadcasting coming through antenna A and B, the picture quality may differ between the two screens.

#### **Freezing images**

Use the following procedure to capture and freeze one frame from a moving image that you are watching.

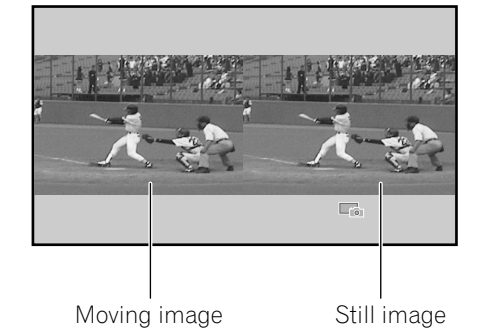

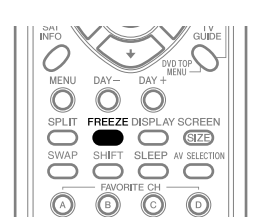

#### **1** Press **FREEZE**.

- A still image appears on the right screen while a moving image is shown on the left screen.
- **2** Press **FREEZE** again to cancel the function.

## **2** NOTE

- With the screen split, any image cannot be frozen.
- When you try to use this function when it is not available, a warning message appears.
- Image FREEZE is canceled automatically if you do not perform any operation for five minutes.

**English**

## **About the TV Guide On Screen™ system**

The TV Guide On Screen™ system is a free, interactive onscreen television program guide. The system offers program listings, searching by keyword, timer recording, reminders and more. The TV Guide On Screen™ system is a convenient way to find out what's on right now or during the coming week, by channel or by genre. It also allows you to automatically set your viewing and recording selections quickly and easily.

Before you can start using the TV Guide On Screen™ system, you'll need to set it up.

#### **Legal Notices**

**In the United States, TV GUIDE and other related marks are registered marks of Gemstar-TV Guide International, Inc. and/or one of its affiliates. In Canada, TV GUIDE is a registered mark of Transcontinental, Inc. and is used under license by Gemstar-TV Guide International, Inc.**

#### $\mathscr{B}$ **NOTE**

- The TV Guide On Screen™ interactive program guide provides listings for cable-ready, cable box, and digital cable services as well as over-the-air broadcast. It does not provide listings for satellite services.
- Depending on the current settings and selected items, the order of the setup screens may differ from the one given in this manual. Follow the instructions shown on the screens.

## **Setting up the TV Guide On Screen™ system**

When the Plasma Display System is powered on for the very first time, you are automatically taken through the setup process. Immediately thereafter the TV Guide On Screen™ setup process begins, starting with the Welcome Screen. Setup may be accessed from the initial Setup reminder screens, or by pressing TV GUIDE for a device in which TV Guide On Screen™ has not yet been setup.

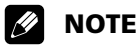

- Once you set up the TV Guide On Screen™ system it may take up to 24 hours to begin to receive TV program listings. Receipt of all eight days of listings may take up to one week (see Screen 14).
- If you connect a cable box through the TV Guide On Screen™ system you should leave the cable box On and the TV Off in order to receive updated TV program listings (see Screen 23).

#### **Welcome Screen**

Initial TV set up leads you to the Welcome screen.

Or press **TV GUIDE** to begin setup.

- The Welcome Screen lists features in the Guide.
- Press **ENTER** to display Screen 1 (shown on page 32).

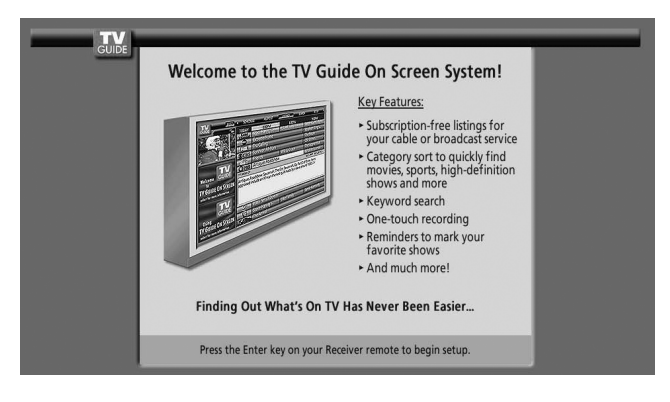

#### **Reminder Screen**

If you previously skipped Guide setup, you see the Reminder Screen when you power on your TV.

To make a selection, press  $\triangle$ / $\downarrow$  to highlight to an option, and press **ENTER**.

- "Set up TV Guide On Screen now" displays Screen 1.
- "Remind me to set it up later" returns you to watching TV.
- "Don't remind me again" returns you to watching TV and stops the reminder screen from appearing upon power on.

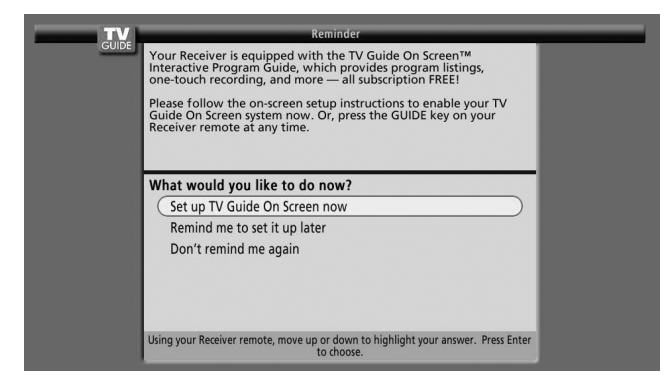

## **2** NOTE

If you decide not to set up the Guide now, this reminder screen will appear each time you power on the TV (except if you selected "Don't remind me again").

#### **System Setup Screens**

#### $\mathscr{B}$ **NOTE**

• Once you start the setup procedure, you cannot return to the previous screens. If you realize you entered incorrect information, continue with setup. The last screen of the procedure gives you the opportunity to correct any mistakes before you exit setup.

#### **Screen 1: Country**

- This screen asks you the location of your TV.
- Press  $\blacktriangle$ /  $\blacktriangleright$  to highlight a country.
- Press **ENTER** to display Screen 2.

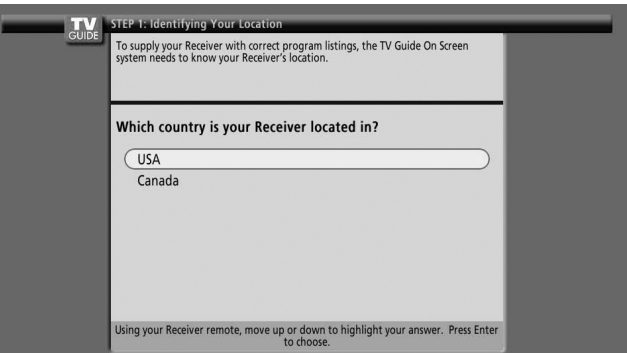

#### **Screen 2: Enter ZIP or Postal Code**

- If you selected USA in Screen 1, you see the ZIP Code screen.
- You input numbers by either
	- pressing the number keys or
	- pressing  $\blacktriangle$  to display a number, and then  $\blacktriangle$  to move to another field.
- Press **ENTER** to display Screen 3.

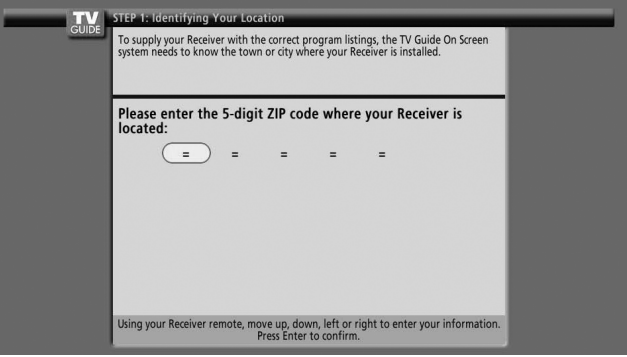

- If you selected Canada in Screen 1, you see the Postal Code screen.
- You input numbers by either pressing the number keys or pressing  $\blacktriangle$  /  $\blacktriangleright$  to display a number and then  $\blacktriangle$  /  $\blacktriangleright$  to move to another field.
- Press **ENTER** to display Screen 3.

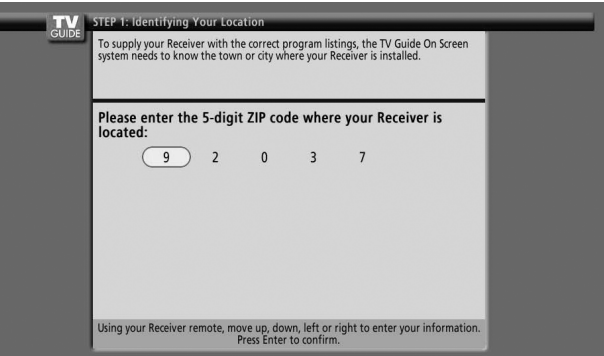

**English**

#### **Screen 3: Do you have Cable?**

- If you select "Yes", you see Screen 4.
- If you select "No", you see Screen 12.

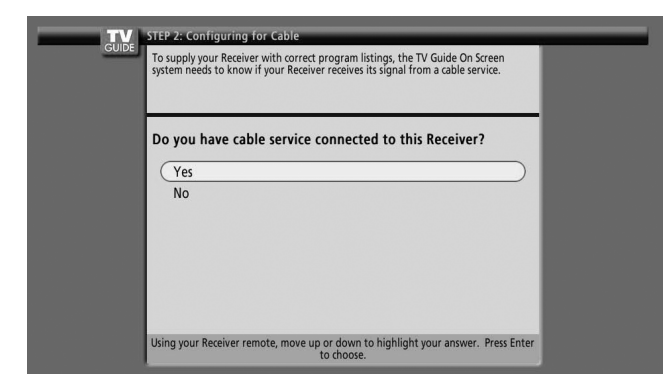

#### **Screen 4: Do you have a Cable Box?**

- If you select "Yes", you see Screen 5.
- If you select "No", you see Screen 12.

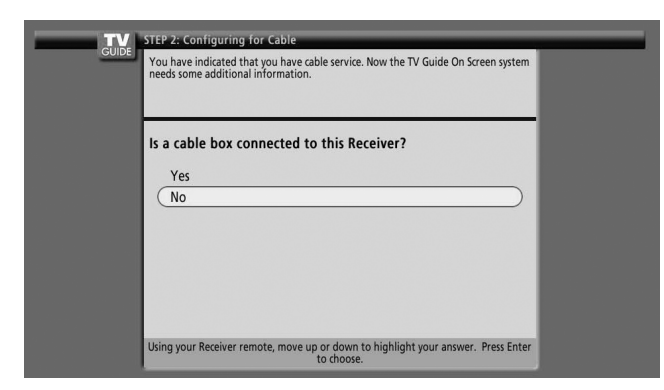

#### **Screen 5: Which TV Guide input is the cable box plugged into?**

- If you select Cable, you see Screen 6.
- If you make any other choice, you see Screen 7.

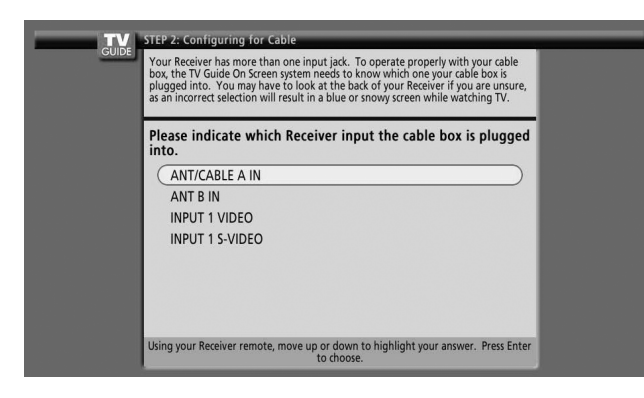

#### **Screen 6: Cable Box Output Channel**

- Select the channel used for the cable box.
- Press **ENTER** to display Screen 7.

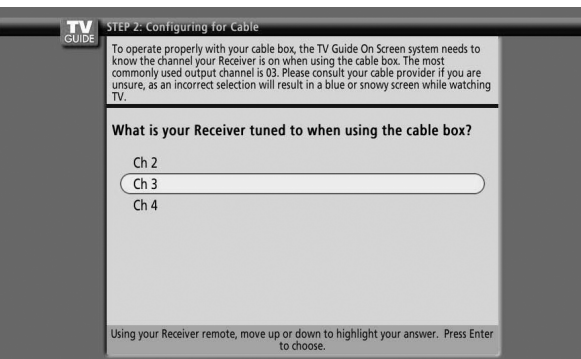

#### **Screen 7: Cable Box Configuration Diagram**

- The diagram shows the correct way to install the G-LINK cable from the back of the device to the cable box. **Make sure the G-LINK cable is properly installed.**
- Press **ENTER** to display Screen 8.

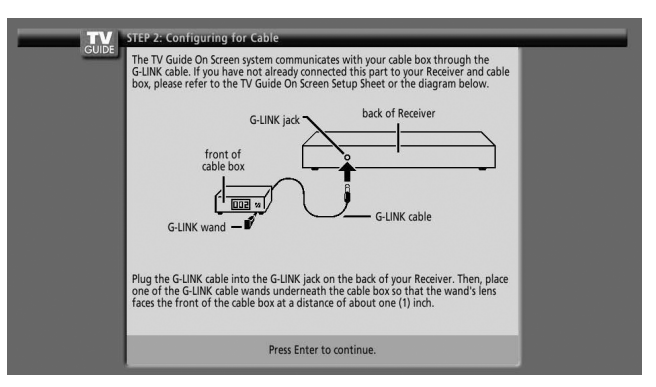

#### **Screen 8: Cable Box Brand Name**

- Press  $\blacktriangle$ / $\blacktriangleright$  to select a cable box brand.
- Press **ENTER** to display Screen 9.

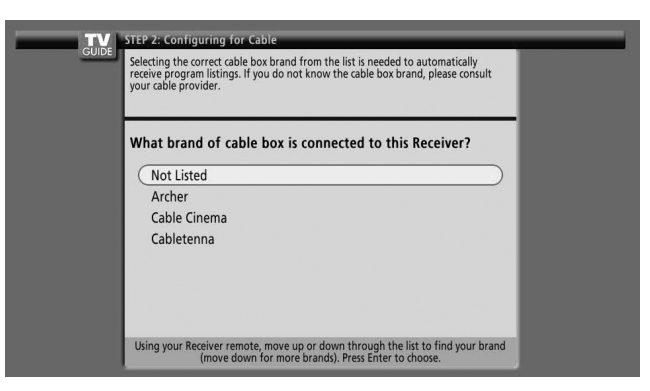

#### **Screen 9: Cable Box Preparation**

• Follow the on-screen instructions, and press **ENTER** to display Screen 10.

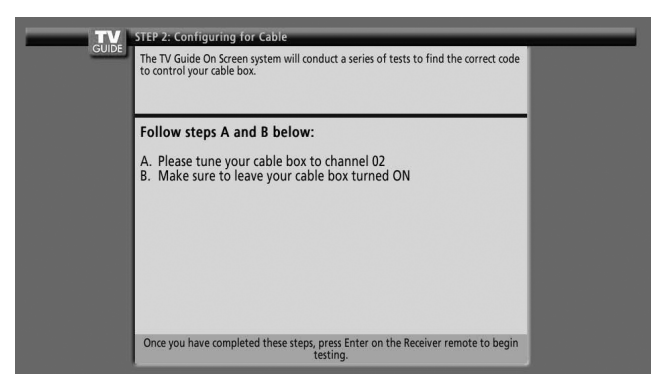

#### **Screen 10: Cable Box Code Testing**

• When testing is done, Screen 11 displays automatically.

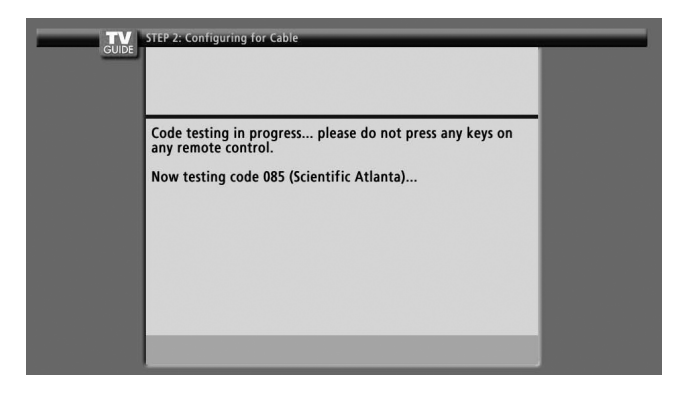

#### **Screen 11: Cable Box Tuned to Channel 28?**

- If you select "Yes", you see Screen 12.
- If you select "No", a different code is tested in Screen 10.

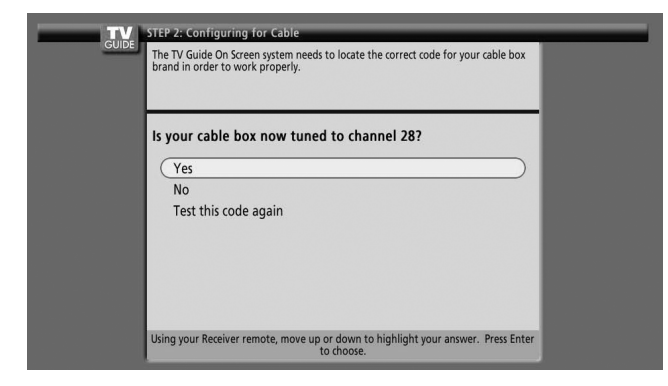

#### $\mathscr{D}$ **NOTE**

Many Cable Boxes require testing more than one code.

If you select "Test this code again", the same code is tested again in Screen 10.

#### **Screen 12: Do you have an antenna connected?**

• If you select "Yes", you see Screen 13.

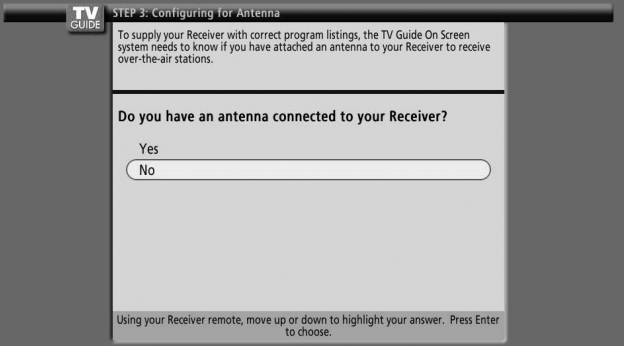

#### **B** NOTE

If you selected "No" in Screen 3 then you must select "Yes" in this screen to receive a channel lineup and listings.

• If you select "No", you see Screen 13.

If you select "Yes", depending on your setup configuration, you may see an additional screen. After that screen, you see Screen 13.

#### **Screen 13: Are the settings correct?**

- If you select "Yes", you see Screen 14.
- If you select "No", you see Screen 1.

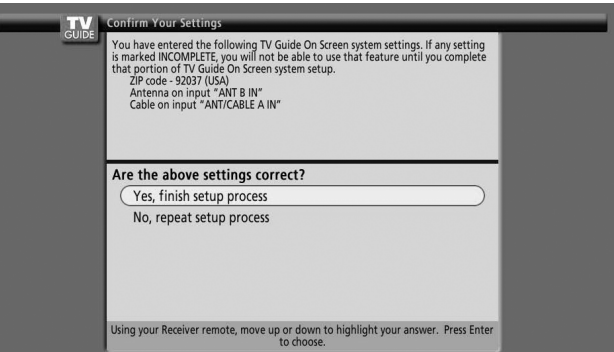

#### **Screen 14: Congratulations**

• Press **ENTER** to display Screen 15.

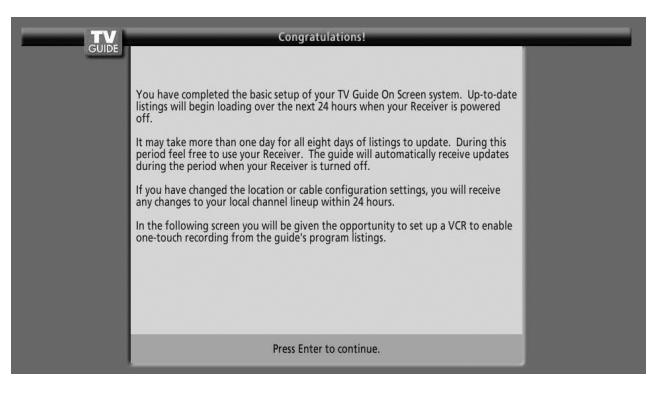

**English**

#### **Screen 15: Is a VCR Connected?**

- If you select "Yes", you see Screen 16.
- If you select "No", you see Screen 21.

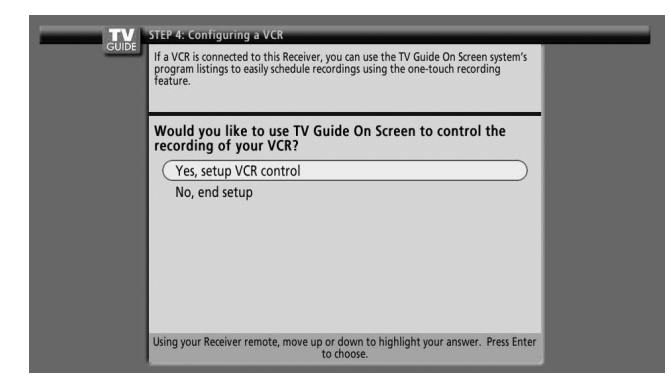

#### **Screen 16: VCR Configuration Diagram**

- This screen shows the correct way to install the G-LINK cable from the back of the device to the recording device. **Make sure the G-LINK cable is properly installed.**
- Press **ENTER**, and you see Screen 17.

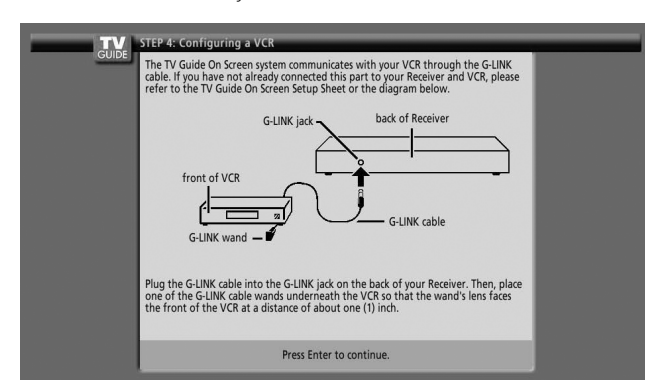

#### **Screen 17: VCR Brand Name**

- Press  $\bigtriangleup$  to select the brand of the recording device.
- Press **ENTER**, and you see Screen 18.

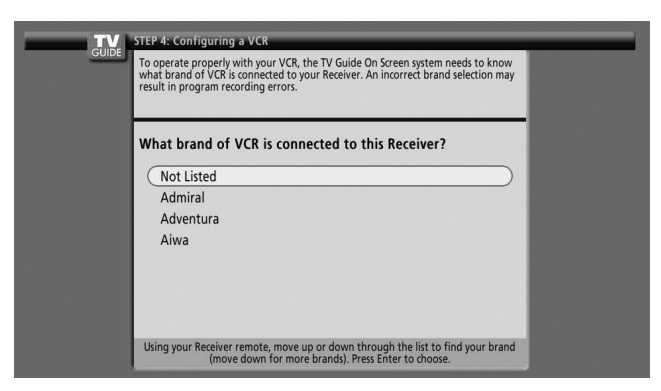

#### **Screen 18: VCR Preparation**

• Follow the on-screen instructions, and press **ENTER** to display Screen 19.

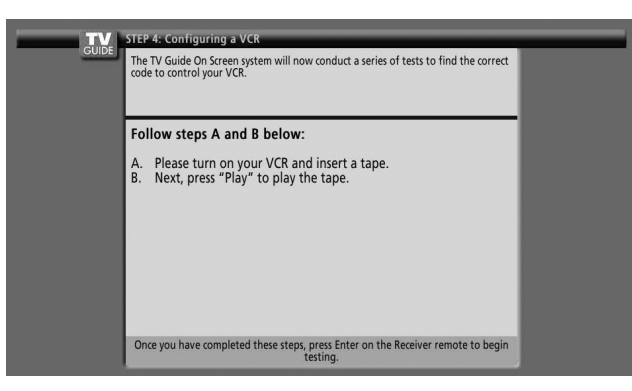

#### **Screen 19: VCR Code Testing**

• When testing is done, Screen 20 displays automatically.

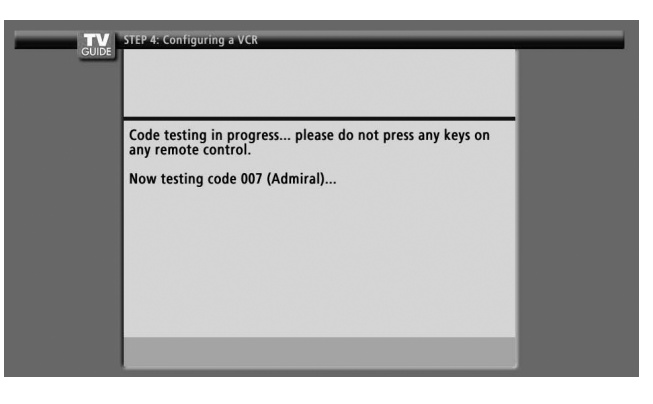

## **Screen 20: Did your VCR stop playing?** TW STEP 4: Configuring a VCR Testing complete.<br>If your VCR stopped playing the tape, the test was successful. Did your VCR stop playing?  $Yes$  $\overline{N_0}$ Test this code again Using your Receiver remote, move up or down to highlight your answer. Press Enter

- If you select "Yes", you see Screen 21.
- If you select "No", a different code is tested in Screen 19.

#### **NOTE**  $\mathscr{D}$

Many VCRs require testing more than one code. If you select "Test this code again", the same code is tested again in Screen 19.

#### **Screen 21: Confirming Your Settings**

Verify the Setup information is correct.

- If it is, select "Yes, end setup", and you see Screen 22.
- If it is not, select "No, repeat setup process", and you see Screen 1.

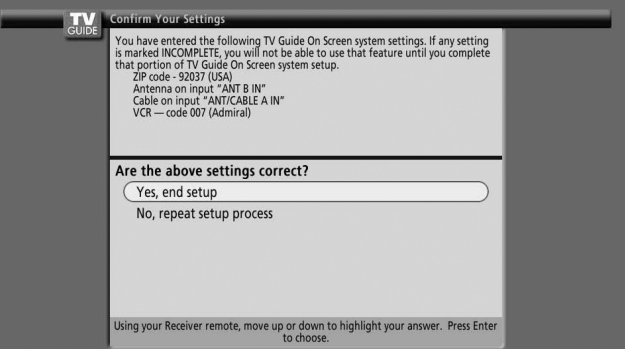

#### **Screen 22: Congratulations**

- You have successfully completed Setup!
- Press **ENTER** and you see Screen 23.

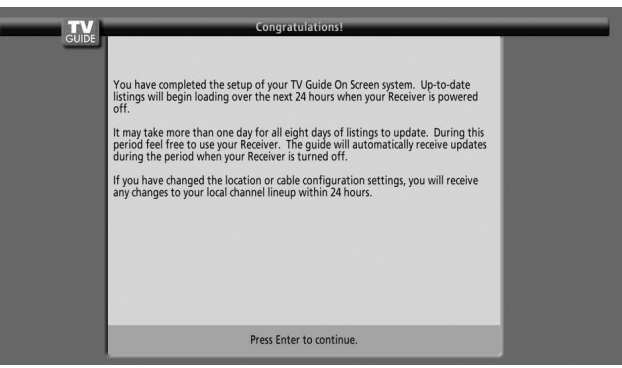

#### **Screen 23: Helpful Information**

- This screen tells you valuable information on using your Guide.
- Press **ENTER** to watch TV.

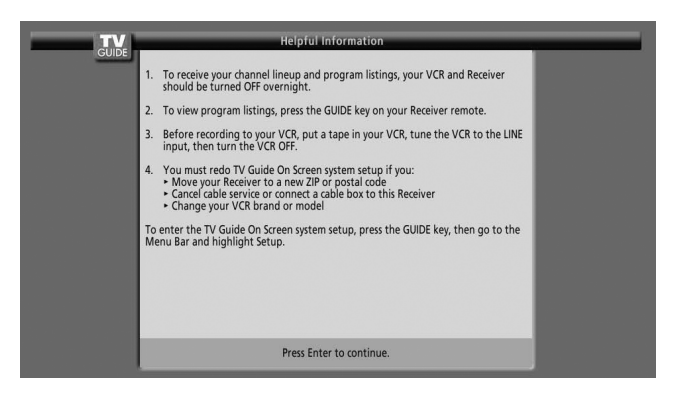
# **Menu Configuration**

## **AV mode menus**

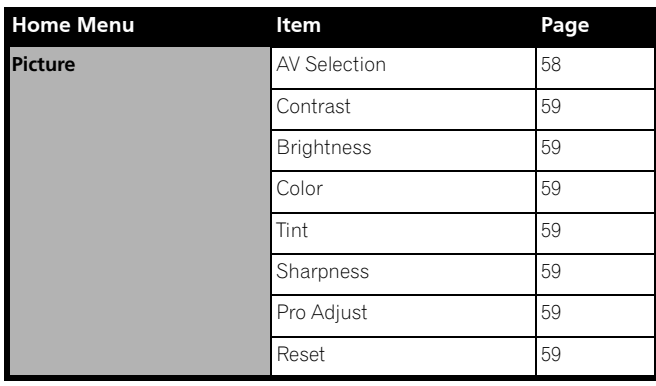

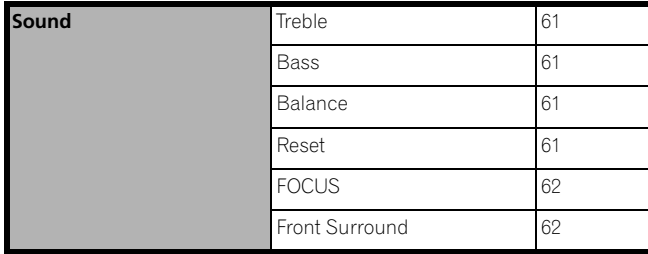

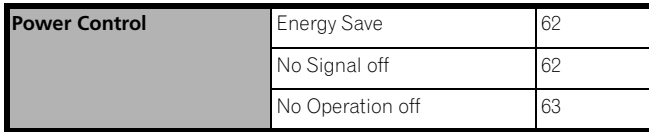

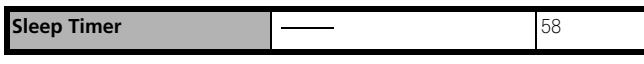

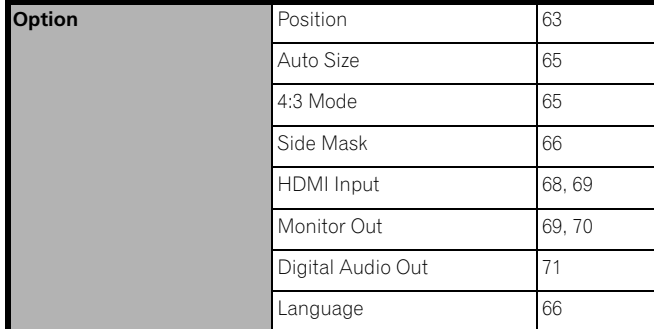

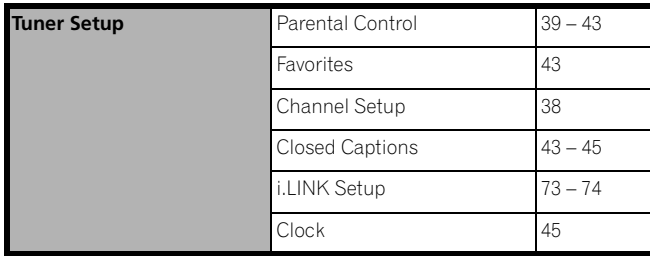

## **PC mode menus**

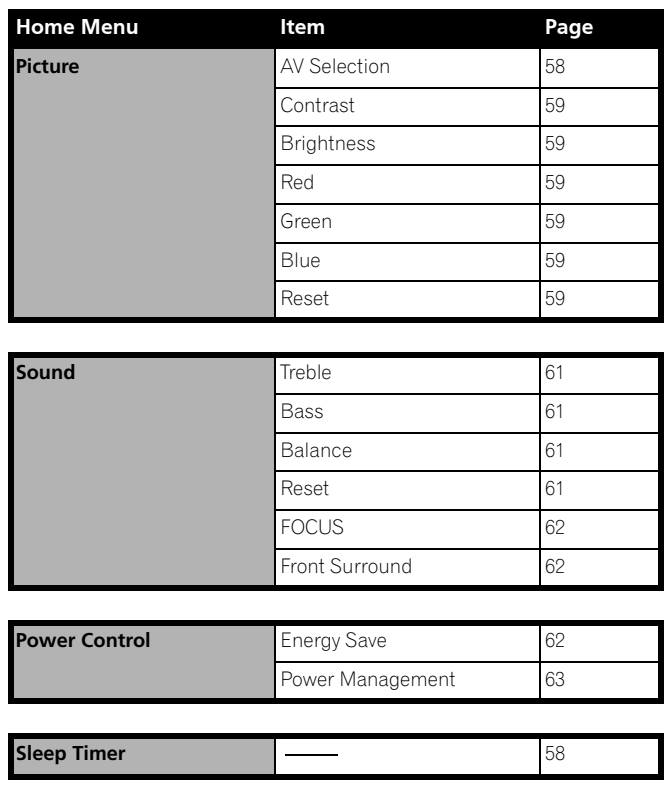

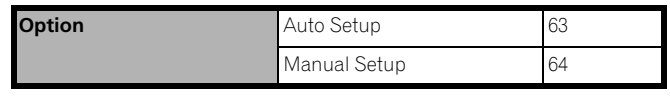

## **Menu operations**

The following describes the typical procedure for setting up the menus. For the actual procedures, see the appropriate pages that describe individual functions.

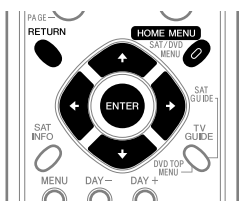

- **1** Press **HOME MENU**.
- **2** Press **↑/** to select a menu item, and then press **ENTER**.
- **3** Repeat step 2 until you access the desired submenu item.
	- The number of menu layers differs depending on the menu items.
	- If you select "Tuner Setup", a menu bar appears at the bottom of the screen. To select a submenu item on the bar, press  $\leftrightarrow$  instead of  $\leftrightarrow$ .
- **4** Press  $\blacklozenge/\blacktriangleright$  to select an option (or parameter), and then press **ENTER**.
	- For some menu items, press  $\bigtriangleup$  instead of  $\bigtriangleup$  .
- **5** Press **HOME MENU** to exit the menu.

## *B* NOTE

• You can return to the upper menu levels by pressing **RETURN**.

## **Setting up TV channels**

This section describes how to search and set up TV channels that you can watch under the current conditions. Unless you set up TV channels using Auto Channel Preset, you may not be able to tune in those channels.

### **Using Auto Channel Preset**

Auto Channel Preset automatically searches and sets up TV channels.

- **1** Press **HOME MENU**.
- **2** Select "Tuner Setup". (←/ then **ENTER**)
- **3** Select "Channel Setup". ( $\leftrightarrow$  then **ENTER**)
- **4** Select "Ant. A" or "Ant. B". (←/↓ then **ENTER**)
- **5** Select "Auto Channel Preset". (←/→ then **ENTER**)
- **6** Select "Air" or "Cable". ( $\rightarrow$ / $\rightarrow$  then **ENTER**)

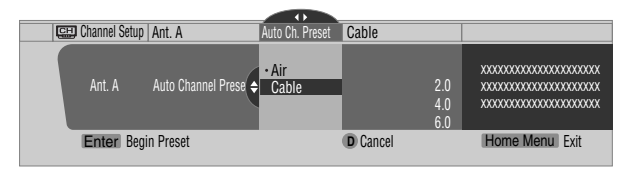

• Channel search automatically starts.

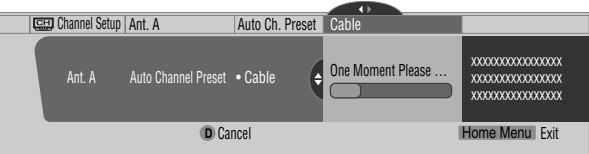

- To quit Auto Channel Preset halfway, press **D**.
- **7** After Auto Channel Preset has been finished, press **HOME MENU** to exit the menu.

#### f M **NOTE**

- When using the Cable Converter, you may need to manually add Cable Converter output channels.
- When an inserted CableCARD™ is functioning, you cannot execute Auto Channel Preset.

### **Setting up TV channels manually**

This section describes how to manually set up TV channels that have not been set up by Auto Channel Preset.

- **1** Press **HOME MENU**.
- **2** Select "Tuner Setup". (←/→ then **ENTER**)
- **3** Select "Channel Setup". ( $\leftrightarrow$  then **ENTER**)
- **4** Select "Ant. A" or "Ant. B". (←/↓ then **ENTER**)
- 5 Select "Add Channel". ( $\blacklozenge/\blacklozenge$  then **ENTER**)
- **6** Select a channel number to be added. ( $\blacktriangle/\blacktriangleright$  then **ENTER**)
	- You can also use buttons **0 – 9** to enter a channel number.

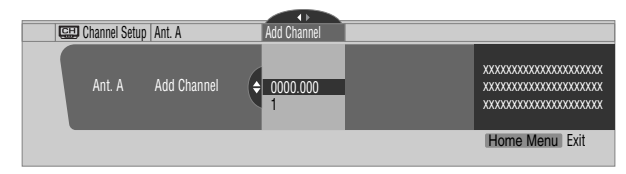

- After **ENTER** has been pressed, a confirmation screen appears.
- **7** Press **A** to complete the setup process.
- **8** Press **HOME MENU** to exit the menu.

### **Checking signal strength**

When you have selected antenna A, you can check the current channel's signal strength. You may use this function when receiving a channel through a VHF/UHF antenna.

- **1** Press **HOME MENU**.
- **2** Select "Tuner Setup". (←/← then **ENTER**)
- **3** Select "Channel Setup". ( $\leftrightarrow$  then **ENTER**)
- 4 Select "Ant. A". ( $\blacklozenge/\blacklozenge$  then **ENTER**)
- 5 Select "Signal Strength". ( $\biguparrow/\biguparrow$  then **ENTER**)

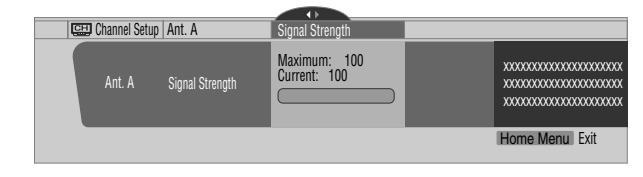

- Adjust the direction of the antenna so that the current signal strength reaches as close to the maximum signal strength as possible.
- **6** Press **HOME MENU** to exit the menu.

#### **NOTE RI**

- This function is available only when receiving digital broadcasting signals over air.
- When you use the TV Guide On Screen™ system with a cable service, select "Cable" for "Auto Channel Preset".
- Executing more than one scan for cables will result in broadcasting reception failures.
- When you have connected the RF output terminal of a settop box to the ANT/CABLE A IN or ANT B IN terminal, select "Cable" for "Auto Channel Preset" to scan for the IN terminal.

### **Checking the CableCARD™ ID**

The Media Receiver has a slot for a CableCARD™ that is used for managing your information by the cable TV company. You will locate the CableCARD™ slot on the rear of the Media Receiver. The following procedure allows you to check your CableCARD™ ID and the Host ID.

- **1** Press **HOME MENU**.
- **2** Select "Tuner Setup". (←/→ then **ENTER**)
- **3** Select "Channel Setup". ( $\leftrightarrow$  then **ENTER**)
- **4** Select "POD ID".  $($ 
	- The Host ID and CableCARD™ ID appear.
- **5** Press **HOME MENU** to exit the menu.

## **Parental Control**

With the Parental Control, parents can prevent their children from watching inappropriate TV programs, VCR or DVD contents. When an attempt is made to watch a program (or content) blocked by parents, the Plasma Display shows nothing but a message. The Parental Control functions for both conventional and digital TV channels.

In the U.S. three rating systems have been provided: the TV ratings, TV Parental Guidelines, and movie ratings. Movie ratings are provided by the Motion Picture Association of America (MPAA) and are used for original movies not edited for television.

For the rating system in Canada, see pages 41 and 42.

# **NOTE**

- In the U.S. TV Parental Guideline Rating System, programs with a rating of "None" may be blocked on this product. Examples of programs with a "None" rating include:
	- Emergency Bulletins (such as EAS messages, weather warning and others)
	- Locally originated programming
	- News
	- Political
	- Public Service Announcements
	- Religious
	- Sports
	- Weather

#### **Voluntary movie rating system (MPAA)**

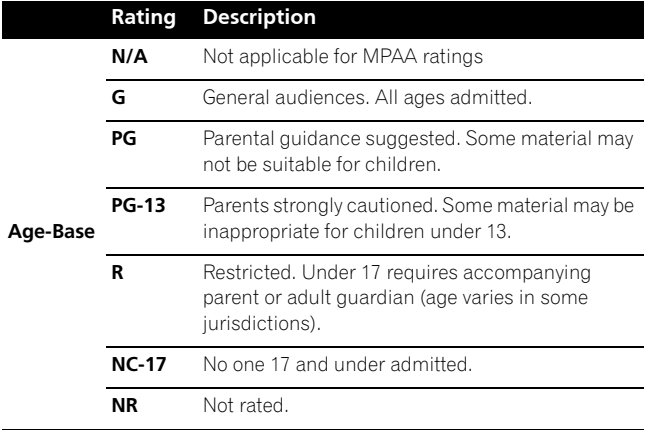

# **NOTE**

The voluntary movie rating system only uses an age-based rating.

### **TV ratings**

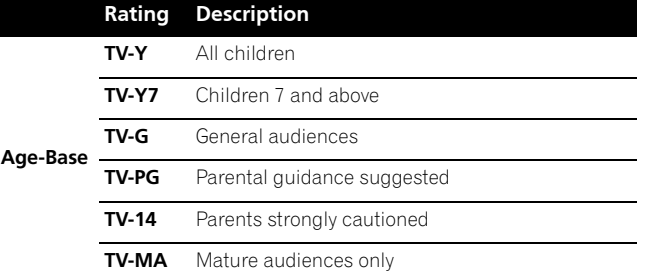

## *<b>B* **NOTE**

• The system also allows you to select "None", which blocks programs with a rating of "None". For the examples of such programs, see "NOTE" on the left column on this page.

### **Changing the password**

Using a password prevents other persons from changing Parental Control settings. A default password (1234) has been set before shipment. Use the following procedure to change the password.

- **1** Press **HOME MENU**.
- 2 Select "Tuner Setup". ( $\blacklozenge/\blacktriangleright$  then **ENTER**)
- **3** Select "Parental Control". ( $\leftrightarrow$  then **ENTER**)
- 4 Select "Password". ( $\blacklozenge/\blacklozenge$  then **ENTER**)
- 5 Select "Change Password". ( $\biguparrow \biguparrow \biguparrow$  then **ENTER**)

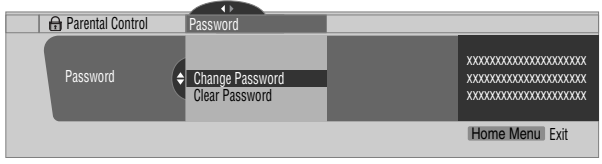

- **6** Enter the current 4-digit password, using buttons **0 9**.
- **7** Enter a 4-digit password to be newly set, using buttons **0 – 9**.
- **8** Enter the same password that you have entered in step 7. • A confirmation screen appears.
- **9** Press **A**.
- **10** Press **HOME MENU** to exit the menu.

## **NOTE**

• Take note of the newly set password and keep it handy.

**English**

### **Clearing the password**

Use the following procedure to clear the password.

- **1** Press **HOME MENU**.
- **2** Select "Tuner Setup". (←/→ then **ENTER**)
- **3** Select "Parental Control". ( $\leftrightarrow$  then **ENTER**)
- **4** Select "Password". (←/→ then **ENTER**)
- 5 Select "Clear Password". ( $\blacklozenge/\blacklozenge$  then **ENTER**)

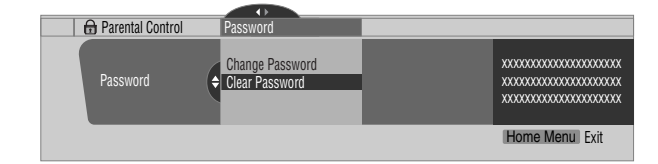

- **6** Enter the current 4-digit password, using buttons **0 9**. • A confirmation screen appears.
- **7** Press **A**.
- **8** Press **HOME MENU** to exit the menu.

## **NOTE**

The above procedure will reset the password to the factory default (1234).

#### **Activating the Parental Control**

- **1** Press **HOME MENU**.
- **2** Select "Tuner Setup". (←/→ then **ENTER**)
- **3** Select "Parental Control". ( $\leftrightarrow$  then **ENTER**)
- **4** Select "Status". (←/ then **ENTER**)
- 5 Select "On". ( $\blacklozenge/\blacklozenge$  then **ENTER**)
	- The password entry screen appears. Enter your 4-digit password using buttons **0 – 9**.
- **6** Press **HOME MENU** to exit the menu.

### **Setting the voluntary movie rating system (MPAA)**

- **1** Press **HOME MENU**.
- **2** Select "Tuner Setup". (←/↓ then **ENTER**)
- **3** Select "Parental Control". ( $\leftrightarrow$  then **ENTER**)
- **4** Select "MPAA Ratings". (←/  $\div$  then **ENTER**)

**5** Select the desired rating and change the setting.  $($ then **ENTER**)

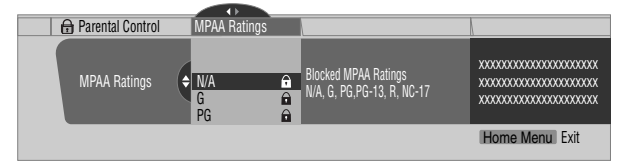

- The password entry screen appears. Enter your 4-digit password using buttons **0 – 9**.
- Each time you press **ENTER**, the setting is switched.
- A lock icon appears beside the blocked rating.
- All the ratings have been unblocked before shipment.
- **6** Press **HOME MENU** to exit the menu.

#### **NOTE**  $\mathscr{D}$

• Blocking a rating causes more severe ratings to be automatically blocked as well. Likewise, unblocking a rating causes less severe ratings to be automatically unblocked.

### **Setting the TV ratings**

- **1** Press **HOME MENU**.
- **2** Select "Tuner Setup". (←/→ then **ENTER**)
- **3** Select "Parental Control". ( $\leftrightarrow$  then **ENTER**)
- **4** Select "TV Ratings". (←/  $\leftarrow$  then **ENTER**)
- **5** Select the desired rating and change the setting.  $(4)$ then **ENTER**)

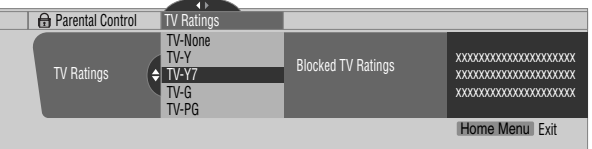

- The password entry screen appears. Enter your 4-digit password using buttons **0 – 9**.
- Each time you press **ENTER**, the setting is switched.
- A lock icon appears beside the blocked rating.
- All the ratings have been unblocked before shipment.
- **6** Press **HOME MENU** to exit the menu.

## *M* NOTE

• Blocking a rating causes more severe ratings to be automatically blocked as well. Likewise, unblocking a rating causes less severe ratings to be automatically unblocked.

We suggest you write down your password so you don't forget it.

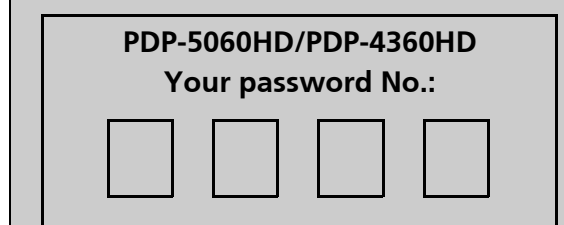

### **If you forget the password**

When the message "Enter your Password" is displayed in step 6 under "Clearing the password", press the **ENTER** button on the remote control unit and hold it down for 3 seconds or longer. The password reverts to "1234".

### **Setting the TV Parental Guidelines (TV Guidelines)**

- **1** Press **HOME MENU**.
- **2** Select "Tuner Setup". (←/ then **ENTER**)
- **3** Select "Parental Control". ( $\leftrightarrow$  then **ENTER**)
- **4** Select "TV Parental Guidelines". (←/  $\leftarrow$  then **ENTER**)
- **5** Select the desired rating and change the setting.  $($ then **ENTER**)

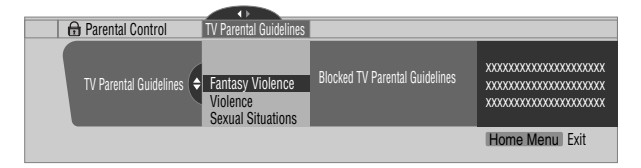

- The password entry screen appears. Enter your 4-digit password using buttons **0 – 9**.
- Each time you press **ENTER**, the setting is switched.
- A lock icon appears beside the blocked rating.
- All the ratings have been unblocked before shipment.
- **6** Press **HOME MENU** to exit the menu.

#### **Blocking Not Rated TV programs**

Use the following procedure to block TV programs whose rating information is unavailable.

- **1** Press **HOME MENU**.
- **2** Select "Tuner Setup". (←/→ then **ENTER**)
- **3** Select "Parental Control". ( $\leftrightarrow$  then **ENTER**)
- 4 Select "Unavailable Ratings". ( $\biguparrow \biguparrow \biguparrow$  then **ENTER**)
- **5** Select "Block" or "Don't Block". (←/ + then **ENTER**)

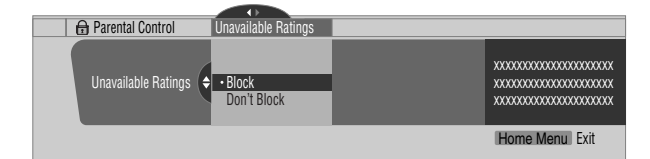

- The password entry screen appears. Enter your 4-digit password using buttons **0 – 9**.
- The factory default is "Don't Block".

**6** Press **HOME MENU** to exit the menu.

### **Canadian rating systems**

In Canada you can choose the Canadian English ratings or the Canadian French ratings. These ratings are based on the Canadian Radio-Television and Telecommunications Commission (CRTC) policy.

### **Canadian English ratings**

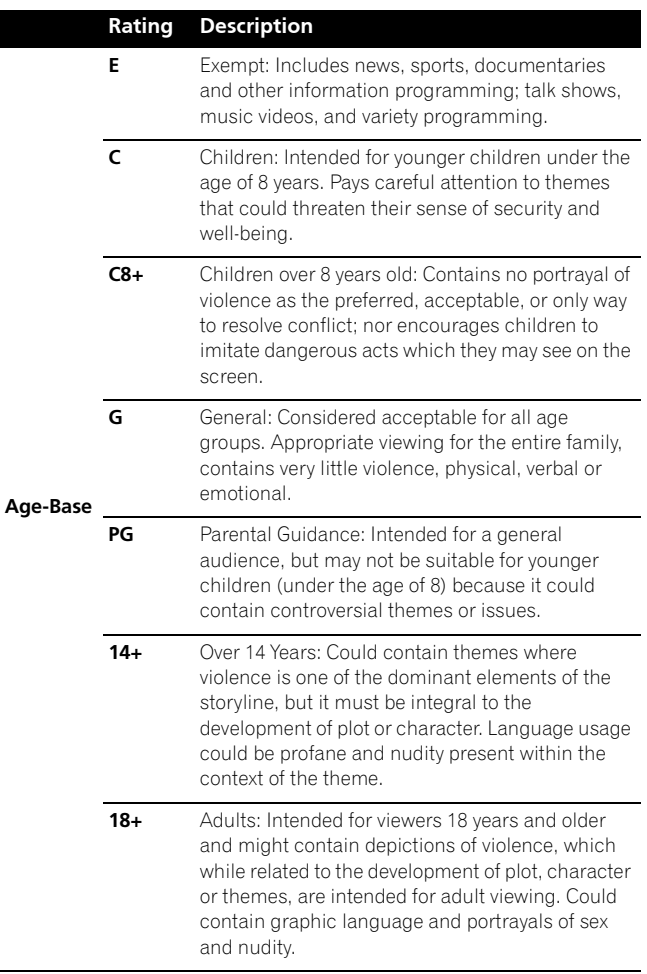

**English**

#### **Canadian French ratings**

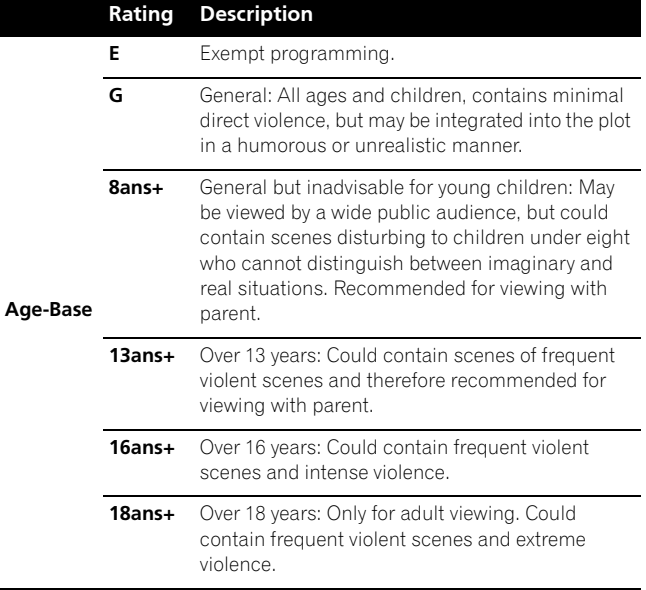

### **Setting Canadian English ratings**

- **1** Press **HOME MENU**.
- **2** Select "Tuner Setup". (←/ + then **ENTER**)
- **3** Select "Parental Control". ( $\leftrightarrow$  then **ENTER**)
- 4 Select "Canadian English Ratings". ( $\blacklozenge/\blacklozenge$  then **ENTER**)
- **5** Select the desired rating and change the setting.  $($ then **ENTER**)

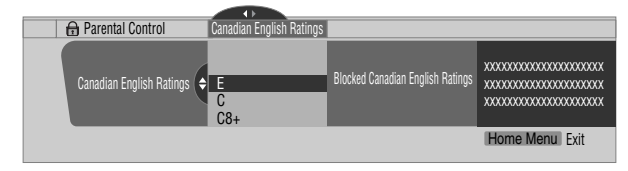

- The password entry screen appears. Enter your 4-digit password using buttons **0 – 9**.
- Each time you press **ENTER**, the setting is switched.
- A lock icon appears beside the blocked rating.
- All the ratings have been unblocked before shipment.
- **6** Press **HOME MENU** to exit the menu.

#### **I NOTE**

• Blocking a rating causes more severe ratings to be automatically blocked as well. Likewise, unblocking a rating causes less severe ratings to be automatically unblocked.

#### **Setting Canadian French ratings**

- **1** Press **HOME MENU**.
- 2 Select "Tuner Setup". ( $\blacklozenge/\blacklozenge$  then **ENTER**)
- **3** Select "Parental Control". ( $\leftrightarrow$  then **ENTER**)
- 4 Select "Canadian French Ratings". ( $\biguparrow \biguparrow \biguparrow$  then **ENTER**)
- **5** Select the desired rating and change the setting.  $(\bigstar/\bigstar)$ then **ENTER**)

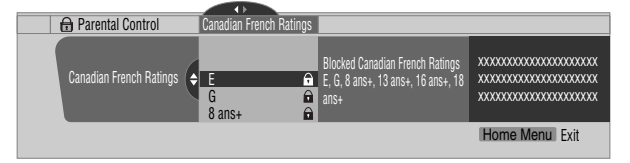

- The password entry screen appears. Enter your 4-digit password using buttons **0 – 9**.
- Each time you press **ENTER**, the setting is switched.
- A lock icon appears beside the blocked rating.
- All the ratings have been unblocked before shipment.
- **6** Press **HOME MENU** to exit the menu.

#### **NOTE I**

• Blocking a rating causes more severe ratings to be automatically blocked as well. Likewise, unblocking a rating causes less severe ratings to be automatically unblocked.

**English**

## **Temporarily deactivating the Parental Control**

When the Parental Control is working and censors a blocked TV program (or content), the Plasma Display shows nothing but a message.

The method for temporarily deactivating the Parental Control differs, depending on the currently selected input source.

## **Antenna A, antenna B, or i.LINK:**

The following screen appears. Press **ENTER**.

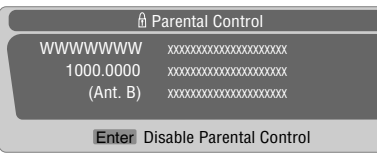

Enter your 4-digit password.

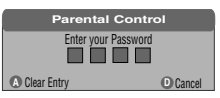

• The password entry screen stays only for one minute. After the screen disappears, pressing **ENTER** causes it to appear again.

### **Input 1 – 4:**

Enter your 4-digit password. You need not press **ENTER** first; pressing **ENTER** causes the password entry screen to disappear.

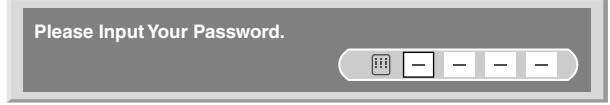

- The above password entry screen will also be shown during 2-screen mode, picture-in-picture, and while freezing an image.
- The password entry screen stays only for one minute. After the screen disappears, pressing **ENTER** causes it to appear again.

## **Setting your favorite channels**

Set up to 10 TV channels to each of the four color buttons on the remote control unit (40 channels in total). You can then quickly select from only your favorite channels.

- **1** Press **HOME MENU**.
- **2** Select "Tuner Setup". (←/→ then **ENTER**)
- **3** Select "Favorites". ( $\leftrightarrow$  then **ENTER**)
- **4** Select a color button (A, B, C, D), (←/ then **ENTER**)
- **5** Select a TV channel to be registered. ( $\blacklozenge/\blacktriangleright$  then **ENTER**)

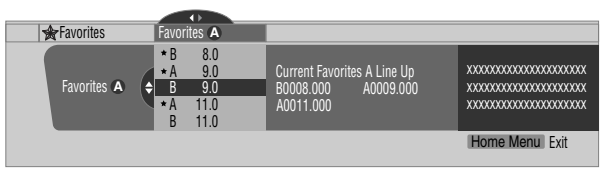

- A star appears beside the favorite channels currently selected.
- To register another TV channel under the same color button, repeat step 5. To register another TV channel under a different color button, repeat steps 4 and 5.
- **6** Press **HOME MENU** to exit the menu.

## **Setting up closed captions**

Your Plasma Display System is equipped with an internal closed caption decoder. Closed caption allows you to view conversations, narration, and sound effects in TV programs and home videos as subtitles on your Plasma Display screen.

You may enjoy digital closed captions when watching digital TV programs. Digital closed captions allow you to change parameters such as fonts and colors.

• Not all programs and videos offer closed caption. Please look for the " $[CC]$ " symbol to ensure that captions will be shown.

### **Activating the closed caption**

- **1** Press **HOME MENU**.
- **2** Select "Tuner Setup". (←/ + then **ENTER**)
- **3** Select "Closed Captions". ( $\leftrightarrow$  then **ENTER**)
- **4** Select "Status". (←/→ then **ENTER**)
- **5** Select "On" or "On If Mute". (←/→ then **ENTER**)

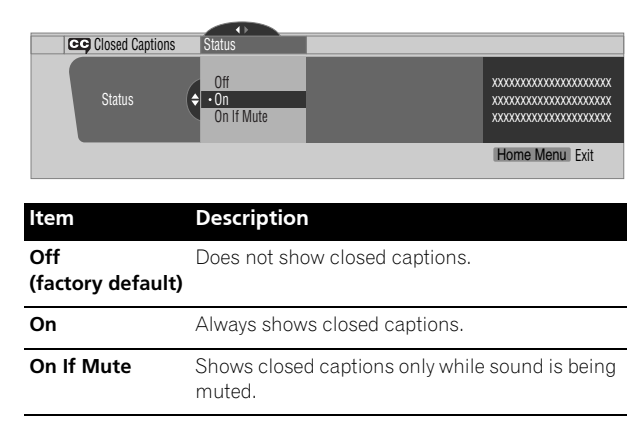

**6** Press **HOME MENU** to exit the menu.

### **Selecting the type of conventional closed captions**

Select the type of conventional closed captions that you will watch after tuning to a conventional TV channel. This selection also becomes effective when a selected digital TV program provides only conventional closed captions.

- "CC1", "CC2", "CC3", or "CC4" displays subtitles of TV dramas and news programs while allowing a full view of the picture.
- "Text1", "Text2", "Text3", or "Text4" superimposes on the picture other information (e.g. TV guide, weather) that is independent of the TV program in progress.
- **1** Press **HOME MENU**.
- **2** Select "Tuner Setup". (←/→ then **ENTER**)
- **3** Select "Closed Captions". ( $\leftrightarrow$  then **ENTER**)
- **4** Select "Analog Settings". (←/  $\div$  then **ENTER**)
- **5** Select the desired closed caption. ( $\blacklozenge/\blacktriangleright$  then **ENTER**)

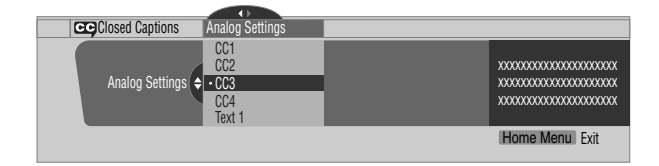

- The factory default is "CC1".
- **6** Press **HOME MENU** to exit the menu.

#### **Selecting digital closed captions**

Use the following procedure to select digital closed captions: Service 1 to 6.

- **1** Press **HOME MENU**.
- **2** Select "Tuner Setup". (←/→ then **ENTER**)
- **3** Select "Closed Captions". ( $\leftrightarrow$  then **ENTER**)
- **4** Select "Digital Settings". (←/→ then **ENTER**)
- **5** Select "Digital Service". (←/← then **ENTER**)
- **6** Select the desired closed caption. ( $\biguparrow \biguparrow \biguparrow$  then **ENTER**)

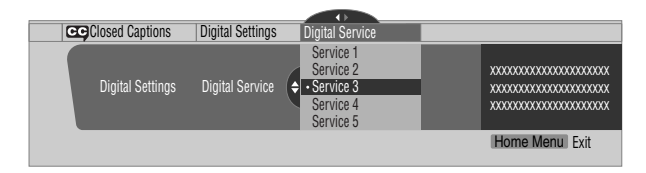

- The factory default is "Service 1".
- **7** Press **HOME MENU** to exit the menu.

#### **NOTE** M

• The Primary Caption Service is usually offered for Service 1, and the Secondary Language Service is usually offered for Service 2 if these services are available.

#### **Selecting digital closed caption parameters**

Use the following procedure to change such parameters of digital closed captions as font size, font type, foreground and background colors.

- **1** Press **HOME MENU**.
- **2** Select "Tuner Setup". (←/← then **ENTER**)
- **3** Select "Closed Captions". ( $\leftrightarrow$  then **ENTER**)
- 4 Select "Digital Settings". ( $\blacklozenge/\blacklozenge$  then **ENTER**)
- **5** Select "Font Size", "Font", or any other item. (←/ + then **ENTER**)
- **6** Select the desired parameter. ( $\blacklozenge/\blacklozenge$  then **ENTER**)

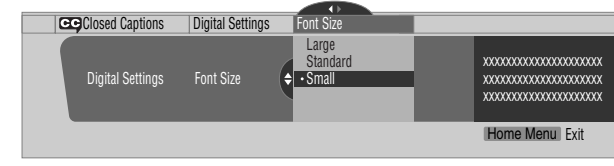

- **7** Repeat steps 5 and 6 as necessary.  $(\triangle, \triangle / \triangle)$
- **8** Press **HOME MENU** to exit the menu.

The following table shows the parameters selectable for each item.

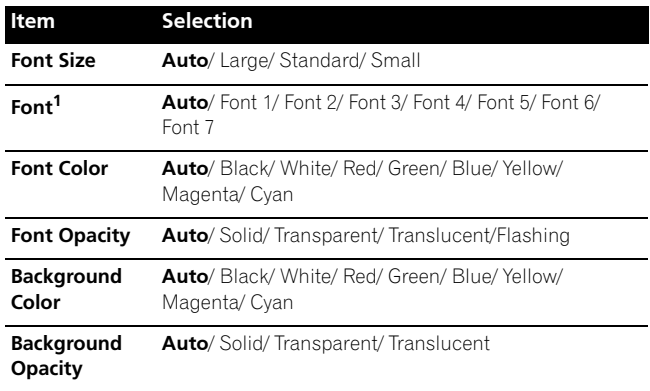

1 Font 1 (monospaced with serifs)/ Font 2 (proportionally spaced with serifs)/ Font 3 (monospaced without serifs)/ Font 4 (proportionally spaced without serifs)/ Font 5 (casual font)/ Font 6 (cursive font)/ Font 7 (small capitals font)

With "Auto" selected, parameters specified by the provider are used; if not specified by the provider, the bolded default parameters are used. If you select parameters other than "Auto", the selected parameters are used regardless of the provider's specifications.

## **Clock Setting**

With "Auto Set" selected for Clock Setting, the system acquires and sets time information automatically. You can also manually set the correct time. If you disconnect the power cord from the power outlet or power blackout occurs, the set time is cleared.

- **1** Press **HOME MENU**.
- **2** Select "Tuner Setup". (←/→ then **ENTER**)
- **3** Select "Clock". ( $\leftrightarrow$  then **ENTER**)
- **4** Select "Time Zone". (←/→ then **ENTER**)
- **5** Select a time zone for your area. ( $\blacklozenge/\blacktriangleright$  then **ENTER**)

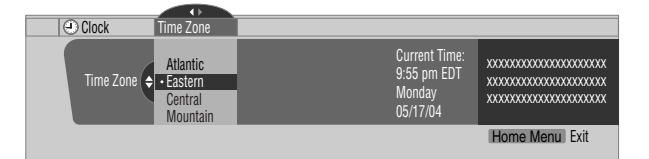

- **6** Select "D.S.T.".  $(4.4/4)$  then **ENTER**)
- **7** Select "Applies" or "Does Not Apply". ( $\leftrightarrow$  then **ENTER**)
	- Make this selection, depending on whether summer time is employed in your area.

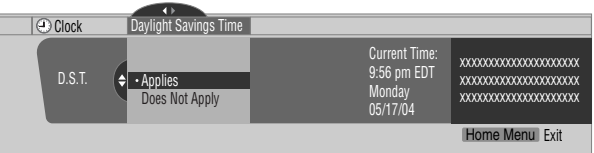

- 8 Select "Auto/Manual Set". ( $\leftarrow$ ,  $\leftarrow$ / $\leftarrow$ , then **ENTER**)
- 9 Select "Auto Set" or "Manual Set". ( $\blacklozenge/\blacktriangleright$  then **ENTER**)

**10** If you select "Auto Set", select an antenna (A or B) and a channel number using  $\bigtriangleup/\bigtriangledown$  and **ENTER**.

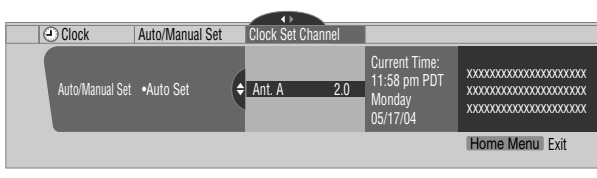

• The date and time will be automatically corrected using data from the selected channel.

If you select "Manual Set", manually set the date and time using  $\bigstar/\bigstar$ ,  $\bigstar/\bigstar$  and **ENTER**.

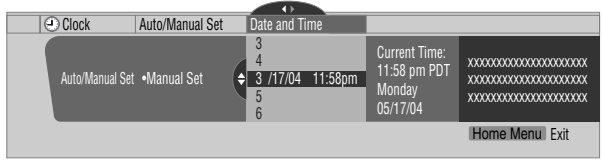

**11** Press **HOME MENU** to exit the menu.

#### **NOTE**  $\mathscr{L}$

• If you setup the TV Guide On Screen™ system, the Plasma Display System acquires clock information through the TV Guide On Screen™ system; in this situation you cannot set up the clock using the menu. If you select a parameter for the Clock menu and press **ENTER**, the menu screen disappears and a dialog box appears instead; press **A** to clear the dialog box.

**English**

## **Using the TV Guide On Screen™ system**

Before you can start using the TV Guide On Screen™ system, you'll need to set it up. If you haven't already done this, please turn to "TV Guide On Screen™ System Setup" on page 31 before proceeding.

In order to record TV programs with a VCR or D-VHS recorder, you need to correctly connect the equipment to the Media Receiver. For the connections with a VCR, see page 70. For the connections with a D-VHS recorder, see page 71.

#### **Legal Notices**

**In the United States, TV GUIDE and other related marks are registered marks of Gemstar-TV Guide International, Inc. and/or one of its affiliates. In Canada, TV GUIDE is a registered mark of Transcontinental, Inc. and is used under license by Gemstar-TV Guide International, Inc.**

#### $\mathscr{M}$ **NOTE**

- The TV Guide On Screen™ interactive program guide provides listings for cable-ready, cable box, and digital cable services as well as over-the-air broadcast. It does not provide listings for satellite services.
- Once you set up the TV Guide On Screen™ system it may take up to 24 hours to begin to receive TV program listings. Receipt of all eight days of listings may take up to one week.

## **Screen components**

Many of the screens have common elements to make using the system easier.

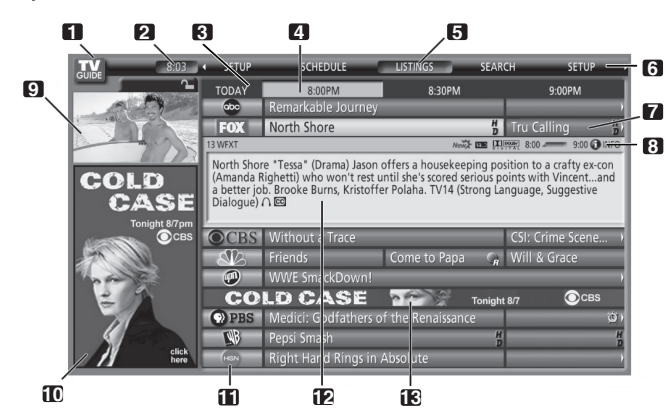

- **1 TV GUIDE logo**
- **2 Clock**  Shows the current time.
- **3 Time slot** Half-hour time slots are displayed horizontally.
- **4 Time tab** Indicates the currently selected time slot.
- **5 Current service label** Indicates the currently selected service.
- **6 Service bar** Gives access to the various services of the Guide.
- **7 Tile** Shows the title of the TV program.
- **8 Info Bar** Shows various icons to convey information or show the status of an item.
- **9 Video window** Allows you to continue watching the current program while using the Guide.
- **10 Panel ads and panel menu entry** Space for show or product advertising (and the panel menu).
- **11 Channel logo**
- **12 Info Box** Shows information about the highlighted item.
- **13 Channel ads** Space for show advertising.

## **TV Guide On Screen™ icons**

Various icons are used to convey information or show the status of an item. You will locate these icons on the Info Bar, inside the Info Box, or beside program titles.

- **1 Info icon** Additional information is available; press the **INFO** button to display.
- **• Progress Bar** Shows the elapsed time of the current program.
- • **HDTV** Indicates that a program is a high-definition broadcast.
- **New + New** The program is new (not a repeat).
- **Stereo** The program is broadcast in stereo.
- **CC** The program is broadcast with closed captioning.
- • **TV Rating** Indicates the age rating for the program.
- **Record Once** One-time only recording
- **•• Record Daily** Records the same channel at the time every Monday through Friday (manual recording only).
- **Record Regularly** Records the same program any day it airs on the same channel at the same time.
- **•• Record Weekly** Records a program every week at the same time/day.
- **F Record Suspend** The program is set to record, but is suspended because of a conflict with another recording or auto tune reminder. The recording resumes when the conflict is cleared.
- **Record Off** The program remains in the SCHEDULE list, but will not be recorded until the frequency is changed to one of the above.
- • **Remind Once** One-time only reminder
- **<b>C** Remind Daily Reminds for the same channel and time every Monday through Friday (manual reminder only).
- **Remind Regularly** Reminds the same program any day it airs on the same channel at the same time.
- **Remind Weekly** Reminds every week at the same time/day.
- *P* Remind Suspend A reminder is set for the program, but is suspended because of a conflict with another auto tune reminder or recording. The reminder resumes when the conflict is cleared.
- **Remind Off** The program remains in the SCHEDULE list, but will not remind until the frequency is changed to one of the above.

## **TV Guide On Screen™ navigation**

The table below shows a summary of the remote buttons you'll use to navigate the TV Guide On Screen™ system.

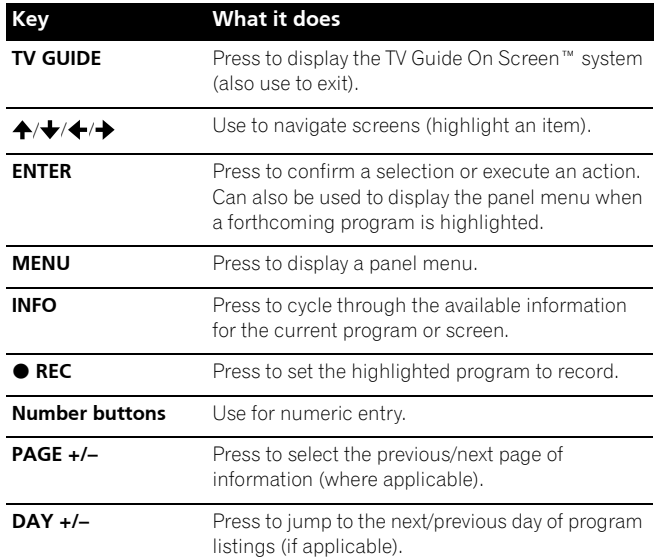

You can also use the **TV GUIDE**, **ENTER**, **UP/DOWN**, and **LEFT/ RIGHT** buttons on the Media Receiver. The **UP/DOWN** and **LEFT/RIGHT** buttons operate the same as the  $\leftrightarrow$  and  $\leftrightarrow$ buttons on the remote control unit.

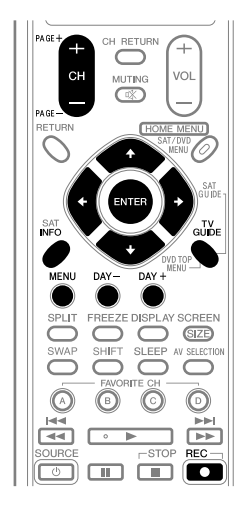

## **The Listings screen**

You can consider the Listings screen as the "home" screen of the TV Guide On Screen™ system. This is the screen you see when you press **TV GUIDE**.

From the Listings screen you can:

- View eight days of program listings.
- Display information about individual programs.
- Select a program to start watching.
- Set a program to remind.
- Set a program to record.
- See a thumbnail display of any channel in the video window.
- Access panel and channel ads.
- **1** Press **TV GUIDE** to display the Listings screen.

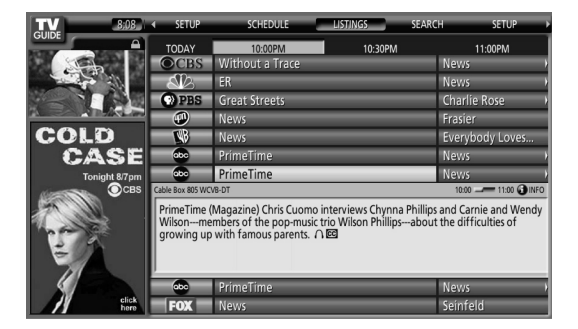

- With "LISTINGS" highlighted in the Service bar at the top of the screen, press **INFO** to display (and then close) Help information.
- Press **TV GUIDE** anytime to exit.
- **2** Press  $\bigoplus/\bigoplus/\bigoplus$  to navigate the Listings screen.
	- With a currently showing program highlighted, press **ENTER** to start watching
	- Move right for later time slots.
	- Press **PAGE+/–** to display listings for the previous/next day.
	- Press **INFO** to display additional information (if available) about the currently selected show.
- **3** To set the highlighted program to record, press  $\bullet$  REC.

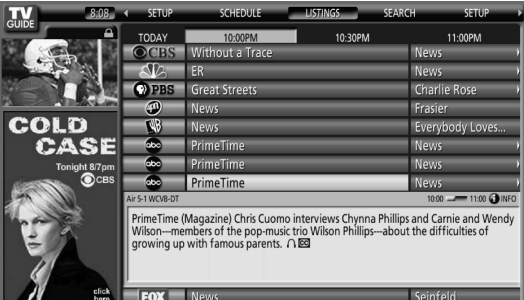

Pressing  $\bullet$  REC just once will set the program to record. Press **REC** repeatedly to change the frequency of the recording:

- **Once** Just records the highlighted program.
- **Regularly** Records the same program any day it airs on the same channel at the same time<sup>1</sup>.
- $\cdot$  **Weekly** Records the same program at the same time<sup>1</sup>/ day every week.

## **10 TV Guide On Screen™ System Operation**

- *No record icon* Don't set a recording.
- The program will still be recorded if it starts any time up to the midway point of the originally scheduled program. For example, up to 9:15 for a 9:00 to 9:30 program.

Note that setting a program to record in this way will result in a recording using all the default options.

If you want to set a recording using settings other than the default, use the panel menu, as described next.

#### $\mathscr{D}$ **NOTE**

- When TV Guide On Screen™ is not being displayed, you can record a program simply by pressing the REC button on the remote. Press the REC button to record the program once. Recording begins immediately. If the program is listed in the TV Guide On Screen™, recording ends at the end of the program. If the program is not listed in the TV Guide On Screen™, recording continues for 30 minutes.
- When TV Guide On Screen™ is not displayed, pressing the REC button more than once does nothing.

## **Recording programs**

The simplest way to record a program is to highlight the program you want to record and press  **REC** (as described above), but if you want to set the recording options to anything other than the default, the place to do it is the Recording Options panel menu. Here you can adjust the start and end times, the destination of the recording, the recording quality and so on.

**1** From LISTINGS, SCHEDULE, or SEARCH, highlight the program you want to record.

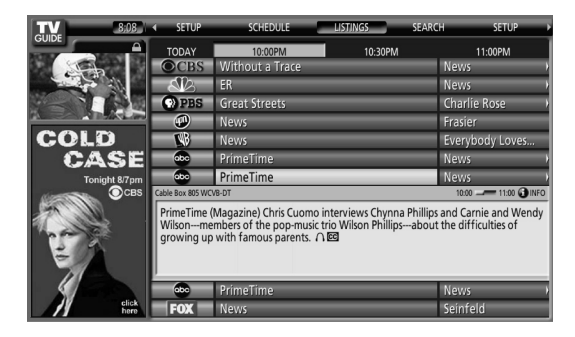

**2** Press **MENU** to display the Episode Options panel menu.

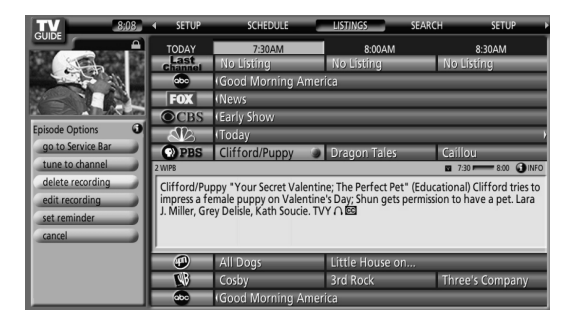

- **3** Highlight "set recording" and press **ENTER**.
- **4** Set the recording options:

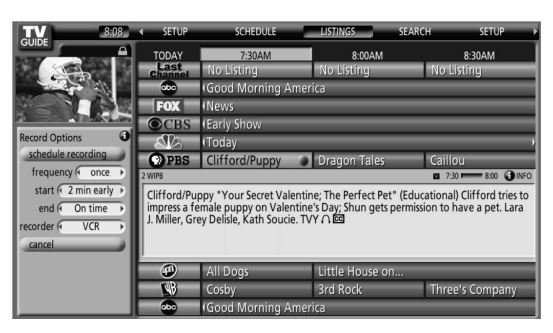

Press  $\bigtriangleup$  to highlight a field; press  $\bigtriangleup$  to change the setting.

- **frequency** select whether the program will be recorded just **Once**, **Regularly** (at the same time on the same channel), or **Weekly** (every week at the same time/day). There's also an **Off** option which puts the program in the recording schedule but doesn't record it (you can set it to record later).
- **start** set the start time of the recording to **On time**, or up to 120 minutes before or after the scheduled time.
- **end** set the end time of the recording to **On time**, or up to 120 minutes before or after the scheduled time.
- **recorder** select a recorder to be used for recording.
- **quality** set the recording mode (for i.LINK connectable devices only).
- **5** Once all the settings have been made, press **ENTER** to highlight "schedule recording", then press **ENTER** again.

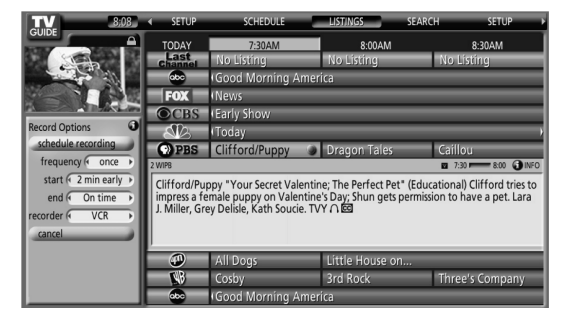

- The recording is now set (and will appear in SCHEDULE) and the appropriate icon appears on the show tile.
- If you want to cancel the recording, highlight **cancel** and press **ENTER**.

# **TV Guide On Screen™ System Operation 10**

If there is a time conflict with previously scheduled recording or auto-tune reminder when you preset recording, you will be alerted to this. You can select to record the conflicting program, or cancel the recording. The following screens appear depending on whether it will override a scheduled recording or reminder.

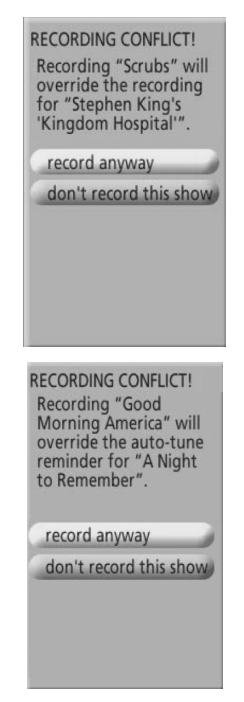

### **While recording is in progress**

If you attempt to change the channel while recording is in progress, the following screen appears. Select either;

- "don't change; keep recording" or
- "change; stop recording".

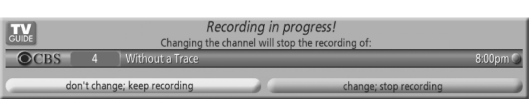

Depending on the situation, the following screens will appear. In this case, the reminder will remain on-screen for 15 seconds before it automatically disappears.

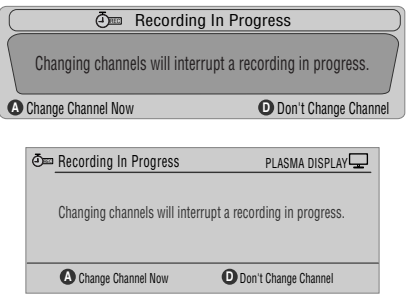

Press **A** to change the channel and quit recording; or press **D** not to change the channel and to continue recording.

### **When the recording is about to start**

The TV Guide On Screen™ system alerts you when a scheduled recording is about to start and gives you the chance to cancel the recording if you no longer need it.

When you see the on-screen alert, select either;

- "change channel, start recording"; or
- "don't change channel; cancel recording".

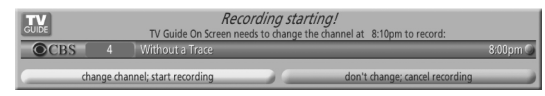

Depending on the situation, the following screens will appear.

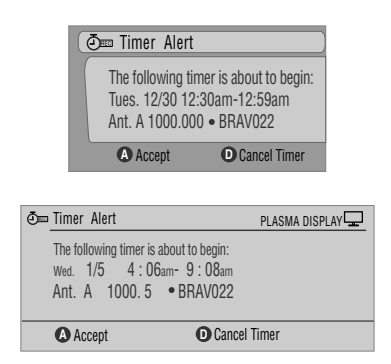

Press **A** to start recording as scheduled or **D** to cancel recording.

**English**

### **Setting program reminders**

By setting a program reminder you can have the TV alert you when a program is about to start on another channel. You can set reminders for individual episodes of a program, or every time a program airs.

**1** From LISTINGS, SCHEDULE, or SEARCH, highlight the program for which you want to set a reminder.

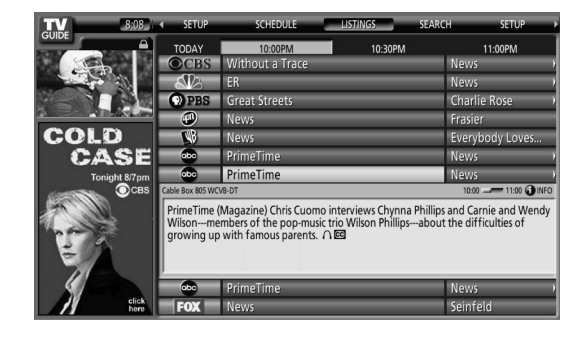

**2** Press **MENU** to display the Episode Options panel menu.

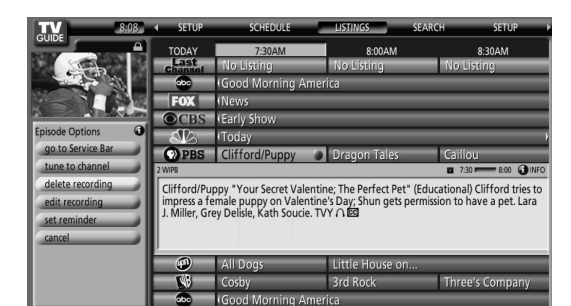

- **3** Highlight "set reminder" and press **ENTER**.
- **4** Set the reminder options:

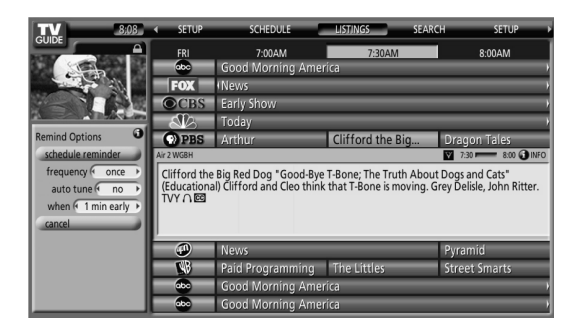

Press  $\bigtriangleup$  to highlight a field; press  $\bigtriangleup$  to change the setting.

- **frequency** select whether to be reminded just **Once**, **Regularly** (at the same time on the same channel), or **Weekly** (every week at the same time/day). There's also an Off option which puts the program in the reminder schedule but no reminder is given (you can set it to remind later).
- **auto tune** choose whether the TV should automatically change channels when a reminder is due, or not.
- **when** set when the reminder is displayed (before, on time, or after a program has started).

**5** Once all the settings have been made, press **ENTER** to highlight "schedule reminder", then press **ENTER** again.

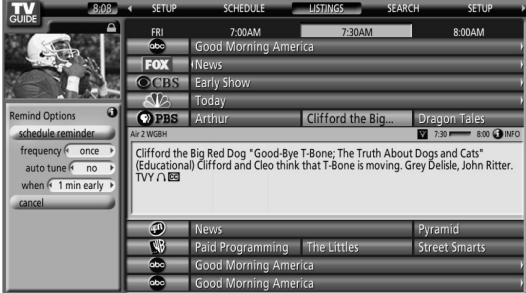

• The reminder is now set (and will appear in SCHEDULE) and the appropriate icon appears on the show tile.

If there is a time conflict with previously scheduled auto-tune reminder or recording when you preset a reminder, you will be alerted to this too. You can select to set a reminder for the conflicting program, or cancel the reminder. The following screens appear depending on whether it will override a scheduled reminder or recording.

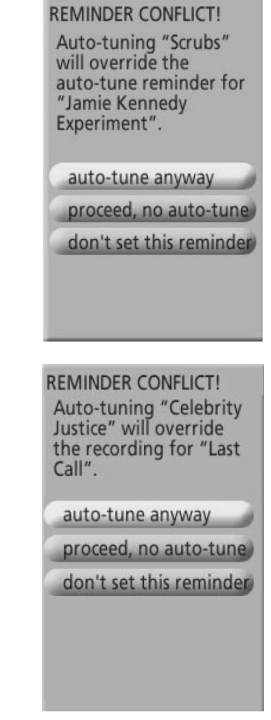

### **When scheduled reminder is about to progress (auto-tune is OFF)**

Depending on the settings you made, your program reminder will appear on your TV screen around the time the program is scheduled to start. This happens when you have selected "NO" for the auto tune. The reminder will remain on-screen for three minutes before it automatically disappears.

Press **ENTER** to tune to the highlighted program in the reminder; or highlight "hide reminders" to dismiss the reminder.

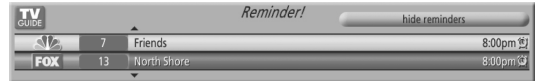

If more than one reminder is set for the same time, select the program you want by pressing  $\blacktriangle / \blacktriangleright$ .

Depending on the situation, the following screens will appear. In this case, the reminder will remain on-screen for 15 seconds before it automatically disappears.

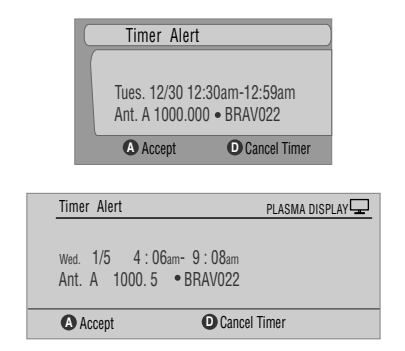

Press **A** to leave the reminder effective, or **D** to dismiss the reminder.

### **When scheduled reminder is about to progress (auto-tune is ON)**

If the "auto-tune" setting was set to "yes" in the Remind Options, one of the following screens appears, depending on the situation.

The screen will remain for 15 seconds before it automatically disappears.

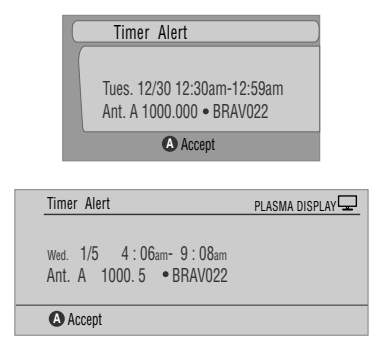

Press **A** to make the Timer Alert screen disappear.

## **Searching for programs**

The Search screen lets you search for programs alphabetically, by category or by keyword. You can also search for HDTV programs.

## **Searching by category**

Here you can search for programs by category, and then by a further sub-category if you want.

**1** Select "SEARCH" from the Service bar at the top of the screen.

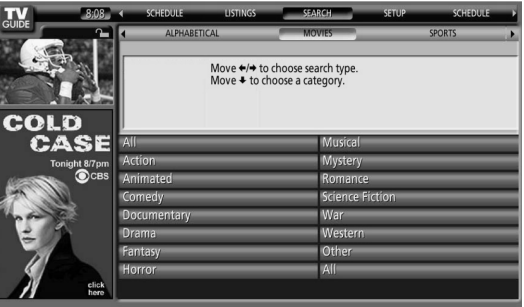

**2** Press  $\bigstar$  to move to the search category bar, then press  $\bigstar$ /  $\rightarrow$  to select a search category.

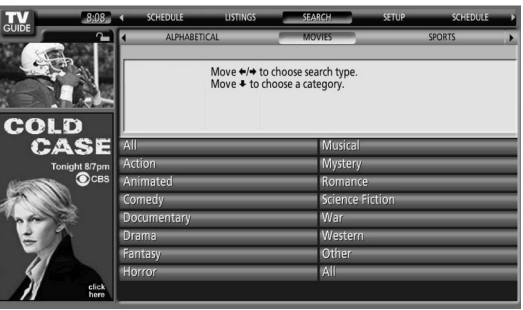

- Available categories may include:
	- Movies
	- Sports
	- Children
	- Educational
	- News
	- Variety
	- Series
	- HDTV

**3** Press  $\blacklozenge$  to move to the search sub-categories and select the sub-category you want.

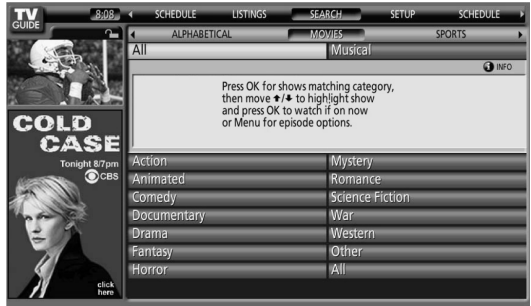

- The sub-categories available depend on the category you chose in the last step.
- **4** Press **ENTER** to display a listing of upcoming programs that match the categories you chose.

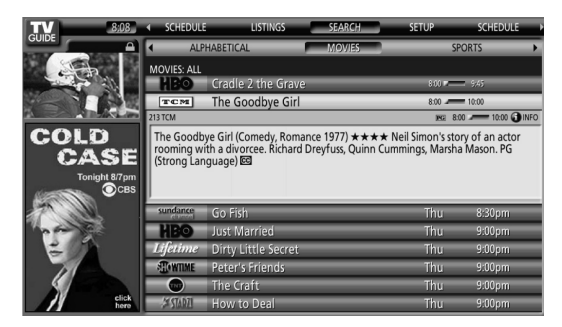

**5** Highlight a program listing and press **MENU** to display the Episode Options panel menu.

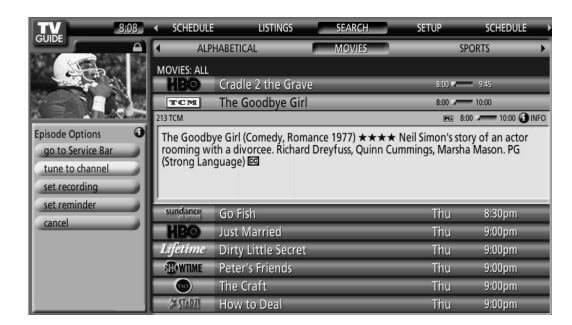

• If the program listing is a program now being broadcast you can press **ENTER** to start watching it immediately.

### **Searching by keyword**

Here you search for shows based on keywords you enter. The keywords you create are stored so you can use them again in the future.

**1** Select "SEARCH" from the Service bar at the top of the screen.

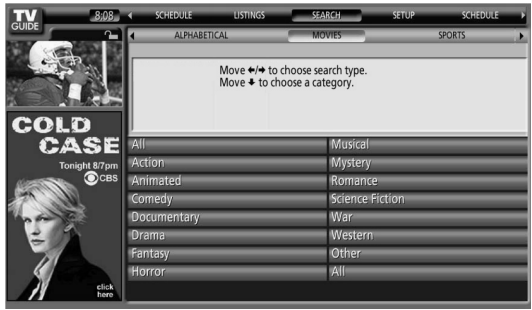

**2** Press  $\blacktriangleright$  to move to the search category bar, then press  $\blacklozenge$ / **→** to select "KEYWORD".

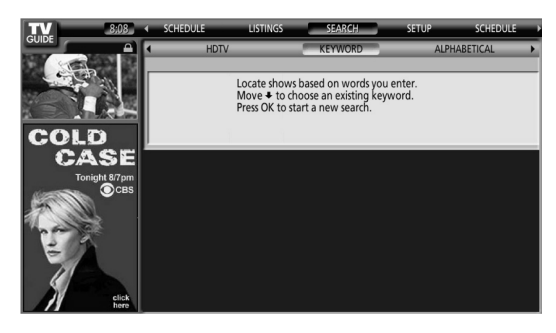

- If you already entered any keywords, they are displayed. Just select one if you want to search for it again.
- To edit or delete one of the displayed keywords, highlight it and then press **MENU**. From the panel menu you can choose "edit search" or "delete search".
- **3** Press **ENTER** to display the Keyword Search menu.

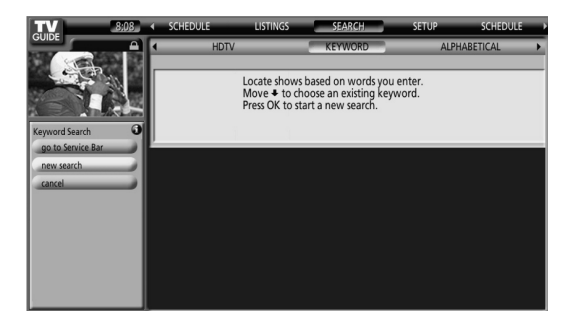

- **4** Select "new search".
- **5** If you want to change the category, move up and select the category you want.

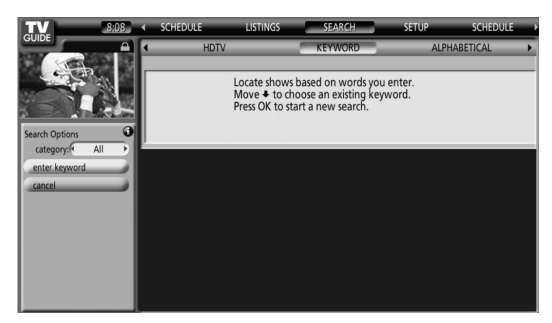

- To search using only the keyword, leave the category set to "All".
- If you select a category ("HDTV", for example) then you'll only see programs in that category that also match the keyword.
- **6** Highlight "enter keyword" and press **ENTER**.
- **7** Input the keyword for the search.

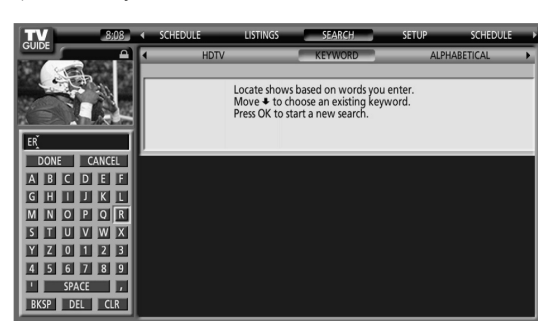

- Highlight characters by pressing  $\leftrightarrow$   $\leftrightarrow$   $\leftrightarrow$  then pressing **ENTER** to input them.
- The keyword you input is stored so that you can use it again whenever you need it.
- **8** Select "DONE" to start the search.
- **9** Highlight a program listing, then press **MENU** to display the Episode Options panel menu.

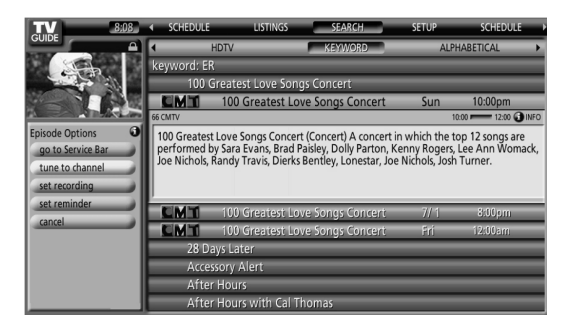

• If the program listing is a program now being broadcast you can press **ENTER** to start watching it immediately.

### **Alphabetical search**

This search is designed to display all programs that start with a particular letter.

**1** Select "SEARCH" from the Service bar at the top of the screen.

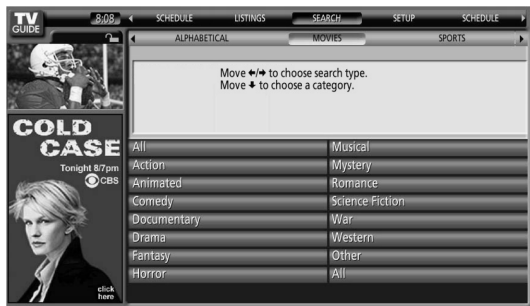

**2** Press  $\blacktriangleright$  to move to the search category bar, then press  $\blacklozenge$ / → to select "ALPHABETICAL".

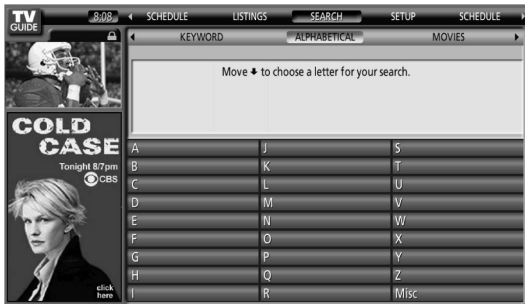

#### **3** Press **ENTER**.

- **4** Select a letter, then press **ENTER** to display all programs starting with that letter.
- **5** Highlight a program listing and press **MENU** to display the Episode Options panel menu.

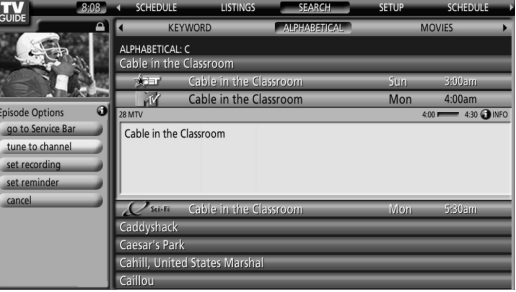

• If the program listing is a program now being broadcast you can press **ENTER** to start watching it immediately.

#### **The search Episode Options menu**

From the Episode Options menu you can select:

- **go to Service bar** closes the panel menu and returns to the Service bar at the top of the screen.
- **tune to channel / watch now** exits the TV Guide On Screen™ guide and tunes to the channel.
- **set recording** goes to the Record Options menu.
- **set reminder** goes to the Remind Options menu.
- **cancel** closes the panel menu and returns to the highlighted program listing.

#### **Navigation and search tips**

- The  $\bigtriangleup/\bigtriangledown$  buttons move the highlight between options in the panel menu. Use the number buttons to input information.
- If a highlighted field has arrows on either side, press  $\leftrightarrow$  to cycle through the options.
- Press **ENTER** on any option to highlight the default command (e.g., **Done**), then press **ENTER** again to execute and close the panel menu.
- Select Cancel and press **ENTER** to close the panel menu and return to the previous screen, or press **MENU** to cancel any changes and close the menu.

### **Scheduling recordings and reminders**

From the Schedule area you can review, edit or delete recordings and reminders.

**1** Select "SCHEDULE" from the Service bar at the top of the screen.

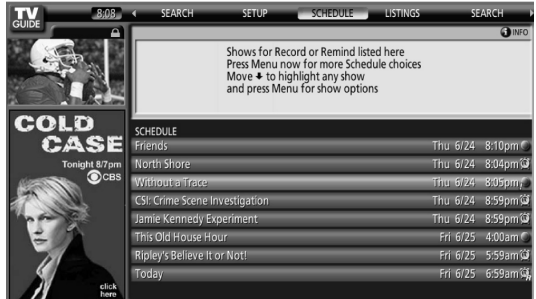

A list of programs that have record or remind events scheduled appears. The icons on the right side indicate the status of the events.

- **Once** only recording
- **Daily** Records the same channel at the time every Monday through Friday (manual recording only)
- **Requiarly** Records the same program any day it airs on the same channel at the same time<sup>1</sup>.
- **Weekly** recording (every week at the same time/day)
- **Record Supend** The program is set to record, but is suspended because of a conflict with another recording or auto tune reminder. The recording resumes when the conflict is cleared.
- **Off**: The program remains in the SCHEDULE list, but will not be recorded until the frequency is changed to one of the above.
- **Dividends** Once only reminder
- **Daily** Reminds for the same channel and time every Monday through Friday (manual reminder only)
- **Regularly** Reminds the same program any day it airs on the same channel at the same time<sup>2</sup>.
- • **Weekly** reminder (every week at the same time/day)
- **Remind Supend** A reminder is set for the program, but is suspended because of a conflict with another auto tune reminder or recording. The reminder resumes when the conflict is cleared.
- *Off:* The program remains in the SCHEDULE list, but will not remind until the frequency is changed to one of the above.
- The program will still be recorded if it starts any time up to the midway point of the originally scheduled program. For example, up to 9:15 for a 9:00 to 9:30 program.
- $2$  The reminder will still appear if the program starts any time up to the midway point of the original schedule. For example, up to 9:15 for a 9:00 to 9:30 program.

**2** Highlight a program in the list and press **MENU** to display the Schedule Options panel menu.

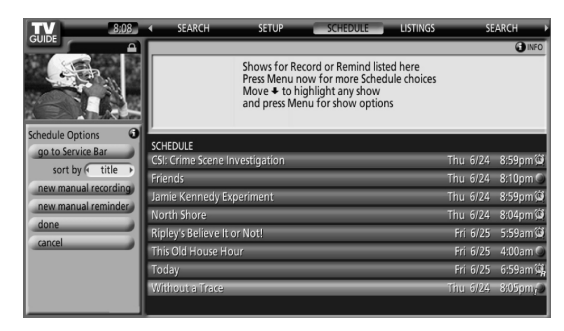

• When you highlight a program in the list you'll see information related to that program appear in the Info Box.

## **The Schedule Options menu**

The Schedule Options menu is accessible by pressing **MENU** when either "SCHEDULE" is highlighted in the Service bar, or a program is highlighted.

#### **When "SCHEDULE" is highlighted in the service bar:**

- **go to Service Bar** closes the panel menu and returns to the Service bar at the top of the screen.
- **sort by** select a sort order for the program listings.
- **new manual recording** select and then fill in all the necessary fields to set the recording. Select "schedule recording" when you're done to save and exit, or select "cancel" to exit without saving.
- **new manual reminder** select and then fill in all the necessary fields to set the reminder. Select "schedule reminder" when you're done to save and exit, or select "cancel" to exit without saving.
- **done** closes the panel menu and returns to the Service bar at the top of the screen.
- **cancel** closes the panel menu without saving any changes and returns to the Service bar at the top of the screen.

#### **When a program is highlighted:**

- **go to Service Bar** closes the panel menu and returns to the Service bar at the top of the screen.
- **watch now** start watching the selected program (this option is "tune to channel" for a program that isn't showing now).
- **cancel** closes the panel menu and returns to the highlighted program listing.

#### **For recording:**

- **set recording** set the program to record (opens the Record Options menu).
- **delete recording** remove the recording from the schedule (requires confirmation).
- **edit recording** edit the recording settings (opens the Record Options menu).

#### **For reminder:**

- **set reminder** set the program to remind (opens the Remind Options menu).
- **delete reminder** remove the reminder from the schedule (requires confirmation).
- **edit reminder** edit the reminder settings (opens the Remind Options menu).

## **Changing setup options**

You can change TV Guide On Screen™ settings from the Setup menu. Setup options are divided into three categories: System Settings, Channel Display, and Default Options.

**1** Select "SETUP" from the Service bar at the top of the screen.

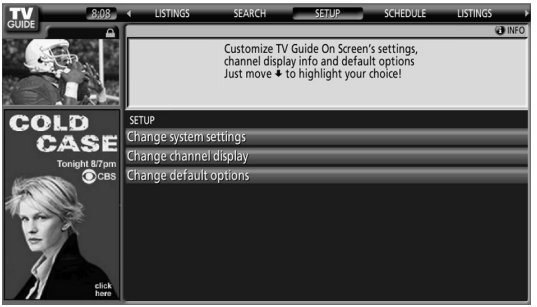

**2** Press  $\blacktriangleright$  to select one of the setup areas.

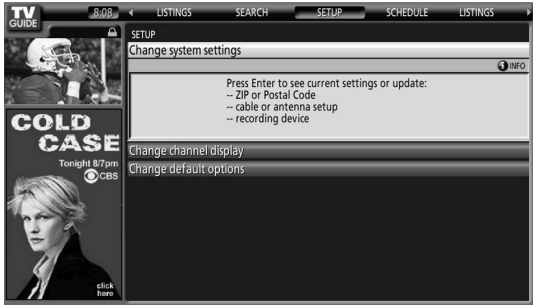

As you highlight an option you can see the settings you can adjust in that area:

- **System Settings** ZIP/postal code, cable setup, etc.
- **Channel Display** Channel position, tuning channel, display on/off, etc.
- **Default Options** General, recording and reminder defaults

## **Changing the System Settings**

The System Settings include your ZIP/postal code and your cable TV setup.

**1** Highlight the "Change System Settings" item.

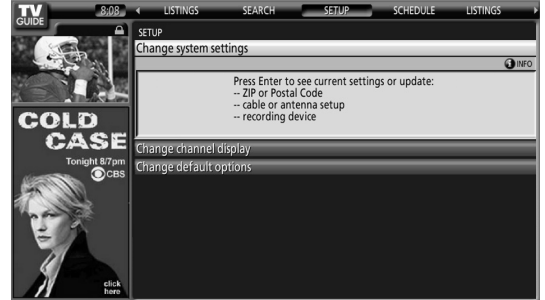

**2** Press **ENTER** to display the current settings and the options to change them.

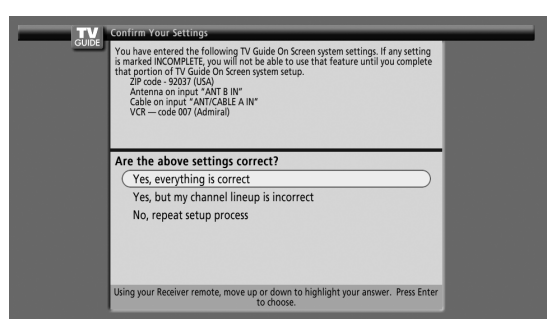

- **3** Select one of the options, then follow the on-screen instructions.
	- Yes, everything is correct: displays a helpful information screen. Press **ENTER** to quit the TV Guide On Screen™.
	- Yes, but my channel lineup is incorrect: displays a screen from which you may choose the correct channel lineup. Press **ENTER** to display the Channel Editor screen.
	- No, repeat setup process: displays screen 1 shown on page 32.

## **Changing the Channel Display settings**

From the Channel Display settings you can set/change:

- the display setting to always display (On), never display (Off), or display only when channel information is available (Auto Hide).
- the tuned channel number.
- the channel position in the channel listing.
- **1** Highlight the "Change Channel Display" item.

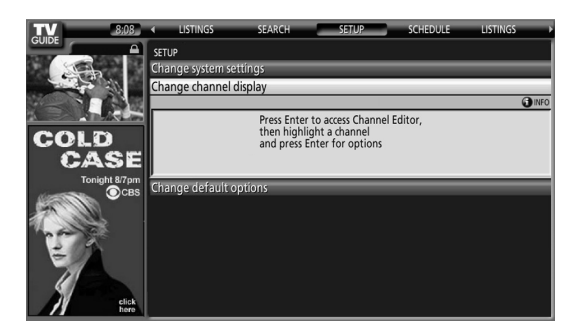

**2** Press **ENTER** to display the channel editor.

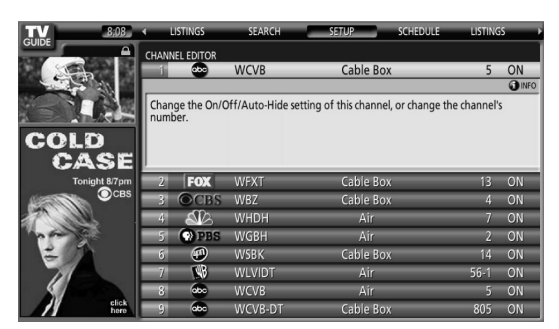

**3** Press  $\bigtriangleup$  to highlight a channel then press **ENTER** to go to the Grid Options menu.

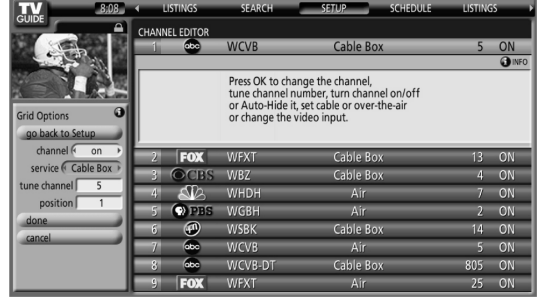

From the Grid Options menu you can set:

- **channel** On (display in channel list), Off (don't display) or Auto Hide (hide when no program information is available)
- **service** the type of service that the channel operates on (cable, etc.)
- **tune channel** the channel number that the channel listing is tuned to
- **position** place that the channel appears in the channel list
- **4** When you've made all the settings you want for the channel, highlight "done" then press **ENTER**.
	- To cancel without saving any of the changes you made, select "cancel".

### **Changing the Default Options**

This is the place to change the default settings for recordings, reminders and other general settings.

**1** Select the "Change Default Options" item.

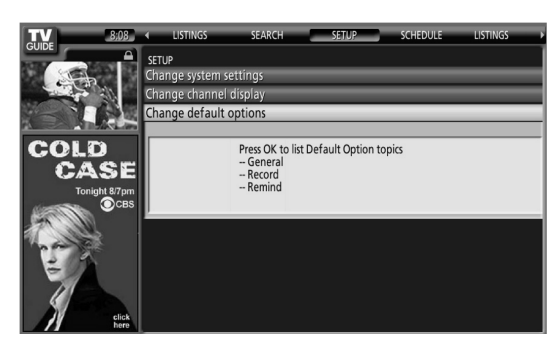

**2** Select one of the three default option categories. A different panel menu appears for each option:

#### **General default options**

- **box size** the initial size of the Info Box (no, small, large, last used)
- **box cycle** the cycle behavior of the Info Box (no only, small only, large only, no & small, no & large, small & large, all)
- **auto guide** Display TV Guide On Screen™ guide automatically when you switch on the TV (On, Off)

#### **Record defaults**

- **start** when to start a recording (up to 120 minutes earlier or later than the program start time, or On time)
- **end** when to end a recording (up to 120 minutes earlier or later than the program end time, or On time)
- **recorder** selects a recorder to be used for recording.
- **quality** recording quality (for i.LINK connectable devices only)

#### **Remind defaults**

- **auto tune** automatically tunes to the correct channel when a reminder becomes due (Yes or No)
- **when** when to display the reminder (15 minutes early to 15 minutes late, or On time)
- **3** When you've made all the settings you want, highlight "done" then press **ENTER**.
	- To cancel without saving any of the changes you made, select "cancel".

### **Sleep Timer**

When the selected time elapses, the Sleep Timer automatically places the system into the standby mode.

Press **SLEEP** to select the desired time.

- The timer starts counting.
- Each time you press **SLEEP**, the selection is switched as below:

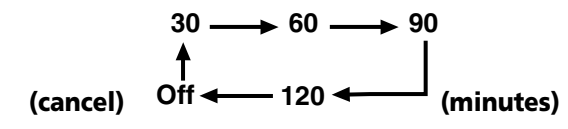

• The factory default is "Off".

## *M* NOTE

- To cancel the Sleep Timer, select "Off" by pressing **SLEEP**.
- Five minutes before the selected time elapses, the remaining time appears every minute.

You can also use the menu to set the Sleep Timer.

- **1** Press **HOME MENU**.
- **2** Select "Sleep Timer". (←/  $\div$  then **ENTER**)
- **3** Select the desired time. ( $\bigtriangleup/\bigtriangleup$  then **ENTER**)
- **4** Press **HOME MENU** to exit the menu.

## **AV Selection**

Select from the five viewing options, depending on the current environment (e.g., room brightness), the type of the current TV program, or the type of images input from external equipment.

- **1** Press **AV SELECTION**.
	- The current AV Selection mode appears.
- **2** Press **AV SELECTION** again before the displayed mode disappears.
	- For AV source, the mode is switched in this order; STANDARD, DYNAMIC, MOVIE, GAME, then USER.
	- For PC source, the mode is switched between STANDARD and USER.

You can also use the menu to change the options.

- **1** Press **HOME MENU**.
- **2** Select "Picture". (←/← then **ENTER**)
- **3** Select "AV Selection". (←/← then **ENTER**)
- **4** Select the desired option. (←/↓ then **ENTER**)

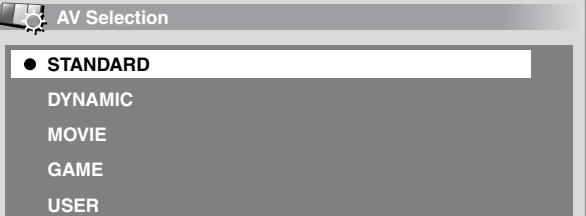

#### **For AV source**

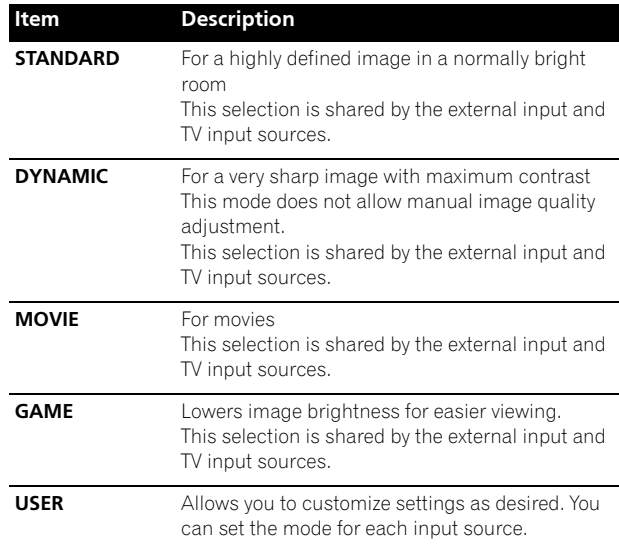

#### **For PC source**

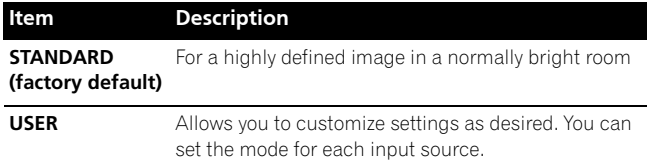

**5** Press **HOME MENU** to exit the menu.

## *M* NOTE

- You can also press **AV SELECTION** on the remote control unit to switch the viewing option.
- If you have selected "DYNAMIC", you cannot select "Contrast", "Brightness", "Color", "Tint", "Sharpness", "Pro Adjust" and "Reset"; these menu items are dimmed.

## **Basic picture adjustments**

Adjust the picture to your preference for the chosen AV Selection option (except DYNAMIC).

## **1** Press **HOME MENU**.

- **2** Select "Picture". (←/← then **ENTER**)
- **3** Select an item to be adjusted. ( $\blacklozenge/\blacktriangleright$  then **ENTER**)

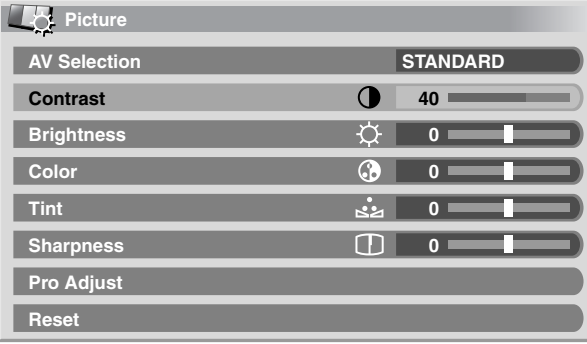

**4** Select the desired level.  $(\triangleleft/\Rightarrow)$ 

## • When an adjustment screen is displayed, you can also change the item to be adjusted, by pressing  $\bigtriangleup$ / $\bigtriangledown$ .

**Contrast 40**

**5** Press **HOME MENU** to exit the menu.

## **For AV source**

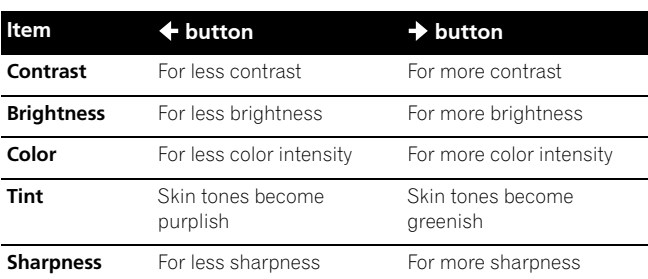

## **For PC source**

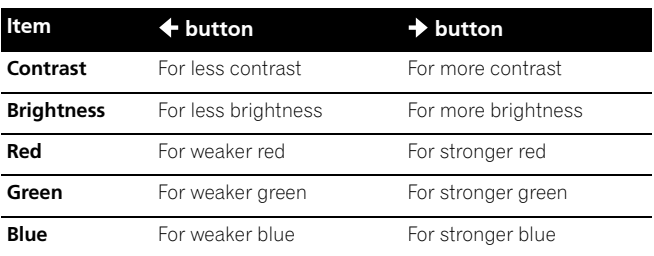

For PC source, the following screen appears:

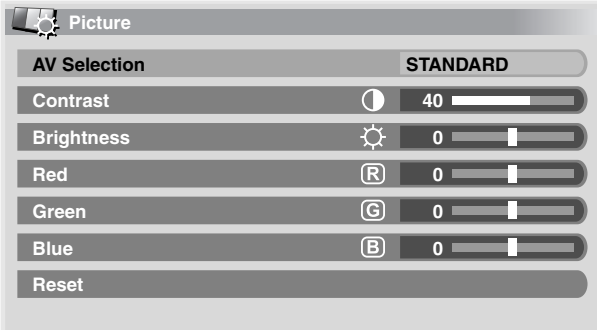

## *B* NOTE

- To perform advanced picture adjustments, select "Pro Adjust" in step 3 and then press **ENTER**. For the subsequent procedures see "Advanced picture adjustments" on page 60.
- To restore the factory defaults for all items, press  $\blacklozenge/\blacktriangleright$  to select "Reset" in step 3, and then press **ENTER**. A confirmation screen appears. Press  $\bigtriangleup$  to select "Yes", and then press **ENTER**.

## **Advanced picture adjustments**

The Plasma Display System provides various advanced functions for optimizing the picture quality. For details on these functions, see the tables.

### **Using PureCinema**

- **1** Press **HOME MENU**.
- **2** Select "Picture". (←/→ then **ENTER**)
- **3** Select "Pro Adjust". ( $\rightarrow$  then **ENTER**)
- **4** Select "PureCinema". (←/→ then **ENTER**)
- **5** Select the desired parameter. ( $\leftrightarrow$  then **ENTER**)
	- For the selectable parameters, see the table.

#### **PureCinema**

Automatically detects a film-based source (originally encoded at 24 frames/second), analyzes it, then recreates each still film frame for highdefinition picture quality.

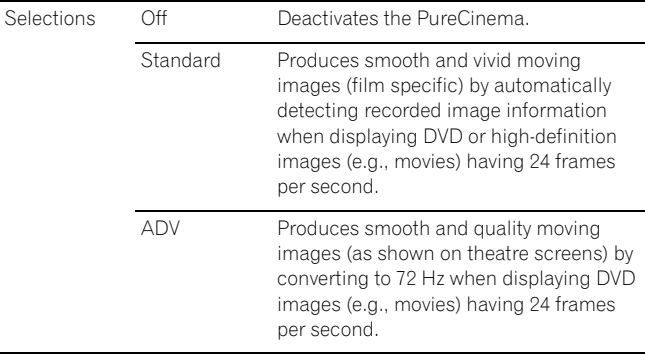

## **NOTE**

• "Standard" is not selectable when 480p or 720p@60Hz signals are input.

#### **Using Color Temp**

- **1** Press **HOME MENU**.
- **2** Select "Picture". (←/→ then **ENTER**)
- **3** Select "Pro Adjust". ( $\biguparrow \biguparrow \biguparrow$  then **ENTER**)
- 4 Select "Color Detail". ( $\blacklozenge/\blacktriangleright$  then **ENTER**)
- **5** Select "Color Temp". (←/→ then **ENTER**)
- **6** Select the desired parameter. ( $\blacklozenge/\blacktriangleright$  then **ENTER**)

#### **Color Temp**

Adjusts the color temperature, resulting in a better white balance.

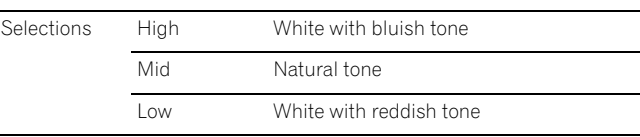

**7** Press **HOME MENU** to exit the menu.

#### **Using CTI**

- **1** Press **HOME MENU**.
- **2** Select "Picture". (←/← then **ENTER**)
- **3** Select "Pro Adjust". ( $\biguparrow \biguparrow \biguparrow$  then **ENTER**)
- 4 Select "Color Detail". ( $\bigstar/\bigstar$  then **ENTER**)
- 5 Select "CTI". ( $\blacklozenge/\blacklozenge$  then **ENTER**)
- **6** Select the desired parameter. ( $\leftrightarrow$  then **ENTER**)

#### **CTI**

Provides images with clearer color contours. The CTI stands for Color Transient Improvement.

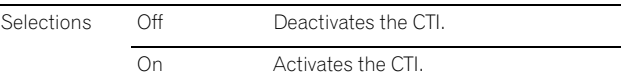

**7** Press **HOME MENU** to exit the menu.

## **Adjustments and Settings**

**English**

## **Eliminating noise from images**

- **1** Press **HOME MENU**.
- **2** Select "Picture". (←/→ then **ENTER**)
- **3** Select "Pro Adjust". ( $\biguparrow \biguparrow \biguparrow$  then **ENTER**)
- 4 Select "NR". ( $\bigtriangleup$ / $\bigtriangledown$  then **ENTER**)
- **5** Select an item to be adjusted. ( $\leftrightarrow$  then **ENTER**) • You can select "DNR" or "MPEG NR".
- **6** Select the desired parameter. ( $\blacklozenge/\blacktriangleright$  then **ENTER**)

#### **DNR**

Eliminates video noise for clean, crisp images. DNR stands for Digital Noise Reduction.

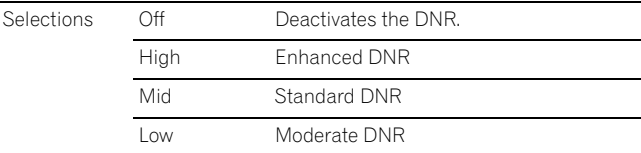

#### **MPEG NR**

Eliminates mosquito noise from video images when a DVD is played, resulting in noise-free images.

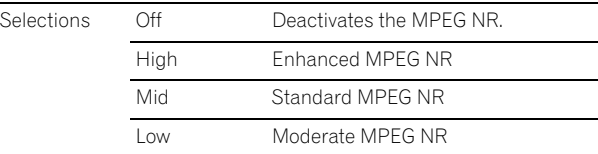

**7** Press **HOME MENU** to exit the menu.

## **Sound adjustments**

Adjust the sound to your preference for the chosen AV Selection option. See page 58.

- **1** Press **HOME MENU**.
- **2** Select "Sound". (←/→ then **ENTER**)
- **3** Select an item to be adjusted.  $($
- **4** Select the desired level.  $($

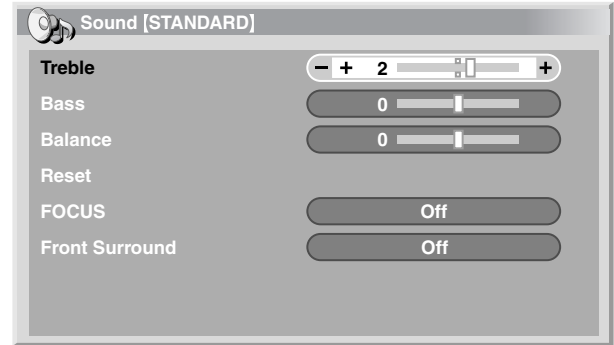

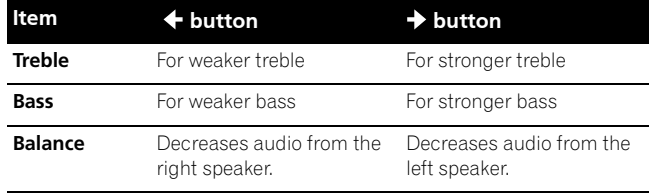

**5** Press **HOME MENU** to exit the menu.

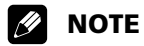

• To restore the factory defaults for all the items, press  $\triangle$ / $\blacklozenge$  to select "Reset" in step 3, and then press **ENTER**. A confirmation screen appears. Press  $\bigtriangleup$  to select "Yes", and then press **ENTER**.

#### **FOCUS**

This shifts the sound-source direction (sound image) upward and produces clear sound contours.

### **1** Press **HOME MENU**.

- 2 Select "Sound". ( $\blacklozenge/\blacklozenge$  then **ENTER**)
- **3** Select "FOCUS".  $(4/4)$
- **4** Select the desired parameter.  $(4/4)$

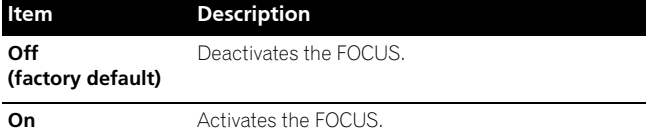

**5** Press HOME MENU to exit the menu.

#### **Front Surround**

This provides three-dimensional sound effects and/or deep, rich bass.

- **1** Press **HOME MENU**.
- 2 Select "Sound". ( $\bigtriangleup$ / $\bigtriangledown$  then **ENTER**)
- **3** Select "Front Surround". ( $\blacklozenge/\blacklozenge$ )
- **4** Select the desired parameter.  $(4/4)$

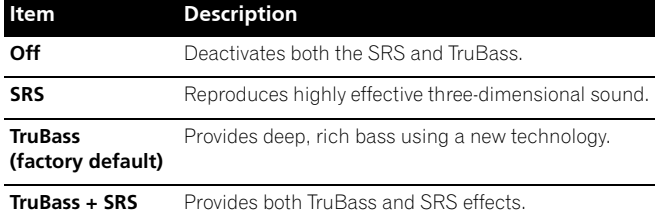

**5** Press HOME MENU to exit the menu.

## **NOTE**

- **SRS(@)** (WOW) designates a status where the FOCUS is on and TruBass + SRS has been selected for Front Surround.
- **SRSCO** is a trademark of SRS Labs, Inc.
- WOW technology is incorporated under license from SRS Labs, Inc.

### **Power Control**

Power Control provides convenient functions for saving power.

#### **Energy Save**

You may use one of the three Energy Save modes to save power consumption.

- **1** Press **HOME MENU**.
- 2 Select "Power Control". ( $\blacklozenge/\blacktriangleright$  then **ENTER**)
- **3** Select "Energy Save". ( $\leftrightarrow$  then **ENTER**)
- **4** Select "Save1", "Save2", or "Picture Off". (←/→ then **ENTER**)

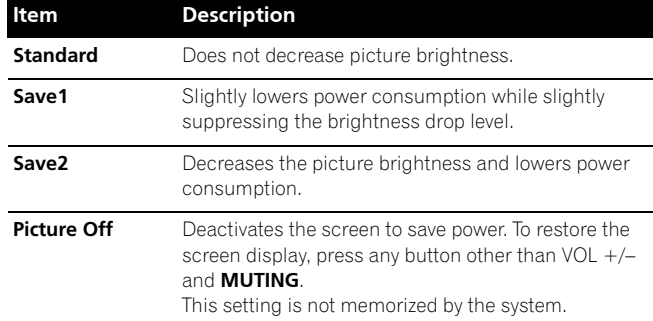

**5** Press **HOME MENU** to exit the menu.

## **NOTE**

• You can also select this function using the Home menu when the input source is a PC.

### **No Signal off (AV mode only)**

The system will be automatically placed into the standby mode if no signal is received for 15 minutes.

- **1** Press **HOME MENU**.
- **2** Select "Power Control". (←/← then **ENTER**)
- **3** Select "No Signal off". ( $\bigtriangleup/\bigtriangledown$  then **ENTER**)
- **4** Select "Enable". (←/→ then **ENTER**)

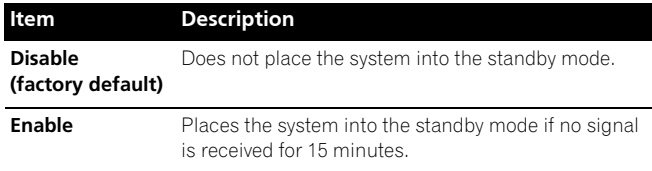

**5** Press **HOME MENU** to exit the menu.

## **NOTE**

- Five minutes before the system is placed into the standby mode, a message appears every minute.
- The system may not be placed into the standby mode when noise signals are present at the Media Receiver after a TV program finishes.

**English**

## **No Operation off (AV mode only)**

The system will be automatically placed into the standby mode when no operation is performed for three hours.

#### **1** Press **HOME MENU**.

- **2** Select "Power Control". ( $\leftrightarrow$  then **ENTER**)
- **3** Select "No Operation off". ( $\bigstar/\bigstar$  then **ENTER**)
- 4 Select "Enable". ( $\bigstar/\bigstar$  then **ENTER**)

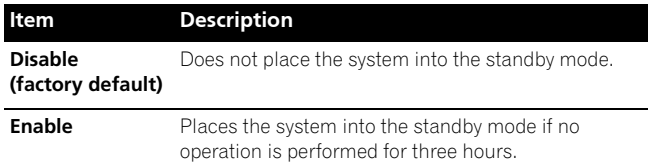

**5** Press HOME MENU to exit the menu.

# **NOTE**

Five minutes before the system is placed into the standby mode, a message appears every minute.

## **Power Management (PC mode only)**

The system will be automatically placed into the standby mode when no signal is received from the personal computer.

- **1** Press **HOME MENU**.
- **2** Select "Power Control". (←/← then **ENTER**)
- **3** Select "Power Management". ( $\rightarrow$ / $\rightarrow$  then **ENTER**)
- **4** Select "Mode1" or "Mode2". (←/→ then **ENTER**)

#### **Item Description**

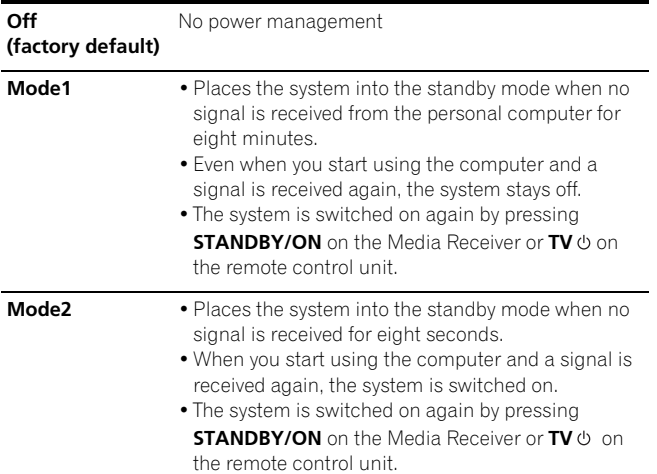

**5** Press **HOME MENU** to exit the menu.

## **Image position adjustment (AV mode only)**

Adjusts the horizontal and vertical positions of images on the Plasma Display.

- **1** Press **HOME MENU**.
- **2** Select "Option". (←/  $\leftarrow$  then **ENTER**)
- **3** Select "Position". ( $\bigstar/\bigstar$  then **ENTER**)
- **4** Select "H/V Position Adjust". (←/← then **ENTER**)

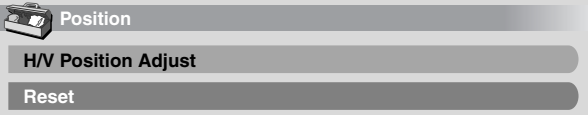

- **5** Adjust the vertical position  $(\bigstar/\bigstar)$  or horizontal position  $(+)$ .
- **6** Press **HOME MENU** to exit the menu.

## **NOTE**

- To restore the factory defaults for all the items, press  $\triangle$   $\leftrightarrow$  to select "Reset" in step 4, and then press **ENTER**. A confirmation screen appears. Press  $\bigtriangleup$  to select "Yes", and then press **ENTER**.
- Adjustments are stored separately for each input source.

## **Automatic image position and clock adjustments (PC mode only)**

Use Auto Setup to automatically adjust positions and clock of images coming from a personal computer.

- **1** Press **HOME MENU**.
- **2** Select "Option". (←/ then **ENTER**)
- **3** Select "Auto Setup". ( $\rightarrow$ / $\rightarrow$  then **ENTER**)

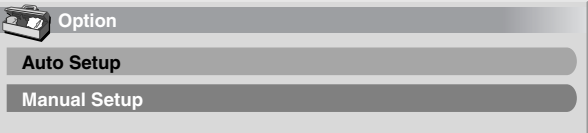

- Auto Setup starts.
- **4** Press **HOME MENU** to exit the menu.

## **NOTE**

- When Auto Setup is finished, "Auto Setup completed." appears.
- Even when "Auto Setup completed." appears, Auto Setup may have failed, depending on conditions.
- Auto Setup may fail with a PC image composed of similar patterns or monochrome. If not successful, change the PC image and try again.
- Be sure to connect the computer to the Media Receiver and switch it on before starting Auto Setup.

## **Manual image position and clock adjustments (PC mode only)**

Usually you can easily adjust the positions and clock of images using Auto Setup. Use Manual Setup to optimize the positions and clock of images when necessary.

- **1** Press **HOME MENU**.
- **2** Select "Option". (←/← then **ENTER**)
- **3** Select "Manual Setup". ( $\leftrightarrow$  then **ENTER**)
- **4** Select an item to be adjusted. (♦/♦ then **ENTER**)

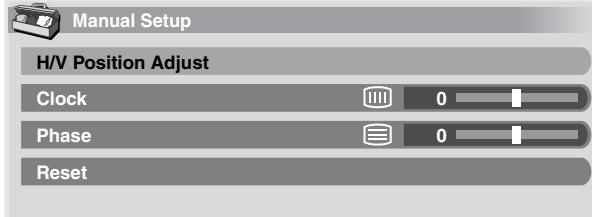

- **5** Perform adjustment.  $(\blacklozenge / \blacktriangleright)$  or  $\blacklozenge / \blacktriangleright)$ 
	- With "Clock" or "Phase" selected, you can change the parameter using  $\bigtriangleup/\bigtriangledown$ .
- **6** Press **HOME MENU** to exit the menu.

# **NOTE**

• To restore the factory defaults for all the items, press  $\blacklozenge/\blacktriangleright$  to select "Reset" in step 4, and then press **ENTER**. A confirmation screen appears. Press  $\triangle$ / $\blacktriangleright$  to select "Yes", and then press **ENTER**.

### **Selecting a screen size manually**

In single-screen mode, press **SCREEN SIZE** to change the size of the screen from among the selectable options for the type of video signals currently received.

• The selectable screen sizes differ depending on the types of input signals.

### **AV mode**

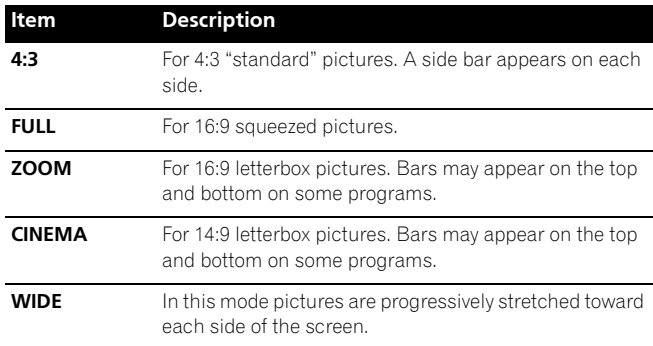

#### **PC mode except for XGA signals**

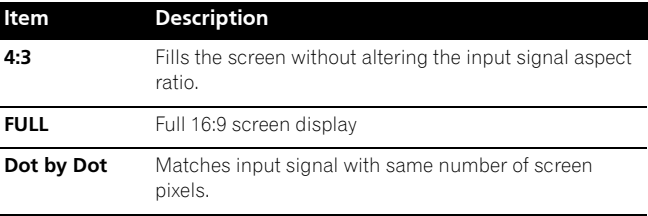

#### **PC mode for XGA signals**

(Ex. 1024 × 768 input with PDP-5060HD)

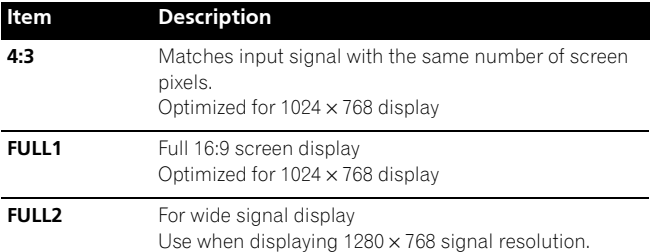

## **NOTE**

- In 2-screen mode, press SCREEN SIZE to change the size of the left screen.
- The PC mode above is for the PDP-5060HD. For the PDP-4360HD the number of panel pixels is different, so signal processing and actual viewing conditions will vary slightly.
- While watching High Definition TV broadcasting, pressing **SCREEN SIZE** switches among FULL, ZOOM, WIDE, and 4:3.
- If you watch High Definition TV broadcasting with WIDE selected, part of the screen (e.g., images, graphic interface) may not appear on the display. If this is the case, select FULL.

## **AV mode**

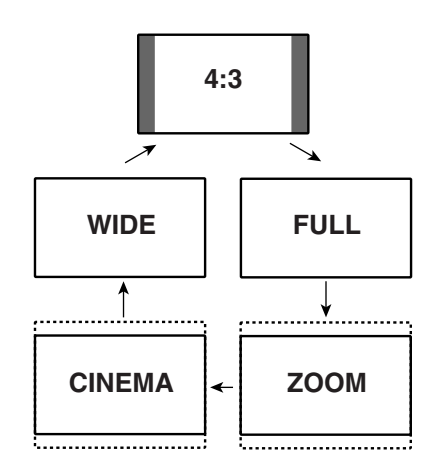

## **PC mode except for XGA signals**

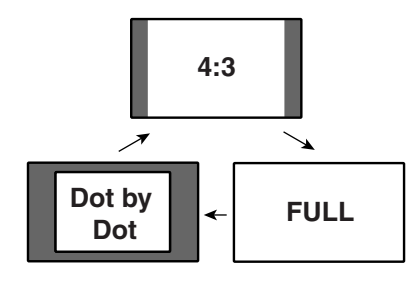

## **PC mode for XGA signals**

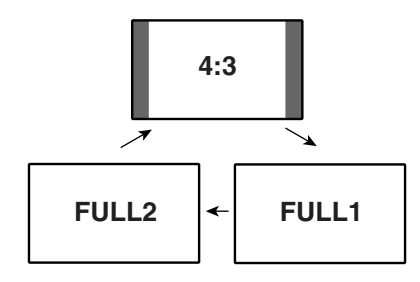

# **Selecting a screen size automatically**

The Plasma Display automatically selects an appropriate screen size when video signals are received from a connected HDMI equipment (see page 68). To activate this function, use the following procedure.

- **1** Press **HOME MENU**.
- **2** Select "Option". (←/← then **ENTER**)
- **3** Select "Auto Size". ( $\leftrightarrow$  then **ENTER**)
- **4** Select "On". (←/→ then **ENTER**)

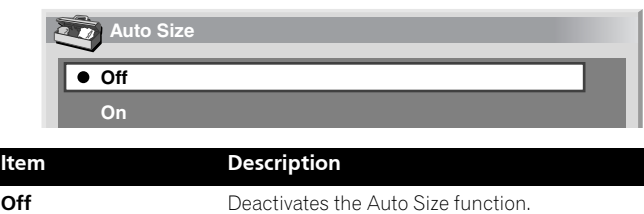

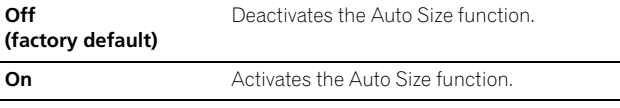

**5** Press **HOME MENU** to exit the menu.

# **B** NOTE

- Manually select an appropriate screen size if an image does not automatically switch to a correct screen format.
- When the video signal contains no aspect ratio information, the function will not work even with "On" selected.

## **Selecting a screen size for received 4:3 aspect ratio signals**

Specify whether the Plasma Display should choose the 4:3 mode or WIDE mode when 4:3 aspect ratio signals are received with the Auto Size function activated.

- **1** Press **HOME MENU**.
- **2** Select "Option". (←/← then **ENTER**)
- **3** Select "4:3 Mode". ( $\bigoplus$  then **ENTER**)
- **4** Select "WIDE" or "4:3". (←/→ then **ENTER**)

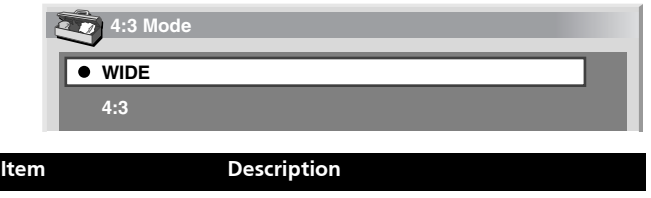

**WIDE (factory default)** Wide image without side masks

**4:3** Keeps the 4:3 aspect ratio and presents side masks.

**WIDE 4:3**

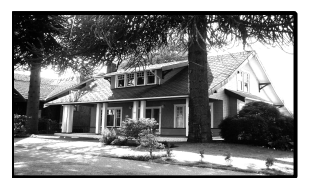

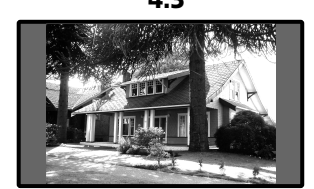

**5** Press **HOME MENU** to exit the menu.

## **Changing the brightness at both sides of the screen (Side Mask)**

With the 4:3 screen size selected for the AV mode, you can change the brightness of the gray side masks that appear at both sides of the screen.

- **1** Press **HOME MENU**.
- **2** Select "Option". (←/→ then **ENTER**)
- **3** Select "Side Mask". ( $\rightarrow$ / $\rightarrow$  then **ENTER**)
- 4 Select the desired parameter. ( $\blacklozenge/\blacktriangleright$  then **ENTER**)

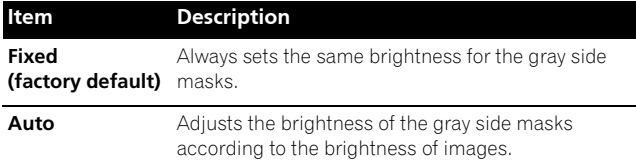

**5** Press **HOME MENU** to exit the menu.

## **Language setting**

You can select a language to be used for on-screen display such as menus from among three languages: English, French, and Spanish.

- **1** Press **HOME MENU**.
- **2** Select "Option". (←/→ then **ENTER**)
- **3** Select "Language". ( $\blacklozenge/\blacklozenge$  then **ENTER**)
- 4 Select a language. ( $\blacklozenge$ / $\blacktriangleright$ )

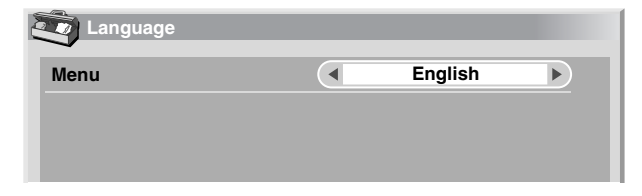

**5** Press **HOME MENU** to exit the menu.

## **About External Equipment**

You can connect many types of external equipment to your Plasma Display System, like a DVD player, VCR, personal computer, game console, and camcorder.

To view images coming from external equipment, select the input source using the **INPUT** buttons on the remote control or the **INPUT** button on the Media Receiver.

# **CAUTION**

• To protect all equipment, always unplug the Media Receiver from the power outlet before connecting to a DVD player, VCR, personal computer, game console, camcorder, or other external equipment.

#### M **NOTE**

• Refer to the relevant instruction manual (DVD player, personal computer, etc.) carefully before making connections.

## **Watching a DVD image**

## **Connecting a DVD player**

Use the INPUT 1 terminals when connecting a DVD player and other audiovisual equipment.

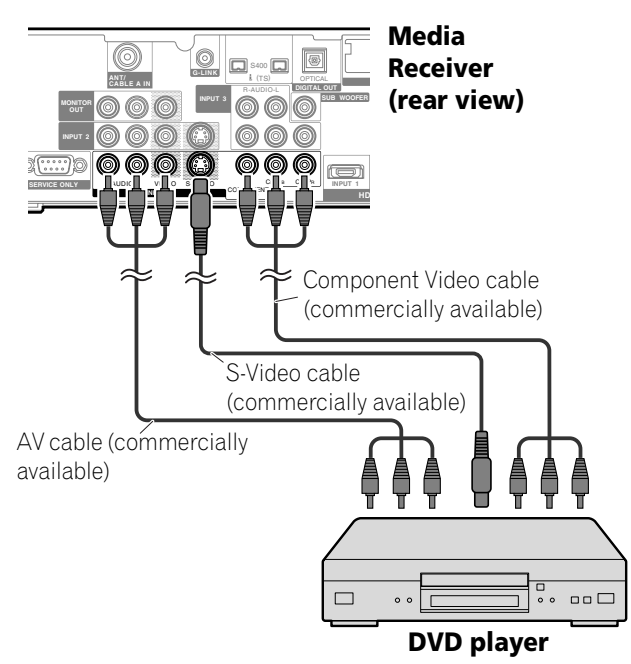

## **Displaying a DVD image**

To watch a DVD image, press **INPUT 1** on the remote control unit or press **INPUT** on the Media Receiver to select INPUT1.

## *M* NOTE

- Refer to your DVD player instruction manual for the signal type.
- The INPUT 1 terminals are checked whether they are connected in the following order; 1) Component Video, 2) S-Video, 3) Video. Use the desired connection for viewing.
- Connect external equipment to only terminals that are to be actually used.

## **Watching a VCR image**

## **Connecting a VCR**

Use the INPUT 2 terminals when connecting a VCR and other audiovisual equipment.

## **Media Receiver (rear view)**

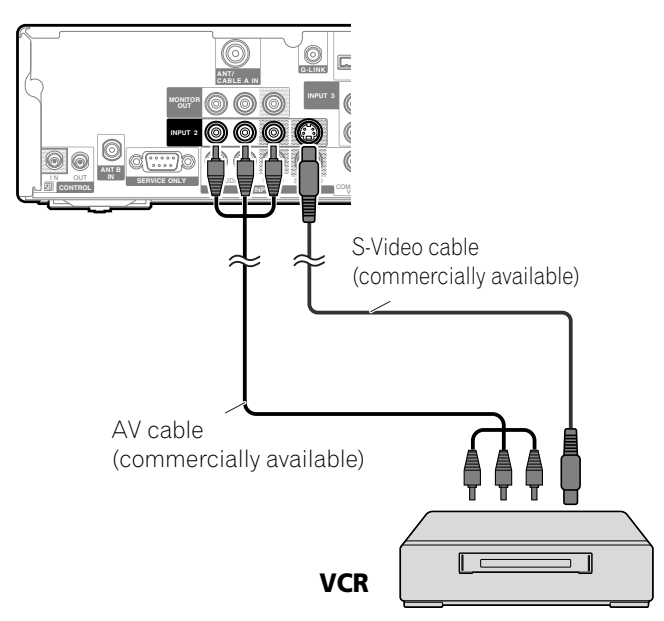

## **Displaying a VCR image**

To watch a VCR image, press **INPUT 2** on the remote control unit or press **INPUT** on the Media Receiver to select INPUT2.

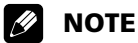

• The INPUT 2 terminals are checked whether they are connected in the following order; 1) S-Video, 2) Video. Use the desired connection for viewing.

## **Using HDMI Input**

The INPUT 1 and INPUT 3 terminals include HDMI terminals to which digital video and audio signals can be input. To use the HDMI terminal, activate the terminal and specify the types of video and audio signals to be received from the connected equipment. For the types of these signals, see the operation manual that came with the connected equipment.

Before starting the menu, press **INPUT 1** (or **INPUT 3**) on the remote control unit or press **INPUT** on the Media Receiver to select INPUT 1 (or INPUT 3). For INPUT 3, HDMI has been selected as the factory default.

#### **Input signal correlation table**

1920\*1080i@59.94/60Hz

720480p@59.94/60Hz

1280720p@59.94/60Hz

720(1440) \*480i@59.94/60Hz

For audio, the system supports the following:

- Linear PCM (STEREO 2ch)
- Sampling frequency: 32 kHz, 44.1 kHz, 48 kHz

# **NOTE**

PC signals are not supported.

## **Connecting HDMI equipment**

### **Media Receiver (rear view)**

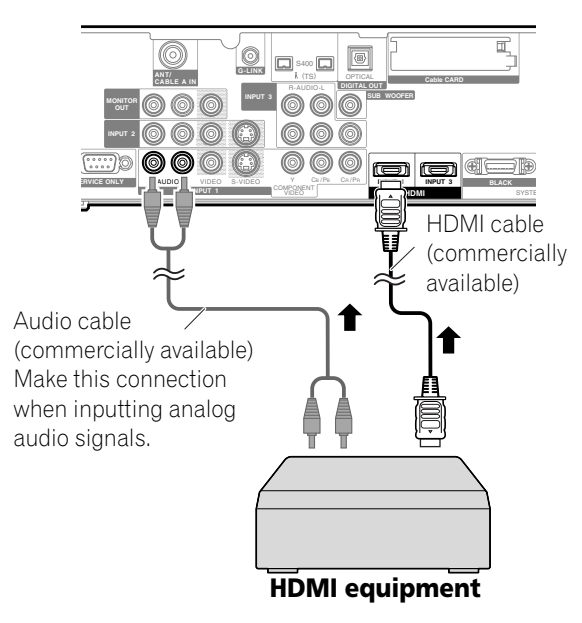

#### **To activate the HDMI terminal:**

- **1** Press **HOME MENU**.
- **2** Select "Option". (←/← then **ENTER**)
- **3** Select "HDMI Input". ( $\blacklozenge/\blacktriangleright$  then **ENTER**)
- **4** Select "Setting". (←/→ then **ENTER**)
- **5** Select "Enable". ( $\rightarrow$ / $\leftarrow$  then **ENTER**)

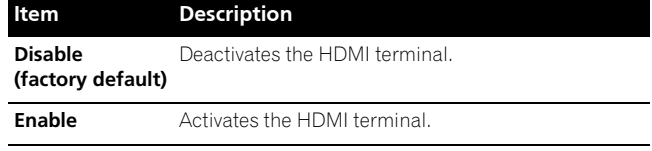

**6** Press **HOME MENU** to exit the menu.

#### **To specify the type of digital video signals:**

- **1** Press **HOME MENU**.
- **2** Select "Option". (←/← then **ENTER**)
- **3** Select "HDMI Input". ( $\leftrightarrow$  then **ENTER**)
- **4** Select "Video". (←/→ then **ENTER**)
- **5** Select the type of digital video signals. ( $\leftrightarrow$  then **ENTER**)
	- If you select "Auto", an attempt will be made to identify the type of digital video signals when digital video signals are received.

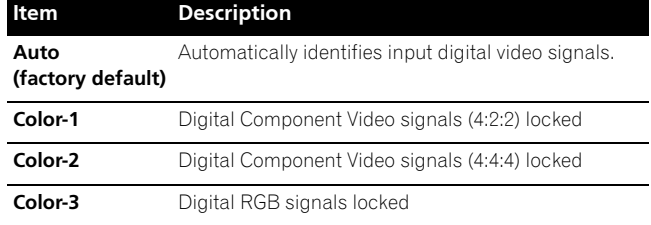

**6** Press **HOME MENU** to exit the menu.

#### $\mathscr N$ **NOTE**

- If you select a parameter other than "Auto", make such a setting that results in natural color.
- If no image appears, specify another digital video signal type.
- For the digital video signal types to be specified, check the operation manual that came with the connected equipment.

## **To specify the type of audio signals:**

- **1** Press **HOME MENU**.
- **2** Select "Option". (←/← then **ENTER**)
- **3** Select "HDMI Input". ( $\leftrightarrow$  then **ENTER**)
- 4 Select "Audio". ( $\biguparrow \biguparrow \biguparrow$  then **ENTER**)
- **5** Select the type of audio signals.  $(A/\blacktriangleright)$  then **ENTER**)
	- If you select "Auto", an attempt will be made to identify the type of audio signals when audio signals are received.

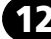

**English**

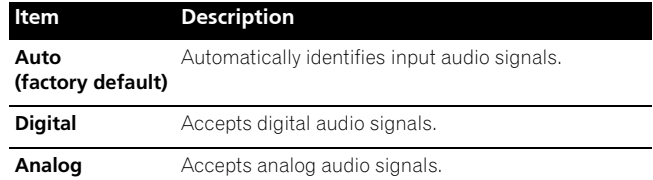

**6** Press **HOME MENU** to exit the menu.

# **NOTE**

- If no sound is output, specify another audio signal type.
- For the audio signal types to be specified, check the operation manual that came with the connected equipment.
- Depending on the equipment to be connected, you also need to connect analog audio cables.

## **Enjoying a game console or watching camcorder images**

## **Connecting a game console or camcorder**

Use the INPUT 4 terminals to connect a game console, camcorder and other audiovisual equipment.

## **Media Receiver (front view)**

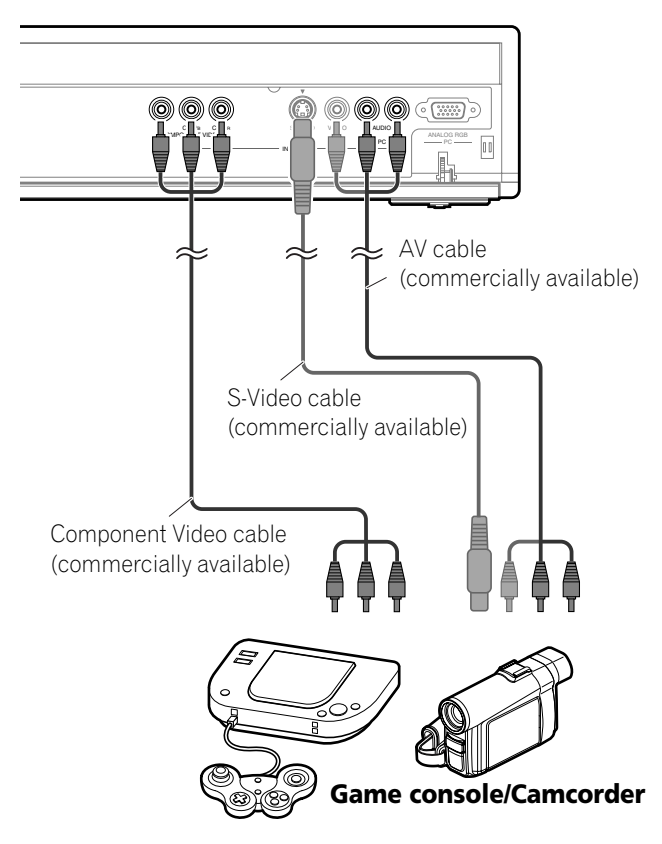

## *M* NOTE

• The INPUT 4 terminals are checked whether they are connected in the following order; 1) Component Video, 2) S-Video, 3) Video.

Use the desired connection for viewing.

• Connect external equipment to only terminals that are to be actually used.

### **Displaying an image of the game console or camcorder**

To watch an image coming from the game console or camcorder, press **INPUT 4** on the remote control unit or press **INPUT** on the Media Receiver to select INPUT4.

## **Recording digital TV programs using a VCR**

If you connect recording equipment such as a VCR to the MONITOR OUT terminals on the rear of the Media Receiver, you can record, for example, digital TV programs using the recording equipment.

You can also record digital TV programs more easily by using the TV Guide On Screen™ system. Connect the supplied G-LINK cable to the G-LINK terminal on the rear of the Media Receiver and then position the G-LINK cable's wand so that its light emitting section faces the remote control sensor on the recording equipment. For more information, see page 76.

## **Avoiding unwanted feedback**

You can prevent unwanted feedback from adversely affecting the quality of images. Specify the output terminal whose output is to be inhibited.

- **1** Press **HOME MENU**.
- **2** Select "Option". (←/→ then **ENTER**)
- **3** Select "Monitor Out". ( $\blacklozenge/\blacklozenge$  then **ENTER**)
- **4** Select "INPUT1 Prohibit", "INPUT2 Prohibit", "INPUT3 Prohibit", or "INPUT4 Prohibit". ( $\blacklozenge/\blacklozenge$  then **ENTER**)
- **5** Press HOME MENU to exit the menu.

## **Connecting a recorder**

#### **Media Receiver (rear view)**

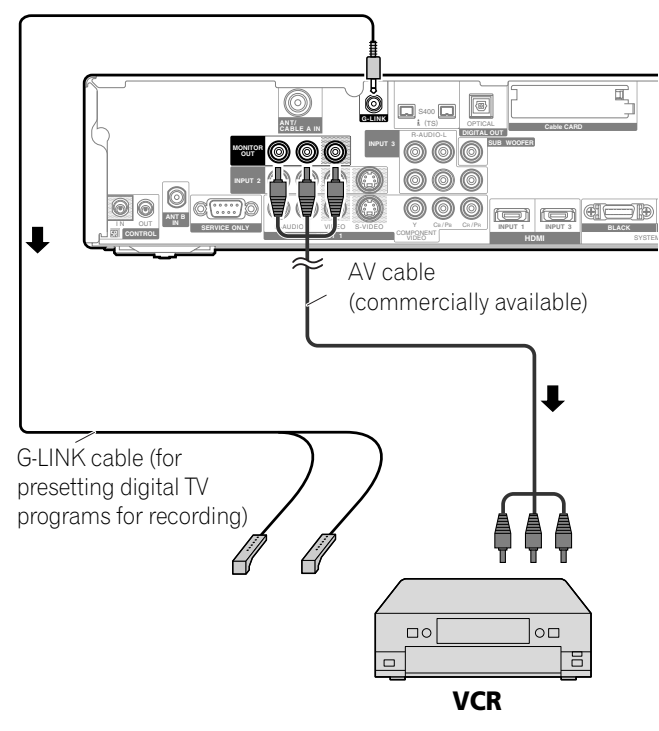

## **NOTE**

- About the MONITOR OUT terminals The MONITOR OUT terminals cannot output the following signals:
	- **1** Video signals input from the COMPONENT VIDEO terminal
	- **2** Video signals from a personal computer
	- **3** Digital video and audio signals from the HDMI terminals
- When watching images played back on a VCR connected to the MONITOR OUT terminals, select an input source (e.g., TV channel reception) on the recording equipment other than external input sources. Selecting an external input source may result in distorted images or noise.
- Make sure to place the VCR into the standby status when presetting TV programs for recording with the TV Guide On Screen™ system.
- If degraded picture quality is observed while viewing copyprotected VOD movies connect the Media Receiver directly to other TV sets. Do not connect through a VCR.
- Use only one wand on the G-LINK cable to control the recorder.

## **Connecting other audio equipment**

The digital audio output terminal (optical) on this system can output Dolby Digital signals. Using an optical digital cable, connect an AV receiver to the digital audio output terminal (optical) on the rear of the Media Receiver. This allows audio such as digital TV broadcasting to be played in high quality.

If your AV receiver does not have a digital audio input terminal (optical), connect the MONITOR OUT terminals (AUDIO) on the rear of the Media Receiver to the audio input terminals on the AV receiver.

## **B** NOTE

• When using the digital audio output terminal (optical), you need to make settings depending on your AV receiver. For more information, see the instruction manual that came with the AV receiver.

### **Connecting an AV receiver**

#### **Media Receiver (rear view)**

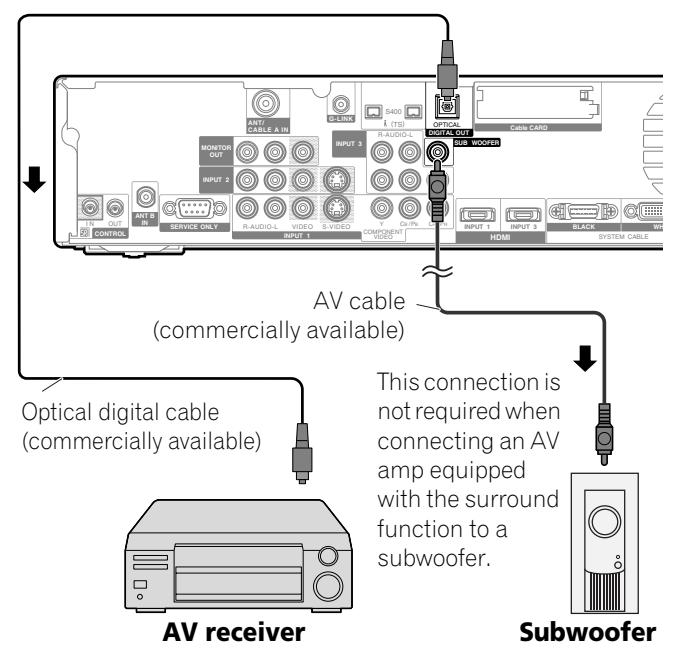

#### <u>I</u>I **NOTE**

- For details, refer to the operation manual for the audio equipment to be connected.
- Audio signals synchronizing with currently displayed images are always output to the MONITOR OUT terminals.
- The audio accompanying the images shown on the display are always output to the SUBWOOFER OUTPUT terminal.
- When signals are input from the HDMI terminals, no digital or analog signals are output from the DIGITAL OUT terminal.

## **Switching the optical audio signal type**

Set up for the DIGITAL AUDIO output terminal (OPTICAL), depending on your AV receiver.

- **1** Press **HOME MENU**.
- **2** Select "Option". (←/← then **ENTER**)
- **3** Select "Digital Audio Out". ( $\rightarrow$ / $\leftarrow$  then **ENTER**)
- **4** Select "Dolby Digital" or "PCM". (←/→ then **ENTER**)

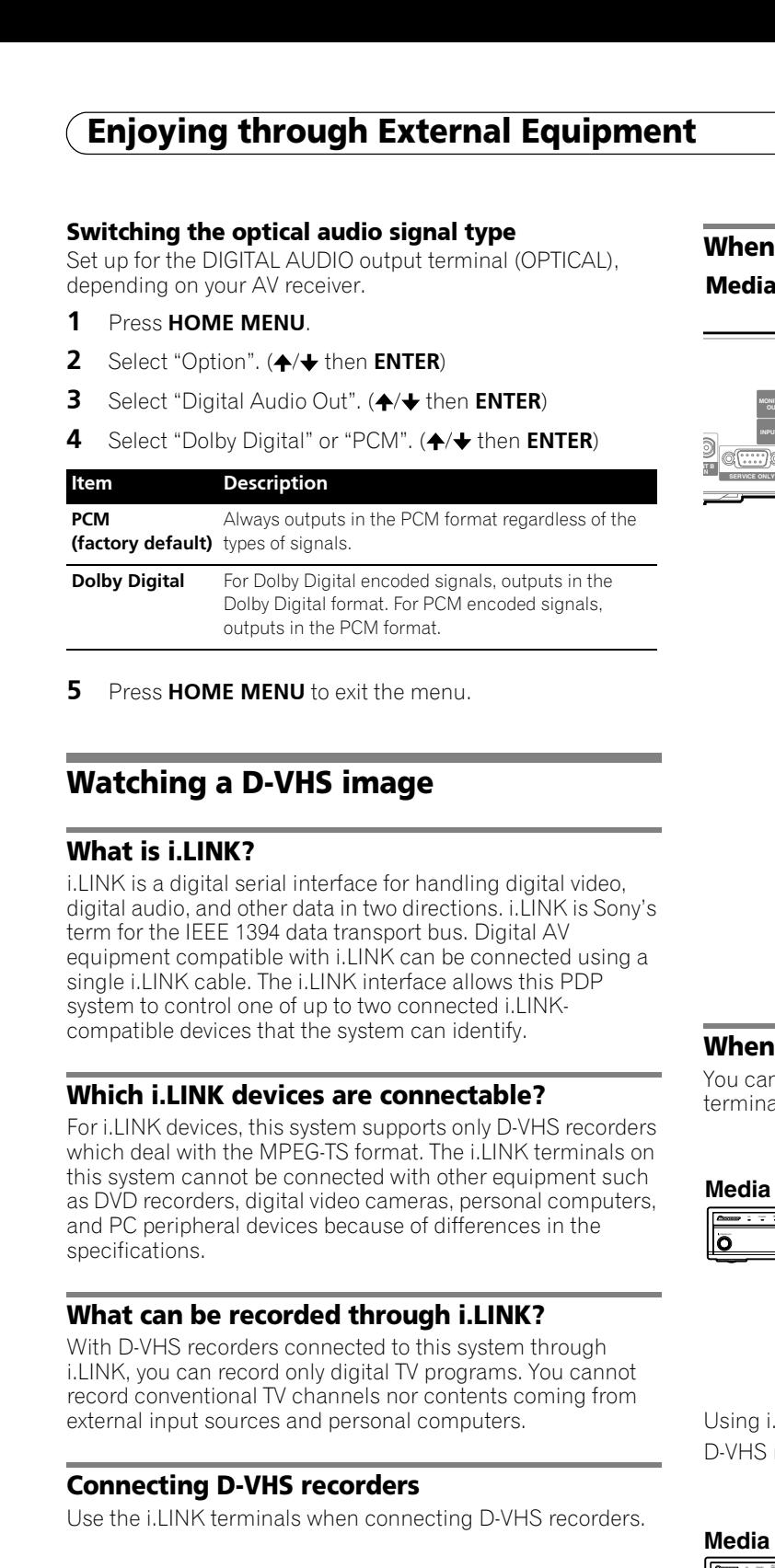

**5** Press **HOME MENU** to exit the menu.

## **Watching a D-VHS image**

## **What is i.LINK?**

i.LINK is a digital serial interface for handling digital video, digital audio, and other data in two directions. i.LINK is Sony's term for the IEEE 1394 data transport bus. Digital AV equipment compatible with i.LINK can be connected using a single i.LINK cable. The i.LINK interface allows this PDP system to control one of up to two connected i.LINKcompatible devices that the system can identify.

## **Which i.LINK devices are connectable?**

For i.LINK devices, this system supports only D-VHS recorders which deal with the MPEG-TS format. The i.LINK terminals on this system cannot be connected with other equipment such as DVD recorders, digital video cameras, personal computers, and PC peripheral devices because of differences in the specifications.

## **What can be recorded through i.LINK?**

With D-VHS recorders connected to this system through i.LINK, you can record only digital TV programs. You cannot record conventional TV channels nor contents coming from external input sources and personal computers.

## **Connecting D-VHS recorders**

Use the i.LINK terminals when connecting D-VHS recorders.

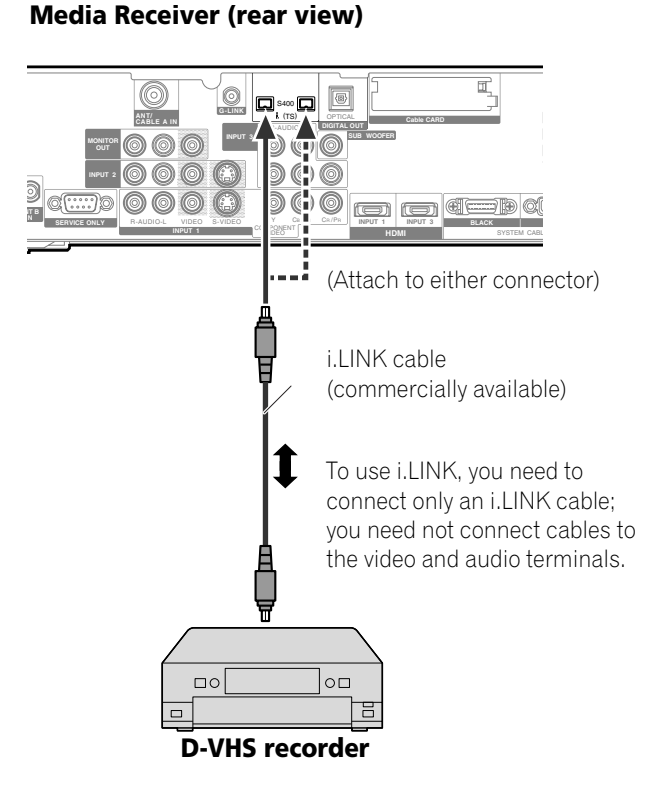

**When connecting a single D-VHS recorder**

## **When connecting two D-VHS recorders**

You can connect two D-VHS recorders directly to the i.LINK terminals on the rear of the Media Receiver.

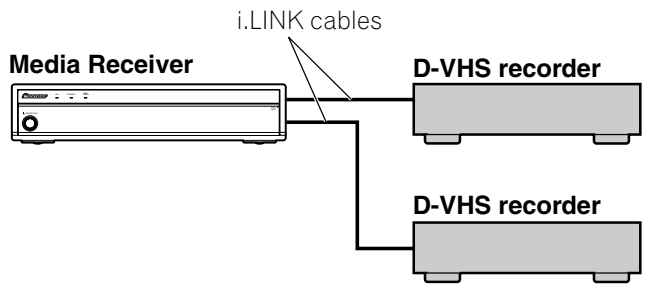

Using i.LINK cables you can also connect up to two D-VHS recorders in a daisy chain.

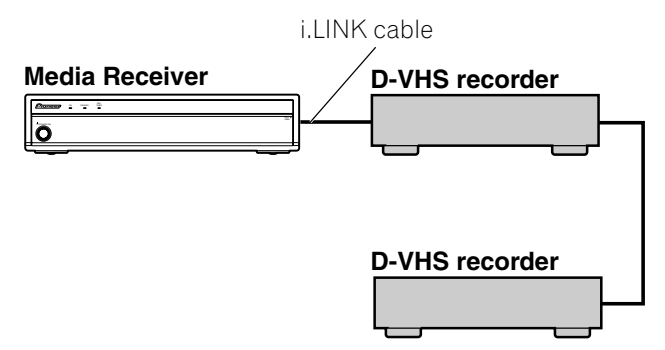

#### **Precautions about i.LINK connections**

- Use S400 i.LINK cables that have 4-pin plugs and are shorter than 3.5 m (11.48 feet).
- Some i.LINK devices cannot relay data when their power is off.
- Do not make the following loop connections:

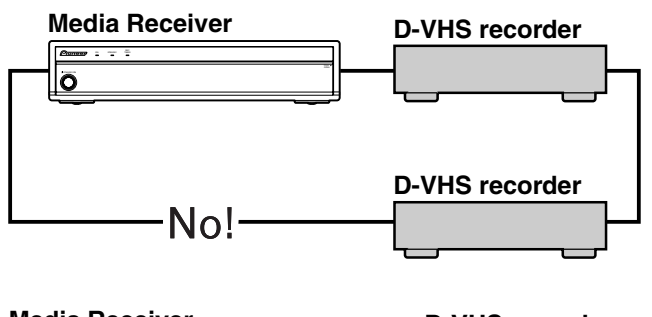

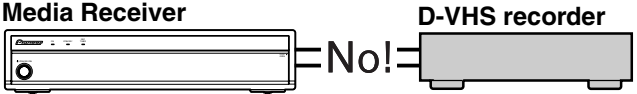

### **Displaying a D-VHS image**

To watch a D-VHS image, press **i.LINK** on the remote control unit or press **INPUT** on the Media Receiver to select i.LINK.

#### **Useful and important notification**

#### **Useful information**

- D-VHS recorders connected through i.LINK can play back digital TV programs recorded using this system.
- D-VHS recorders connected through i.LINK can record only digital TV programs. Using i.LINK, those recorders cannot record conventional TV channels nor contents coming from external input sources.
- This system can be simultaneously connected with up to two D-VHS recorders that support i.LINK. You can control one of these D-VHS recorders (basic functions only).
- Some D-VHS recorders connected through i.LINK may not allow this system to control them through the control panel screen, or to display images and output sound.
- To record digital TV programs using connected D-VHS recorders, use D-VHS tape. You cannot use VHS tape nor S-VHS tape.
- Some D-VHS recorders connected though i.LINK may not allow this system to play back images and sound recorded on VHS tape, S-VHS tape, or (if with analog signals) D-VHS tape. If this is the case, connect the analog output terminals on the D-VHS recorder to INPUT 1, 2, 3, or 4 terminals on this system. See page 67.
- This system supports the Digital Transmission Content Protection (DTCP) technology. DTCP is a copy protection technology that presents data coding and device authentication.
- i.LINK may not allow copy-restricted video, audio, and other data to be copied from one i.LINK device to another. It also may not allow video, audio, and other data to be transferred with equipment that does not support the DTCP.
- Connection with a personal computer or its peripheral device can result in malfunction.
- Some TV programs may not allow D-VHS recorders to record or play back properly.

#### **Precautions**

- While one D-VHS recorder connected through i.LINK is recording or playing back, do not switch on or off the other connected D-VHS recorder that is not in use. Do not connect or disconnect the i.LINK cable from that D-VHS recorder. Doing so can result in image and sound interruption.
- Some D-VHS recorders that support i.LINK cannot relay data when their power is off. Check the instruction manual that came with your D-VHS recorder.
### **Setting up for controlling a D-VHS recorder**

You can operate the connected D-VHS recorder from the Plasma Display that shows the control panel screen. After making the connections, use the menu to specify the model of the D-VHS recorder to be operated. If you have 2 or more D-VHS recorders connected to the Media Receiver, you can operate a single device at a time.

- **1** Press **HOME MENU**.
- **2** Select "Tuner Setup". (←/→ then **ENTER**)
- **3** Select "i.LINK Setup". ( $\leftrightarrow$  then **ENTER**)
- **4** Select the D-VHS recorder model to be operated. (←/← then **ENTER**)

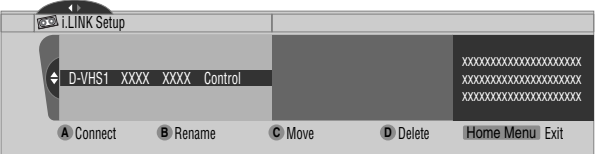

- **5** Press **A** to select "Connect".
- **6** Press **HOME MENU** to exit the menu.

### **NOTE**

- The following information appears at the right end of the i.LINK list to indicate the connection status of the D-VHS recorders:
- **Control:** Data connection with the D-VHS recorder has been established and the recorder is ready for control.
- **Link:** The D-VHS recorder has been physically connected, and can be controlled if it is selected for control.
- **—:** Currently not physically connected
- When connected to any device other than a D-VHS, the device is not listed in the i.LINK List.

### **Editing the i.LINK Setup**

The i.LINK list shows all devices connected through i.LINK interfaces. In this list, you can change the name or order of devices or delete device information.

- **1** Press **HOME MENU**.
- **2** Select "Tuner Setup". (←/← then **ENTER**)
- **3** Select "i.LINK Setup". ( $\leftrightarrow$  then **ENTER**)
- **4** Select the desired device.  $($

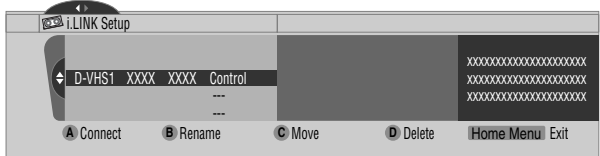

The following procedure differs depending on what you want to perform.

### **To change the name of a device:**

- **5** Press **B** to select "Rename".
- **6** Enter up to 7 characters using  $\bigtriangleup/\bigtriangledown$ ,  $\bigtriangleup/\bigtriangledown$ , and **ENTER**.

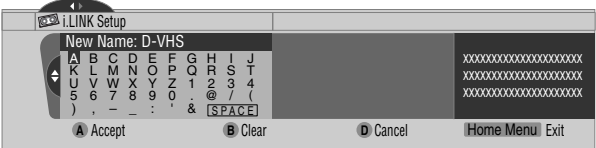

- **7** Press **A**.
- **8** Press **HOME MENU** to exit the menu.

### **To change the order of devices:**

- **5** Press **C** to select "Move".
- **6** Select the new desired position. ( $\leftrightarrow$  then **ENTER**)
	- The selected device is moved to the selected position.
- **7** Press **HOME MENU** to exit the menu.

### **To delete information about a device:**

- **5** Press **D** to select "Delete".
	- A confirmation message appears.
	- A warning message appears if the selected device has been preset for recording or while it is in use. If this is the case, you cannot delete the device that you have selected.
- **6** Press **A** to execute the deletion.
- **7** Press **HOME MENU** to exit the menu.

### **Operating the control panel screen**

The control panel screen appears when you press **i.LINK**. It disappears when you press **i.LINK** again. To select a button on the control panel screen, press  $\bigtriangleup/\bigtriangledown$  or  $\bigtriangleup/\bigtriangledown$ , and then press **ENTER** on the remote control.

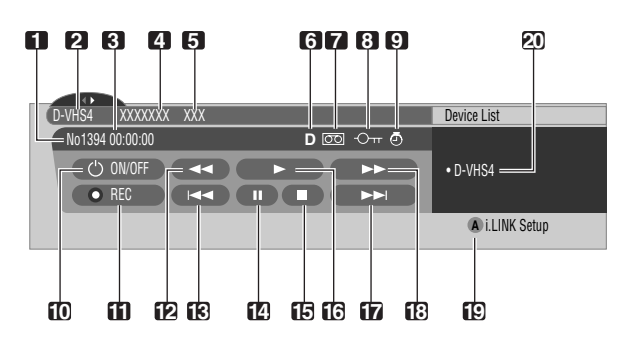

- **1** Shows the current status of the D-VHS recorder.
- **2** Shows the name of the currently selected device.
- **3** Shows counter time output by the D-VHS recorder.
- **4** Shows the manufacturer name of the D-VHS recorder to be operated.
- **5** Shows the model name of the D-VHS recorder to be operated.
- **6** Shows the type of inserted video tape; D for D-VHS, S for S-VHS, and no display for VHS.
- **7** Appears when any tape has been inserted.
- **8** Appears when the inserted tape has been write protected. The inserted tape cannot be used for recording when this indicator appears.
- **9** Appears when the D-VHS recorder has been preset for recording and is in the standby mode.
- **10** Switches the D-VHS recorder on and off.
- **11** Starts recording.
- **12** Rewinds the tape.
- 13 Rewinds to the start of the current program.
- **14** Pauses the tape.
- **15** Stops the current tape motion.
- **16** Starts playing back.
- 17 Forwards to the start of the next program.
- **18** Forwards the tape.
- **19** Exits the control panel screen and displays the i.LINK Setup menu.
- **20** Allows you to change the D-VHS recorder to be operated if two or more recorders are connected. After pressing this button, press  $\bigtriangleup$  to select the desired model from the list, and then press **ENTER**.

#### $\mathscr{B}$ **NOTE**

- If no i.LINK device has been connected, "No i.LINK devices are connected." appears. If this is the case, connect i.LINK devices.
- If none of the connected equipment has been supported for control, you cannot execute control.
- If you have set up to use the TV Guide On Screen™, pressing the REC button on the control panel will continuously record programs for 6 hours unless STOP button is pressed.

### **Watching an image from a personal computer**

#### **Connecting a personal computer**

Use the PC terminals to connect a personal computer.

#### $\mathscr{A}$ **NOTE**

- The PC input terminals are DDC2B-compatible.
- Plug & Play may not correctly function, depending on the personal computer in use.

### **Media Receiver (front view)**

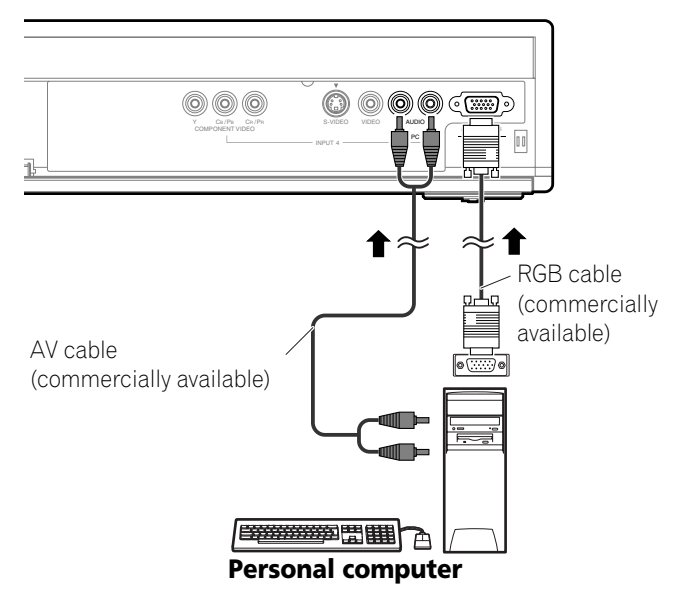

### **Displaying an image from a personal computer**

When connected to a personal computer, the input signal type is automatically identified. If the personal computer image does not come in clearly, you may need to use Auto Setup. See page 63.

To watch an image coming from the personal computer, press **PC** on the remote control unit or press **INPUT** on the Media Receiver to select "PC".

### **NOTE**

- The PC terminals cannot be used for audio-visual equipment.
- The INPUT 4 AUDIO terminals are shared between the INPUT 4 and PC input sources. When audio signals are input to these terminals, the same signal type is selected no matter whether you select INPUT 4 or PC.

# **Enjoying through External Equipment 12**

### **Signal names for 15-pin mini D-sub connector**

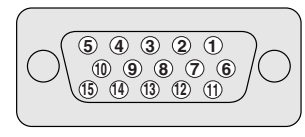

**(front view)**

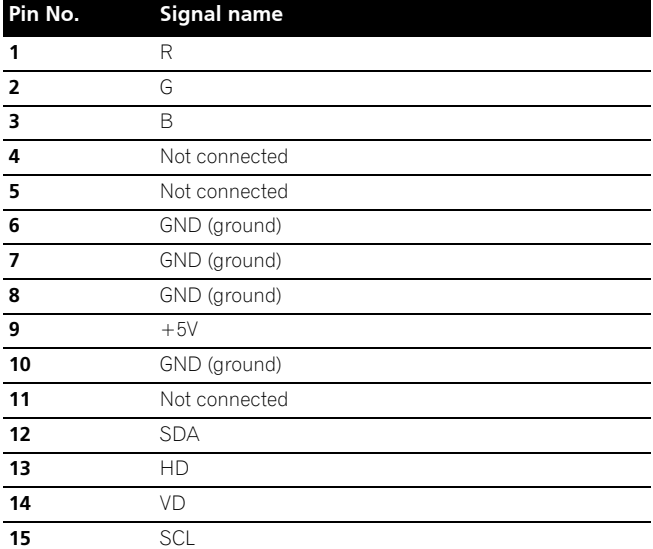

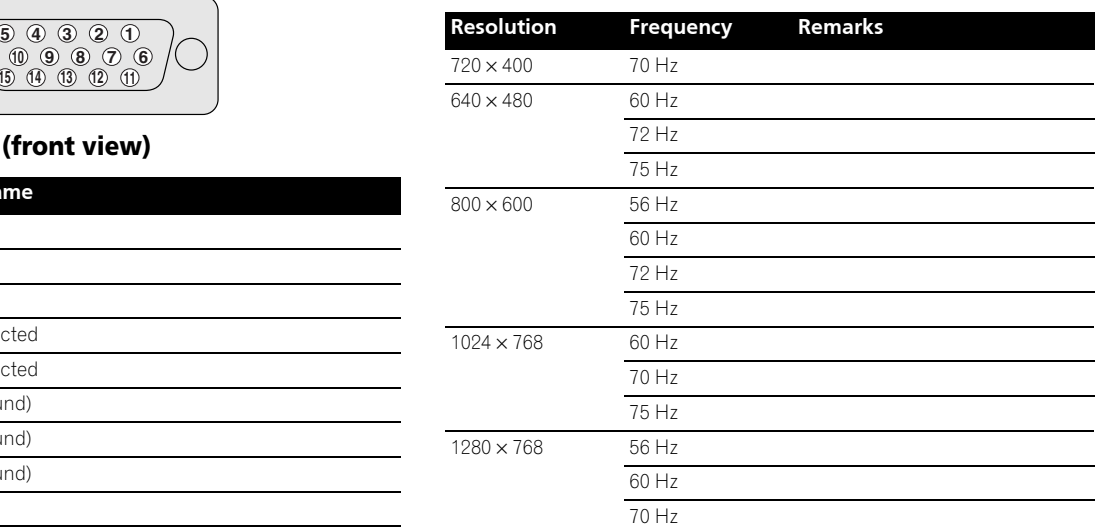

### *B* NOTE

• A Macintosh adaptor may be required for use with some Macintosh computers.

**English**

 $\overline{\phantom{a}}$ 

# **Computer compatibility chart**

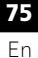

### **G-LINK™ connection**

You need to make this connection, so that the TV Guide On Screen™ system works with your cable box to receive program listings or to enable the system's recording features with your VCR.

### **B** NOTE

- In order to use your cable box or VCR with the TV Guide On Screen™ system, you have to correctly set up for the TV Guide On Screen™ system. See "TV Guide On Screen™ System Setup" on page 31.
- Make sure to position the G-LINK cable's wand so that its light emitting section faces the remote control sensor on the cable box or VCR.
- Make sure to place the VCR into the standby status when presetting TV programs for recording with the TV Guide On Screen™ system.
- Be careful not to leave the cable looped when making the connection.
- If degraded picture quality is observed while viewing copyprotected VOD movies connect the Media Receiver directly to other TV sets. Do not connect through a VCR.
- Use only one wand on the G-LINK cable to control one device.

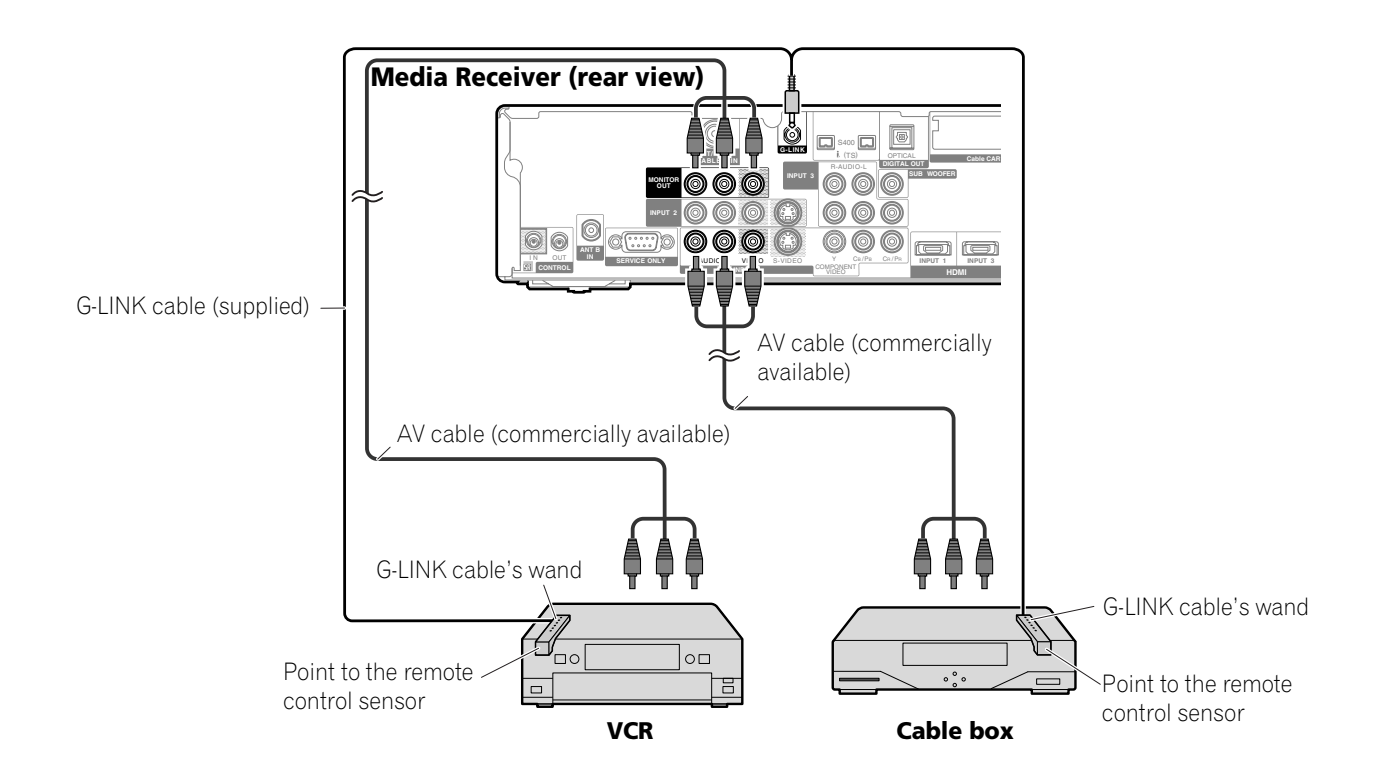

### **When connecting both the cable box and VCR**

### **Connecting control cords**

Connect control cords between the Media Receiver and other PIONEER equipment having the **R**<sub>1</sub> logo. You can then operate the connected equipment by sending commands from its remote control unit to the remote control sensor on the Plasma Display.

After the CONTROL IN terminals have been connected, the remote control sensors on the connected equipment do not accept commands from the remote control units. Face the remote control units to the remote control sensor on the Plasma Display when operating the connected equipment.

#### $\mathscr{L}$ **NOTE**

- Make sure that the power is turned off when making connections.
- Complete all component connections before making control cord connections.

### **About SR+**

The CONTROL OUT terminal on the rear of the Media Receiver supports **SR+**, which allows linked operations with a PIONEER AV receiver. **SR+** presents functions such as the input switch linkage operation function and the DSP surround mode display function. For more information, see the instruction manual that came with the PIONEER AV receiver supporting **SR+**.

#### **NOTE**  $\mathscr{L}$

• When the connected equipment is being operated using **SR+**, the volume on the Plasma Display System is temporarily reduced.

### **Media Receiver (rear view)**

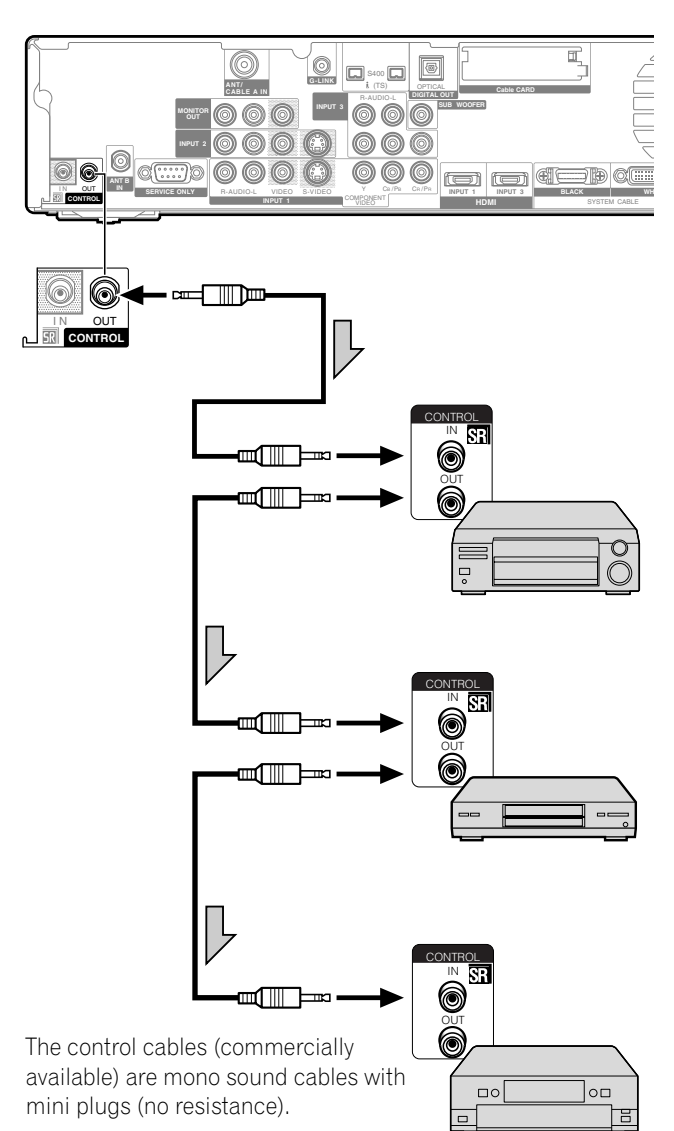

**English**

### **Learning function of the remote control unit**

You can operate the connected AV products (AV Receiver, Cable Box, SAT tuner, VCR, DVD, DVD recorder, LD) using the learning function of your remote control unit. This remote control unit has a function that can memorize each remote control code.

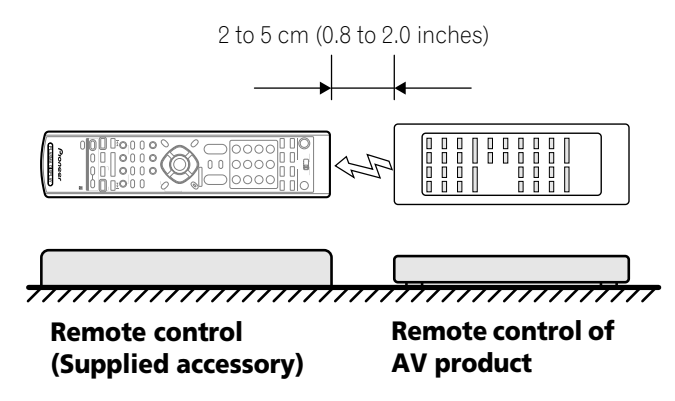

### **Using the learning function**

- **1** Slide the **Mode switch** to match the device whose remote control signal you want to be learned.
- **2** Press **EDIT/LEARN** and **2** at the same time.
	- The LED flashes.
- **3** Press a button to be learned.
	- The LED lights up.
	- For the functions that can be learned, see pages 80 to 84.
	- When learning is finished, the LED starts flashing again.
- **4** Press **EDIT/LEARN** again to exit the Learn mode.

#### Ø **NOTE**

- To exit the Learn mode before it is complete, press **EDIT/ LEARN** again.
- If the **Mode switch** selection is changed when in the Learn mode, the Learn mode is canceled.
- If no operation is performed for more than one minute, the Learn mode is canceled.
- It takes about 2 seconds to finish code transmission. Do not interrupt it halfway. Wait until the LED flashes again.
- You can reset all learned codes to the factory defaults. When not in the Learn mode, press and hold TV (b), and then press FAVORITE A (blue) and FAVORITE D (yellow) at the same time.

### **Presetting manufacturer codes**

- **1** Slide the **Mode switch** to match the device to which you want to preset the remote control signal.
- **2** Press **EDIT/LEARN** and **1** at the same time.
	- The LED flashes.
- **3** Press **0** – **9** to enter the manufacturer code. See page 79.
	- Preset mode is finished once the LED no longer lights up.

### **NOTE**

- To exit the Edit mode before it is complete, press **EDIT/ LEARN** again.
- If the **Mode switch** selection is changed when in the Edit mode, the Edit mode is canceled.
- If no operation is performed for more than one minute, the Edit mode is canceled.
- When you enter a code not listed, the LED flashes quickly.
- If the table on page 79 does not include your device's manufacturer or the remote control does not work, you can make the memory learn its signal by the Learn mode.
- The initial mode is "000" (PIONEER).

### **Manufacture codes**

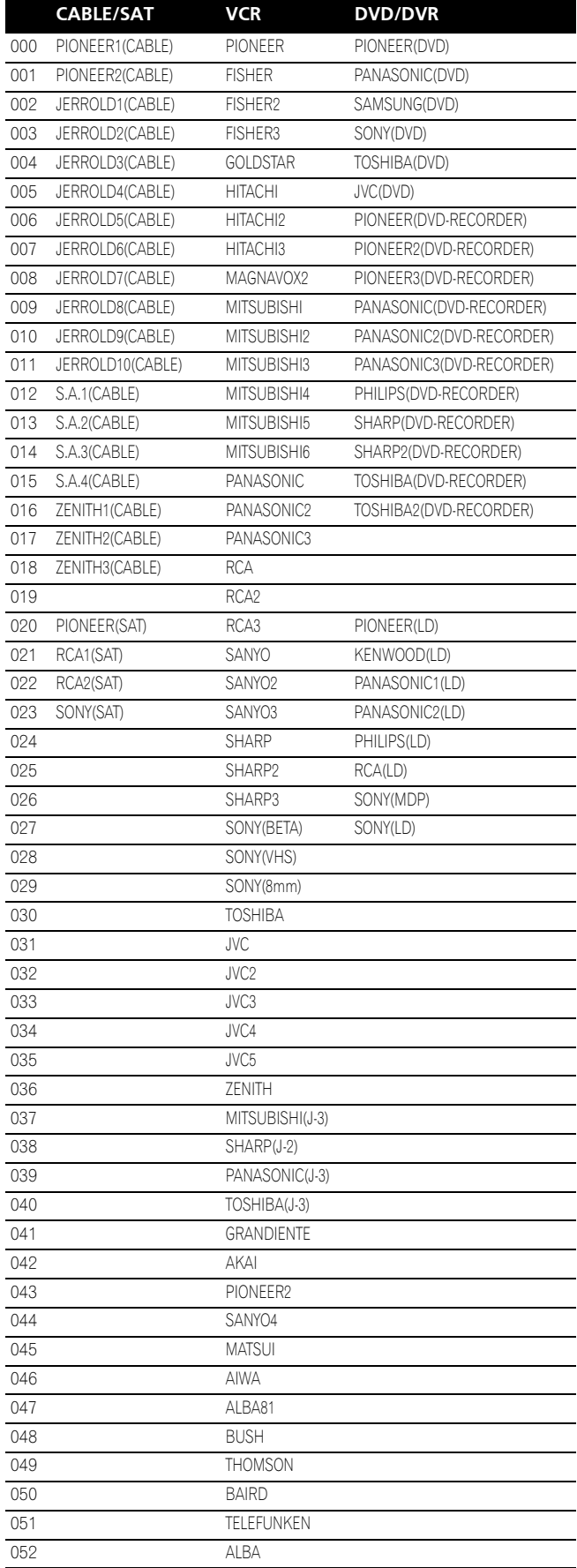

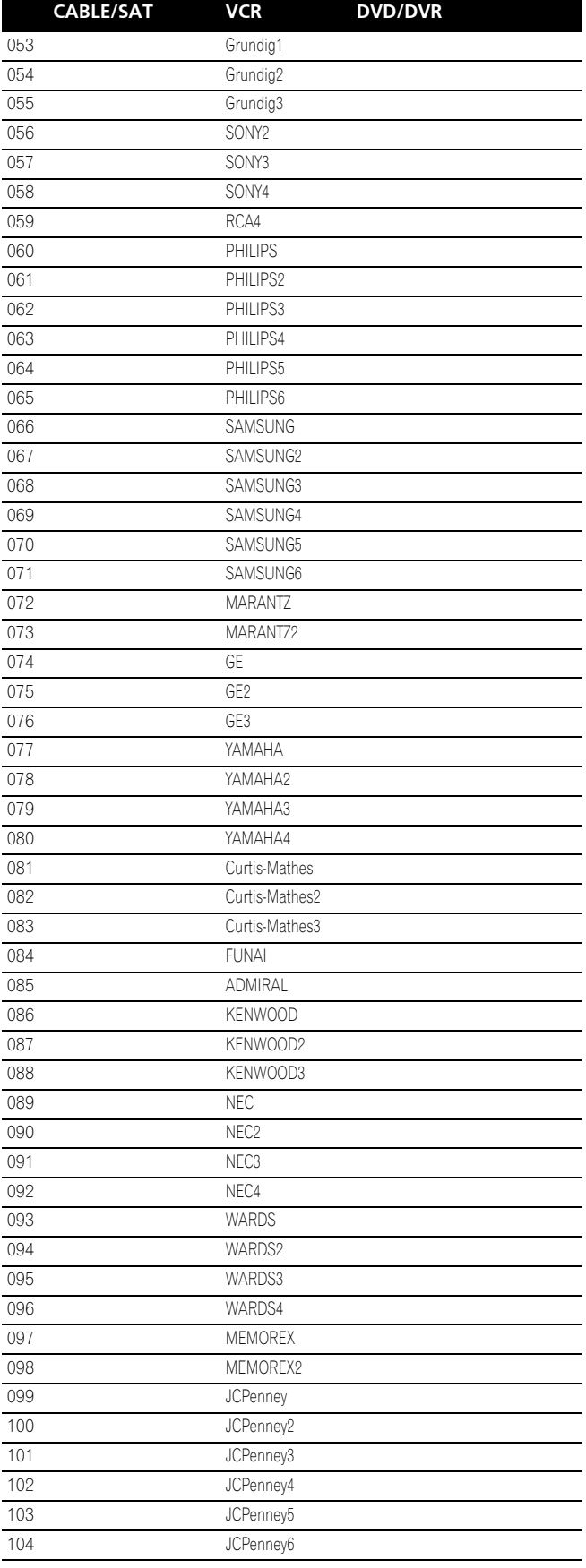

**English**

### **Using the remote control unit to control other devices**

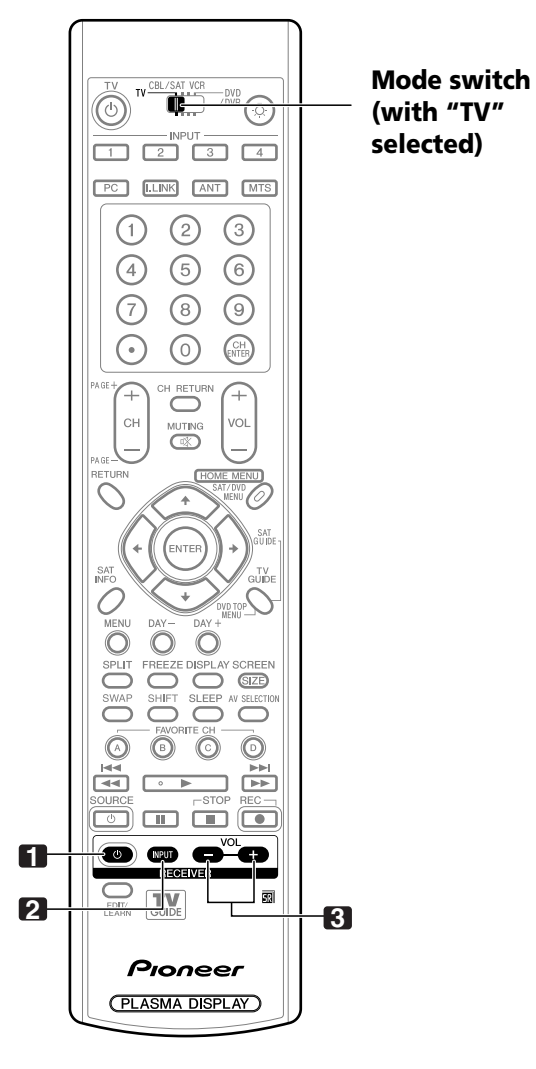

### **Receiver control buttons**

When a Pioneer receiver is connected to the display, the receiver can be operated using buttons **1** to **3**.

When a non-Pioneer receiver is connected to the display, the signals for **1** to **3** must first be learned before operating. See page 78.

**1 RECEIVER**  $\circlearrowright$  **(STANDBY/ON)** 

Turns the receiver power on and off.

**2 RECEIVER INPUT**

Selects the input source connected to the receiver.

### **3 RECEIVER VOL +/–**

Adjusts the receiver volume level. Press **VOL +** to increase the volume and **VOL –** to decrease it.

### *B* NOTE

• The color-highlighted buttons on the remote control can learn the control signal from another device's remote control.

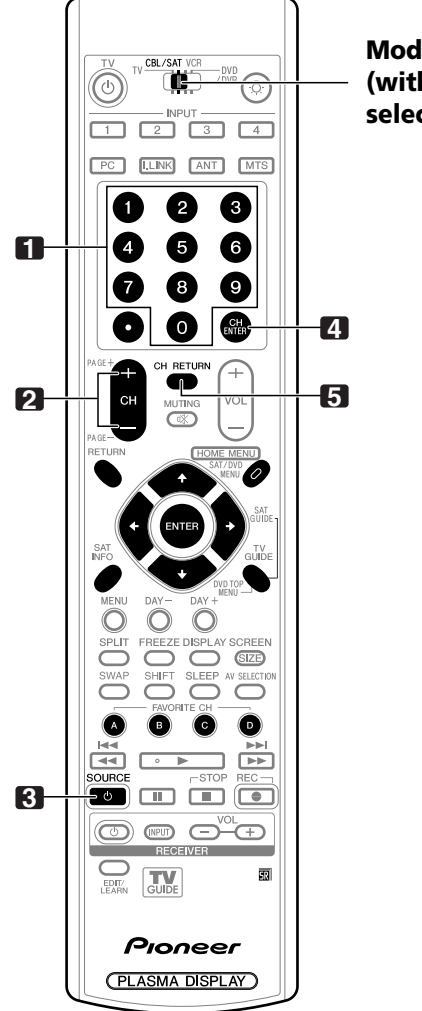

**Mode switch (with "CBL/SAT" selected)**

### **Cable control buttons**

When the **Mode switch** is set to CBL/SAT, the cable converter connected to the display can be operated using **1** to **5** .

Cable converters made by other manufacturers and not preset can also be operated using the remote control unit if **1** to **5** have learned the functions. See page 78.

### **1 0 – 9**

Press a button (or buttons) that corresponds to the channel that you want to watch.

#### **2 CH +/–**

Selects a higher or lower channel.

**3 SOURCE**  Turns the cable converter power on and off.

### **4 CH ENTER \***

Enters the selected channel with the direct channel selection buttons.

#### **5 CH RETURN \***

Switches between the current channel and the channel you were watching immediately before.

\* Some manufacturers do not preset **CH ENTER** and **CH RETURN**. Set up these buttons with the learning function if necessary.

### *B* NOTE

- CABLE and SAT cannot be selected at the same time.
- The color-highlighted buttons on the remote control can learn the control signal from another device's remote control.

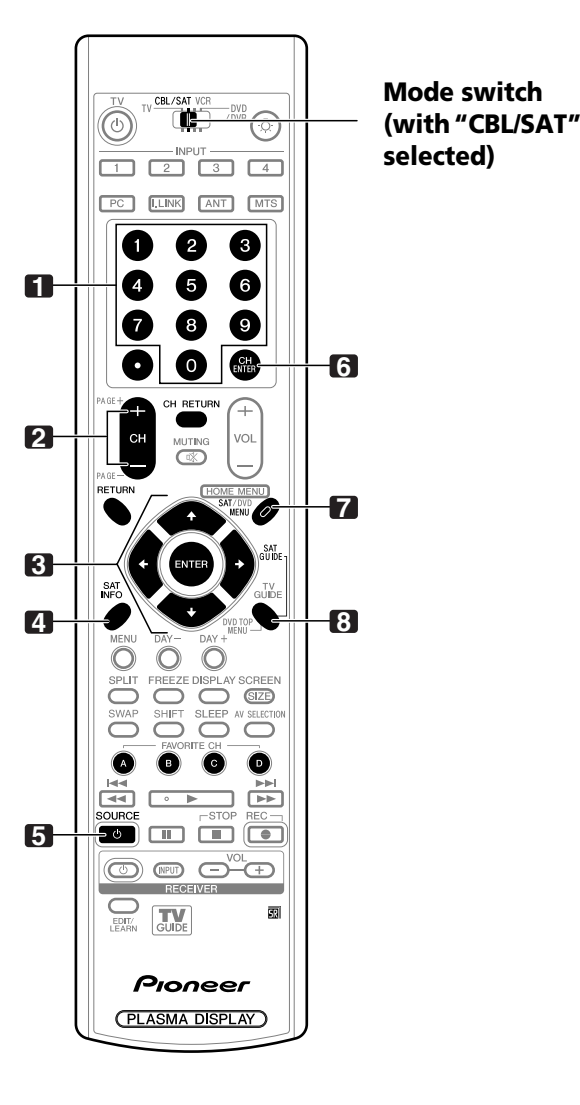

### **SAT control buttons**

When the SAT function has been preset by the learning function of the remote control, the remote control unit buttons will function as shown below.

• When the **Mode switch** is set to CBL/SAT, satellite broadcast tuners made by other manufacturers and not preset can also be operated with the remote control unit if **1** to **8** have learned the functions. See page 78.

#### **1 0 – 9**

Press a button (or buttons) that corresponds to the channel that you wish to watch.

### **2 CH +/–**

Selects a higher or lower channel.

# **3 ENTER, 4/ +/ 4/ +**<br>**ENTER:** Activate

Activates the selected function.

**A/+/4/+:** Selects items on the SAT GUIDE screen or SAT MENU screen.

### **4 SAT INFO**

Displays information on satellite broadcasting.

• Set up this button with the learning function if necessary.

### **5 SOURCE** (<sup>1</sup>)

Turns the Satellite broadcast tuner power on and off.

### **6 CH ENTER**

Enters the selected channel with the direct channel selection buttons.

• Set up this button with the learning function if necessary.

#### **7 SAT MENU**

Displays the satellite broadcasting menu screen.

#### **8 SAT GUIDE**

Displays the satellite broadcasting guide screen.

### **B** NOTE

- CABLE and SAT cannot be selected at the same time.
- The color-highlighted buttons on the remote control can learn the control signal from another device's remote control.

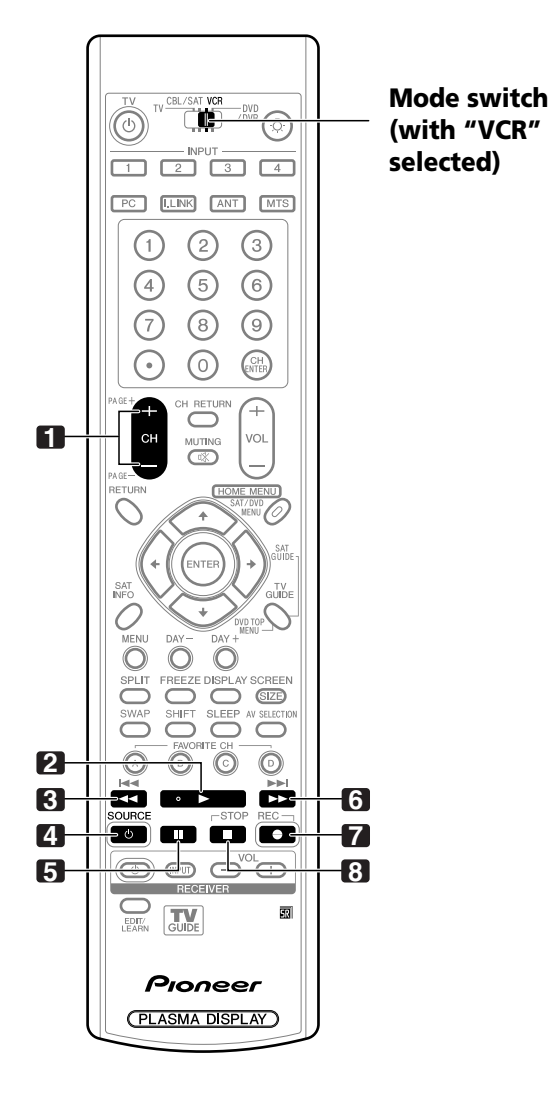

### **VCR control buttons**

When the VCR is preset by the learning function of the remote control, the remote control unit buttons will function as follows when the **Mode switch** of the remote control unit is set to VCR.

- Press the input selector button INPUT 1–4 that matches the input terminal number to which the VCR is connected, then the VCR can be operated using **1** to **8** .
- VCRs made by other manufacturers and not preset can also be operated using the remote control unit if **1** to **8** have learned the functions. See page 78.
- **1 CH +/–** Selects the channel on the VCR.
- **2** (PLAY) Selects playback.
- **3**  $\blacktriangleleft$  (RFW) Rewinds the tape and allows picture search.
- **4 SOURCE**  Turns the power of the VCR on and off.
- **5** (PAUSE/STILL) Pauses playback and displays still pictures.
- **6**  $\blacktriangleright\blacktriangleright$  (FF) Rapidly advances the tape and allows picture search.
- **7** (REC) Starts recording.
- **8** (STOP) Stops tape transport.

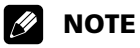

• The color-highlighted buttons on the remote control can learn the control signal from another device's remote control.

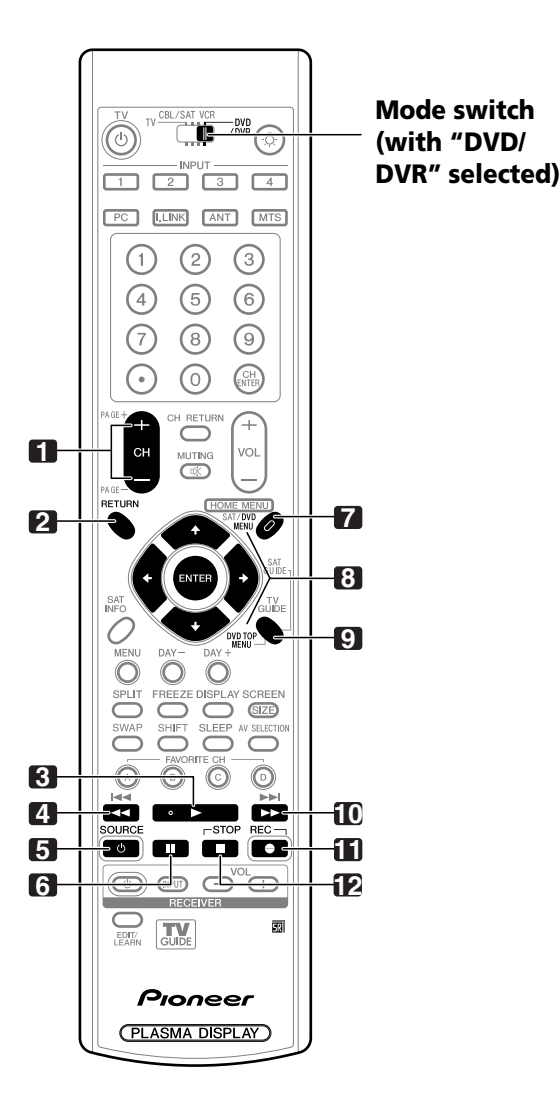

### **DVD/DVR control buttons**

When the DVD/DVR is preset by the learning function of the remote control, the remote control unit buttons will function as follows when the **Mode switch** of the remote control unit is set to DVD/DVR.

- When the input selector button having the same number as the input terminal connected to a DVD player or DVD recorder is pressed, these players can be operated using **1** to **12**.
- DVD players or DVD recorders made by other manufacturers and not preset can also be operated using the remote control unit if **1** to **12** have learned the functions. See page 78.

#### **1 CH +/– (DVD recorder only)**

Changes the channel of the tuner built into the DVD recorder.

#### **2 RETURN**

When the DVD menu is displayed, restores the immediately previous screen.

**3** (PLAY)

Selects playback.

**4 4** (SCAN)/**144** (CHAPTER SEARCH) Continue pressing to go backward. Pressing quickly once takes you to the start of the chapter currently playing. Each time you press it, you move back to the start of the previous chapter.

### **5 SOURCE**  $\uparrow$

Turns the power of the DVD player or DVD recorder on and off.

- **6 II** (PAUSE/STILL) Pauses playback and displays still pictures.
- **7 DVD MENU (DVD, DVD recorder)** Displays the DVD menu.
- 8 ENTER,  $A/\frac{1}{2}$  (DVD, DVD recorder) **ENTER:** Activates the selected function. **/// :** Selects items on the DVD MENU screen.
- **9 DVD TOP MENU (DVD, DVD recorder)** Displays the DVD top menu.
- **10 >> (SCAN)/>> (CHAPTER SEARCH)** Continue pressing for fast forward. Pressing quickly once takes you to the start of the next chapter. Each time you press it, you move ahead to the start of the next chapter.
- 11  $\bullet$  (REC) (DVD recorder only) Starts recording.

### **12** (STOP)

Stops playback. With some DVD players or DVD recorders, press twice to open the disc tray.

**11, 12 STOP REC** (DVD recorder only) Press and hold  $\bullet$ , and then press  $\blacksquare$  to stop recording. This operation applies to only Pioneer DVD recorders.

#### $\mathscr{B}$ **NOTE**

- A DVD player and a DVD recorder cannot be selected at the same time.
- The color-highlighted buttons on the remote control can learn the control signal from another device's remote control.
- For some LD players, the buttons on the remote control unit function as above. For the supported LD players, see the DVD/DVR column on page 79.

# **Troubleshooting**

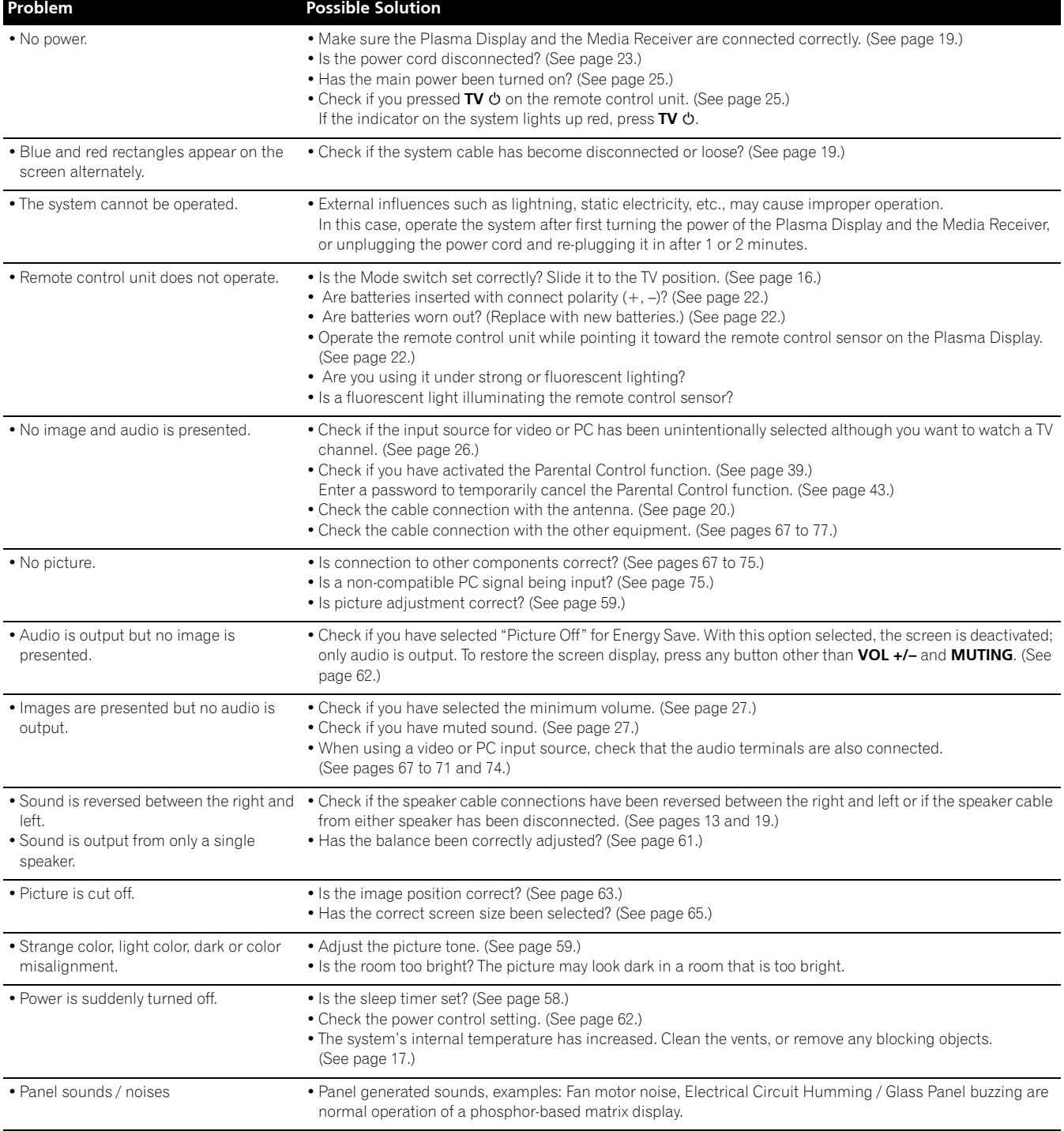

### If the following error codes appear on the screen, check the corresponding items in the table.

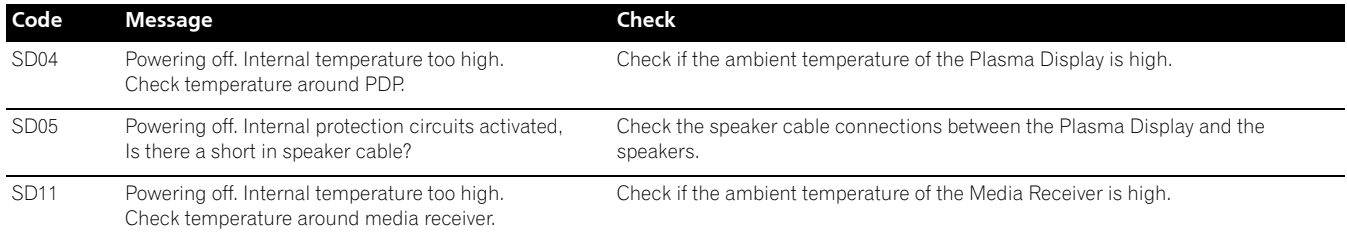

**English**

### **This product in part uses "OpenSSL" software.**

### **To the extent the OpenSSL software is being used, the following notification applies:**

Copyright (c) 1998-2004 The OpenSSL Project. All rights reserved.

Redistribution and use in source and binary forms, with or without modification, are permitted provided that the following conditions are met:

- 1. Redistributions of source code must retain the above copyright notice, this list of conditions and the following disclaimer.
- 2. Redistributions in binary form must reproduce the above copyright notice, this list of conditions and the following disclaimer in the documentation and/or other materials provided with the distribution.
- 3. All advertising materials mentioning features or use of this software must display the following acknowledgment: "This product includes software developed by the OpenSSL Project for use in the OpenSSL Toolkit. (http://www.openssl.org/)"
- 4. The names "OpenSSL Toolkit" and "OpenSSL Project" must not be used to endorse or promote products derived from this software without prior written permission. For written permission, please contact openssl-core@openssl.org.
- 5. Products derived from this software may not be called "OpenSSL" nor may "OpenSSL" appear in their names without prior written permission of the OpenSSL Project.
- 6. Redistributions of any form whatsoever must retain the following acknowledgment: "This product includes software developed by the OpenSSL Project for use in the OpenSSL Toolkit (http://www.openssl.org/)"

THIS SOFTWARE IS PROVIDED BY THE OpenSSL PROJECT "AS IS" AND ANY EXPRESSED OR IMPLIED WARRANTIES, INCLUDING, BUT NOT LIMITED TO, THE IMPLIED WARRANTIES OF MERCHANTABILITY AND FITNESS FOR A PARTICULAR PURPOSE ARE DISCLAIMED. IN NO EVENT SHALL THE OpenSSL PROJECT OR ITS CONTRIBUTORS BE LIABLE FOR ANY DIRECT, INDIRECT, INCIDENTAL, SPECIAL, EXEMPLARY, OR CONSEQUENTIAL DAMAGES (INCLUDING, BUT NOT LIMITED TO, PROCUREMENT OF SUBSTITUTE GOODS OR SERVICES; LOSS OF USE, DATA, OR PROFITS; OR BUSINESS INTERRUPTION) HOWEVER CAUSED AND ON ANY THEORY OF LIABILITY, WHETHER IN CONTRACT, STRICT LIABILITY, OR TORT (INCLUDING NEGLIGENCE OR OTHERWISE) ARISING IN ANY WAY OUT OF THE USE OF THIS SOFTWARE, EVEN IF ADVISED OF THE POSSIBILITY OF SUCH DAMAGE.

This product includes cryptographic software written by Eric Young (eay@cryptsoft.com). This product includes software written by Tim Hudson (tjh@cryptsoft.com).

### Original SSLeay License

Copyright (C) 1995-1998 Eric Young (eay@cryptsoft.com)

All rights reserved.

This package is an SSL implementation written by Eric Young (eay@cryptsoft.com). The implementation was written so as to conform with Netscapes SSL.

This library is free for commercial and non-commercial use as long as the following conditions are ahered to. The following conditions apply to all code found in this distribution, be it the RC4, RSA, lhash, DES, etc., code; not just the SSL code. The SSL documentation included with this distribution is covered by the same copyright terms except that the holder is Tim Hudson (tjh@cryptsoft.com).

Copyright remains Eric Young's, and as such any Copyright notices in the code are not to be removed. If this package is used in a product, Eric Young should be given attribution as the author of the parts of the library used. This can be in the form of a textual message at program startup or in documentation (online or textual) provided with the package.

Redistribution and use in source and binary forms, with or without modification, are permitted provided that the following conditions are met:

- 1. Redistributions of source code must retain the copyright notice, this list of conditions and the following disclaimer.
- 2. Redistributions in binary form must reproduce the above copyright notice, this list of conditions and the following disclaimer in the documentation and/or other materials provided with the distribution.
- 3. All advertising materials mentioning features or use of this software must display the following acknowledgement: "This product includes cryptographic software written by Eric Young (eay@cryptsoft.com)" The word 'cryptographic' can be left out if the rouines from the library being used are not cryptographic related :-).
- 4. If you include any Windows specific code (or a derivative thereof) from the apps directory (application code) you must include an acknowledgement: "This product includes software written by Tim Hudson (tjh@cryptsoft.com)"

THIS SOFTWARE IS PROVIDED BY ERIC YOUNG "AS IS" AND ANY EXPRESS OR IMPLIED WARRANTIES, INCLUDING, BUT NOT LIMITED TO, THE IMPLIED WARRANTIES OF MERCHANTABILITY AND FITNESS FOR A PARTICULAR PURPOSE ARE DISCLAIMED. IN NO EVENT SHALL THE AUTHOR OR CONTRIBUTORS BE LIABLE FOR ANY DIRECT, INDIRECT, INCIDENTAL, SPECIAL, EXEMPLARY, OR CONSEQUENTIAL DAMAGES (INCLUDING, BUT NOT LIMITED TO, PROCUREMENT OF SUBSTITUTE GOODS OR SERVICES; LOSS OF USE, DATA, OR PROFITS; OR BUSINESS INTERRUPTION) HOWEVER CAUSED AND ON ANY THEORY OF LIABILITY, WHETHER IN CONTRACT, STRICT LIABILITY, OR TORT (INCLUDING NEGLIGENCE OR OTHERWISE) ARISING IN ANY WAY OUT OF THE USE OF THIS SOFTWARE, EVEN IF ADVISED OF THE POSSIBILITY OF SUCH DAMAGE.

The licence and distribution terms for any publically available version or derivative of this code cannot be changed. i.e. this code cannot simply be copied and put under another distribution licence [including the GNU Public Licence.]

### **Linux Source Notice**

The Pioneer Plasma Television integrated with the Media Receiver in part is powered by utilizes the Linux operation system. The machine readable copy of the corresponding source code is available for the cost of distribution. To obtain a copy, please visit http://www.pioneerelectronics.com/ for more information.

### **GNU General Public License**

Version 2, June 1991

Copyright (C) 1989, 1991 Free Software Foundation, Inc.

59 Temple Place - Suite 330, Boston, MA 02111-1307, USA

Everyone is permitted to copy and distribute verbatim copies of this license document, but changing it is not allowed.

### **Preamble**

The licenses for most software are designed to take away your freedom to share and change it. By contrast, the GNU General Public License is intended to guarantee your freedom to share and change free software-to make sure the software is free for all its users. This General Public License applies to most of the Free Software Foundation's software and to any other program whose authors commit to using it. (Some other Free Software Foundation software is covered by the GNU Library General Public License instead.) You can apply it to your programs, too.

When we speak of free software, we are referring to freedom, not price. Our General Public Licenses are designed to make sure that you have the freedom to distribute copies of free software (and charge for this service if you wish), that you receive source code or can get it if you want it, that you can change the software or use pieces of it in new free programs; and that you know you can do these things.

To protect your rights, we need to make restrictions that forbid anyone to deny you these rights or to ask you to surrender the rights. These restrictions translate to certain responsibilities for you if you distribute copies of the software, or if you modify it.

For example, if you distribute copies of such a program, whether gratis or for a fee, you must give the recipients all the rights that you have. You must make sure that they, too, receive or can get the source code. And you must show them these terms so they know their rights.

We protect your rights with two steps: (1) copyright the software, and (2) offer you this license which gives you legal permission to copy, distribute and/or modify the software.

Also, for each author's protection and ours, we want to make certain that everyone understands that there is no warranty for this free software. If the software is modified by someone else and passed on, we want its recipients to know that what they have is not the original, so that any problems introduced by others will not reflect on the original authors' reputations.

Finally, any free program is threatened constantly by software patents. We wish to avoid the danger that redistributors of a free program will individually obtain patent licenses, in effect making the program proprietary. To prevent this, we have made it clear that any patent must be licensed for everyone's free use or not licensed at all.

The precise terms and conditions for copying, distribution and modification follow.

### **GNU General Public License**

TERMS AND CONDITIONS FOR COPYING, DISTRIBUTION AND MODIFICATION

0. This License applies to any program or other work which contains a notice placed by the copyright holder saying it may be distributed under the terms of this General Public License. The "Program", below, refers to any such program or work, and a "work based on the Program" means either the Program or any derivative work under copyright law: that is to say, a work containing the Program or a portion of it, either verbatim or with modifications and/or translated into another language. (Hereinafter, translation is included without limitation in the term "modification".) Each licensee is addressed as "you".

Activities other than copying, distribution and modification are not covered by this License; they are outside its scope. The act of running the Program is not restricted, and the output from the Program is covered only if its contents constitute a work based on the Program (independent of having been made by running the Program). Whether that is true depends on what the Program does.

1. You may copy and distribute verbatim copies of the Program's source code as you receive it, in any medium, provided that you conspicuously and appropriately publish on each copy an appropriate copyright notice and disclaimer of warranty; keep intact all the notices that refer to this License and to the absence of any warranty; and give any other recipients of the Program a copy of this License along with the Program.

You may charge a fee for the physical act of transferring a copy, and you may at your option offer warranty protection in exchange for a fee.

- 2. You may modify your copy or copies of the Program or any portion of it, thus forming a work based on the Program, and copy and distribute such modifications or work under the terms of Section 1 above, provided that you also meet all of these conditions:
	- a) You must cause the modified files to carry prominent notices stating that you changed the files and the date of any change.
	- b) You must cause any work that you distribute or publish, that in whole or in part contains or is derived from the Program or any part thereof, to be licensed as a whole at no charge to all third parties under the terms of this License.
	- c) If the modified program normally reads commands interactively when run, you must cause it, when started running for such interactive use in the most ordinary way, to print or display an announcement including an appropriate copyright notice and a notice that there is no warranty (or else, saying that you provide a warranty) and that users may redistribute the program under these conditions, and telling the user how to view a copy of this License.

(Exception: if the Program itself is interactive but does not normally print such an announcement, your work based on the Program is not required to print an announcement.)

These requirements apply to the modified work as a whole. If identifiable sections of that work are not derived from the Program, and can be reasonably considered independent and separate works in themselves, then this License, and its terms, do not apply to those sections when you distribute them as separate works. But when you distribute the same sections as part of a whole which is a work based on the Program, the distribution of the whole must be on the terms of this License, whose permissions for other licensees extend to the entire whole, and thus to each and every part regardless of who wrote it.

Thus, it is not the intent of this section to claim rights or contest your rights to work written entirely by you; rather, the intent is to exercise the right to control the distribution of derivative or collective works based on the Program.

In addition, mere aggregation of another work not based on the Program with the Program (or with a work based on the Program) on a volume of a storage or distribution medium does not bring the other work under the scope of this License.

- 3. You may copy and distribute the Program (or a work based on it, under Section 2) in object code or executable form under the terms of Sections 1 and 2 above provided that you also do one of the following:
	- a) Accompany it with the complete corresponding machine-readable source code, which must be distributed under the terms of Sections 1 and 2 above on a medium customarily used for software interchange; or,
	- b) Accompany it with a written offer, valid for at least three years, to give any third party, for a charge no more than your cost of physically performing source distribution, a complete machine-readable copy of the corresponding source code, to be distributed under the terms of Sections 1 and 2 above on a medium customarily used for software interchange; or,
	- c) Accompany it with the information you received as to the offer to distribute corresponding source code. (This alternative is allowed only for noncommercial distribution and only if you received the program in object code or executable form with such an offer, in accord with Subsection b above.)

The source code for a work means the preferred form of the work for making modifications to it. For an executable work, complete source code means all the source code for all modules it contains, plus any associated interface definition files, plus the scripts used to control compilation and installation of the executable. However, as a special exception, the source code distributed need not include anything that is normally distributed (in either source or binary form) with the major components (compiler, kernel, and so on) of the operating system on which the executable runs, unless that component itself accompanies the executable.

If distribution of executable or object code is made by offering access to copy from a designated place, then offering equivalent access to copy the source code from the same place counts as distribution of the source code, even though third parties are not compelled to copy the source along with the object code.

4. You may not copy, modify, sublicense, or distribute the Program except as expressly provided under this License. Any attempt otherwise to copy, modify, sublicense or distribute the Program is void, and will automatically terminate your rights under this License.

However, parties who have received copies, or rights, from you under this License will not have their licenses terminated so long as such parties remain in full compliance.

- 5. You are not required to accept this License, since you have not signed it. However, nothing else grants you permission to modify or distribute the Program or its derivative works. These actions are prohibited by law if you do not accept this License. Therefore, by modifying or distributing the Program (or any work based on the Program), you indicate your acceptance of this License to do so, and all its terms and conditions for copying, distributing or modifying the Program or works based on it.
- 6. Each time you redistribute the Program (or any work based on the Program), the recipient automatically receives a license from the original licensor to copy, distribute or modify the Program subject to these terms and conditions. You may not impose any further restrictions on the recipients' exercise of the rights granted herein. You are not responsible for enforcing compliance by third parties to this License.
- 7. If, as a consequence of a court judgment or allegation of patent infringement or for any other reason (not limited to patent issues), conditions are imposed on you (whether by court order, agreement or otherwise) that contradict the conditions of this License, they do not excuse you from the conditions of this License. If you cannot distribute so as to satisfy simultaneously your obligations under this License and any other pertinent obligations, then as a consequence you may not distribute the Program at all. For example, if a patent license would not permit royalty-free redistribution of the Program by all those who receive copies directly or indirectly through you, then the only way you could satisfy both it and this License would be to refrain entirely from distribution of the Program.

If any portion of this section is held invalid or unenforceable under any particular circumstance, the balance of the section is intended to apply and the section as a whole is intended to apply in other circumstances.

It is not the purpose of this section to induce you to infringe any patents or other property right claims or to contest validity of any such claims; this section has the sole purpose of protecting the integrity of the free software distribution system, which is implemented by public license practices. Many people have made generous contributions to the wide range of software distributed through that system in reliance on consistent application of that system; it is up to the author/donor to decide if he or she is willing to distribute software through any other system and a licensee cannot impose that choice.

This section is intended to make thoroughly clear what is believed to be a consequence of the rest of this License.

8. If the distribution and/or use of the Program is restricted in certain countries either by patents or by copyrighted interfaces, the original copyright holder who places the Program under this License may add an explicit geographical distribution limitation excluding those countries, so that distribution is permitted only in or among countries not thus excluded. In such case, this License incorporates the limitation as if written in the body of this License.

**English**

9. The Free Software Foundation may publish revised and/or new versions of the General Public License from time to time. Such new versions will be similar in spirit to the present version, but may differ in detail to address new problems or concerns.

Each version is given a distinguishing version number. If the Program specifies a version number of this License which applies to it and "any later version", you have the option of following the terms and conditions either of that version or of any later version published by the Free Software Foundation. If the Program does not specify a version number of this License, you may choose any version ever published by the Free Software Foundation.

10. If you wish to incorporate parts of the Program into other free programs whose distribution conditions are different, write to the author to ask for permission. For software which is copyrighted by the Free Software Foundation, write to the Free Software Foundation; we sometimes make exceptions for this. Our decision will be guided by the two goals of preserving the free status of all derivatives of our free software and of promoting the sharing and reuse of software generally.

### **NO WARRANTY**

- 11. BECAUSE THE PROGRAM IS LICENSED FREE OF CHARGE, THERE IS NO WARRANTY FOR THE PROGRAM, TO THE EXTENT PERMITTED BY APPLICABLE LAW. EXCEPT WHEN OTHERWISE STATED IN WRITING THE COPYRIGHT HOLDERS AND/OR OTHER PARTIES PROVIDE THE PROGRAM "AS IS" WITHOUT WARRANTY OF ANY KIND, EITHER EXPRESSED OR IMPLIED, INCLUDING, BUT NOT LIMITED TO, THE IMPLIED WARRANTIES OF MERCHANTABILITY AND FITNESS FOR A PARTICULAR PURPOSE. THE ENTIRE RISK AS TO THE QUALITY AND PERFORMANCE OF THE PROGRAM IS WITH YOU. SHOULD THE PROGRAM PROVE DEFECTIVE, YOU ASSUME THE COST OF ALL NECESSARY SERVICING, REPAIR OR CORRECTION.
- 12. IN NO EVENT UNLESS REQUIRED BY APPLICABLE LAW OR AGREED TO IN WRITING WILL ANY COPYRIGHT HOLDER, OR ANY OTHER PARTY WHO MAY MODIFY AND/OR REDISTRIBUTE THE PROGRAM AS PERMITTED ABOVE, BE LIABLE TO YOU FOR DAMAGES, INCLUDING ANY GENERAL, SPECIAL, INCIDENTAL OR CONSEQUENTIAL DAMAGES ARISING OUT OF THE USE OR INABILITY TO USE THE PROGRAM (INCLUDING BUT NOT LIMITED TO LOSS OF DATA OR DATA BEING RENDERED INACCURATE OR LOSSES SUSTAINED BY YOU OR THIRD PARTIES OR A FAILURE OF THE PROGRAM TO OPERATE WITH ANY OTHER PROGRAMS), EVEN IF SUCH HOLDER OR OTHER PARTY HAS BEEN ADVISED OF THE POSSIBILITY OF SUCH DAMAGES.

END OF TERMS AND CONDITIONS

### **How to Apply These Terms to Your New Programs**

If you develop a new program, and you want it to be of the greatest possible use to the public, the best way to achieve this is to make it free software which everyone can redistribute and change under these terms.

To do so, attach the following notices to the program. It is safest to attach them to the start of each source file to most effectively convey the exclusion of warranty; and each file should have at least the "copyright" line and a pointer to where the full notice is found.

<one line to give the program's name and an idea of what it does.>

Copyright (C) yyyy name of author

This program is free software; you can redistribute it and/or modify it under the terms of the GNU General Public License as published by the Free Software Foundation; either version 2 of the License, or (at your option) any later version.

This program is distributed in the hope that it will be useful, but WITHOUT ANY WARRANTY; without even the implied warranty of MERCHANTABILITY or FITNESS FOR A PARTICULAR PURPOSE. See the GNU General Public License for more details.

You should have received a copy of the GNU General Public License along with this program; if not, write to the Free Software Foundation, Inc., 59 Temple Place - Suite 330, Boston, MA 02111-1307, USA.

Also add information on how to contact you by electronic and paper mail.

If the program is interactive, make it output a short notice like this when it starts in an interactive mode:

Gnomovision version 69, Copyright (C) year name of author

Gnomovision comes with ABSOLUTELY NO WARRANTY; for details type 'show w'. This is free software, and you are welcome to redistribute it under certain conditions; type 'show c' for details.

The hypothetical commands 'show w' and 'show c' should show the appropriate parts of the General Public License. Of course, the commands you use may be called something other than 'show w' and 'show c'; they could even be mouse-clicks or menu items-whatever suits your program.

You should also get your employer (if you work as a programmer) or your school, if any, to sign a "copyright disclaimer" for the program, if necessary. Here is a sample; alter the names:

Yoyodyne, Inc., hereby disclaims all copyright interest in the program 'Gnomovision' (which makes passes at compilers) written by James Hacker.

signature of Ty Coon, 1 April 1989

Ty Coon, President of Vice

This General Public License does not permit incorporating your program into proprietary programs. If your program is a subroutine library, you may consider it more useful to permit linking proprietary applications with the library. If this is what you want to do, use the GNU Lesser General Public License instead of this License.

### **GNU Lesser General Public License**

Version 2.1, February 1999

Copyright (C) 1991, 1999 Free Software Foundation, Inc.

59 Temple Place, Suite 330, Boston, MA 02111-1307, USA

Everyone is permitted to copy and distribute verbatim copies of this license document, but changing it is not allowed.

[This is the first released version of the Lesser GPL. It also counts as the successor of the GNU Library Public License, version 2, hence the version number 2.1.]

### **Preamble**

The licenses for most software are designed to take away your freedom to share and change it. By contrast, the GNU General Public Licenses are intended to guarantee your freedom to share and change free software-to make sure the software is free for all its users. This license, the Lesser General Public License, applies to some specially designated software packages-typically librariesof the Free Software Foundation and other authors who decide to use it. You can use it too, but we suggest you first think carefully about whether this license or the ordinary General Public License is the better strategy to use in any particular case, based on the explanations below.

When we speak of free software, we are referring to freedom of use, not price. Our General Public Licenses are designed to make sure that you have the freedom to distribute copies of free software (and charge for this service if you wish); that you receive source code or can get it if you want it; that you can change the software and use pieces of it in new free programs; and that you are informed that you can do these things.

To protect your rights, we need to make restrictions that forbid distributors to deny you these rights or to ask you to surrender these rights. These restrictions translate to certain responsibilities for you if you distribute copies of the library or if you modify it.

For example, if you distribute copies of the library, whether gratis or for a fee, you must give the recipients all the rights that we gave you. You must make sure that they, too, receive or can get the source code. If you link other code with the library, you must provide complete object files to the recipients, so that they can relink them with the library after making changes to the library and recompiling it. And you must show them these terms so they know their rights.

We protect your rights with a two-step method: (1) we copyright the library, and (2) we offer you this license, which gives you legal permission to copy, distribute and/or modify the library.

To protect each distributor, we want to make it very clear that there is no warranty for the free library. Also, if the library is modified by someone else and passed on, the recipients should know that what they have is not the original version, so that the original author's reputation will not be affected by problems that might be introduced by others.

Finally, software patents pose a constant threat to the existence of any free program. We wish to make sure that a company cannot effectively restrict the users of a free program by obtaining a restrictive license from a patent holder.

Therefore, we insist that any patent license obtained for a version of the library must be consistent with the full freedom of use specified in this license.

Most GNU software, including some libraries, is covered by the ordinary GNU General Public License. This license, the GNU Lesser General Public License, applies to certain designated libraries, and is quite different from the ordinary General Public License. We use this license for certain libraries in order to permit linking those libraries into non-free programs.

When a program is linked with a library, whether statically or using a shared library, the combination of the two is legally speaking a combined work, a derivative of the original library. The ordinary General Public License therefore permits such linking only if the entire combination fits its criteria of freedom. The Lesser General Public License permits more lax criteria for linking other code with the library.

We call this license the "Lesser" General Public License because it does Less to protect the user's freedom than the ordinary General Public License. It also provides other free software developers Less of an advantage over competing non-free programs. These disadvantages are the reason we use the ordinary General Public License for many libraries. However, the Lesser license provides advantages in certain special circumstances.

For example, on rare occasions, there may be a special need to encourage the widest possible use of a certain library, so that it becomes a de-facto standard. To achieve this, non-free programs must be allowed to use the library.

A more frequent case is that a free library does the same job as widely used non-free libraries. In this case, there is little to gain by limiting the free library to free software only, so we use the Lesser General Public License.

In other cases, permission to use a particular library in non-free programs enables a greater number of people to use a large body of free software. For example, permission to use the GNU C Library in non-free programs enables many more people to use the whole GNU operating system, as well as its variant, the GNU/Linux operating system.

Although the Lesser General Public License is Less protective of the users' freedom, it does ensure that the user of a program that is linked with the Library has the freedom and the wherewithal to run that program using a modified version of the Library.

The precise terms and conditions for copying, distribution and modification follow. Pay close attention to the difference between a "work based on the library" and a "work that uses the library". The former contains code derived from the library, whereas the latter must be combined with the library in order to run.

### **GNU Lesser General Public License**

TERMS AND CONDITIONS FOR COPYING, DISTRIBUTION AND MODIFICATION

0. This License Agreement applies to any software library or other program which contains a notice placed by the copyright holder or other authorized party saying it may be distributed under the terms of this Lesser General Public License (also called "this License"). Each licensee is addressed as "you".

A "library" means a collection of software functions and/or data prepared so as to be conveniently linked with application programs (which use some of those functions and data) to form executables.

The "Library", below, refers to any such software library or work which has been distributed under these terms. A "work based on the Library" means either the Library or any derivative work under copyright law: that is to say, a work containing the Library or a portion of it, either verbatim or with modifications and/or translated straightforwardly into another language. (Hereinafter, translation is included without limitation in the term "modification".)

"Source code" for a work means the preferred form of the work for making modifications to it. For a library, complete source code means all the source code for all modules it contains, plus any associated interface definition files, plus the scripts used to control compilation and installation of the library.

Activities other than copying, distribution and modification are not covered by this License; they are outside its scope. The act of running a program using the Library is not restricted, and output from such a program is covered only if its contents constitute a work based on the Library (independent of the use of the Library in a tool for writing it). Whether that is true depends on what the Library does and what the program that uses the Library does.

1. You may copy and distribute verbatim copies of the Library's complete source code as you receive it, in any medium, provided that you conspicuously and appropriately publish on each copy an appropriate copyright notice and disclaimer of warranty; keep intact all the notices that refer to this License and to the absence of any warranty; and distribute a copy of this License along with the Library.

You may charge a fee for the physical act of transferring a copy, and you may at your option offer warranty protection in exchange for a fee.

- 2. You may modify your copy or copies of the Library or any portion of it, thus forming a work based on the Library, and copy and distribute such modifications or work under the terms of Section 1 above, provided that you also meet all of these conditions:
	- a) The modified work must itself be a software library.
	- b) You must cause the files modified to carry prominent notices stating that you changed the files and the date of any change.
	- c) You must cause the whole of the work to be licensed at no charge to all third parties under the terms of this License.
	- d) If a facility in the modified Library refers to a function or a table of data to be supplied by an application program that uses the facility, other than as an argument passed when the facility is invoked, then you must make a good faith effort to ensure that, in the event an application does not supply such function or table, the facility still operates, and performs whatever part of its purpose remains meaningful.

(For example, a function in a library to compute square roots has a purpose that is entirely well-defined independent of the application. Therefore, Subsection 2d requires that any application-supplied function or table used by this function must be optional: if the application does not supply it, the square root function must still compute square roots.) These requirements apply to the modified work as a whole. If identifiable sections of that work are not derived from the Library, and can be reasonably considered independent and separate works in themselves, then this License, and its terms, do not apply to those sections when you distribute them as separate works. But when you distribute the same sections as part of a whole which is a work based on the Library, the distribution of the whole must be on the terms of this License, whose permissions for other licensees extend to the entire whole, and thus to each and every part regardless of who wrote it.

Thus, it is not the intent of this section to claim rights or contest your rights to work written entirely by you; rather, the intent is to exercise the right to control the distribution of derivative or collective works based on the Library.

In addition, mere aggregation of another work not based on the Library with the Library (or with a work based on the Library) on a volume of a storage or distribution medium does not bring the other work under the scope of this License.

- 3. You may opt to apply the terms of the ordinary GNU General Public License instead of this License to a given copy of the Library. To do this, you must alter all the notices that refer to this License, so that they refer to the ordinary GNU General Public License, version 2, instead of to this License. (If a newer version than version 2 of the ordinary GNU General Public License has appeared, then you can specify that version instead if you wish.) Do not make any other change in these notices. Once this change is made in a given copy, it is irreversible for that copy, so the ordinary GNU General Public License applies to all subsequent copies and derivative works made from that copy. This option is useful when you wish to copy part of the code of the Library into a program that is not a library.
- 4. You may copy and distribute the Library (or a portion or derivative of it, under Section 2) in object code or executable form under the terms of Sections 1 and 2 above provided that you accompany it with the complete corresponding machine-readable source code, which must be distributed under the terms of Sections 1 and 2 above on a medium customarily used for software interchange.

If distribution of object code is made by offering access to copy from a designated place, then offering equivalent access to copy the source code from the same place satisfies the requirement to distribute the source code, even though third parties are not compelled to copy the source along with the object code.

5. A program that contains no derivative of any portion of the Library, but is designed to work with the Library by being compiled or linked with it, is called a "work that uses the Library". Such a work, in isolation, is not a derivative work of the Library, and therefore falls outside the scope of this License. However, linking a "work that uses the Library" with the Library creates an executable that is a derivative of the Library (because it contains portions of the Library), rather than a "work that uses the library". The executable is therefore covered by this License. Section 6 states terms for distribution of such executables.

When a "work that uses the Library" uses material from a header file that is part of the Library, the object code for the work may be a derivative work of the Library even though the source code is not. Whether this is true is especially significant if the work can be linked without the Library, or if the work is itself a library. The threshold for this to be true is not precisely defined by law. If such an object file uses only numerical parameters, data structure layouts and accessors, and small macros and small inline functions (ten lines or less in length), then the use of the object file is unrestricted, regardless of whether it is legally a derivative work. (Executables containing this object code plus portions of the Library will still fall under Section 6.)

Otherwise, if the work is a derivative of the Library, you may distribute the object code for the work under the terms of Section 6. Any executables containing that work also fall under Section 6, whether or not they are linked directly with the Library itself.

6. As an exception to the Sections above, you may also combine or link a "work that uses the Library" with the Library to produce a work containing portions of the Library, and distribute that work under terms of your choice, provided that the terms permit modification of the work for the customer's own use and reverse engineering for debugging such modifications.

You must give prominent notice with each copy of the work that the Library is used in it and that the Library and its use are covered by this License. You must supply a copy of this License. If the work during execution displays copyright notices, you must include the copyright notice for the Library among them, as well as a reference directing the user to the copy of this License.

Also, you must do one of these things:

- a) Accompany the work with the complete corresponding machine-readable source code for the Library including whatever changes were used in the work (which must be distributed under Sections 1 and 2 above); and, if the work is an executable linked with the Library, with the complete machine-readable "work that uses the Library", as object code and/or source code, so that the user can modify the Library and then relink to produce a modified executable containing the modified Library. (It is understood that the user who changes the contents of definitions files in the Library will not necessarily be able to recompile the application to use the modified definitions.)
- b) Use a suitable shared library mechanism for linking with the Library. A suitable mechanism is one that (1) uses at run time a copy of the library already present on the user's computer system, rather than copying library functions into the executable, and (2) will operate properly with a modified version of the library, if the user installs one, as long as the modified version is interface-compatible with the version that the work was made with.
- c) Accompany the work with a written offer, valid for at least three years, to give the same user the materials specified in Subsection 6a, above, for a charge no more than the cost of performing this distribution.
- d) If distribution of the work is made by offering access to copy from a designated place, offer equivalent access to copy the above specified materials from the same place.
- e) Verify that the user has already received a copy of these materials or that you have already sent this user a copy.

For an executable, the required form of the "work that uses the Library" must include any data and utility programs needed for reproducing the executable from it. However, as a special exception, the materials to be distributed need not include anything that is normally distributed (in either source or binary form) with the major components (compiler, kernel, and so on) of the operating system on which the executable runs, unless that component itself accompanies the executable.

It may happen that this requirement contradicts the license restrictions of other proprietary libraries that do not normally accompany the operating system. Such a contradiction means you cannot use both them and the Library together in an executable that you distribute.

- 7. You may place library facilities that are a work based on the Library side-by-side in a single library together with other library facilities not covered by this License, and distribute such a combined library, provided that the separate distribution of the work based on the Library and of the other library facilities is otherwise permitted, and provided that you do these two things:
	- a) Accompany the combined library with a copy of the same work based on the Library, uncombined with any other library facilities. This must be distributed under the terms of the Sections above.
	- b) Give prominent notice with the combined library of the fact that part of it is a work based on the Library, and explaining where to find the accompanying uncombined form of the same work.
- 8. You may not copy, modify, sublicense, link with, or distribute the Library except as expressly provided under this License. Any attempt otherwise to copy, modify, sublicense, link with, or distribute the Library is void, and will automatically terminate your rights under this License. However, parties who have received copies, or rights, from you under this License will not have their licenses terminated so long as such parties remain in full compliance.
- 9. You are not required to accept this License, since you have not signed it. However, nothing else grants you permission to modify or distribute the Library or its derivative works. These actions are prohibited by law if you do not accept this License. Therefore, by modifying or distributing the Library (or any work based on the Library), you indicate your acceptance of this License to do so, and all its terms and conditions for copying, distributing or modifying the Library or works based on it.
- 10. Each time you redistribute the Library (or any work based on the Library), the recipient automatically receives a license from the original licensor to copy, distribute, link with or modify the Library subject to these terms and conditions. You may not impose any further restrictions on the recipients' exercise of the rights granted herein. You are not responsible for enforcing compliance by third parties with this License.
- 11. If, as a consequence of a court judgment or allegation of patent infringement or for any other reason (not limited to patent issues), conditions are imposed on you (whether by court order, agreement or otherwise) that contradict the conditions of this License, they do not excuse you from the conditions of this License. If you cannot distribute so as to satisfy simultaneously your obligations under this License and any other pertinent obligations, then as a consequence you may not distribute the Library at all.

For example, if a patent license would not permit royalty-free redistribution of the Library by all those who receive copies directly or indirectly through you, then the only way you could satisfy both it and this License would be to refrain entirely from distribution of the Library.

**English**

### **Appendix 14**

If any portion of this section is held invalid or unenforceable under any particular circumstance, the balance of the section is intended to apply, and the section as a whole is intended to apply in other circumstances.

It is not the purpose of this section to induce you to infringe any patents or other property right claims or to contest validity of any such claims; this section has the sole purpose of protecting the integrity of the free software distribution system which is implemented by public license practices. Many people have made generous contributions to the wide range of software distributed through that system in reliance on consistent application of that system; it is up to the author/donor to decide if he or she is willing to distribute software through any other system and a licensee cannot impose that choice.

This section is intended to make thoroughly clear what is believed to be a consequence of the rest of this License.

- 12. If the distribution and/or use of the Library is restricted in certain countries either by patents or by copyrighted interfaces, the original copyright holder who places the Library under this License may add an explicit geographical distribution limitation excluding those countries, so that distribution is permitted only in or among countries not thus excluded. In such case, this License incorporates the limitation as if written in the body of this License.
- 13. The Free Software Foundation may publish revised and/or new versions of the Lesser General Public License from time to time. Such new versions will be similar in spirit to the present version, but may differ in detail to address new problems or concerns. Each version is given a distinguishing version number. If the Library specifies a version number of this License which applies to it and "any later version", you have the option of following the terms and conditions either of that version or of any later version published by the Free Software Foundation. If the Library does not specify a license version number, you may choose any version ever published by the Free Software Foundation.
- 14. If you wish to incorporate parts of the Library into other free programs whose distribution conditions are incompatible with these, write to the author to ask for permission. For software which is copyrighted by the Free Software Foundation, write to the Free Software Foundation; we sometimes make exceptions for this. Our decision will be guided by the two goals of preserving the free status of all derivatives of our free software and of promoting the sharing and reuse of software generally.

### **NO WARRANTY**

- 15. BECAUSE THE LIBRARY IS LICENSED FREE OF CHARGE, THERE IS NO WARRANTY FOR THE LIBRARY, TO THE EXTENT PERMITTED BY APPLICABLE LAW. EXCEPT WHEN OTHERWISE STATED IN WRITING THE COPYRIGHT HOLDERS AND/OR OTHER PARTIES PROVIDE THE LIBRARY "AS IS" WITHOUT WARRANTY OF ANY KIND, EITHER EXPRESSED OR IMPLIED, INCLUDING, BUT NOT LIMITED TO, THE IMPLIED WARRANTIES OF MERCHANTABILITY AND FITNESS FOR A PARTICULAR PURPOSE. THE ENTIRE RISK AS TO THE QUALITY AND PERFORMANCE OF THE LIBRARY IS WITH YOU. SHOULD THE LIBRARY PROVE DEFECTIVE, YOU ASSUME THE COST OF ALL NECESSARY SERVICING, REPAIR OR CORRECTION.
- 16. IN NO EVENT UNLESS REQUIRED BY APPLICABLE LAW OR AGREED TO IN WRITING WILL ANY COPYRIGHT HOLDER, OR ANY OTHER PARTY WHO MAY MODIFY AND/OR REDISTRIBUTE THE LIBRARY AS PERMITTED ABOVE, BE LIABLE TO YOU FOR DAMAGES, INCLUDING ANY GENERAL, SPECIAL, INCIDENTAL OR CONSEQUENTIAL DAMAGES ARISING OUT OF THE USE OR INABILITY TO USE THE LIBRARY (INCLUDING BUT NOT LIMITED TO LOSS OF DATA OR DATA BEING RENDERED INACCURATE OR LOSSES SUSTAINED BY YOU OR THIRD PARTIES OR A FAILURE OF THE LIBRARY TO OPERATE WITH ANY OTHER SOFTWARE), EVEN IF SUCH HOLDER OR OTHER PARTY HAS BEEN ADVISED OF THE POSSIBILITY OF SUCH **DAMAGES**

END OF TERMS AND CONDITIONS

### **How to Apply These Terms to Your New Libraries**

If you develop a new library, and you want it to be of the greatest possible use to the public, we recommend making it free software that everyone can redistribute and change. You can do so by permitting redistribution under these terms (or, alternatively, under the terms of the ordinary General Public License).

To apply these terms, attach the following notices to the library. It is safest to attach them to the start of each source file to most effectively convey the exclusion of warranty; and each file should have at least the "copyright" line and a pointer to where the full notice is found.

<one line to give the library's name and an idea of what it does.>

Copyright (C) year name of author

This library is free software; you can redistribute it and/or modify it under the terms of the GNU Lesser General Public License as published by the Free Software Foundation; either version 2.1 of the License, or (at your option) any later version.

This library is distributed in the hope that it will be useful, but WITHOUT ANY WARRANTY; without even the implied warranty of MERCHANTABILITY or FITNESS FOR A PARTICULAR PURPOSE. See the GNU Lesser General Public License for more details.

You should have received a copy of the GNU Lesser General Public License along with this library; if not, write to the Free Software Foundation, Inc., 59 Temple Place, Suite 330, Boston, MA 02111-1307, USA

Also add information on how to contact you by electronic and paper mail.

You should also get your employer (if you work as a programmer) or your school, if any, to sign a "copyright disclaimer" for the library, if necessary. Here is a sample; alter the names:

Yoyodyne, Inc., hereby disclaims all copyright interest in the library 'Frob' (a library for tweaking knobs) written by James Random Hacker.

signature of Ty Coon, 1 April 1990 Ty Coon, President of Vice That's all there is to it!

### **Specifications**

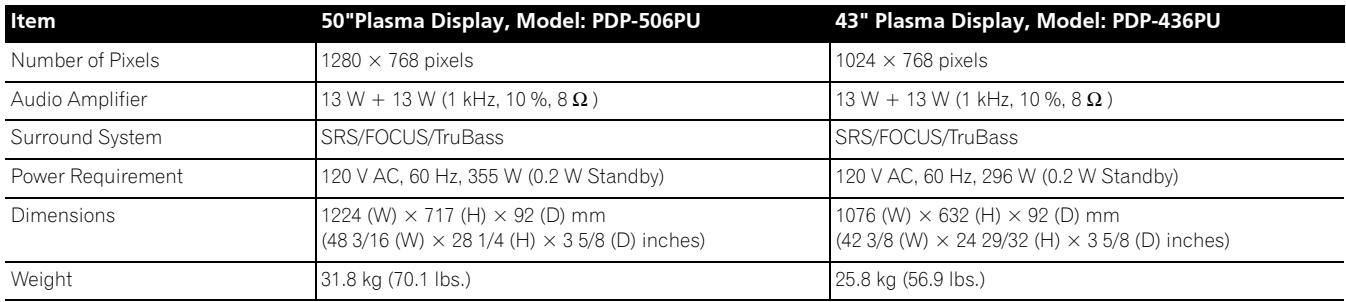

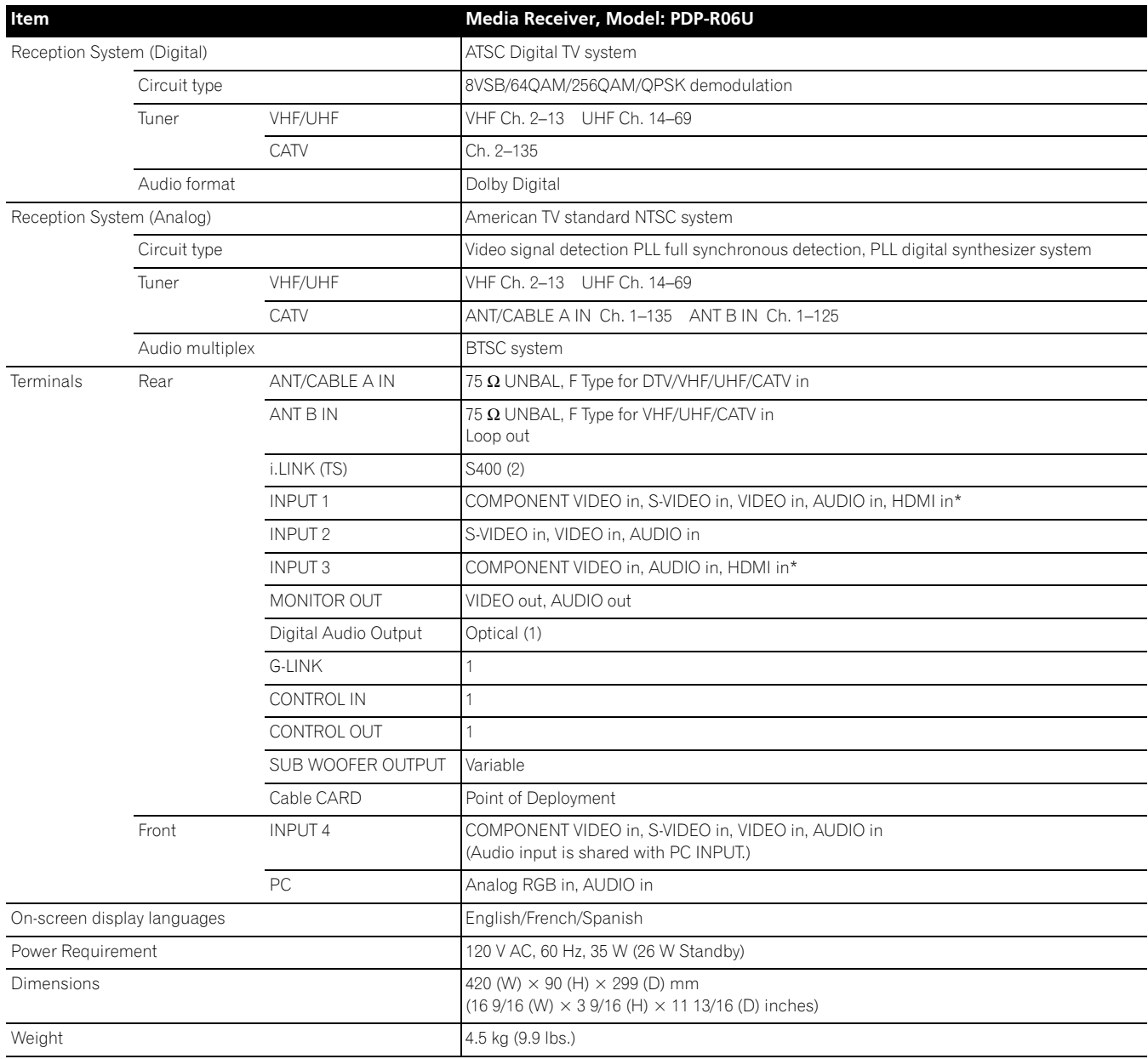

\* This conforms to HDMI1.1 and HDCP1.1.

HDMI (High Definition Multimedia Interface) is a digital interface that handles both video and audio using a single cable. HDCP (High-bandwidth Digital Content Protection) is a technology used to protect copyrighted digital contents that use the Digital Visual Interface (DVI).

• Design and specifications are subject to change without notice.

**English**

### Appendix **14** (14) **Appendix** (14) **Appendix**

### **Trademarks**

- In the United States, TV GUIDE and other related marks are registered marks of Gemstar-TV Guide International, Inc. and/or one of its affiliates. In Canada, TV GUIDE is a registered mark of Transcontinental, Inc. and is used under license by Gemstar-TV Guide International, Inc.
- FOCUS, WOW, SRS and  $\bigodot^{\circ}$  symbol are trademarks of SRS Labs, Inc. FOCUS and WOW technologies are incorporated under license from SRS Labs, Inc.
- Manufactured under license from Dolby Laboratories. "Dolby" and the double-D symbol are trademarks of Dolby Laboratories.
- HDMI, the HDMI logo and High-Definition Multimedia Interface are trademarks or registered trademarks of HDMI Licensing  $ILC.$
- This product includes FontAvenue® fonts licensed by NEC Corporation. FontAvenue is a registered trademark of NEC Corporation.
- i.LINK" and the "i.LINK" logo are trademarks.
- DDC is a registered trademark of Video Electronics Standards Association.
- CableCARD is a trademark of Cable Television Laboratories, Inc.
- The names of the companies or institutions are trademarks or registered trademarks of the respective companies or institutions.

### **License**

• The TV Guide On Screen system is manufactured under license from Gemstar-TV Guide International, Inc. and/or one of its affiliates.

### **Patent**

• The TV Guide On Screen system is protected by one or more of the following issued United States patents 6,498,895, 6,418,556, 6,331,877; 6,239,794; 6,154,203; 5,940,073; 4,908,713; 4,751,578; 4,706,121.

### **Copyright protection**

• This product incorporates copyright protection technology that is protected by U.S. patents and other intellectual property rights. Use of this copyright protection technology must be authorized by Macrovision Corporation, and is intended for home and other limited consumer uses only unless otherwise authorized by Macrovision. Reverse engineering or disassembly is prohibited.

# **IMPORTANT**

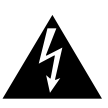

Ce symbole de l'éclair, placé dans un triangle équilatéral, a pour but d'attirer l'attention de l'utilisateur sur la présence, à l'intérieur du coffret de l'appareil, de "tensions dangereuses" non isolées d'une grandeur suffisante pour représenter un risque d'électrocution pour les êtres humains.

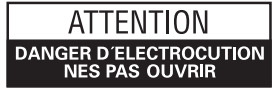

#### **ATTENTION:**

POUR EVITER TOUT RISQUE D'ELECTROCUTION. NE PAS ENLEVER LE COUVERCLE (NI LE PANNEAU ARRIERE). AUCUNE PIECE REPARABLE PAR L'UTILISATEUR NE SE TROUVE AL'INTERIEUR. CONFIER ENTRETIEN A UN PERSONNEL QUALIFIE **UNIOUEMENT** 

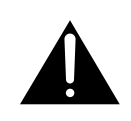

Ce point d'exclamation, placé dans un triangle équilatéral, a pour but d'attirer l'attention de l'utilisateur sur la présence, dans les documents qui accompagnent l'appareil, d'explications importantes du point de vue de l'exploitation ou de l'entretien

# **INSTRUCTIONS DE SÉCURITÉ IMPORTANTES**

- Prenez connaissance du mode d'emploi.  $1)$
- $(2)$ Conservez le mode d'emploi.
- $\mathcal{B}$ Respectez les avertissements.
- Respectez les instructions.  $(4)$
- N'utilisez pas cet appareil près d'un point d'eau.  $5)$
- Pour nettoyer, n'utilisez qu'un chiffon sec.  $6)$
- 7) N'obstruez pas les évents d'aération. Installez l'appareil conformément aux instructions du fabricant.
- 8) N'installez pas l'appareil près des appareils de chauffage (radiateurs, poêles) et des appareils qui dégagent de la chaleur (y compris les amplificateurs).
- 9) Ne tentez pas de faire échec à la sécurité qu'assurent la fiche polarisée ou la fiche à borne de masse. Une fiche polarisée possède 2 lames dont une est plus large que l'autre. Une fiche à borne de masse possède également 2 lames et en outre une broche pour la mise à la terre. La lame plus large dans un cas, et la broche dans l'autre cas, sont là pour des raisons de sécurité. Si la fiche du cordon d'alimentation fourni ne pénètre pas dans la prise secteur, demandez à un électricien de remplacer la prise obsolète.
- 10) Faites cheminer le cordon d'alimentation de manière qu'il ne puisse pas être piétiné et veillez à ce que le cordon ne soit pas écrasé, tout particulièrement au niveau des prises secteur ou de sa sortie de l'appareil.

### **Note à l'attention de l'installateur du système de câblodistribution.**

Cette note a pour objet d'appeler l'attention de l'installateur du système de câblodistribution sur l'Article 820-40 du NEC qui fournit des conseils pour le raccordement convenable à la terre et signale, en particulier, que le câble de masse doit être relié au dispositif de mise à la terre du bâtiment, aussi près que possible du point d'entrée du câble.

- 11) N'utilisez aucun accessoire ni aucune option qui ne soient pas conseillés par le fabricant.
- 12) Utilisez uniquement un chariot, un support, un trépied, une console ou une table conseillés par le fabricant ou vendus avec l'appareil. Si vous optez pour un chariot, ne déplacez ce dernier et l'appareil qu'il porte qu'avec les précautions qui s'imposent pour éviter de renverser l'appareil et d'être blessé.

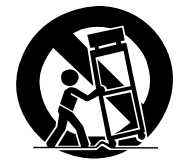

- 13) Pendant les orages, débranchez la fiche du cordon d'alimentation; procédez de même si vous avez l'intention de ne pas vous servir de l'appareil durant une longue période.
- 14) Les réparations doivent être effectuées par du personnel qualifié. La réparation de l'appareil est nécessaire s'il a été endommagé, si le cordon d'alimentation où la fiche sont abîmés, si un liquide à ou un objet ont pénétré dans l'appareil, ou si ce dernier a été exposé à la pluie ou à l'humidité, ne fonctionne pas normalement ou s'il est tombé.

Ce téléviseur numérique est capable de recevoir des programmes de télévision par câble basique analogique, basique numérique et numérique par une connexion directe à un système de câble offrant de tels programmes. Une carte de sécurité fournie par votre câblo-opérateur est nécessaire pour voir les programmes numériques codés. Certains services par câble numériques avancés et interactifs comme la vidéo à la carte, un guide des programmes améliorés du cablôopérateur et des services de télévision aux données améliorées peuvent nécessiter l'utilisation d'une STB. Pour de plus amples informations, appelez votre cablô-opérateur local.

**AVERTISSEMENT:** CET APPAREIL N'EST PAS ÉTANCHE. POUR ÉVITER TOUT RISQUE D'INCENDIE OU TOUTE SECOUSSE ÉLECTRIQUE, NE L'EXPOSEZ PAS À LA PLUIE NI À L'HUMIDITÉ, NE LE PLACEZ PAS À PROXIMITÉ D'UN POINT D'EAU NI D'UN VASE, D'UN FLACON DE COSMÉTIQUE OU DE MÉDICAMENT, ETC.

**AVERTISSEMENT:** Manipuler le cordon d'alimentation de cet appareil ou les cordons des accessoires prévus, vous expose au plomb, corps chimique que l'État de Californie et d'autres entités gouvernementales savent capable provoquer des cancers, des défauts de naissance et d'autres anomalies de la reproduction. *Lavez vos mains après toute manipulation de ces cordons.*

### **Informations destinées à l'utilisateur**

Les altérations ou modifications réalisées sans autorisation écrite convenable peuvent entraîner la déchéance de vos droits d'utilisateur.

### **[Pour le modèle destiné au Canada]**

Cet appareil numérique de la classe B est conforme à la norme NMB-003 du Canada.

**AVERTISSEMENT:** Veillez à alimenter cet appareil à partir d'une prise secteur munie d'une borne de masse.

### **DÉCLARATION DE CONFORMITÉ AUX RÈGLES DE LA FCC**

Cet appareil est conforme à la 15e partie des Règles de la FCC. Son fonctionnement est soumis aux 2 conditions suivantes: (1) Cet appareil ne doit pas produire des brouillages sérieux, et (2) il doit accepter les brouillages qu'il reçoit, y compris ceux qui peuvent provoquer un fonctionnement indésirable.

Nom de l'appareil: Système d'écran à plasma (Écran plasma) (Récepteur Média) Numéro de modèle: PDP-5060HD / PDP-4360HD (PDP-506PU) (PDP-436PU) (PDP-R06U) (PDP-R06U) Catégorie d'appareil: Ordinateurs personnels et

phériphériques de la classe B

Nom du tiers responsable: PIONEER ELECTRONICS SERVICE, INC.

Adresse: 1925 E. DOMINGUEZ ST. LONG BEACH, CA 90801-1760, U.S.A.

Téléphone: 310-952-2915

URL pour la clientèle professionnelle

http://www.PioneerUSA.com

**REMARQUE:** Cet appareil est conforme aux spécifications de la 15e partie des Règles de la Commission Fédérale des Communications (FCC). Ces limites ont été définies pour assurer une protection suffisante contre des brouillages nuisibles dans une zone résidentielle. Cet appareil génère, utilise et émet des signaux radioélectriques et s'il n'est pas installé et employé conformément aux prescriptions de son mode d'emploi, il peut provoquer des brouillages des communications radio. Toutefois, il n'y a pas de garantie que les brouillages n'auront pas lieu dans une installation particulière. Si cet appareil provoque effectivement des brouillages de la réception de la radio et de la télévision, ce qui peut être déterminé en arrêtant l'appareil puis en le remettant en marche, il est conseillé à l'utilisateur d'essayer d'y remédier, au moyen de l'une ou de plusieurs des mesures suivantes:

- Réorienter ou déplacer l'antenne réceptrice.
- Augmenter la distance entre l'appareil et le récepteur.
- Connecter l'appareil à une prise secteur d'un circuit différent de celui auquel est connecté le récepteur.
- Consulter le revendeur ou un technicien compétent de radio ou de télévision.

**PRÉCAUTION:** Cet appareil est conforme aux spécifications de la FCC si des câbles et des connecteurs blindés sont utilisés pour son raccordement à d'autres appareils. Pour limiter les risques de brouillage électromagnétique d'appareils électriques tels que récepteurs de radio ou de télévision, effectuez les raccordements au moyen de câbles et de connecteurs blindés.

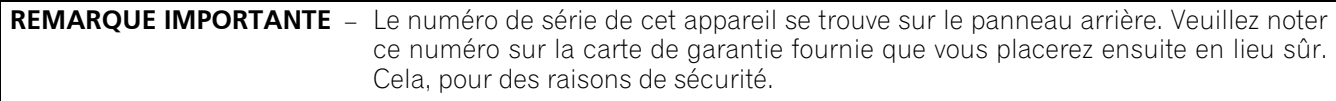

# Nous vous remercions d'avoir acquis cet appareil Pioneer.

Veuillez lire attentivement ce mode d'emploi pour être en mesure d'utiliser l'appareil convenablement. La lecture de ce mode d'emploi terminée, conservez-le dans un endroit sûr pour référence.

Dans certains pays ou régions, la forme de la prise secteur et celle de la fiche du cordon d'alimentation peuvent différer des illustrations de ce document. Toutefois, la manière de brancher le cordon et d'utiliser l'appareil est la même.

### **01 Informations importantes pour l'utilisateur**

### **2 Précautions de sécurité**

### **03 Accessoires fournis**

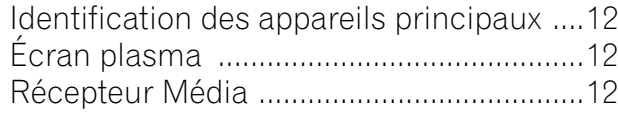

### **04 Nomenclature**

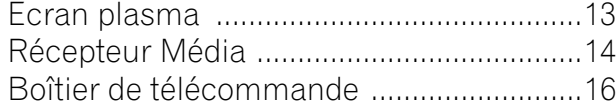

### **05 Préparation**

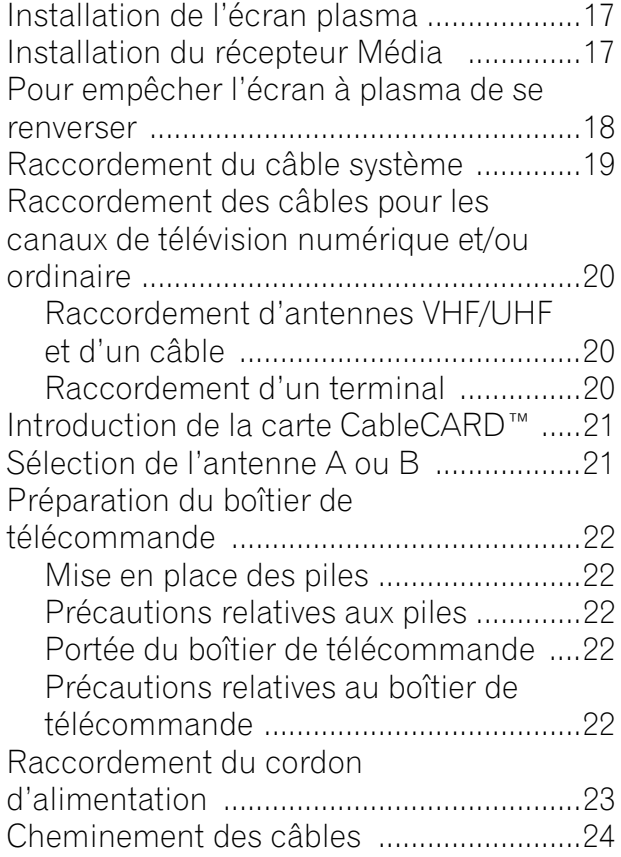

### **06 Opérations de base**

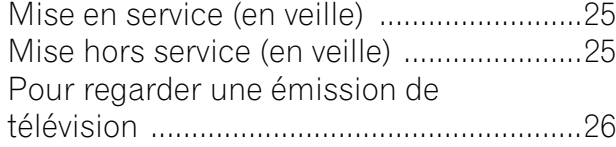

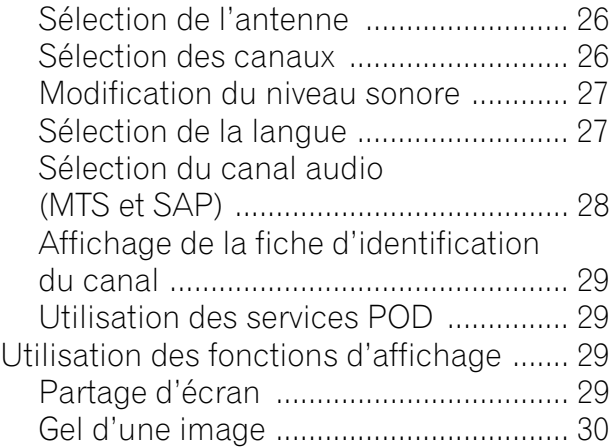

### **07 Configuration du système TV Guide On Screen™**

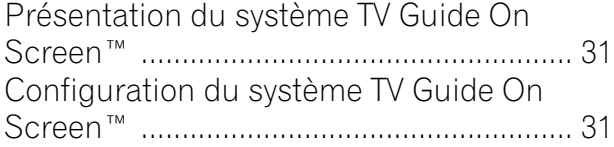

### **08 Réglages par menus**

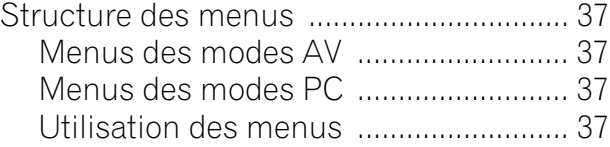

### **09 Réglages du syntoniseur**

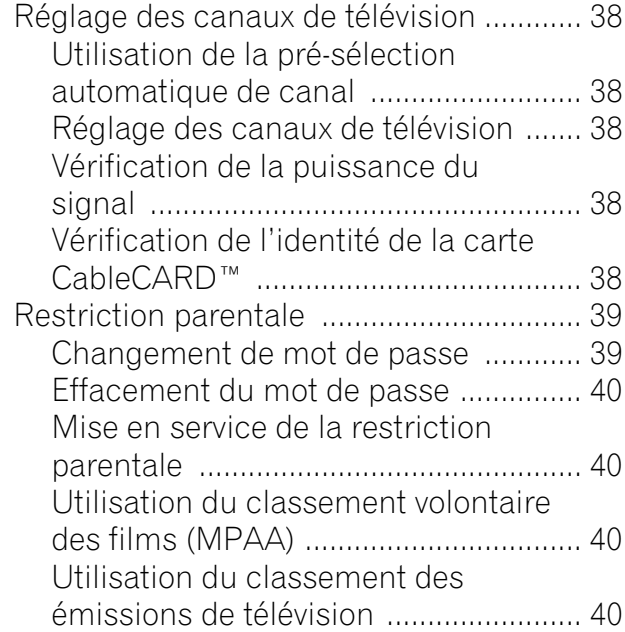

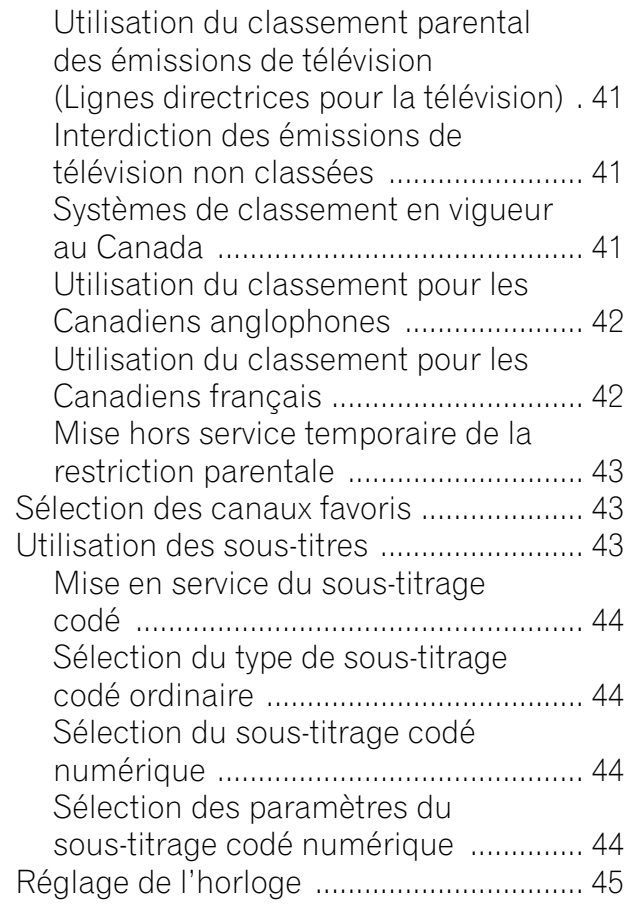

### **10 Utilisation du système TV Guide On Screen™**

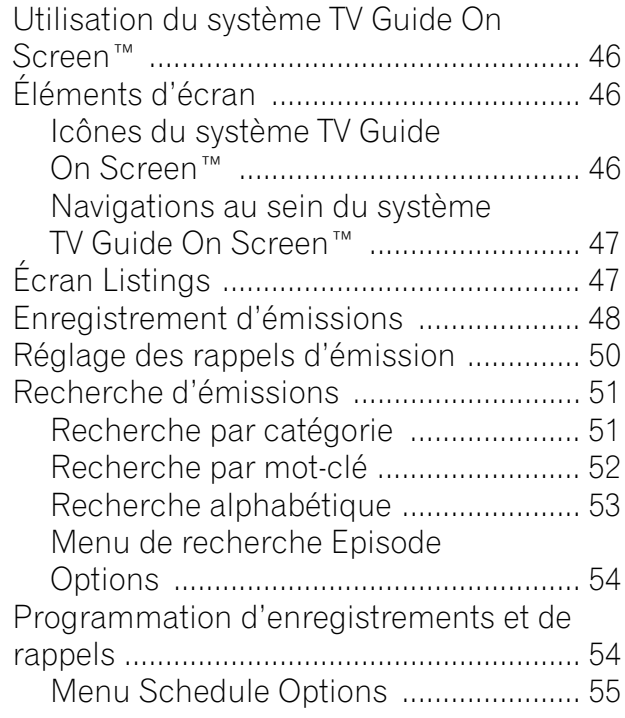

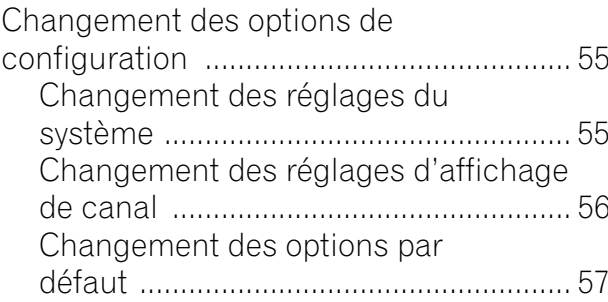

### **11 Réglages et mises au point**

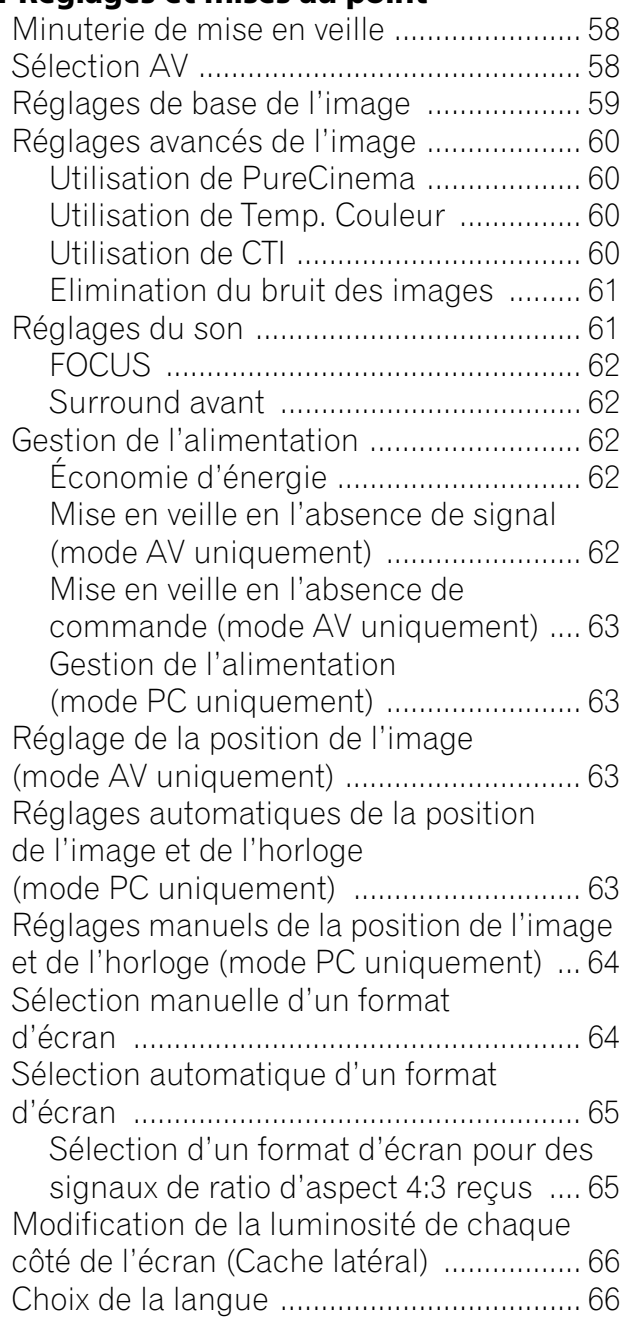

#### **5** Fr

**Français**

 $\overline{\phantom{a}}$ 

### **Table des matières**

### **12 Emploi d'un appareil extérieur**

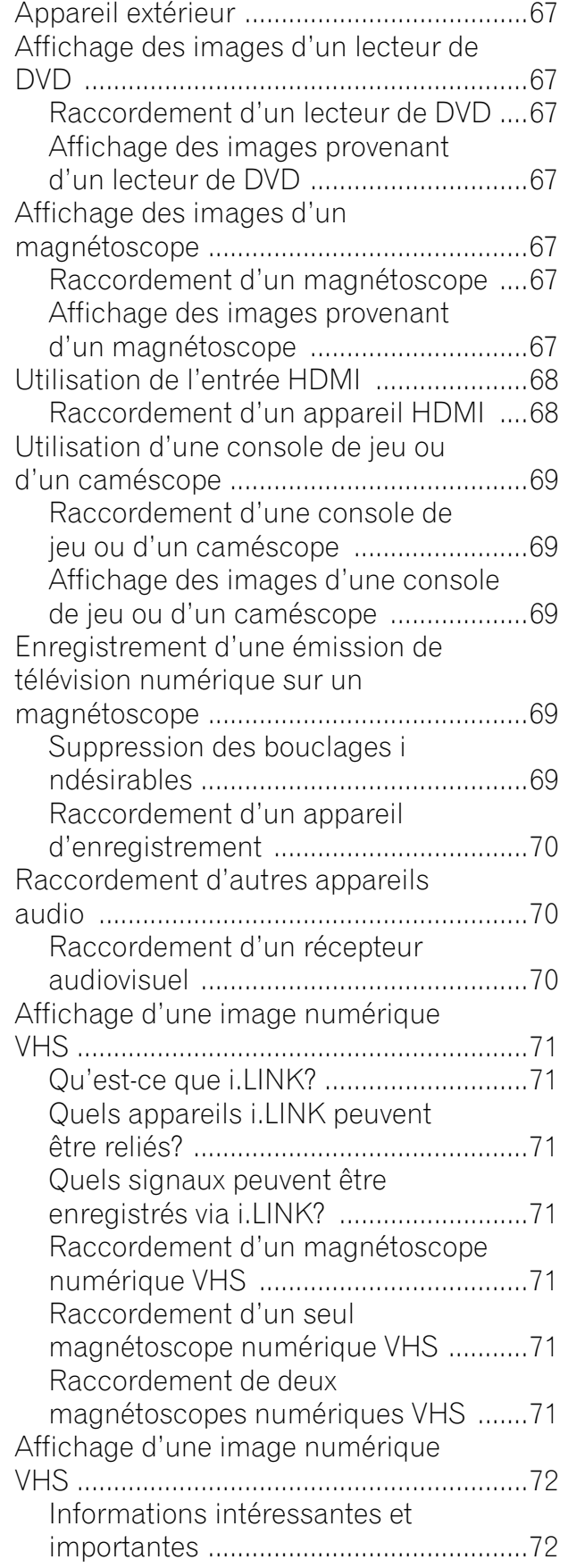

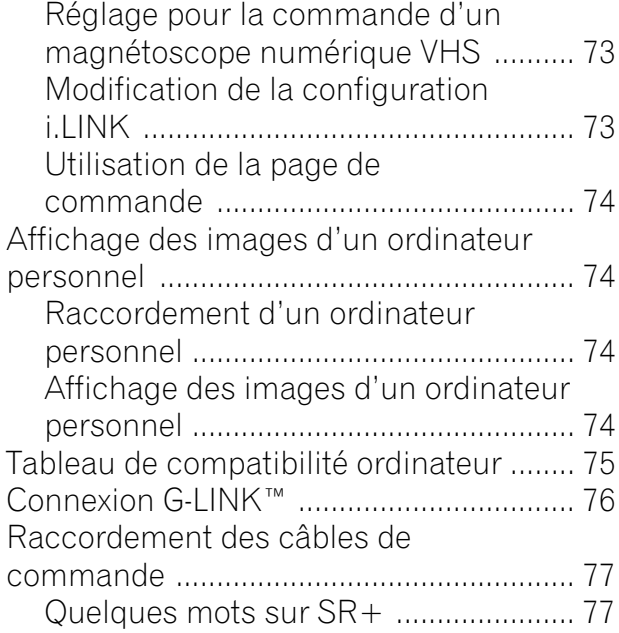

# **13 Particularités du boîtier de**

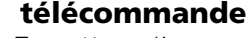

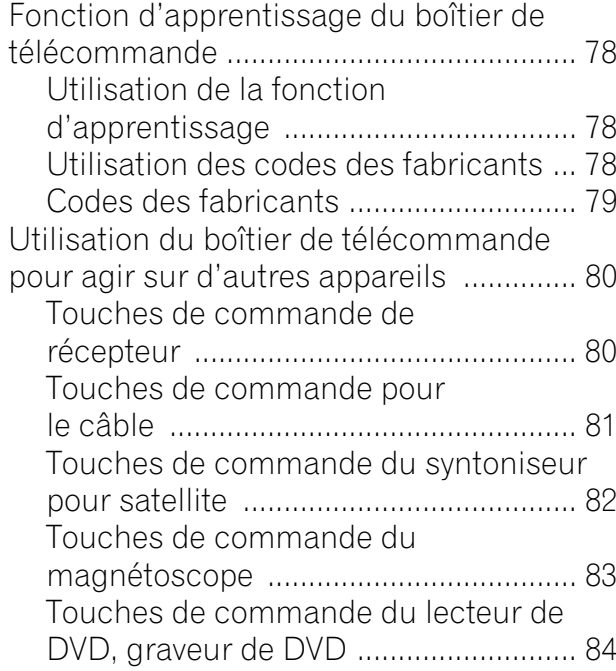

### **14 Annexe**

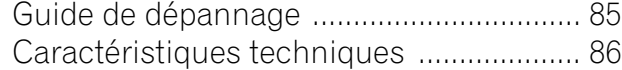

Veuillez lire attentivement ces informations de manière à profiter au mieux du système d'écran à plasma Pioneer PureVision PDP-5060HD/PDP-4360HD.

Avec le système d'écran à plasma Pioneer PureVision PDP-5060HD/PDP-4360HD, vous disposez d'un ensemble de qualité qui assurera un service fiable et de longue durée. Afin de vous offrir des images de qualité exceptionnelle, le système d'écran à plasma Pioneer bénéficie d'une conception et d'une fabrication de très haut niveau, et incorpore les dernières avancées technologiques.

Le système d'écran à plasma PureVision PDP-5060HD/PDP-4360HD intègre la plus récente technologie de filtre couleur – Filtre Couleur Direct. Il améliore la reproduction des couleurs/ images de ces modèles par rapport aux modèles précédents. Il élimine aussi la nécessité de placer une vitre à l'avant de l'écran à plasma et s'intègre dans la politique de réduction des déchets nuisibles à l'environnement dans les produits de grande consommation poursuivie par Pioneer, et ce, à la fois pendant la fabrication du produit et lors du recyclage du produit.

Avec le temps, la luminosité de l'écran à plasma Pioneer PDP-5060HD/PDP-4360HD diminuera légèrement, tout comme dans le cas des écrans à tube cathodoluminescents (écran des téléviseurs habituels). Pour profiter longtemps des belles images lumineuses que produit le système d'écran à plasma Pioneer, lisez ce qui suit et respectez les consignes qui vous sont données:

### **Instructions d'usage**

Tous les écrans cathodoluminescents (y compris ceux des téléviseurs habituels) sont détériorés par l'affichage prolongé d'images fixes. Les systèmes d'écran à plasma ne font pas exception à cette règle. Les images rémanentes et les effets permanents peuvent être évités en prenant quelques précautions simples. En suivant les consignes qui vous sont données ci-dessous, vous vous assurez d'obtenir des résultats satisfaisants de l'écran à plasma:

- Dans toute la mesure du possible, évitez l'affichage de la même image, ou d'une image pratiquement fixe (par exemple, les images sous-titrées et les images statiques des ieux vidéo).
- Évitez de faire apparaître, pendant une période prolongée, l'affichage sur écran produit par un lecteur de DVD, un magnétoscope ou d'autres appareils similaires.
- Ne conservez pas longtemps une image fixe consécutive à une pause ou un arrêt sur image que le magnétoscope, le lecteur de DVD et tout autre appareil similaire sont capables de produire.
- Les images comportant côte à côte des zones très lumineuses et des zones très sombres ne doivent pas, non plus, demeurer sur l'écran pendant de longues périodes.
- Lorsque vous jouez, nous vous conseillons vivement d'employer le mode "JEU" de "Sélection AV". Veillez également à ce que les sessions de jeu ne dépassent pas 2 heures.
- Après un jeu, ou bien après l'affichage d'une image fixe provenant d'un ordinateur, il est souhaitable de passer des images animées avec les réglages "LARGE" ou "PLEIN" pendant une période supérieure à 3 fois la durée de l'image fixe précédemment affichée.
- Lorsque vous n'utilisez plus le système d'écran à plasma, n'oubliez pas de repasser en veille "STANDBY".

### **Instructions d'installation**

Le système d'écran à plasma Pioneer PureVision PDP-5060HD/PDP-4360HD, présente une très faible épaisseur. Pour des raisons de sécurité et pour éviter que l'appareil ne puisse se renverser en cas de vibration ou contact accidentel, veillez à fixer ou à installer le système d'écran à plasma de la manière convenable.

Cet appareil doit être installé en faisant usage des pièces et des accessoires conçus par PIONEER, à l'exclusion de tous autres. L'emploi d'accessoires autres que le support et l'applique PIONEER peut se traduire par une instabilité de l'appareil qui peut être la cause d'une blessure. Dans le cas où vous désirez une installation spéciale, consultez le magasin où vous avez acheté l'appareil. Pour vous garantir une installation correcte et sûre, il est préférable de vous adresser à un technicien expérimenté et qualifié. PIONEER ne saurait être tenue responsable ni des accidents ni des dommages provoqués par l'utilisation de pièces ou d'accessoires provenant d'autres fabricants.

Pour éviter toute anomalie et toute surchauffe, veillez à ce que les ouïes de l'appareil ne soient pas obstruées de manière que la chaleur puisse s'évacuer: Pour garantir la dissipation convenable de la chaleur:

- Éloignez légèrement l'appareil des autres équipements, des murs, etc. L'espace minimum requis est indiqué à la pages 17.
- N'introduisez pas l'appareil dans un espace exigu où la ventilation est médiocre.
- Ne recouvrez pas l'appareil d'un linge, etc.
- Au moyen d'un aspirateur réglé à la puissance minimale, nettoyez périodiquement les ouïes latérales et arrière pour supprimer les poussières qui pourraient s'y accumuler.
- Ne posez l'appareil ni sur un tapis ni sur une couverture.
- Ne conservez pas l'appareil incliné, sauf dans le cas du récepteur média s'il doit être monté en position verticale.
- Ne retournez pas l'appareil.

L'utilisation de l'appareil sans ventilation convenable, peut provoquer une élévation de la température intérieure qui peut se traduire par une anomalie de fonctionnement. Lorsque la température ambiante ou interne excède une certaine valeur, l'écran se met de lui-même hors tension pour que les circuits électroniques puissent se refroidir et que tous les risques soient ainsi écartés.

Une anomalie de fonctionnement peut être provoquée par de multiples facteurs: choix d'un emplacement d'installation qui ne convient pas, assemblage, installation et montage non conformes, utilisation anormale de l'appareil, modifications de l'appareil n'ayant pas reçues l'aval du fabricant. Toutefois, PIONEER ne saurait être tenue responsable de ces anomalies.

### *B* REMARQUE

Les symptômes suivants sont des effets typiques et caractéristiques des écrans matriciels à revêtement cathodoluminescent, et comme tels, ils ne sont pas couverts par les garanties limitées du fabricant:

- Rémanence d'image permanente sur les luminophores du panneau.
- Existence d'un nombre négligeable de cellules lumineuses inactives.
- Le panneau produit un son, comme par exemple, le bruit du ventilateur du moteur et le ronflement du circuit électrique/ bourdonnement du panneau en verre.

# **DANGER**

PIONEER ne saurait être tenue responsable des dommages survenant à la suite d'un usage incorrect de l'appareil, par vous-même ou d'autres personnes, des anomalies de fonctionnement, des perturbations que l'appareil peut causer à d'autres équipements à moins que sa responsabilité soit clairement engagée.

### **Fonction de protection de l'écran à plasma**

Lorsque vous affichez des images fixes (photos ou images fournies par un ordinateur) pendant une longue période, la luminosité de l'écran est légèrement réduite. Cette disposition automatique résulte de l'action d'une fonction de protection de l'écran qui atténue sa luminosité dès que la présence d'une image fixe est détectée; il ne s'agit donc pas d'une anomalie de fonctionnement. La baisse de luminosité survient après qu'une image fixe a été détectée pendant 3 minutes.

### **Information sur les défauts de pixel**

Voir ci-après les informations concernant les pixels des écrans à plasma. Les écrans à plasma Pioneer contiennent un très grand nombre de pixels. (Cela dépend de la taille de l'écran ; plus de 2,3 millions de pixels dans le cas d'un écran de 43 pouces, plus de 2,9 millions de pixels dans le cas d'un écran de 50 pouces, et plus de 3,1 millions de pixels dans le cas d'un écran de 61 pouces.) Tous les écrans Pioneer sont fabriqués avec une technologie de précision de très haut niveau et sont soumis individuellement à un contrôle de qualité très strict.

Dans de rares cas, quelques pixels peuvent être constamment éteints, ou allumés, donnant lieu à un pixel noir ou de couleur constamment fixé sur l'écran.

Cet effet est commun à tous les écrans à plasma car il résulte de la technologie.

Si les pixels défectueux sont visibles à une distance normale comprise entre 2,5 et 3,5 mètres en regardant une émission normale (c.-à-d. pas une mire d'essai, une image fixe ou un affichage d'une seule couleur), prière de contacter le fournisseur.

Si, toutefois, ils ne sont visibles que de près ou lors d'affichages d'une seule couleur, cela est normal pour cette technologie.

### **Rayonnement infrarouge**

En raison de ses caractéristiques mêmes, l'écran à plasma émet un rayonnement infrarouge. Selon la manière dont l'écran à plasma est utilisé, le fonctionnement des boîtiers de télécommande des appareils à proximité de l'écran peut être profondément perturbé; pareillement des combinés téléphoniques sans cordon qui sont alors brouillés. Dans une telle situation, changez l'emplacement de l'appareil pour que son capteur de télécommande soit hors de la zone de perturbation.

### **Brouillage radioélectrique**

Bien que cet appareil réponde aux caractéristiques exigées, il faut savoir qu'il génère un brouillage. Si vous placez un récepteur de radio AM, un ordinateur personnel ou un magnétoscope dans le voisinage de cet appareil, leur fonctionnement peut être perturbé par le brouillage. En ce cas, éloignez l'appareil concerné.

### **Bruit de fonctionnement d'écran à plasma**

L'affichage de l'écran à plasma est composé de pixels extrêmement fins et ces pixels émettent de la lumière en fonction des signaux vidéo reçus. Ce principe peut faire qu'un bourdonnement ou un ronflement électrique venant de l'écran à plasma soit audible.

Noter également que la vitesse de rotation du moteur de ventilateur de refroidissement augmente quand la température ambiante du Récepteur Média devient élevée. Le son du moteur de ventilateur peut alors être audible.

### **Ne collez aucune étiquette ni aucun ruban sur l'appareil**

• Cela peut décolorer ou rayer la carrosserie.

### **Si vous n'utilisez pas l'appareil pendant une longue période**

• Si vous conservez l'appareil non utilisé pendant longtemps, son fonctionnement peut en souffrir profondément. Mettez l'appareil en service et faites-le fonctionner régulièrement.

### **Condensation**

• De la condensation peut se former à la surface ou à l'intérieur de l'appareil quand on le déplace rapidement d'un endroit froid à un endroit chaud ou, par exemple, quand on vient d'allumer un appareil de chauffage par un matin froid. Si de la condensation se forme, ne pas mettre l'appareil en service tant qu'elle n'a pas disparu. L'utilisation de l'appareil avec de la condensation peut donner lieu à une panne.

### **Nettoyage de la surface de l'écran et de la surface brillante de la carrosserie avant**

- Pour nettoyer la surface de l'écran ou la surface brillante de la carrosserie avant, essuyez-la doucement avec un chiffon doux et sec; le chiffon de nettoyage fourni ou tout autre chiffon similaire (par exemple, en coton ou flanelle). Si vous utilisez un chiffon sale ou dur ou si vous essuyez excessivement fort, la surface peut être rayée.
- Si vous utilisez un chiffon humide pour le nettoyage de l'écran, des gouttelettes d'eau peuvent pénétrer dans l'appareil et provoquer une anomalie de fonctionnement.

### **Nettoyage de la carrosserie**

- Pour nettoyer la carrosserie de cet appareil, essuyez-la doucement avec un chiffon doux et propre (par exemple, en coton ou flanelle). Si vous utilisez un chiffon sale ou dur ou si vous essuyez excessivement fort, la surface peut être rayée.
- La carrosserie de cet appareil est essentiellement composée de matières plastiques. N'utilisez aucun produit chimique (essence, diluant, etc.) pour la nettoyer. Ces produits chimiques peuvent endommager la finition ou la faire peler.
- N'exposez pas l'appareil à des gaz ni à des liquides volatils tels que les insecticides. Ne mettez pas l'appareil en contact prolongé avec des produits en caoutchouc ou en vinyle. Le plastifiant de ces produits peut donner lieu à une dégradation de la qualité, ou à la disparition, du revêtement de l'appareil.
- Si vous utilisez un chiffon humide pour le nettoyage de l'écran, des gouttelettes d'eau peuvent pénétrer dans l'appareil et provoquer une anomalie de fonctionnement.

### **Poignées placées à l'arrière de l'écran à plasma**

- Ne déposez pas les poignées que porte l'écran à plasma, à l'arrière.
- Pour déplacer l'écran à plasma, faites-vous aider par une autre personne et utilisez les poignées fixées à l'arrière de l'écran à plasma. Ne déplacez pas l'écran à plasma en ne vous aidant que d'une seule poignée. Utilisez les poignées de la manière illustrée.
- N'utilisez pas les poignées pour suspendre l'appareil au cours de son installation ou de son transport. N'utilisez les pas les poignées pour empêcher la chute de l'appareil.

### **Taille de la fenêtre de menu à la suite d'un changement de format vidéo**

La résolution du programme que vous regardez peut être haute (HD) ou standard (SD). Ce système d'écran à plasma est conçu pour s'ajuster automatiquement à chaque type de résolution. Si la résolution de l'écran à plasma change pendant qu'il affiche un menu (par exemple: HD→SD ou SD→HD), les dimensions du menu peuvent momentanément augmenter ou diminuer jusqu'à ce que l'ajustement soit accompli. C'est le cas, par exemple, lorsque vous passez de télévision à magnétoscope numérique externe (D-VHS) ou lorsque le programme enregistré passe d'un type de résolution à un autre pendant que le menu s'affiche sur l'écran à plasma.

Le menu reviendra aux dimensions normales dans deux ou trois secondes. Ce fonctionnement est normal et non signe de défaut.

# **DANGER**

### **Rémanence d'image sur le panneau**

• L'affichage de la même image pendant une longue période peut provoquer une rémanence de cette image. Cela peut spécialement se produire dans les circonstances suivantes.

### **1 Image rémanente due à la charge électrique**

Si une image présentant des zones très lumineuses est affichée pendant plus d'une minute, une image rémanente produite par la charge électrique importante peut en résulter. Cette image rémanente s'estompe peu à peu dès qu'une image animée la remplace. Le temps requis pour la disparition de l'image dépend de la luminosité de l'image fixe qui lui a donné naissance et du temps d'exposition de cette image.

### **2 Image rémanente due au brûlage**

Évitez d'afficher sur l'écran à plasma la même image pendant longtemps. Si la même image demeure sur l'écran pendant plusieurs heures, ou encore apparaît tous les jours au cours d'une période plus courte mais répétée, une image rémanente peut être produite par brûlage de la couche fluorescente de l'écran. Cette image rémanente devient moins visible après l'affichage d'images animées mais elle ne disparaît jamais complètement.

• La fonction d'économie d'énergie peut être employée pour éviter ce genre de phénomène dommageable (reportez-vous à la page 62.

### **Quelques mots sur la liaison i.LINK**

PIONEER ne garantit pas que l'enregistrement ou la lecture réalisés à l'aide d'un magnétoscope VHS numérique (D-VHS) et par le truchement de la liaison i.LINK soient parfaits dans tous les cas.

# **DANGER**

NE DÉPOSEZ PAS L'APPAREIL SUR UNE TABLE, UN CHARIOT, UN SUPPORT, UN TRÉPIED, UNE CONSOLE INSTABLES. CET APPAREIL POURRAIT TOMBER, PROVOQUANT DES BLESSURES GRAVES OU DES DOMMAGES PHYSIQUES IMPORTANTS. UTILISEZ UNIQUEMENT UN CHARIOT, UN SUPPORT, UN TRÉPIED, UNE CONSOLE OU UNE TABLE CONSEILLÉS PAR LE FABRICANT OU VENDUS AVEC L'APPAREIL. RESPECTEZ LES INSTRUCTIONS DU FABRICANT POUR TOUT CE QUI CONCERNE L'INSTALLATION DE L'APPAREIL ET L'EMPLOI DES ACCESSOIRES DE MONTAGE QU'IL CONSEILLE.

L'ENSEMBLE QUE FORME UN APPAREIL ET LE CHARIOT À L'AIDE DUQUEL ON LE DÉPLACE, DOIT ÊTRE MANŒUVRÉ AVEC PRÉCAUTION. LES ARRÊTS BRUSQUES, LES POUSSÉES EXCESSIVES ET LES IRRÉGULARITÉS DU PLANCHER, PEUVENT PROVOQUER LE BASCULEMENT DU CHARIOT ET LA CHUTE DE L'APPAREIL.

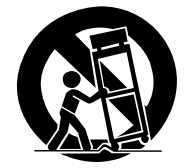

L'électricité permet de disposer d'un grand nombre de fonctions utiles mais elle peut être la source de blessures et de dommages matériels si certaines précautions ne sont pas respectées. Cet appareil a été conçu et fabriqué en tenant le plus grand compte de la sécurité. Toutefois, son utilisation incorrecte peut conduire à ressentir une secousse électrique, ou à provoquer un incendie. Pour éviter tout risque potentiel, observez les instructions qui suivent lorsque vous installez, utilisez ou nettoyez l'appareil. Pour votre sécurité et pour prolonger la durée de service de l'appareil, lisez soigneusement ce qui suit avant de l'utiliser.

- Prenez connaissance du mode d'emploi-Vous devez lire toutes les instructions relatives à la sécurité et au fonctionnement avant de faire usage de l'appareil.
- 2. Conservez le mode d'emploi—De manière à pouvoir vous y reporter ultérieurement, conservez soigneusement les instructions relatives à la sécurité et au fonctionnement.
- 3. Observez les mises en garde—Toutes les mises en garde apposées sur l'appareil ou mentionnées dans le mode d'emploi doivent être observées.
- 4. Respectez les instructions—Toutes les instructions de fonctionnement et d'entretien doivent être respectées.
- 5. Nettoyage—Débranchez la fiche du câble d'alimentation avant de nettoyer cet appareil. Pour nettoyer cet appareil, utilisez le chiffon fourni ou tout autre chiffon doux (p. ex., en coton ou flanelle). N'utilisez aucun liquide de nettoyage ni aucun aérosol.
- 6. Accessoires—N'utilisez aucun accessoire qui ne soit pas conseillé par le fabricant. Tout accessoire non conseillé peut entraîner un accident.
- 7. Eau et humidité—N'utilisez pas l'appareil près d 'un point d'eau tel que baignoire, lavabo, évier, machine à laver, piscine, ni dans un sous-sol humide.
- Support—Ne déposez pas l'appareil sur une table, un chariot, un support, un trépied, une console instables. L'appareil pourrait tomber, être gravement endommagé ou sérieusement blesser quelqu'un. Utilisez uniquement un chariot, un support, un trépied, une console ou une table conseillés par le fabricant ou vendus avec l'appareil. Si l'appareil doit être fixé sur un mur, respectez scrupuleusement les instructions de montage du fabricant. N'utilisez que les accessoires de montage conseillés par le fabricant.
- 9. Si vous déplacez l'appareil en le posant sur un chariot, manœuvrez celui-ci avec précaution. Des arrêts brusques, une poussée excessive, des irrégularités à la surface du sol peuvent provoquer la chute de l'appareil.

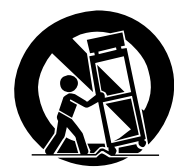

- 10. Ventilation—Les évents et autres ouvertures de la carrosserie sont destinés à la ventilation. Ne les couvrez pas, ne les obstruez pas car une réduction de la ventilation peut entraîner une augmentation de la température interne de l'appareil et par voie de conséquence une diminution de sa durée de vie. Ne posez pas l'appareil sur un lit, un canapé, un tapis ou une surface similaire car cela pourrait conduire à l'obstruction des ouvertures de ventilation. Cet appareil n'a pas été conçu pour être encastré; ne l'installez pas dans un endroit clos tel qu'une bibliothèque fermée ou une baie, à moins que la ventilation convenable puisse être assurée conformément aux instructions fournies par le fabricant.
- 11. Alimentation—Cet appareil ne doit être alimenté qu'à partir d'une source conforme à l'indication que porte la plaquette signalétique. Si vous ne connaissez pas la nature de la source, prenez conseil du distributeur ou de la compagnie d'électricité.
- 12. Protection du cordon d'alimentation—Le câble d'alimentation doit cheminer de manière qu'on ne puisse pas le piétiner, ni qu'il soit écrasé par un meuble ou un objet lourd. Examinez soigneusement le cheminement du câble d'alimentation près de la prise secteur et au point de sortie de l'appareil.
- 13. Le panneau de l'écran à plasma est en verre. Il peut donc être brisé par la chute de l'appareil, ou par un choc. En cas de casse du panneau, veillez à ne pas être blessé par les débris.
- 14. Surcharge—Ne surchargez pas les prises secteur ou les rallonges. Cela peut entraîner un incendie, ou encore vous exposer à une secousse électrique.
- 15. Introduction d'objets étrangers ou de liquide—N'introduisez aucun objet dans les ouvertures de l'appareil. Des tensions élevées existent à l'intérieur de l'appareil, en sorte que le contact d'un objet avec les points portés à haute tension peut entraîner un incendie, ou encore vous exposer à une secousse électrique. Pour les mêmes raisons, ne renversez ni eau ni autre liquide sur l'appareil.
- 16. Entretien—Ne tentez pas de réparer cet appareil par vousmême. La dépose des capots peut vous exposer à des tensions dangereuses ou à d'autres risques. Faites entretenir l'appareil par du personnel qualifié pour cela.
- 17. Réparations—Dans l'un des cas ci-dessous, débranchez la fiche du câble d'alimentation et faites vérifier ou réparer l'appareil par du personnel qualifié pour cela.
	- a. Le câble ou la fiche d'alimentation sont endommagés.
	- b. Un liquide a été renversé sur l'appareil, ou encore un objet étranger a été introduit dans l'appareil par une de ses ouvertures.
	- c. L'appareil a été exposé à la pluie ou à l'eau.
	- d. L'appareil ne fonctionne pas normalement bien que vous respectiez les instructions du mode d'emploi. N'agissez que sur les commandes mentionnées dans ce mode d'emploi. En effet, toute action sur les commandes autres que celles dont il est question dans ce document, entraîne, le plus souvent, l'intervention coûteuse d'un technicien qualifié à fin de rétablir les conditions normales de fonctionnement.
	- e. L'appareil est tombé, ou sa carrosserie a été endommagée.
	- f. Le fonctionnement anormal de l'appareil est évident. Toute anomalie de fonctionnement visible justifie que l'appareil soit apporté à un service après-vente.
- 18. Pièces de rechange—Si une pièce doit être remplacée, assurez-vous auprès du service de réparation qu'elle le sera par la pièce prescrite par le fabricant ou une pièce ayant des caractéristiques et des performances identiques. L'utilisation d'une pièce non conforme à l'original peut entraîner un incendie, ou vous exposer à une secousse électrique ou à d'autres dangers.
- 19. Contrôle de sécurité—Après toute intervention sur cet appareil, exigez du service de réparation qu'il effectue un contrôle de sécurité afin de s'assurer que l'appareil peut être utilisé sans danger.
- 20. Montage sur un mur ou en plafond—Si l'appareil doit être monté sur un mur ou en plafond, assurez-vous que cela sera exécuté conformément à la méthode conseillée par le fabricant.
- 21. Sources de chaleur—Conservez l'appareil loin des appareils de chauffage (radiateurs, poêles) et des appareils qui dégagent de la chaleur (y compris les amplificateurs).
- 22. Débranchez la fiche du cordon d'alimentation avant d'effectuer le raccordement des enceintes.
- 23. Veillez à ce que le système d'écran à plasma ne soit pas heurté. Un choc ou un impact pourraient provoquer la rupture du panneau, ce qui pourrait entraîner un incendie ou causer des blessures.
- 24. N'exposez pas le système d'écran à plasma à la lumière directe du soleil pendant une longue période. Les caractéristiques optiques du panneau avant protecteur seraient modifiées, ce qui se traduirait pas des décolorations et des déformations.
- 25. Le système d'écran à plasma pèse environ 31,8 kg (70,1 lbs.) dans le cas du modèle PDP-506PU et environ 25,8 kg (56,9 lbs.) dans le cas du modèle PDP-436PU. En raison de sa faible profondeur, cet appareil est instable et doit être déballé, transporté et installé par au moins deux personnes et en faisant usage des poignées prévues à cet effet.

### **Précautions d'installation**

Observez les précautions suivantes si vous effectuez une installation mettant en œuvre des accessoires tels que le support en option.

### **Si vous utilisez le support, les équerres ou les accessoires en option**

- Demandez au revendeur d'effectuer l'installation.
- Servez-vous des boulons fournis.
- Pour de plus amples détails concernant cette question, reportez-vous au mode d'emploi qui accompagne le support en option (ou les accessoires équivalents).

#### **Si vous utilisez d'autres accessoires**

- Consultez le revendeur.
- Les 6 perçages de fixation suivants peuvent être utilisés pour l'installation:

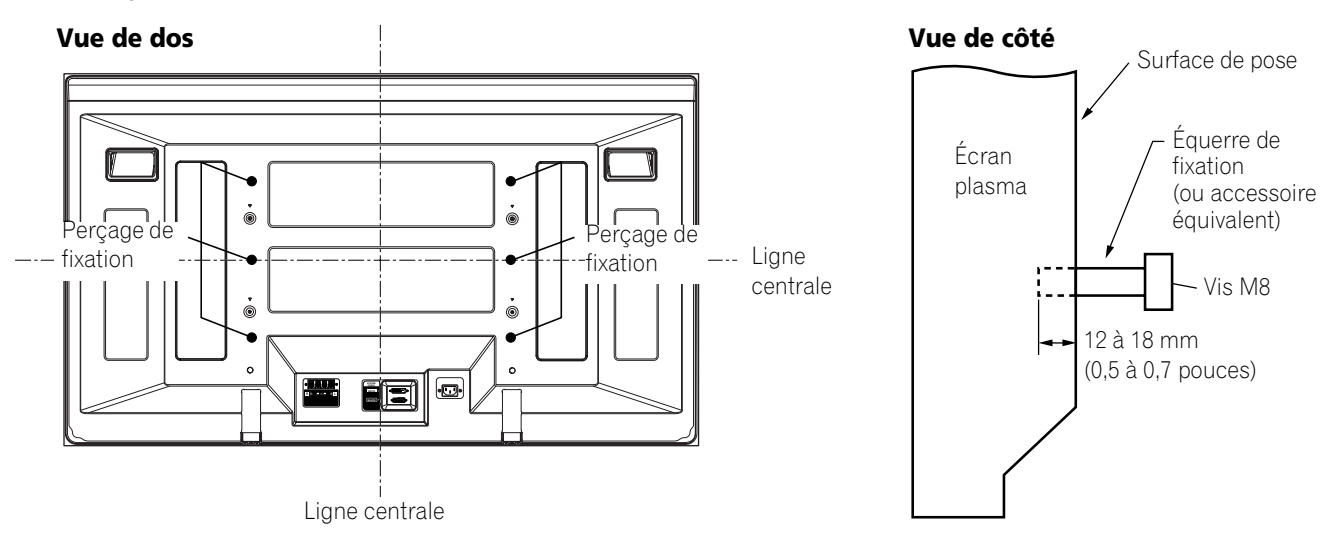

### **DANGER**

- Veillez à utiliser au moins 4 perçages de fixation symétriquement par rapport aux lignes centrales verticale et horizontale.
- Utilisez des vis M8 qui pénètrent de 12 à 18 mm (0,5 à 0,7 pouces) dans la surface de pose de l'écran à plasma. Consultez la vue de côté ci-dessus.
- Veillez à ne pas obstruer les évents d'aération qui se trouvent à l'arrière de l'écran à plasma.
- L'écran à plasma doit être installé sur une surface plane car il comporte un verre.
- Les perçages autres que ceux mentionnés ci-dessus sont uniquement destinés à des produits spécifiques. Ne les utilisez pas pour effectuer le montage d'appareils non spécifiés.
- Ne montez pas l'écran à plasma sur le support quand les enceintes sont fixées à l'écran; cette consigne vaut pareillement pour la dépose.

#### f **REMARQUE**

- Nous ne saurions trop vous conseiller d'utiliser les accessoires PIONEER de fixation.
- PIONEER ne saurait être tenue responsable des blessures ou dommages matériels qui résulteraient de l'utilisation d'accessoires de fixation autres que ceux conçus et fabriqués par PIONEER.

### **Identification des appareils principaux**

Utilisez le tableau ci-dessous pour vous assurer que vous avez reçu les modèles de Récepteur Média et d'Écran plasma corrects.

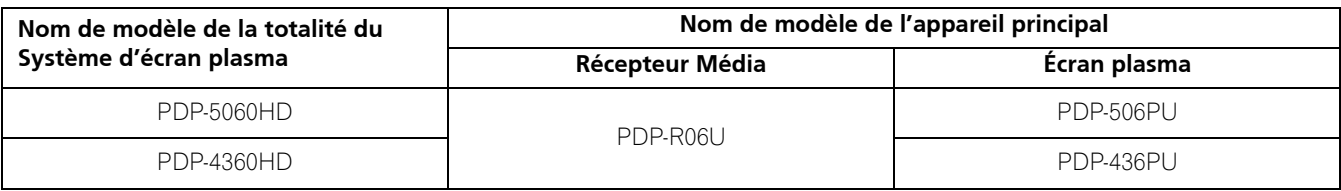

Les enceintes sont disponibles en option.

### **Écran plasma**

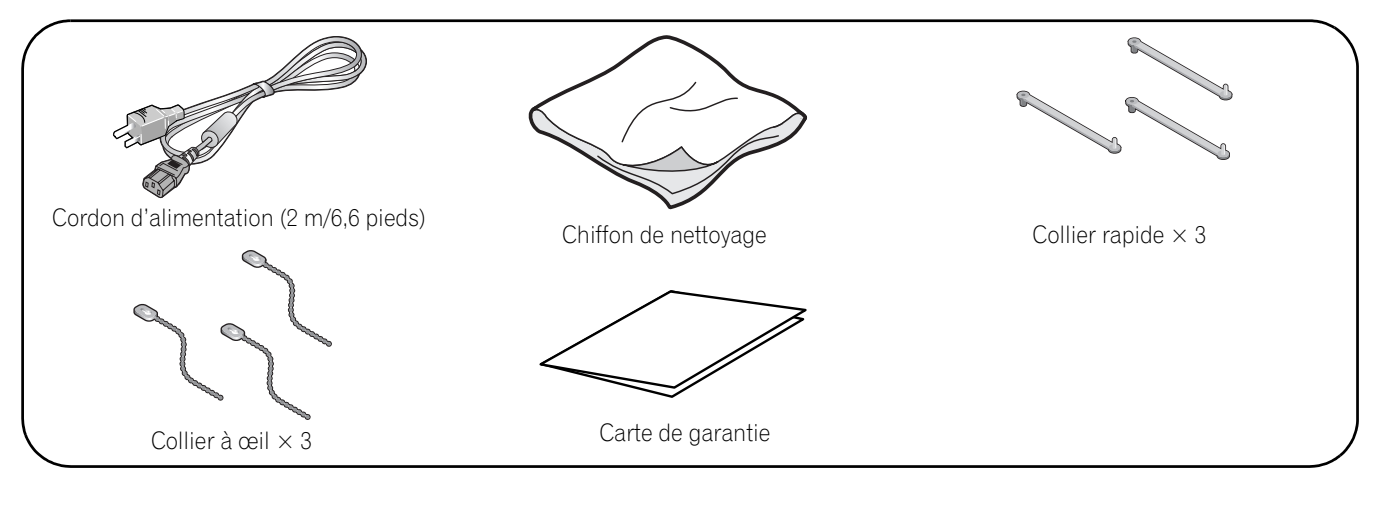

### **Récepteur Média**

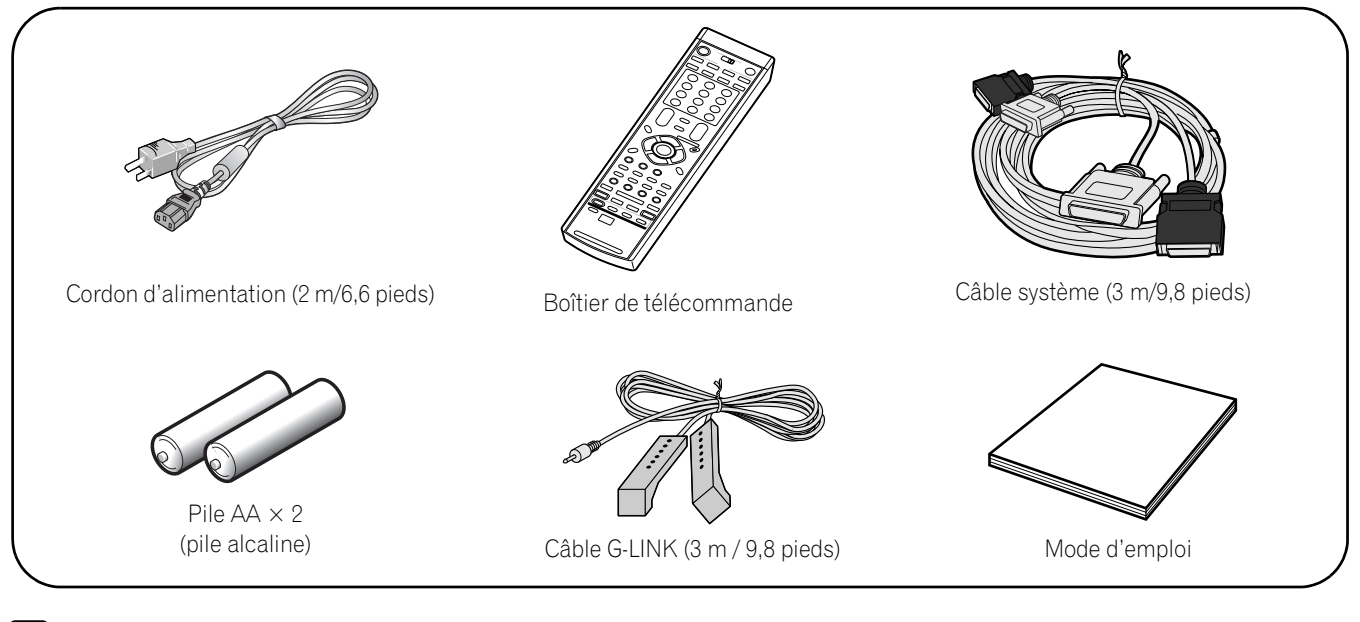

#### $\overline{\mathscr{D}}$ **REMARQUE**

• Utilisez respectivement le cordon d'alimentation fourni avec l'écran plasma et celui fourni avec le récepteur média.

### **Nomenclature** 04

### **Écran plasma**

### **Vue de face**

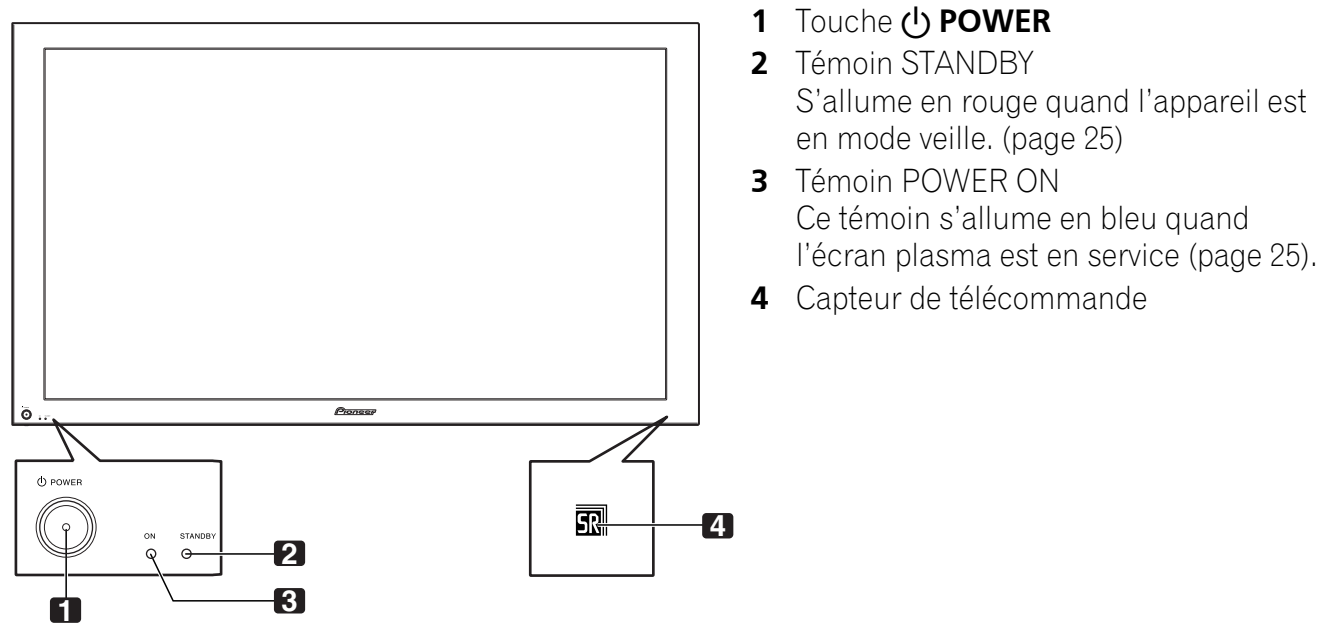

### **Vue de dos**

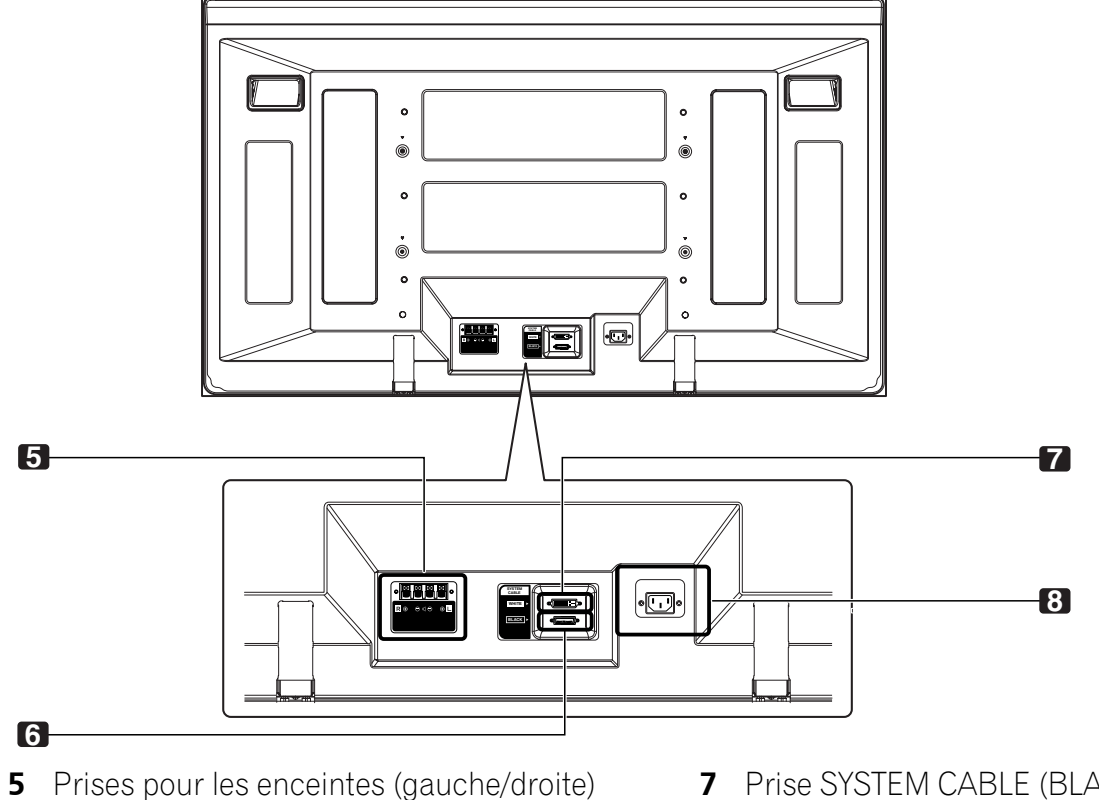

**6** Prise SYSTEM CABLE (NOIR)

- **7** Prise SYSTEM CABLE (BLANC)
- **8** Prise AC IN

**Français**

### **Récepteur Média**

**Vue de face**

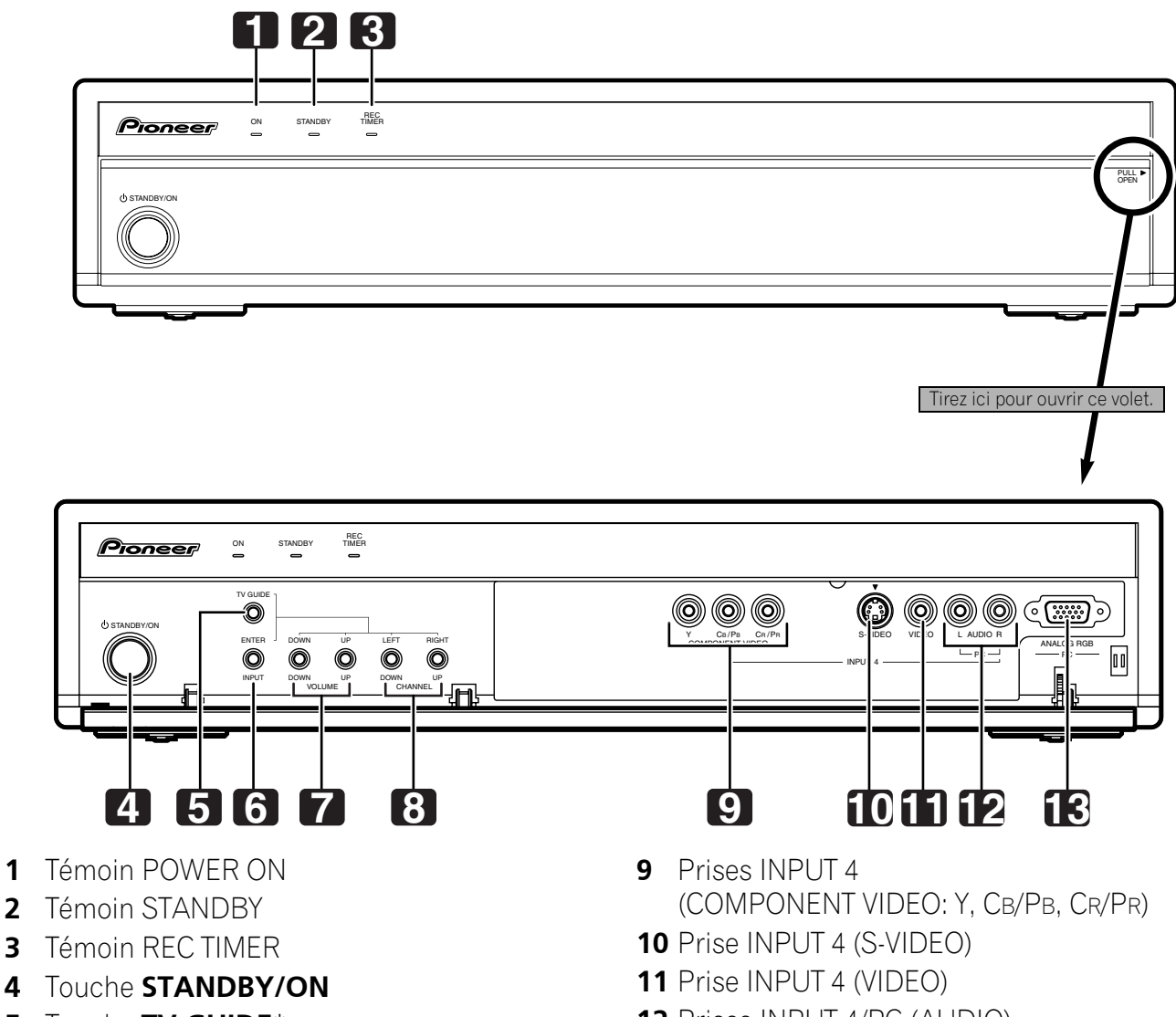

- **5** Touche **TV GUIDE**\*
- **6** Touche **INPUT** (Touche **ENTER**\*)
- **7** Touches **VOLUME UP/DOWN** (Touches **UP/DOWN**\*)
- **8** Touches **CHANNEL UP/DOWN** (Touches **LEFT/RIGHT**\*)
- **12** Prises INPUT 4/PC (AUDIO)
- **13** Prise PC INPUT (ANALOG RGB)

Les touches repérées par des astérisques (\*) peuvent commander le système TV Guide On Screen™.
# **Nomenclature** 1.04

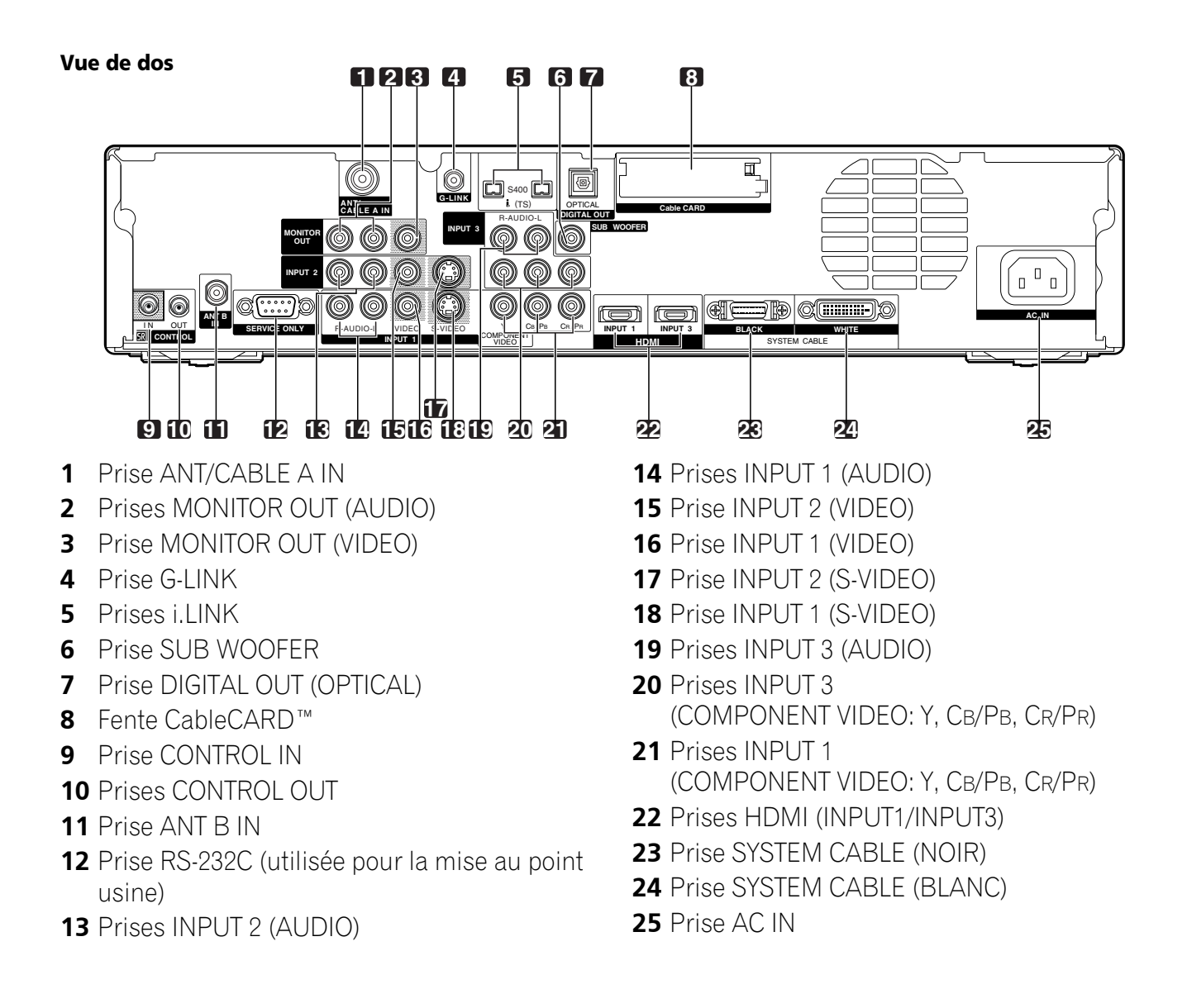

# **Boîtier de télécommande**

Cette partie décrit les fonctions des touches disponibles lorsque le sélecteur de mode est sur la position TV. Pour les touches permettant de commander un autre appareil, voir la partie "Utilisation du boîtier de télécommande pour agir sur d'autres appareils", à partir de la page 80.

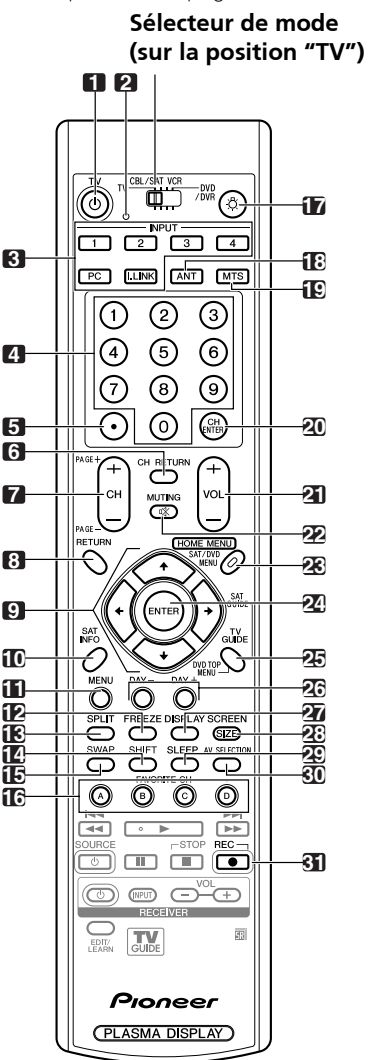

- **1 TV (<sup>I</sup>)**: L'écran plasma est mis en service ou en veille à l'aide de cette touche.
- **2** Diode de confirmation de transmission
- **3 INPUT**: Ces touches assurent la sélection de la source pour l'écran plasma. (INPUT 1, INPUT 2, INPUT 3, INPUT 4, PC, i.LINK)
- **4 0 9**: Ces touches sélectionnent un canal.
- **5 •(point)**: Cette touche provoque la saisie d'un point.
- **6 CH RETURN:** Cette touche donne un retour au canal précédent. Quand le système TV Guide On Screen™ est affiché, cette touche est désactivée.
- **7 CH +/–**: Ces touches sélectionnent un canal. **PAGE +/–** (pour le système TV Guide On Screen™): Ces touches permettent de faire défiler l'écran de liste d'émissions verticalement.
- **8 RETURN**: Cette touche rétablit la page de menu précédente.
- **9**  $\rightarrow$  /  $\rightarrow$  /  $\rightarrow$  : Cette commande sélectionne un poste d'un menu.
- **10 INFO**: Cette touche permet d'afficher une bannière de canal pendant que l'on regarde une émission de télévision. Quand le système TV Guide On Screen™ est en service, cette touche permet d'afficher les informations (s'il en existe) relatives au canal mis en surbrillance.
- **11 MENU**: Cette touche permet d'afficher un menu dans le système TV Guide On Screen™.
- **12 FREEZE**: Cette touche gèle une image animée. Appuyez une nouvelle fois sur cette touche pour annuler.
- **13 SPLIT**: Cette touche permet d'afficher deux images, une image dans une image ou une seule image.
- **14 SHIFT**: Cette touche déplace la petite image dans le cas d'une image dans une image.
- **15 SWAP**: Cette touche permet de passer d'une image à l'autre lorsque 2 images ou une image dans une image sont affichées.
- **16 FAVORITE CH (A, B, C, D)**:

Ces touches sélectionnent un canal préréglé parmi quatre. Pour de plus amples détails concernant les canaux favoris, reportez-vous à la page 43. Tandis que vous regardez la télévision, vous pouvez passer d'un canal à l'autre au moyen des touches **A**, **B**, **C** et **D**.

- 17  $\cdot$ B: Lorsque vous appuyez sur cette touche, toutes les touches du boîtier de télécommande s'éclairent. L'éclairement cesse au bout de 5 secondes si aucune opération n'est réalisée. Cette touche est utile pour éclairer le boîtier lorsque la pièce est plongée dans l'obscurité.
- **18 ANT**: Cette touche sélectionne l'antenne (A, B). Pour de plus amples détails, reportez-vous aux pages 20 à 21.
- **19 MTS**: Cette touche sélectionne le signal audio MTS/SAP.
- **20 CH ENTER**: Cette touche valide un numéro de canal.
- **21 VOL +/–**: Ces touches règlent le niveau de sortie.
- **22 CX MUTING:** Cette touche coupe les sons.
- **23 HOME MENU**: Cette touche affiche la page de menu.
- **24 ENTER**: Cette touche exécute une commande.
- **25 TV GUIDE**: Cette touche permet d'afficher le système TV Guide On Screen™.
- **26 DAY +/–**: Ces touches permettent de passer au jour suivant ou précédent des listes d'émission dans le service LISTINGS du système TV Guide On Screen™.
- **27 DISPLAY**: Cette touche affiche les informations sur le canal.
- **28 SCREEN SIZE**: Sélection d'un format d'image.
- **29 SLEEP**: Cette touche règle la minuterie de mise en veille.
- **30 AV SELECTION**: Cette touche sélectionne les réglages audio et vidéo. (En mode AV: STANDARD, DYNAMIQUE, CINÉMA, JEU, UTILISATEUR. En mode PC: STANDARD, UTILISATEUR.)
- **31 ●** (REC): Quand on utilise le système TV Guide On Screen™, cette touche permet de démarrer l'enregistrement avec un magnétoscope ou un enregistreur D-VHS connecté.

# **REMARQUE**

- Pour utiliser le boîtier de télécommande, dirigez-le vers l'écran plasma.
- Pour de plus amples détails concernant les touches qui ne figurent pas sur cette page, reportez-vous aux pages 78 à 84.

# **Installation de l'écran plasma**

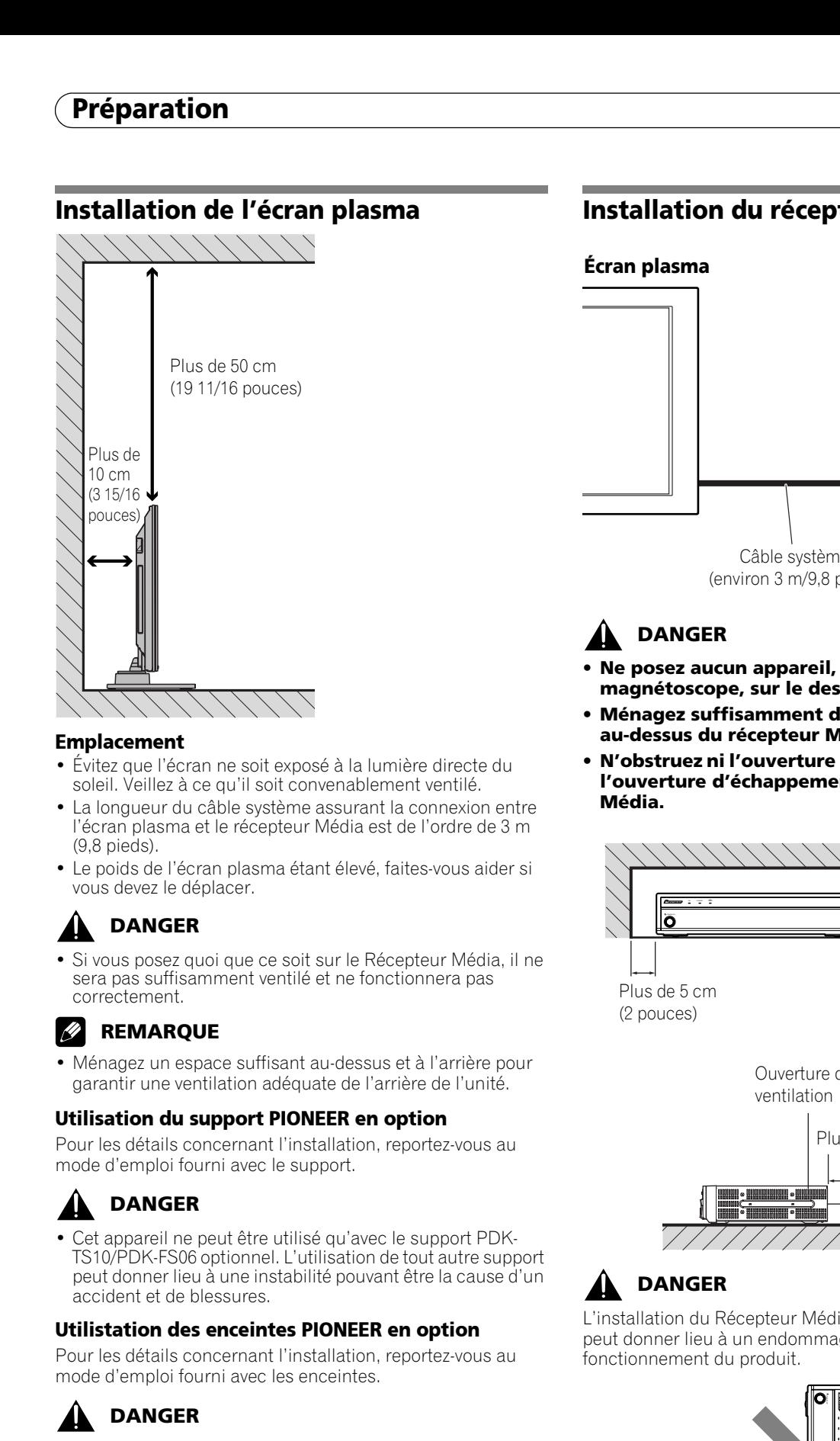

#### **Emplacement**

- Évitez que l'écran ne soit exposé à la lumière directe du soleil. Veillez à ce qu'il soit convenablement ventilé.
- La longueur du câble système assurant la connexion entre l'écran plasma et le récepteur Média est de l'ordre de 3 m (9,8 pieds).
- Le poids de l'écran plasma étant élevé, faites-vous aider si vous devez le déplacer.

# **DANGER**

• Si vous posez quoi que ce soit sur le Récepteur Média, il ne sera pas suffisamment ventilé et ne fonctionnera pas correctement.

# **REMARQUE**

• Ménagez un espace suffisant au-dessus et à l'arrière pour garantir une ventilation adéquate de l'arrière de l'unité.

## **Utilisation du support PIONEER en option**

Pour les détails concernant l'installation, reportez-vous au mode d'emploi fourni avec le support.

# **DANGER**

• Cet appareil ne peut être utilisé qu'avec le support PDK-TS10/PDK-FS06 optionnel. L'utilisation de tout autre support peut donner lieu à une instabilité pouvant être la cause d'un accident et de blessures.

## **Utilistation des enceintes PIONEER en option**

Pour les détails concernant l'installation, reportez-vous au mode d'emploi fourni avec les enceintes.

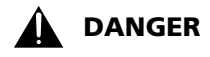

### **Milieu de fonctionnement**

Température et humidité du milieu de fonctionnement : De +0 à +40ºC (de +32 à +104ºF); Humidité relative inférieure à 85% (orifices de ventilation non obstrués) N'installez pas l'appareil dans un endroit mal ventilé ou un lieu soumis à une forte humidité ou en plein soleil (ou à une forte lumière artificielle).

# **Installation du récepteur Média**

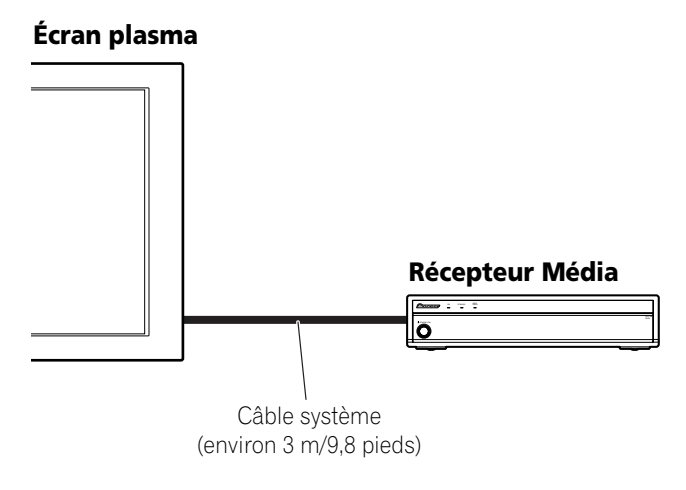

# **DANGER**

- **Ne posez aucun appareil, pas même un magnétoscope, sur le dessus du récepteur Média.**
- **Ménagez suffisamment d'espace sur les côtés et au-dessus du récepteur Média.**
- **N'obstruez ni l'ouverture de ventilation latérale ni l'ouverture d'échappement arrière du Récepteur Média.**

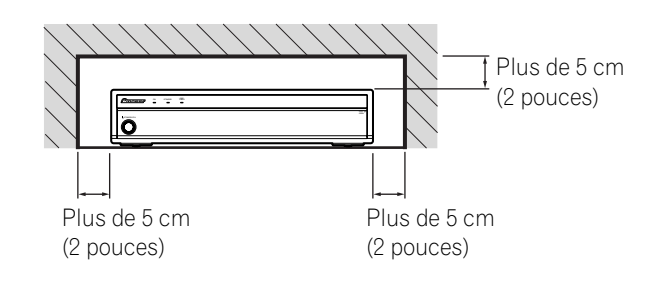

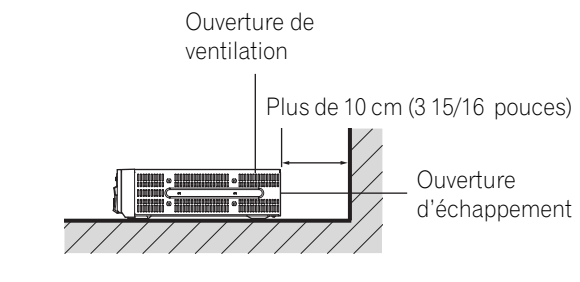

# **A** DANGER

L'installation du Récepteur Média seul en position verticale peut donner lieu à un endommagement et à un mauvais fonctionnement du produit.

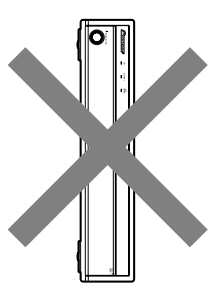

## **Pour empêcher l'écran à plasma de se renverser**

Après avoir installé le support, veillez à prendre toutes les précautions nécessaires pour empêcher l'écran à plasma de se renverser.

#### **Fixation sur une table ou au sol**

A l'aide de vis disponibles dans le commerce, fixez l'écran à plasma comme montré sur l'illustration.

# **REMARQUE**

Pour fixer l'écran à plasma sur une table ou au sol, utilisez des vis d'un diamètre nominal de 6 mm (1/4 pouce) et d'au moins 20 mm (13/16 pouce) de longueur.

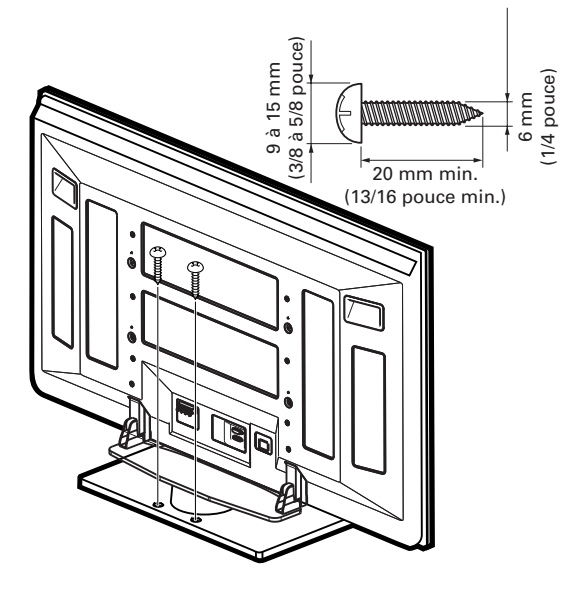

# **DANGER**

Une table ou une zone du sol d'une résistance suffisante doit toujours être utilisée pour soutenir l'écran à plasma. Le non respect de cette consigne peut donner lieu à un accident corporel et à un endommagement physique.

Lors de l'installation de l'écran à plasma, veuillez prendre les mesures de sécurité nécessaires pour l'empêcher de tomber ou de se renverser en cas d'urgence, tel que tremblement de terre ou accident.

Si vous ne prenez pas ces précautions, l'écran à plasma risque de tomber ou de se renverser et de causer des blessures.

Les vis, crochets, chaînes et autres ferrures que vous utilisez pour fixer l'écran à plasma pour l'empêcher de se renverser diffèreront suivant la composition et l'épaisseur de la surface sur laquelle il sera fixé.

Sélectionnez les vis, crochets, chaînes et autres ferrures qui conviennent après avoir contrôlé la surface attentivement pour déterminer son épaisseur et sa composition et après avoir consulté un installateur professionnel si nécessaire.

#### **Fixation à un mur**

- **1. Fixez des boulons (crochets) de sécurité à l'écran à plasma.**
- **2. Utilisez de robustes câbles ou chaînes pour le fixer correctement et solidement à un mur, un pilier ou tout autre élément solide.**
- Effectuez cette opération de la même façon sur les côtés gauche et droit.

# **REMARQUE**

Utilisez des crochets, câbles, chaînes et ferrures disponibles dans le commerce.

Crochets recommandés: diamètre nominal de 8 mm (3/8 pouce), longueur de 12 à 15 mm (1/2 à 5/8 pouce)

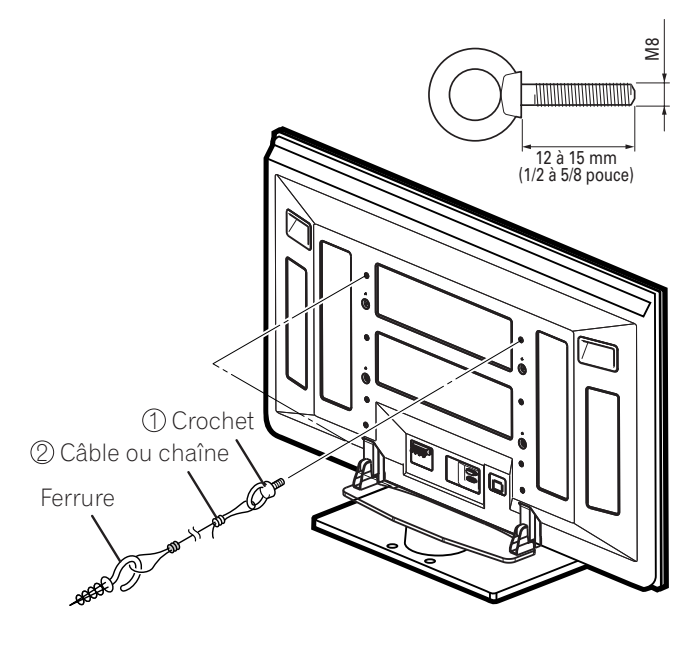

# **Raccordement du câble système**

# **Raccordement du câble système à l'écran plasma**

**Écran plasma (vue de dos)**

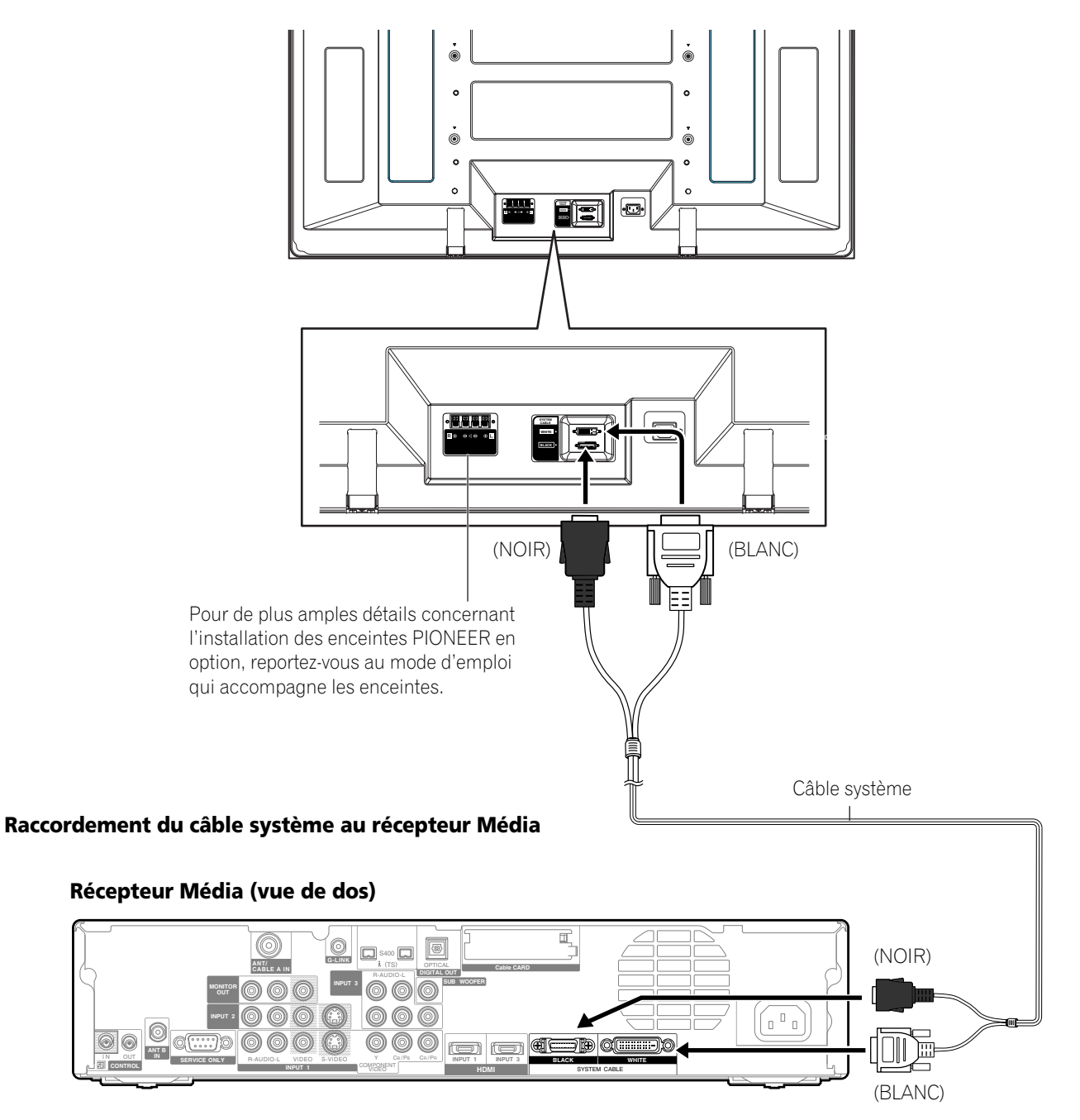

# **Raccordement des câbles pour les canaux de télévision numérique et/ou ordinaire**

Ce système est muni de deux prises pour l'entrée de signaux de télévision: ANT/CABLE A IN et ANT B IN. La prise ANT/ CABLE A IN accepte les signaux de télévision numérique et ordinaire; la prise ANT B IN n'accepte que les signaux de télévision ordinaire. Pour recevoir par câble des canaux de télévision numérique et/ou ordinaire, utilisez la prise ANT/ CABLE A IN comme montré. De plus, vous pouvez connecter une antenne à la prise ANT B IN comme montré; utilisez une antenne extérieure pour obtenir des images plus claires. Si l'antenne extérieure est munie d'un câble 75 ohms à connecteur de type F, branchez ce connecteur à la prise d'antenne se trouvant au dos du Récepteur Média.

### **Raccordement d'antennes VHF/UHF et d'un câble**

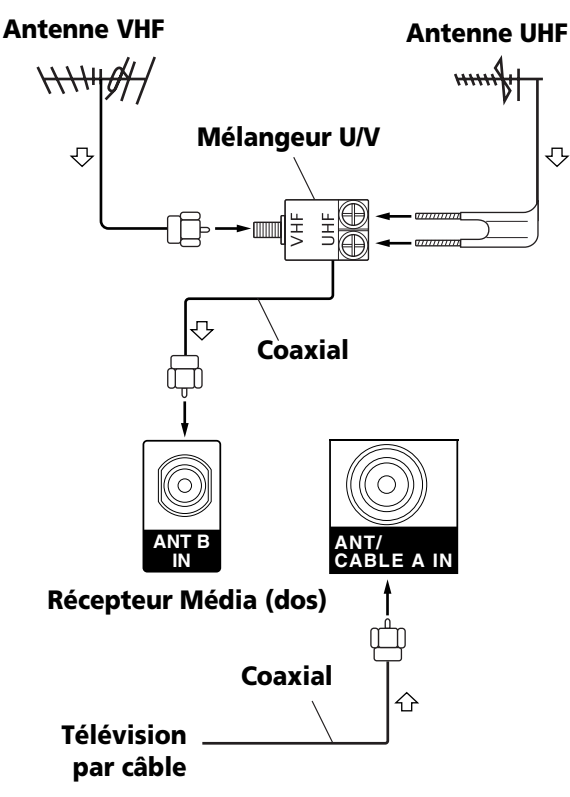

# **REMARQUE**

- Veillez à raccorder les câbles coaxiaux comme montré cidessus. Si les raccordements ne sont pas corrects, la réception des signaux peut s'avérer impossible.
- Pour la réception de canaux de télévision par câble, veillez à raccorder le câble à la prise ANT/CABLE A IN.
- Les prises ANT/CABLE A IN et ANT B IN ne doivent pas recevoir les mêmes signaux. Par exemple, ne raccordez pas un système de télévision par câble aux prises ANT/CABLE A IN et ANT B IN à la fois. De façon similaire, ne raccordez pas un câble d'une antenne aux prises ANT/CABLE A IN et ANT B IN à la fois.

### **Raccordement d'un terminal**

Pour raccorder un terminal, utilisez les prises INPUT 1.

### **Récepteur Média (dos)**

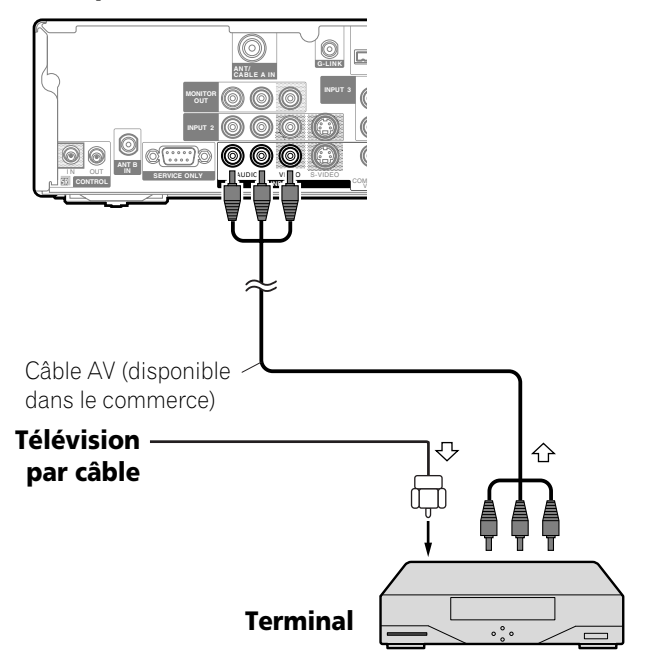

# **REMARQUE**

- En utilisant un câble S-Vidéo disponible dans le commerce, vous pouvez aussi faire le raccordement à la prise INPUT 1 S-VIDEO au lieu de la prise INPUT 1 VIDEO.
- Si vous utilisez un terminal compatible avec les canaux de télévision numérique et muni d'une prise de sortie RF, vous pouvez relier cette prise à la prise ANT/CABLE A IN en utilisant un câble coaxial disponible dans le commerce.
- Lors du raccordement d'un terminal à la prise INPUT 1, veillez à ne pas mettre le câble en boucle.

# **Introduction de la carte CableCARD™**

Le récepteur média est pourvu d'une fente pour l'introduction d'une carte CableCARD™. Lorsque vous captez, par le câble, un canal de télévision numérique ou haute définition, la carte permet d'employer les services POD fournis par la société de câblodistribution; POD est l'abréviation de l'anglais "Point of Deployment". Ces services vous donnent accès à diverses informations utiles et sont en texte HTML.

- **1** Assurez-vous que la prise ANT/CABLE A IN a bien été reliée au convertisseur de câble au moyen d'un câble coaxial. Reportez-vous à la page 20.
- **2** Saisissez la languette du couvercle de la fente, à l'arrière du récepteur média, et retirez le couvercle en libérant le verrouillage.

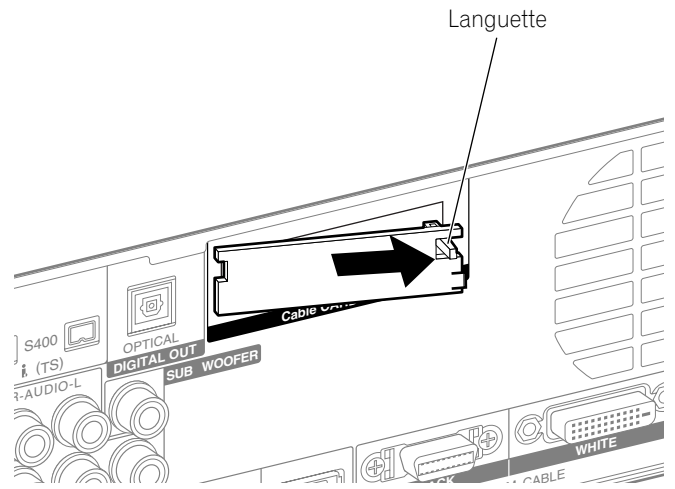

**3** Introduisez à fond la carte CableCARD™ prescrite dans le fente Cable CARD.

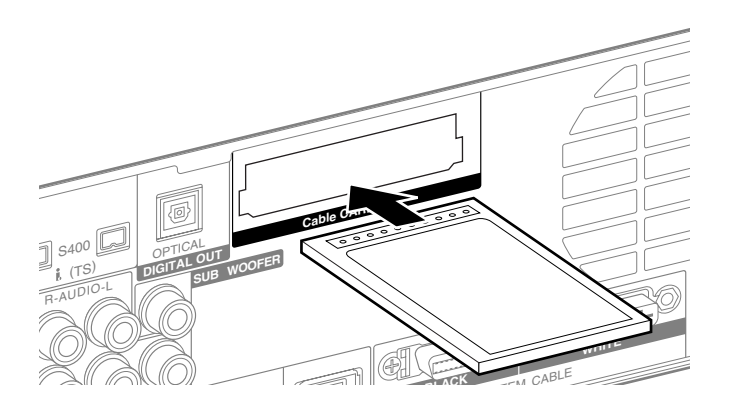

# **REMARQUE**

- Veillez à n'introduire que la carte CableCARD™ prescrite.
- N'introduisez pas de carte PCMCIA.
- Quand vous utilisez une carte CableCARD™, il est inutile d'exécuter la pré-sélection automatique de canal; la carte CableCARD™ génère automatiquement une liste de canaux.

# **Sélection de l'antenne A ou B**

Pour sélectionner l'antenne employée pour la réception des signaux, utilisez la touche **ANT** du boîtier de télécommande.

- Tandis que vous recevez une émission, appuyez sur **ANT** pour afficher l'image de l'émission captée par l'autre antenne.
- Appuyer sur la touche **ANT** alors que l'appareil est en mode double affichage (image télévisée et image vidéo) et que TV est sélectionné, provoque l'affichage de l'image télévisée captée par l'autre antenne.
- Appuyer sur la touche **ANT** alors que l'appareil est en mode double affichage et que 2 images de télévision sont affichées, n'a aucun effet.

# **Préparation du boîtier de télécommande**

### **Mise en place des piles**

**1** Ouvrez le couvercle du logement des piles.

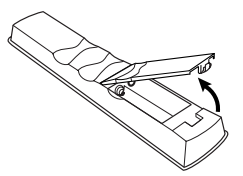

**2** Mettez les deux piles AA fournies en place en introduisant d'abord le côté portant la borne négative (–).

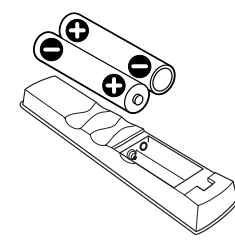

- Respectez les polarités (+) et (–) indiquées dans le logement des piles.
- **3** Fermez le couvercle du logement des piles.

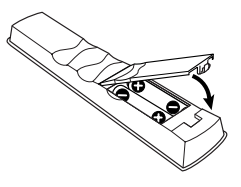

#### **Précautions relatives aux piles**

- Le boîtier de télécommande ne peut pas agir sur l'appareil si les piles qu'il contient sont épuisées. En ce cas, remplacez les piles par des piles neuves.
- Quand vous remplacez les piles, utilisez des piles alcalines. N'utilisez pas des piles au manganèse.
- N'utilisez pas, en même temps, des piles de type différent. Si les types diffèrent, il en est de même des caractéristiques.
- N'utilisez pas tout à la fois une pile neuve et une pile usagée. Utiliser conjointement une pile neuve et une pile usagée peut se traduire par une réduction de la durée de vie de la pile neuve, ou une fuite de l'électrolyte de la pile usagée.
- Ne conservez pas des piles usagées dans le boîtier de télécommande car une fuite de l'électrolyte pourrait en résulter. En cas de fuite de l'électrolyte, nettoyez soigneusement le logement des piles avec un chiffon.
- Les piles fournies avec cet appareil peuvent avoir une durée de service plus courte que prévue du fait des conditions de stockage.
- Retirez les piles si vous envisagez de ne pas faire usage du boîtier de télécommande pendant longtemps.

# **DANGER**

**• POUR LA MISE AU REBUT DES PILES, VEUILLEZ VOUS CONFORMER AUX RÈGLEMENTS LOCAUX OU AUX INSTRUCTIONS RELATIVES À L'ENVIRONNEMENT APPLICABLES DANS VOTRE PAYS OU VOTRE RÉGION.**

### **Portée du boîtier de télécommande**

Agissez sur le boîtier de télécommande en le dirigeant vers le capteur qui est placé à la partie inférieure droite de l'écran plasma. La distance du boîtier au capteur doit être inférieure à 7 mètres (23 pieds) et l'angle du faisceau avec la face de l'écran doit être à 30 degrés, quelle que soit la position du boîtier dans l'espace.

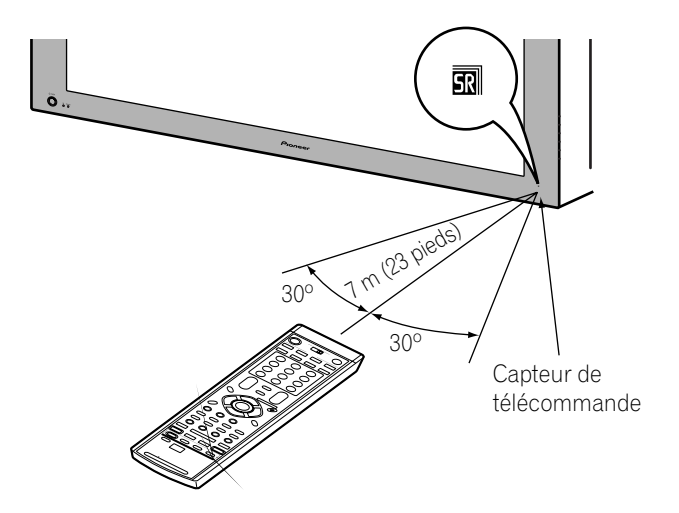

#### **Précautions relatives au boîtier de télécommande**

- Ne heurtez pas le boîtier de télécommande, ne l'exposez ni à des liquides ni à une forte humidité.
- Ne conservez pas le boîtier de télécommande exposé à la lumière directe du soleil car cela pourrait le déformer.
- Le boîtier de télécommande peut être sans effet si le capteur de télécommande de l'écran plasma est éclairé par le soleil ou une vive lumière. Dans une telle situation, vous pouvez soit changer l'emplacement de l'éclairage ou de l'écran plasma, soit approcher le boîtier de télécommande du capteur de télécommande.
- Si un obstacle se trouve placé entre le boîtier et le capteur de télécommande, l'action à distance de la télécommande peut être impossible.
- Lorsque les piles sont usagées, la portée du boîtier de télécommande peut être sensiblement réduite. En ce cas, remplacez les piles du boîtier par des piles neuves.
- Le panneau de l'écran plasma émet un très faible rayonnement infrarouge. Si vous placez à proximité de l'écran un appareil commandé à distance par des signaux infrarouges, par exemple un magnétoscope, la réception des signaux émis par le boîtier de télécommande de l'appareil peut être perturbée. En ce cas, éloignez l'appareil de l'écran plasma.
- En fonction des caractéristiques de l'installation, les signaux infrarouges rayonnés par le panneau de l'écran plasma peuvent interdire la réception convenable des ordres émis par le boîtier de télécommande, ou bien vous obliger à faire usage du boîtier à plus courte distance du capteur de télécommande. La puissance du rayonnement infrarouge émis par le panneau dépend des caractéristiques de l'image affichée.

# **Raccordement du cordon d'alimentation**

Ne branchez le cordon d'alimentation qu'après avoir réalisé tous les autres raccordements.

#### **Écran plasma (vue de dos)**

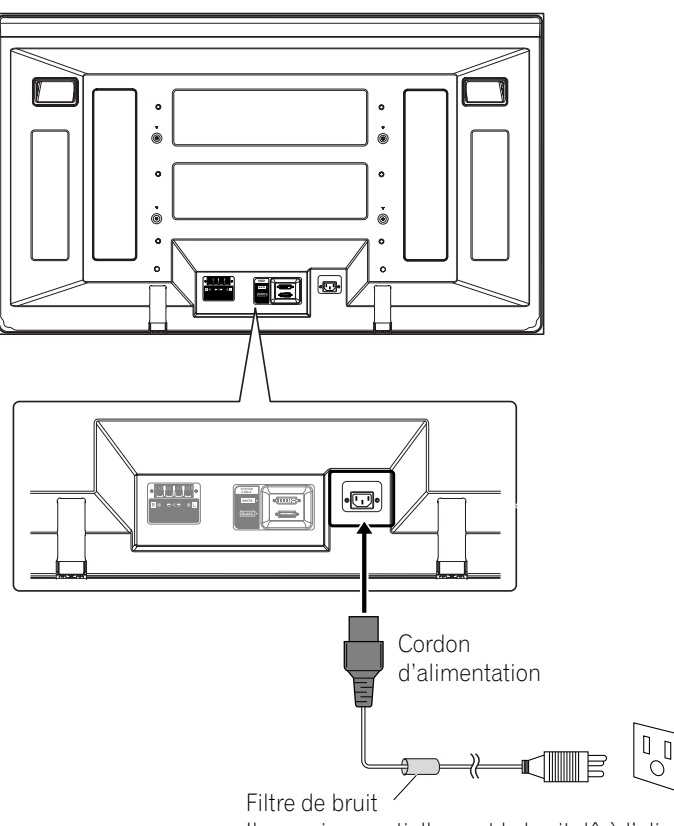

Il supprime partiellement le bruit dû à l'alimentation.

#### **Récepteur Média (vue de dos)**

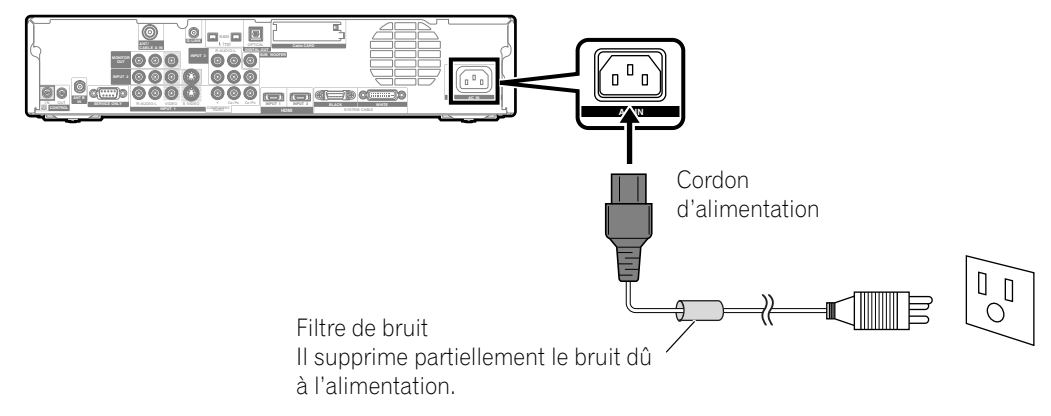

# **DANGER**

- **N'utilisez que le cordon d'alimentation fourni.**
- **N'alimentez pas l'appareil sous une tension autre que celle indiquée car vous pourriez provoquer un incendie ou vous exposer à une secousse électrique.**
- **Par souci de sécurité, le système d'écran à plasma est doté d'un cordon d'alimentation à 3 conducteurs. Veillez à brancher la fiche du cordon d'alimentation sur une prise secteur à 3 broches convenablement reliée à la terre.**

# *REMARQUE*

- Coupez toujours l'alimentation de l'écran à plasma et du Récepteur Média avant de raccorder ou de débrancher les cordons d'alimentation.
- Débranchez le cordon d'alimentation au niveau de la prise secteur si vous envisagez de ne pas utiliser le système d'écran à plasma pendant une longue période.

# **Cheminement des câbles**

Des colliers rapides et des colliers à œil sont fournis avec le système pour permettre la mise en faisceau des câbles. Après avoir constitué les faisceaux de câbles, procédez comme il est dit ci-dessous pour les faire cheminer.

#### **Si les enceintes sont montées de chaque côté (vue de dos)**

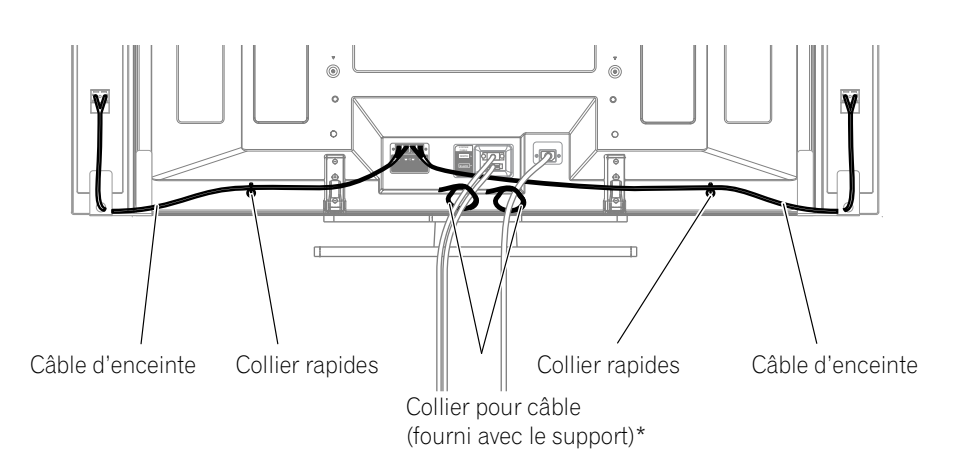

#### **Fixation des colliers rapides à l'appareil**

Fixez les colliers rapides dans les 2 perçages repérés par la flèche  $\blacklozenge$  sur l'illustration ci-dessous; cela, en fonction du cheminement prévu pour les câbles.

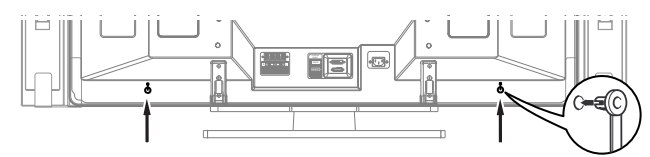

#### **Pose et dépose des colliers rapides**

Introduisez la partie **[1]** dans le perçage convenable, à l'arrière de l'écran à plasma, puis engagez la partie **[2]**dans la partie **[1]** pour assurer la fermeture du collier.

Les colliers rapides sont conçus pour être difficiles à déposer une fois qu'ils sont en place et fermés. Effectuez leur pose avec soin.

Utilisez une paire de pinces pour tourner le collier de 90° puis tirez vers l'extérieur. Le collier peut se détériorer avec le temps et être endommagé au cours de sa dépose.

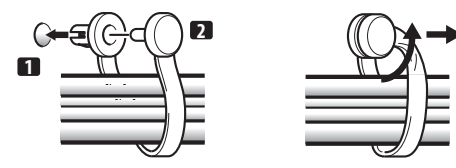

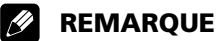

• Utilisez les colliers à œil fournis comme nécessaire.

\* Attache pour les câbles

En vous servant des attaches pour les câbles fournies avec le support, rassemblez les câbles du système et des enceintes de manière qu'ils soient invisibles de l'avant. En procédant à cette opération, veillez à n'appliquer aucune traction sur la partie connectée des câbles.

# **Mise en service (en veille)**

- 1 Appuyez sur (<sup>1</sup>) de l'écran plasma si le témoin STANDBY est éteint.
	- Le témoin STANDBY de l'écran plasma s'éclairent (couleur rouge).
- **2** Assurez-vous que les témoins STANDBY sont allumés en rouge puis appuyez sur TV  $\bigcup$  du boîtier de télécommande ou sur **STANDBY/ON** du Récepteur Média pour mettre le système en service.
	- Les témoins POWER ON de l'écran à plasma et du Récepteur Média s'allument en bleu.

# **REMARQUE**

• Dans ce mode d'emploi, le terme "système" fait référence à l'ensemble comprenant l'écran plasma et le récepteur média.

# **Mise hors service (en veille)**

- 1 Appuyez sur TV  $\bigcup$  du boîtier de télécommande ou sur **STANDBY/ON** du Récepteur Média.
- Le système passe en veille et l'image disparaît de l'écran.
- Les deux témoins STANDBY s'éclairent (couleur rouge).
- Quand il est en veille, le système peut recevoir les signaux d'information concernant les émissions de télévision numérique.

# **REMARQUE**

• Si vous envisagez de ne pas utiliser le système pendant une longue période, appuyez sur **POWER** sur l'écran plasma et débranchez la fiche du cordon d'alimentation au niveau de la prise secteur.

## **Témoins d'état de l'écran plasma et du récepteur Média**

Le tableau ci-dessous indique l'état de fonctionnement du système d'écran à plasma. Vous pouvez contrôler l'état actuel du système avec les témoins de l'écran à plasma et du Récepteur Média.

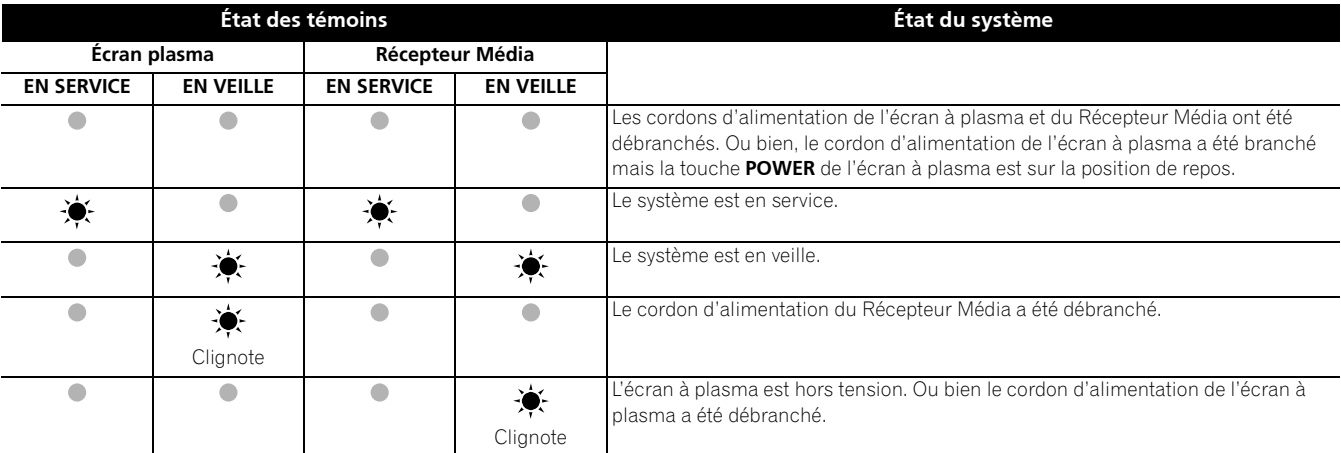

#### Pour toute situation autre que celles ci-dessus, reportez-vous à la page 85, "Guide de dépannage".

### **Écran plasma**

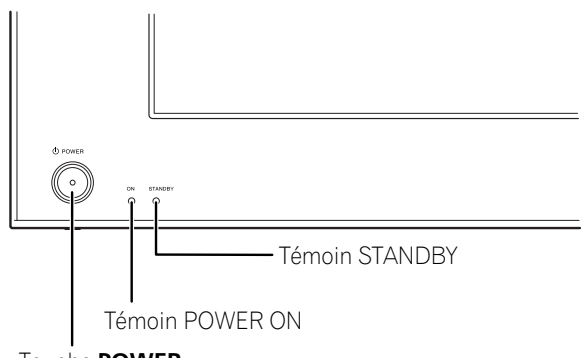

Touche **POWER**

### **Récepteur Média**

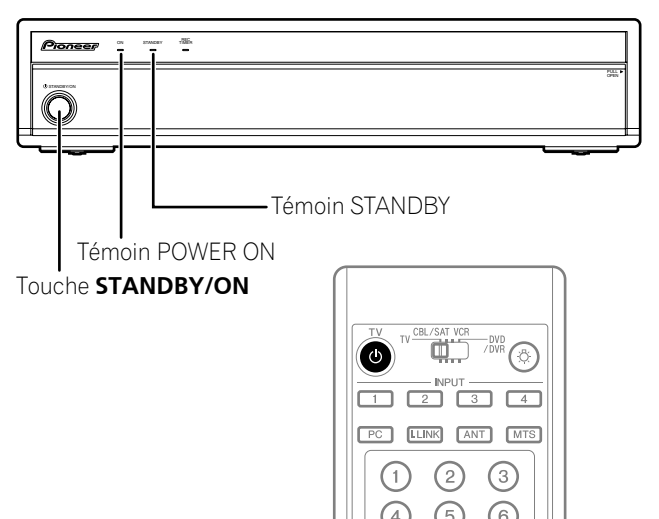

# **Pour regarder une émission de télévision**

Vous ne pouvez effectuer la syntonisation sur un canal que si vous avez préalablement réglé le téléviseur sur ce canal. La manière de procéder pour cela est donnée au paragraphe "Réglage des canaux de télévision", page 38.

#### **REMARQUE A**

• Lorsque vous regardez une émission de télévision numérique, des messages d'urgence peuvent défiler en haut de l'écran. Ces messages sont diffusés par les stations de télévision lorsqu'une situation d'urgence se présente.

# **Sélection de l'antenne**

Après vous être assuré que le sélecteur de mode du boîtier de télécommande est sur la position "TV", appuyez sur **ANT**, sur le boîtier de télécommande, pour sélectionner soit l'antenne A, soit l'antenne B.

• Effectuez cette sélection en fonction de la manière dont sont raccordées les prises d'entrée antenne du récepteur média (page 20).

# **Sélection des canaux**

Pour accroître le numéro du canal, appuyez sur la touche **CH +** du boîtier de télécommande. Pour diminuer le numéro du canal, appuyez sur la touche **CH –**.

- Les touches **CHANNEL UP/DOWN** du Récepteur Média agissent de la même manière que les touches **CH +/–** du boîtier de télécommande.
- Appuyez sur **CH RETURN** pour passer du canal actuel au canal précédemment capté. Appuyez une nouvelle fois sur la touche **CH RETURN** pour rétablir le canal qui était capté.

### **Utilisation des touches 0 – 9 et • (point) du boîtier de télécommande**

Vous pouvez sélectionner directement un canal en appuyant sur une des touches **0** à **9**. Pour sélectionner un canal secondaire, utilisez la touche • (point).

## **EXEMPLE**

- Pour sélectionner le canal 5 (numéro à 1 chiffre), appuyez sur **5**.
- Pour sélectionner le canal 25 (numéro à 2 chiffres), appuyez sur **2** puis sur **5**.
- Pour sélectionner le canal 125 (numéro à 3 chiffres), appuyez sur **1**, **2** puis **5**.
- Pour sélectionner le canal secondaire 10.01, appuyez sur **1**, **0**, **•** (point), **0** puis **1**.
- Pour sélectionner le canal secondaire 10.001 (télévision par câble), appuyez sur **1**, **0**, **•** (point), **0**, **0**, puis **1**.

#### **REMARQUE**  $\mathscr{D}$

- Après avoir tapé le numéro d'un canal principal ou secondaire, vous pouvez appuyer sur **CH ENTER** pour effectuer plus rapidement la syntonisation.
- Chaque fois que vous changez de canal, une bannière donnant des informations sur le canal actuellement sélectionné apparaît. Pour faire disparaître la bannière de canal, appuyez sur **INFO**.
- Si vous ne configurez pas le système TV Guide On Screen™, il se peut que la bannière de canal n'affiche pas certaines informations d'émission.

### **Récepteur Média (vue de face)**

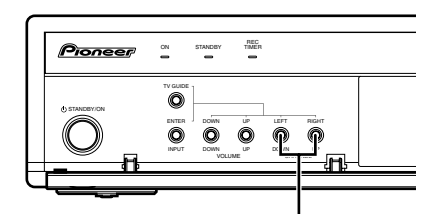

# **CHANNEL UP/DOWN**

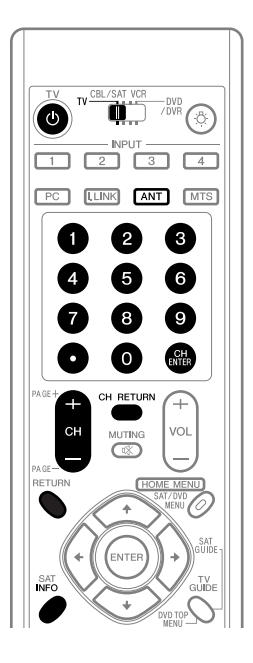

## **Fiche d'identification de canal**

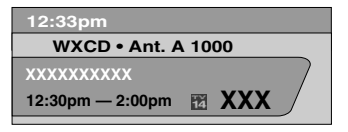

## **Modification du niveau sonore**

Pour accroître le niveau sonore, appuyez sur la touche **VOL +** du boîtier de télécommande. Pour diminuer le niveau sonore, appuyez sur **VOL –.**

- Les touches **VOLUME UP/DOWN** du Récepteur Média agissent de la même manière que les touches **VOL +/–** du boîtier de télécommande.
- Pour couper les sons, appuyez sur **MUTING**. Le symbole " " apparaît sur l'écran. Pour rétablir les sons, appuyez une nouvelle fois sur **MUTING**. Une pression sur la touche **VOL +** provoque également le rétablissement des sons.

#### **Récepteur Média**

#### **(vue de face)**

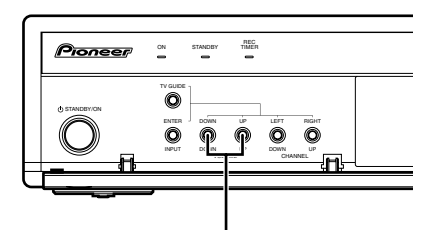

### **VOLUME UP/DOWN**

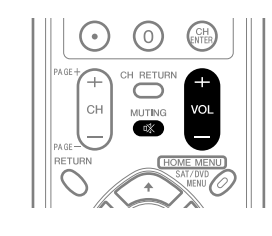

#### **Réglage du niveau sonore**

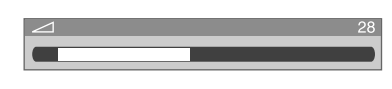

**Silencieux**

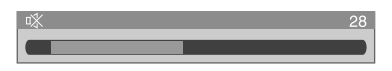

## **Sélection de la langue**

Si vous avez sélectionné une émission de télévision numérique qui offre un service multilingue, vous avez la possibilité de choisir, parmi les langues proposées, la langue qui vous intéresse; pour cela, utilisez la touche **MTS** du boîtier de télécommande.

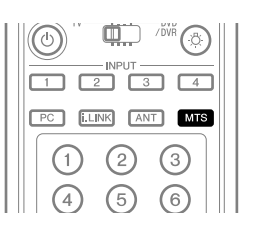

**Françai** 

Chaque pression sur la touche **MTS** provoque la sélection d'une autre langue.

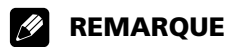

- Les langues offertes dépendent de chaque émission.
- Si la langue choisie au moment des réglages est disponible quand vous accédez à un nouveau canal ou une nouvelle émission, c'est dans cette langue que vous entendrez les paroles prononcées.
- Si vous regardez une émission de télévision numérique ne comportant pas d'information de son ou de langue, "N/A" apparaît sur l'écran. Quand une langue autre que Anglais, Français ou Espagnol est sélectionnée, "Autres" apparaît.

## **Sélection du canal audio (MTS et SAP)**

Lorsque vous regardez une émission de télévision ordinaire, vous pouvez profiter de la stéréophonie ou de la voie audio secondaire grâce à la fonction MTS (Multi-channel Television Sound).

#### **• Émissions en stéréophonie**

Vous pouvez profiter des émissions de sports, de variétés ou de musique en stéréophonie.

#### **• Émissions avec voie audio secondaire**

Signal audio principal: Il s'agit de la bande sonore de l'émission (elle peut être en stéréophonie ou en monophonie).

Signal audio de la voie secondaire: Écoutez l'émission dans la seconde langue, ou bien écoutez un commentaire ou toute autre information que diffuse la station. (La voie secondaire est en monophonie.)

#### **I REMARQUE**

- Dans ce mode d'emploi, nous désignons par canaux de télévision ordinaire, les canaux utilisant les fréquences THF ou UHF habituelles, ainsi que les canaux habituels de télévision par câble.
- Si la réception en stéréophonie est médiocre, vous pouvez manuellement choisir le mode MONO pour obtenir des sonorités de meilleure qualité.
- Après sélection du mode MONO, les sons émis par l'écran plasma demeurent monophoniques même si l'émission captée est en stéréophonie. Pour rétablir la stéréophonie, vous devez à nouveau sélectionner le mode STÉRÉO.
- La sélection d'un mode sonore multivoie (MTS) ne change pas le type des sons dans le cas où la source est ENTRÉE 1 à 4, ou encore PC. En effet, la nature des sons est sont alors définie par la source vidéo.

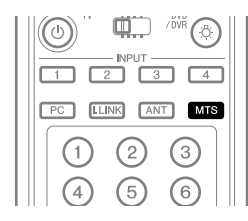

Chaque pression sur la touche **MTS**, provoque l'adoption d'un mode donné.

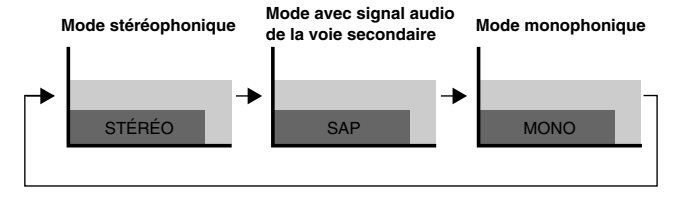

# **REMARQUE**

- Lorsque le système TV Guide On Screen™ est affiché, la touche **MTS** est désactivée.
- Pour chaque mode MTS/SAP sélectionné, les changements d'affichage dépendent des signaux reçus.

#### **Au cours de la réception de signaux STÉRÉO**

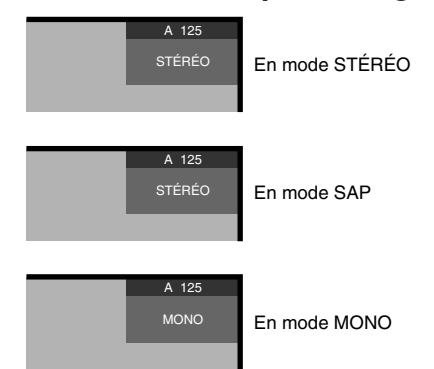

### **Au cours de la réception de signaux MONO + SAP**

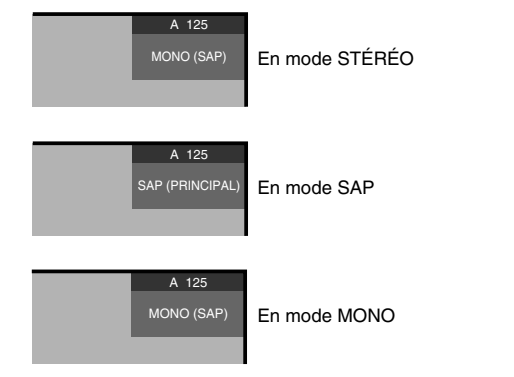

### **Au cours de la réception de signaux STÉRÉO + SAP**

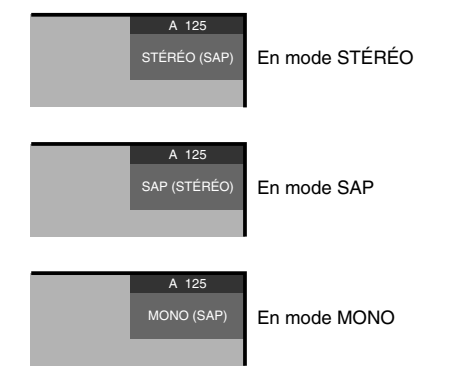

#### **Au cours de la réception de signaux MONO**

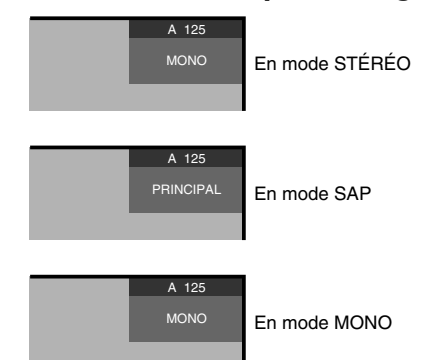

**Français**

# **Affichage de la fiche d'identification du canal**

Pendant que vous regardez une émission de télévision, une pression sur **INFO** fait apparaître la bannière de canal comme ci-dessous. Une nouvelle pression sur **INFO** fait disparaître la bannière.

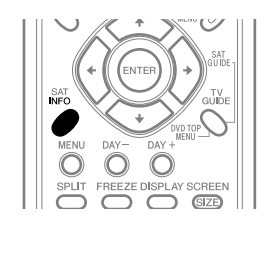

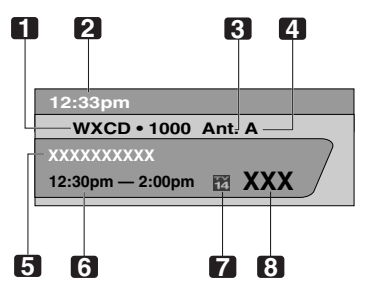

- **1** Nom de la station
- **2** Heure actuelle
- **3** Numéro du canal
- **4** Entrée (ANT. A ou ANT. B)
- **5** Titre de l'émission
- **6** Horaire de l'émission
- **7** Icône de classification de télévision
- **8** Logo de canal

#### **REMARQUE** Ø

- Les informations ci-dessus ne sont affichées que si elles appartiennent au signal diffusé.
- Si vous ne configurez pas le système TV Guide On Screen™, il se peut que la bannière de canal n'affiche pas certaines informations d'émission.

# **Utilisation des services POD**

Si vous avez capté sur le câble des canaux de télévision numérique ou haute définition, vous pouvez utiliser les services POD fournis par la société de câblodistribution. Ces services vous donnent accès à diverses informations utiles et sont en texte HTML.

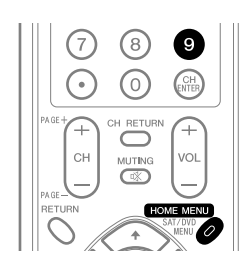

Appuyez successivement sur **HOME MENU**, **9**, **9** puis **9** pour afficher la page POD.

# **Utilisation des fonctions d'affichage**

# **Partage d'écran**

Utilisez la méthode qui suit pour obtenir 2 images égales ou une image dans l'image.

2 images

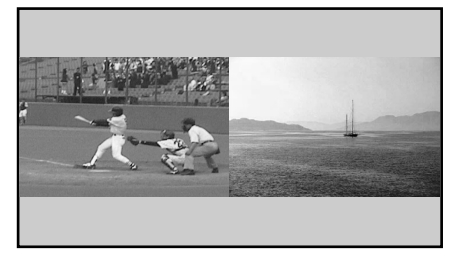

Image dans l'image

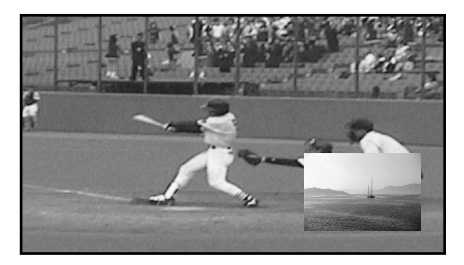

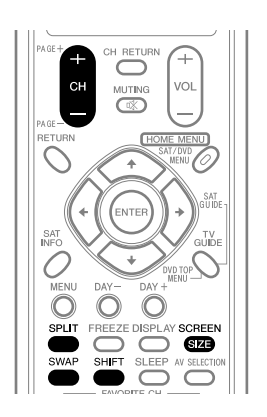

- **1** Appuyez sur **SPLIT** pour sélectionner le mode d'affichage.
	- Chaque pression sur la touche **SPLIT** provoque la sélection d'un autre mode d'affichage, comme ceci: 2 images, image dans l'image, une seule image.

• Après avoir choisi le mode 2 images, ou une image dans l'image, la touche **SWAP** permet de permuter la position des 2 images.

L'image de gauche est l'image active, ce qui est indiqué par "  $\sum$ ". Vous avez la faculté d'agir sur l'image et sur le son.

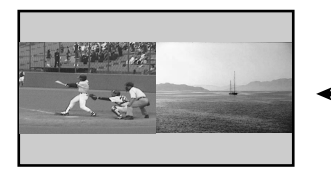

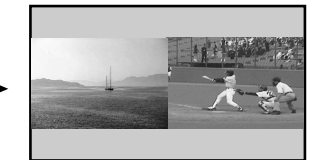

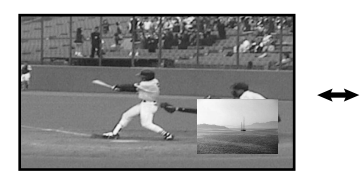

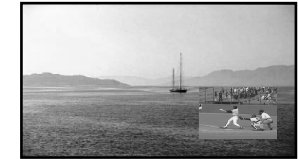

- En mode 2 images, appuyez sur **SCREEN SIZE** pour modifier la taille de l'image de gauche.
- En mode image dans l'image, appuyez sur **SHIFT** pour déplacer la petite image dans le sens contraire des aiguilles d'une montre.

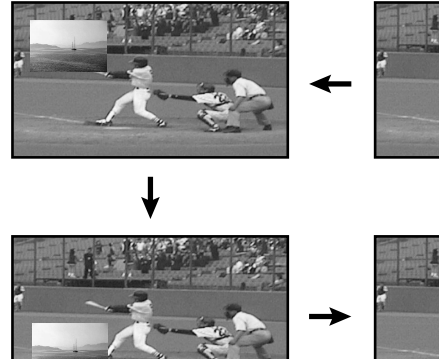

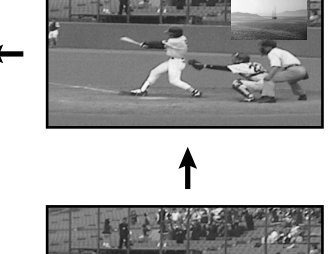

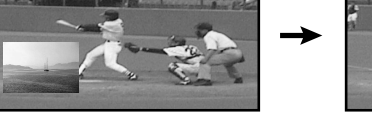

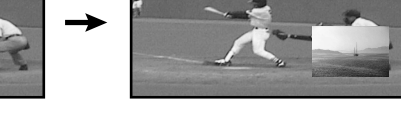

- **2** Pour sélectionner une source, appuyez sur la touche d'entrée qui lui correspond.
	- Si vous regardez la télévision, sélectionnez, le cas échéant, un autre canal au moyen de **CH +/–**.

#### **REMARQUE** Ø

- Lorsque le système TV Guide On Screen™ est affiché, la touche **SPLIT** est désactivée.
- La fonction image multiple ne permet pas d'afficher en même temps deux images provenant de la même source d'entrée ou de deux sources d'entrée externes. Si vous essayez d'obtenir un tel affichage, un message d'avertissement apparaît.
- Lorsque vous appuyez sur **HOME MENU**, le mode une seule image est rétabli et le menu correspondant est affiché.
- Lorsque deux images analogiques, l'une provenant de l'antenne A et l'autre de l'antenne B, sont affichées sur l'écran, il peut y avoir une légère différence de qualité.

# **Gel d'une image**

Utilisez la méthode suivante pour saisir et geler une image parmi les images animées que vous regardez.

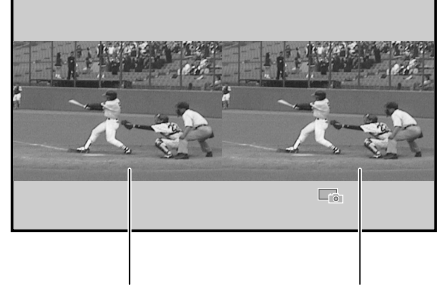

Image normale and Image fixe

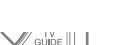

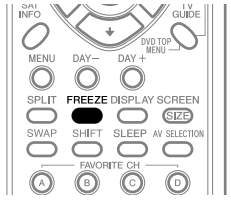

- **1** Appuyez sur **FREEZE**.
	- Une image fixe apparaît sur la partie droite de l'écran tandis qu'une image animée occupe la partie gauche.
- **2** Appuyez une nouvelle fois sur **FREEZE** pour annuler.

#### $\mathscr{B}$ **REMARQUE**

- Avec le partage d'écran, toutes les images ne peuvent pas être gelées.
- Si vous essayez d'utiliser cette fonction quand elle n'est pas disponible, un message d'avertissement apparaît.
- Si vous n'effectuez aucune opération pendant cinq minutes, le gel d'image est annulé automatiquement.

**Français**

# **Présentation du système TV Guide On Screen™**

Le système TV Guide On Screen™ est un guide interactif gratuit de programmation avec affichage d'aide sur l'écran du téléviseur. Ce système met à disposition de l'utilisateur des pages d'informations sur les émissions, une recherche par mot-clé, un programmateur d'enregistrement, des rappels, etc. Le système TV Guide On Screen™ est pratique pour savoir ce qui est actuellement diffusé ou ce qui le sera dans la semaine à venir, par canal ou par genre. Il vous permet aussi de définir rapidement et automatiquement les émissions que vous souhaitez voir ou enregistrer.

Avant de pouvoir utiliser le système TV Guide On Screen™, il vous faut le configurer.

# **Avis légal**

**Aux Etats Unis TV GUIDE et d'autres marques relatives sont des marques déposées de Gemstar-TV Guide International, Inc. et/ou d'une de ses sociétés affiliées. Au Canada TV GUIDE est une marque déposée de Transcontinental Inc., utilisée sous licence de Gemstar-TV Guide International, Inc.**

#### **REMARQUE** Ø

- Le guide interactif de programmation TV Guide On Screen™ donne des pages d'informations sur les émissions diffusées sur le câble, avec ou sans terminal et en analogique ou numérique, ainsi que par voie hertzienne. Il n'est pas prévu pour la diffusion par satellite.
- Suivant les réglages actuels et les éléments sélectionnés, l'ordre des écrans de configuration peut différer de celui donné dans ce manuel. Suivez les instructions qui apparaissent sur l'écran.

# **Configuration du système TV Guide On Screen™**

Lors de la toute première mise en service du système d'écran à plasma, vous êtes automatiquement amené aux opérations de réglage général. Juste après, le processus de configuration du système TV Guide On Screen™ démarre par l'écran d'accueil. On peut accéder à la configuration à partir des écrans de rappel initiaux, ou en appuyant sur TV GUIDE pour un appareil dans lequel le système TV Guide On Screen™ n'a pas encore été configuré.

# *B* REMARQUE

- Une fois que vous avez configuré le système TV Guide On Screen™, le début de la réception des pages d'informations sur les émissions peut se faire dans un délai allant jusqu'à 24 heures. La réception des huit jours des pages d'informations peut prendre jusqu'à une semaine (voir l'écran 14).
- Si un terminal est utilisé pour l'accès au système TV Guide On Screen™, vous devez laisser ce terminal en service, même si le téléviseur est hors tension, pour recevoir les pages d'informations mises à jour (voir l'écran 23).

# **Écran d'accueil**

Le réglage initial du téléviseur vous amène à l'écran d'accueil. Vous pouvez aussi appuyer sur **TV GUIDE** pour commencer la configuration.

- L'écran d'accueil indique les fonctions du guide.
- Appuyez sur **ENTER** pour afficher l'écran 1 (montré page 32).

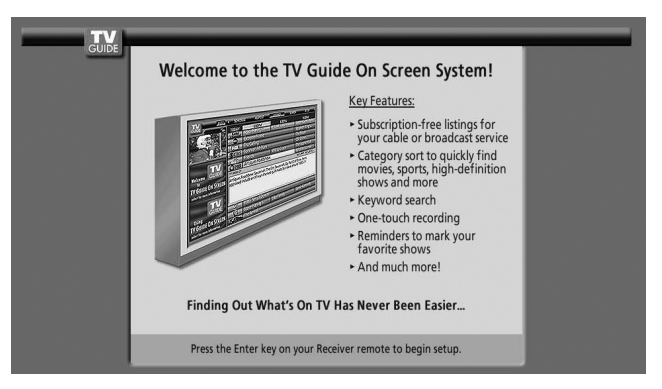

#### **Écran de rappel**

Si vous avez précédemment sauté la configuration du guide, l'écran de rappel apparaît quand vous mettez votre téléviseur en service.

Pour faire une sélection, appuyez sur  $\leftrightarrow$  de manière à mettre l'option souhaitée en surbrillance, puis appuyez sur **ENTER**.

- L'option "Set up TV Guide On Screen now" affiche l'écran 1.
- L'option "Remind me to set it up later" vous ramène à la réception d'émission.
- L'option "Don't remind me again" vous ramène à la réception d'émission et empêche l'écran de rappel d'apparaître lors de la mise en service du téléviseur.

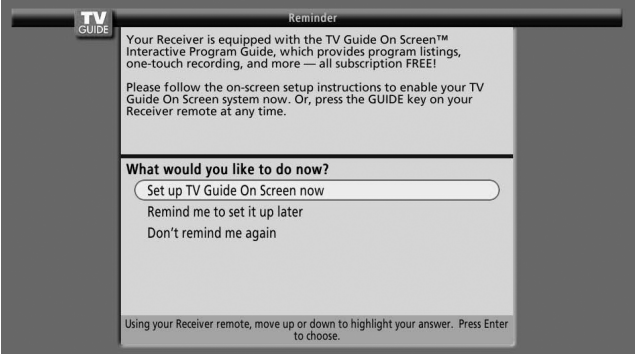

# *REMARQUE*

Si vous décidez de ne pas configurer le guide, cet écran de rappel apparaîtra lors de chaque mise en service du téléviseur (sauf si vous avez sélectionné "Don't remind me again").

### **Écrans de configuration du système**

# *REMARQUE*

• Une fois que vous avez démarré la procédure de configuration, vous ne pouvez par revenir en arrière. Continuez la configuration même si vous remarquez que vous avez entré une information incorrecte. Le dernier écran de la procédure vous donne la possibilité de corriger les erreurs avant de quitter la configuration.

#### **Écran 1: Pays**

- Cet écran vous demande où vous utilisez votre téléviseur.
- Appuyez sur  $\triangle$ / pour sélectionner le pays.
- Appuyez sur **ENTER** pour afficher l'écran 2.

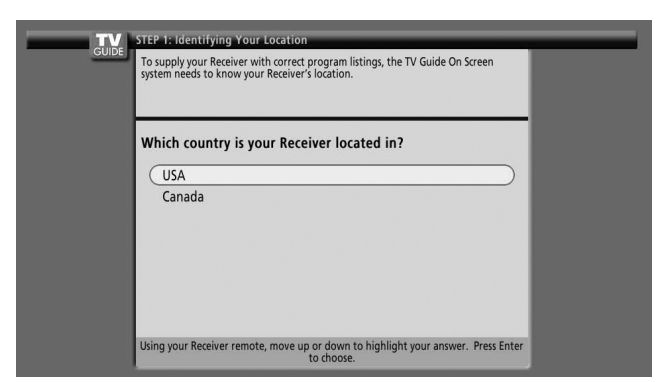

#### **Écran 2: Entrée du Code ZIP ou Postal**

- Si vous avez sélectionné USA à l'écran 1, l'écran d'entrée du Code ZIP apparaît.
- Entrez les chiffres
	- en appuyant sur les touches numériques ou
	- en appuyant sur  $\bigtriangleup$   $\bigtriangledown$  pour afficher un chiffre, puis sur ←/ → pour passer à un autre champ.
- Appuyez sur **ENTER** pour afficher l'écran 3.

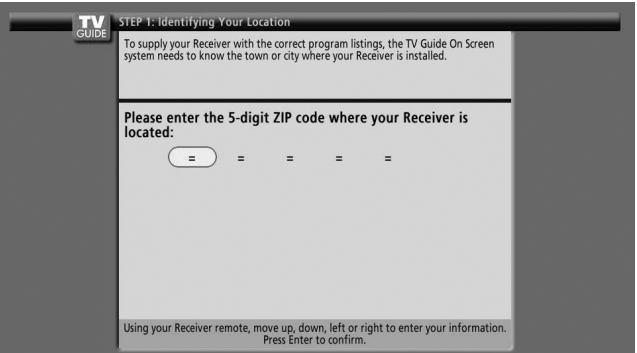

- Si vous avez sélectionné Canada à l'écran 1, l'écran d'entrée du Code Postal apparaît.
- Entrez les chiffres en appuyant sur les touches numériques ou en appuyant sur  $\triangle$ / $\downarrow$  pour afficher un chiffre, puis sur  $\leftrightarrow$  pour passer à un autre champ.
- Appuyez sur **ENTER** pour afficher l'écran 3.

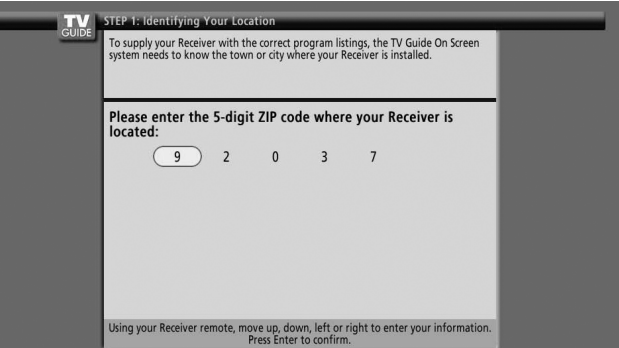

**Français**

# **Écran 3: Avez-vous le câble ?**

- Si vous sélectionnez "Yes", l'écran 4 apparaît.
- Si vous sélectionnez "No", l'écran 12 apparaît.

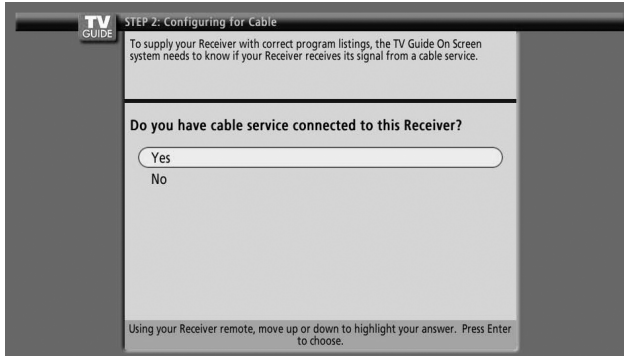

# **Écran 4: Avez-vous un terminal ?**

- Si vous sélectionnez "Yes", l'écran 5 apparaît.
- Si vous sélectionnez "No", l'écran 12 apparaît.

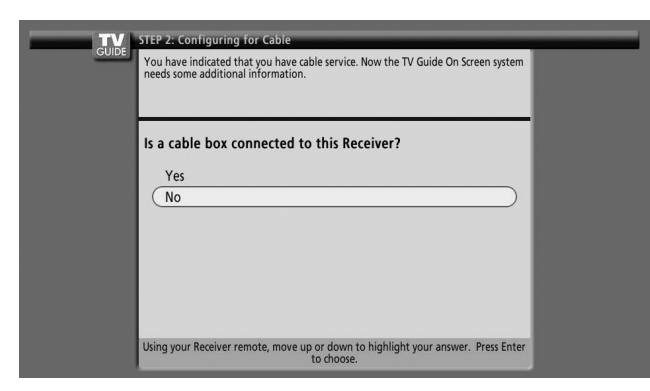

## **Écran 5: À quelle prise d'entrée le terminal est-il raccordé ?**

- Si vous sélectionnez le câble, l'écran 6 apparaît.
- Pour toute autre sélection, l'écran 7 apparaît.

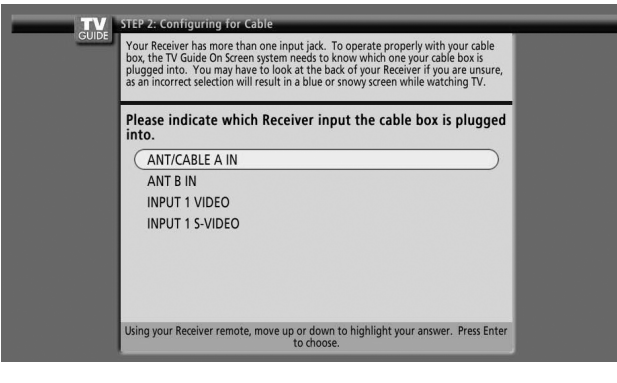

### **Écran 6: Canal de sortie du terminal**

- Sélectionnez le canal utilisé pour le terminal.
- Appuyez sur **ENTER** pour afficher l'écran 7.

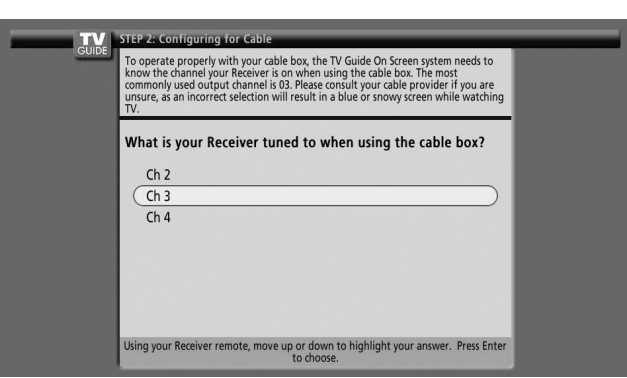

#### **Écran 7: Schéma d'installation du terminal**

- Le schéma montre comment installer correctement le câble G-LINK du dos de l'appareil au terminal. **Veillez à ce que le câble G-LINK soit installé correctement.**
- Appuyez sur **ENTER** pour afficher l'écran 9.

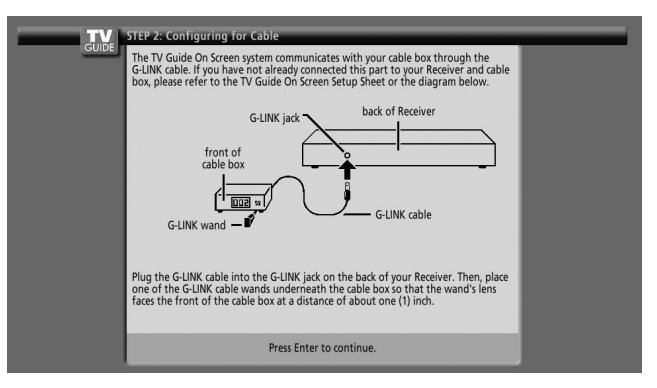

#### **Écran 8: Marque de fabrique du terminal**

- Appuyez sur  $\leftrightarrow$  pour sélectionner une marque de terminal.
- Appuyez sur **ENTER** pour afficher l'écran 9.

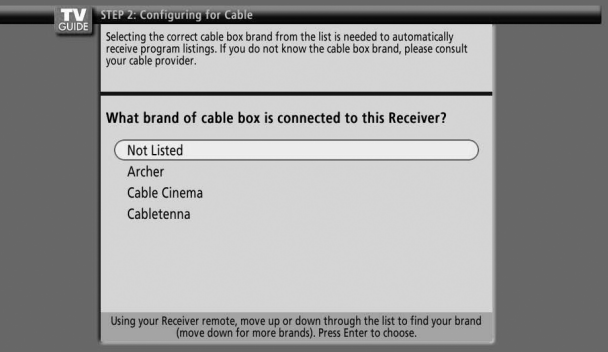

#### **Écran 9: Préparation du terminal**

• Suivez les instructions données sur l'écran, puis appuyez sur **ENTER** pour afficher l'écran 10.

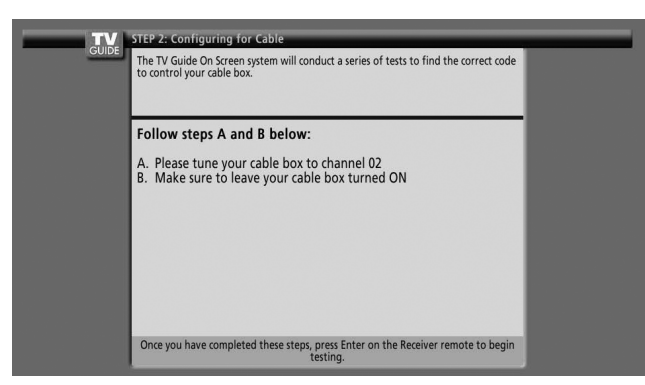

#### **Écran 10: Essai de code du terminal**

• Quand l'essai est fait, l'écran 11 apparaît automatiquement.

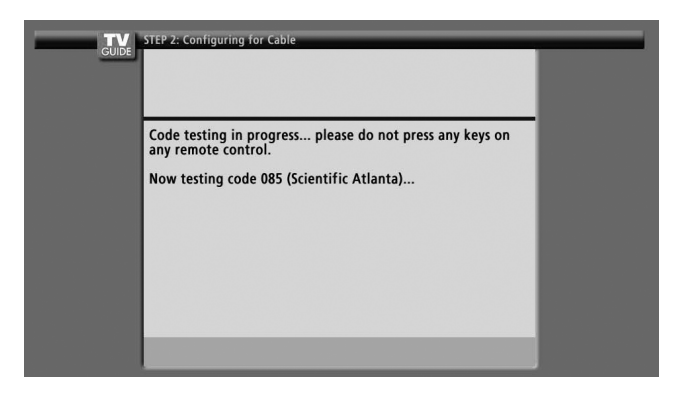

#### **Écran 11: Le terminal est-il accordé sur le canal 28 ?**

- Si vous sélectionnez "Yes", l'écran 12 apparaît.
- Si vous sélectionnez "No", un code différent est essayé à l'écran 10.

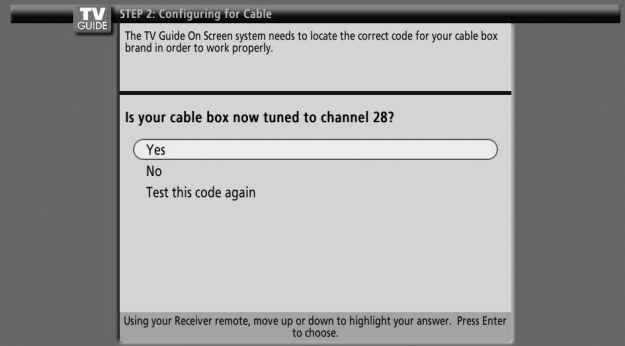

### **REMARQUE**

Beaucoup de terminaux nécessitent l'essai de plus d'un code.

Si vous sélectionnez "Test this code again", le même code est essayé de nouveau à l'écran 10.

#### **Écran 12: Une antenne est-elle raccordée ?**

• Si vous sélectionnez "Yes", l'écran 13 apparaît.

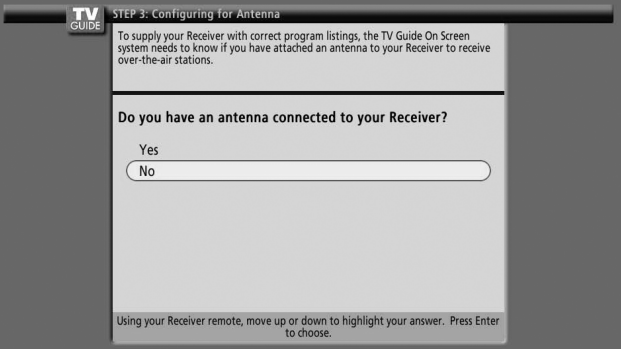

### *B* REMARQUE

Si vous avez sélectionné "No" à l'écran 3, vous devez sélectionner "Yes" à cet écran pour recevoir une liste de canaux et de pages d'informations.

• Si vous sélectionnez "No", l'écran 13 apparaît.

Si vous sélectionnez "Oui", suivant la configuration de l'installation, un écran supplémentaire peut apparaître. Ensuite, l'écran 13 apparaît.

#### **Écran 13: Les réglages sont-ils corrects ?**

- Si vous sélectionnez "Yes", l'écran 14 apparaît.
- Si vous sélectionnez "No", l'écran 1 apparaît.

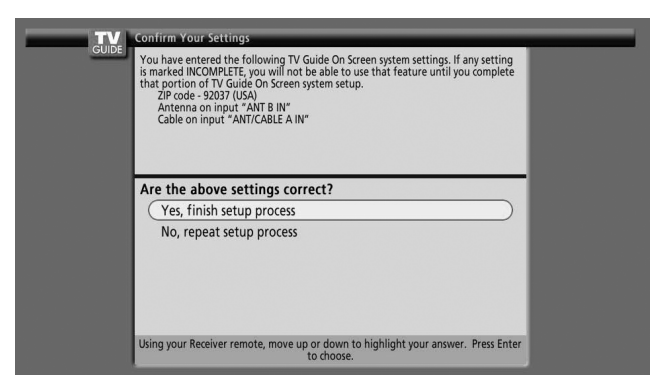

#### **Écran 14: Félicitations**

• Appuyez sur **ENTER** pour afficher l'écran 15.

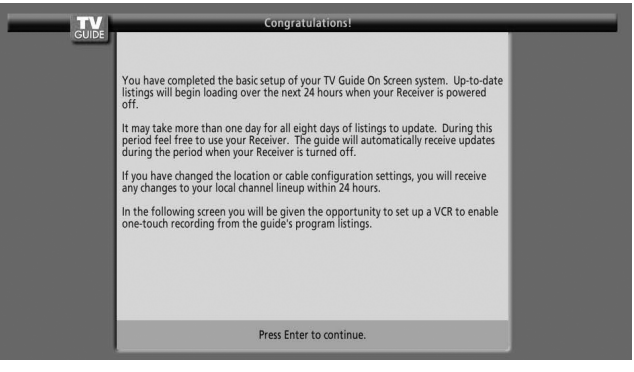

**Français**

# **Écran 15: Un magnétoscope est-il raccordé ?**

- Si vous sélectionnez "Yes", l'écran 16 apparaît.
- Si vous sélectionnez "No", l'écran 21 apparaît.

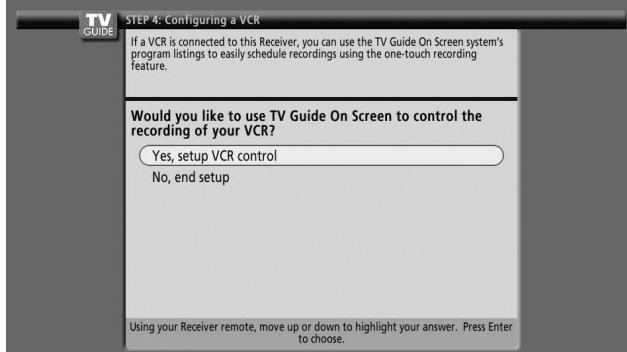

# **Écran 16: Schéma d'installation du magnétoscope**

- Cet écran montre comment installer correctement le câble G-LINK du dos de l'appareil au magnétoscope. **Veillez à ce que le câble G-LINK soit installé correctement.**
- Appuyez sur **ENTER** pour afficher l'écran 17.

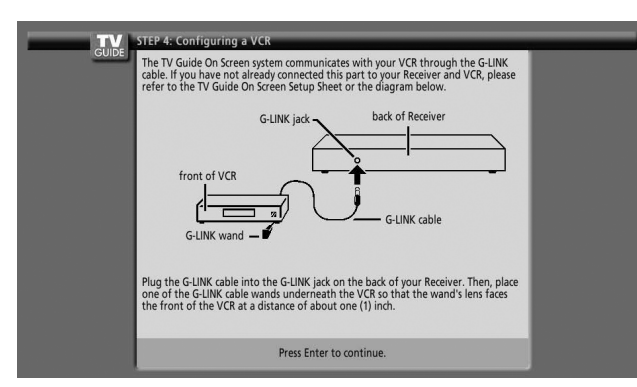

# **Écran 17: Marque de fabrique du magnétoscope**

- Appuyez sur  $\leftrightarrow$  pour sélectionner la marque du magnétoscope.
- Appuyez sur **ENTER** pour afficher l'écran 18.

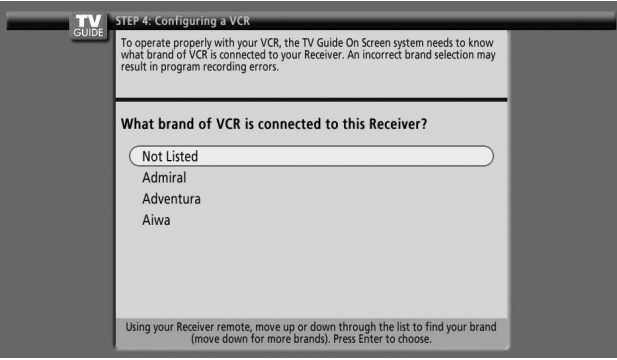

## **Écran 18: Préparation du magnétoscope**

• Suivez les instructions données sur l'écran, puis appuyez sur **ENTER** pour afficher l'écran 19.

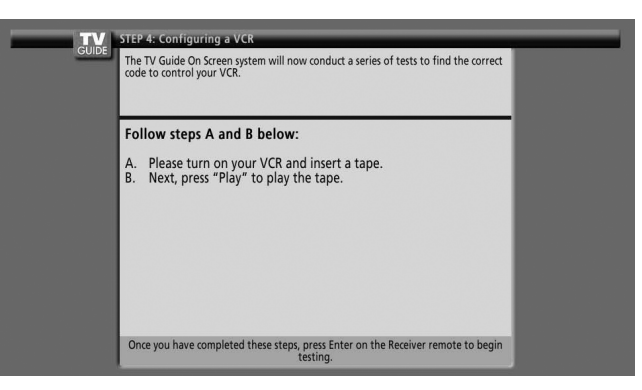

# **Écran 19: Essai de code du magnétoscope**

• Quand l'essai est fait, l'écran 20 apparaît automatiquement.

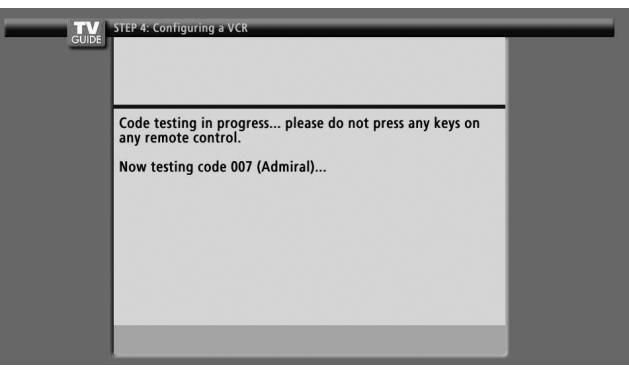

**Écran 20: Le magnétoscope a-t-il arrêté la lecture ?**

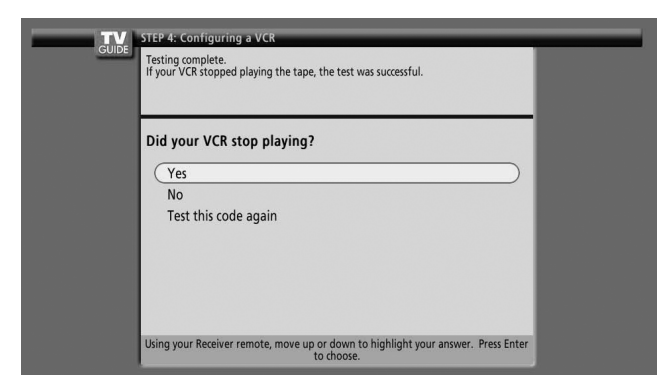

- Si vous sélectionnez "Yes", l'écran 21 apparaît.
- Si vous sélectionnez "No", un code différent est essayé à l'écran 19.

#### $\mathscr{D}$ **REMARQUE**

Beaucoup de magnétoscopes nécessitent l'essai de plus d'un code.

Si vous sélectionnez "Test this code again", le même code est essayé de nouveau à l'écran 19.

#### **Écran 21: Confirmation de vos réglages**

Vérifiez si les réglages indiqués sont corrects.

- S'ils sont corrects, sélectionnez "Yes, end setup" et l'écran 22 apparaîtra.
- S'ils ne sont pas corrects, sélectionnez "No, repeat setup process" et l'écran 1 apparaîtra.

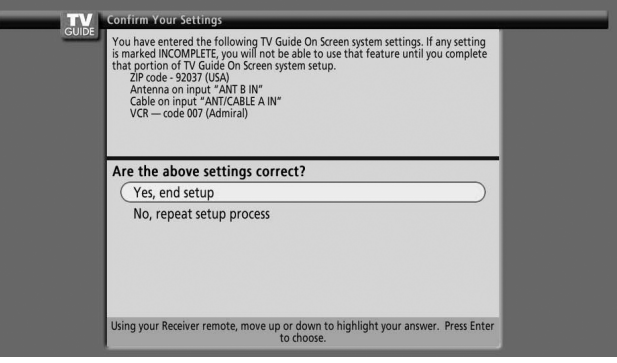

#### **Écran 22: Félicitations**

- Vous avez bien terminé la configuration !
- Appuyez sur **ENTER** pour afficher l'écran 23.

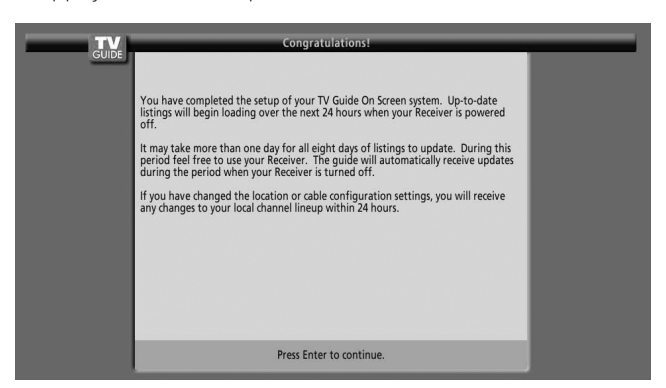

#### **Écran 23: Informations utiles**

- Cet écran vous donne de précieuses informations sur l'utilisation du guide.
- Appuyez sur **ENTER** pour regarder la télévision.

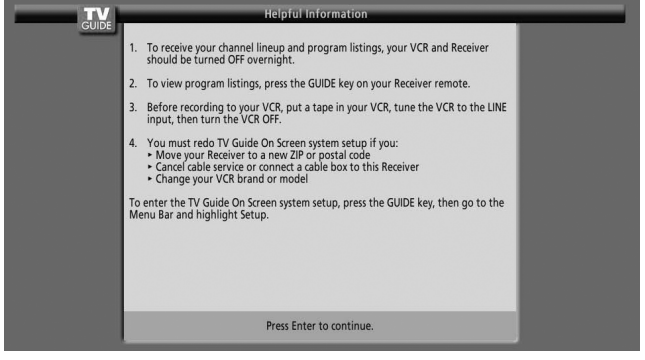

# **Structure des menus**

### **Menus des modes AV**

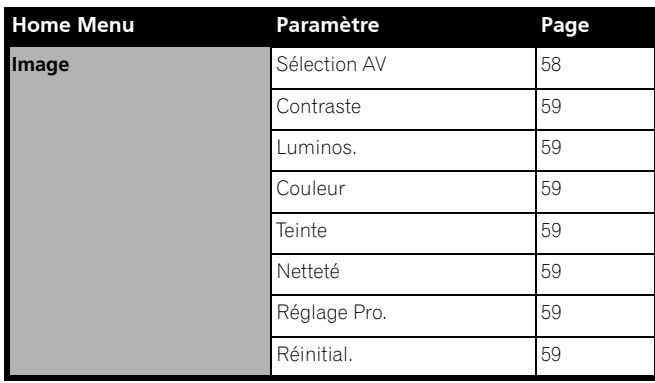

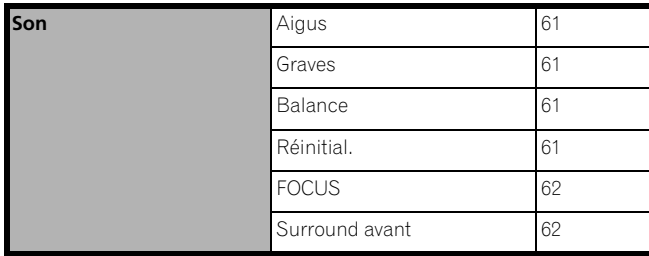

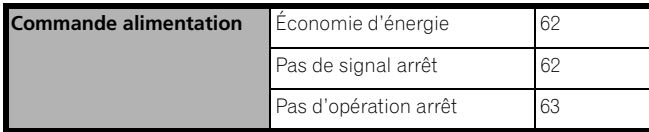

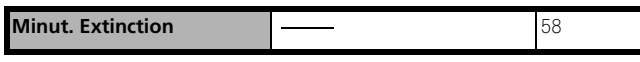

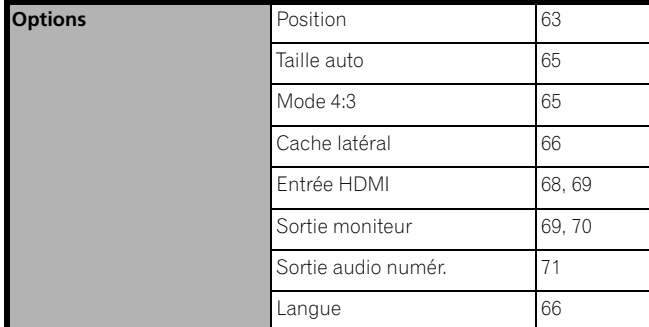

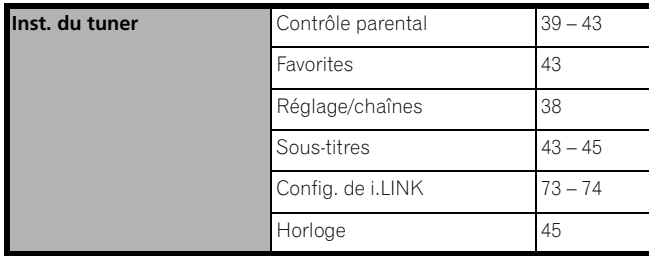

# **Menus des modes PC**

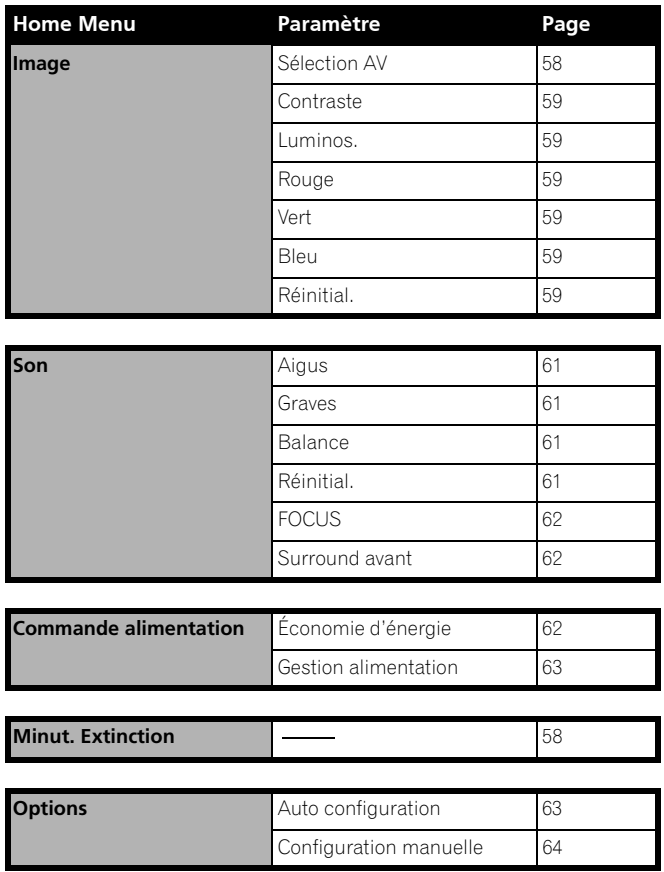

## **Utilisation des menus**

Dans cette section, nous abordons la méthode générale d'utilisation des menus. Chaque méthode particulière est envisagée en même temps que la fonction concernée.

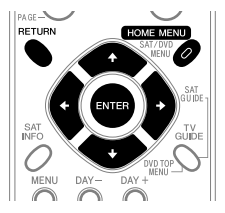

- **1** Appuyez sur **HOME MENU**.
- **2** Utilisez ♠/ → pour sélectionner un poste de menu puis appuyez sur **ENTER**.
- **3** Répétez l'opération 2 jusqu'à ce que vous ayez atteint le poste de menu secondaire désiré.
	- Le nombre de strates d'un menu dépend des postes du menu.
	- Si vous sélectionnez "Inst. du tuner", une barre de menu apparaît au bas de l'écran. Pour sélectionner un élément de menu secondaire sur la barre, appuyez sur  $\leftrightarrow$  au lieu de  $\leftrightarrow$ .
- 4 Utilisez  $\leftrightarrow$  pour sélectionner l'option (ou le paramètre) désirée puis appuyez sur **ENTER**.
	- Dans le cas de certains postes de menu, vous devez appuyer sur  $\bigstar/\bigstar$  , et non sur  $\bigstar/\bigstar$ .
- **5** Appuyez sur **HOME MENU** pour quitter le menu.

# *B* REMARQUE

• Vous pouvez accéder aux niveaux supérieurs en appuyant sur **RETURN**.

# **Réglage des canaux de télévision**

Cette section explique la façon de rechercher et de régler les canaux de télévision que l'appareil peut capter dans les conditions présentes. Si vous n'effectuez pas de réglage des canaux de télévision à l'aide de la fonction de pré-sélection automatique de canal, il se peut que la syntonisation sur certains canaux soit impossible.

#### **Utilisation de la pré-sélection automatique de canal**

La fonction de pré-sélection automatique de canal recherche et règle automatiquement les canaux de télévision.

- **1** Appuyez sur **HOME MENU**.
- **2** Sélectionnez "Inst. du tuner". (←/ puis **ENTER**)
- **3** Sélectionnez "Réglage/chaînes". ( $\leftrightarrow$  puis **ENTER**)
- **4** Sélectionnez "Ant. A" ou "Ant. B". (←/ puis **ENTER**)
- **5** Sélectionnez "Pré-sélection auto.". (←/ puis **ENTER**)
- **6** Sélectionnez "Antenne" ou "Câble". (←/ puis **ENTER**)

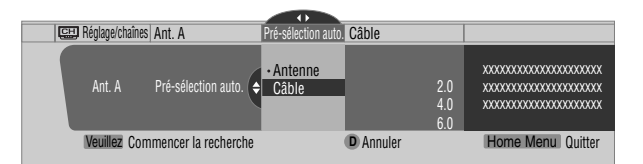

• La recherche automatique de canal commence.

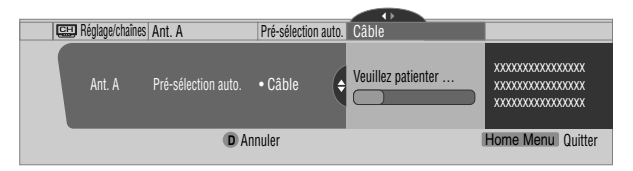

- Pour abandonner la pré-sélection automatique de canal en cours, appuyez sur **D**.
- **7** Lorsque la pré-sélection automatique de canal est terminée, appuyez sur **HOME MENU** pour quitter le menu.

#### $\mathscr{M}$ **REMARQUE**

- Si vous utilisez un convertisseur de câble, il se peut que vous soyez obligé d'ajouter manuellement les canaux qui proviennent du convertisseur.
- Quand une carte CableCARD™ insérée est en service, vous ne pouvez pas exécuter la pré-sélection automatique de canal.

### **Réglage des canaux de télévision**

Cette section décrit la manière de régler manuellement les canaux de télévision qui n'ont pas été traités par la fonction de pré-sélection automatique de canal.

- **1** Appuyez sur **HOME MENU**.
- **2** Sélectionnez "Inst. du tuner". (←/↓ puis **ENTER**)
- **3** Sélectionnez "Réglage/chaînes". ( $\leftrightarrow$  puis **ENTER**)
- **4** Sélectionnez "Ant. A" ou "Ant. B". (←/→ puis **ENTER**)
- **5** Sélectionnez "Ajouter une chaîne". (←/ puis **ENTER**)
- **6** Sélectionnez le numéro du canal à ajouter. ( $\blacklozenge/\blacktriangleright$  puis **ENTER**)
	- Vous pouvez taper le numéro du canal au moyen des touches **0** à **9**.

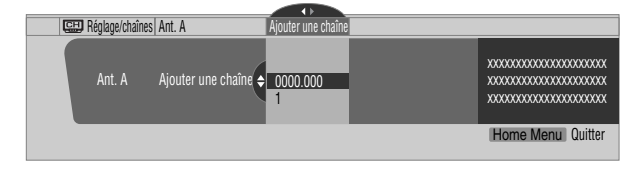

- Après avoir appuyé sur **ENTER**, une page de confirmation s'affiche.
- **7** Appuyez sur **A** pour terminer la procédure de réglage.
- **8** Appuyez sur **HOME MENU** pour quitter le menu.

### **Vérification de la puissance du signal**

Après avoir sélectionné l'antenne A, vous pouvez avoir une idée de la puissance du signal reçu. Vous pouvez utiliser cette fonction lors de la réception d'un canal via l'antenne THF/UHF.

- **1** Appuyez sur **HOME MENU**.
- **2** Sélectionnez "Inst. du tuner". (←/↓ puis **ENTER**)
- **3** Sélectionnez "Réglage/chaînes". ( $\leftrightarrow$  puis **ENTER**)
- **4** Sélectionnez "Ant. A". (←/→ puis **ENTER**)
- **5** Sélectionnez "Puissance du signal". ( $\rightarrow$   $\rightarrow$  puis **ENTER**)

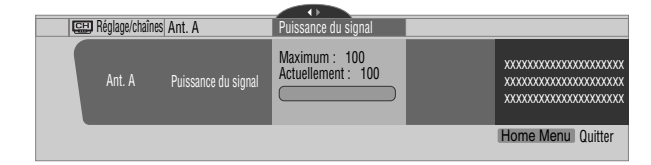

- Orientez l'antenne de manière que la puissance du signal capté soit aussi élevée que possible.
- **6** Appuyez sur **HOME MENU** pour quitter le menu.

#### **REMARQUE** Ø

- Cette fonction est disponible seulement lors de la réception de signaux numériques par voie hertzienne.
- Quand vous utilisez le système TV Guide On Screen™ avec un service de câblodistribution, sélectionnez "Câble" pour "Pré-sélection auto.".
- L'exécution de plus d'un balayage pour câble donnera lieu à des défaillances de réception.
- Quand vous avez relié la prise de sortie RF d'un terminal à la prise ANT/CABLE A IN ou ANT B IN, sélectionnez "Câble" pour "Pré-sélection auto." de manière à obtenir un balayage pour la prise IN.

#### **Vérification de l'identité de la carte CableCARD™**

Le Récepteur Média possède une fente permettant d'utiliser une carte CableCARD™ servant à la gestion des informations fournies par la société de câblodistribution. Cette fente pour carte CableCARD™ se trouve au dos du Récepteur Média. Les opérations suivantes vous permettent de vérifier l'identité de la carte CableCARD™ et l'identité de l'hôte.

- **1** Appuyez sur **HOME MENU**.
- **2** Sélectionnez "Inst. du tuner". (←/↓ puis **ENTER**)
- **3** Sélectionnez "Réglage/chaînes". ( $\leftrightarrow$  puis **ENTER**)
- **4** Sélectionnez "ID POD". (←/→)
	- L'identité de l'hôte et celle de la carte CableCARD™ apparaissent.
- **5** Appuyez sur **HOME MENU** pour quitter le menu.

# **Restriction parentale**

La restriction parentale est un outil destiné à empêcher que les enfants puissent regarder des images télévisées, sur magnétoscope ou sur DVD que leurs parents jugent non appropriées. Lors d'une tentative de visionnement d'images (télévisées ou enregistrées sur support physique) interdites par les parents, l'écran plasma n'affiche qu'un message. La restriction parentale fonctionne aussi bien pour les émissions de télévision ordinaire que pour celles de télévision numérique.

Aux États-Unis, il existe 3 systèmes de classement: le classement des émissions de télévision, le classement parental des émissions de télévision et le classement des films. Le classement des films est établi par MPAA (Motion Picture Association of America); il concerne les films et non pas leur version pour la télévision.

Pour le Canada, reportez-vous aux pages 41 et 42.

#### **REMARQUE**  $\mathscr{D}$

• Aux États-Unis, le système de classement parental des émissions de télévision permet de bloquer les émissions dont le classement est "Aucun" sur cet appareil. Exemples d'émissions dont le classement est "Aucun":

- Bulletins d'urgence (tels que messages EAS, alertes météo et autres)
- Emissions locales
- Informations
- Politique
- Annonces de service public
- Affaires religieuses
- Sports
- Météo

## **Classement volontaire des films (MPAA)**

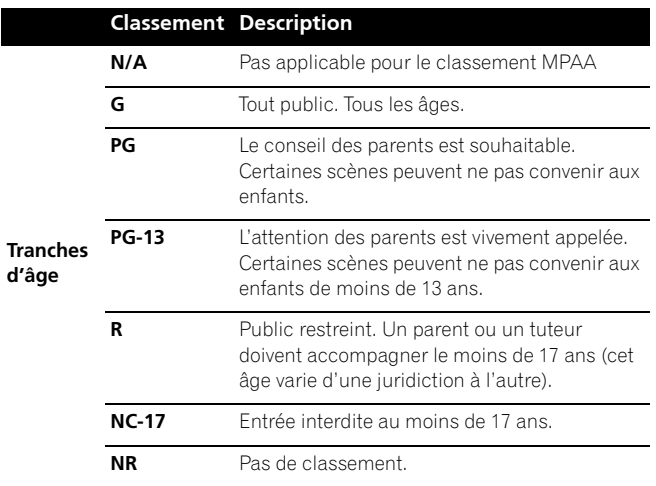

# **REMARQUE**

• Le système volontaire de classement des films ne fait appel qu'à des critères d'âge.

### **Classement des émissions de télévision**

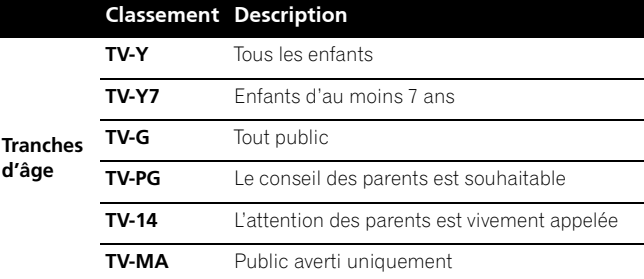

# **REMARQUE**

• Le système permet aussi la sélection "Aucun", qui bloque les émissions dont le classement est "Aucun". Pour des exemples de telles émissions, voyez la partie "REMARQUE" sur la colonne de gauche.

# **Changement de mot de passe**

L'emploi du mot de passe interdit toute modification des restrictions parentales définies par l'utilisateur. Un mot de passe par défaut (1234) a été enregistré avant de quitter l'usine. Procédez de la manière suivante pour changer le mot de passe.

- **1** Appuyez sur **HOME MENU**.
- **2** Sélectionnez "Inst. du tuner". (←/  $\blacklozenge$  puis **ENTER**)
- **3** Sélectionnez "Contrôle parental". ( $\leftrightarrow$  puis **ENTER**)
- **4** Sélectionnez "Mot de passe". (←/↓ puis **ENTER**)
- **5** Sélectionnez "Modifier/mot de passe". ( $\leftrightarrow$  puis **ENTER**)

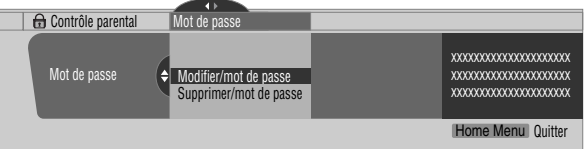

- **6** Tapez le mot de passe actuel à 4 chiffres en vous servant des touches **0** à **9**.
- **7** Tapez le nouveau mot de passe à 4 chiffres en vous servant des touches **0** à **9**.
- **8** Tapez le même mot de passe qu'à l'opération 7.
	- Une page de confirmation s'affiche.
- **9** Appuyez sur **A**.
- **10** Appuyez sur **HOME MENU** pour quitter le menu.

# **REMARQUE**

• Notez par écrit le nouveau mot de passe et gardez-le dans un endroit sûr.

**Français**

#### **Effacement du mot de passe**

Procédez de la manière suivante pour effacer le mot de passe.

- **1** Appuyez sur **HOME MENU**.
- **2** Sélectionnez "Inst. du tuner". (←/→ puis **ENTER**)
- **3** Sélectionnez "Contrôle parental". ( $\leftrightarrow$  puis **ENTER**)
- **4** Sélectionnez "Mot de passe". (←/↓ puis **ENTER**)
- **5** Sélectionnez "Supprimer/mot de passe". (←/  $\blacklozenge$  puis **ENTER**)

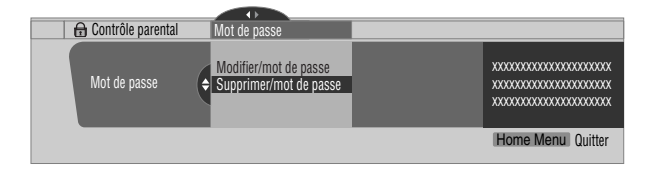

- **6** Tapez le mot de passe actuel à 4 chiffres en vous servant des touches **0** à **9**.
	- Une page de confirmation s'affiche.
- **7** Appuyez sur **A**.
- **8** Appuyez sur **HOME MENU** pour quitter le menu.

# **REMARQUE**

• La méthode ci-dessus rétablit le mot de passe par défaut  $(1234).$ 

### **Mise en service de la restriction parentale**

- **1** Appuyez sur **HOME MENU**.
- **2** Sélectionnez "Inst. du tuner". (←/  $\rightarrow$  puis **ENTER**)
- **3** Sélectionnez "Contrôle parental". ( $\leftrightarrow$  puis **ENTER**)
- **4** Sélectionnez "Statut". (←/↓ puis **ENTER**)
- **5** Sélectionnez "Marche". (←/↓ puis **ENTER**)
	- La page de saisie du mot de passe s'affiche. Tapez le mot de passe à 4 chiffres en vous servant des touches **0** à **9**.
- **6** Appuyez sur **HOME MENU** pour quitter le menu.

### **Utilisation du classement volontaire des films (MPAA)**

- **1** Appuyez sur **HOME MENU**.
- **2** Sélectionnez "Inst. du tuner". (←/ puis **ENTER**)
- **3** Sélectionnez "Contrôle parental". ( $\leftrightarrow$  puis **ENTER**)
- **4** Sélectionnez "Classement MPAA". (←/↓ puis **ENTER**)

Nous vous proposons d'écrire ici le mot de passe.

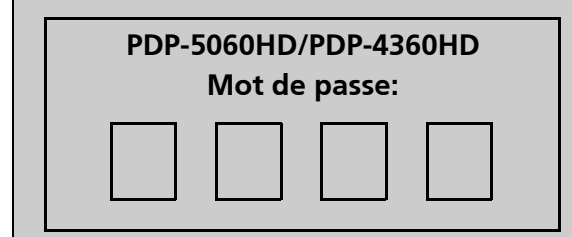

**5** Sélectionnez la valeur du classement désirée et effectuez le réglage. ( $\bigoplus/\bigtriangledown$  puis **ENTER**)

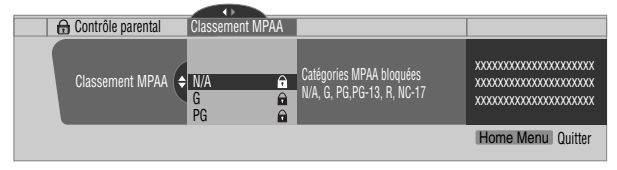

- La page de saisie du mot de passe s'affiche. Tapez le mot de passe à 4 chiffres en vous servant des touches **0** à **9**.
- Chaque pression sur la touche **ENTER** provoque l'adoption d'une autre valeur.
- L'icône d'un verrou s'affiche en regard de la valeur adoptée.
- À la sortie d'usine, aucune valeur n'est interdite.
- **6** Appuyez sur **HOME MENU** pour quitter le menu.

# **REMARQUE**

• L'interdiction d'une certaine valeur du classement, provoque celle de toutes les valeurs correspondant à des images encore moins appropriées. Pareillement, la libération d'une valeur du classement, provoque celle de toutes les valeurs correspondant à des images plus appropriées.

#### **Utilisation du classement des émissions de télévision**

- **1** Appuyez sur **HOME MENU**.
- **2** Sélectionnez "Inst. du tuner". (←/  $\div$  puis **ENTER**)
- **3** Sélectionnez "Contrôle parental". ( $\leftrightarrow$ ) puis **ENTER**)
- **4** Sélectionnez "Classement télé". (←/↓ puis **ENTER**)
- **5** Sélectionnez la valeur du classement désirée et effectuez le réglage. ( $\bigtriangleup/\bigtriangledown$  puis **ENTER**)

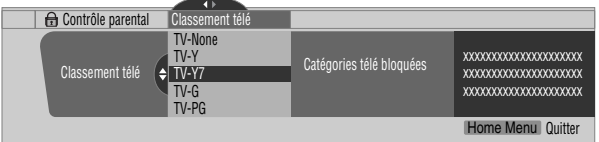

- La page de saisie du mot de passe s'affiche. Tapez le mot de passe à 4 chiffres en vous servant des touches **0** à **9**.
- Chaque pression sur la touche **ENTER** provoque l'adoption d'une autre valeur.
- L'icône d'un verrou s'affiche en regard de la valeur adoptée.
- À la sortie d'usine, aucune valeur n'est interdite.
- **6** Appuyez sur **HOME MENU** pour quitter le menu.

# **REMARQUE**

• L'interdiction d'une certaine valeur du classement, provoque celle de toutes les valeurs correspondant à des images encore moins appropriées. Pareillement, la libération d'une valeur du classement, provoque celle de toutes les valeurs correspondant à des images plus appropriées.

### **Si vous oubliez le mot de passe**

Lorsque le message "Veuillez entrer le mot de passe" s'affiche au cours de l'étape 6 de l'opération "Effacement du mot de passe", maintenez la pression d'un doigt sur la touche **ENTER** du boîtier de télécommande pendant au moins 3 secondes. Le mot de passe par défaut (1234) est rétabli.

### **Utilisation du classement parental des émissions de télévision (Lignes directrices pour la télévision)**

- **1** Appuyez sur **HOME MENU**.
- **2** Sélectionnez "Inst. du tuner". (←/← puis **ENTER**)
- **3** Sélectionnez "Contrôle parental". ( $\leftrightarrow$  puis **ENTER**)
- **4** Sélectionnez "Guide parental télé". (←/ puis **ENTER**)
- **5** Sélectionnez la valeur du classement désirée et effectuez le réglage. ( $\bigtriangleup/\bigtriangledown$  puis **ENTER**)

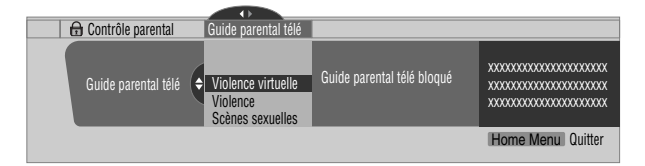

- La page de saisie du mot de passe s'affiche. Tapez le mot de passe à 4 chiffres en vous servant des touches **0** à **9**.
- Chaque pression sur la touche **ENTER** provoque l'adoption d'une autre valeur.
- L'icône d'un verrou s'affiche en regard de la valeur adoptée.
- À la sortie d'usine, aucune valeur n'est interdite.
- **6** Appuyez sur **HOME MENU** pour quitter le menu.

### **Interdiction des émissions de télévision non classées**

Utilisez la méthode suivante pour interdire les émissions de télévision pour lesquelles aucun classement n'est disponible.

- **1** Appuyez sur **HOME MENU**.
- **2** Sélectionnez "Inst. du tuner". (←/→ puis **ENTER**)
- **3** Sélectionnez "Contrôle parental". ( $\leftrightarrow$  puis **ENTER**)
- **4** Sélectionnez "Classement non disponible". (←/ puis **ENTER**)
- **5** Sélectionnez "Bloquer" ou "Ne pas bloquer". (←/ puis **ENTER**)

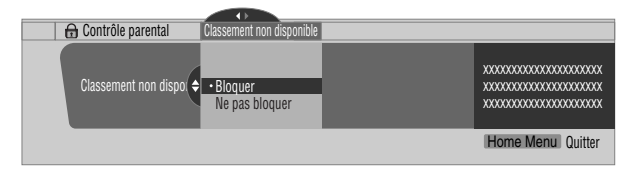

- La page de saisie du mot de passe s'affiche. Tapez le mot de passe à 4 chiffres en vous servant des touches **0** à **9**.
- La valeur par défaut est "Ne pas bloquer".
- **6** Appuyez sur **HOME MENU** pour quitter le menu.

# **Systèmes de classement en vigueur au Canada**

Au Canada, vous avez le choix entre le classement pour les anglophones et le classement pour les francophones. Ces classements sont établis à partir de règles fixées par la Commission canadienne de radiotélévision et de télécommunication (CCRT).

### **Classement pour les Canadiens anglophones**

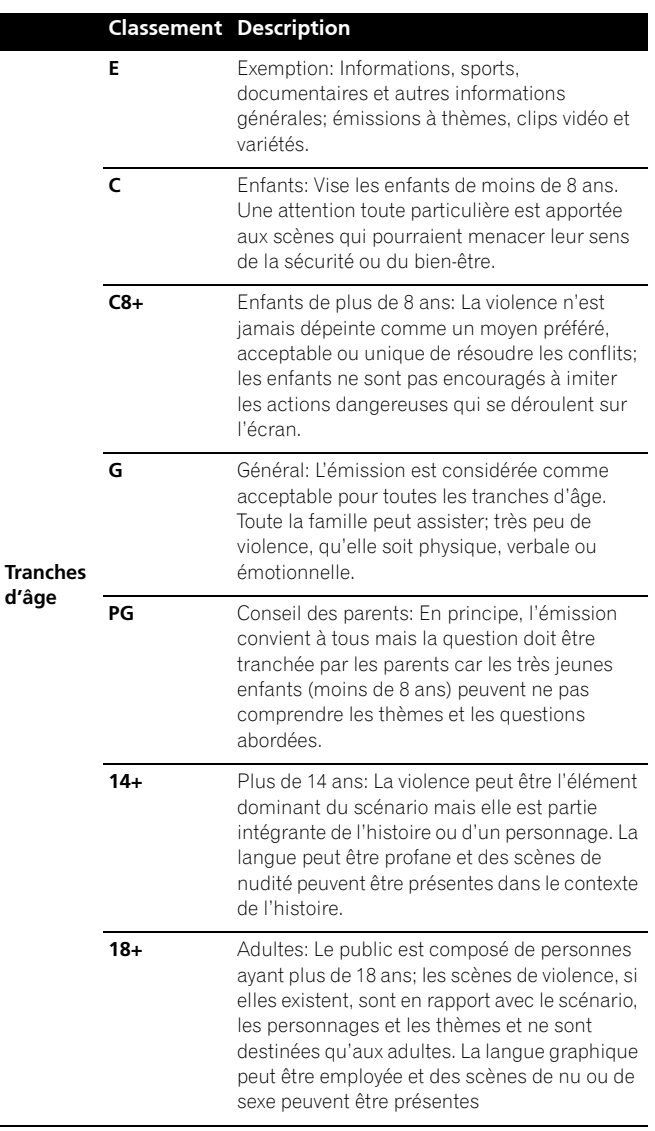

**Tranches** 

#### **Classement pour les Canadiens français**

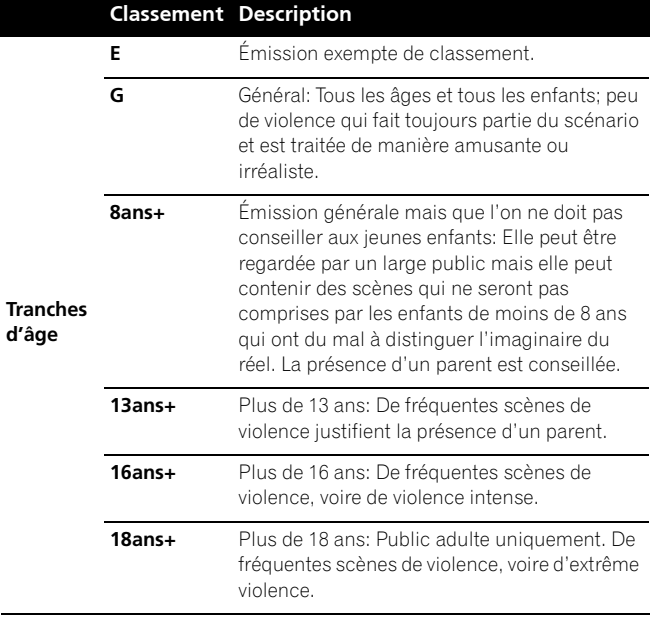

### **Utilisation du classement pour les Canadiens anglophones**

- **1** Appuyez sur **HOME MENU**.
- **2** Sélectionnez "Inst. du tuner". (←/↓ puis **ENTER**)
- **3** Sélectionnez "Contrôle parental". ( $\leftrightarrow$  puis **ENTER**)
- **4** Sélectionnez "Anglais canadien/classes". (←/  $\blacklozenge$  puis **ENTER**)
- **5** Sélectionnez la valeur du classement désirée et effectuez le réglage. ( $\bigtriangleup/\bigtriangledown$  puis **ENTER**)

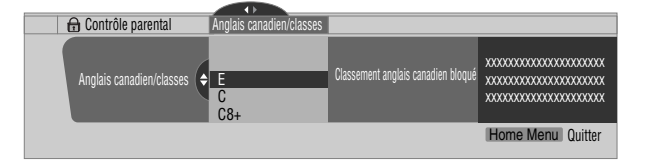

- La page de saisie du mot de passe s'affiche. Tapez le mot de passe à 4 chiffres en vous servant des touches **0** à **9**.
- Chaque pression sur la touche **ENTER** provoque l'adoption d'une autre valeur.
- L'icône d'un verrou s'affiche en regard de la valeur adoptée.
- À la sortie d'usine, aucune valeur n'est interdite.
- **6** Appuyez sur **HOME MENU** pour quitter le menu.

# **REMARQUE**

• L'interdiction d'une certaine valeur du classement, provoque celle de toutes les valeurs correspondant à des images encore moins appropriées. Pareillement, la libération d'une valeur du classement, provoque celle de toutes les valeurs correspondant à des images plus appropriées.

### **Utilisation du classement pour les Canadiens français**

- **1** Appuyez sur **HOME MENU**.
- **2** Sélectionnez "Inst. du tuner". (←/ puis **ENTER**)
- **3** Sélectionnez "Contrôle parental". ( $\leftrightarrow$  puis **ENTER**)
- **4** Sélectionnez "Français canadien/classes". (←/ puis **ENTER**)
- **5** Sélectionnez la valeur du classement désirée et effectuez le réglage. ( $\bigtriangleup/\bigtriangledown$  puis **ENTER**)

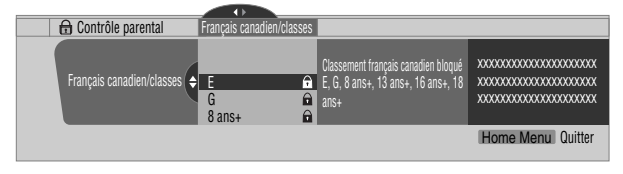

- La page de saisie du mot de passe s'affiche. Tapez le mot de passe à 4 chiffres en vous servant des touches **0** à **9**.
- Chaque pression sur la touche **ENTER** provoque l'adoption d'une autre valeur.
- L'icône d'un verrou s'affiche en regard de la valeur adoptée.
- À la sortie d'usine, aucune valeur n'est interdite.
- **6** Appuyez sur **HOME MENU** pour quitter le menu.

#### $\mathscr{D}$ **REMARQUE**

• L'interdiction d'une certaine valeur du classement, provoque celle de toutes les valeurs correspondant à des images encore moins appropriées. Pareillement, la libération d'une valeur du classement, provoque celle de toutes les valeurs correspondant à des images plus appropriées.

### **Mise hors service temporaire de la restriction parentale**

Lorsque la restriction parentale est en service et censure des images (télévisées ou enregistrées sur support physique), l'écran plasma n'affiche qu'un message.

La méthode de mise hors service temporaire de la restriction parentale diffère selon la source choisie.

### **Antenne A, antenne B ou i.LINK:**

L'écran ci-dessous apparaît. Appuyez sur **ENTER**.

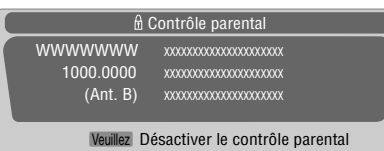

Entrez le mot de passe à 4 chiffres.

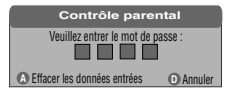

• La page de frappe de mot de passe ne demeure affichée qu'une minute. Après sa disparition, appuyez sur **ENTER** pour le faire réapparaître.

## **Frappe 1 – 4:**

Tapez le mot de passe à 4 chiffres. Il est inutile d'appuyer tout d'abord sur la touche **ENTER**; en effet, une pression sur la touche **ENTER** provoque la disparition de la page de saisie du mot de passe.

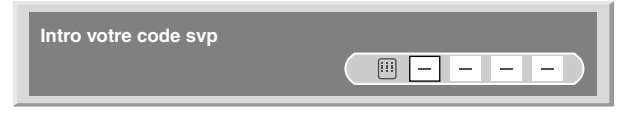

- La page ci-dessus de saisie de mot de passe, apparaît également en modes 2 images, image dans image et image fixe.
- La page de frappe de mot de passe ne demeure affichée qu'une minute. Après sa disparition, appuyez sur **ENTER** pour le faire réapparaître.

# **Sélection des canaux favoris**

Choisissez 10 canaux de télévision pour chacune des 4 touches de couleur que porte le boîtier de télécommande (au total 40 canaux). Il est alors plus facile de sélectionner un canal parmi les favoris.

- **1** Appuyez sur **HOME MENU**.
- **2** Sélectionnez "Inst. du tuner". (←/  $\rightarrow$  puis **ENTER**)
- **3** Sélectionnez "Favorites". ( $\leftrightarrow$  puis **ENTER**)
- **4** Sélectionnez une touche de couleur (A, B, C, D). (←/← puis **ENTER**)
- **5** Sélectionnez le canal de télévision à mémoriser. (←/↓ puis **ENTER**)

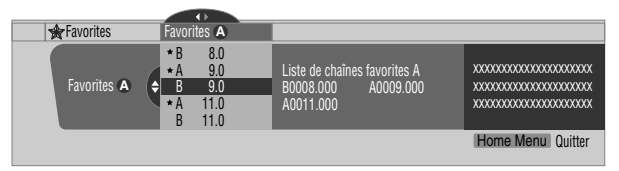

- Une étoile s'affiche en regard des canaux favoris actuellement sélectionnés.
- Pour mémoriser un autre canal de télévision à l'aide de la même touche de couleur, répétez l'opération 5. Pour mémoriser un autre canal de télévision à l'aide d'une autre touche de couleur, répétez les opérations 4 et 5.
- **6** Appuyez sur **HOME MENU** pour quitter le menu.

# **Utilisation des sous-titres**

Le système d'écran plasma est pourvu d'un décodeur de soustitres codés. Le sous-titrage codé permet de représenter sur l'écran plasma les dialogues, les commentaires et les effets sonores qui font partie intégrante des émissions de télévision et des vidéos.

Vous pouvez profiter des sous-titres codés lorsque vous regardez des émissions de télévision numérique. Dans le cas de la télévision numérique, vous avez, en principe, une certaine liberté dans le choix de la police de caractères ou de la couleur.

- Toutes les émissions et toutes les vidéos n'offrent pas de
- sous-titrage codé. La présence du symbole "<sup>CC</sup>" vous indique l'existence de sous-titres codés.

### **Mise en service du sous-titrage codé**

- **1** Appuyez sur **HOME MENU**.
- **2** Sélectionnez "Inst. du tuner". (←/→ puis **ENTER**)
- **3** Sélectionnez "Sous-titres". ( $\leftrightarrow$  puis **ENTER**)
- **4** Sélectionnez "Statut". (←/↓ puis **ENTER**)
- **5** Sélectionnez "Marche" ou "Activé en sourdine". (←/  $\blacklozenge$  puis **ENTER**)

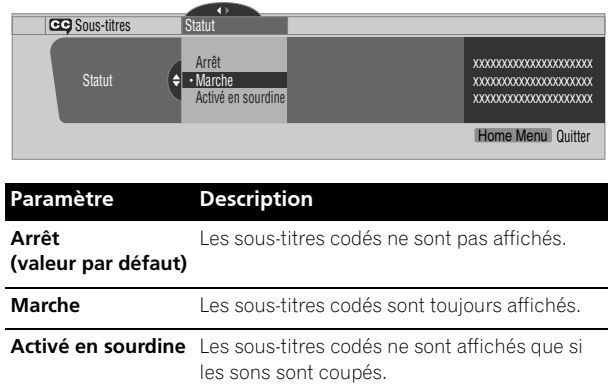

**6** Appuyez sur **HOME MENU** pour quitter le menu.

### **Sélection du type de sous-titrage codé ordinaire**

Sélectionnez le type de sous-titrage codé ordinaire qui sera affiché après syntonisation sur un canal de télévision ordinaire. Cette sélection demeure valide pour un canal de télévision numérique sur lequel n'existe que des sous-titres codés ordinaires.

- "CC1", "CC2", "CC3" et "CC4" proposent l'affichage d'un sous-titrage codé accompagnant les pièces de théâtre et les bulletins d'informations tout en préservant l'image télévisée dans sa totalité.
- "Texte 1", "Texte 2", "Texte 3" et "Texte 4" incrustent des informations sur l'image (par ex., le guide de télévision, la météo), informations qui sont indépendantes de l'émission en cours.
- **1** Appuyez sur **HOME MENU**.
- **2** Sélectionnez "Inst. du tuner". (←/  $\rightarrow$  puis **ENTER**)
- **3** Sélectionnez "Sous-titres". ( $\leftrightarrow$  puis **ENTER**)
- **4** Sélectionnez "Réglages analogiques". (←/↓ puis **ENTER**)
- **5** Sélectionnez le sous-titrage codé désiré. (←/ puis **ENTER**)

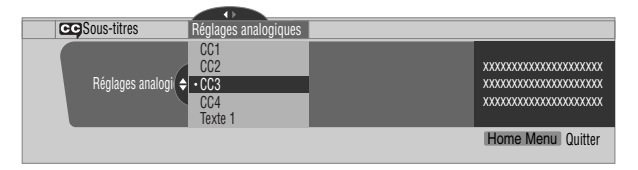

- La valeur par défaut est "CC1".
- **6** Appuyez sur **HOME MENU** pour quitter le menu.

# **Sélection du sous-titrage codé numérique**

Procédez de la façon suivante pour sélectionner le sous-titrage codé numérique de Service 1 à 6.

- **1** Appuyez sur **HOME MENU**.
- **2** Sélectionnez "Inst. du tuner". (←/ puis **ENTER**)
- **3** Sélectionnez "Sous-titres". ( $\leftrightarrow$  puis **ENTER**)
- **4** Sélectionnez "Réglages numériques". (←/ puis **ENTER**)
- **5** Sélectionnez "Service numérique". ( $\leftrightarrow$  puis **ENTER**)
- **6** Sélectionnez le sous-titrage codé désiré. (←/★ puis **ENTER**)

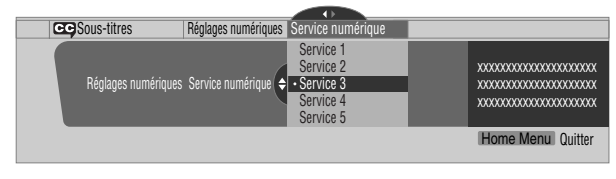

- La valeur par défaut est "Service 1".
- **7** Appuyez sur **HOME MENU** pour quitter le menu.

#### $\mathscr{D}$ **REMARQUE**

• Si les deux services sont disponibles, le service de soustitrage primaire est habituellement offert au titre de Service 1, et le service de sous-titrage pour la langue secondaire est habituellement offert au titre de Service 2.

### **Sélection des paramètres du sous-titrage codé numérique**

Procédez de la manière suivante pour modifier les valeurs des paramètres des sous-titres codés d'émissions de télévision numérique, par exemple, la taille et la nature de la police de caractères et les couleurs de fond et de première plan.

- **1** Appuyez sur **HOME MENU**.
- **2** Sélectionnez "Inst. du tuner". (←/ puis **ENTER**)
- **3** Sélectionnez "Sous-titres". ( $\leftrightarrow$  puis **ENTER**)
- **4** Sélectionnez "Réglages numériques". (←/↓ puis **ENTER**)
- **5** Sélectionnez "Taille de police", "Police" ou tout autre poste. ( $\bigstar/\bigstar$  puis **ENTER**)
- **6** Sélectionnez le paramètre désiré. ( $\rightarrow$   $\rightarrow$  puis **ENTER**)

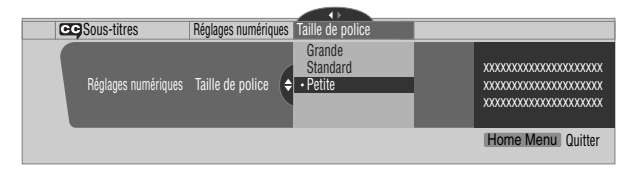

- **7** Le cas échéant, répétez les opérations 5 et 6.  $(\blacklozenge, \blacklozenge/\blacktriangleright)$
- **8** Appuyez sur **HOME MENU** pour quitter le menu.

Le tableau qui suit indique les paramètres disponibles et leurs valeurs possibles.

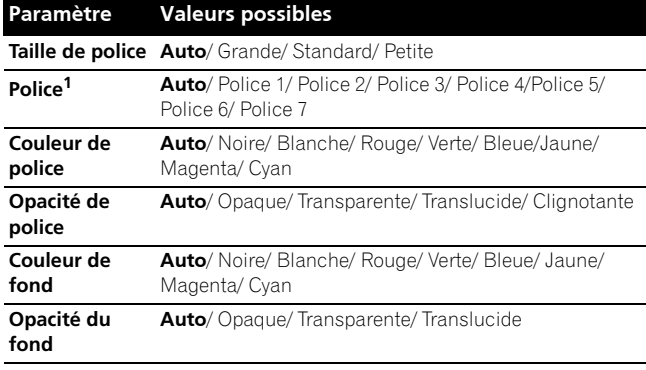

1 Police 1 (espacement constant et empattement), Police 2 (espacement proportionnel et empattement), Police 3 (espacement constant sans empattement), Police 4 (espacement proportionnel sans empattement), Police 5 (police informelle), Police 6 (police cursive), Police 7 (police de petites capitales)

Si vous sélectionnez "Auto", les valeurs adoptées par la station sont utilisées. Si la station n'a rien précisé, c'est la valeur qui figure en caractères gras sur ce document qui est retenue. Si vous sélectionnez une valeur autre que "Auto", cette valeur est adoptée, quelle que soit celle utilisée par la station.

# **Réglage de l'horloge**

Lorsque la valeur "Réglage auto." a été choisie pour le réglage de l'horloge, le système se règle lui-même sur les informations horaires diffusées. Vous pouvez également régler l'heure manuellement. Si vous débranchez la fiche du cordon d'alimentation au niveau de la prise secteur, ou encore si survient une coupure de secteur, le réglage de l'horloge doit être repris.

- **1** Appuyez sur **HOME MENU**.
- **2** Sélectionnez "Inst. du tuner". (←/↓ puis **ENTER**)
- **3** Sélectionnez "Horloge". ( $\leftrightarrow$  puis **ENTER**)
- **4** Sélectionnez "Fuseau horaire". (←/ puis **ENTER**)
- **5** Sélectionnez le fuseau horaire convenant à votre région. (←/ puis **ENTER**)

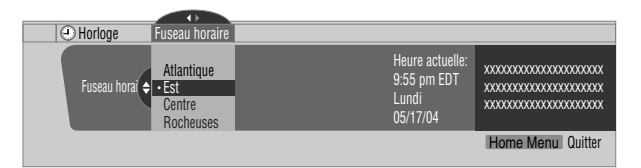

- **6** Sélectionnez "HA". ( $\leftarrow$ ,  $\leftarrow$ / $\leftarrow$ , puis **ENTER**)
- **7** Sélectionnez "S'applique" ou "Ne s'applique pas". (←/← puis **ENTER**)
	- Effectuez ce choix selon qu'une heure d'été existe ou non dans votre région.

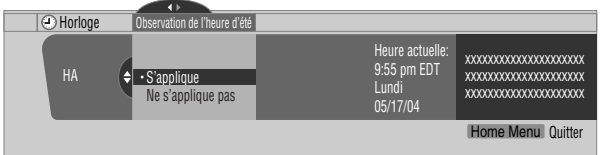

**8** Sélectionnez "Réglage auto/man.". (←, ←/↓, puis **ENTER**)

- **9** Sélectionnez "Réglage auto." ou "Réglage manuel". (←/ puis **ENTER**)
- **10** Si vous sélectionnez "Réglage auto.", vous devez choisir une antenne (A ou B) et un numéro de canal au moyen des touches  $\bigtriangleup/\bigtriangledown$  puis appuyer sur **ENTER**.

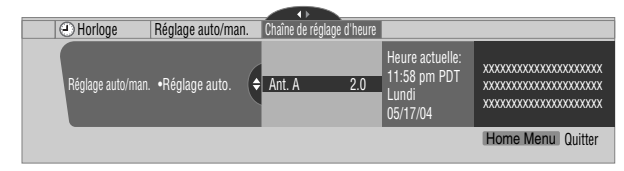

• La date et l'heure sont automatiquement mis à jour en fonction des données transmises sur le canal choisi.

Si vous sélectionnez "Réglage manuel", vous devez indiquer la date et l'heure au moyen des touches  $\bigstar/\bigstar$ , **←/→** puis appuyer sur **ENTER**.

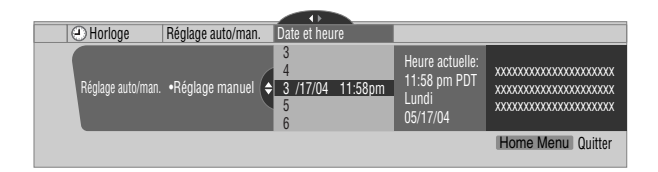

**11** Appuyez sur **HOME MENU** pour quitter le menu.

#### $\mathscr{D}$ **REMARQUE**

• Si vous configurez le système TV Guide On Screen™, le système d'écran à plasma effectue le réglage de l'horloge par celui-ci et vous ne pouvez alors pas faire ce réglage en utilisant le menu. Si vous sélectionnez un paramètre pour le menu Horloge puis appuyez sur **ENTER**, l'écran de menu disparaît et une boîte de dialogue apparaît à la place; appuyez sur **A** pour faire disparaître la boîte de dialogue.

**Français**

# **Utilisation du système TV Guide On Screen™**

Avant de pouvoir utiliser le système TV Guide On Screen™, il vous faut le configurer. Si vous n'avez pas encore effectué cette configuration, veuillez y procéder comme décrit à la partie "Configuration du système TV Guide On Screen™" page 31. Pour enregistrer des émissions de télévision avec un magnétoscope ou un enregistreur D-VHS, il vous faut relier correctement ce matériel au Récepteur Média. Pour le raccordement à une magnétoscope, voir page 70. Pour le raccordement à un enregistreur D-VHS, voir page 71.

#### **Avis légal**

**Aux Etats Unis TV GUIDE et d'autres marques relatives sont des marques déposées de Gemstar-TV Guide International, Inc. et/ou d'une de ses sociétés affiliées. Au Canada TV GUIDE est une marque déposée de Transcontinental Inc., utilisée sous licence de Gemstar-TV Guide International, Inc.**

#### $\mathscr{B}$ **REMARQUE**

- Le guide interactif de programmation TV Guide On Screen™ donne des pages d'informations sur les émissions diffusées sur le câble, avec ou sans terminal et en analogique ou numérique, ainsi que par voie hertzienne. Il n'est pas prévu pour la diffusion par satellite.
- Une fois que vous avez configuré le système TV Guide On Screen™, le début de la réception des pages d'informations sur les émissions peut se faire dans un délai allant jusqu'à 24 heures. La réception des huit jours des pages d'informations peut prendre jusqu'à une semaine.

# **Éléments d'écran**

De nombreux écrans du système possèdent des éléments communs destinés à faciliter son utilisation.

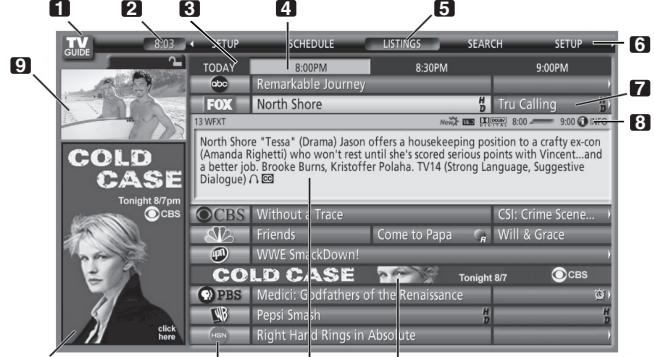

#### **10 11 12 13**

- **1 Logo TV GUIDE**
- **2 Horloge** Indique l'heure actuelle.
- **3 Tranche horaire** Des tranches de demi-heure sont affichées horizontalement.
- **4 Onglet horaire** Indique la tranche horaire actuellement sélectionnée.
- **5 Etiquette de service actuel** Indique le service actuellement sélectionné.
- **6 Barre de services** Permet d'accéder aux divers services du guide.
- **7 Carreau** Indique le titre de l'émission de télévision.
- **Barre d'information** Indique diverses icônes pour transmettre des informations ou montrer le statut d'un élément.
- **9 Fenêtre vidéo** Vous permet de continuer de regarder l'émission en cours tout en utilisant le guide.
- **10 Zone de publicités et zone de menu** Espace réservé à la publicité sur les émissions ou produits (et espace des menus).
- **11 Logo de canal**
- **12 Fenêtre d'information** Indique les informations relatives à l'élément mis en surbrillance.
- **13 Publicités de canal** Espace réservé à la publicité sur les émissions.

# **Icônes du système TV Guide On Screen™**

Diverses icônes sont utilisées pour transmettre des informations ou montrer le statut d'un élément. Vous verrez ces icônes sur la barre d'information, à l'intérieur de la fenêtre d'information ou à côté des titres d'émission.

- **Info icon** Des informations supplémentaires sont disponibles; appuyez sur la touche **INFO** pour les afficher.
- **Progress Bar** Indique le temps écoulé de l'émission en cours.
- • **HDTV** Indique qu'une émission est en haute définition.
- **New Hew** Il s'agit d'une nouvelle émission (et non pas une rediffusion).
- • **Stereo** L'émission est en stéréophonie.
- • **CC** L'émission est diffusée avec un sous-titrage codé.
- • **TV Rating** Indique la tranche d'âges à laquelle l'émission est adressée.
- • **Record Once** L'émission sera enregistrée une seule fois.
- **Record Daily** Enregistrement sur le même canal et à la même heure du lundi au vendredi (enregistrement manuel seulement).
- • **Record Regularly** Enregistrement de la même émission sur le même canal et à la même heure chaque fois qu'elle est diffusée.
- *M* Record Weekly Enregistrement d'une émission chaque semaine à la même heure et le même jour.
- • **Record Suspend** L'enregistrement d'une émission est prévu mais il est suspendu du fait d'un conflit avec un autre ou du fait d'un rappel d'accord automatique. L'enregistrement reprend quand le conflit est éliminé.
- • **Record Off** L'émission reste dans la liste SCHEDULE mais n'est pas enregistrée tant que la fréquence de cet enregistrement n'est pas spécifiée.
- **<sup><b>8</sup>** Remind Once Un rappel unique a été associé à</sup> l'émission.
- **Remind Daily** Rappel pour le même canal et à la même heure du lundi au vendredi (rappel manuel seulement).
- **Remind Regularly** Rappel de la même émission sur le même canal et à la même heure chaque fois qu'elle est diffusée.
- **<sup>12</sup> Remind Weekly** Rappel d'une émission chaque semaine à la même heure et le même jour.
- **<sup>** $\Omega$ **</sup> Remind Suspend** Le rappel d'une émission est prévu mais il est suspendu du fait d'un conflit avec un autre rappel d'accord automatique ou enregistrement. Le rappel reprend quand le conflit est éliminé.
- **Remind Off** L'émission reste dans la liste SCHEDULE mais n'est pas rappelée tant que la fréquence de ce rappel n'est pas spécifiée.

# **Navigations au sein du système TV Guide On Screen™**

Le tableau qui suit présente les touches du boîtier de télécommande que vous pouvez utiliser pour naviguer au sein du système TV Guide On Screen™.

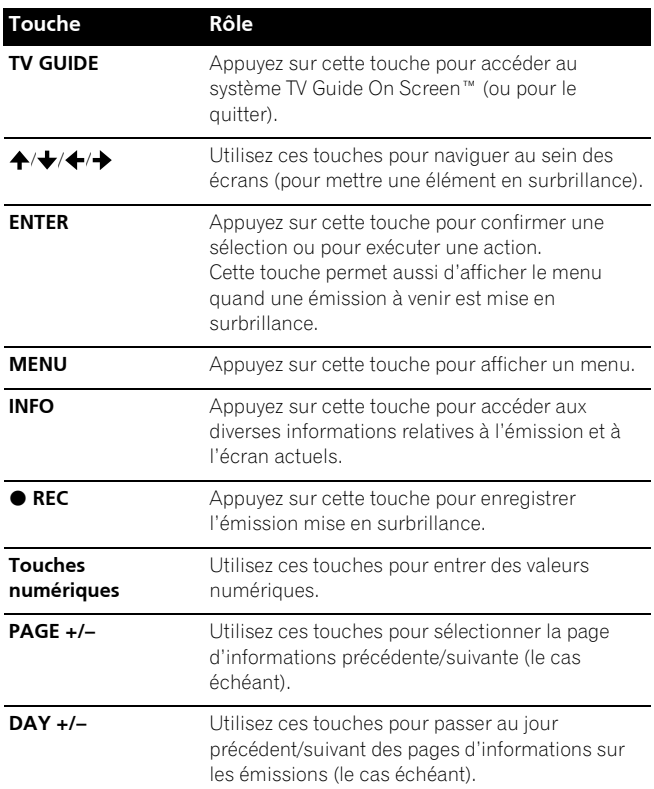

Vous pouvez aussi utiliser les touches **TV GUIDE**, **ENTER**, **UP/ DOWN** et **LEFT/RIGHT** du Récepteur Média. Les touches **UP/ DOWN** et LEFT/RIGHT ont le même effet que les touches ←/← et ←/→ du boîtier de télécommande.

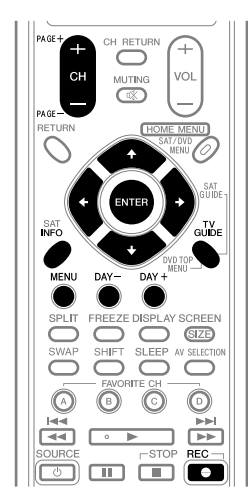

# **Écran Listings**

Vous pouvez considérer que l'écran Listings est l'écran "d'accueil" du système TV Guide On Screen™. Cet écran apparaît quand vous appuyez sur **TV GUIDE**.

À partir de l'écran Listings, vous pouvez:

- Consulter les pages d'informations sur les émissions de huit jours.
- Afficher des informations sur chaque émission.
- Sélectionner une émission que vous voulez regarder.
- Spécifier une émission à rappeler.
- Spécifier une émission à enregistrer.
- Afficher, dans la fenêtre vidéo, une miniature d'une émission de tout canal.
- Accéder aux publicités de canal et sur les émissions.
- **1** Appuyez sur **TV GUIDE** pour afficher l'écran Listings.

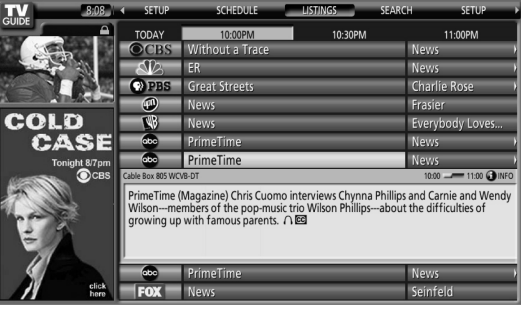

- Avec "LISTINGS" mis en surbrillance dans la barre de services en haut de l'écran, appuyez sur **INFO** pour afficher (puis fermer) l'information HELP.
- Pour quitter, appuyez sur **TV GUIDE** à tout moment.
- **2** Utilisez  $\bigtriangleup/\bigtriangleup/\bigtriangleup$  pour naviguer au sein de l'écran Listings.
	- Une émission en cours de diffusion étant mise en surbrillance, appuyez sur **ENTER** pour la regarder.
	- Pour les tranches horaires à venir, déplacez le curseur vers la droite.
	- Appuyez sur **PAGE+/–** pour afficher les pages d'informations sur le jour précédent/suivant.
	- Appuyez sur **INFO** pour afficher des informations supplémentaires (le cas échéant) sur l'émission actuellement sélectionnée.
- **3** Pour enregistrer l'émission mise en surbrillance, appuyez sur  $\bullet$  REC.

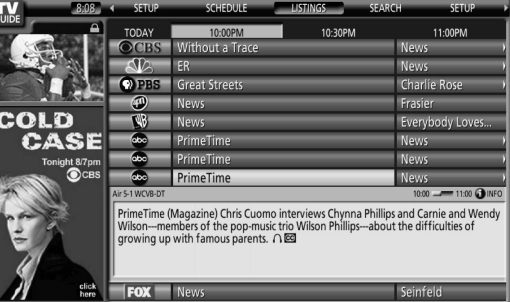

Une seule pression sur ● REC donnera un enregistrement de l'émission. Plusieurs pressions sur  **REC** permettent de changer la fréquence de l'enregistrement.

- • **Once** L'émission mise en surbrillance sera enregistrée une seule fois.
- • **Regularly** Enregistrement de la même émission sur le même canal et à la même heure<sup>1</sup> chaque fois qu'elle est diffusée.
- • **Weekly** Enregistrement d'une émission chaque semaine à la même heure<sup>1</sup> et le même jour.
- *Pas d'icône d'enregistrement* Aucun enregistrement n'est spécifié.
- Si l'émission commence avec retard à tout moment jusqu'au point milieu de la plage horaire initialement prévue, elle sera quand même enregistrée. Par exemple, jusqu'à 9:15 pour une émission de 9:00 à 9:30.

Notez que cette façon de spécifier une émission à enregistrer donnera un enregistrement avec toutes les options par défaut.

Si vous voulez spécifier un enregistrement avec des options autres que celles par défaut, accédez au menu prévu à cet effet comme décrit ci-après.

#### **REMARQUE**  $\mathscr{D}$

- Quand le guide TV Guide On Screen™ n'est pas affiché, il suffit d'appuyer sur la touche REC du boîtier de télécommande pour enregistrer une émission. Appuyez sur la touche REC pour enregistrer l'émission une fois avec les réglages par défaut. L'enregistrement commence immédiatement. Si l'émission est connue du guide TV Guide On Screen™, l'enregistrement s'arrête à la fin de cette émission. Si l'émission est inconnue du guide TV Guide On Screen™, l'enregistrement s'arrête au bout de 30 minutes.
- Quand le guide TV Guide On Screen™ n'est pas affiché, le fait d'appuyer plusieurs fois sur la touche REC n'a aucun effet.

# **Enregistrement d'émissions**

La manière la plus simple de spécifier l'enregistrement d'une émission consiste à mettre celle-ci en surbrillance puis à appuyer sur  **REC** (comme décrit ci-dessus); mais si vous voulez utiliser des options d'enregistrement autres que celles par défaut, il vous faut accéder au menu Recording Options. Ce menu vous permet de spécifier les heures de début et de fin d'enregistrement, le support, la qualité et d'autres options.

**1** À partir de LISTINGS, SCHEDULE ou SEARCH, mettez en surbrillance l'émission que vous voulez enregistrer.

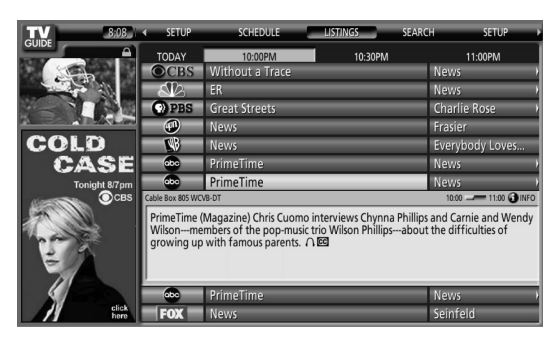

**2** Appuyez sur **MENU** pour afficher le menu Episode Options.

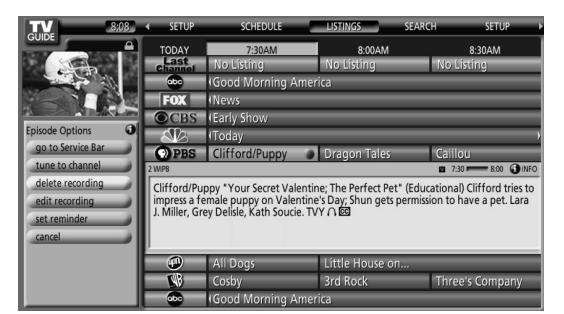

- **3** Mettez "set recording" en surbrillance et appuyez sur **ENTER**.
- **4** Spécifiez les options d'enregistrement.

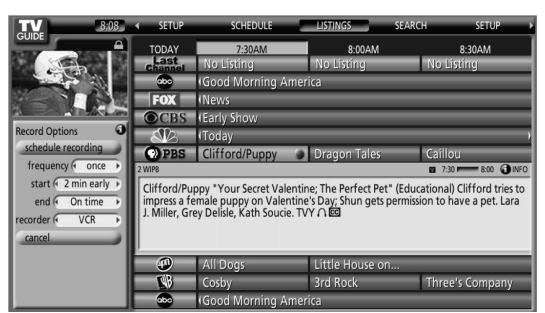

Utilisez  $\leftrightarrow$  pour mettre un champ en surbrillance; utilisez  $\leftrightarrow$  pour changer le réglage.

- **frequency** spécifiez la fréquence de l'enregistrement, à savoir **Once**, **Regularly** (à la même heure sur le même canal) ou **Weekly** (chaque semaine le même jour et à la même heure). L'option **Off** met l'émission dans le programme d'enregistrement mais ne commande pas l'enregistrement (ce que vous pouvez faire plus tard).
- **start** spécifiez l'heure de début de l'enregistrement, à savoir **On time** ou à tout moment compris entre 120 minutes avant ou après l'heure prévue.
- **end** spécifiez l'heure de fin de l'enregistrement, à savoir **On time** ou à tout moment compris entre 120 minutes avant ou après l'heure prévue.
- **recorder** sélectionnez le support qui sera utilisé pour l'enregistrement.
- **quality** spécifiez le mode d'enregistrement (uniquement pour les appareils à raccordement i.Link).
- **5** Une fois que tous les réglages sont faits, appuyez sur **ENTER** pour mettre "schedule recording" en surbrillance, puis appuyez de nouveau sur **ENTER**.

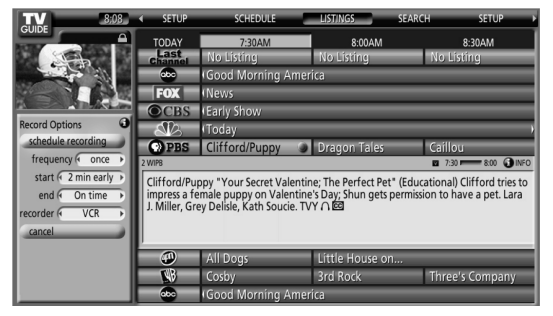

- L'enregistrement est maintenant programmé (et apparaît dans SCHEDULE) et l'icône correspondante apparaît sur le titre d'émission.
- Si vous voulez annuler l'enregistrement, mettez **cancel** en surbrillance et appuyez sur **ENTER**.

S'il y a un conflit d'heures avec un enregistrement précédemment programmé ou avec un rappel d'accord automatique quand vous programmez un enregistrement, cela vous est signalé. Vous pouvez choisir d'enregistrer l'émission en conflit, ou d'annuler l'enregistrement. Les écrans ci-dessous apparaissent suivant le conflit; avec un enregistrement programmé ou avec un rappel.

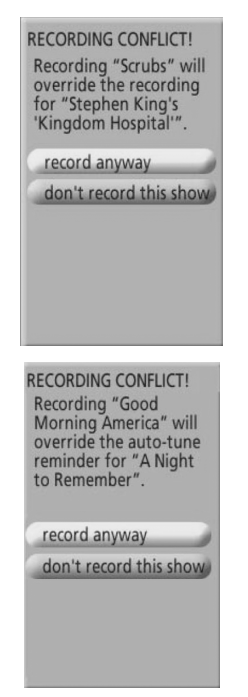

### **Au cours de l'enregistrement**

Si vous essayez de changer le canal au cours de l'enregistrement, l'écran ci-dessous apparaît. Sélectionnez soit

- "don't change; keep recording", soit
- "change; stop recording".

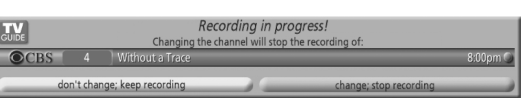

Suivant la situation, les écrans ci-dessous apparaissent. Dans ce cas, le rappel reste sur l'écran pendant 15 secondes puis disparaît automatiquement.

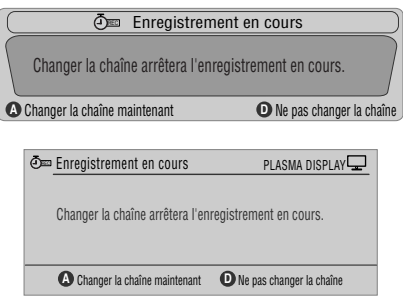

Appuyez sur **A** pour changer le canal et quitter l'enregistrement, ou appuyez sur **D** pour ne pas changer de canal et continuer l'enregistrement.

## **Quand l'enregistrement est sur le point de commencer**

Le système TV Guide On Screen™ vous avertit quand un enregistrement programmé est sur le point de commencer et vous donne ainsi la possibilité de l'annuler si, pour une raison quelconque, il est devenu inutile.

Lorsque l'avertissement apparaît sur l'écran, sélectionnez soit

- "change channel; start recording", soit
- "don't change channel; cancel recording".

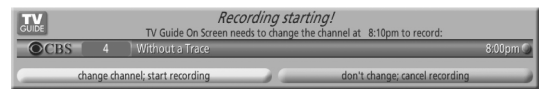

Suivant la situation, les écrans ci-dessous apparaissent.

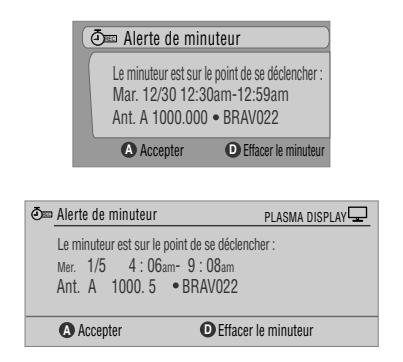

Appuyez sur **A** pour démarrer l'enregistrement comme prévu, ou sur **D** pour l'annuler.

**Français**

# **Réglage des rappels d'émission**

Une fois que vous avez spécifié le rappel d'une émission d'un autre canal, le téléviseur peut vous prévenir quand cette émission est sur le point de commencer. Vous pouvez spécifier des rappels pour les divers épisodes d'une émission, ou pour chaque diffusion d'une émission.

**1** À partir de LISTINGS, SCHEDULE ou SEARCH, mettez en surbrillance l'émission pour laquelle vous voulez spécifier un rappel.

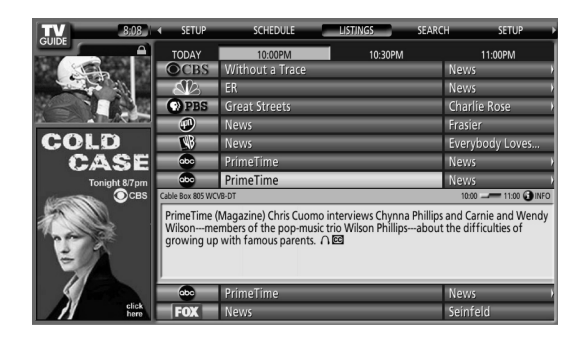

**2** Appuyez sur **MENU** pour afficher le menu Episode Options.

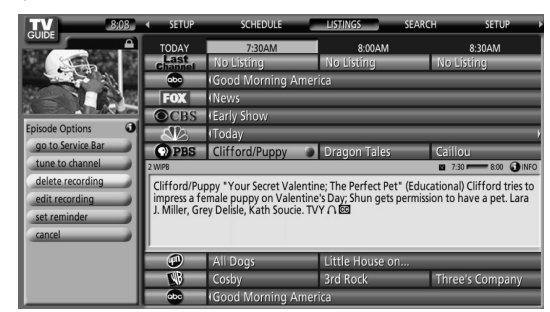

- **3** Mettez "set reminder" en surbrillance et appuyez sur **ENTER**.
- **4** Spécifiez les options de rappel.

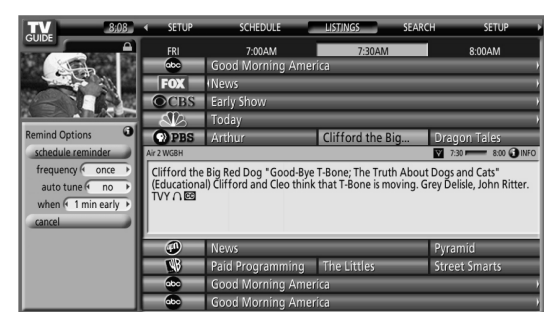

Utilisez  $\blacklozenge/\blacktriangleright$  pour mettre un champ en surbrillance, utilisez  $\leftrightarrow$  pour changer le réglage.

- **frequency** spécifiez la fréquence du rappel, à savoir **Once**, **Regularly** (à la même heure sur le même canal) ou **Weekly** (chaque semaine le même jour et à la même heure). L'option Off met l'émission dans le programme de rappel mais ne commande pas le rappel (ce que vous pouvez faire plus tard).
- **auto tune** spécifiez si le téléviseur doit ou ne doit pas changer automatiquement de canal quand le moment d'un rappel est atteint.
- **when** spécifiez à quel moment le rappel doit être affiché (avant, au commencement, ou après le commencement de l'émission).

**5** Une fois que tous les réglages sont faits, appuyez sur **ENTER** pour mettre "schedule reminder" en surbrillance, puis appuyez de nouveau sur **ENTER**.

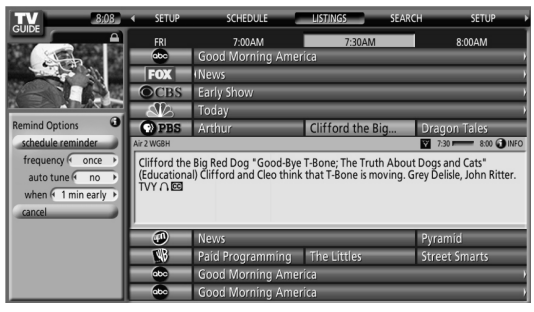

• Le rappel est maintenant programmé (et apparaît dans SCHEDULE) et l'icône correspondante apparaît sur le titre d'émission.

S'il y a un conflit d'heures avec un rappel d'accord automatique précédemment programmé ou avec un enregistrement quand vous programmez un rappel, cela vous est signalé. Vous pouvez choisir de spécifier un rappel pour l'émission en conflit, ou d'annuler le rappel. Les écrans cidessous apparaissent suivant le conflit; avec un rappel programmé ou avec un enregistrement.

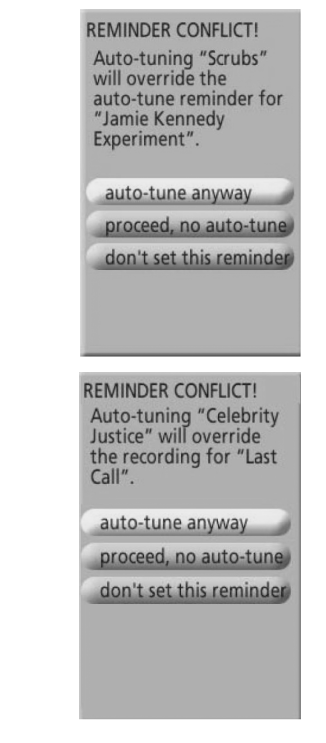

#### **Quand le moment d'un rappel programmé est sur le point d'être atteint (l'accord automatique n'est pas en service)**

Suivant les réglages que vous avez faits, votre rappel d'émission apparaîtra sur l'écran du téléviseur avant, au commencement, ou après le commencement de l'émission. Ceci se produit quand vous avez sélectionné "NO" pour l'accord automatique. Le rappel reste sur l'écran pendant trois minutes puis disparaît automatiquement.

Appuyez sur **ENTER** pour accorder sur l'émission mise en surbrillance dans le rappel, ou mettez "hide reminders" en surbrillance pour ignorer le rappel.

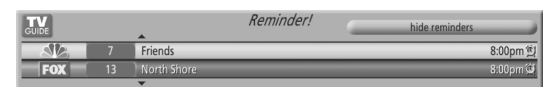

Si plusieurs rappels sont spécifiés pour la même heure, sélectionnez l'émission souhaitée avec  $\bigstar/\bigstar$ .
Suivant la situation, les écrans ci-dessous apparaissent. Dans ce cas, le rappel reste sur l'écran pendant 15 secondes puis disparaît automatiquement.

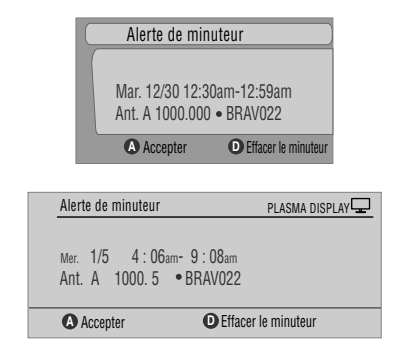

Appuyez sur **A** pour laisser le rappel en service, ou sur **D** pour l'ignorer.

#### **Quand le moment d'un rappel programmé est sur le point d'être atteint (l'accord automatique est en service)**

Si vous avez réglé "auto tune" sur "yes" dans les options de rappel, un des écrans ci-dessous apparaît, suivant la situation. Cet écran reste pendant 15 secondes puis disparaît automatiquement.

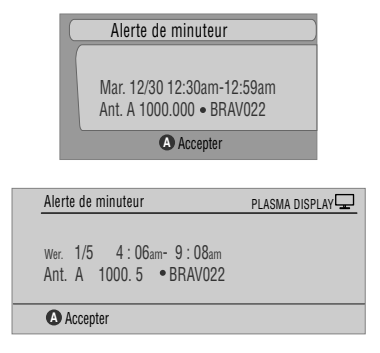

Appuyez sur **A** pour faire disparaître l'écran Timer Alert.

### **Recherche d'émissions**

L'écran SEARCH vous permet de rechercher des émissions par ordre alphabétique, par catégorie ou par mot-clé. Vous pouvez aussi rechercher des émissions HDTV.

### **Recherche par catégorie**

Vous pouvez rechercher une émission en indiquant la catégorie à laquelle elle appartient, puis éventuellement la sous-catégorie.

**1** Sélectionnez "SEARCH" dans la barre de services en haut de l'écran.

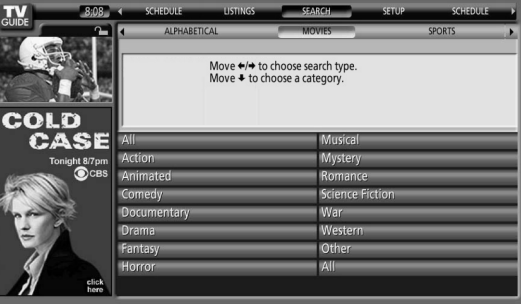

**2** Appuyez sur  $\bigstar$  pour accéder à la barre des catégories, puis utilisez  $\leftrightarrow$  pour sélectionner une catégorie.

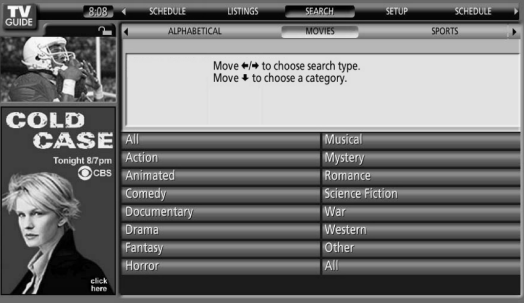

- Les catégories disponibles peuvent inclure:
	- Films
	- Sports
	- Émissions pour enfants
	- Émissions éducatives
	- Informations
	- Variétés
	- Séries
	- HDTV

**3** Appuyez sur **→** pour accéder aux sous-catégories et sélectionner celle qui convient.

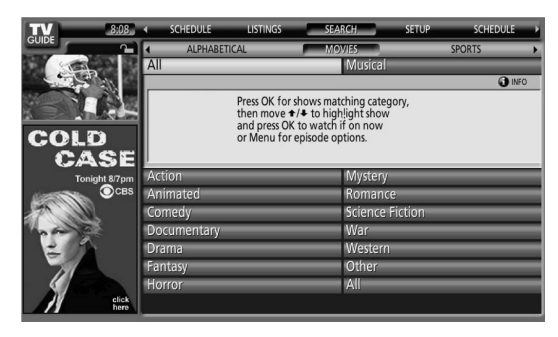

- Les sous-catégories disponibles dépendent de la catégorie choisie précédemment.
- **4** Appuyez sur **ENTER** pour afficher une liste des émissions à venir qui correspondent aux catégories choisies.

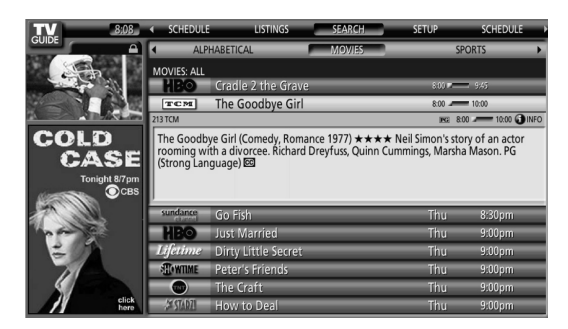

**5** Mettez une émission en surbrillance et appuyez sur **MENU** pour afficher le menu Episode Options.

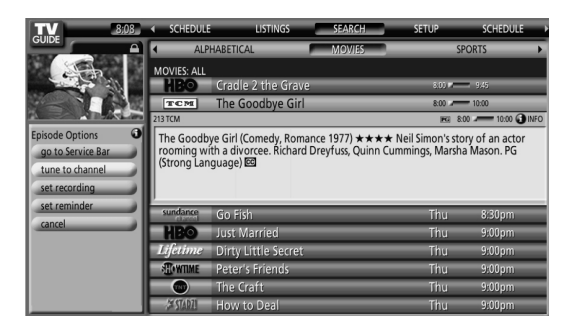

• Si l'émission est actuellement diffusée, vous pouvez appuyer sur **ENTER** pour la regarder sans tarder.

#### **Recherche par mot-clé**

Dans ce cas, vous tapez le mot qui va servir pour la recherche. Les mots-clés que vous tapez sont mémorisés de manière que vous puissiez les réutiliser par la suite.

**1** Sélectionnez "SEARCH" dans la barre de services en haut de l'écran.

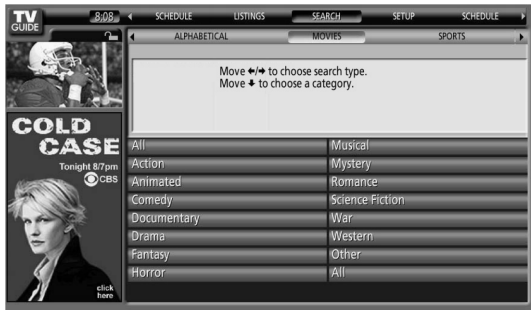

**2** Appuyez sur **→** pour accéder à la barre des catégories, puis utilisez  $\leftrightarrow$  pour sélectionner "KEYWORD".

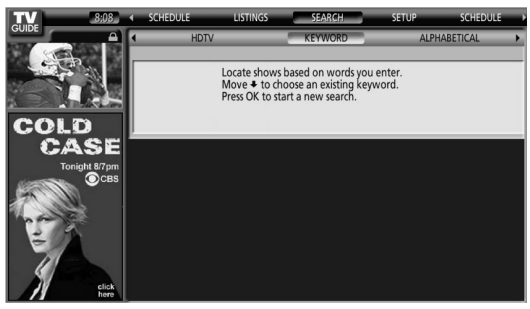

- Si vous avez déjà entré des mots-clés, ils sont affichés. Vous pouvez alors sélectionner celui qui va servir pour la recherche.
- Pour modifier ou supprimer un des mots-clés affichés, mettez-le en surbrillance puis appuyez sur **MENU**. Sur le menu, vous pouvez choisir "edit search" ou "delete search".
- **3** Appuyez sur **ENTER** pour afficher le menu Keyword Search.

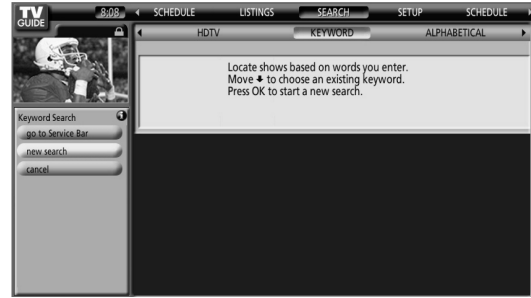

**Français**

- **4** Sélectionnez "new search".
- **5** Pour changer de catégorie, déplacez le curseur vers le haut jusqu'à la catégorie souhaitée.

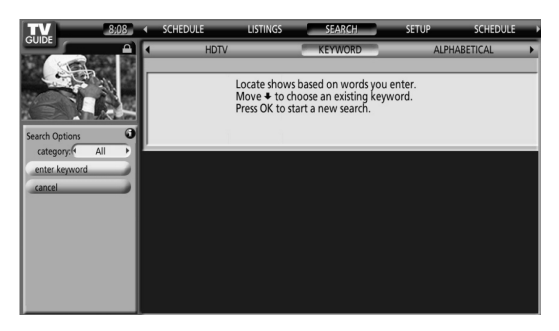

- Pour effectuer la recherche en n'utilisant que le mot-clé, conservez "All" comme catégorie.
- Si vous sélectionnez une catégorie ("HDTV", par exemple), seules les émissions qui appartiennent à cette catégorie et qui correspondent aussi au mot-clé seront indiquées.
- **6** Mettez "enter keyword" en surbrillance et appuyez sur **ENTER**.
- **7** Entrez le mot-clé qui va servir pour la recherche.

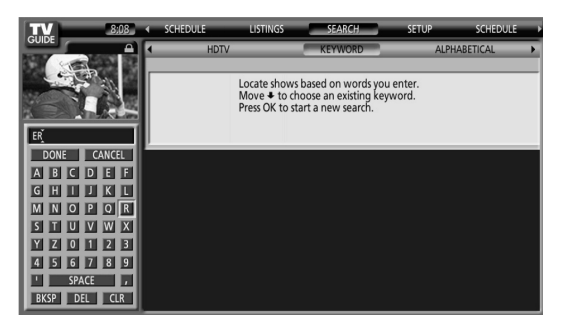

- Mettez les caractères en surbrillance à l'aide des touches  $\bigoplus/\bigoplus/\bigoplus$ , puis appuyez sur **ENTER** pour les rentrer.
- Le mot-clé entré est mémorisé de manière que vous puissiez le réutiliser par la suite.
- **8** Sélectionnez "DONE" pour démarrer la recherche.
- **9** Mettez une émission en surbrillance et appuyez sur **MENU** pour afficher le menu Episode Options.

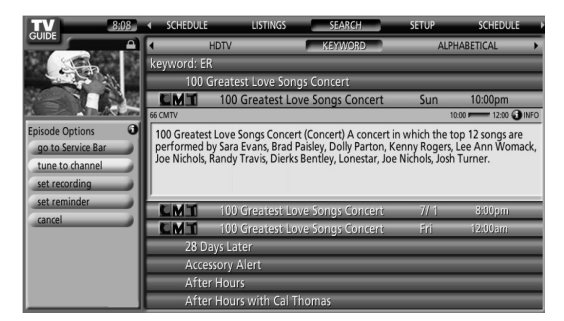

• Si l'émission est actuellement diffusée, vous pouvez appuyer sur **ENTER** pour la regarder sans tarder.

### **Recherche alphabétique**

Cette recherche est conçue pour afficher toutes les émissions dont le nom commence par une lettre donnée.

**1** Sélectionnez "SEARCH" dans la barre de services en haut de l'écran.

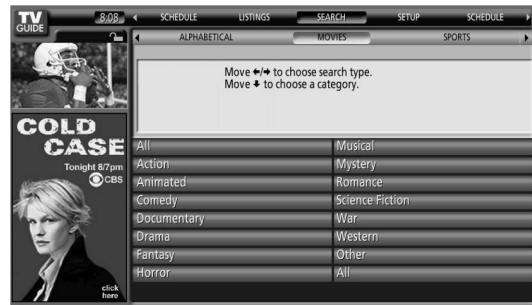

**2** Appuyez sur  $\bigtriangledown$  pour accéder à la barre des catégories, puis utilisez  $\leftrightarrow$  pour sélectionner "ALPHABETICAL".

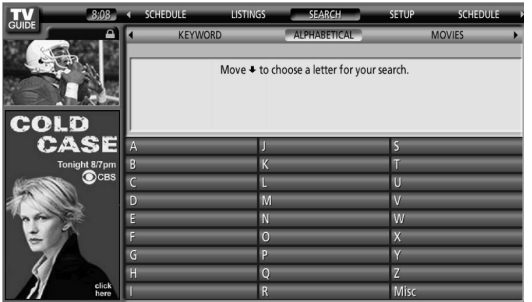

- **3** Appuyez sur **ENTER**.
- **4** Sélectionnez une lettre, puis appuyez sur **ENTER** pour afficher toutes les émissions dont le nom commence par cette lettre.
- **5** Mettez une émission en surbrillance et appuyez sur **MENU** pour afficher le menu Episode Options.

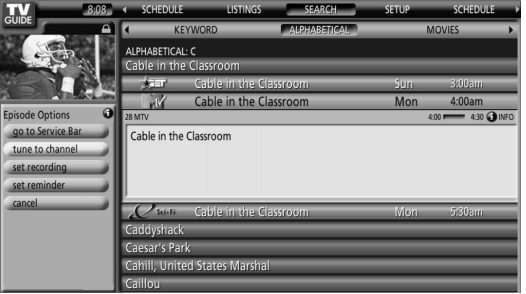

• Si l'émission est actuellement diffusée, vous pouvez appuyer sur **ENTER** pour la regarder sans tarder.

#### **Menu de recherche Episode Options**

Le menu Episode Options permet les sélections suivantes:

- **go to Service bar** ferme le menu et retourne à la barre de services en haut de l'écran.
- **tune to channel / watch now** quitte le système TV Guide On Screen™ et accorde sur le canal.
- **set recording** passe au menu Record Options.
- **set reminder** passe au menu Remind Options.
- **cancel** ferme le menu et retourne à l'émission mise en surbrillance.

#### **Conseils pour la navigation et la recherche**

- $\bullet$  Les touches  $\bigtriangleup$  permettent de déplacer la mise en surbrillance au sein des options d'un menu. Utilisez les touches numériques pour entrer des valeurs.
- Si un champ en surbrillance présente une flèche sur un côté ou l'autre, utilisez  $\leftrightarrow$  pour obtenir undéplacement au sein des options correspondantes.
- Après avoir choisi une option appuyez sur **ENTER** pour mettre en surbrillance la commande par défaut (p. ex., **Done**), puis appuyez de nouveau sur **ENTER** pour exécuter la commande et fermer le menu.
- Sélectionnez Cancel et appuyez sur **ENTER** pour fermer le menu et retourner à l'écran précédent, ou appuyez sur **MENU** pour abandonner les modifications et fermer le menu.

### **Programmation d'enregistrements et de rappels**

À partir de la zone SCHEDULE, vous pouvez contrôler, modifier ou supprimer des enregistrements et des rappels.

**1** Sélectionnez "SCHEDULE" dans la barre de services en haut de l'écran.

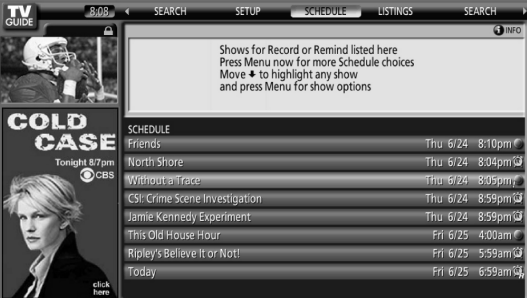

Une liste d'émissions pour lesquelles des enregistrements ou des rappels sont programmés apparaît. Les icônes situées sur la droite indiquent l'état.

- **Once** Enregistrement une seule fois
- • **Daily** sur le même canal et à la même heure du lundi au vendredi (enregistrement manuel seulement).
- **Regularly** Enregistrement de la même émission sur le même canal et à la même heure<sup>1</sup> chaque fois qu'elle est diffusée.
- **Weekly** (chaque semaine à la même heure et le même jour)
- **Record Supend** L'enregistrement d'une émission est spécifié, mais est suspendu du fait d'un conflit avec un autre enregistrement ou un rappel d'accord automatique. L'enregistrement reprend quand le conflit est supprimé.
- **••** Off L'émission reste dans la liste SCHEDULE mais n'est pas enregistrée tant que la fréquence de cet enregistrement n'est pas spécifiée.
- **C** Once une seule fois
- • **Daily** pour le même canal et à la même heure du lundi au vendredi (rappel manuel seulement).
- **<sup>6</sup> Regularly** Rappel de la même émission sur le même canal et à la même heure<sup>2</sup> chaque fois qu'elle est diffusée.
- **<sup>60</sup> Weekly** (chaque semaine à la même heure et le même jour)
- • **Remind Supend** Le rappel d'une émission est spécifié, mais est suspendu du fait d'un conflit avec un autre rappel d'accord automatique ou enregistrement. Le rappel reprend quand le conflit est supprimé.
- **Off** L'émission reste dans la liste SCHEDULE mais n'est pas rappelée tant que la fréquence de ce rappel n'est pas spécifiée.
- Si l'émission commence avec retard à tout moment jusqu'au point milieu de la plage horaire initialement prévue, elle sera quand même enregistrée. Par exemple, jusqu'à 9:15 pour une émission de 9:00 à 9:30.
- $2$  Si l'émission commence avec retard à tout moment jusqu'au point milieu de la plage horaire initialement prévue, le rappel apparaîtra quand même. Par exemple, jusqu'à 9:15 pour une émission de 9:00 à 9:30.

**2** Mettez une émission en surbrillance dans la liste et appuyez sur **MENU** pour afficher le menu Schedule Options.

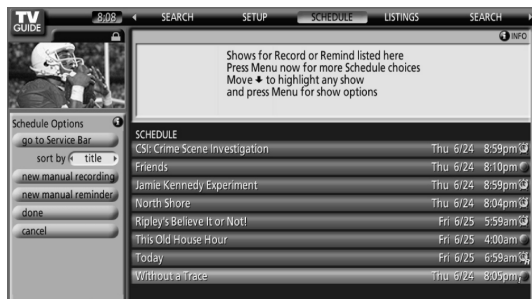

• Quand vous mettez une émission en surbrillance dans la liste, les informations relatives à cette émission apparaissent dans le fenêtre d'information.

### **Menu Schedule Options**

Le menu Schedule Options est accessible en appuyant sur **MENU** quand "SCHEDULE" est en surbrillance dans la barre de services ou quand une émission est en surbrillance.

#### **Quand "SCHEDULE" est en surbrillance dans la barre de services:**

- **go to Service Bar** ferme le menu et retourne à la barre de services en haut de l'écran.
- **sort by** sélectionner un ordre de tri pour les listes d'émissions.
- **new manual recording** sélectionnez et remplissez tous les champs nécessaires pour spécifier l'enregistrement. Quand vous avez terminé, sélectionnez "schedule recording" pour mémoriser les réglages et quitter le menu, ou sélectionnez "cancel" pour quitter le menu sans rien mémoriser.
- **new manual reminder** sélectionnez et remplissez tous les champs nécessaires pour spécifier le rappel. Quand vous avez terminé, sélectionnez "schedule reminder" pour mémoriser les réglages et quitter le menu, ou sélectionnez "cancel" pour quitter le menu sans rien mémoriser.
- **done** ferme le menu et retourne à la barre de services en haut de l'écran.
- **cancel** ferme le menu et retourne à la barre de services en haut de l'écran.

#### **Quand une émission est en surbrillance:**

- **go to Service Bar** ferme le menu et retourne à la barre de services en haut de l'écran.
- **watch now** commencez à regarder l'émission sélectionnée (cette option est "tune to channel" pour une émission qui n'est pas actuellement sélectionnée)
- **cancel** ferme le menu et retourne à la barre de services en haut de l'écran.

#### **Pour un enregistrement:**

- **set recording** spécifiez l'émission à enregistrer (ouvre le menu Record Options).
- **delete recording** éliminez l'enregistrement du programme (nécessite une confirmation).
- **edit recording** modifiez les réglages d'enregistrement (ouvre le menu Record Options).

#### **Pour un rappel:**

- **set reminder** spécifiez l'émission à rappeler (ouvre le menu Remind Options).
- **delete reminder** éliminez le rappel du programme (nécessite une confirmation).
- **edit reminder** modifiez les réglages de rappel (ouvre le menu Remind Options).

## **Changement des options de configuration**

Vous pouvez changer les réglages du système TV Guide On Screen™ à partir du menu SETUP. Les options de configuration sont divisées en trois catégories: System Settings (réglages du système), Channel Display (affichage de canal) et Default Options (options par défaut).

**1** Sélectionnez "SETUP" dans la barre de services en haut de l'écran.

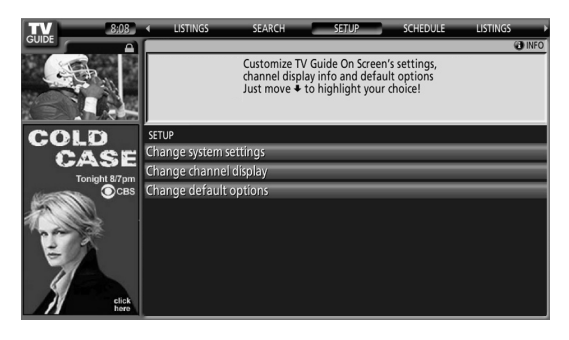

**2** Appuyez sur  $\bigstar$  pour sélectionner une des options de configuration.

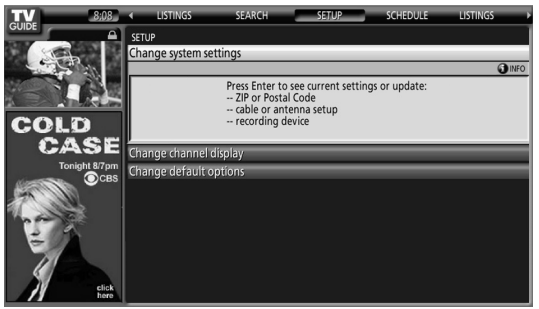

Quand vous mettez une option en surbrillance, les réglages que vous pouvez faire dans cette zone apparaissent.

- **System Settings** Code ZIP/Postal, configuration du câble, etc
- **Channel Display** Position des canaux, accord sur les canaux, mise en/hors service de l'affichage, etc.
- **Default Options** Valeurs par défaut générales, pour les enregistrement et pour les rappels.

### **Changement des réglages du système**

Les réglages du système comprennent votre code ZIP/Postal et la configuration de votre matériel de télévision par câble.

**1** Mettez l'élément "Change System Settings" en surbrillance.

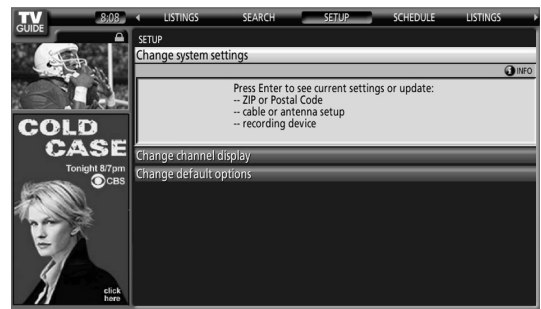

**2** Appuyez sur **ENTER** pour afficher les réglages actuels et les options permettant de les changer.

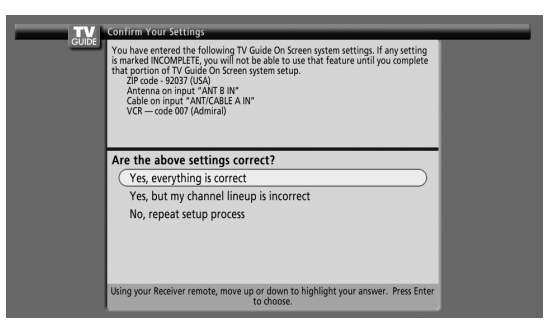

- **3** Sélectionnez une des options, puis suivez les instructions qui aparaissent sur l'écran.
	- Yes, everything is correct: affiche un écran d'informations très pratique. Appuyez sur **ENTER** pour quitter le système TV Guide On Screen™.
	- Yes, but my channel lineup is incorrect: affiche un écran à partir duquel vous pouvez choisir la série de canaux correcte. Appuyez sur **ENTER** pour afficher l'écran Channel Editor.
	- No, repeat setup process: affiche l'écran 1 montré page 32.

### **Changement des réglages d'affichage de canal**

À partir des réglages d'affichage de canal, vous pouvez spécifier/changer:

- le réglage d'affichage pour toujours afficher (On), ne jamais afficher (Off) ou afficher seulement quand une information de canal est disponible (Auto Hide).
- le numéro du canal reçu.
- la position d'un canal dans la liste.
- **1** Mettez l'élément "Change Channel Display" en surbrillance.

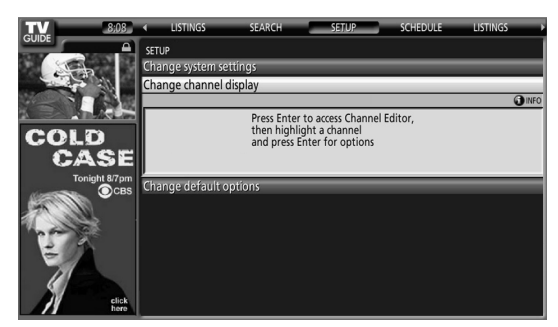

**2** Appuyez sur **ENTER** pour afficher l'éditeur d'informations de canal.

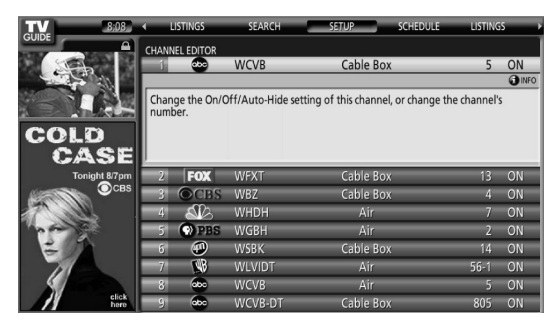

**3** Appuyez sur  $\bigtriangleup$   $\bigtriangledown$  pour mettre un canal en surbrillance puis appuyez sur **ENTER** pour passer au menu Grid Options.

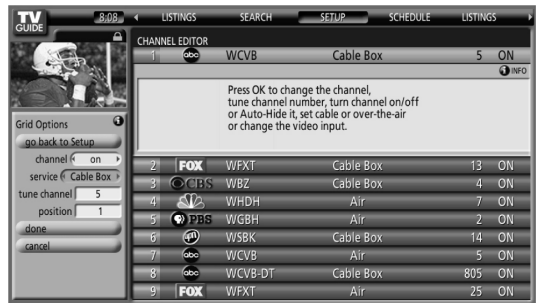

- À partir du menu Grid Options, vous pouvez spécifier:
- **channel** On (affichage dans la liste des canaux), Off (pas d'affichage) ou Auto Hide (cacher quand aucune information d'émission n'est disponible)
- **service** type de service sur lequel le canal fonctionne (câble, ou autre)
- **tune channel** numéro du canal actuellement capté
- **position** place du canal dans la liste des canaux
- **4** Une fois que vous avez fait tous les réglages souhaités pour le canal, mettez "done" en surbrillance puis appuyez sur **ENTER**.
	- Pour annuler sans mémoriser les changements que vous avez faits, sélectionnez "cancel".

#### **Changement des options par défaut**

Il s'agit de l'endroit permettant de changer les réglages par défaut pour les enregistrements, les rappels et les conditions générales.

**1** Sélectionnez l'élément "Change Default Options".

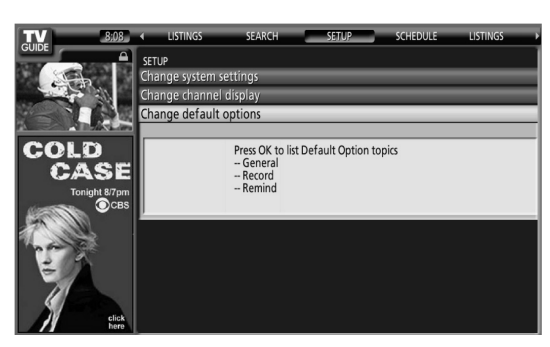

**2** Sélectionnez une des trois catégories d'options par défaut. Un menu différent apparaît pour chaque option:

#### **Options générales par défaut**

- • **box size** dimensions initiales de la fenêtre d'information (no, small, large, last used)
- **box cycle** comportement cyclique de la fenêtre d'information (no only, small only, large only, no & small, no & large, small & large, all)
- **auto guide** affichage automatique du guide TV Guide On Screen™ quand vous mettez le téléviseur en service (On, Off)

#### **Options d'enregistrement par défaut**

- **start** quand commencer un enregistrement (jusqu'à 120 minutes avant ou après l'heure de commencement de l'émission, ou en même temps (On time))
- **end** quand arrêter un enregistrement (jusqu'à 120 minutes avant ou après l'heure de fin de l'émission, ou en même temps (On time))
- **recorder** permet de sélectionner l'appareil à utiliser pour l'enregistrement.
- **quality** qualité d'enregistrement (uniquement pour les appareils à raccordement i.Link)

#### **Options de rappel par défaut**

- **auto tune** accord automatique sur le canal correct quand le moment d'un rappel est atteint (Yes ou No)
- **when** quand afficher le rappel (15 minutes avant ou après, ou en même temps (On time))
- **3** Une fois que vous avez fait tous les réglages souhaités, mettez "done" en surbrillance puis appuyez sur **ENTER**.
	- Pour annuler sans mémoriser les changements que vous avez faits, sélectionnez "cancel".

### **Minuterie de mise en veille**

À l'expiration d'un certain temps, le système est automatiquement mise en veille par cette minuterie.

Appuyez sur **SLEEP** pour sélectionner la valeur désirée.

- La minuterie commence à compter.
- Chaque pression sur la touche **SLEEP** provoque la sélection d'une autre durée:

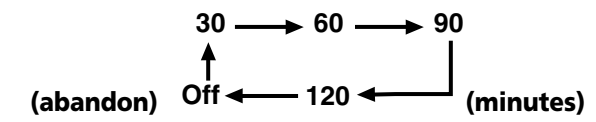

• La valeur par défaut est "Arrêt".

### **REMARQUE**

- Pour arrêter le fonctionnement de la minuterie, sélectionnez "Arrêt" en appuyant sur **SLEEP**.
- Le temps restant avant la mise en veille s'affiche toutes les minutes au cours des 5 dernières minutes.

Vous pouvez également utiliser le menu pour régler la minuterie.

- **1** Appuyez sur **HOME MENU**.
- **2** Sélectionnez "Minut. Extinction". (←/↓ puis **ENTER**)
- **3** Sélectionnez la durée désirée. ( $\rightarrow$ / $\rightarrow$  puis **ENTER**)
- **4** Appuyez sur **HOME MENU** pour quitter le menu.

### **Sélection AV**

Sélectionnez l'une des 5 options possibles en tenant compte de l'environnement (par ex., de la luminosité de la pièce), de la nature de l'émission télévisée ou des images enregistrées sur un support physique.

- **1** Appuyez sur **AV SELECTION**.
	- L'option AV actuellement adoptée s'affiche.
- **2** Appuyez une nouvelle fois sur **AV SELECTION**, avant que l'indication affichée ne disparaisse.
	- Dans le cas d'une source audiovisuelle, les modes possibles sont, dans l'ordre; STANDARD, DYNAMIQUE, CINÉMA, JEU et UTILISATEUR.
	- Dans le cas d'un ordinateur personnel, les modes possibles sont STANDARD et UTILISATEUR.

Vous pouvez également utiliser le menu pour sélectionner les options.

- **1** Appuyez sur **HOME MENU**.
- **2** Sélectionnez "Image". (←/↓ puis **ENTER**)
- **3** Sélectionnez "Sélection AV". (←/↓ puis **ENTER**)
- **4** Sélectionnez l'option désirée. (←/ puis **ENTER**)

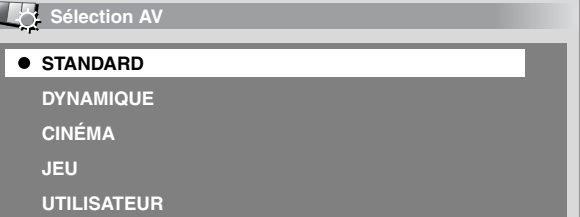

#### **Dans le cas d'une source audiovisuelle**

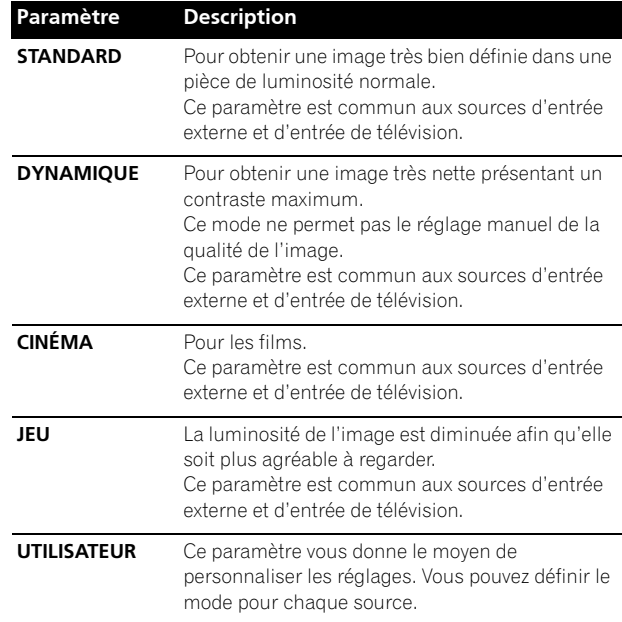

#### **Dans le cas d'un ordinateur personnel**

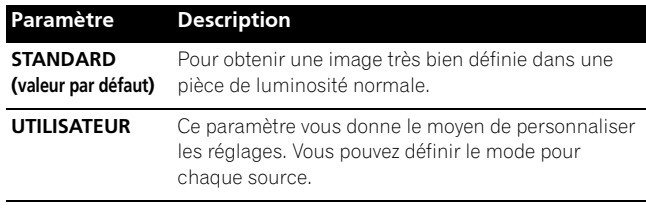

**5** Appuyez sur **HOME MENU** pour quitter le menu.

#### **REMARQUE**  $\mathscr{L}$

- Vous pouvez aussi appuyer sur **AV SELECTION** du boîtier de télécommande pour sélectionner l'option d'affichage.
- Si vous avez sélectionné "DYNAMIQUE", vous ne pouvez pas sélectionner "Contraste", "Luminos.", "Teinte", "Réglage pro." et "Réinitial."; ces éléments de menu sont invalidés.

### **Réglages de base de l'image**

Réglez l'image selon vos préférences et en fonction de l'option Sélection AV (sauf DYNAMIQUE) retenue.

- **1** Appuyez sur **HOME MENU**.
- **2** Sélectionnez "Image". (←/→ puis **ENTER**)
- **3** Sélectionnez le paramètre à régler. ( $\biguparrow \biguparrow \biguparrow$  puis **ENTER**)

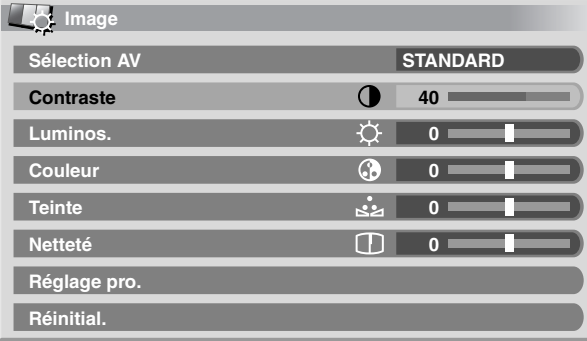

**4** Sélectionnez la valeur désirée. (←/→)

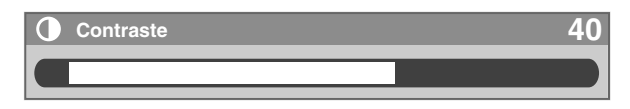

- Lorsque la page de réglage est affichée, vous pouvez également accéder au paramètre que vous désirez modifier en utilisant les touches  $\bigtriangleup/\bigtriangledown$ .
- **5** Appuyez sur **HOME MENU** pour quitter le menu.

#### **Dans le cas d'une source audiovisuelle**

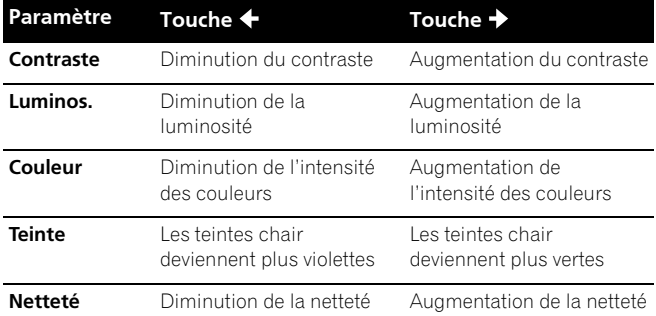

#### **Dans le cas d'un ordinateur personnel**

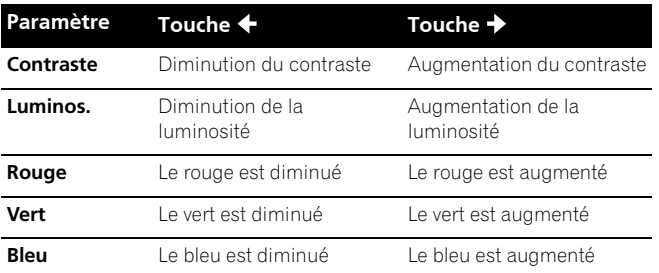

Dans le cas où la source est un ordinateur personnel, la page suivante s'affiche:

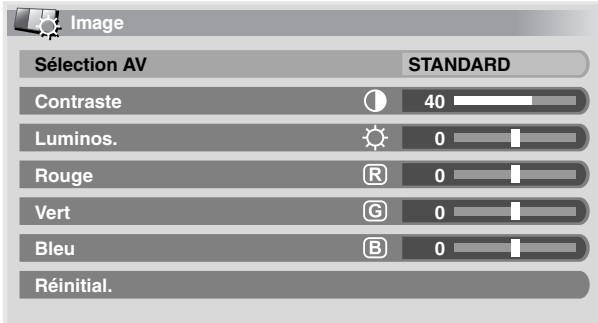

## *B* REMARQUE

- Pour faire les réglages avancés de l'image, sélectionnez "Réglage pro." à l'opération 3 puis appuyez sur **ENTER**. Pour la marche à suivre, reportez-vous à la partie "Réglages avancés de l'image" page 60.
- Pour que les valeurs par défaut soient rétablies pour l'ensemble des paramètres, utilisez  $\leftrightarrow$  pour sélectionner "Réinitial." au cours de l'opération 3 puis appuyez sur **ENTER**. Une page de confirmation s'affiche. Utilisez ◆/◆ pour sélectionner "Oui" puis appuyez sur **ENTER**.

#### **Réglages avancés de l'image**

Le système d'écran à plasma est doté de diverses fonctions avancées permettant d'optimiser la qualité de l'image. Pour les détails sur ces fonctions, consultez les tableaux.

#### **Utilisation de PureCinema**

- **1** Appuyez sur **HOME MENU**.
- 2 Sélectionnez "Image". ( $\bigtriangleup$ / $\bigtriangledown$  puis **ENTER**)
- **3** Sélectionnez "Réglage pro.". ( $\rightarrow$ / $\rightarrow$  puis **ENTER**)
- **4** Sélectionnez "PureCinema". (←/← puis **ENTER**)
- 5 Sélectionnez le paramètre désiré. ( $\leftrightarrow$  puis **ENTER**) • Pour les paramètres sélectionnables, consultez le tableau.

#### **PureCinema**

Cette fonction détecte automatiquement toute source de film (initialement le codage est de 24 images/secondes), l'analyse puis recrée chaque image fixe du film pour obtenir une haute résolution.

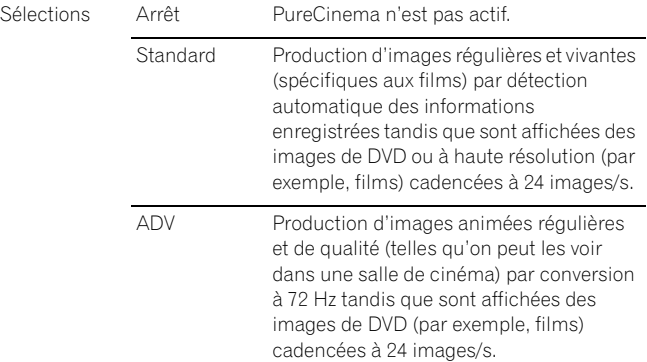

### **REMARQUE**

• "Standard" n'est pas sélectionnable quand des signaux 480p ou 720p@60 Hz sont entrés.

#### **Utilisation de Temp. Couleur**

- **1** Appuyez sur **HOME MENU**.
- **2** Sélectionnez "Image". (←/← puis **ENTER**)
- **3** Sélectionnez "Réglage pro.". (←/← puis **ENTER**)
- **4** Sélectionnez "Infos couleur". (←/↓ puis **ENTER**)
- **5** Sélectionnez "Temp. Couleur". (←/↓ puis **ENTER**)
- **6** Sélectionnez le paramètre souhaité. (←/↓ puis **ENTER**)

#### **Température de couleur**

Ce paramètre règle la température de couleur procurant ainsi une meilleure balance des blancs.

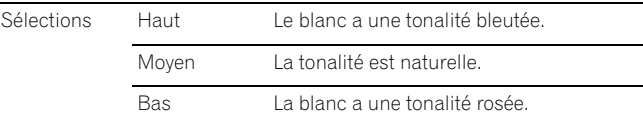

**7** Appuyez sur **HOME MENU** pour quitter le menu.

#### **Utilisation de CTI**

- **1** Appuyez sur **HOME MENU**.
- **2** Sélectionnez "Image". (←/← puis **ENTER**)
- **3** Sélectionnez "Réglage pro.". (←/← puis **ENTER**)
- **4** Sélectionnez "Infos couleur". (←/↓ puis **ENTER**)
- **5** Sélectionnez "CTI". ( $\leftrightarrow$  puis **ENTER**)
- **6** Sélectionnez le paramètre souhaité. ( $\leftrightarrow$  puis **ENTER**)

### **CTI**

Cette fonction permet d'obtenir des couleurs aux contours mieux définis. CTI signifie Amélioration des transitions de couleurs.

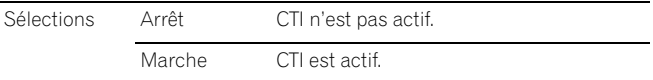

**7** Appuyez sur **HOME MENU** pour quitter le menu.

**Français**

### **Elimination du bruit des images**

- **1** Appuyez sur **HOME MENU**.
- **2** Sélectionnez "Image". (←/→ puis **ENTER**)
- **3** Sélectionnez "Réglage pro.". ( $\leftrightarrow$  puis **ENTER**)
- **4** Sélectionnez "NR". (←/← puis **ENTER**)
- **5** Sélectionnez un élément à régler. ( $\leftrightarrow$  puis **ENTER**) • Vous pouvez sélectionner "DNR" ou "MPEG NR".
- **6** Sélectionnez le paramètre souhaité. ( $\leftrightarrow$  puis **ENTER**)

#### **DNR**

Cette fonction élimine le bruit vidéo et assurera des images nettes et propres. DNR signifie Réduction du bruit numérique.

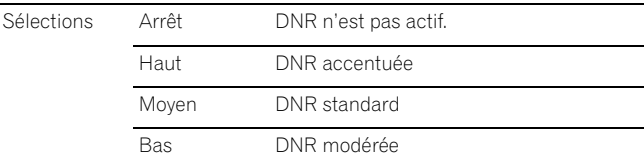

#### **MPEG NR**

Cette fonction élimine le faible bruit vidéo que l'on note parfois lors de la lecture d'un DVD, et donne ainsi des images dépourvues de bruit.

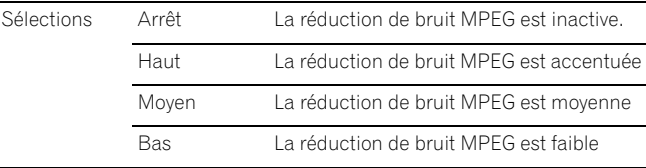

**7** Appuyez sur **HOME MENU** pour quitter le menu.

### **Réglages du son**

Réglez le son selon vos préférences et en fonction de l'option Sélection AV retenue. Reportez-vous à la page 58.

- **1** Appuyez sur **HOME MENU**.
- **2** Sélectionnez "Son". (←/↓ puis **ENTER**)
- **3** Sélectionnez le paramètre à régler.  $(\bigstar/\bigstar)$
- **4** Sélectionnez la valeur désirée. (←/→)

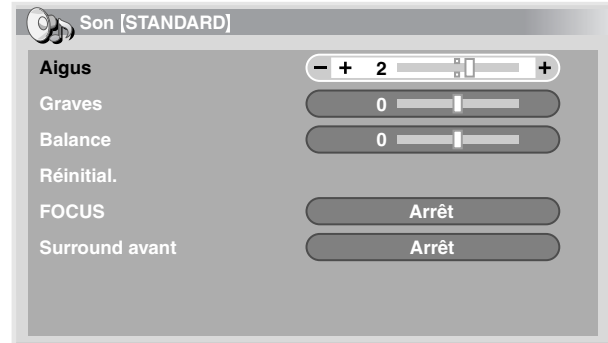

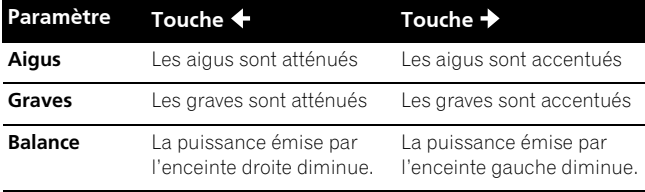

#### **5** Appuyez sur **HOME MENU** pour quitter le menu.

#### **REMARQUE** Ø

• Pour que les valeurs par défaut soient rétablies pour l'ensemble des paramètres, utilisez  $\blacklozenge/\blacktriangleright$  pour sélectionner "Réinitial." au cours de l'opération 3 puis appuyez sur **ENTER**. Une page de confirmation s'affiche. Utilisez ♦/◆ pour sélectionner "Oui" puis appuyez sur **ENTER**.

#### **FOCUS**

Ce paramètre déplace vers le haut le point d'où semblent provenir les sons (image sonore) et produit des contours sonores très définis.

#### **1** Appuyez sur **HOME MENU**.

- **2** Sélectionnez "Son". (←/← puis **ENTER**)
- **3** Sélectionnez "FOCUS". (←/←)
- **4** Sélectionnez le paramètre désiré.  $(\triangleleft/\Rightarrow)$

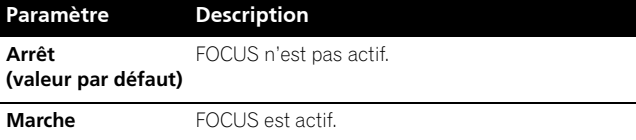

**5** Appuyez sur **HOME MENU** pour quitter le menu.

#### **Surround avant**

Ce paramètre crée des effets sonores tridimensionnels accompagnés de graves riches et profonds.

#### **1** Appuyez sur **HOME MENU**.

- **2** Sélectionnez "Son". (←/↓ puis **ENTER**)
- **3** Sélectionnez "Surround avant".  $(A/\Leftrightarrow)$
- **4** Sélectionnez le paramètre désiré.  $(\triangleleft/\Rightarrow)$

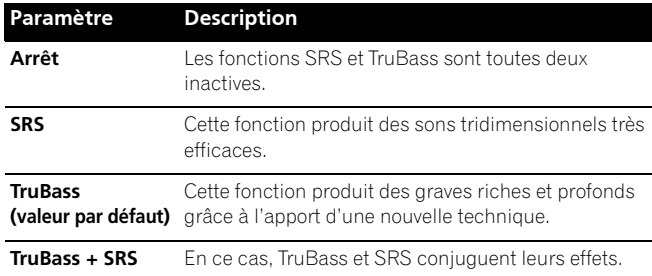

**5** Appuyez sur **HOME MENU** pour quitter le menu.

## **REMARQUE**

- **SRS()** (WOW) fait référence à une situation pour laquelle la fonction FOCUS est active tandis que, par ailleurs, l'ensemble TruBass + SRS a été adopté pour Surround avant.
- **SRSCO** est une marque de commerce de SRS Labs, Inc.
- La technologie WOW est exploitée sous licence de SRS Labs, Inc.

#### **Gestion de l'alimentation**

La gestion de l'alimentation offre différents moyens d'économiser l'énergie.

#### **Économie d'énergie**

Vous pouvez utiliser un des trois modes d'économie d'énergie pour diminuer la puissance absorbée par l'appareil.

- **1** Appuyez sur **HOME MENU**.
- **2** Sélectionnez "Commande alimentation". (←/← puis **ENTER**)
- **3** Sélectionnez "Économie d'énergie". ( $\leftrightarrow$  puis **ENTER**)
- **4** Sélectionnez "Économie1", "Économie2" ou "Arrêt Image" (←/**+** puis **ENTER**)

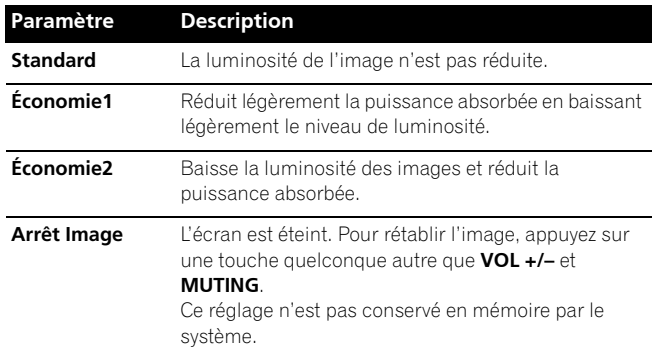

**5** Appuyez sur **HOME MENU** pour quitter le menu.

#### **REMARQUE** M

• Lorsque la source est un ordinateur personnel, vous pouvez également sélectionner cette fonction grâce au menu Home.

#### **Mise en veille en l'absence de signal (mode AV uniquement)**

Cette fonction place le système en veille si aucun signal n'est capté pendant 15 minutes.

- **1** Appuyez sur **HOME MENU**.
- **2** Sélectionnez "Commande alimentation". (←/ → puis **ENTER**)
- **3** Sélectionnez "Pas de signal arrêt". ( $\biguparrow \biguparrow \biguparrow$  puis **ENTER**)
- **4** Sélectionnez "Activer". (←/← puis **ENTER**)

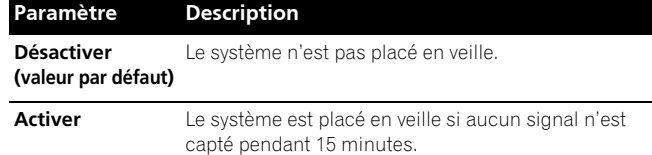

**5** Appuyez sur **HOME MENU** pour quitter le menu.

#### M **REMARQUE**

- Un message apparaît chaque minute au cours des 5 minutes qui précèdent la mise en veille du système.
- Il se peut que le système ne soit pas placé en veille si du bruit est présent à l'entrée du récepteur média à la fin d'une émission de télévision.

#### **Mise en veille en l'absence de commande (mode AV uniquement)**

Ce paramètre place le système en veille si aucune opération n'est exécutée pendant 3 heures.

- **1** Appuyez sur **HOME MENU**.
- **2** Sélectionnez "Commande alimentation". (←/  $\blacklozenge$  puis **ENTER**)
- **3** Sélectionnez "Pas d'opération arrêt". ( $\bigstar/\bigstar$  puis **ENTER**)
- **4** Sélectionnez "Activer". (←/← puis **ENTER**)

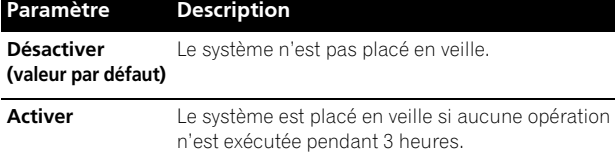

**5** Appuyez sur **HOME MENU** pour quitter le menu.

## **REMARQUE**

• Un message apparaît chaque minute au cours des 5 minutes qui précèdent la mise en veille du système.

### **Gestion de l'alimentation (mode PC uniquement)**

Le système est automatiquement placé en veille si aucun signal n'est reçu de l'ordinateur personnel.

- **1** Appuyez sur **HOME MENU**.
- **2** Sélectionnez "Commande alimentation". (←/  $\blacklozenge$  puis **ENTER**)
- **3** Sélectionnez "Gestion alimentation". ( $\leftrightarrow$  puis **ENTER**)
- **4** Sélectionnez "Mode 1" ou "Mode 2". (←/↓ puis **ENTER**)

#### **Paramètre Description Arrêt (valeur par défaut)** Il n'y a pas de gestion de l'alimentation **Mode1** • Le système est placé en veille si aucun signal n'est reçu de l'ordinateur personnel pendant 8 minutes. • Lorsque vous recommencez à utiliser l'ordinateur et bien qu'un signal soit alors reçu, le système demeure en veille. • Le système est remis en service en appuyant sur  $STANDBY/ON$  du Récepteur Média ou sur TV  $\uplus$  du boîtier de télécommande. **Mode2** • Le système est placé en veille si aucun signal n'est reçu pendant 8 secondes. • Lorsque vous recommencez à utiliser l'ordinateur et

- qu'un signal est reçu, le système est remis en service. • Le système est remis en service en appuyant sur
- **STANDBY/ON** du Récepteur Média ou sur TV  $\phi$  du boîtier de télécommande.
- **5** Appuyez sur **HOME MENU** pour quitter le menu.

### **Réglage de la position de l'image (mode AV uniquement)**

Cette fonction permet de régler les positions horizontale et verticale des images sur l'écran à plasma.

- **1** Appuyez sur **HOME MENU**.
- **2** Sélectionnez "Options". (←/← puis **ENTER**)
- **3** Sélectionnez "Position". ( $\leftrightarrow$  puis **ENTER**)
- **4** Sélectionnez "Réglage de la position H/V". (←/  $\blacklozenge$  puis **ENTER**)

**Position** 

**Réglage de la position H/V**

**Réinitial.**

- **5** Réglez comme il convient la position verticale  $(\triangle / \triangleright)$  ou la position horizontale  $(\triangleleft / \triangleleft ).$
- **6** Appuyez sur **HOME MENU** pour quitter le menu.

### **REMARQUE**

- Pour que les valeurs par défaut soient rétablies pour l'ensemble des paramètres, utilisez  $\leftrightarrow$  pour sélectionner "Réinitial." au cours de l'opération 4 puis appuyez sur ENTER. Une page de confirmation s'affiche. Utilisez  $\bigstar/\bigstar$ pour sélectionner "Oui" puis appuyez sur **ENTER**.
- Les réglages sont conservés individuellement pour chaque source.

### **Réglages automatiques de la position de l'image et de l'horloge (mode PC uniquement)**

Grâce à la configuration automatique vous pouvez régler la position des images provenant de l'ordinateur personnel et de l'horloge.

- **1** Appuyez sur **HOME MENU**.
- **2** Sélectionnez "Options". (←/← puis **ENTER**)
- **3** Sélectionnez "Auto configuration". ( $\rightarrow$ / $\rightarrow$  puis **ENTER**)

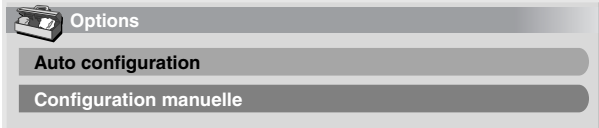

- La configuration automatique démarre.
- **4** Appuyez sur **HOME MENU** pour quitter le menu.

### **REMARQUE**

- Lorsque les réglages sont terminés, "Réglage automatique terminé" s'affiche sur l'écran.
- Sachez que le message "Réglage automatique terminé" apparaît également dans le cas où cette configuration automatique a échoué pour une raison quelconque.
- La configuration automatique peut échouer si l'image fournie par l'ordinateur personnel comprend des motifs répétés ou est monochrome. En cas d'échec, choisissez une autre image sur l'ordinateur personnel et recommencez les opérations.
- N'oubliez pas de relier l'ordinateur personnel au récepteur média et de le mettre sous tension avant de démarrer la configuration automatique.

**Français**

### **Réglages manuels de la position de l'image et de l'horloge (mode PC uniquement)**

En principe, le réglage adopté par la configuration automatique est suffisant. Toutefois, vous pouvez optimiser la position de l'image et celle de l'horloge par un réglage manuel.

- **1** Appuyez sur **HOME MENU**.
- **2** Sélectionnez "Options". (←/→ puis **ENTER**)
- **3** Sélectionnez "Configuration manuelle". (←/  $\blacklozenge$  puis **ENTER**)
- **4** Sélectionnez le paramètre à régler. (←/← puis **ENTER**)

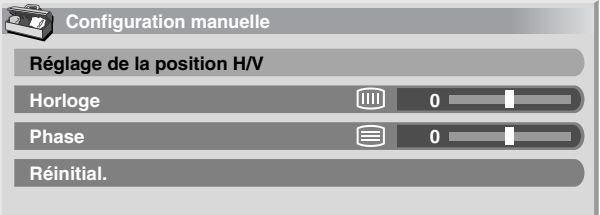

- **5** Effectuez le réglage désiré.  $(\triangle / \triangleright)$  et  $\triangle / \triangleright)$ 
	- Avec "Horloge" ou "Phase" selectionné, vous pouvez changer le paramètre en utilisant  $\leftrightarrow$ .
- **6** Appuyez sur **HOME MENU** pour quitter le menu.

## **REMARQUE**

• Pour que les valeurs par défaut soient rétablies pour l'ensemble des paramètres, utilisez  $\leftrightarrow$  pour sélectionner "Réinitial." au cours de l'opération 4 puis appuyez sur **ENTER**. Une page de confirmation s'affiche. Utilisez ←/← pour sélectionner "Oui" puis appuyez sur **ENTER**.

### **Sélection manuelle d'un format d'écran**

Une seule image étant affichée sur l'écran, appuyez sur **SCREEN SIZE** pour sélectionner le format désiré de l'image parmi les formats disponibles compte tenu des signaux vidéo reçus.

• Les formats disponibles dépendent de la nature des signaux appliqués à l'entrée.

### **Mode AV**

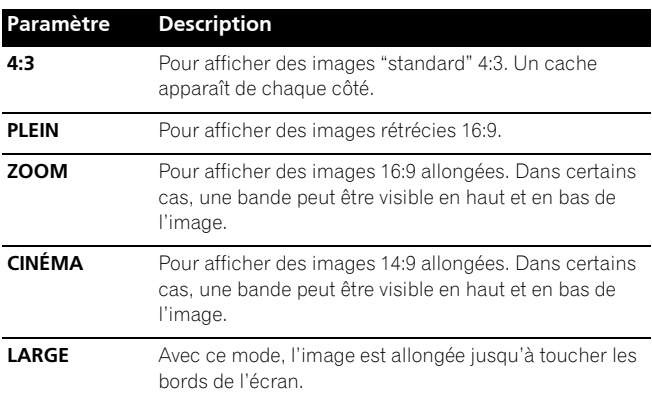

### **Mode PC sauf pour les signaux XGA**

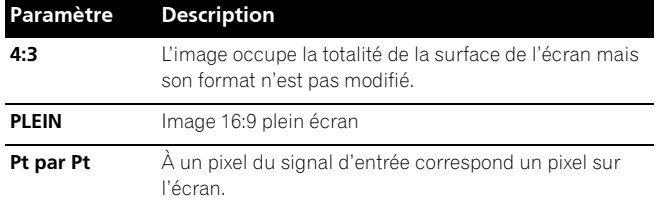

#### **Mode PC pour les signaux XGA**

(Ex. entrée 1024 × 768 sur le PDP-5060HD)

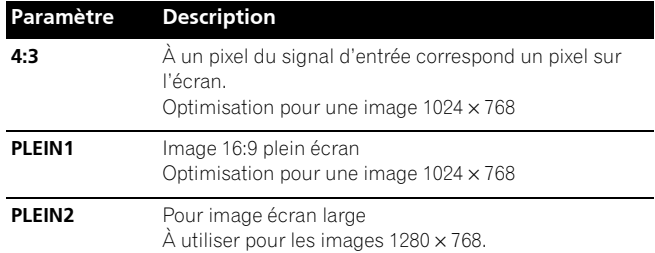

## *REMARQUE*

- En mode 2 images, appuyez sur **SCREEN SIZE** pour modifier la taille de l'image de gauche.
- Le mode PC ci-dessus concerne le PDP-5060HD. Dans le cas du PDP-4360HD, il faut savoir que le nombre de pixels est différent et que, par conséquent, le traitement du signal et les conditions d'affichage diffèrent quelque peu.
- Quand on regarde une émission de télévision haute définition, la pression sur **SCREEN SIZE** permet de faire la sélection parmi PLEIN, ZOOM, LARGE et 4:3.
- Si vous regardez une émission de télévision avec LARGE sélectionné, une partie de l'écran (p. ex., images, interface graphique) risque de ne pas être affichée. Le cas échéant, sélectionnez PLEIN.

#### **Mode AV**

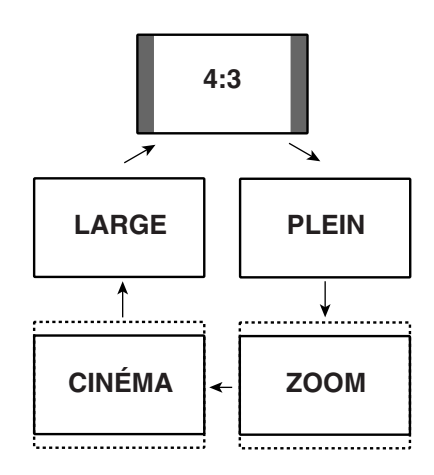

#### **Mode PC sauf pour les signaux XGA**

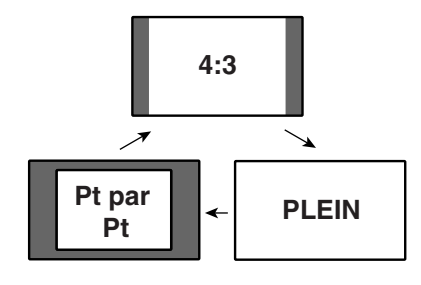

#### **Mode PC pour les signaux XGA**

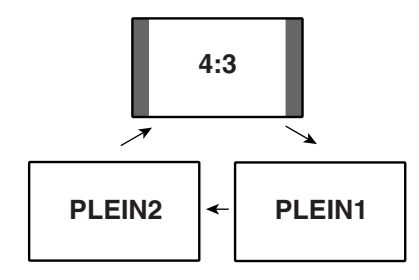

### **Sélection automatique d'un format d'écran**

L'écran à plasma sélectionne automatiquement un format approprié quand les signaux vidéo reçus viennent d'un appareil HDMI raccordé (voir page 68). Pour activer cette fonction, procédez comme décrit ci-dessous.

- **1** Appuyez sur **HOME MENU**.
- **2** Sélectionnez "Options". (←/← puis **ENTER**)
- **3** Sélectionnez "Taille Auto". ( $\leftrightarrow$  puis **ENTER**)
- **4** Sélectionnez "Marche". (←/↓ puis **ENTER**)

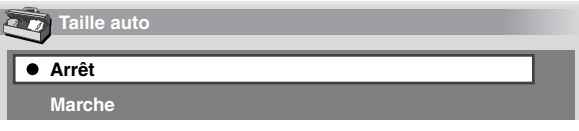

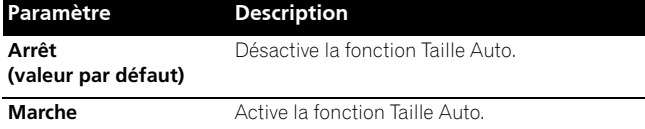

**5** Appuyez sur **HOME MENU** pour quitter le menu.

#### **REMARQUE** Ø

- Choisissez manuellement le format d'image convenable si la sélection automatique ne s'effectue pas correctement.
- Quand le signal vidéo ne contient aucune information de ratio d'aspect, la fonction est inopérante même si "Marche" est sélectionné.

#### **Sélection d'un format d'écran pour des signaux de ratio d'aspect 4:3 reçus**

Spécifiez si l'écran à plasma doit choisir le mode 4:3 ou le mode LARGE quand des signaux de ratio d'aspect 4:3 sont reçus avec la fonction Taille Auto activée.

- **1** Appuyez sur **HOME MENU**.
- **2** Sélectionnez "Options". (←/← puis **ENTER**)
- **3** Sélectionnez "Mode 4:3". (←/↓ puis **ENTER**)
- **4** Sélectionnez "LARGE" ou "4:3". (←/↓ puis **ENTER**)

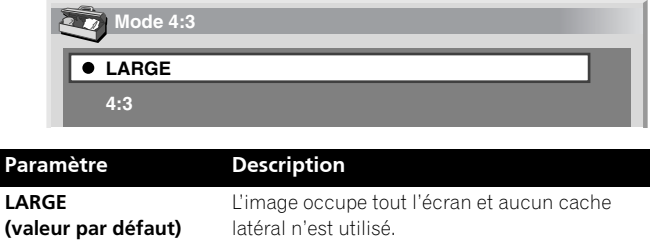

**4:3** Le format 4:3 est conservé et le cache latéral visible.

**LARGE 4:3**

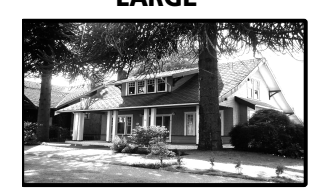

 $\mathbf{L}$ 

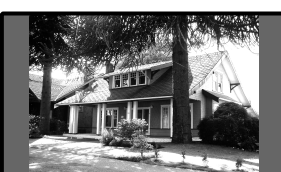

**5** Appuyez sur **HOME MENU** pour quitter le menu.

### **Modification de la luminosité de chaque côté de l'écran (Cache latéral)**

Si vous avez sélectionné le format 4:3 pour le mode AV, vous avez la possibilité de modifier la luminosité du cache latéral gris qui est visible sur l'écran.

- **1** Appuyez sur **HOME MENU**.
- **2** Sélectionnez "Options". (←/↓ puis **ENTER**)
- **3** Sélectionnez "Cache latéral". ( $\blacklozenge/\blacktriangleright$  puis **ENTER**)
- **4** Sélectionnez le paramètre désiré. (←/ puis **ENTER**)

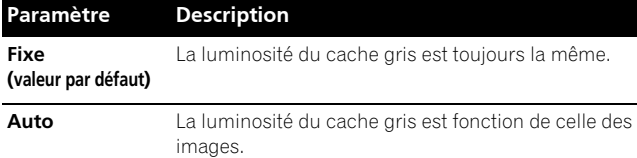

**5** Appuyez sur **HOME MENU** pour quitter le menu.

### **Choix de la langue**

Vous avez la possibilité de choisir, parmi les 3 suivantes, la langue employée pour l'affichage sur l'écran des menus et instructions: Anglais, Espagnol et Français.

- **1** Appuyez sur **HOME MENU**.
- **2** Sélectionnez "Options". (←/→ puis **ENTER**)
- **3** Sélectionnez "Langue". (←/← puis **ENTER**)
- 4 Sélectionnez une langue. (+/+)

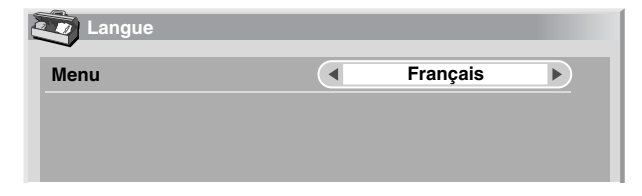

**5** Appuyez sur **HOME MENU** pour quitter le menu.

### **Appareil extérieur**

Vous avez la possibilité de relier divers types d'appareil au système d'écran plasma, par exemple un lecteur de DVD, un magnétoscope, un ordinateur personnel, une console de jeu ou un caméscope.

Pour regarder les images provenant d'un appareil extérieur, sélectionnez la source d'entrée avec les touches **INPUT** du boîtier de télécommande ou la touche **INPUT** du Récepteur Média.

# **DANGER**

• Afin de protéger tout le matériel, débranchez toujours le Récepteur Média de la prise de courant avant de relier un lecteur de DVD, un magnétoscope, un ordinateur personnel, une console de jeux, un caméscope ou tout autre appareil extérieur.

## **REMARQUE**

• Avant d'effectuer les raccordements, reportez-vous au mode d'emploi qui accompagne chaque appareil (lecteur de DVD, ordinateur personnel, etc.).

### **Affichage des images d'un lecteur de DVD**

### **Raccordement d'un lecteur de DVD**

Utilisez la prise INPUT 1 pour raccorder un lecteur de DVD ou un autre appareil audiovisuel.

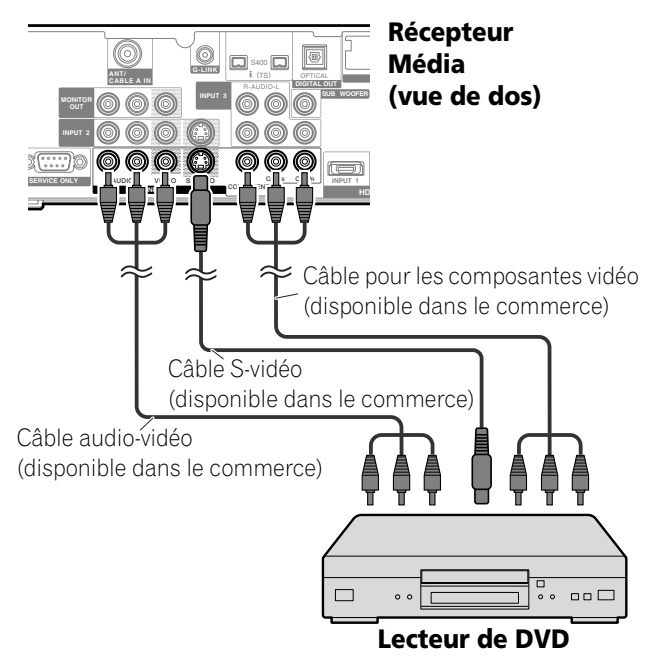

#### **Affichage des images provenant d'un lecteur de DVD**

Pour regarder les images provenant d'un lecteur de DVD, appuyez sur **INPUT 1** du boîtier de télécommande ou sur **INPUT** du Récepteur Média de manière à sélectionner ENTRÉE1.

## *B* REMARQUE

- Pour connaître les types de signaux, reportez-vous au mode d'emploi qui accompagne le lecteur de DVD.
- Le contrôle de la connexion aux prises INPUT 1 se fait dans l'ordre 1) Vidéo composantes, 2) S-Vidéo, 3) Vidéo. Utilisez la connexion souhaitée pour l'affichage.
- Ne raccordez un appareil qu'aux prises qui seront effectivement utilisées.

### **Affichage des images d'un magnétoscope**

### **Raccordement d'un magnétoscope**

Utilisez INPUT 2 pour raccorder un magnétoscope ou un autre appareil audiovisuel.

### **Récepteur Média (vue de dos)**

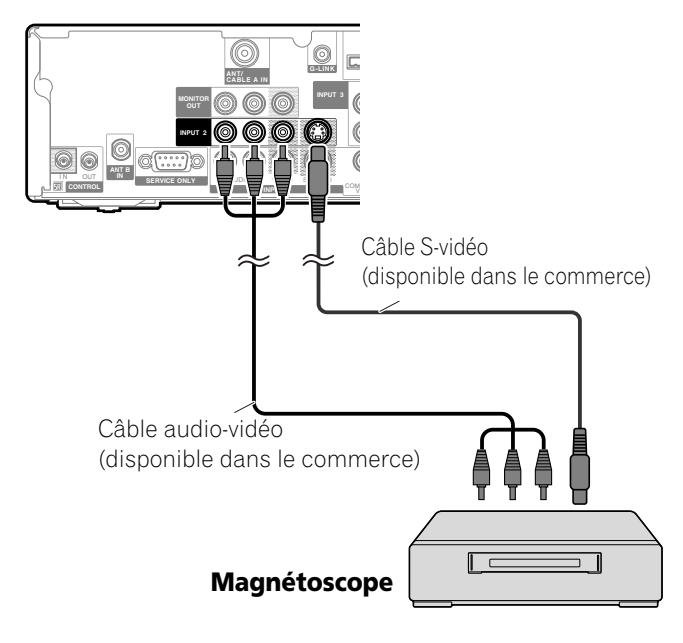

#### **Affichage des images provenant d'un magnétoscope**

Pour regarder les images provenant d'un magnétoscope, appuyez sur **INPUT 2** du boîtier de télécommande ou sur **INPUT** du Récepteur Média de manière à sélectionner ENTRÉE2.

## *<b>B* REMARQUE

• Le contrôle de la connexion aux prises INPUT 2 se fait dans l'ordre 1) S-vidéo, 2) Vidéo.

Utilisez la connexion souhaitée pour l'affichage.

### **Utilisation de l'entrée HDMI**

Les prises INPUT 1 et INPUT 3 assurent les liaisons HDMI et peuvent recevoir des signaux d'entrée audio et vidéo. Pour utiliser la prise HDMI, mettez cette prise en service et précisez le type des signaux audio et vidéo en provenance de l'appareil relié. Pour de plus amples détails concernant les signaux, reportez-vous au mode d'emploi qui accompagne l'appareil relié.

Avant d'ouvrir le menu, appuyez sur **INPUT 1** (ou **INPUT 3**) du boîtier de télécommande ou sur **INPUT** du Récepteur Média pour sélectionner ENTRÉE1 (ou ENTRÉE3). Pour ENTRÉE3, HDMI est sélectionné par défaut.

#### **Tableau de corrélation des signaux d'entrée**

1920\*1080i@59.94/60Hz

720480p@59.94/60Hz

1280720p@59.94/60Hz

720(1440) \*480i@59.94/60Hz

Pour le son, la compatibilité du système est la suivante:

- PCM linéaire (SÉRÉO 2 canaux)
- Fréquence d'échantillonnage: 32 kHz, 44,1 kHz, 48 kHz)

## **REMARQUE**

• Les signaux provenant d'un ordinateur personnel ne peuvent pas être pris en compte.

### **Raccordement d'un appareil HDMI**

#### **Récepteur Média (vue de dos)**

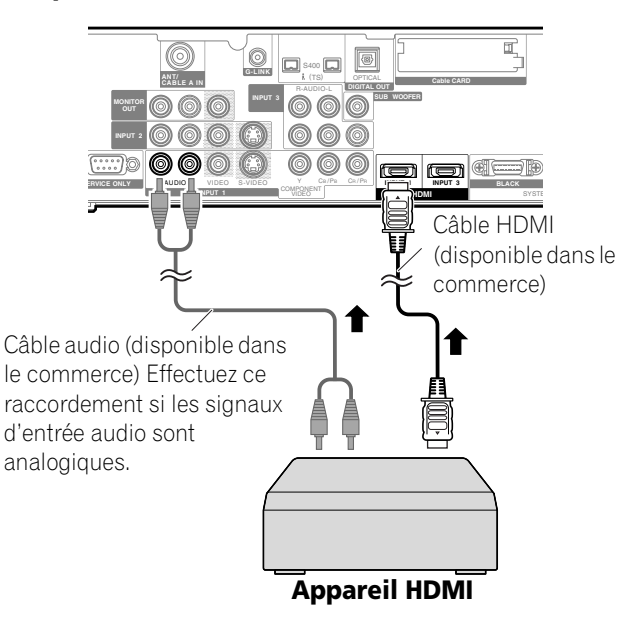

#### **Pour mettre en service la prise HDMI:**

- **1** Appuyez sur **HOME MENU**.
- **2** Sélectionnez "Options". (←/← puis **ENTER**)
- **3** Sélectionnez "Entrée HDMI". (←/↓ puis **ENTER**)
- **4** Sélectionnez "Réglage". (←/← puis **ENTER**)
- **5** Sélectionnez "Activer". (←/← puis **ENTER**)

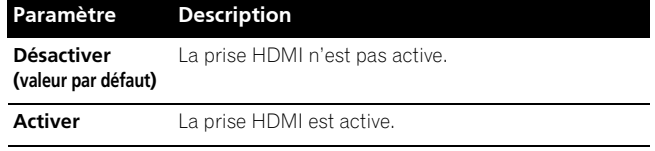

**6** Appuyez sur **HOME MENU** pour quitter le menu.

#### **Pour préciser le type des signaux vidéo numériques:**

- **1** Appuyez sur **HOME MENU**.
- **2** Sélectionnez "Options". (←/← puis **ENTER**)
- **3** Sélectionnez "Entrée HDMI". ( $\rightarrow$ / $\rightarrow$  puis **ENTER**)
- **4** Sélectionnez "Vidéo". (←/ puis ENTER)
- **5** Sélectionnez le type des signaux vidéonumériques. (←/← puis **ENTER**)
	- Si vous sélectionnez "Auto", l'appareil tente d'identifier les signaux vidéonumériques lorsqu'ils sont reçus.

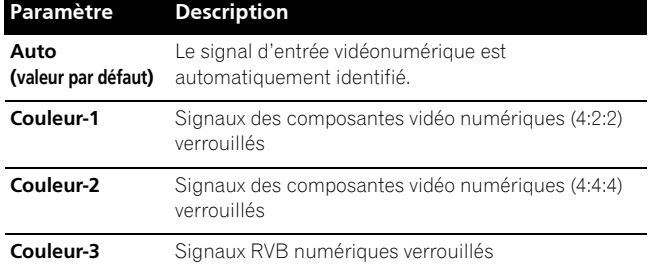

**6** Appuyez sur **HOME MENU** pour quitter le menu.

### **REMARQUE**

- Si vous sélectionnez une valeur autre que "Auto", effectuez le réglage de manière que les couleurs soient naturelles.
- Si aucune image n'apparaît, choisissez un autre type de signal vidéonumérique.
- Pour de plus amples détails concernant les types de signal vidéo, reportez-vous au mode d'emploi qui accompagne l'appareil relié.

#### **Pour préciser le type des signaux audio:**

- **1** Appuyez sur **HOME MENU**.
- **2** Sélectionnez "Options". (←/↓ puis **ENTER**)
- **3** Sélectionnez "Entrée HDMI". ( $\leftrightarrow$  puis **ENTER**)
- **4** Sélectionnez "Audio". (♦/♦ puis **ENTER**)
- **5** Sélectionnez le type des signaux audio. ( $\leftrightarrow$  puis **ENTER**)
	- Si vous sélectionnez "Auto", l'appareil tente d'identifier les signaux audio lorsqu'ils sont reçus.

# **Emploi d'un appareil extérieur 12**

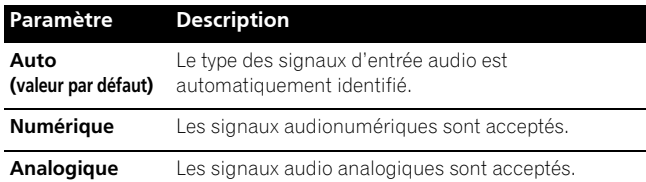

**6** Appuyez sur **HOME MENU** pour quitter le menu.

## **REMARQUE**

- Si aucun son n'est produit, sélectionner un autre type pour les signaux audio.
- Pour de plus amples détails concernant les types de signal audio, reportez-vous au mode d'emploi qui accompagne l'appareil relié.
- Selon l'appareil relié, il vous faut également des câbles pour les signaux audio analogiques.

### **Utilisation d'une console de jeu ou d'un caméscope**

#### **Raccordement d'une console de jeu ou d'un caméscope**

Utilisez la prise INPUT 4 pour raccorder une console de jeu, un caméscope ou un autre appareil audiovisuel.

#### **Récepteur Média (vue de face)**

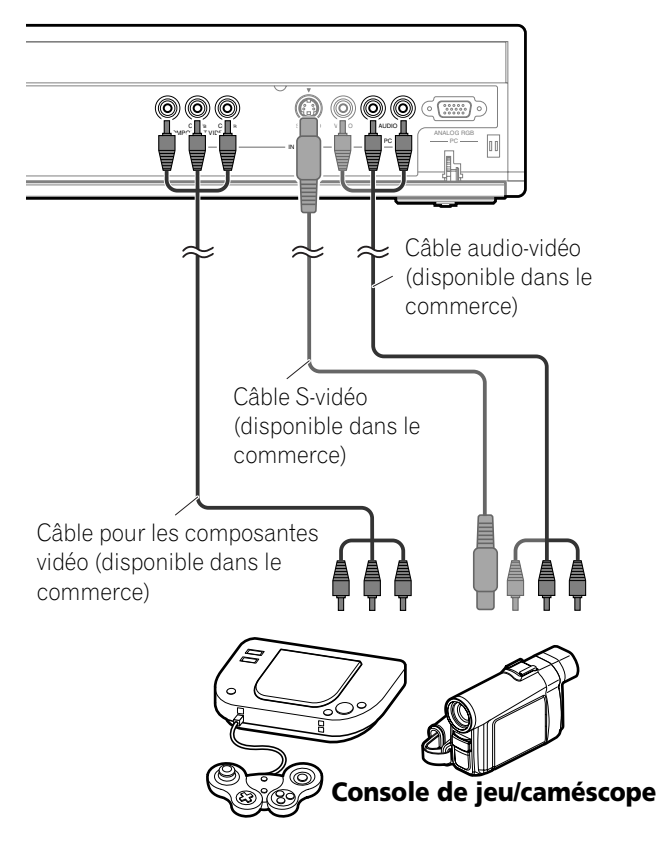

## **REMARQUE**

- Le contrôle de la connexion aux prises INPUT 4 se fait dans l'ordre 1) Vidéo composantes, 2) S-Vidéo, 3) Vidéo. Utilisez la connexion souhaitée pour l'affichage.
- Ne raccordez un appareil qu'aux prises qui seront effectivement utilisées.

#### **Affichage des images d'une console de jeu ou d'un caméscope**

Pour regarder les images provenant d'une console de jeux ou d'un caméscope, appuyez sur **INPUT 4** du boîtier de télécommande ou sur **INPUT** du Récepteur Média de manière à sélectionner ENTRÉE4.

### **Enregistrement d'une émission de télévision numérique sur un magnétoscope**

Après avoir raccordé un magnétoscope aux prises MONITOR OUT placées sur le panneau arrière du récepteur média, vous pouvez enregistrer les émissions de télévision numérique sur l'appareil relié.

Vous pouvez également enregistrer plus facilement les émissions de télévision numérique en utilisant le système TV Guide On Screen™. Raccordez le câble G-LINK fourni à la prise G-LINK se trouvant au dos du Récepteur Média puis positionnez la baguette du câble G-LINK de manière que son émetteur de lumière soit orienté vers le capteur de télécommande de l'appareil enregistreur. Pour de plus amples informations, reportez-vous page 76.

### **Suppression des bouclages indésirables**

Vous pouvez supprimer les bouclages indésirables qui altèrent la qualité des images. Précisez la prise de sortie dont le signal doit être inhibé.

- **1** Appuyez sur **HOME MENU**.
- **2** Sélectionnez "Options". (←/← puis **ENTER**)
- **3** Sélectionnez "Sortie moniteur". ( $\rightarrow$ / $\rightarrow$  puis **ENTER**)
- **4** Sélectionnez "ENTRÉE1 interdite", "ENTRÉE2 interdite", "ENTRÉE3 interdite" ou "ENTRÉE4 interdite". ( $\blacklozenge/\blacklozenge$  puis **ENTER**)
- **5** Appuyez sur **HOME MENU** pour quitter le menu.

## **Raccordement d'un appareil d'enregistrement Récepteur Média (vue de dos)**

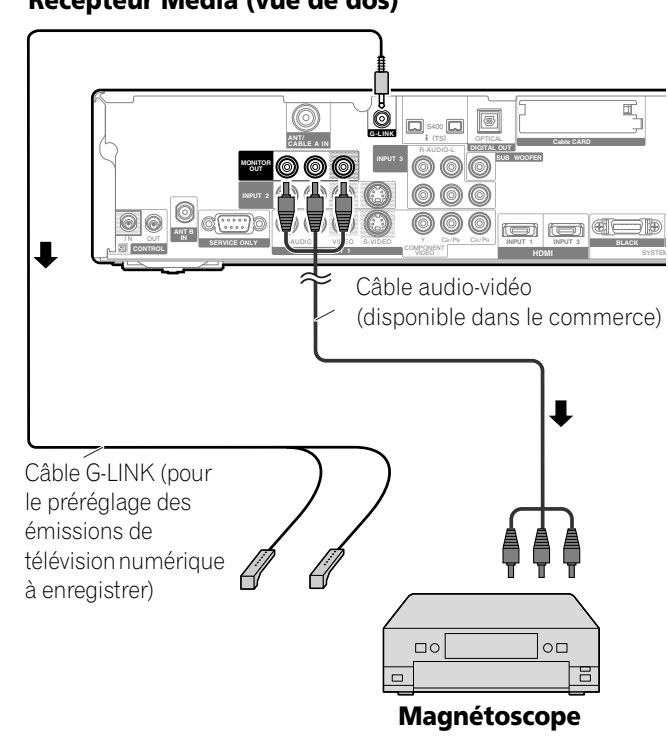

## **REMARQUE**

- Quelques mots concernant les prises MONITOR OUT Les prises MONITOR OUT ne sont pas prévues pour la sortie des signaux suivants:
- **1** Signaux d'entrée vidéo provenant de la prise COMPONENT VIDEO
- **2** Signaux vidéo provenant d'un ordinateur personnel
- **3** Signaux vidéo et audio numériques provenant des prises HDMI
- Pour regarder les images provenant d'un magnétoscope relié aux prises MONITOR OUT, sélectionnez sur l'appareil d'enregistrement une source (par exemple, un canal de télévision) autre qu'une source externe. En effet, sélectionner une source externe peut conduire à des déformations d'image ou des bruits.
- Quand vous utilisez le système TV Guide On Screen™ pour prérégler des émissions de télévision à enregistrer, veillez à mettre le magnétoscope en veille.
- Si la qualité des images est dégradée quand on regarde des films de vidéo à la demande protégés contre la copie, raccordez directement le Récepteur Média au téléviseur. Ne le raccordez pas par l'intermédiaire d'un magnétoscope.
- Utilisez une seule baguette du câble G-LINK pour commander l'enregistreur.

## **Raccordement d'autres appareils audio**

La prise de sortie audionumérique (prise optique) de ce système peut fournir les signaux Dolby Digital. Au moyen d'un câble optique pour signaux numériques, reliez un récepteur audiovisuel à la prise de sortie audionumérique (prise optique) qui se trouve sur le récepteur média. De cette manière, les signaux audio de l'émission de télévision numérique peuvent être restitués avec une grande qualité.

Si le récepteur audiovisuel ne possède pas de prise d'entrée (prise optique) pour les signaux audionumériques, reliez les prises MONITOR OUT (AUDIO) du panneau arrière du récepteur média aux prises d'entrée du récepteur audiovisuel.

#### $\mathscr{L}$ **REMARQUE**

• Pour utiliser la prise de sortie (prise optique) des signaux audionumériques, il vous faut effectuer divers réglages qui dépendent du récepteur audiovisuel. Pour de plus amples détails, reportez-vous au mode d'emploi qui accompagne le récepteur audiovisuel.

### **Raccordement d'un récepteur audiovisuel**

### **Récepteur Média (vue de dos)**

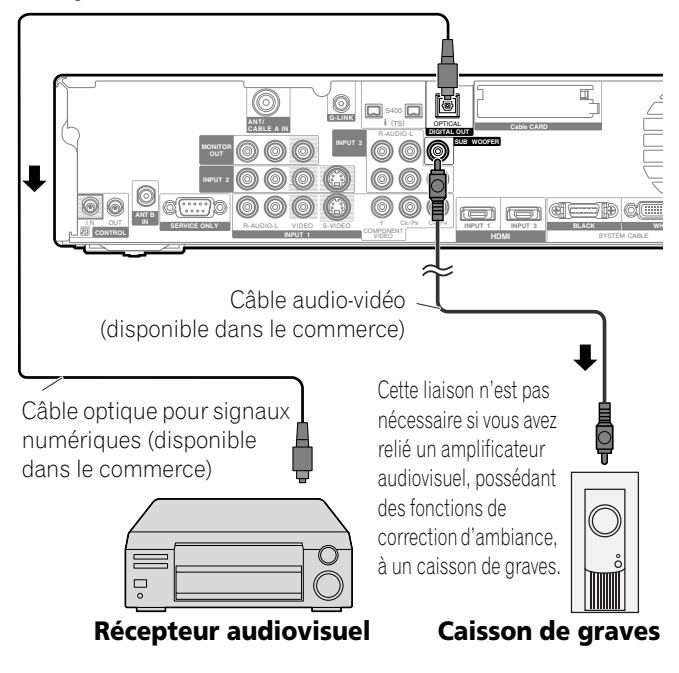

## **REMARQUE**

- Pour de plus amples détails, reportez-vous au mode d'emploi qui accompagne les appareils audio reliés.
- Des signaux audio synchronisés avec les images couramment affichées sont toujours sortis par les prises MONITOR OUT.
- Le son qui accompagne les images affichées à l'écran est toujours émis vers la prise SUBWOOFER OUTPUT.
- Quand des signaux sont entrés par la prise HDMI, aucun signal numérique ou analogique n'est sorti par la prise DIGITALOUT.

#### **Sélection du type de signal audio transmis par voie optique**

Définissez la sortie DIGITAL AUDIO (OPTICAL) en fonction du récepteur audiovisuel.

- **1** Appuyez sur **HOME MENU**.
- **2** Sélectionnez "Options". (←/← puis **ENTER**)
- **3** Sélectionnez "Sortie audio numér.". ( $\blacklozenge/\blacktriangleright$  puis **ENTER**)
- **4** Sélectionnez "Dolby Digital" ou "PCM". (←/← puis **ENTER**)

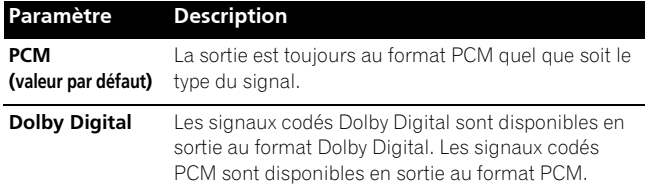

**5** Appuyez sur **HOME MENU** pour quitter le menu.

## **Affichage d'une image numérique VHS**

#### **Qu'est-ce que i.LINK?**

i.LINK est le nom d'une interface numérique série assurant le traitement bidirectionnel de signaux audio et vidéo numériques ainsi que de données. i.LINK est la dénomination adoptée par Sony pour le bus de transfert de données conforme à IEEE 1394. Les appareils audiovisuels numériques compatibles avec i.LINK peuvent être reliés au moyen d'un simple câble i.LINK. L'interface i.LINK permet à ce système d'écran plasma de commander un ou deux appareils compatibles i.LINK (reliés) qui sont identifiables.

### **Quels appareils i.LINK peuvent être reliés?**

En ce qui concerne les appareils i.LINK, ce système est compatible seulement avec les magnétoscopes D-VHS qui supportent le format MPEG-TS. Les prises i.LINK de ce système ne doivent pas être raccordées à des appareils tels que graveurs de DVD, caméras vidéo numériques, ordinateurs personnels et périphériques d'ordinateur, cela en raison des différences de caractéristiques techniques.

#### **Quels signaux peuvent être enregistrés via i.LINK?**

Après avoir relié un magnétoscope VHS à ce système au moyen de l'interface i.LINK, vous pouvez enregistrer les émissions de télévision numérique, et ces émissions seulement. Vous ne pouvez pas enregistrer les signaux provenant des émissions de télévision ordinaire, ni ceux que fournissent les sources extérieures ou les ordinateurs personnels.

#### **Raccordement d'un magnétoscope numérique VHS**

Utilisez les prises i.LINK pour raccorder un magnétoscope numérique VHS.

### **Raccordement d'un seul magnétoscope numérique VHS**

#### **Récepteur Média (vue de dos)**

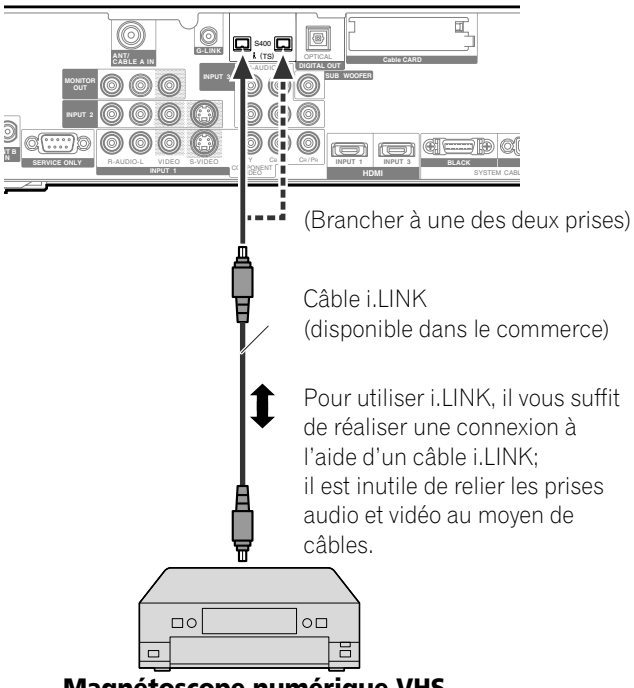

**Magnétoscope numérique VHS**

#### **Raccordement de deux magnétoscopes numériques VHS**

Vous avez la possibilité de raccorder deux magnétoscopes numériques VHS aux prises i.LINK placées sur le panneau arrière du récepteur média.

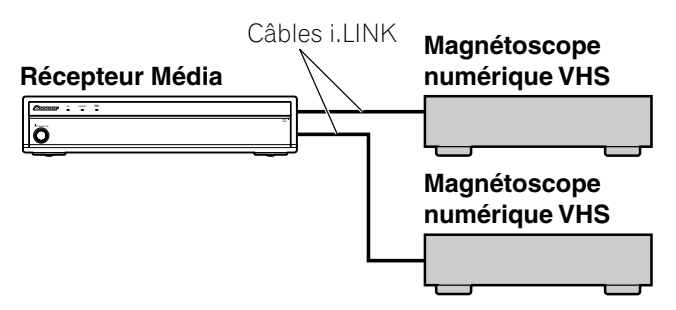

Vous pouvez également raccorder les deux magnétoscopes numériques VHS en guirlande au moyen de câbles i.LINK.

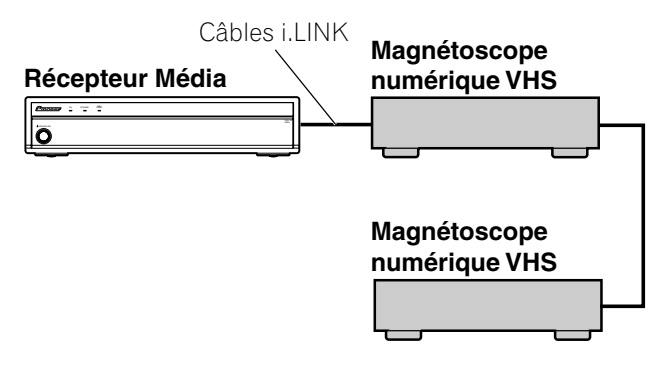

#### **Précautions relatives aux raccordements i.LINK**

- Utilisez des câbles i.LINK S400 munis de prises à 4 broches et de longueur inférieure à 3,5 m (11,48 pieds).
- Certains appareils i.LINK ne peuvent pas relayer les données lorsque leur alimentation est coupée.
- N'effectuez pas les raccordements bouclés illustrés cidessous:

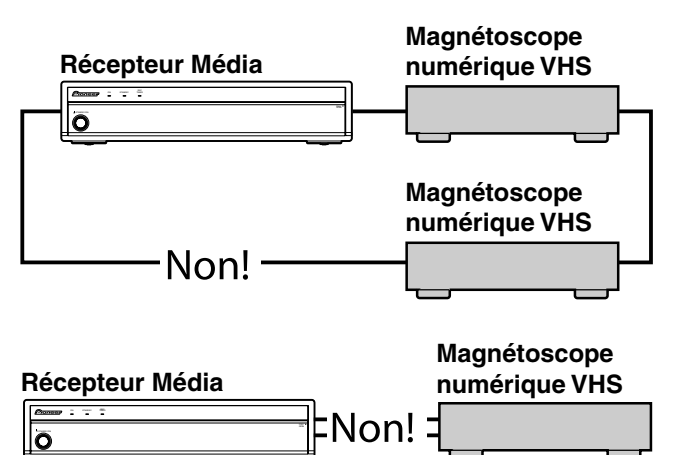

#### **Affichage d'une image numérique VHS**

Pour afficher des images D-VHS, appuyez sur **i.LINK** du boîtier de télécommande ou sur **INPUT** du Récepteur Média de manière à sélectionner i.LINK.

#### **Informations intéressantes et importantes**

#### **Informations intéressantes**

- Un magnétoscope numérique VHS relié au moyen de l'interface i.LINK peut reproduire les émissions de télévision numérique qu'il a enregistré grâce à ce système.
- Un magnétoscope VHS relié à ce système au moyen de l'interface i.LINK, ne peut enregistrer que les émissions de télévision numérique. Un magnétoscope numérique relié par l'intermédiaire de l'interface i.LINK ne peut pas enregistrer les signaux des émissions de télévision ordinaire ni ceux provenant de sources externes.
- Ce système peut être relié en même temps à deux magnétoscopes numériques VHS compatibles i.LINK. Vous pouvez commander un des deux magnétoscopes numériques VHS (fonctions de base uniquement).
- Certains magnétoscopes numériques VHS reliés par l'intermédiaire de l'interface i.LINK n'acceptent pas les ordres provenant de la page de commande et refusent de fournir les images et les sons.
- Pour enregistrer des émissions de télévision numérique sur un magnétoscope numérique VHS relié au système, utilisez une cassette numérique VHS. Les cassettes VHS et S-VHS ordinaires ne conviennent pas.
- Certains magnétoscopes numériques VHS reliés par l'intermédiaire de l'interface i.LINK refusent de fournir les images et les sons enregistrés sur une cassette VHS, une cassette S-VHS ou même une cassette numérique VHS (si les signaux sont analogiques). En ce cas, reliez les prises de sortie analogiques du magnétoscope numérique VHS aux prises INPUT 1, 2, 3 ou 4 du système. Reportez-vous à la page 67.
- Ce système est compatible avec la technique DCTP (Digital Transmission Content Protection). Il s'agit d'une technique de protection contre la copie numérique qui intègre des fonctions de codage des données et d'authentification des appareils.
- i.LINK peut interdire que les signaux audio et vidéo et les données protégés contre la copie soient copiés d'un appareil i.LINK sur un autre. Cette interface peut aussi interdire que les signaux audio et vidéo et les données soient transférés vers un appareil qui ne prend pas en compte la technique de protection contre la copie (DTCP).
- Le raccordement à un ordinateur personnel ou à ses appareils périphériques peut donner lieu à un mauvais fonctionnement.
- Certaines émissions de télévision peuvent empêcher les magnétoscopes D-VHS d'enregistrer ou de lire correctement.

#### **Précautions**

- Tandis qu'un magnétoscope numérique VHS relié par l'interface i.LINK enregistre ou lit des signaux, ne mettez pas en service ou hors service l'autre magnétoscope numérique VHS (non utilisé) relié au système et ne branchez pas ou ne débranchez pas le câble i.LINK qui est relié à ce magnétoscope numérique VHS. Ces opérations ont pour effet d'interrompre les images ou les sons.
- Certains magnétoscopes numériques VHS compatibles i.LINK ne peuvent pas relayer les données lorsque leur alimentation est coupée. Reportez-vous au mode d'emploi qui accompagne le magnétoscope numérique VHS.

#### **Réglage pour la commande d'un magnétoscope numérique VHS**

Vous avez la possibilité d'agir sur le magnétoscope numérique VHS relié à partir de la page de commande affichée sur l'écran plasma. Après avoir effectué les raccordements, utilisez le menu pour préciser le modèle du magnétoscope numérique VHS sur lequel il faut agir. Si plusieurs magnétoscopes D-VHS sont raccordés au Récepteur Média, vous ne pouvez en commanedr qu'un à la fois.

- **1** Appuyez sur **HOME MENU**.
- **2** Sélectionnez "Inst. du tuner". (←/← puis **ENTER**)
- **3** Sélectionnez "Config. de i.LINK". ( $\leftrightarrow$  puis **ENTER**)
- **4** Sélectionnez le modèle de magnétoscope numérique VHS sur lequel vous désirez agir. ( $\bigtriangleup/\bigtriangledown$  puis **ENTER**)

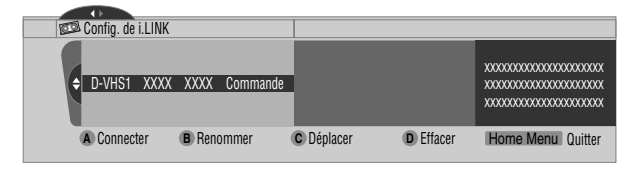

- **5** Appuyez sur **A** pour sélectionner "Connecter".
- **6** Appuyez sur **HOME MENU** pour quitter le menu.

#### **I REMARQUE**

- Les informations suivantes s'inscrivent à droite de la liste i.LINK et précisent l'état de la liaison avec les magnétoscopes numériques VHS:
- **Commande:** La liaison avec le magnétoscope numérique VHS a été établie pour ce qui concerne les données et le magnétoscope est prêt à être commandé.
- **Lien:** Le magnétoscope numérique VHS est physiquement relié au système et peut être réglé s'il est sélectionné pour l'être.
- **—:** Aucun appareil n'est physiquement connecté actuellement.
- Dans le cas d'une liaison à un appareil autre qu'un magnétoscope numérique VHS, le nom de cet appareil ne figure pas sur la Liste i.LINK.

### **Modification de la configuration i.LINK**

La liste i.LINK présente tous les appareils reliés par l'intermédiaire de l'interface i.LINK. Vous avez la possibilité de modifier le nom d'un appareil, de changer l'ordre des appareils ou de supprimer les informations concernant un appareil.

- **1** Appuyez sur **HOME MENU**.
- **2** Sélectionnez "Inst. du tuner". (←/← puis **ENTER**)
- **3** Sélectionnez "Config. de i.LINK". ( $\leftrightarrow$  puis **ENTER**)
- **4** Sélectionnez l'appareil désiré. (←/↓)

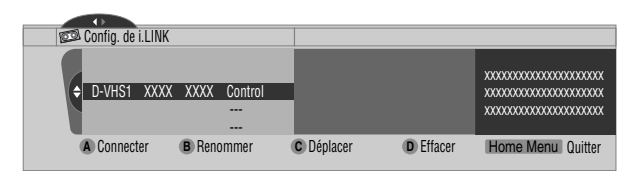

Le mode opératoire varie en fonction de ce que vous désirez effectuer.

#### **Pour modifier le nom d'un appareil:**

- **5** Appuyez sur **B** pour sélectionner "Renommer".
- **6** Tapez le nom qui ne doit pas contenir plus de 7 caractères; utilisez pour cela les touches  $\bigtriangleup/\bigtriangledown$ ,  $\bigtriangleup/\bigtriangledown$ , et **ENTER**.

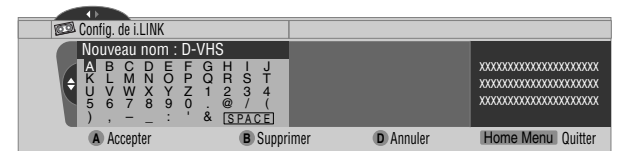

- **7** Appuyez sur **A**.
- **8** Appuyez sur **HOME MENU** pour quitter le menu.

#### **Pour changer l'ordre des appareils:**

- **5** Appuyez sur **C** pour sélectionner "Déplacer".
- **6** Sélectionnez la nouvelle position. ( $\leftrightarrow$  puis **ENTER**)
	- L'appareil sélectionné occupe la nouvelle position dans la liste.
- **7** Appuyez sur **HOME MENU** pour quitter le menu.

#### **Pour supprimer les informations concernant un appareil:**

- **5** Appuyez sur **D** pour sélectionner "Effacer".
	- Une message de confirmation s'affiche.
	- Un message d'avertissement apparaît si l'appareil sélectionné est préréglé pour un enregistrement ou s'il est en service. Le cas échéant, les informations concernant cet appareil ne peuvent pas être supprimées.
- **6** Appuyez sur **A** pour exécuter la suppression.
- **7** Appuyez sur **HOME MENU** pour quitter le menu.

**Français**

#### **Utilisation de la page de commande**

La page de commande apparaît au moment où vous appuyez sur **i.LINK**. Elle disparaît au moment où vous appuyez une nouvelle fois sur **i.LINK**. Pour sélectionner un bouton de la page de commande, utilisez  $\bigtriangleup/\bigtriangledown$  ou  $\bigtriangleup/\bigtriangledown$  puis appuyez sur **ENTER**, sur le boîtier de télécommande.

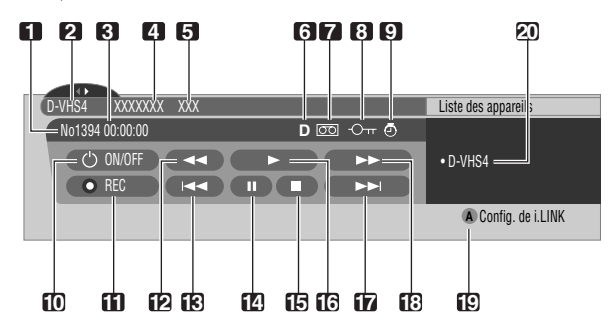

- **1** État présent du magnétoscope numérique VHS.
- **2** Nom de l'appareil actuellement sélectionné.
- **3** Sortie du compteur du magnétoscope numérique VHS.
- **4** Nom du fabricant et du magnétoscope numérique VHS à commander.
- **5** Nom du modèle du magnétoscope numérique VHS à commander.
- **6** Type de la cassette vidéo chargée; D pour une cassette numérique VHS, S pour une cassette S-VHS et aucune information particulière pour une cassette VHS ordinaire.
- **7** Ce symbole signale la présence d'une cassette.
- **8** Ce symbole signale la présence d'une cassette protégée en enregistrement. La cassette introduite dans l'appareil ne peut pas être utilisée pour l'enregistrement si ce symbole apparaît.
- **9** Ce symbole signale que le magnétoscope numérique VHS a fait d'objet d'une sélection préalable en vue d'enregistrement et qu'il est actuellement en veille.
- **10** Met le magnétoscope D-VHS en service ou hors service.
- 11 Commande l'enregistrement.
- **12** Rebobinage de la bande.
- **13** Rebobinage de la bande jusqu'au début du présent enregistrement.
- **14** Arrêt momentané du défilement de la bande.
- **15** Arrêt du défilement de la bande.
- **16** Commande de la lecture.
- **17** Bobinage rapide de la bande jusqu'au début de l'enregistrement suivant.
- **18** Bobinage rapide de la bande.
- **19** Abandon de la page de commande et affichage du menu de configuration de l'interface i.LINK.
- **20** Si plusieurs magnétoscopes D-VHS sont raccordés, permet de sélectionner celui qui est à commander. Après action sur ce bouton, utilisez  $\bigstar/\bigstar$  pour sélectionner le modèle sur la liste puis appuyez sur **ENTER**.

#### Ø **REMARQUE**

- Si aucun appareil i.LINK n'est relié, le message "Aucun dispositif i.LINK raccordé." s'affiche. Si c'est le cas, raccordez au moins un appareil i.LINK.
- Si aucun des appareils reliés ne peut être pris en compte, la commande est impossible.
- Si vous avez configuré le système TV Guide On Screen™, une pression sur la touche REC de la page de commande donnera un enregistrement continu d'émissions pendant six heures; sauf si vous appuyez sur la touche STOP.

## **Affichage des images d'un ordinateur personnel**

### **Raccordement d'un ordinateur personnel**

Utilisez les prises PC pour le raccordement de l'ordinateur personnel.

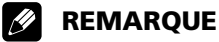

- Les prises d'entrée PC sont de type DDC2B.
- La possibilité d'être "immédiatement prêt à l'emploi" n'est pas assurée et dépend de l'ordinateur utilisé.

#### **Récepteur Média (vue de face)**

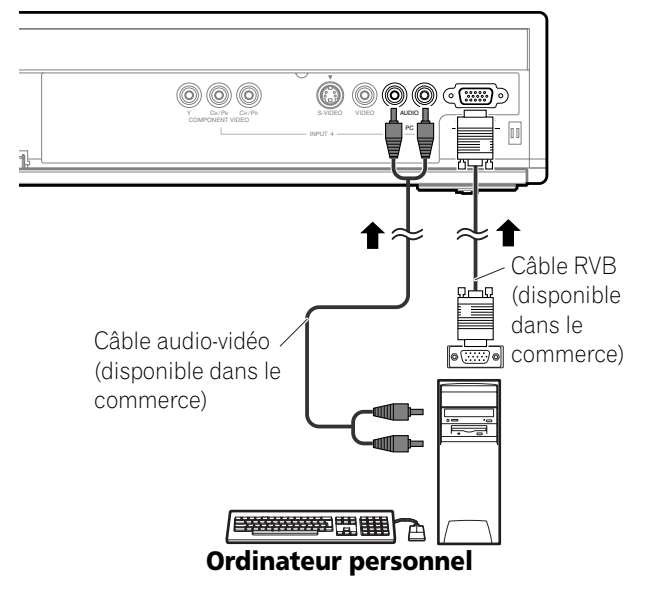

#### **Affichage des images d'un ordinateur personnel**

Quand un ordinateur personnel est raccordé, le type de signal d'entrée est automatiquement identifié. Si les images d'un ordinateur personnel ne sont pas afichées clairement, il peut s'avérer nécessaire d'utiliser la configuration automatique. Voir page 63.

Pour afficher les images provenant de l'ordinateur personnel, appuyez sur **PC** du boîtier de commande à distance ou sur **INPUT** du Récepteur Média de manière à sélectionner "PC".

#### $\mathscr{L}$ **REMARQUE**

- Les prises PC ne peuvent pas être utilisées pour un appareil audiovisuel.
- Les prises INPUT 4 AUDIO sont partagées entre les sources d'entrée ENTRÉE4 et PC. Quand des signaux audio sont envoyés à ces prises, le même type de signal est sélectionné quelle que soit la source dentrée, ENTRÉE4 ou PC, sélectionnée.

### **Bornage du connecteur mini D-sub à 15 broches**

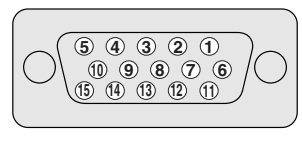

**(vue de face)**

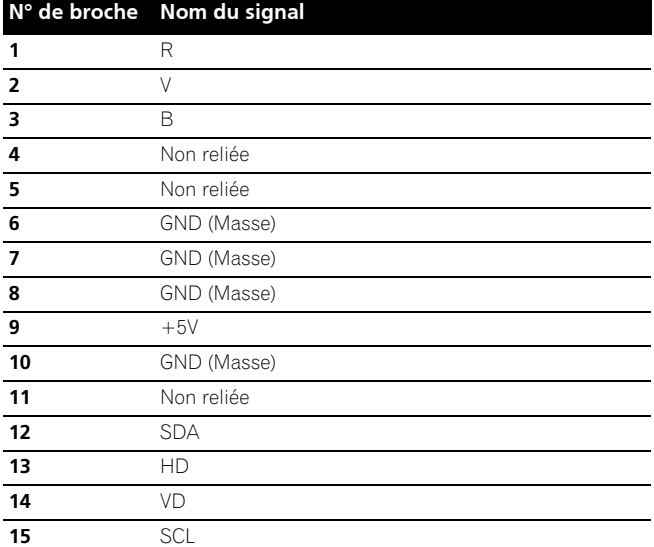

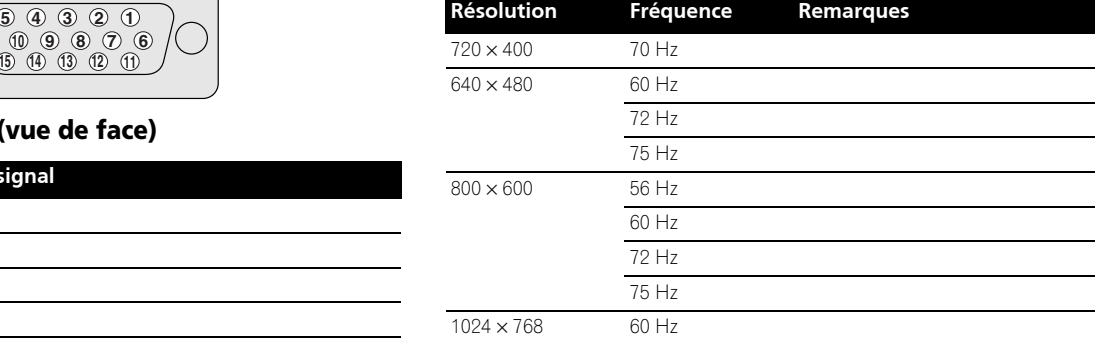

70 Hz 75 Hz

60 Hz 70 Hz

 $1280 \times 768$  56 Hz

# *<b>B* REMARQUE

• Un adaptateur Macintosh est probablement requis dans le cas d'un ordinateur Macintosh.

**Français**

# **Tableau de compatibilité ordinateur**

#### **Connexion G-LINK™**

Vous devez faire cette connexion de manière que le système TV Guide On Screen™ fonctionne avec votre terminal pour recevoir les pages d'informations sur les émissions et pour permettre l'utilisation des fonctions de commande d'enregistrement avec votre magnétoscope.

#### **REMARQUE**  $\mathscr{L}$

- Pour utiliser votre terminal ou votre magnétoscope avec le système TV Guide On Screen™, vous devez configurer ce dernier correctement. Reportez-vous à la partie "Configuration du système TV Guide On Screen™", page 31.
- Veillez à positionner la baguette du câble G-LINK de manière que son émetteur de lumière soit orienté vers le capteur de télécommande du terminal ou du magnétoscope.
- Quand vous utilisez le système TV Guide On Screen™ pour prérégler des émissions de télévision à enregistrer, veillez à mettre le magnétoscope en veille.
- Quand vous faites la connexion, veillez à ce que le câble ne soit pas en boucle.
- Si la qualité des images est dégradée quand on regarde des films de vidéo à la demande protégés contre la copie, raccordez directement le Récepteur Média au téléviseur. Ne le raccordez pas par l'intermédiaire d'un magnétoscope.
- Utilisez une seule baguette du câble G-LINK pour commander un appareil.

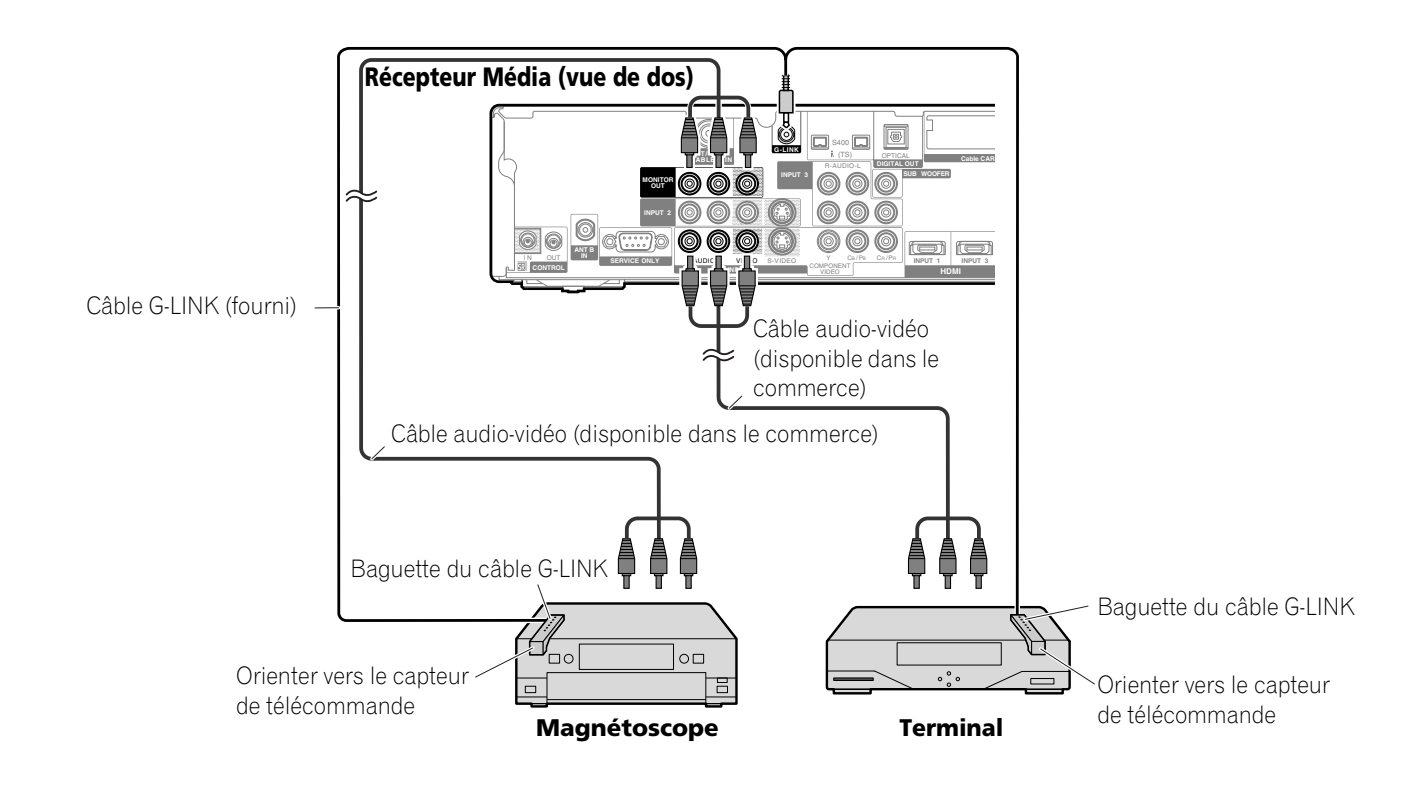

#### **Quand on raccorde le terminal et un magnétoscope**

### **Raccordement des câbles de commande**

Raccordez les câbles de commande entre le Récepteur Média et les autres appareils Pioneer portant le logo **RR**. Vous pouvez alors commander l'appareil relié en envoyant les signaux émis par son boîtier de télécommande au capteur de télécommande de l'écran à plasma.

Lorsque les prises CONTROL IN d'un appareil sont reliées à celui-ci, le capteur de télécommande de cet appareil n'accepte plus les ordres que peut lui adresser son boîtier de télécommande. Pour agir sur l'appareil relié à ce système, dirigez son boîtier de télécommande vers le capteur de télécommande de l'écran plasma.

#### Ø **REMARQUE**

- N'oubliez pas de mettre les appareils hors tension avant d'effectuer les raccordements.
- Réalisez tous les raccordements entre appareils avant de vous occuper de ceux qui concernent les câbles de commande.

#### **Quelques mots sur SR+**

La prise CONTROL OUT située sur le panneau arrière du récepteur média est conforme à la spécification **SR+** qui permet une liaison fonctionnelle avec un récepteur audiovisuel PIONEER. **SR+** assure diverses fonctions telles que la sélection de l'entrée et l'affichage de la correction d'ambiance DSP. Pour de plus amples détails, reportez-vous au mode d'emploi qui accompagne le récepteur audiovisuel PIONEER prenant en compte **SR+**.

## *REMARQUE*

• Quand l'appareil relié est commandé en utilisant **SR+**, le niveau sonore du système d'écran à plasma est baissé temporairement.

### **Récepteur Média (vue de dos)**

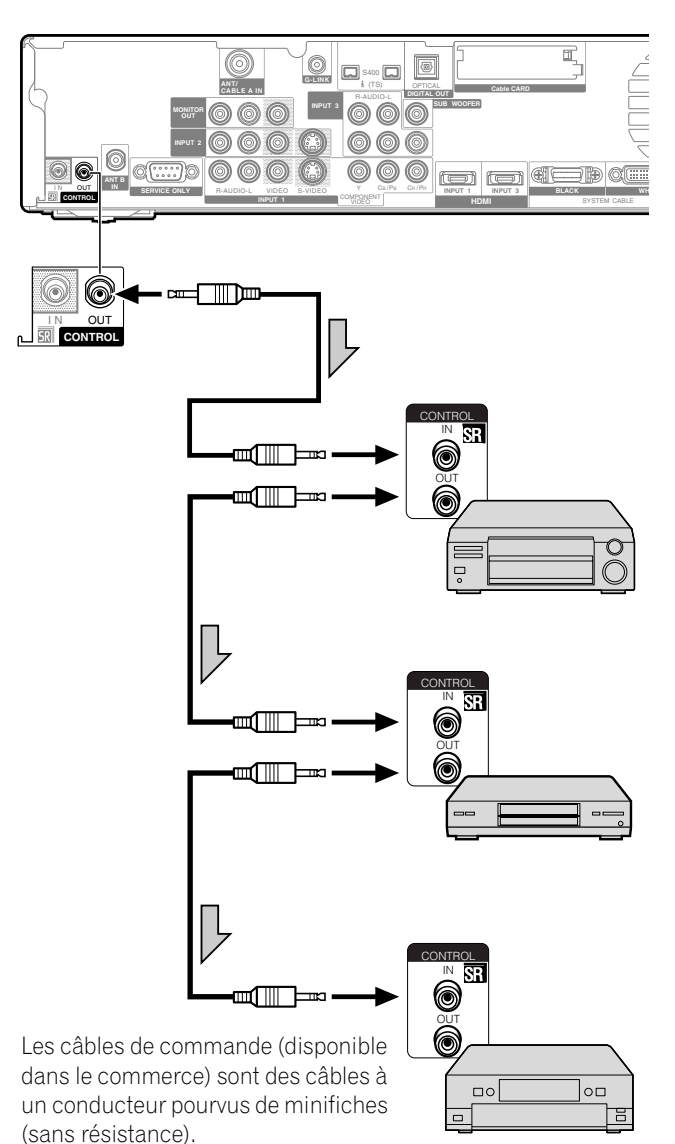

### **Fonction d'apprentissage du boîtier de télécommande**

Vous pouvez agir sur les appareils audiovisuels reliés (récepteur audiovisuel, décodeur pour câble, syntoniseur pour satellite, magnétoscope, lecteur de DVD, graveur de DVD, lecteur de LD) si vous avez pris soin d'enseigner au boîtier de télécommande les ordres convenables. Ce boîtier de télécommande possède une mémoire pour l'enregistrement des ordres de commande à distance.

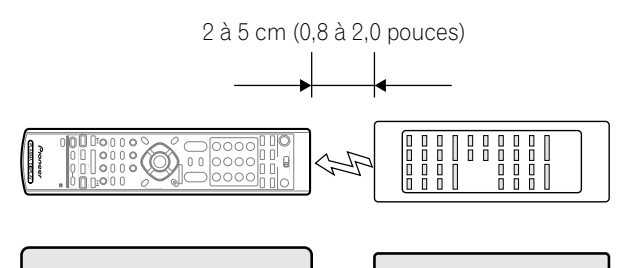

**Boîtier de télécommande (Accessoire fourni)**

**Boîtier de télécommande d'un appareil audiovisuel**

### **Utilisation de la fonction d'apprentissage**

- **1** Faites glisser le **Sélecteur de mode** en fonction du boîtier de télécommande dont les ordres doivent être appris.
- **2** Appuyez en même temps sur **EDIT/LEARN** et **2**.
	- La diode clignote.
- **3** Appuyez sur la touche dont l'ordre doit être appris.
	- La diode s'éclaire.
	- Pour connaître les ordres qui peuvent être appris, reportez-vous aux pages 80 à 84.
	- Lorsque l'apprentissage est terminé, la diode clignote à nouveau.
- **4** Appuyez une nouvelle fois sur **EDIT/LEARN** pour quitter l'apprentissage.

#### **REMARQUE**  $\mathscr{B}$

- Pour quitter l'apprentissage avant qu'il ne soit terminé, appuyez de nouveau sur **EDIT/LEARN**.
- Si la position du **Sélecteur de mode** est modifiée pendant un apprentissage, celui-ci est abandonné.
- Si aucune opération n'est réalisée pendant une minute, l'apprentissage est abandonné.
- Le transfert des codes de commande exige environ 2 secondes. Évitez toute interruption intempestive. Attendez que la diode se remette à clignoter.
- Vous pouvez rétablir tous les codes appris aux valeurs par défaut. Hors de l'apprentissage, tenez TV (b) enfoncée et appuyez sur FAVORITE A (bleu) et FAVORITE D (jaune) en même temps.

### **Utilisation des codes des fabricants**

- **1** Faites glisser le **Sélecteur de mode** en fonction de l'appareil dont les ordres du boîtier de télécommande doivent être émis par celui-ci.
- **2** Appuyez en même temps sur **EDIT/LEARN** et **1**. • La diode clignote.
- **3** Utilisez les touches **0** à **9** pour taper le code du fabricant. Reportez-vous à la page 79.
	- Le préréglage est terminé lorsque la diode est éteinte.

#### **SI REMARQUE**

- Pour quitter le préréglage avant qu'il ne soit terminé, appuyez de nouveau sur **EDIT/LEARN**.
- Si la position du **Sélecteur de mode** est modifiée pendant le préréglage, celui-ci est abandonné.
- Si aucune opération n'est réalisée pendant une minute, le préréglage est abandonné.
- Si vous tapez un code de fabricant qui ne figure pas dans la liste, la diode clignote rapidement.
- Si la marque de votre appareil ne se trouve pas dans le tableau de la page 79 ou si le boîtier de télécommande ne fonctionne pas, vous pouvez utiliser la fonction d'apprentissage pour mémoriser ses signaux.
- Le fabricant initial est "000" (PIONEER).

### **Codes des fabricants**

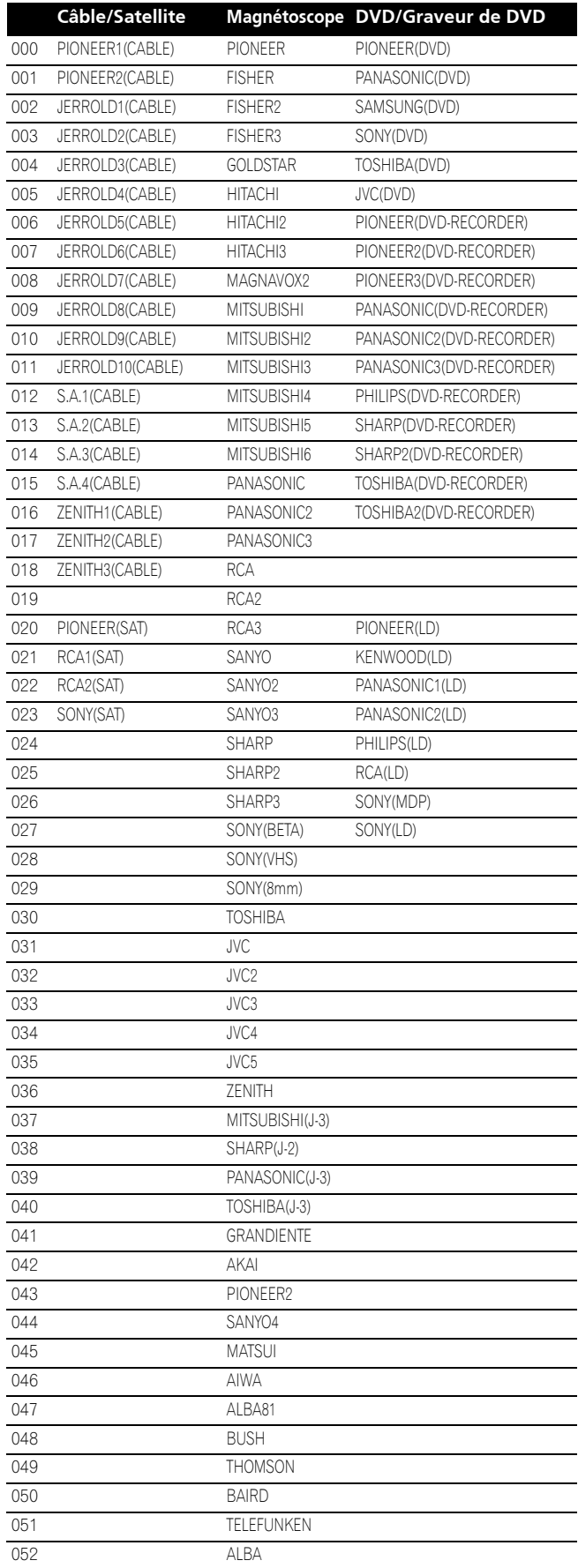

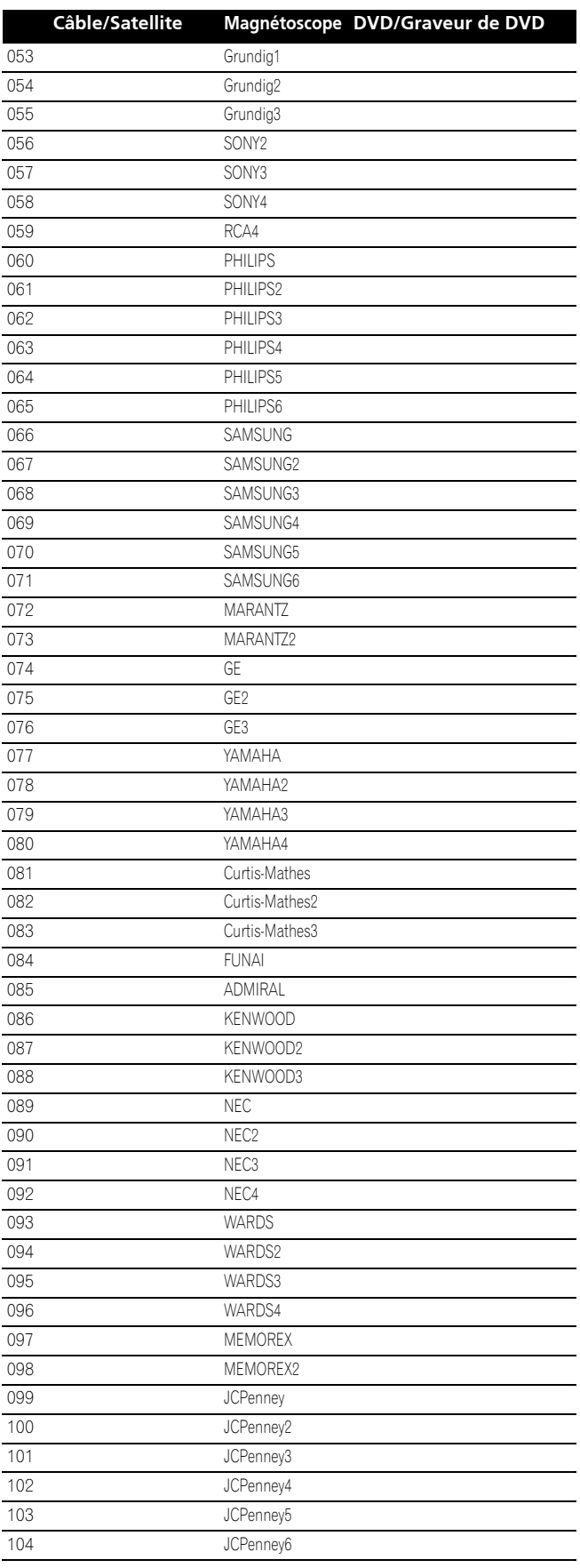

 $\overline{\phantom{a}}$ 

### **Utilisation du boîtier de télécommande pour agir sur d'autres appareils**

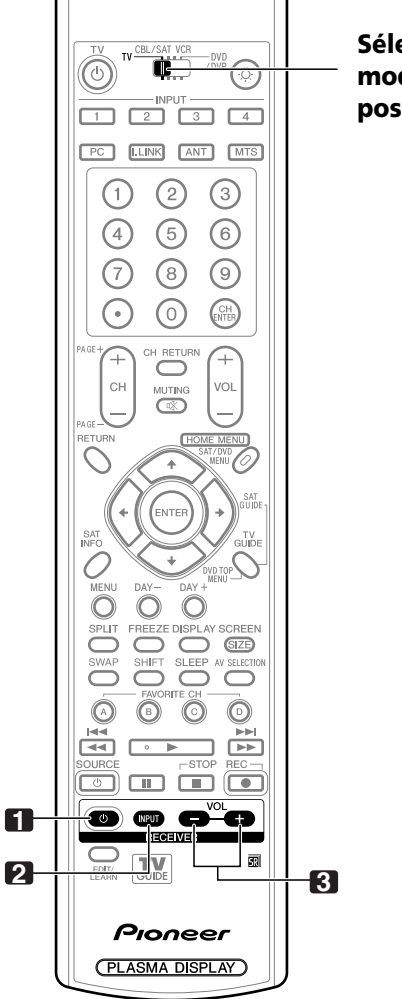

**Sélecteur de mode (sur la position "TV")**

### **Touches de commande de récepteur**

Si un récepteur Pioneer est relié à l'écran, les touches **1** à **3** peuvent en assurer le réglage.

Si un récepteur qui n'est pas fabriqué par Pioneer est relié à l'écran, les ordres correspondant à **1** à **3** doivent être préalablement appris. Reportez-vous à la page 78.

#### **1 RECEIVER**  $\circlearrowright$  **(STANDBY/ON)**

Mise en service ou hors service du récepteur.

**2 RECEIVER INPUT**

Sélection de la source reliée au récepteur.

#### **3 RECEIVER VOL +/–**

Réglage du niveau de sortie du récepteur. Appuyez sur **VOL +** pour augmenter le niveau, et sur **VOL –** pour le diminuer.

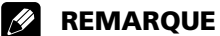

• Les touches du boîtier de télécommande mises en valeur par de la couleur, peuvent apprendre les ordres d'un autre boîtier de télécommande.

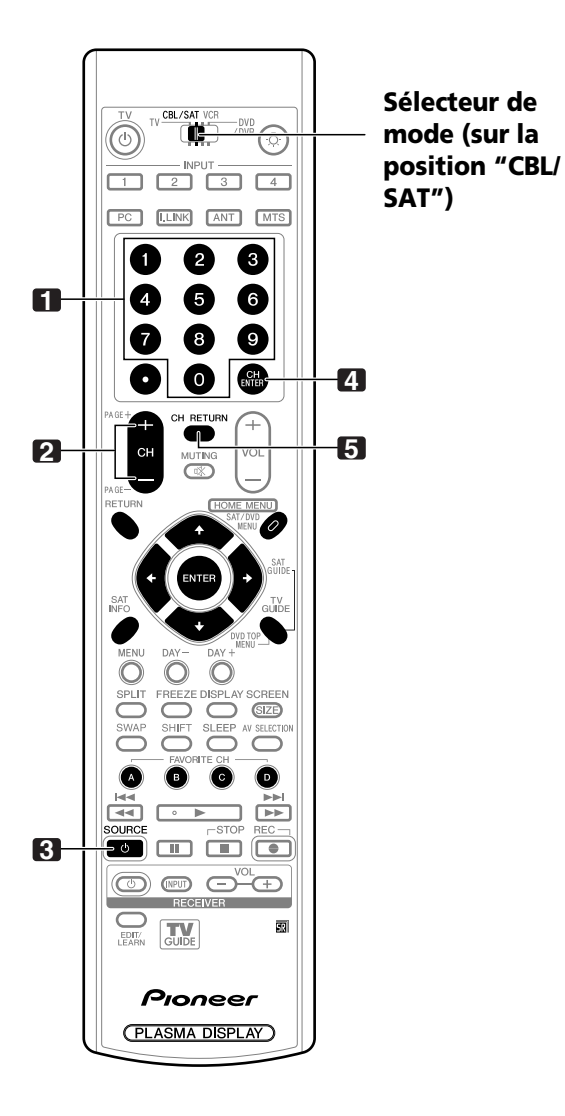

### **Touches de commande pour le câble**

Si le **Sélecteur de mode** est sur la position CBL/SAT, le convertisseur de câble relié à l'écran peut être commandé grâce aux touches **1** à **5** .

Les convertisseurs de câble provenant de fabricants non mentionnés, peuvent être réglés à l'aide du boîtier de télécommande si celui-ci a appris les ordres convenables grâce aux touches **1** à **5**. Reportez-vous à la page 78.

#### **1 0 – 9**

Appuyez sur la touche (ou les touches) correspondant au canal que vous désirez regarder.

#### **2 CH +/–**

Permettent de sélectionner le canal supérieur ou inférieur.

#### **3 SOURCE**

Mise en service ou hors service du convertisseur de câble.

#### **4 CH ENTER \***

Valide l'entrée du canal sélectionné avec les touches de sélection directe.

#### **5 CH RETURN \***

Permet de faire une commutation entre le canal actuel et celui que l'on regardait juste avant.

\* Certains farbricants ne prérèglent pas **CH ENTER** et **CH RETURN**. Si nécessaire, configurer ces touches avec la fonction d'apprentissage.

### *REMARQUE*

- CABLE et SAT ne peuvent pas être sélectionnés en même temps.
- Les touches du boîtier de télécommande mises en valeur par de la couleur, peuvent apprendre les ordres d'un autre boîtier de télécommande.

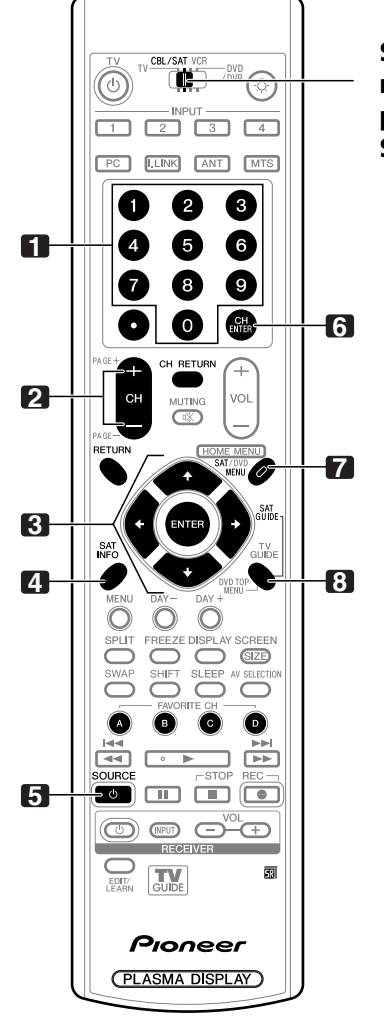

**Sélecteur de mode (sur la position "CBL/ SAT")**

#### **Touches de commande du syntoniseur pour satellite**

Quand la fonction SAT a été préréglée par la fonction d'apprentissage du boîtier de télécommande, les touches de ce boîtier remplissent les fonctions indiquées ci-dessous.

• Quand le **Sélecteur de mode** est sur la position CBL/SAT, les syntoniseurs pour satellite provenant de fabricants non mentionnés, peuvent être réglés à l'aide du boîtier de télécommande si celui-ci a appris les ordres convenables grâce aux touches **1** à **8**. Reportez-vous à la page 78.

#### **1 0 – 9**

Appuyez sur la touche (ou les touches) correspondant au canal que vous désirez regarder.

#### **2 CH +/–**

Permettent de sélectionner le canal supérieur ou inférieur.

# **3 ENTER, 4/+/4/+**<br>**ENTER:** Active la

Active la fonction sélectionnée.

**/// :** Permettent de sélectionner des éléments sur l'écran SAT GUIDE ou l'écran SAT MENU.

#### **4 SAT INFO**

Affiche des information sur la diffusion par satellite.

• Si nécessaire, configurer cette touche avec la fonction d'apprentissage.

#### **5 SOURCE** (<sup>1</sup>)

Mise en service ou hors service du syntoniseur pour satellite.

#### **6 CH ENTER**

Valide l'entrée du canal sélectionné avec les touches de sélection directe.

• Si nécessaire, configurer cette touche avec la fonction d'apprentissage.

#### **7 SAT MENU**

Affiche l'écran de menu de diffusion par satellite.

#### **8 SAT GUIDE**

Affiche l'écran de guide de diffusion par satellite.

### *B* REMARQUE

- CABLE et SAT ne peuvent pas être sélectionnés en même temps.
- Les touches du boîtier de télécommande mises en valeur par de la couleur, peuvent apprendre les ordres d'un autre boîtier de télécommande.

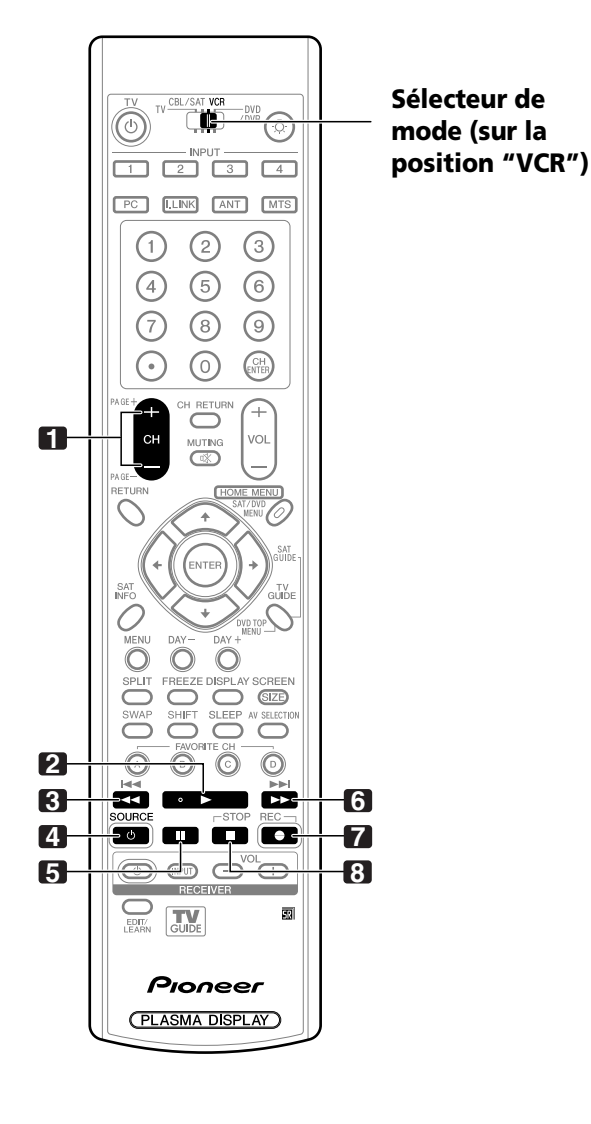

### **Touches de commande du magnétoscope**

Lorsque le magnétoscope est réglé à l'aide des ordres appris, les touches du boîtier de télécommande remplissent les fonctions suivantes si le **Sélecteur de mode** du boîtier de télécommande est positionné sur VCR.

- Appuyez sur la touche de sélection d'entrée INPUT 1-4 qui porte le même numéro que la prise d'entrée à laquelle le magnétoscope est relié; le magnétoscope peut alors être commandé avec les touches **1** à **8**.
- Les magnétoscopes provenant de fabricants non mentionnés, peuvent être réglés à l'aide du boîtier de télécommande si celui-ci a appris les ordres convenables grâce aux touches **1** à **8**. Reportez-vous à la page 78.

#### **1 CH +/–**

Sélectionne le canal sur le magnétoscope.

- $2 \rightarrow (PLAY)$ Commande la lecture.
- $\blacktriangleright$   $\blacktriangleleft$  (RFW) Rebobine la bande et assure la recherche d'une scène.

#### **4 SOURCE**

Mise en service ou hors service du magnétoscope.

- **5 II** (PAUSE/STILL) Met la lecture en pause et affiche des images fixes.
- **6** (FF) Bobine rapidement la bande et assure la recherche d'une scène.
- **7** (REC) Commande l'enregistrement.
- **8** (STOP) Arrête le défilement de la bande.

## *B* REMARQUE

• Les touches du boîtier de télécommande mises en valeur par de la couleur, peuvent apprendre les ordres d'un autre boîtier de télécommande.

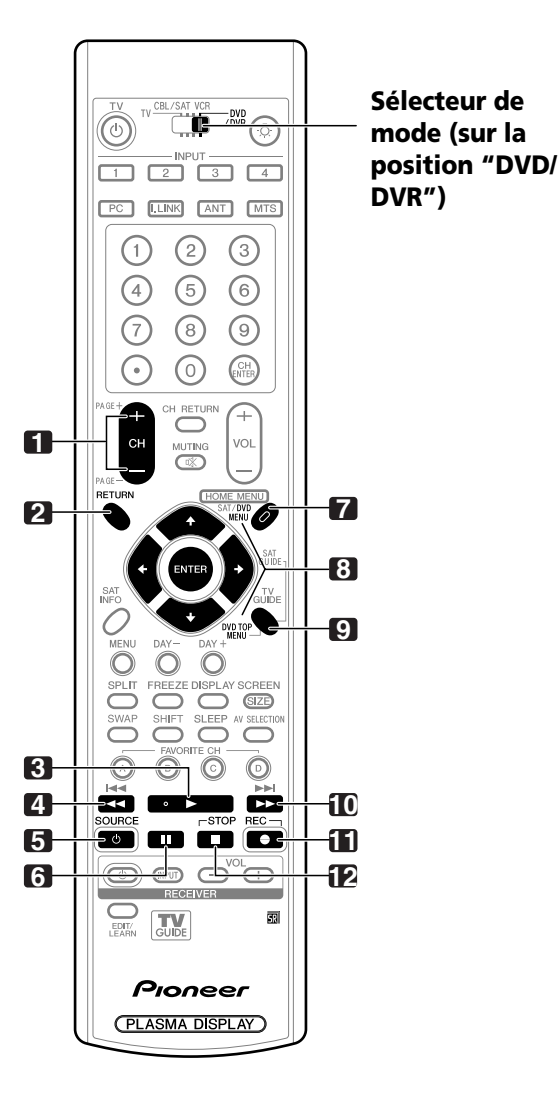

#### **Touches de commande du lecteur de DVD, graveur de DVD**

Lorsque le lecteur de DVD ou le graveur de DVD sont réglés à l'aide des ordres appris, les touches du boîtier de télécommande remplissent les fonctions suivantes si le **Sélecteur de mode** du boîtier de télécommande est positionné sur DVD/DVR.

- Si vous appuyez sur la touche de sélection d'entrée qui porte le même numéro que la prise d'entrée à laquelle le lecteur ou l'enregistreur de DVD est relié, celui-ci peut être commandé avec les touches **1** à **12**.
- Les lecteurs de DVD ou graveurs de DVD provenant de fabricants non mentionnés, peuvent être réglés à l'aide du boîtier de télécommande si celui-ci a appris les ordres convenables grâce aux touches **1** à **12**. Reportez-vous à la page 78.

### **1 CH +/– (graveur de DVD uniquement)**

Permettent de sélectionné le canal du tuner intégré à l'enregistreur de DVD.

#### **2 RETURN**

Quand le menu de DVD est affiché, rétablit l'écran immédiatement précédent.

**3** (PLAY)

Commande la lecture.

**4 4** (SCAN)/**144** (CHAPTER SEARCH) Maintenez la pression d'un doigt sur cette touche pour revenir en arrière. Une pression brève vous ramène au début du chapitre en cours de lecture. Chaque autre pression permet d'atteindre le début du chapitre qui précède.

#### **5 SOURCE**  $\uparrow$

Mise en service ou hors service du lecteur de DVD ou du graveur de DVD.

- **6 II** (PAUSE/STILL) Met la lecture en pause et affiche des images fixes.
- **7 DVD MENU (lecteur de DVD, graveur de DVD)** Affiche le menu de DVD.
- **8 ENTER,**  $\bigtriangleup \bigtriangledown \bigtriangleup \bigtriangleup$  **(lecteur de DVD, graveur de DVD)**<br>**ENTER:** Active la fonction sélectionnée Active la fonction sélectionnée.
	- **A/ ↓/ ←/ →:** Permettent de sélectionner des éléments sur l'écran DVD MENU.
- **9 DVD TOP MENU (lecteur de DVD, graveur de DVD)** Affiche le menu supérieur de DVD.
- **10 BD (SCAN)/ DI (CHAPTER SEARCH)** Maintenez la pression d'un doigt sur cette touche pour avancer. Une pression brève vous ramène au début du chapitre qui

suit. Chaque autre pression permet d'atteindre le début du chapitre qui suit.

**11 ●** (REC) (graveur de DVD uniquement) Commande l'enregistrement.

#### **12** (STOP)

Arrête la lecture. Avec certains lecteurs ou enregistreurs de DVD, appuyer deux fois sur cette touche pour ouvrir le plateau portedisque.

**11, 12 STOP REC** (graveur de DVD uniquement) Maintenez la pression d'un doigt sur  $\bullet$  puis appuyez sur ■ pour arrêter l'enregistrement. Cette commande n'existe que sur les graveurs PIONEER de DVD.

#### **REMARQUE**  $\mathscr{L}$

- Un lecteur et un enregistreur de DVD ne peuvent pas être sélectionnés en même temps.
- Les touches du boîtier de télécommande mises en valeur par de la couleur, peuvent apprendre les ordres d'un autre boîtier de télécommande.
- Pour certains lecteurs LD, les touches du boîtier de télécommande remplissent les fonctions indiquées cidessus. Pour les lecteurs LD compatibles, reportez-vous à la colonne DVD/DVR de la page 79.

# **Guide de dépannage**

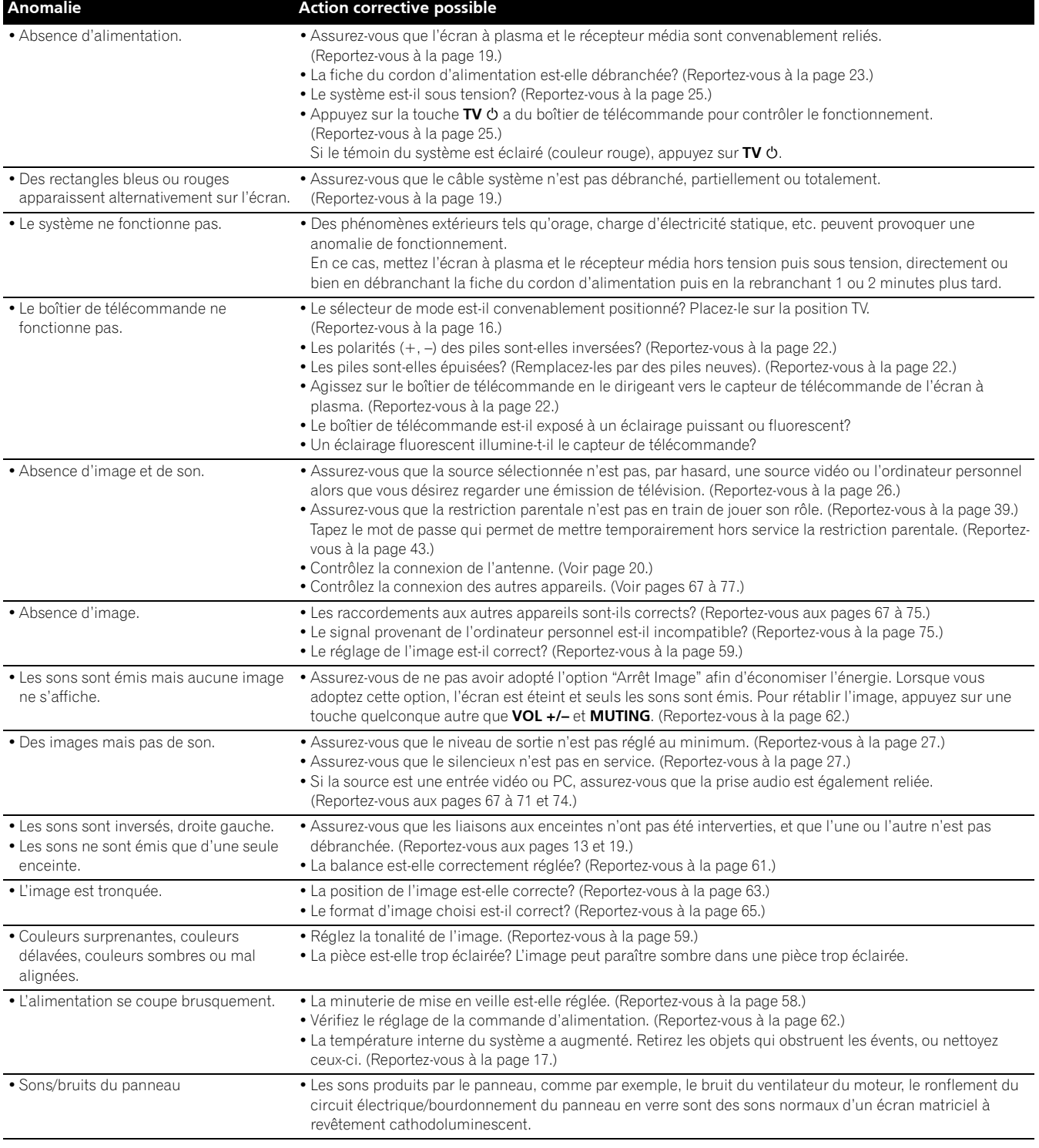

Si les codes d'erreur ci-dessous apparaissent à l'écran, effectuez les vérifications correspondantes indiquées dans le tableau.

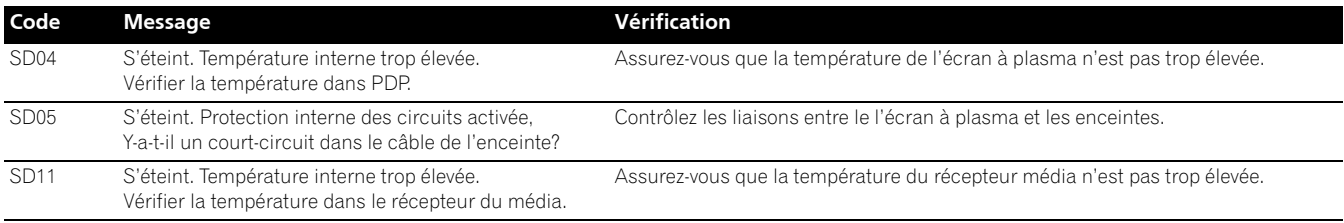

 $\blacksquare$ 

**85** Fr

## **Caractéristiques techniques**

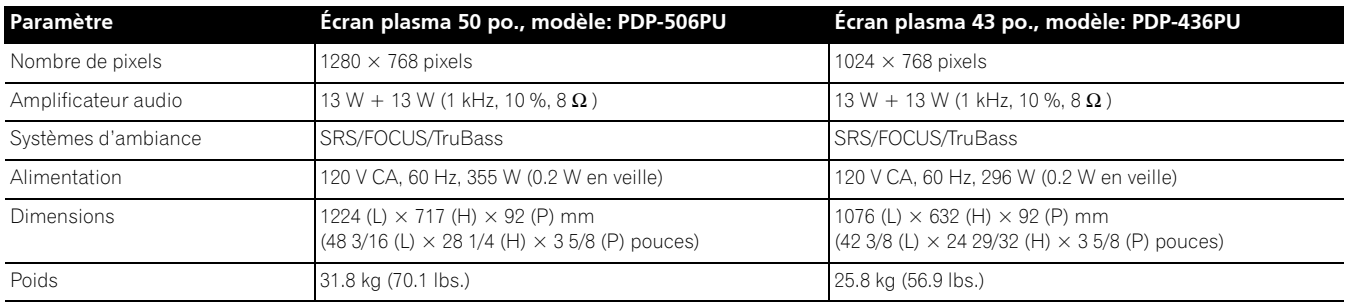

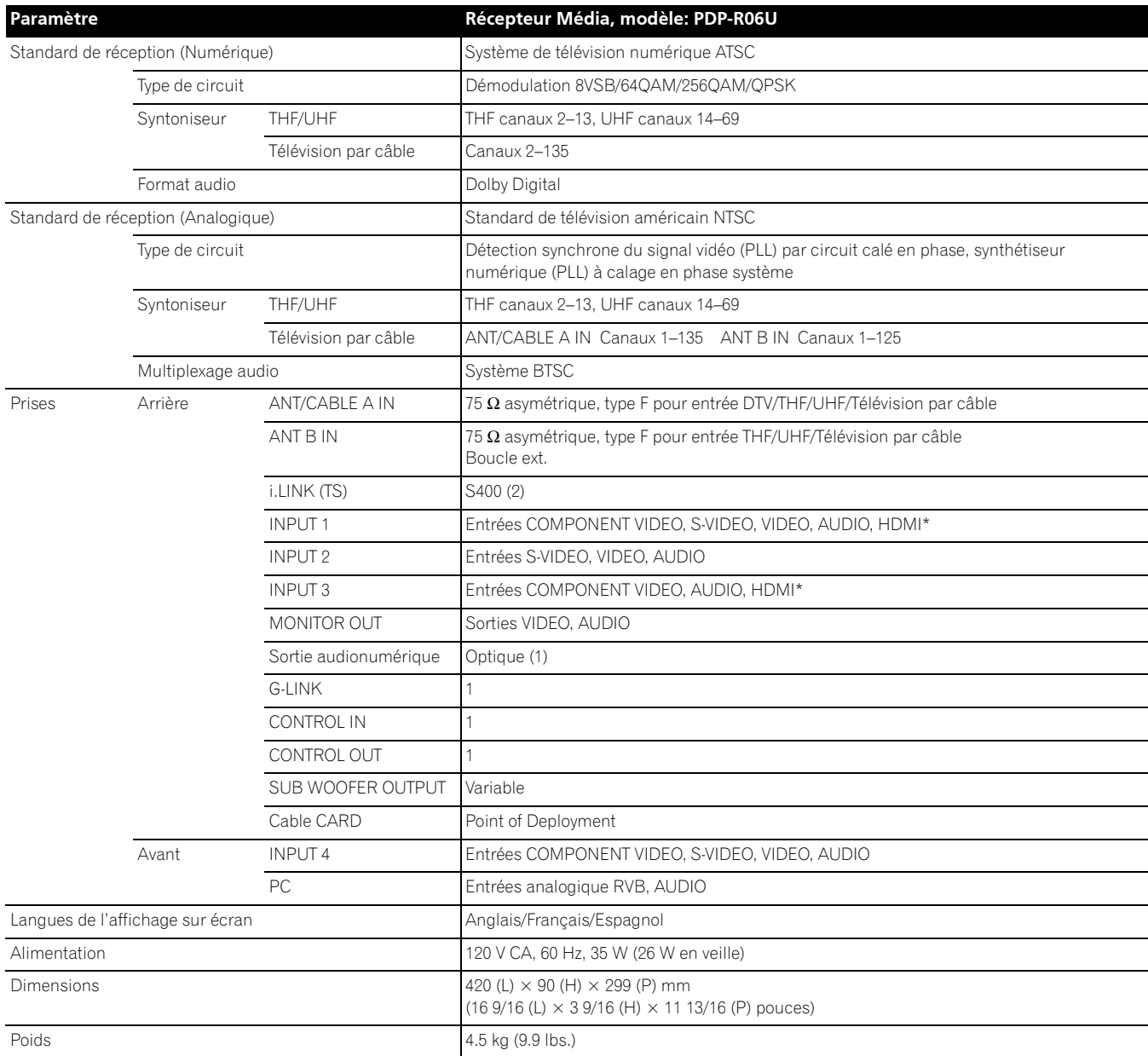

\* Conforme à HDMI1.1 et HDCP1.1.

HDMI (High Definition Multimedia Interface) est une interface numérique qui gère la vidéo et le son sur un seul câble. HDCP (High-bandwith Digital Content Protection) est une technologie utilisée pour protéger les contenus numériques sujets à copyright qui utilise l'interface visuelle numérique (DVI).

• Les caractéristiques et la présentation peuvent être modifiées sans avis préalable.
### **Annexe 14**

#### **Marques de commerce**

- Aux Etats Unis TV GUIDE et d'autres marques relatives sont des marques déposées de Gemstar-TV Guide International, Inc. et/ ou d'une de ses sociétés affiliées. Au Canada TV GUIDE est une marque déposée de Transcontinental Inc., utilisée sous licence de Gemstar-TV Guide International, Inc.
- FOCUS, WOW, SRS et symbole  $\bigodot^{\circ}$  sont des marques déposées de SRS Labs, Inc. Les technologies FOCUS et WOW sont incorporées sous licence de SRS Labs, Inc.
- Fabriqué sous licence de Dolby Laboratories. "Dolby" et le double D sont des marques de commerce de Dolby Laboratories.
- HDMI, le logo HDMI et High-Definition Multimedia Interface sont des marques de fabrique ou des marques déposées de HDMI licensing LLC.
- Cet appareil est doté des polices FontAvenue® sous licence NEC Corporation. FontAvenue est une marque déposée par NEC Corporation.
- "i.LINK" et le logo "i.LINK" sont des marques déposées.
- DDC est une marque déposée par Video Electronics Standards Association.
- CableCARD est une marque de commerce de Cable Television Laboratories, Inc.
- Les noms de société ou d'organisme sont des marques de commerce qui peuvent avoir fait l'objet d'un dépôt par leur propriétaire.

#### **Permis**

• Le système TV Guide On Screen est fabriqués sous licence de Gemstar-TV Guide International, Inc. et/ou d'une de ses sociétés affiliées.

#### **Brevet**

• Le système TV Guide On Screen est protégés par un ou plusieurs brevets émis aux Etats-Unis, comme le 6,498,895, 6,418,556, 6,331,877; 6,239,794; 6,154,203; 5,940,073; 4,908,713; 4,751,578; 4,706,121.

#### **Protection des droits d'auteur**

• Cet appareil fait appel à des principes technologiques destinés à interdire la piraterie des œuvres protégées par des droits d'auteurs, principes qui sont eux-mêmes couverts aux États-Unis par des brevets et d'autres formes de propriété intellectuelle. L'utilisation de ces principes technologiques visant à la protection des droits d'auteur doit être autorisée par Macrovision Corporation, et doit être limitée à des fins domestiques, ou similaires, sauf accord préalable de Macrovision Corporation. La rétro-technique ou le désassemblage sont proscrits.

Publication de Pioneer Corporation. © 2005 Pioneer Corporation. Tous droits de reproduction et de traduction réservés.

# **IMPORTANTE**

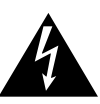

El relámpago con una flecha dentro de un triángulo<br>equilátero se utiliza para alertar al usuario sobre la presencia de "voltaje peligroso" no aislada dentro del<br>producto, que puede ser de magnitud suficiente para presentar el riesgo de choque eléctrico a las personas.

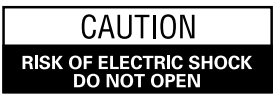

**ATENCIÓN-**ATENNION:<br>PARA PREVENIR EL RIESGO DE CHOQUE<br>ELÉCTRICO, NO QUITE LA CUBIERTA (O PARTE<br>PRODUCTO QUE EL USUARIO PUEDA REPARAR.<br>ENCARGUE EL SERVICIO APERSONAL CALIFICADO.

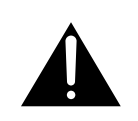

El signo de exclamación dentro de un triángulo<br>equilátero se utiliza para alertar al usuario sobre la presencia de importantes instrucciones de operación<br>y mantenimiento (servicio) en los documentos que acompañan el aparato.

# **INSTRUCCIONES DE SEGURIDAD IMPORTANTES**

- 1) Lea estas instrucciones.
- $(2)$ Guarde estas instrucciones.
- $3)$ Preste atención a las advertencias.
- $4)$ Siga todas las instrucciones.
- No utilice este aparato cerca del aqua.  $(5)$
- Limpie solamente con un paño seco.  $6)$
- No bloquee ninguna abertura de ventilación. Instale  $7)$ de acuerdo con las instrucciones del fabricante.
- $8)$ No instale cerca de fuentes de calor como radiadores, calentadores, estufas, u otros aparatos (incluyendo amplificadores) que generen calor.
- No anule el propósito de seguridad de la clavija  $9)$ polarizada o de puesta a tierra. Una clavija polarizada tiene dos patillas, una más ancha que la otra. Una clavija con puesta a tierra tiene dos patillas y un tercer contacto de puesta a tierra. La patilla ancha o el tercer contacto se proveen para su seguridad. Si la clavija suministrada no se ajusta en su toma de corriente, consulte un electricista para el reemplazo de la toma de corriente obsoleta.
- 10) Proteja el cable de alimentación de modo que no sea pisado o apretado particularmente en las clavijas, receptáculos, y en el punto que salen del aparato.
- 11) Utilice solamente accesorios especificados por el fabricante.

#### **Aviso al instalador del sistema CATV.**

Esta nota se provee para llamar la atención del instalador del sistema CATV al Artículo 820-40 de NEC que provee las directrices para la conexión a tierra apropiada y, en particular, especifica que se debe conectar el cable de tierra al sistema de conexión a tierra del edificio, lo más cerca posible del punto de entrada del cable.

12) Utilice solamente el carrito, soporte, trípode, ménsula o mesa especificado por el fabricante o vendido junto con el producto. Cuando se utiliza un carrito, tenga cuidado de no mover la combinación de carrito y aparato para evitar lesiones debido a una queda.

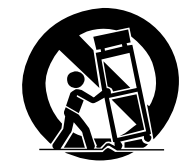

- 13) Desenchufe este aparato durante tempestades o cuando no utilice el aparato durante largos períodos de tiempo.
- 14) Encargue el servicio a personal de servicio calificado. Se requiere servicio cuando el aparatado ha sufrido daños de alguna manera, como daños en el cable de alimentación o clavija, entrada de líquidos u objetos en el aparato, exposición del aparato a la lluvia o humedad, cuando el aparato no funcione normalmente, o hava caído.

Ce téléviseur numérique est capable de recevoir des programmes de télévision par câble basique analogique, basique numérique et premium numérique par une connexion directe à un système de câble offrant de tels programmes. Une carte de sécurité fournie par votre câblo-opérateur est nécessaire pour voir les programmes numériques codés. Certains services par câble numériques avancés et interactifs comme la vidéo à la carte, un guide des programmes améliorés du cablôopérateur et des services de télévision aux données améliorées peuvent nécessiter l'utilisation d'une STB. Pour de plus amples informations, appelez votre cablô-opérateur local.

**ADVERTENCIA:** ESTE APARATO NO ES IMPERMEABLE. PARA PREVENIR EL PELIGRO DE INCENDIO O CHOQUE ELÉCTRICO, NO EXPONGA ESTE APARATO A LA LLUVIA O HUMEDAD, Y NO PONGA NINGUNA FUENTE DE AGUA CERCA DE ESTE APARATO, COMO JARRONES O MACETAS DE FLORES, RECIPIENTES DE COSMÉTICOS, FRASCOS DE REMEDIOS, ETC.

**ADVERTENCIA:** El manoseo del cable de este producto o de cables asociados con los accesorios vendidos con el producto le exponen al plomo, una sustancia química conocida en el Estado de California y otras entidades gubernamentales como una causa de cáncer y defectos de nacimiento u otros daños de reproducción. *Lave las manos tras el manoseo.*

#### **Información al usuario**

Cambios o modificaciones realizados sin la autorización apropiada pueden invalidar el derecho del usuario de operar el equipo.

#### **[Para el modelo canadiense]**

Este aparato digital de clase B cumple con la norma ICES-003 del Canadá.

**ADVERTENCIA:** Asegúrese de enchufar este equipo a una tomada de CA con conexión a tierra.

### **COMISIÓN FEDERAL DE COMUNICACIONES DECLARACIÓN DE CONFORMIDAD**

Este dispositivo cumple con la parte 15 de los reglamentos de la FCC. El funcionamiento está sujeto a las dos condiciones siguientes: (1) Este dispositivo no puede causar interferencia perjudicial, y (2) este dispositivo debe aceptar cualquier interferencia recibida, incluyendo una interferencia que puede causar un funcionamiento no deseado.

Nombre del producto: Sistema de Pantalla de P-lasma (Pantalla de plasma) (Media Receiver) Número del modelo: PDP-5060HD / PDP-4360HD (PDP-506PU) (PDP-436PU) (PDP-R06U) (PDP-R06U)

Categoría del producto: Computadoras personales y periféricos de clase B

Nombre del responsable: PIONEER ELECTRONICS SERVICE, INC. Dirección: 1925 E. DOMINGUEZ ST. LONG BEACH, CA 90801-1760, U.S.A.

Teléfono: 310-952-2915

URL para clientes de negocios:

http://www.PioneerUSA.com

**NOTA:** Este equipo ha sido probado y se ha comprobado que cumple con los límites para un dispositivo digital de clase B, de acuerdo con la Parte 15 de las Reglas de FCC. Esos límites están concebidos para proveer una protección razonable contra interferencias prejudiciales en una instalación residencial. Este equipo genera, utiliza, y puede radiar energía de frecuencia de radio y, si no se instala y se utiliza de acuerdo con las instrucciones, puede causar interferencias prejudiciales a las comunicaciones de radio. Sin embargo, no hay ninguna garantía de que no ocurrirá interferencia en una instalación particular. Si este equipo causa interferencia perjudicial a la recepción de radio o televisión, que se puede determinar mediante el encendido y apagado del equipo, se recomienda al usuario que intente corregir la interferencia a través de una o más de las medidas siguientes:

- Reoriente o reubique la antena de recepción.
- Aumente la separación entre el equipo y el receptor.
- Conecte el equipo a una toma de corriente en un circuito diferente del cual el receptor está conectado.
- Consulte su revendedor o un técnico experimentado de radio/TV para ayuda.

**PRECAUCIÓN:** Este producto satisface los reglamentos de la FCC cuando se utilizan cables o conectores blindados para conectar el producto a otro equipo. Para impedir las interferencias electromagnéticas con aparatos eléctricos tales como radios y televisores, utilice conectores y cables blindados para hacer las conexiones.

**AVISO IMPORTANTE** – El número de serie para este equipo se encuentra en el panel trasero. Sírvase escribir este número de serie en su tarjeta de garantía adjunta y guárdela en un lugar seguro. Esto es para su seguridad.

# Gracias por la adquisición de este producto Pioneer.

Lea completamente este manual de instrucciones para aprender a operar correctamente el aparato. Después de haber terminado la lectura de las instrucciones, guarde el manual en un lugar seguro para poderlo consultar en el futuro. En algunos países o regiones, la forma de la clavija de alimentación y de la toma de corriente pueden ser diferentes de la mostrada en las ilustraciones de explicación. Sin embargo, el método de conexión y operación del aparato es el mismo.

### **01 Información de orientación importante para el usuario**

### **02 Precauciones de seguridad**

### **03 Accesorios suministrados**

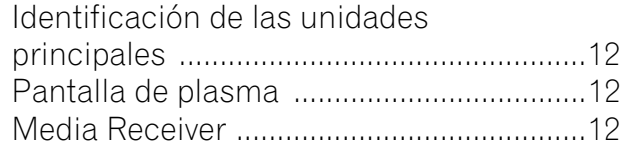

### **04 Nombres de los componentes**

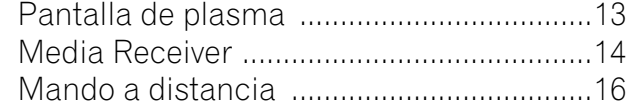

### **05 Preparación**

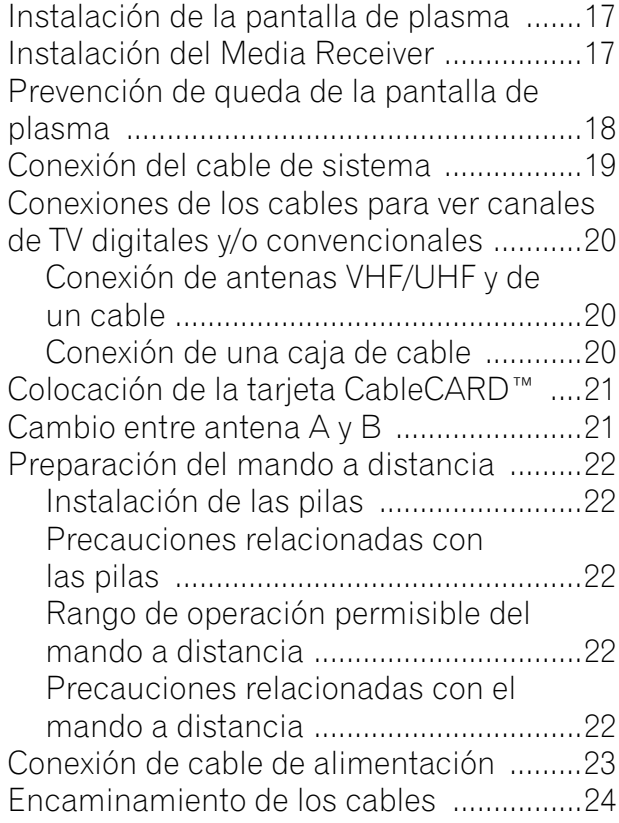

### **06 Operaciones básicas**

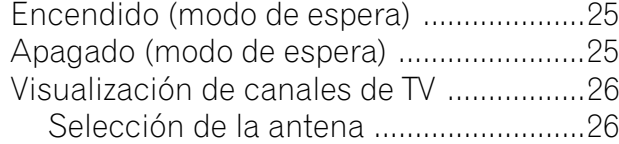

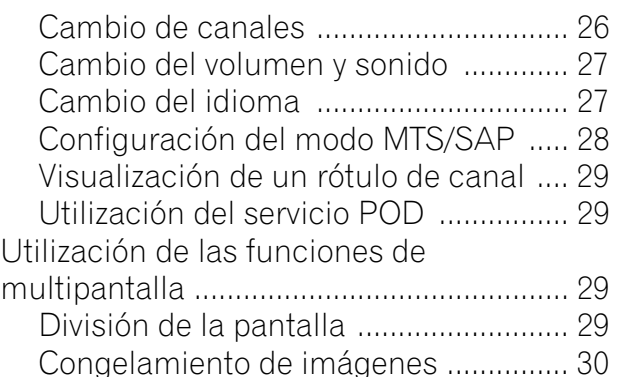

### **07 Configuración del sistema TV Guide On Screen™**

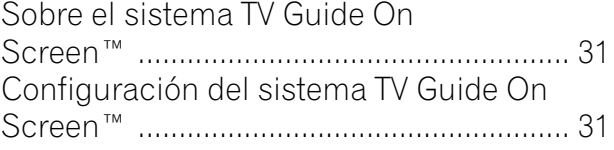

### **08 Configuración de los menús**

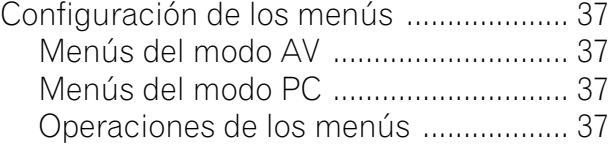

### **09 Configuración del sintonizador**

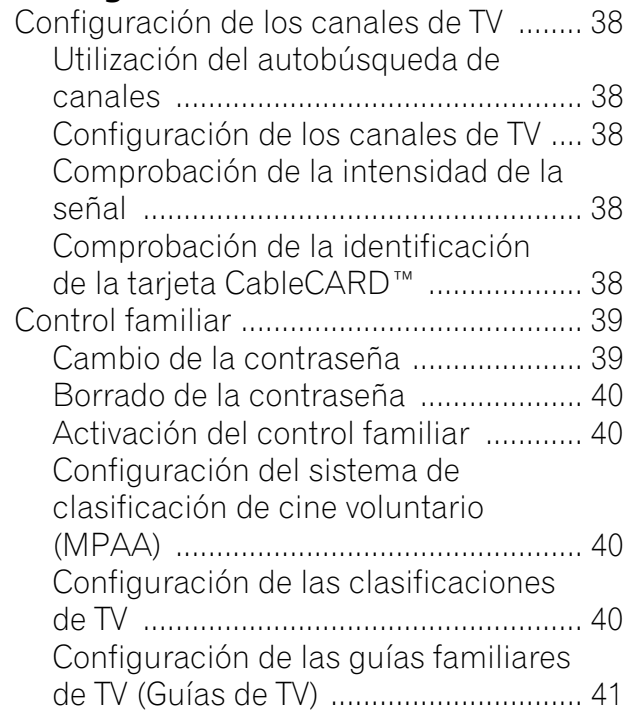

## **Contenido**

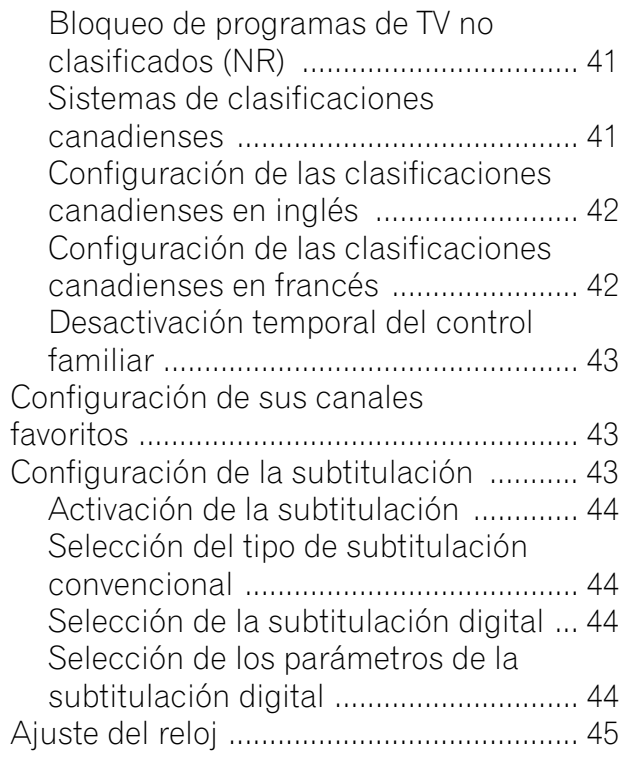

### **10 Operación del sistema TV Guide On Screen™**

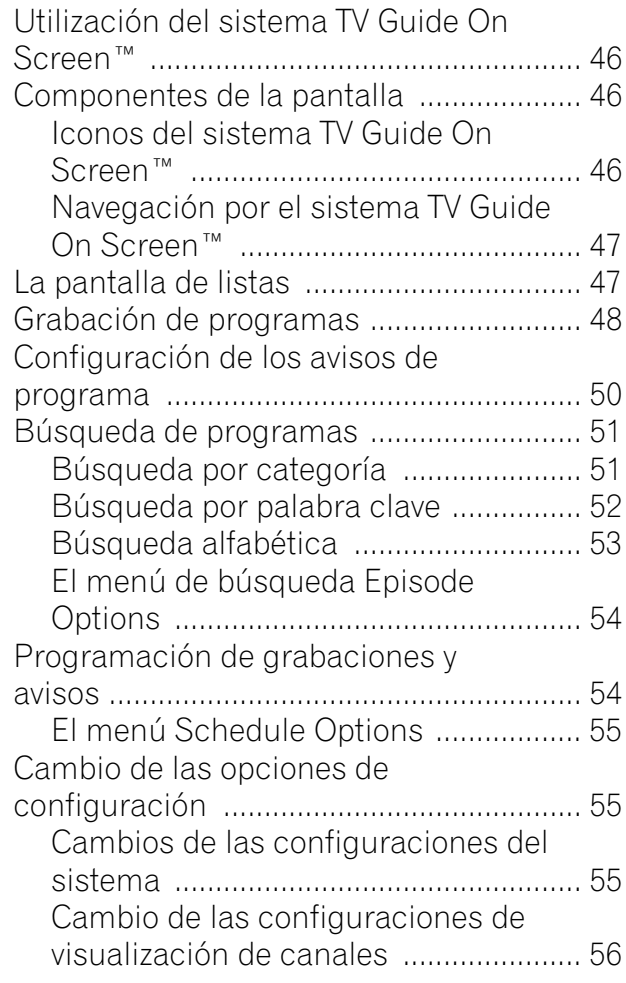

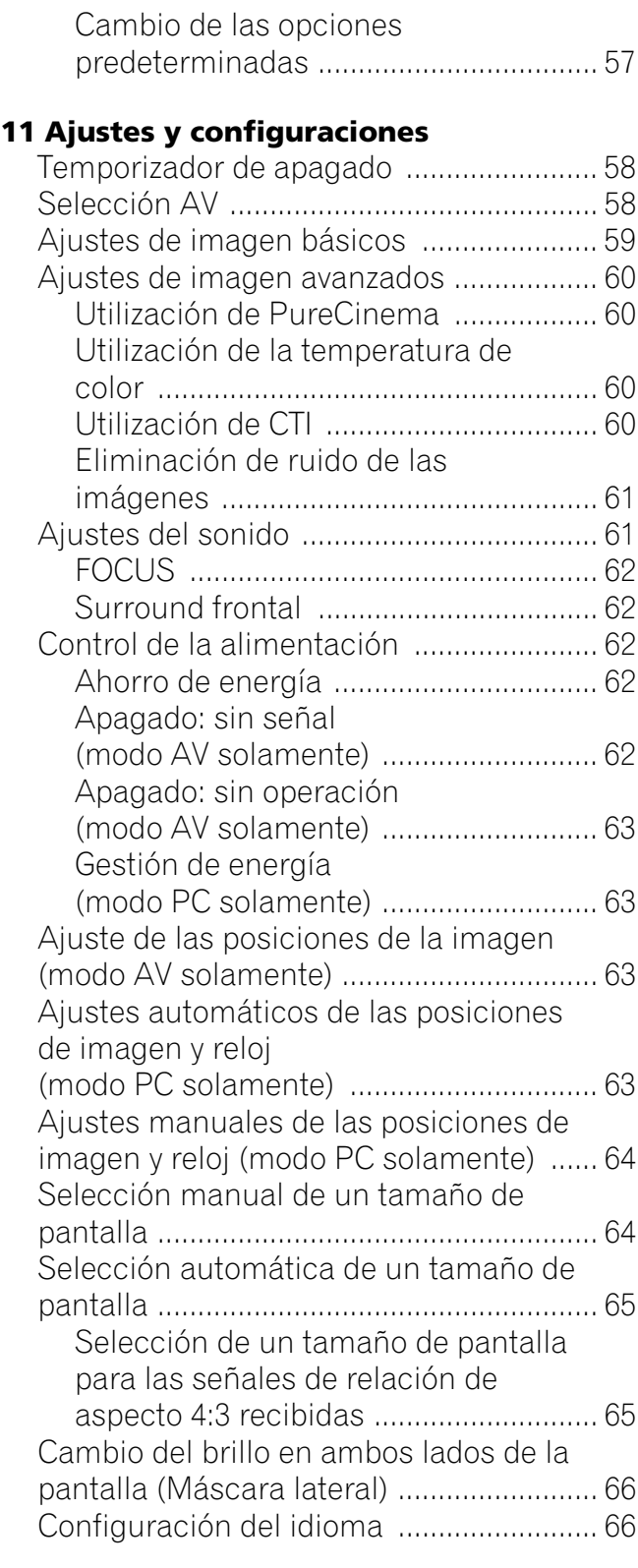

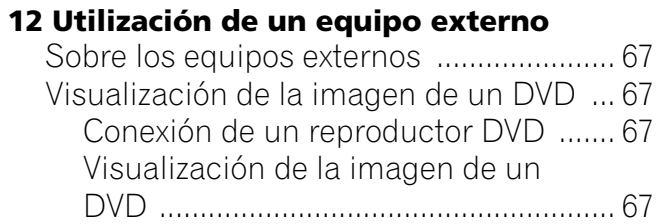

 $\overline{\phantom{a}}$ 

# **Contenido**

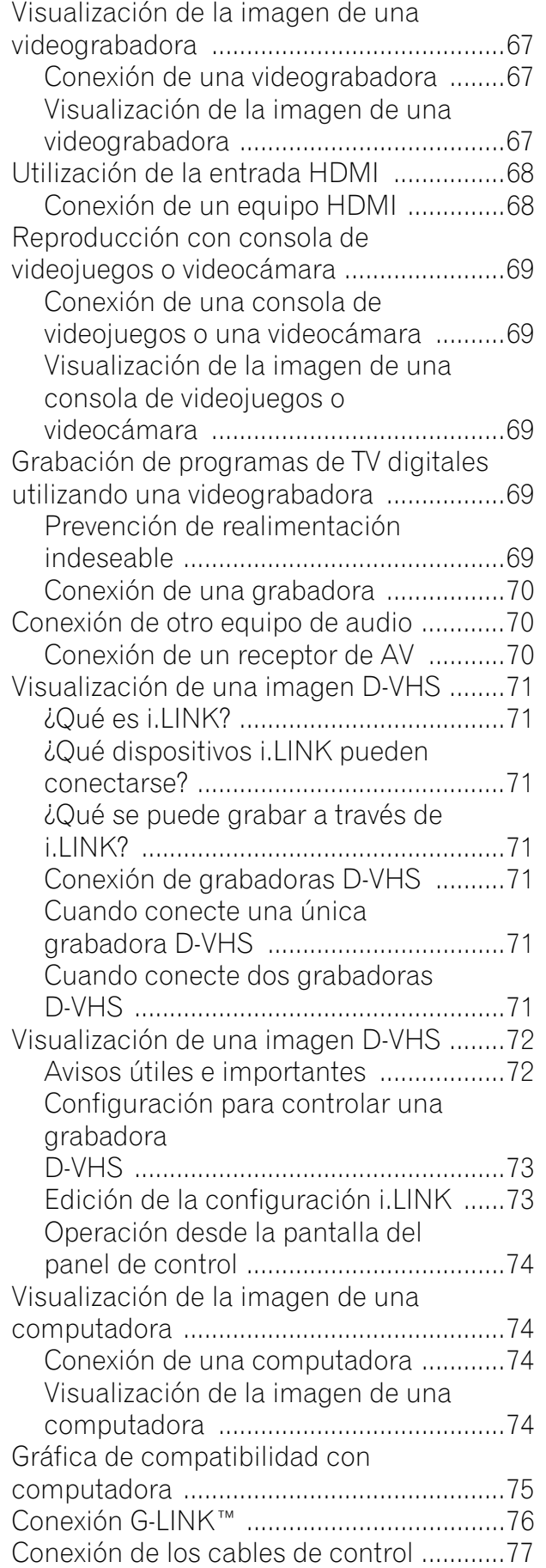

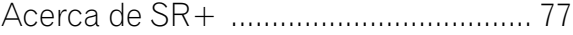

### **13 Funciones útiles del mando a distancia**

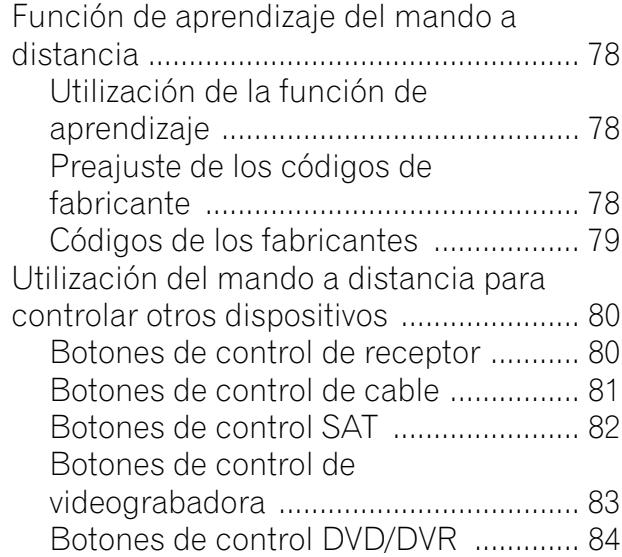

### **14 Apéndice**

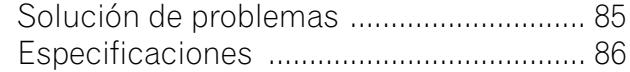

Para disfrutar al máximo con este sistema de pantalla de plasma PureVision PDP-5060HD/PDP-4360HD de Pioneer, lea primero cuidadosamente esta información.

Con el PureVision PDP-5060HD/PDP-4360HD de Pioneer, usted puede estar seguro de disponer de un sistema de pantalla de plasma de alta calidad, larga duración y alta fiabilidad. Para lograr imágenes de una calidad excepcional, este sistema de pantalla de plasma de Pioneer incorpora un diseño y una construcción de vanguardia, así como también una tecnología muy precisa y avanzada.

La pantalla PureVision PDP-5060HD/PDP-4360HD de Pioneer incorpora la más avanzada tecnología de filtro de color – Direct Color Filter. Esto mejora la reproducción de los colores y de la imagen de estos modelos en comparación con los modelos anteriores. También elimina la necesidad la colocación de un panel de vidrio físico delante del panel de plasma, lo que promueve el continuo objetivo de Pioneer de reducir la basura al medio ambiente por el consumo de dispositivos electrónicos, ahora, durante el proceso de fabricación, y en el futuro, durante el proceso de reciclaje.

Durante el curso de su vida útil, la luminosidad del sistema de pantalla de plasma PDP-5060HD/PDP-4360HD de Pioneer se reducirá muy lentamente, al igual que sucede con todas las pantallas basadas en fósforo (la pantalla de un televisor de tubo tradicional, por ejemplo). Para disfrutar de imágenes hermosas y brillantes en su sistema de pantalla de plasma de Pioneer durante muchos años, lea y siga cuidadosamente los consejos de utilización indicados a continuación.

#### **Consejos para la utilización**

Todas las pantallas basadas en fósforo (incluyendo los televisores de tubo convencional) pueden ser afectadas al mostrar imágenes estáticas durante un largo periodo de tiempo. El sistema de pantalla de plasma no es ninguna excepción. Los efectos de imagen residual y permanentes en la pantalla pueden evitarse tomando algunas precauciones básicas. Siguiendo las recomendaciones listadas a continuación, usted podrá asegurar que su pantalla de plasma dure más y ofrezca unos resultados más satisfactorios:

- Siempre que sea posible, evite visualizar frecuentemente la misma imagen o imágenes en movimiento virtualmente fijas (ej., imágenes con subtítulos o imágenes de videojuegos con partes estáticas).
- Evite ver durante largos periodos de tiempo la visualización en pantalla de un reproductor DVD, videograbadora y todos los demás componentes.
- Cuando utilice el modo de imagen fija de un televisor, videograbadora, reproductor DVD o cualquier otro componente, no visualice la misma imagen ni haga una pausa durante un largo periodo de tiempo.
- Las imágenes que tienen áreas muy brillantes y muy oscuras unas junto a otras no deberán visualizarse durante largos períodos de tiempo.
- Cuando visualice imágenes de una consola de videojuegos, se recomienda utilizar el modo "JUEGO" dentro de "Selección AV". Sin embargo, limite el tiempo de utilización de ese modo a menos de 2 horas cada vez.
- Después de jugar con una consola de videojuegos, visualizar una imagen de PC o cualquier imagen fija, lo mejor es ver una imagen en movimiento normal en la pantalla "PANORÁMICA" o "COMPLETA" durante un tiempo 3 veces superior al que dura la imagen fija anterior.
- Después de utilizar el sistema de pantalla de plasma, ponga siempre la pantalla en el modo de espera.

#### **Consejos para la instalación**

El diseño del sistema de pantalla de plasma PureVision PDP-5060HD/PDP-4360HD de Pioneer es muy delgado. Para garantizar la seguridad, tome las medidas apropiadas para montar o instalar la pantalla de plasma de forma que no se caiga en el caso de producirse vibraciones o algún movimiento accidental.

Este producto deberá instalarse utilizando solamente las piezas y los accesorios diseñados por PIONEER. La utilización de accesorios que no sean el soporte o la ménsula de instalación de PIONEER puede ser la causa de que se produzcan inestabilidad y lesiones. Para realizar una instalación personalizada, consulte el concesionario a quien adquirió la unidad. Para garantizar una instalación correcta de la unidad, ésta deberá ser llevada a cabo por un experto con experiencia y bien cualificado. PIONEER no se hará responsable de los accidentes o daños causados al utilizar las piezas y los accesorios fabricados por otras compañías.

Para evitar un fallo de funcionamiento o sobrecalentamiento cuando instale, asegúrese de que todas las aberturas de ventilación de la unidad principal no estén bloqueadas. Para garantizar la radiación de calor apropiada:

- Separe ligeramente la unidad de otros equipos, paredes, etc. Para el espacio mínimo requerido alrededor del aparato, consulte la página 17
- No instale la unidad en espacios angostos donde la ventilación no sea apropiada.
- No tape la unidad con un paño, etc.
- Utilizando una aspiradora con su potencia de aspiración ajustada al mínimo, limpie el polvo acumulado en los orificios de ventilación de los lados y de la parte trasera de la unidad.
- No ponga el producto sobre una alfombra o manta.
- No deje el producto volcado, excepto en el caso de la instalación vertical del Media Receiver.
- No vuelva el producto al revés.

La utilización de la unidad sin la ventilación apropiada puede ser la causa de que la temperatura interna aumente y de que se produzca un fallo en el funcionamiento. Cuando la temperatura ambiental o interna supere cierto valor, la pantalla se apagará automáticamente para que se enfríen los componentes electrónicos internos y se impidan situaciones peligrosas.

Un fallo de funcionamiento puede deberse a muchos factores: lugar de instalación inadecuado, ensamblaje/instalación/ montaje incorrecto, operación incorrecta o modificaciones en el producto. Sin embargo, PIONEER no se hace responsable de accidentes o fallos de funcionamiento causados por los factores susodichos.

#### **I NOTA**

Los efectos típicos y las características de una pantalla con matriz basada en fósforo y, por lo tanto, no se cubren por las garantías limitadas del fabricante:

• Imágenes residuales permanentes en el fósforo del panel.

- La existencia de un pequeñísimo número de células de luz inactivas.
- Sonidos generados por el panel como, por ejemplo, ruido del motor del ventilador y zumbido del circuito eléctrico y del panel de vidrio

## **PRECAUCIÓN**

La PIONEER no se hace responsable de los daños provenientes de la utilización incorrecta del producto por el usuario u otras personas, fallos de funcionamiento durante la utilización, problemas relacionados con otros componentes, y utilización del producto, excepto en los casos donde la compañía deba ser responsable.

#### **Función de protección de la pantalla de plasma**

Cuando imágenes fijas (como fotos e imágenes de ordenadores) permanecen en la pantalla durante un período de tiempo prolongado, la pantalla se oscurece ligeramente. Esto ocurre porque la función de protección de la pantalla de plasma ajusta automáticamente el brillo para proteger la pantalla al detectar imágenes fijas y, por lo tanto, no indica un fallo de funcionamiento. La pantalla se oscurece cuando se detecta una imagen fija durante aproximadamente tres minutos.

#### **Información de defecto de píxel**

Las pantallas de plasma visualizan información utilizando píxeles. Los paneles de plasma de Pioneer contienen un número muy grande de píxeles.

(Dependiendo del tamaño del panel; más de 2,3 millones de celdas en el caso de una pantalla de 43 pulgadas, más de 2,9 millones píxeles en el caso de una pantalla de 50 pulgadas, más de 3,1 millones celdas en el caso de una pantalla de 61 pulgadas). Todos los paneles de visualización de Pioneer se fabrican utilizando un nivel muy alto de tecnología de ultraprecisión y pasan por un control de calidad individual.

En casos raros, puede que algunos píxeles queden permanentemente apagados, o encendidos, resultando en un píxel negro o de color permanentemente fijo en la pantalla.

Este efecto es común en todas las pantallas de plasma, porque es una consecuencia de la tecnología.

Si los píxeles defectuosos están visibles en una distancia de visualización normal entre 2,5 y 3,5 metros mientras se ve una transmisión normal (o sea, no en una tarjeta de prueba, imagen fija o visualización en color simple), póngase en contacto con el revendedor.

Si, entretanto, sólo se puede verlos muy cerca o durante visualizaciones en color simples, esto se considera normal para esta tecnología.

#### **Rayos infrarrojos**

La pantalla de plasma radia rayos infrarrojos debido a sus características. Dependiendo de cómo se está utilizando la pantalla de plasma, los mandos a distancia de equipos próximos pueden afectarse adversamente, o teléfonos sin hilos que utilizan rayos infrarrojos pueden sufrir interferencias. Si esto es el caso, ponga el equipo en un lugar donde su sensor de mando remoto no sea afectado.

#### **Interferencia de radio**

Aunque este producto satisfaga las especificaciones requeridas, ello emite una pequeña cantidad de ruido. Al poner equipos como radio AM, ordenador o videograbadora cerca de este producto, tales equipos pueden sufrir interferencias. Si esto ocurre, ponga el equipo afectado lo más distante posible de este producto.

#### **Sonido de accionamiento de la pantalla de plasma**

La pantalla de la visualización de plasma se compone de píxeles extremamente finos y estos píxeles emiten luz de acuerdo con las señales de vídeo recibidas. Este principio puede hacerle oír un sonido de zumbido o zumbido del circuito eléctrico de la pantalla de plasma.

Repare también que la velocidad de rotación del motor del ventilador de enfriamiento aumenta cuando la temperatura ambiente del Media Receiver se pone alta. Puede que oiga el sonido del motor del ventilador en este caso.

#### **No fije ítems como etiquetas y cintas al producto.**

• Esto puede causar la decoloración o arañazo de la caja.

#### **Cuando no utilice el producto durante un largo período de tiempo**

• Si no utiliza el producto durante un largo período de tiempo, puede que las funciones del producto se afecten adversamente. Encienda y opere el producto ocasionalmente.

#### **Condensación**

• La condensación puede formarse en la superficie o dentro del producto cuando se traslada el producto rápidamente de un lugar frío a un lugar caliente, o inmediatamente después que se encienda un calentador en una mañana de invierno, por ejemplo. Si hay condensación, no encienda el producto hasta que la condensación desaparezca. Utilizar el producto con condensación puede causar un fallo de funcionamiento.

#### **Limpieza de la superficie de la pantalla y de la superficie lustrosa de la caja frontal**

- Al limpiar la superficie de la pantalla o la superficie lustrosa de la caja frontal, límpiela suavemente con un paño blando y seco, con el paño de limpieza suministrado, u otros paños similares (ej., algodón y franela). Si se utiliza un paño duro o polvoriento, o si se frota la pantalla con mucha fuerza, la superficie de la pantalla puede arañarse.
- Si se limpia la superficie de la pantalla con un paño mojado, las gotas de agua en la superficie pueden entrar en el producto, lo que podría causar un fallo de funcionamiento.

#### **Limpieza de la caja**

- Al limpiar la caja de este producto, límpiela suavemente con un paño blanco limpio (ej., algodón y flanela). Si se utiliza un paño duro o polvoriento, o si se frota la caja con mucha fuerza, la superficie de la caja puede arañarse.
- La caja de este producto está compuesta en su mayor parte de plástico. No utilice substancias químicas como benzina o diluyentes para limpiar la caja. La utilización de estas substancias químicas puede causar el deterioro de la calidad o extracción del revestimiento.
- No exponga el producto a gases o fluidos volátiles como pesticida. No deje el producto quedarse en contacto con productos de caucho o vinilo durante un período de tiempo prolongado. El efecto del plastificante en el plástico puede causar el deterioro de la calidad o extracción del revestimiento.
- Si se limpia la superficie de la caja con un paño mojado, las gotas de agua en la superficie pueden entrar en el producto, lo que podría causar un fallo de funcionamiento.

#### **Asideros en la parte trasera de la pantalla de plasma**

- No retire los asideros de la parte trasera de la pantalla de plasma.
- Al trasladar la pantalla de plasma, pida ayuda a otra persona y utilice los asideros instalados en la parte trasera de la pantalla de plasma. No traslade la pantalla de plasma agarrando sólo un asidero. Utilice los asideros como se muestra.
- No utilice los asideros para colgar el producto cuando instale o traslade el producto, por ejemplo. No utilice los asideros para el propósito de evitar que el producto caiga.

### **Sobre el tamaño de la ventana de menú tras el cambio del formato de vídeo**

El programa de video que usted mira puede ser de alta definición (HD) o la definición estándar (SD). El sistema de pantalla de Plasma es diseñado a escalar a cada tipo de definición correctamente. Si el tipo video de la definición de los programas cambia mientras que una ventana del menú se exhibe en la pantalla (por ejemplo: HD→SD o SD→HD), el tamaño del menú puede encogerse o ampliarse temporalmente hasta que se termina el escalamiento. Esto puede suceder, por ejemplo, cuando usted cambia entre la televisión y un video digital externo (D-VHS), o cuando su programa grabado cambia entre diversos tipos de la definición mientras que el menú que se exhibe en la pantalla se apaga.

Si sucede esto, el menú volverá a su tamaño normal después de dos o tres segundos. Esta acción es normal, y no indica un problema con su sistema de pantalla de Plasma.

# **PRECAUCIÓN**

#### **Imagen remanente del panel**

• La visualización de las mismas imágenes, imágenes fijas por ejemplo, durante un largo periodo de tiempo puede causar el efecto de imagen remanente. Esto puede ocurrir en los dos casos siguientes.

#### **1 Imagen remanente debida a carga eléctrica remanente**

Cuando hay patrones de imagen en la pantalla con una luminancia de pico muy alto que duran más de 1 minuto, puede que se produzca imagen remanente debido a la carga eléctrica remanente. Las imágenes remanentes que quedan en la pantalla desaparecerán cuando se visualicen imágenes en movimiento. El tiempo que tardan en desaparecer las imágenes remanentes depende de la luminancia de las imágenes fijas y del tiempo que éstas han sido visualizadas.

#### **2 Imagen remanente (imagen retenida) debido al quemado**

Evite visualizar continuamente la misma imagen en la pantalla de plasma durante largos periodos de tiempo. Si se visualiza la misma imagen continuamente durante varias horas, o por periodos de tiempo más cortos durante varios días, en la pantalla quedará una imagen remanente permanente debido a que se han quemado materiales fluorescentes. Es posible que tales imágenes se noten menos si luego se visualizan imágenes en movimiento, pero no desaparecerán continuamente.

• La función de ahorro de energía podrá establecerse para ayudar a impedir los daños debidos al quemado de la pantalla (consulte la página 62).

#### **Acerca de las operaciones a través de i.LINK**

PIONEER no siempre garantiza la grabación o reproducción normal de vídeo/audio cuando se opera un reproductor D-VHS a través de i.LINK.

# **PRECAUCIÓN**

NO COLOQUE ESTE PRODUCTO EN UN CARRITO, SOPORTE, TRÍPODE, MÉNSULA O MESA INESTABLE. EL PRODUCTOR PUEDE CAER, CAUSANDO SERIAS LESIONES PERSONALES Y SERIOS DAÑOS AL PRODUCTO. UTILICE SOLAMENTE UN CARRITO, SOPORTE, TRÍPODE, MÉNSULA O MESA RECOMENDADO POR EL FABRICANTE O VENDIDO JUNTO CON EL PRODUCTO. SIGA LAS INSTRUCCIONES DEL FABRICANTE CUANDO INSTALE EL PRODUCTO Y UTILICE LOS ACCESORIOS DE MONTAJE RECOMENDADOS POR EL FABRICANTE.

LA COMBINACIÓN DE PRODUCTO Y CARRITO DEBE TRASLADARSE CON CUIDADO. PARADAS BRUSCAS, FUERZA EXCESIVA, Y SUPERFICIES DESNIVELADAS PUEDEN CAUSAR LA QUEDA DE LA COMBINACIÓN DE PRODUCTO Y CARRITO.

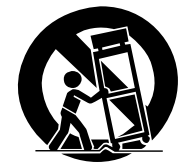

La electricidad se utiliza para realizar muchas funciones útiles, pero ésta también puede causar lesiones a las personas y daños en las propiedades si no se manipula correctamente. Este producto ha sido diseñado y fabricado dando la máxima prioridad a la seguridad. Sin embargo, si no se utiliza de la forma correcta puede producir descargas eléctricas y/o un incendio. Para impedir posibles peligros, siga las instrucciones siguientes cuando instale, utilice y limpie el producto. Para garantizar su seguridad y prolongar la duración de su producto, lea cuidadosamente las instrucciones siguientes antes de utilizarlo.

- 1. Lea las instrucciones—Antes de utilizar el producto deberán leerse y entenderse todas las instrucciones de funcionamiento.
- 2. Guarde este manual en un lugar seguro—Estas instrucciones de seguridad y operación deben guardarse en un lugar seguro para futuras consultas.
- 3. Observe las advertencias—Todas las advertencias del producto y de las instrucciones deberán seguirse al pie de la letra.
- 4. Siga las instrucciones—Deberán seguirse todas las instrucciones de operación.
- 5. Limpieza—Desenchufe el cable de alimentación de la toma de CA antes de limpiar el producto. Para limpiar el producto, utilice el paño de limpieza suministrado u otros paños blandos (ej., algodón, flanela). No utilice productos de limpieza líquidos ni en aerosol.
- 6. Accesorios—No utilice accesorios que no hayan sido recomendados por el fabricante. La utilización de accesorios que no son adecuados puede causar accidentes.
- 7. Agua y humedad—No utilice el producto cerca del agua como, por ejemplo, una bañera, palangana, fregadero de cocina, lavadora, piscina y sótano húmedo.
- 8. Soporte—No coloque el producto en un carrito, soporte, trípode o mesa inestable. La colocación del producto en una base inestable puede ser la causa de que el producto se caiga, lo que podría causar lesiones graves a personas y también daños al producto. Utilice solamente un carrito, soporte, trípode, ménsula o mesa recomendado por el fabricante o vendido junto con el producto. Cuando coloque el producto en una pared, asegúrese de seguir las instrucciones del fabricante. Utilice solamente el hardware de montaje recomendado por el fabricante.
- 9. Cuando traslade el producto colocado en un carrito, éste deberá moverse con el máximo cuidado. Las paradas repentinas, la fuerza excesiva y la superficie del suelo irregular pueden ser la causa de que el producto caiga del carrito.

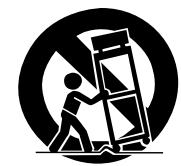

- 10. Ventilación—Los orificios de ventilación y otras aberturas de la caja han sido diseñados para ventilar el producto. No cubra ni bloquee estos orificios de ventilación y aberturas porque la falta de ventilación puede causar recalentamiento y/o reducir la duración del producto. No coloque el producto en una cama, sofá, alfombra u otra superficie similar porque las aberturas de ventilación podrán quedar bloqueadas. Este producto no ha sido diseñado para ser empotrado; no lo coloque en un lugar cerrado como, por ejemplo, un mueble librería o estantería a menos que disponga de la ventilación apropiada o se sigan las instrucciones del fabricante.
- 11. Fuente de alimentación—Este producto deberá funcionar con la fuente de alimentación especificada en la etiqueta de especificaciones. Si no está seguro acerca del tipo de alimentación utilizado en su hogar, consulte su concesionario o a la compañía abastecedora de electricidad de su localidad.
- 12. Protección del cable de alimentación—Los cables de alimentación deberán instalarse correctamente para evitar que los pisen las personas o que puedan colocarse objetos pesados encima de ellos. Compruebe los cables en las clavijas de alimentación y donde se enchufan al producto.
- 13. La pantalla de plasma utilizada en este producto está hecha de cristal. Por lo tanto, podrá romperse cuando el producto se caiga o reciba un impacto fuerte. En el caso de que se rompa la pantalla de plasma, tenga cuidado para no herirse con las piezas de cristal rotas.
- 14. Sobrecarga—No sobrecargue las tomas de CA ni los cables de prolongación. La sobrecarga puede causar un incendio o una descarga eléctrica.
- 15. Entrada de objetos y líquidos—No inserte nunca un objeto en el producto a través de los orificios de ventilación o aberturas. Por el interior del producto circula alta tensión, y la inserción de un objeto puede causar una descarga eléctrica y/o un cortocircuito en las piezas internas. Por la misma razón, no derrame agua o líquidos en el interior del producto.
- 16. Trabajo de servicio—No intente realizar usted mismo ningún trabajo de servicio en el producto. Quitar las cubiertas puede exponerle a una tensión alta y a otras condiciones peligrosas. Para realizar trabajos de servicio, póngase en contacto con personal de servicio cualificado.
- 17. Reparaciones—Si se produce cualquiera de las condiciones indicadas a continuación, desenchufe el cable de alimentación de la toma de CA y solicite al personal de servicio cualificado que lleve a cabo las reparaciones.
	- a. Cuando el cable de alimentación o su clavija estén estropeados.
	- b. Cuando se derrame líquidos en el producto o hayan caído objetos en su interior.
	- c. Cuando el producto haya estado expuesto a la lluvia o al agua.
	- d. Cuando el producto no funcione correctamente como se describe en las instrucciones de operación. No toque otros controles que no sean los descritos en las instrucciones de operación. El ajuste incorrecto de los controles que no se describen en las instrucciones puede causar daños, que a menudo requieren el trabajo exhaustivo de un técnico cualificado.
	- e. Cuando el producto se haya caído o estropeado.
	- Cuando el producto muestre una condición anormal. Cualquier anormalidad que se note en el producto indicará que éste necesita ser reparado.
- 18. Piezas de reemplazo—En el caso de que el producto necesite piezas de reemplazo, asegúrese de que el personal de servicio utilice las piezas especificadas por el fabricante, o aquellas que tengan las mismas características y rendimiento que las piezas originales. La utilización de piezas no autorizadas puede causar un incendio, descarga eléctrica y/o otros peligros.
- 19. Comprobaciones de seguridad—Al finalizar el trabajo de servicio o el trabajo de reparación, pida al técnico de servicio que realice comprobaciones de seguridad para asegurar que el producto se encuentre en condiciones de funcionamiento apropiadas.
- 20. Montaje en pared o techo—Cuando monte el producto en una pared o en el techo, asegúrese de instalarlo según el método recomendado por el fabricante.
- 21. Fuentes de calor—Mantenga el producto alejado de las fuentes de calor tales como radiadores, estufas y otros productos que generen calor (incluyendo amplificadores).
- 22. Desenchufe el cable de alimentación de la toma de CA antes de instalar los altavoces.
- 23. No exponga nunca la pantalla de plasma a impactos fuertes como, por ejemplo, chocándola contra otros objetos. La pantalla puede romperse, lo que podría causar un incendio o lesiones personales.
- 24. No exponga la pantalla de plasma a la luz directa del sol por un largo período de tiempo. Las características ópticas del panel de protección frontal cambiará, lo que causará la decoloración o alabeo del panel.
- 25. La pantalla de plasma pesa aproximadamente 31,8 kg (70,1 libras) para modelo PDP-506PU y aproximadamente 25,8 kg (56,9 libras) para modelo PDP-436PU. Como el producto tiene una profundidad pequeña y es inestable, desempaque, traslade e instale el producto con por lo menos una persona más y utilice los asideros.

### Precauciones de seguridad **De la Constitution de la Constitution de la Constitution de la Constitution de la Constitution de la Constitution de la Constitution de la Constitution de la Constitution de la Constitution de la**

#### **Precauciones relacionadas con la instalación**

Observe las precauciones siguientes cuando instale con cualesquiera ítems como el soporte opcional.

#### **Cuando utilice el soporte opcional, ménsulas o componentes equivalentes**

- Solicite la instalación a su revendedor.
- Asegúrese de utilizar los pernos suministrados.
- Para los detalles, consulte el manual de instrucciones que acompaña el soporte opcional (o componentes equivalentes).

#### **Cuando utilice otros componentes**

- Consulte su revendedor.
- Los seis agujeros de montaje siguientes pueden utilizarse para la instalación:

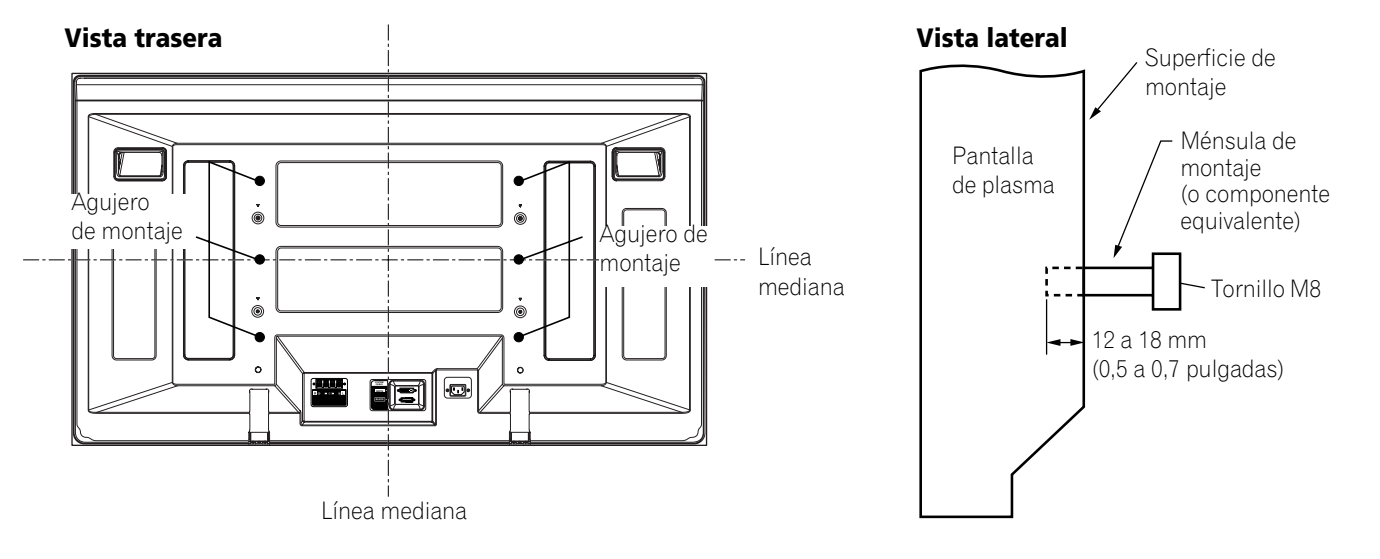

### **PRECAUCIÓN**

- Asegúrese de utilizar cuatro o más agujeros de montaje simétricos a las líneas medianas vertical y horizontal.
- Utilice tornillos M8, de 12 a 18 mm (0,5 a 0,7 pulgadas) de profundidad desde la superficie de montaje de la pantalla de plasma. Vea la vista lateral arriba.
- Tenga cuidado de no bloquear la abertura de ventilación en la parte trasera de la pantalla de plasma.
- Asegúrese de instalar la pantalla de plasma en una superficie plana, porque contiene un cristal.
- Los agujeros de tornillo diferentes de los indicados arriba se utilizan solamente para los productos especificados. No los utilice nunca para el montaje de productos no especificados.
- No monte ni extraiga la pantalla de plasma, en o desde el soporte, con los altavoces instalados.

#### $\mathscr{D}$ **NOTA**

- Recomendamos fuertemente que utilice los productos de montaje opcionales de PIONEER.
- PIONEER no se hace responsable de cualesquier lesiones personales o daños del producto resultantes de la utilización de componentes de montaje diferentes de los productos opcionales de PIONEER.

**Español**

#### **Identificación de las unidades principales**

Utilice la siguiente tabla para comprobar que tenga recibido los modelos correctos de Media Receiver y pantalla de plasma.

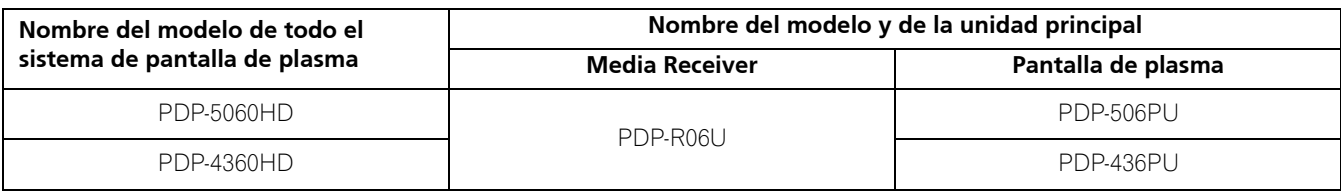

Los altavoces están disponibles como opción.

### **Pantalla de plasma**

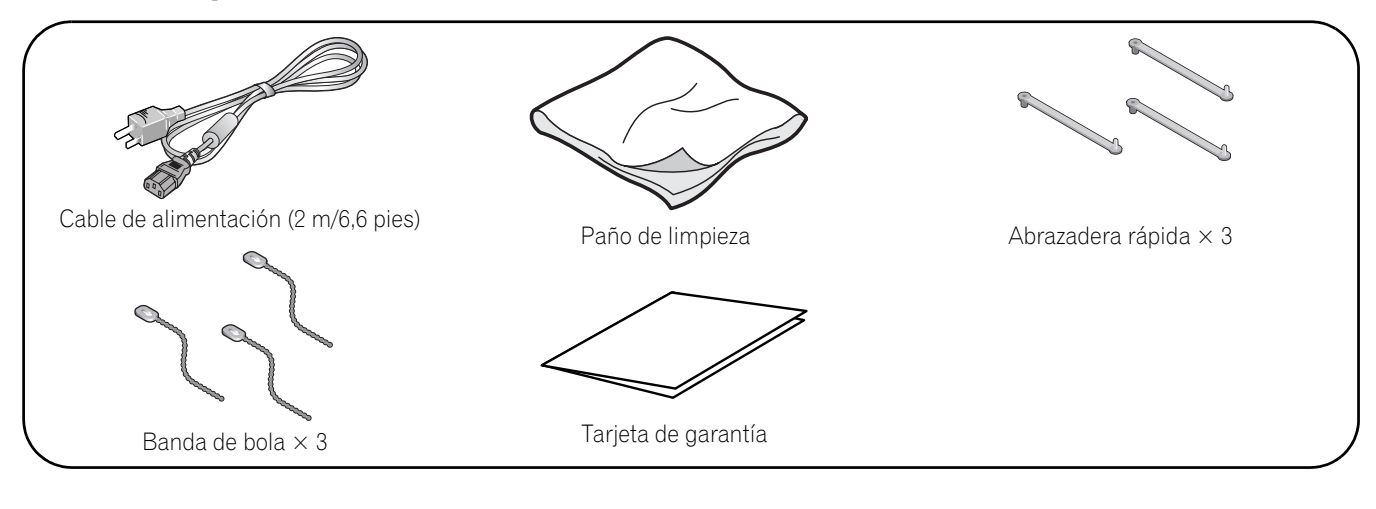

### **Media Receiver**

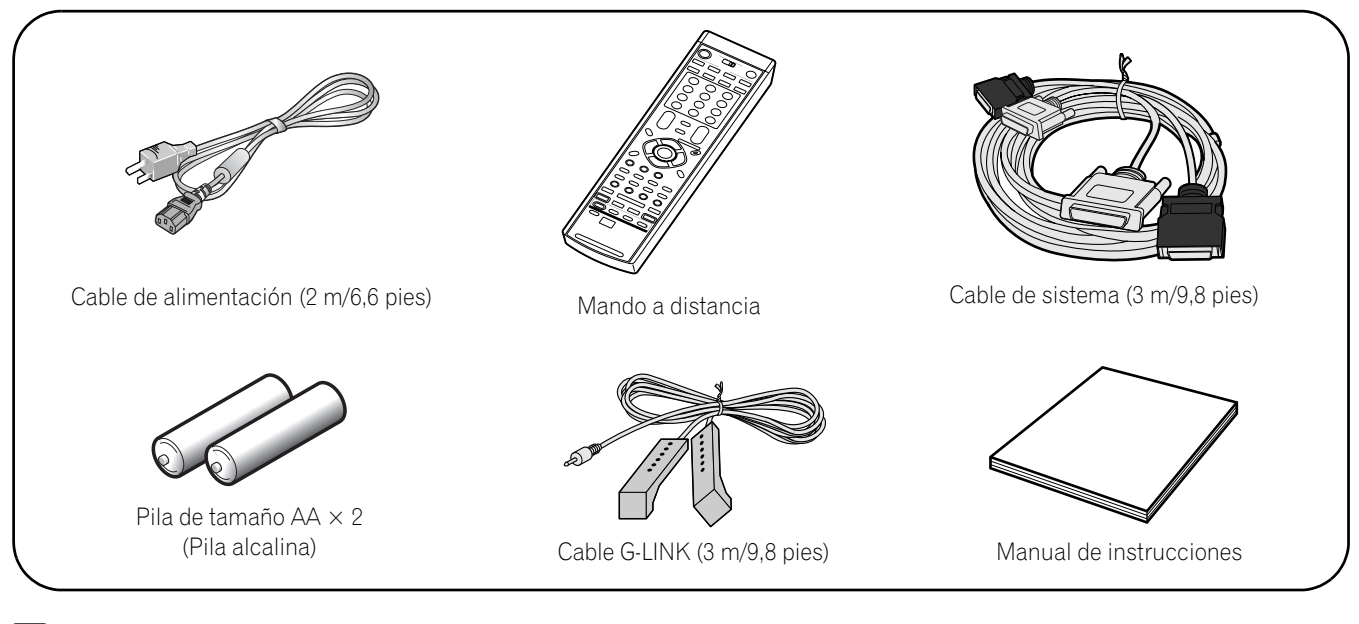

### **NOTA**

• Utilice siempre el cable de alimentación suministrado con la pantalla de plasma y el suministrado con el Media Receiver para cada unidad respectiva.

### **Pantalla de plasma**

#### **Vista frontal**

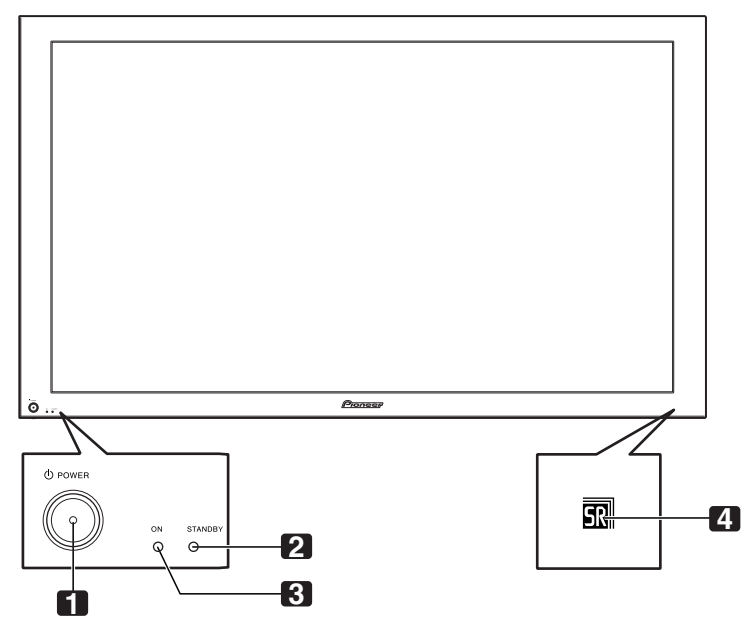

- 1 Botón (<sup>1</sup>) POWER
- **2** Indicador STANDBY Se enciende en rojo cuando la pantalla está en el modo de espera. (página 25)
- **3** Indicador POWER ON Se enciende en azul cuando la pantalla de plasma está funcionando. (página 25)
- **4** Sensor del mando a distancia

#### **Vista trasera**

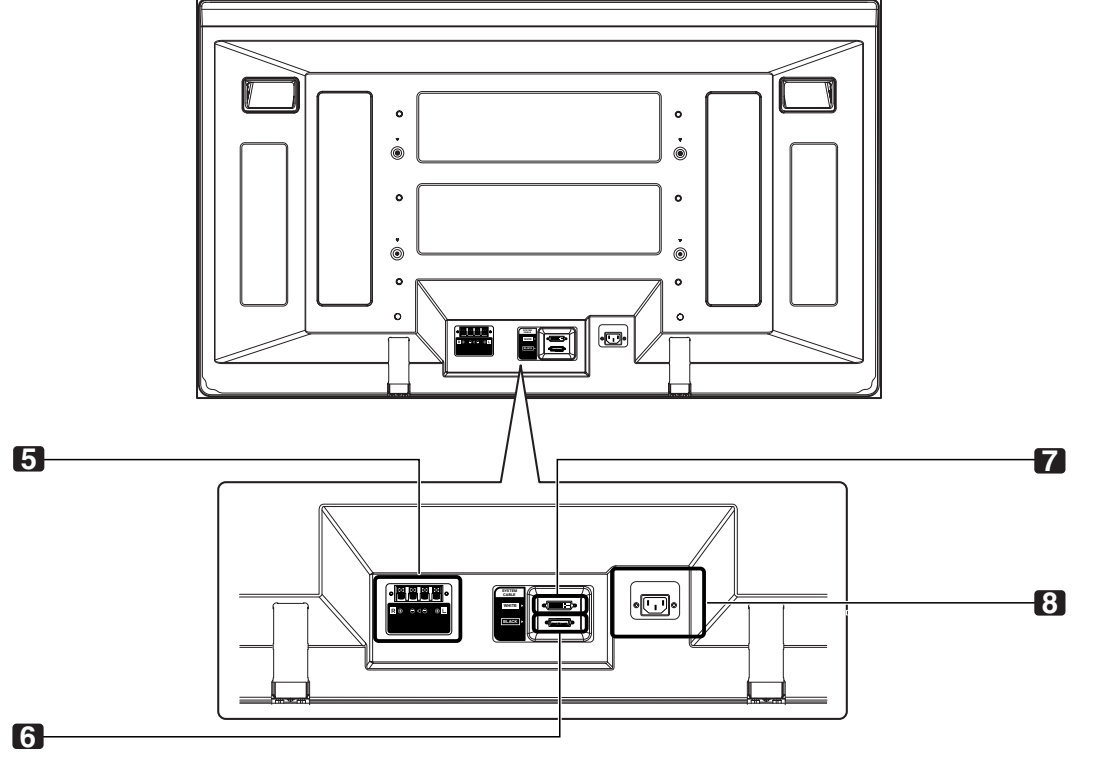

- **5** Terminales de altavozes (derecho/izquierdo)
- **6** Terminal SYSTEM CABLE (NEGRO)
- **7** Terminal SYSTEM CABLE (BLANCO)
- **8** Terminal AC IN (entrada de CA)

### **Media Receiver**

#### **Vista frontal**

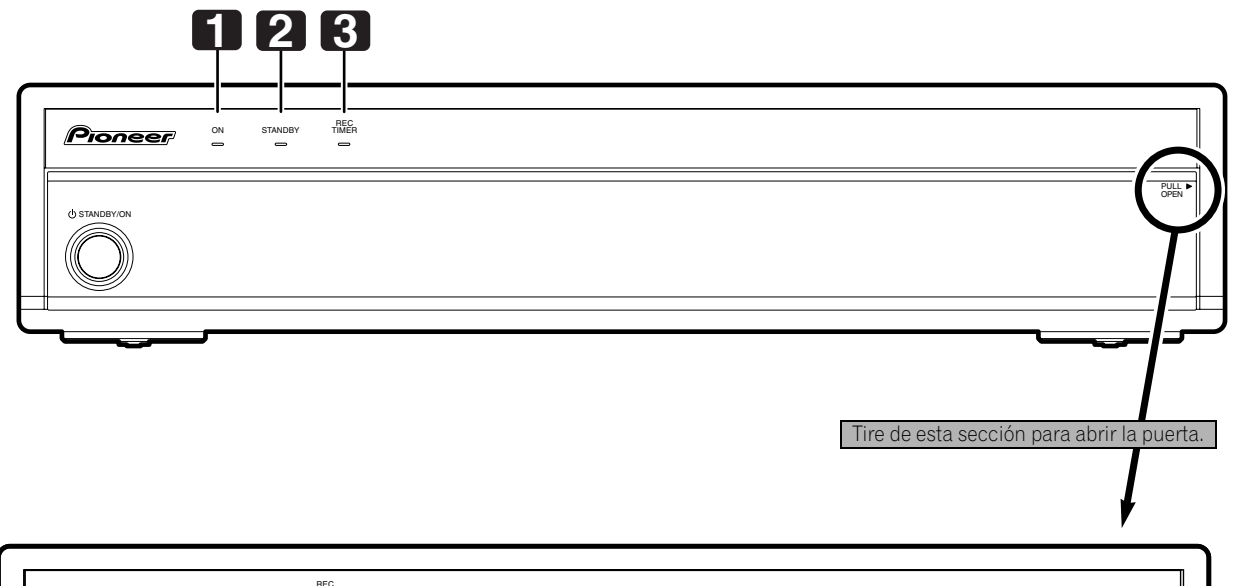

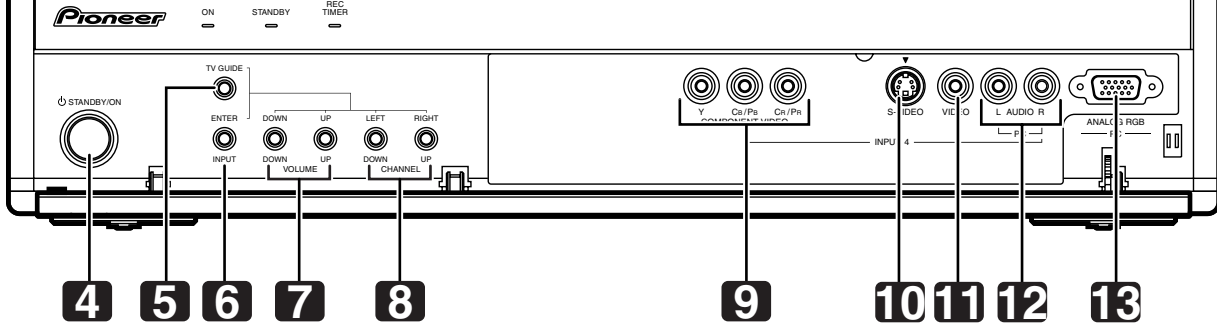

- **1** Indicador POWER ON
- **2** Indicador STANDBY
- **3** Indicador REC TIMER (temporizador de grabación)
- **4** Botón **STANDBY/ON**
- **5** Botón **TV GUIDE**\*
- **6** Botón **INPUT** (Botón **ENTER**\*)
- **7** Botones **VOLUME UP/DOWN** (Botones **UP/DOWN**\*)
- **8** Botones **CHANNEL UP/DOWN** (Botones **LEFT/RIGHT**\*)
- **9** Terminales INPUT 4 (COMPONENT VIDEO: Y, CB/PB, CR/PR)
- **10** Terminal INPUT 4 (S-VIDEO)
- **11** Terminal INPUT 4 (VIDEO)
- **12** Terminales INPUT 4/PC (AUDIO)
- **13** Terminal PC INPUT (ANALOG RGB)

Los botones con asteriscos (\*) pueden operar el sistema TV Guide On Screen™.

### **Nombres de los componentes de los componentes de los componentes de los de los de los de los de los de los de los de los de los de los de los de los de los de los de los de los de los de los de los de los de los de los de**

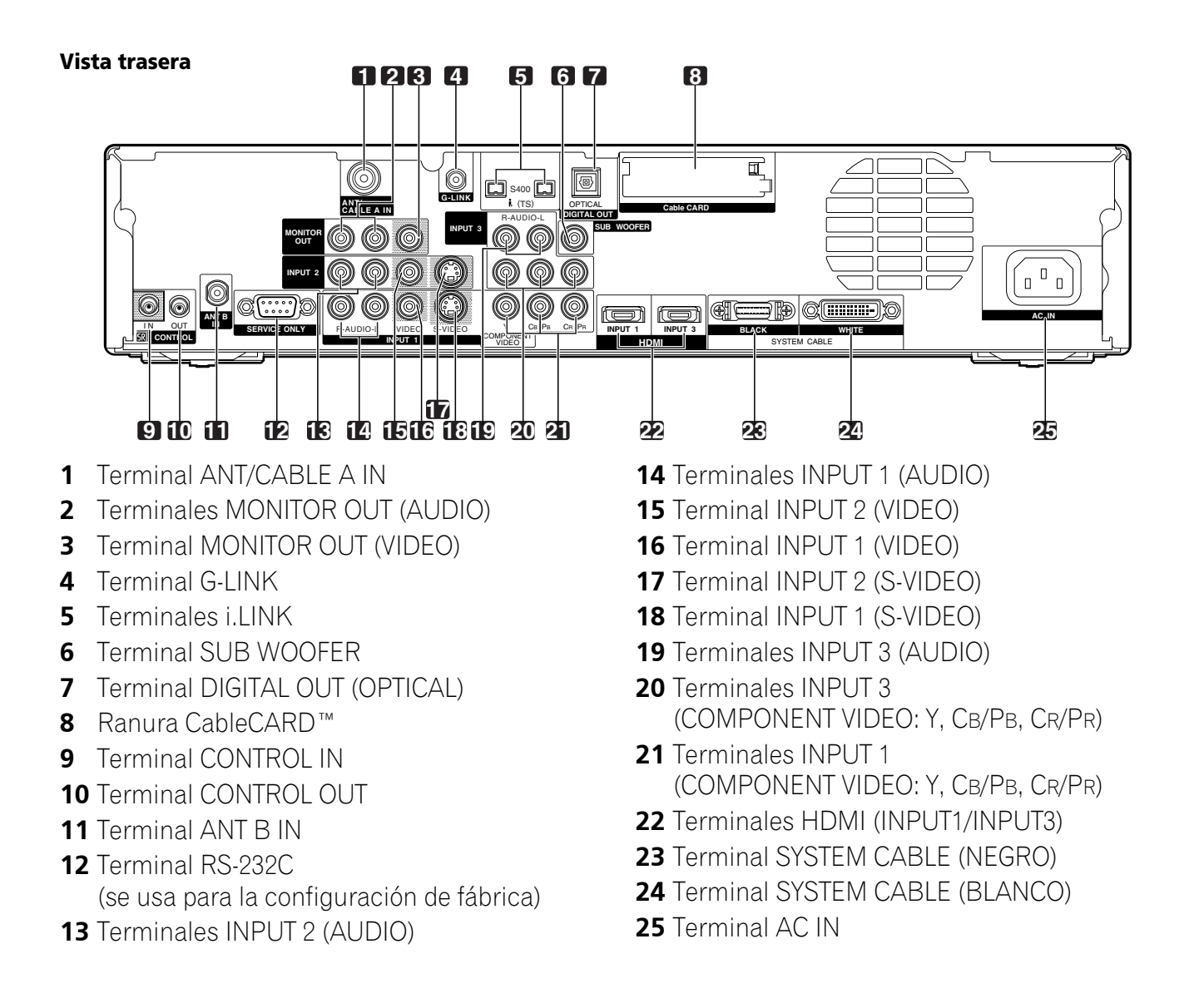

#### **Mando a distancia**

En esta sección se describen las funciones de los botones que se encuentran disponibles cuando el interruptor de modo ha sido ajustado a TV. Para los botones para controlar otros equipos, consulte "Utilización del mando a distancia para controlar otros dispositivos" a partir de la página 80.

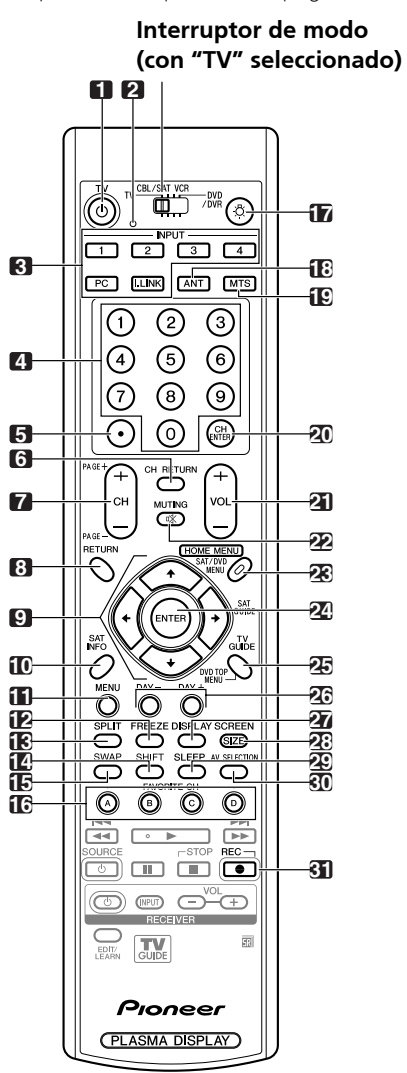

- **1 TV**  $(1)$ : Enciende la pantalla de plasma o colócala en el modo de espera.
- **2** LED de confirmación de transmisión
- **3 INPUT**: Selecciona una fuente de entrada de la pantalla de plasma. (INPUT 1, INPUT 2, INPUT 3, INPUT 4, PC, i.LINK)
- **4 0 9**: Selecciona un canal.
- **5 •(punto)**: Introduce un punto.
- **6 CH RETURN**: Vuelve al canal anterior. Se desactiva este botón mientras se visualiza el sistema TV Guide On Screen™
- **7 CH +/–**: Selecciona un canal. **PAGE +/–** (para el sistema sistema TV Guide On Screen™): Desplaza verticalmente la pantalla de lista de programas.
- **8 RETURN**: Vuelve a la pantalla del menú anterior.
- **9 A**/ **→**/ **←**/ **→** : Selecciona un ítem deseado en la pantalla del menú.
- **10 INFO**: Visualiza un rótulo de canal cuando se está vendo un programa de TV. Cuando el sistema TV Guide On Screen™ está funcionando, visualiza la información sobre el canal iluminado actualmente (si disponible).
- **11 MENU**: Visualiza un menú de panel en el sistema TV Guide On Screen™.
- **12 FREEZE**: Congela un fotograma de una imagen en movimiento. Pulse de nuevo para cancelar la función.
- **13 SPLIT**: Cambia el modo de pantalla entre 2 pantallas, imagen-en-imagen, y pantalla simple.
- **14 SHIFT**: Desplaza la ubicación de la pantalla pequeña en el modo de imagen-en-imagen.
- **15 SWAP**: Intercambia entre dos pantallas en el modo de 2 pantallas o de imagen-en-imagen.
- **16 FAVORITE CH (A, B, C, D)**:

Selecciona cualquiera de los cuatro canales preajustados. Consulte la página 43 para los detalles sobre cómo configurar FAVORITE CH. Mientras ve televisión, puede alternar entre los canales ajustados pulsando **A**, **B**, **C** y **D**.

- 17  $\cdot$   $\sigma$ : Cuando se pulsa, todos los botones en el mando a distancia se encienden. La iluminación se apagará si no se realiza ninguna operación dentro de aproximadamente 5 segundos. Este botón se utiliza para realizar operaciones en lugares oscuros.
- **18 ANT**: Selecciona la antena (A, B). Para los detalles, consulte las páginas 20 y 21.
- **19 MTS**: Selecciona el MTS/SAP.
- **20 CH ENTER**: Ejecuta un número de canal.
- **21 VOL +/–**: Ajusta el volumen.
- 22  $\leq$  **MUTING**: Silencia el sonido.
- **23 HOME MENU**: Visualiza la pantalla de menú.
- 24 **ENTER:** Ejecuta un comando.
- **25 TV GUIDE**: Visualiza el sistema TV Guide On Screen™
- **26 DAY +/–**: Salta al día siguiente o anterior de la lista de programas en el servicio LISTINGS de TV Guide On Screen™
- **27 DISPLAY**: Visualiza la información de canal.
- **28 SCREEN SIZE**: Selecciona el tamaño de la pantalla.
- **29 SLEEP**: Configura el temporizador de apagado.
- **30 AV SELECTION**: Selecciona las configuraciones de audio y vídeo. (Modo AV: ESTÁNDAR, DINÁMICO, PELÍCULA, JUEGO, USUARIO. Modo PC: ESTÁNDAR, USUARIO.)
- **31 ●** (REC): Cuando esté utilizando el sistema TV Guide On Screen™, inicia la grabación con una videograbadora o grabadora D-VHS.

### **NOTA**

- Cuando utilice el mando a distancia, apúntelo a la pantalla de plasma.
- Consulte las páginas 78 a 84 para la operación de los botones no listados en esta página.

### **Instalación de la pantalla de plasma**

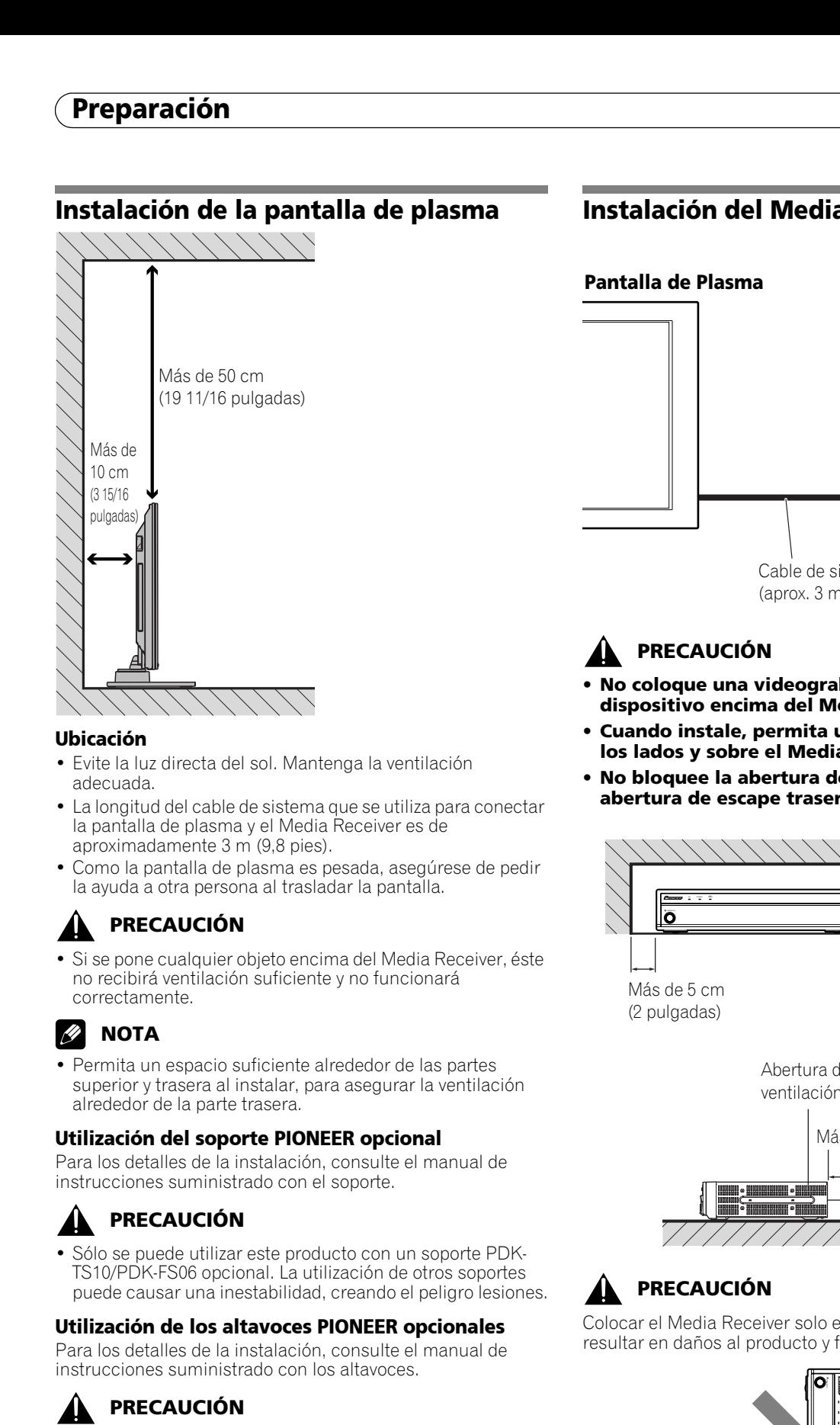

#### **Ubicación**

- Evite la luz directa del sol. Mantenga la ventilación adecuada.
- La longitud del cable de sistema que se utiliza para conectar la pantalla de plasma y el Media Receiver es de aproximadamente 3 m (9,8 pies).
- Como la pantalla de plasma es pesada, asegúrese de pedir la ayuda a otra persona al trasladar la pantalla.

### **PRECAUCIÓN**

• Si se pone cualquier objeto encima del Media Receiver, éste no recibirá ventilación suficiente y no funcionará correctamente.

## **NOTA**

• Permita un espacio suficiente alrededor de las partes superior y trasera al instalar, para asegurar la ventilación alrededor de la parte trasera.

#### **Utilización del soporte PIONEER opcional**

Para los detalles de la instalación, consulte el manual de instrucciones suministrado con el soporte.

## **PRECAUCIÓN**

• Sólo se puede utilizar este producto con un soporte PDK-TS10/PDK-FS06 opcional. La utilización de otros soportes puede causar una inestabilidad, creando el peligro lesiones.

#### **Utilización de los altavoces PIONEER opcionales**

Para los detalles de la instalación, consulte el manual de instrucciones suministrado con los altavoces.

### **PRECAUCIÓN**

#### **Entorno de funcionamiento**

Temperatura y humedad del entorno de funcionamiento +0 – +40ºC; menos del 85% de humedad relativa (rejillas de refrigeración no obstruidas)

No instale este aparato en un lugar mal ventilado, ni en lugares expuestos a alta humedad o a la luz directa del sol (o de otra luz artificial potente).

### **Instalación del Media Receiver**

# STANDBY/ON ON STANDBY REC TIMER **Pantalla de Plasma Media Receiver** Cable de sistema (aprox. 3 m/9,8 pies)

## **PRECAUCIÓN**

- **No coloque una videograbadora ni cualquier otro dispositivo encima del Media Receiver.**
- **Cuando instale, permita un espacio suficiente en los lados y sobre el Media Receiver.**
- **No bloquee la abertura de ventilación lateral o la abertura de escape trasera del Media Receiver.**

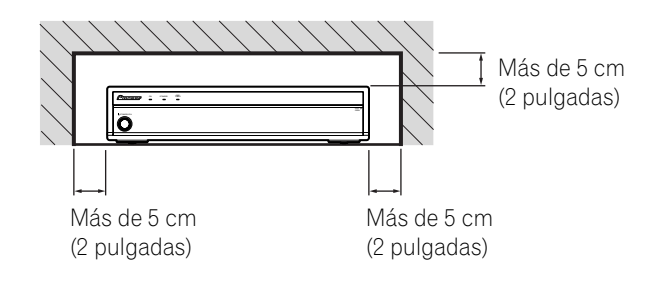

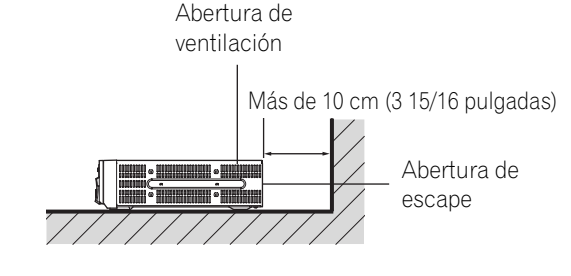

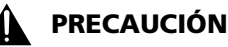

Colocar el Media Receiver solo en la posición vertical puede resultar en daños al producto y fallo de funcionamiento.

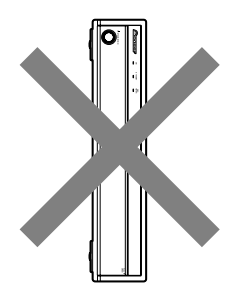

### **Prevención de queda de la pantalla de plasma**

Después de instalar el soporte, asegúrese de tener especial cuidado para asegurar que la pantalla de plasma no caiga.

#### **Estabilización en una mesa o piso**

Estabilice la pantalla de plasma como se muestra en el diagrama utilizando tornillos que están disponibles en el comercio.

### *B* NOTA

Para estabilizar la pantalla de plasma en una mesa o en el piso, utilice tornillos con un diámetro nominal de 6 mm (1/4 pulgada) y con por lo menos 20 mm (13/16 pulgada) de largo.

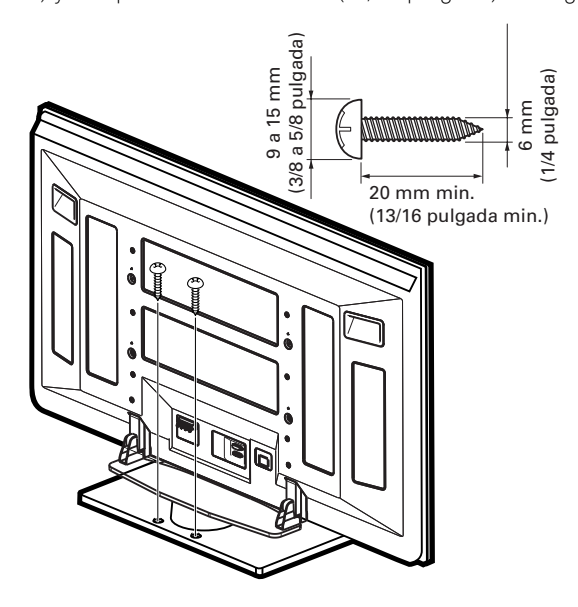

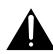

#### **PRECAUCIÓN**

Siempre se debe utilizar una mesa o un área del piso con resistencia adecuada para soportar la pantalla de plasma. Dejar de hacer esto podría resultar en lesiones personales y daños físicos.

Al instalar la pantalla de plasma, tome las medidas de seguridad necesarias para evitar que la pantalla caiga o se vuelque en caso de emergencias, como en terremotos o accidentes.

Si no toma estas precauciones, la pantalla de plasma podría caer y causar lesiones.

Los tornillos, ganchos, cadenas, y otros accesorios que se utilice para fijar la pantalla de plasma para prevenir que se vuelque varían de acuerdo con la composición y espesor de la superficie donde se instala la pantalla.

Seleccione los tornillos, ganchos, cadenas y otros accesorios adecuados después de inspeccionar la superficie

cuidadosamente para determinar su espesor y composición, y después de consultar un instalador profesional si fuese necesario.

#### **Utilización de una pared para la estabilización**

- **1. Instale los pernos (ganchos) de prevención de queda en la pantalla de plasma.**
- **2. Utilice cuerdas o cadenas fuertes para estabilizarla apropiada y firmemente en una pared, pilar u otro elemento robusto.**
- Realice este trabajo de la misma manera en los lados izquierdo y derecho.

### **NOTA**

Utilice ganchos, cuerdas, cadenas y accesorios que se encuentran disponibles en el comercio. Gancho recomendado: Diámetro nominal de 8 mm (3/8 pulgada) y largo de 12 a 15 mm (1/2 a 5/8 pulgada) 20 mm min.

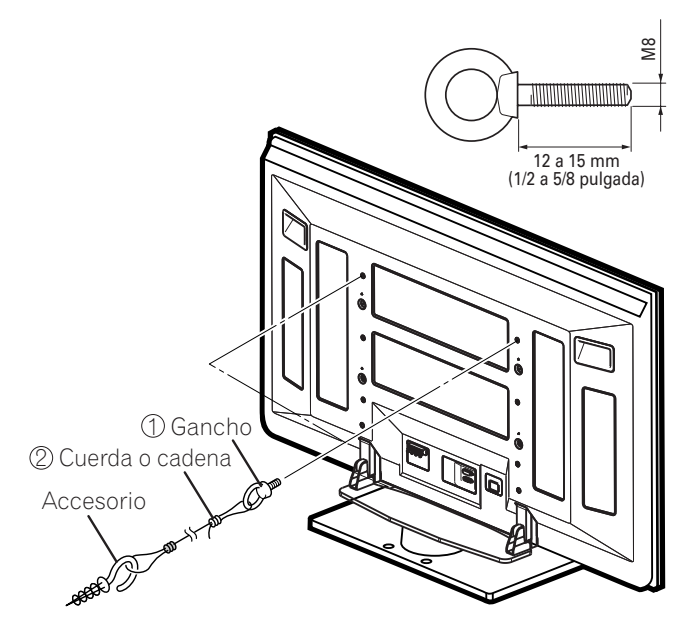

### **Conexión del cable de sistema**

### **Conexión del cable de sistema a la pantalla de plasma**

**Pantalla de plasma (vista trasera)**

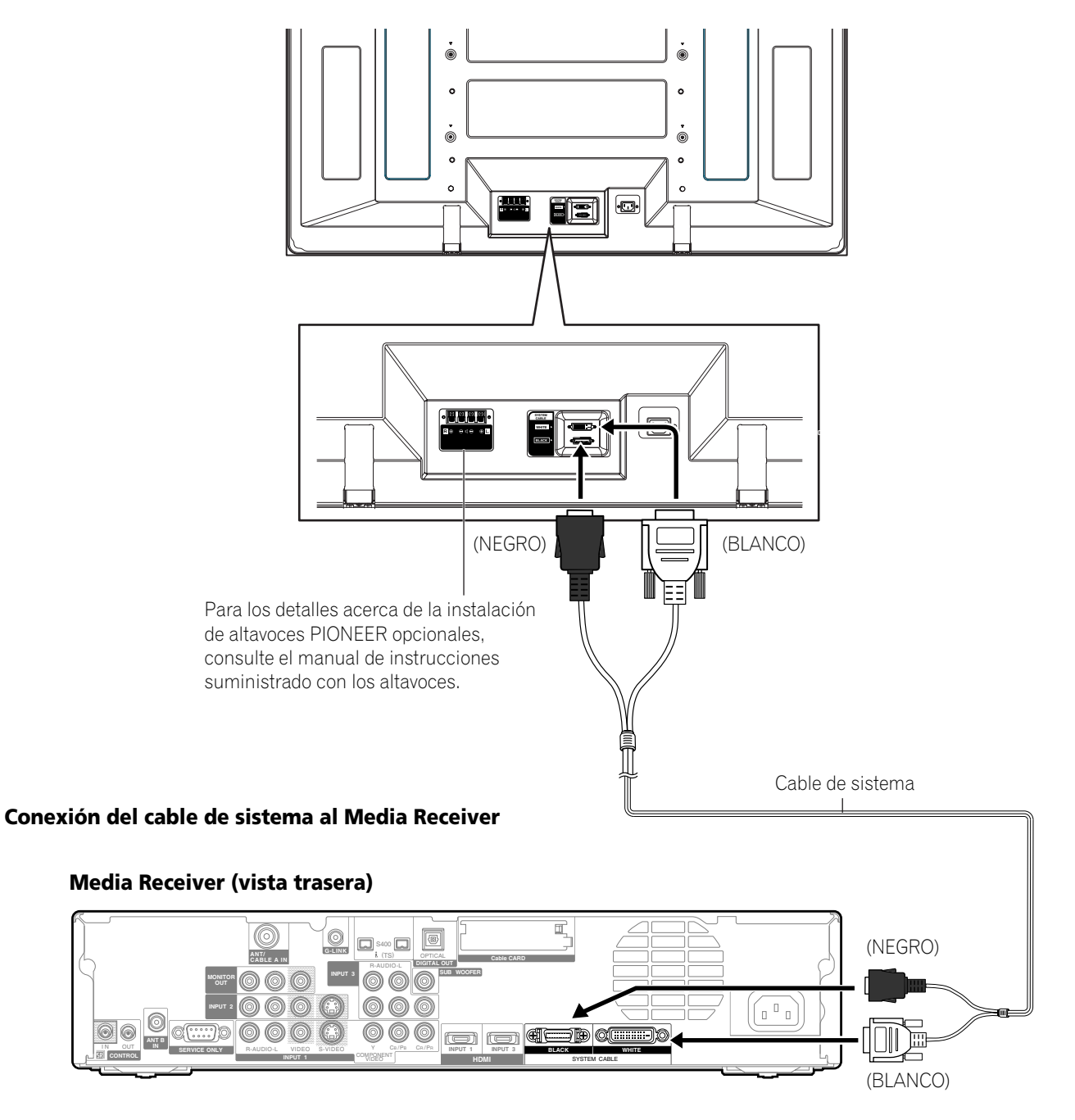

#### **Conexiones de los cables para ver canales de TV digitales y/o convencionales**

Este sistema está equipado con dos terminales para la entrada de señales de emisión de TV: ANT/CABLE A IN y ANT B IN. El terminal ANT/CABLE A IN acepta señales de emisión de TV tanto digitales cuanto convencionales, mientras el terminal ANT B IN acepta solamente señales de emisión de TV convencionales. Cuando utilice un TV por cable para ver canales de TV digitales y/o convencionales, conecte el terminal ANT/CABLE A IN como se muestra. Además, puede conectar una antena al terminal ANT B IN como se muestra. Utilice una antena exterior para disfrutar de imágenes más claras. Si su antena exterior utiliza un cable coaxial de 75 ohmios con un conector tipo-F, enchúfela al terminal de antena en la parte trasera del Media Receiver.

#### **Conexión de antenas VHF/UHF y de un cable**

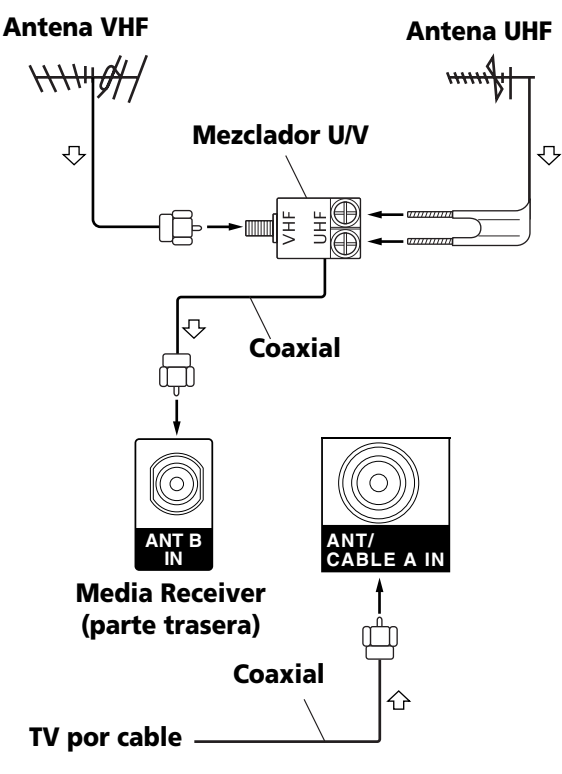

### **NOTA**

- Asegúrese de conectar los cables coaxiales como se muestra arriba. Si no se hace la conexión correctamente, puede que falle la recepción de la señal.
- Para ver canales de un TV por cable, asegúrese de conectar el cable al terminal ANT/CABLE A IN.
- Los terminales ANT/CABLE A IN y ANT B IN no deben recibir las mismas señales. Por ejemplo, no conecte un cable de un TV por cable a los terminales ANT/CABLE A IN y ANT B IN al mismo tiempo. Igualmente, no conecte un cable de una antena los terminales ANT/CABLE A IN y ANT B IN al mismo tiempo.

#### **Conexión de una caja de cable**

Utilice los terminales INPUT 1 para conectar una caja de cable.

#### **Media Receiver (parte trasera)**

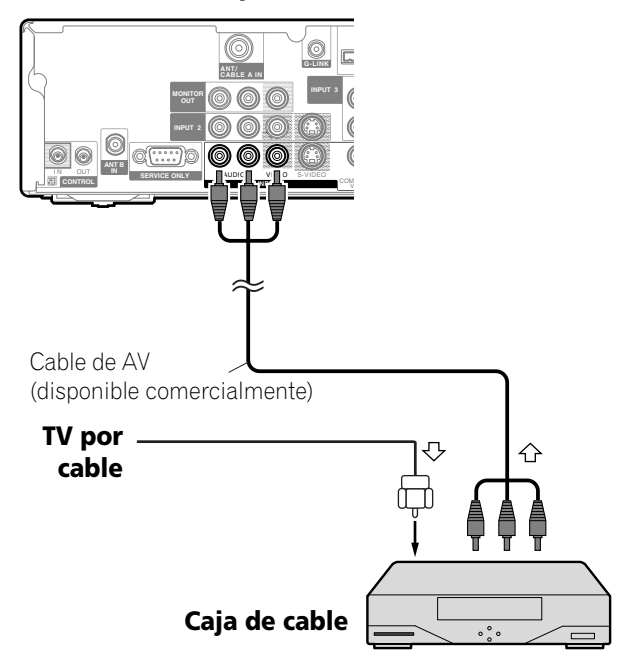

#### **NOTA** M

- También puede conectar al terminal INPUT 1 S-VIDEO en lugar del terminal INPUT 1 VIDEO. En este caso, utilice un cable S-Video disponible comercialmente.
- Si esté utilizando una caja de cable que soporta canales de TV digitales y que tiene un terminal de salida RF, puede conectar tal terminal al terminal ANT/CABLE A IN utilizando un cable coaxial disponible comercialmente.
- Cuando conecte una caja de cable al terminal INPUT 1, tenga cuidado en no hacer un bucle con el cable.

### **Colocación de la tarjeta CableCARD™**

El Media Receiver está equipado con una ranura para la colocación de una tarjeta CableCARD™. Cuando esté vendo canales de TV digitales y/o de alta definición por cable, la tarjeta le permite utilizar el servicio POD provisto por la compañía de TV por cable; POD es la abreviatura de Point of Deployment. Este servicio presenta varios tipos de información útil, usando texto HTML.

- **1** Compruebe que el terminal ANT/CABLE A IN ha sido conectado con el cable coaxial desde el convertidor de TV por cable. Consulte la página 20.
- **2** Sostenga la orejeta de la tapa de la ranura en la parte trasera del Media Receiver, y extraiga la tapa desenganchando la orejeta.

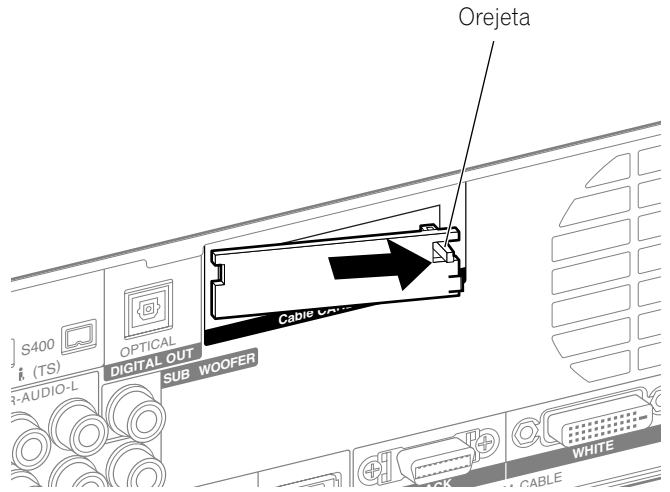

**3** Coloque la tarjeta CableCARD™ especificada en la ranura Cable CARD hasta donde vaya.

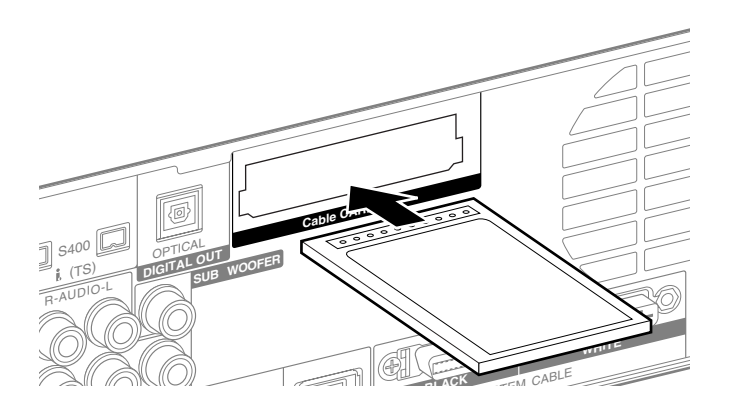

## **NOTA**

- Asegúrese de colocar solamente la tarjeta CableCARD™ especificada.
- No coloque una tarjeta PCMCIA.
- Cuando utilice una tarjeta CableCARD™, no necesita ejecutar el preajuste automático de los cables; la tarjeta CableCARD™ genera automáticamente una lista de canales de cable.

### **Cambio entre antena A y B**

Para ver emisiones a través de las dos antenas, simplemente pulse **ANT** en el mando a distancia.

- Mientras ve un programa, pulse **ANT** para ver la imagen recibida desde la otra antena.
- Pulsar **ANT** mientras ve en el modo de 2 pantallas (imagen de TV e imagen de vídeo) con TV seleccionado visualizará la imagen de TV de la otra antena.
- Pulsar **ANT** mientras esté vendo en el modo de 2 pantallas con dos imágenes de TV visualizadas no surtirá ningún efecto.

### **Preparación del mando a distancia**

#### **Instalación de las pilas**

**1** Abra la cubierta del compartimiento de las pilas.

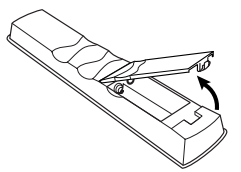

**2** Instale las dos pilas de tamaño AA mientras inserta sus extremos de polaridad negativa (–) primero.

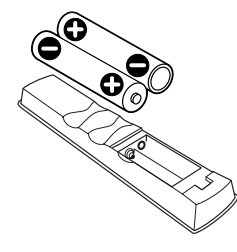

- Las polaridades de las pilas deben corresponder con los indicadores (+) y (–) en el compartimiento de las pilas.
- **3** Cierre la cubierta del compartimiento de las pilas.

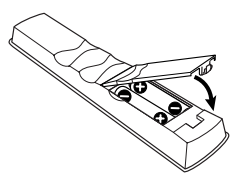

#### **Precauciones relacionadas con las pilas**

- El mando a distancia no puede operar el sistema si las pilas están agotadas. Si éste es el caso, reemplace las pilas por nuevas.
- Cuando reemplace las pilas, utilice pilas alcalinas. No utilice pilas de manganeso.
- No mezcle pilas de tipos diferentes. Las pilas de tipos diferentes tienen también características diferentes.
- No mezcle pilas usadas con nuevas. Mezclar pilas usadas con nuevas puede reducir la duración de las pilas nuevas o causar fugas del ácido en las pilas viejas.
- No deje pilas gastas en el mando a distancia; esto causará la fuga del ácido. Si encuentra cualquier fuga de ácido, limpie completamente con un paño.
- Las pilas suministradas con este producto pueden durar menos de lo esperado debido a las condiciones de almacenamiento.
- Si no fuera utilizar el mando a distancia durante un largo período de tiempo, retire las pilas del mando a distancia.

### **PRECAUCIÓN**

**• CUANDO TIRE LAS PILAS USADAS, ASEGÚRESE DE CUMPLIR CON LOS REGLAMENTOS GUBERNAMENTALES Y CON LAS INSTRUCCIONES DE PROTECCIÓN DEL MEDIO AMBIENTE APLICABLES A SU PAÍS O ÁREA.**

#### **Rango de operación permisible del mando a distancia**

Opere el mando a distancia apuntándolo al sensor de mando a distancia ubicado en la derecha inferior del panel frontal de la pantalla de plasma. La distancia desde el sensor de mando a distancia debe estar dentro de 7 m (23 pies), y el ángulo relativo al sensor debe estar dentro de 30 grados en la dirección derecha o izquierda.

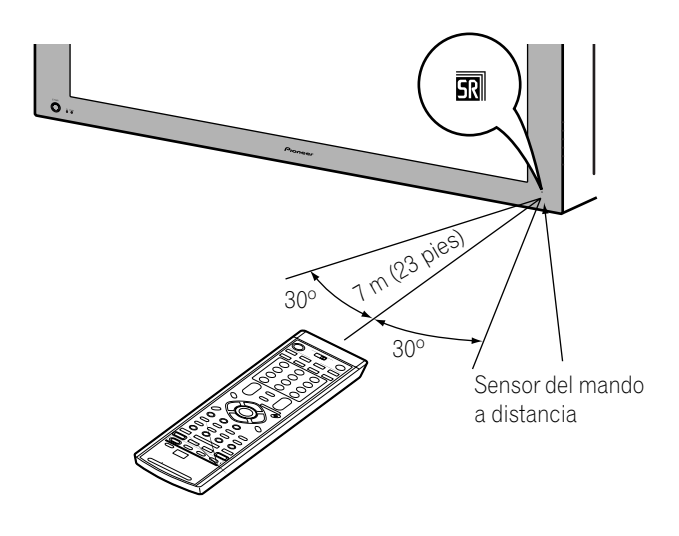

#### **Precauciones relacionadas con el mando a distancia**

- No exponga el mando a distancia a impactos, líquidos o alta humedad.
- No ponga el mando a distancia bajo la luz directa del sol; la unidad podría deformarse.
- Puede que el mando a distancia no funcionecorrectamente si la ventana del sensor del mando a distancia de la pantalla de plasma está bajo la luz directa del sol o bajo una iluminación intensa. En este caso, cambie el ángulo de la iluminación o de la pantalla de plasma, u opere el mando a distancia más cerca de la ventana del sensor de mando a distancia.
- Cuando existe cualquier obstáculo entre el mando a distancia y el sensor de mando a distancia, puede que el mando a distancia no funcione.
- A medida que las pilas se agotan, el mando a distancia puede funcionar dentro de una distancia más corta desde el sensor de mando a distancia. Reemplace las pilas por un juego de pilas nuevas cuando sea necesario.
- La pantalla de plasma emite rayos infrarrojos muy débiles desde su pantalla. Si hay un equipo operado por mando a distancia de rayos infrarrojos, como una videograbadora, en las proximidades, puede que tal equipo no reciba los comandos de su mando a distancia correctamente o mismo no reciba ningún comando. Si esto ocurre, coloque el equipo en un lugar lo más distante posible de la pantalla de plasma.
- Dependiendo del entorno de instalación, los rayos infrarrojos de la pantalla de plasma pueden no permitir que este sistema reciba correctamente los comandos del mando a distancia, o pueden acortar la distancia permisible entre el mando a distancia y el sensor del mando a distancia. La intensidad de los rayos infrarrojos emitidos de la pantalla difiere, dependiendo de las imágenes visualizadas en la pantalla.

#### **Conexión de cable de alimentación**

Conecte el cable de alimentación después que haya completado las conexiones de todos los componentes.

#### **Pantalla de plasma (vista trasera)**

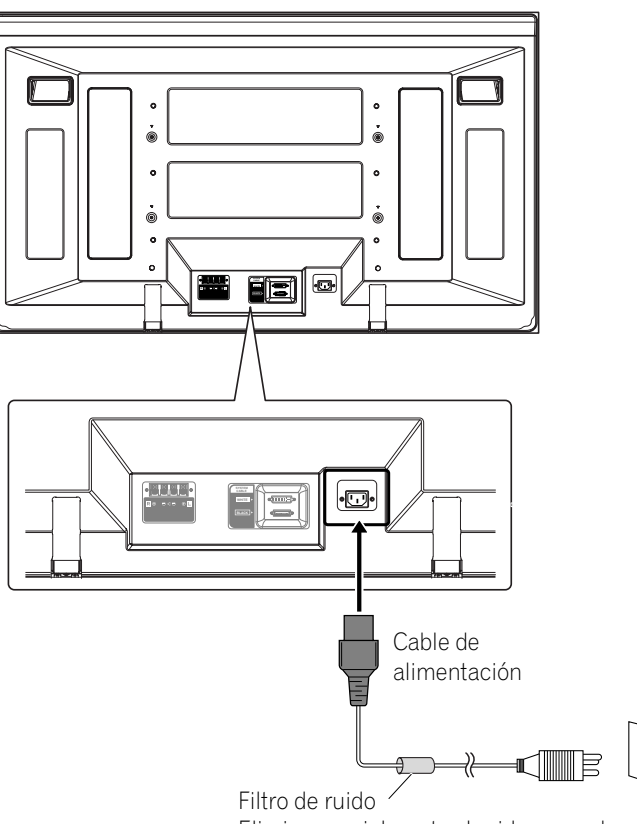

Elimina parcialmente el ruido causado por la fuente de energía.

#### **Media Receiver (vista trasera)**

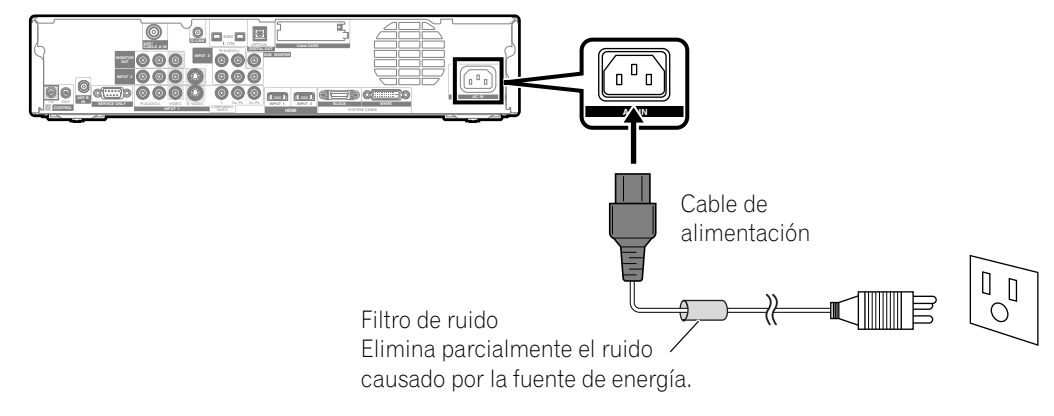

### **PRECAUCIÓN**

- **Utilice solamente el cable de alimentación suministrado.**
- **No utilice un voltaje de suministro diferente del voltaje indicado, ya que esto puede causar un incendio o choque eléctrico.**
- **Para el sistema de pantalla de plasma, se utiliza un cable de alimentación de tres núcleos con un terminal de puesta a tierra para una protección eficaz. Conecte siempre el cable de alimentación a una toma de corriente para tres patillas y asegúrese de que el cable esté puesto a tierra correctamente.**

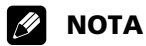

- Apague siempre la alimentación de la pantalla de plasma y Media Receiver antes de enchufar o desenchufar los cables de alimentación.
- Desenchufe el cable de alimentación de la toma de corriente cuando no planee utilizar el sistema de pantalla de plasma durante un largo período de tiempo.

#### **Encaminamiento de los cables**

Este sistema viene con abrazaderas rápidas y bandas de bola para agrupar los cables. Una vez que los cables estén agrupados correctamente, siga los pasos a continuación para encaminarlos.

#### **Cuando los altavoces están instalados en los lados (vista trasera)**

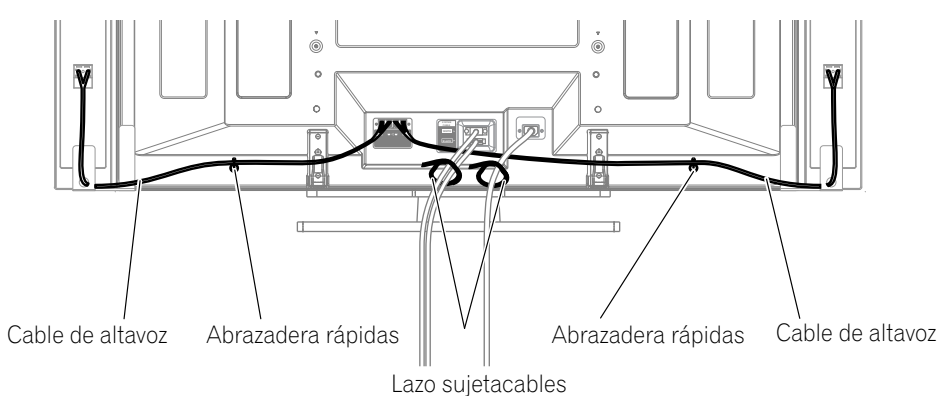

(suministrado con el soporte)\*

#### **Fijación de las abrazaderas rápidas a la unidad principal**

Fije las abrazaderas rápidas utilizando los 2 agujeros marcados con  $\triangleq$  a continuación, dependiendo del encaminamiento de los cables.

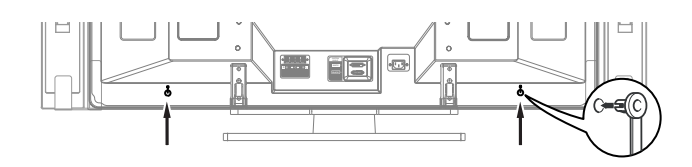

#### **Fijación e extracción de las abrazaderas rápidas**

Inserte **[1]** en el agujero apropiado en la parte trasera de la pantalla de plasma, y meta **[2]** en la parte trasera de **[1]** para fijar la abrazadera.

Las abrazaderas rápidas están diseñadas para que no se deshagan fácilmente una vez que estén en posición. Por lo tanto, fíjelas cuidadosamente.

Utilice alicates para girar la abrazadera 90º, tirándola hacia fuera. La abrazadera puede deteriorarse con el paso del tiempo y estropearse si se retira.

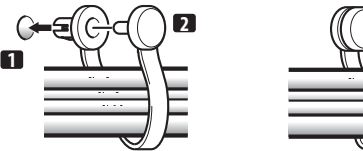

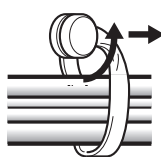

#### \* Lazo sujetacables

Utilizando los lazos sujetacables suministrados con el soporte, ponga los cables de altavoz y de sistema juntos de modo que queden invisibles desde la parte delantera. En ese momento, tenga cuidado de no aplicar ninguna fuerza a las secciones de conexión de los cables.

### **NOTA**

• Utilice las bandas de cuentas suministra como sea necesario.

### **Encendido (modo de espera)**

- 1 Pulse (<sup>I</sup>) en la pantalla de plasma si el indicador STANDBY está apagado.
	- El indicador STANDBY de la pantalla de plasma se enciende en rojo.
- **2** Compruebe que los indicadores STANDBY están encendidos en rojo y, a continuación, pulse TV  $\bigcup$  en el mando a distancia o **STANDBY/ON** en el Media Receiver para encender el sistema.
	- Los indicadores POWER ON de la pantalla de plasma y Media Receiver se encienden en azul.

### **NOTA**

• En este manual, "system" significa la pantalla de plasma y el Media Receiver.

### **Apagado (modo de espera)**

- **1** Pulse **TV** (<sup>t</sup>) en el mando a distancia o **STANDBY/ON** en el Media Receiver.
	- El sistema entra en el modo de espera y la imagen desaparece de la pantalla.
	- Ambos indicadores STANDBY se encienden en rojo.
	- Esto permite que el sistema reciba automáticamente la información de programa de TV digital en el modo de espera.

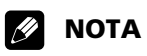

• Si no planea utilizar este sistema durante un largo período de tiempo, pulse **POWER** en la pantalla de plasma y desenchufe el cable de alimentación de la toma de corriente.

#### **Indicadores del estado de la Pantalla de plasma/Media Receiver**

La tabla a continuación muestra el estado de operación de la pantalla de plasma. Puede verificar el estado actual del sistema con los indicadores en la pantalla de plasma y Media Receiver.

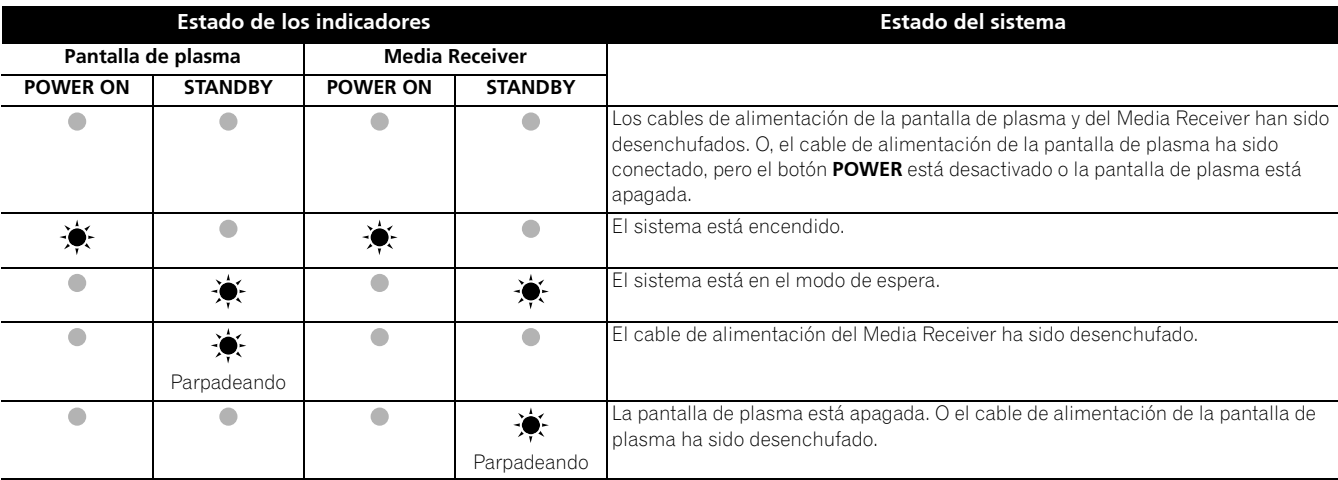

# **Pantalla de plasma**

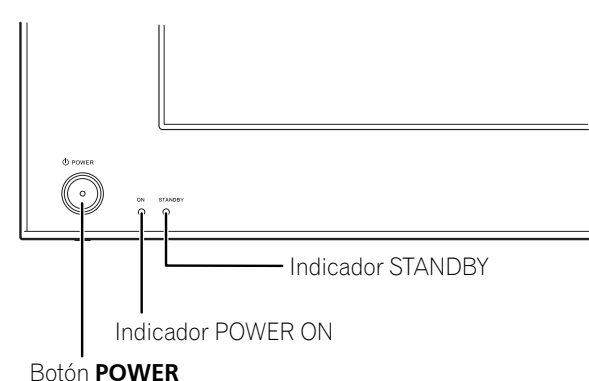

#### **Media Receiver**

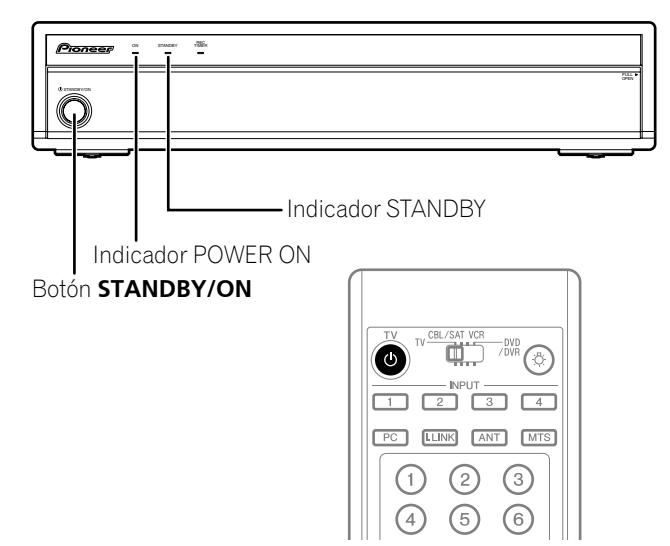

Para casos diferentes de los de arriba, consulte "Solución de problemas" en la página 85.

#### **Visualización de canales de TV**

A menos que configure los canales de TV que puede ver bajo las condiciones actuales, no será posible sintonizar esos canales. Para el procedimiento, consulte "Configuración de los canales de TV" en la página 38.

### *M* NOTA

• Cuando vea un programa de TV digital, puede que aparezcan mensajes de alerta de emergencia que se desplazan en la parte superior de la pantalla. Estos mensajes se transmiten por las emisoras de TV cuando necesario en situaciones de emergencia.

#### **Selección de la antena**

Tras comprobar que el interruptor de modo en el mando a distancia está en "TV", pulse **ANT** en el mando a distancia para seleccionar la antena A o B.

• Haga esta selección dependiendo de las conexiones a los terminales de entrada de antena en el Media Receiver (página 20).

#### **Cambio de canales**

Para aumentar el número de canal, pulse **CH +** en el mando a distancia. Para disminuir el número de canal, pulse **CH –**.

- El botón **CHANNEL UP/DOWN** en el Media Receiver funciona de la misma forma que **CH +/–** en el mando a distancia.
- Pulse **CH RETURN** para cambiar el canal sintonizado actualmente al canal sintonizado anteriormente. Pulse **CH RETURN** nuevamente para restaurar el canal sintonizado actualmente.

#### **Utilización de 0 – 9 y • (punto) del mando a distancia**

Seleccione los canales directamente pulsando los botones **0** a **9**. Para seleccionar canales secundarios, utilice también el botón • (punto).

#### **EJEMPLO**

- Para seleccionar el canal 5 (canal de 1 dígito), pulse **5**.
- Para seleccionar el canal 25 (canal de 2 dígitos), pulse **2** y, a continuación, **5**.
- Para seleccionar el canal 125 (canal de 3 dígitos), pulse **1**, **2** y, a continuación, **5**.
- Para seleccionar el canal secundario 10.01, pulse **1**, **0**, • (punto), **0** y, a continuación, **1**.
- Para seleccionar el canal secundario 10.001 (para TV por cable), pulse **1**, **0**, • (punto), **0**, **0** y, a continuación, **1**.

#### $\mathscr{D}$ **NOTA**

- Después de introducir un número de canal o de canal secundario, puede pulsar **CH ENTER** para sintonizar el canal más rápidamente.
- Cada vez que cambia un canal, aparece un rótulo de canal con la información acerca del canal seleccionado actualmente. Para eliminar el rótulo de canal, pulse **INFO**.
- Si no configura el sistema TV Guide On Screenë™, puede que el rótulo del canal no visualice ciertos tipos de información del programa.

#### **Media Receiver (vista frontal)**

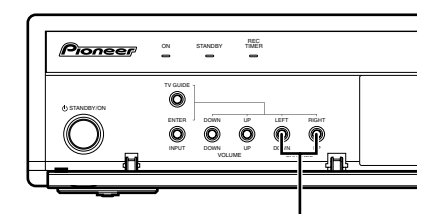

#### **CHANNEL UP/DOWN**

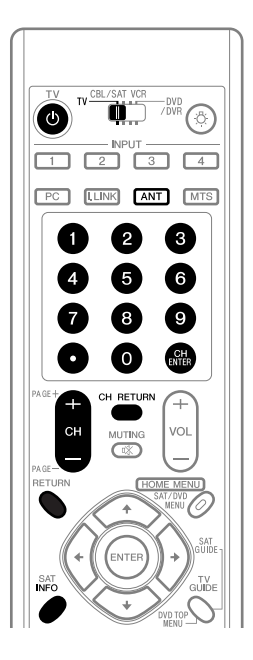

#### **Rótulo de canal**

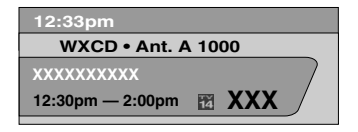

#### **Cambio del volumen y sonido**

Para aumentar el volumen, pulse **VOL +** en el mando a distancia. Para disminuir el volumen, pulse **VOL –**.

- El botón **VOLUME UP/DOWN** en el Media Receiver funciona de la forma que **VOL +/–** en el mando a distancia.
- Para silenciar la salida de sonido, pulse **MUTING**. "IX" aparece en la pantalla. Para cancelar el silenciamiento, pulse **MUTING** de nuevo. Pulsar **VOL +** también cancela el silenciamiento.

#### **Media Receiver**

#### **(vista frontal)**

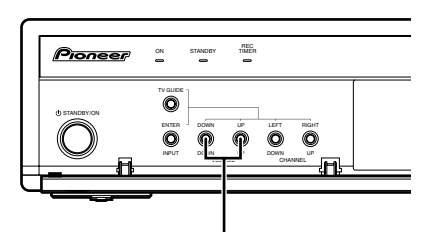

#### **VOLUME UP/DOWN**

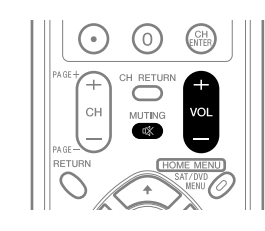

#### **Ajuste del volumen**

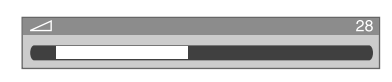

#### **Silenciamiento**

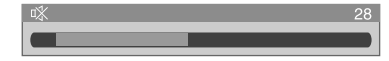

#### **Cambio del idioma**

Si ha seleccionado un programa de TV digital que provee servicios multi-idioma, puede cambiar entre los idiomas pulsando **MTS** en el mando a distancia.

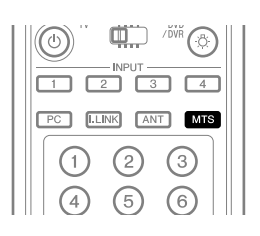

Cada vez que se pulsa **MTS**, el idioma cambia.

### **Z** NOTA

- Los idiomas cambiables difieren dependiendo de la emisión actual.
- Si el idioma seleccionado a través de la configuración de idioma está disponible cuando se cambia el canal o programa, se oye tal idioma.
- Si está vendo un programa de TV digital sin sonido o información de idioma, aparece "N/A" en la pantalla. Si se selecciona un idioma diferente de inglés, francés y español, se visualiza "Otros".

#### **Configuración del modo MTS/SAP**

Cuando vea programas de TV convencionales, puede disfrutar del sonido estéreo y/o programas con audio secundario (SAP), utilizando la función de sonido de televisión multicanal (MTS).

#### **• Emisiones estéreo**

Puede disfrutar, por ejemplo, de deportes, de espectáculos y de conciertos en sonido estéreo dinámico.

#### **• Emisiones SAP**

Sonido PRINCIPAL: La pista sonora normal del programa (mono o estéreo).

Sonido SAP: Escuche un segundo idioma, un comentario suplementar y otra información. (SAP es sonido monofónico.)

#### $\mathscr{M}$ **NOTA**

- Los canales de TV convencionales en este manual asignan los canales de TV que se reciben a través de las frecuencias VHF/UHF convencionales o canales de TV por cable convencionales.
- Cuando un sonido estéreo está difícil de oír, puede cambiar manualmente al modo MONO para obtener un sonido más claro.
- Una vez que el modo MONO esté seleccionado, el sonido del sistema de la pantalla de plasma permanece monofónico aun cuando el sistema reciba una emisión en estéreo. Si desea escuchar de nuevo el sonido estéreo, debe seleccionar el modo ESTÉREO.
- Seleccionar MTS mientras la fuente de entrada es ENTRADA 1 a 4 o PC no cambia el tipo de sonido. En este caso, el sonido se determina por la fuente de vídeo.

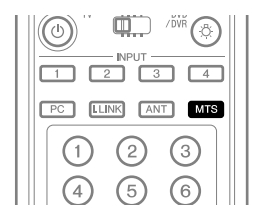

Cada vez que se pulsa **MTS**, MTS cambia como se muestra a continuación.

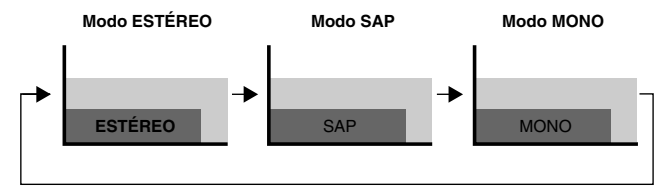

### **NOTA**

- Se desactiva el botón **MTS** mientras se visualiza el sistema TV Guide On Screen™.
- En cada uno de los modos MTS/SAP seleccionado, la visualización cambia dependiendo de las señales de emisión que están siendo recibidas.

#### **Cuando se está recibiendo señales de sonido ESTÉREO**

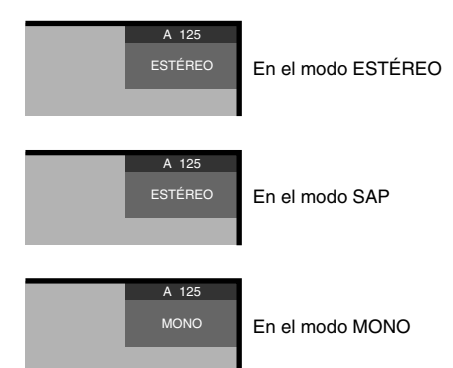

#### **uando se está recibiendo señales de sonido MONO + SAP**

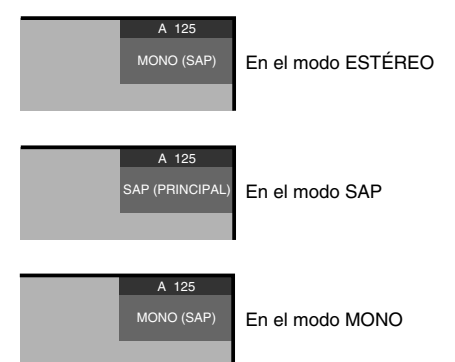

#### **Cuando se está recibiendo señales de sonido ESTÉREO + SAP**

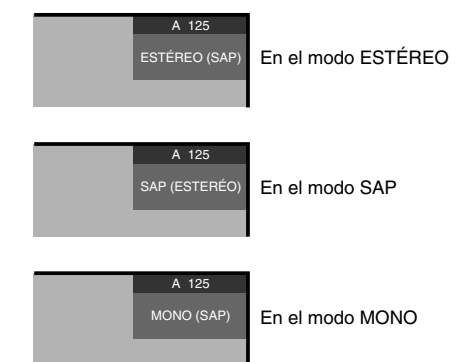

#### **ESTÉREO Cuando se está recibiendo señales de sonido MONO**

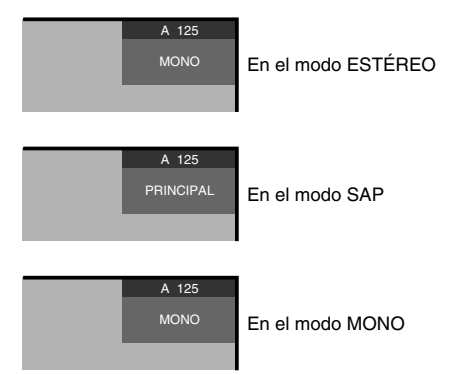

**Español**

### **Visualización de un rótulo de canal**

Mientras ve un programa de TV, pulsar **INFO** hace que aparezcan los rótulos siguientes. Pulsar **INFO** de nuevo hace que el rótulo desaparezca.

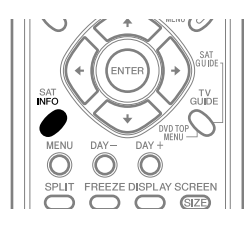

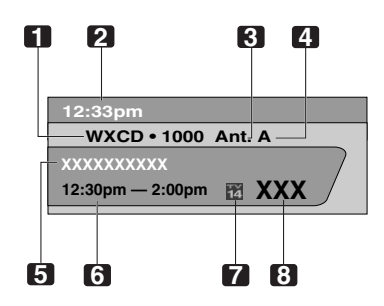

- **1** Nombre de la emisora
- **2** Hora actual
- **3** Número del canal
- **4** Entrada (Ant. A o Ant. B)
- **5** Título del programa
- **6** Horario de los programas
- **7** Icono de clasificación de TV
- **8** Logotipo del canal

#### $\mathscr{D}$ **NOTA**

- La información precedente no se visualiza si no está incluida en las señales de emisión.
- Si no configura el sistema TV Guide On Screen™, puede que el rótulo del canal no visualice ciertos tipos de información del programa.

### **Utilización del servicio POD**

Si ve canales de TV digitales y/o de alta definición por cable, puede utilizar el servicio POD provisto por la compañía de TV por cable. Este servicio presenta varios tipos de información útil, usando texto HTML.

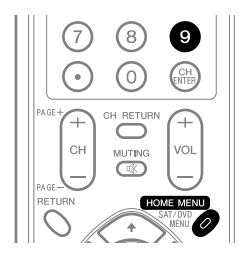

Pulse **HOME MENU**, **9**, **9**, y, a continuación, **9** para visualizar la información POD.

### **Utilización de las funciones de multipantalla**

#### **División de la pantalla**

Utilice el procedimiento siguiente para seleccionar el modo de 2 pantallas o de imagen-en-imagen.

2 pantallas

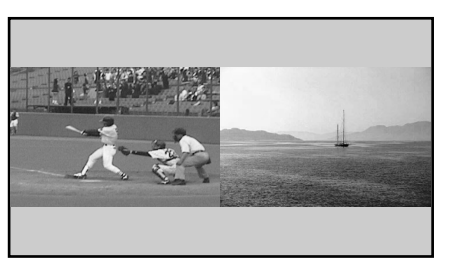

Imagen-en-imagen

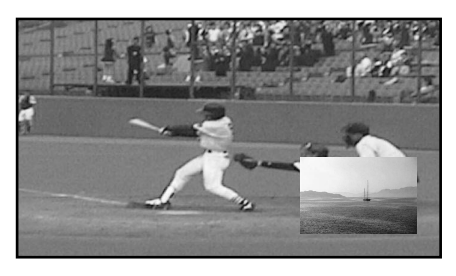

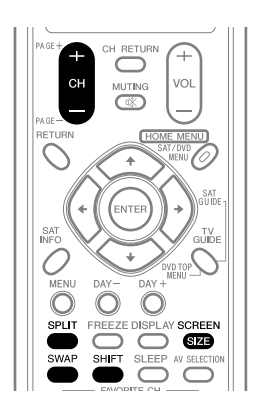

- **1** Pulse **SPLIT** para seleccionar el modo de visualización.
	- Cada vez que se pulsa **SPLIT**, el modo de visualización cambia entre 2 pantallas, imagen-en-imagen y pantalla simple.

• En el modo de 2 pantallas o imagen-en-imagen, pulse **SWAP** para intercambiar la posición de las 2 pantallas visualizadas.

La pantalla izquierda es la pantalla activa, que se indica por " $\sum$ ". El usuario puede operar la imagen y el sonido.

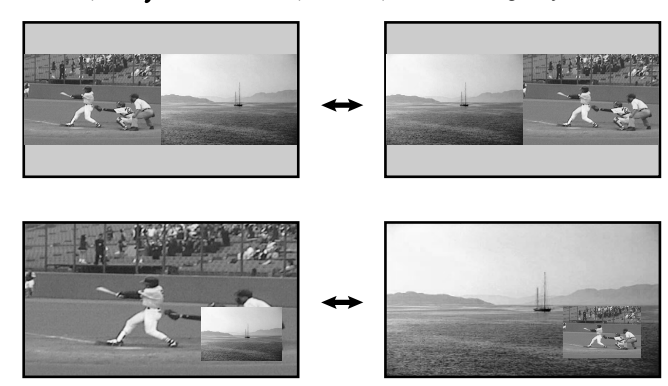

- En el modo de 2 pantallas, pulse **SCREEN SIZE** para cambiar el tamaño de la pantalla izquierda.
- En el modo de imagen-en-imagen, pulse **SHIFT** para desplazar la posición de la pantalla pequeña en el sentido contrario de las agujas del reloj.

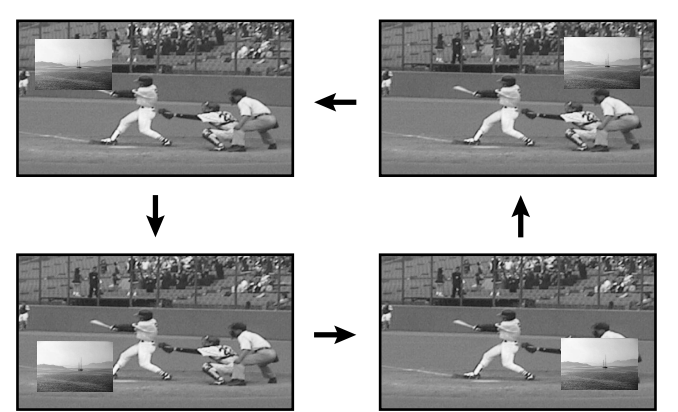

- **2** Para seleccionar la fuente de entrada deseada, pulse el botón correspondiente a la fuente de entrada.
	- Cuando esté vendo programas de TV, pulse **CH +/–** para cambiar el canal.

## **NOTA**

- Se desactiva el botón **SPLIT** mientras se visualiza el sistema TV Guide On Screen™.
- La función de multipantalla no puede visualizar imágenes desde la misma fuente de entrada o de dos fuentes de entrada exteriores al mismo tiempo. Si intenta hacer eso, aparecerá un mensaje de advertencia.
- Cuando se pulsa **HOME MENU**, el modo de pantalla simple se restaura, y se visualiza el menú correspondiente.
- Cuando las dos pantallas muestran la misma transmisión analógica a través de la antena A y B, puede que la calidad de la imagen difiera entre las dos pantallas.

#### **Congelamiento de imágenes**

Utilice el procedimiento siguiente para capturar y congelar un fotograma de una imagen en movimiento que esté vendo.

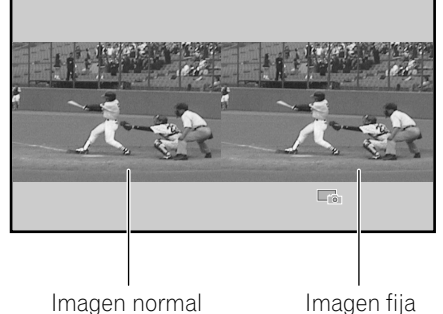

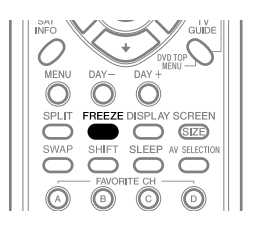

#### **1** Pulse **FREEZE**.

- Una imagen fija aparece en la pantalla derecha mientras se visualiza una imagen en movimiento en la pantalla izquierda.
- **2** Pulse **FREEZE** de nuevo para cancelar la función.

### *M* NOTA

- Con la pantalla dividida, no se puede congelar una imagen.
- Cuando intenta utilizar esta función cuando no está disponible, aparece un mensaje de advertencia.
- La función de imagen fija (FREEZE) se cancela automáticamente si no se realiza ninguna operación dentro de cinco minutos.

### **Sobre el sistema TV Guide On Screen™**

El sistema TV Guide On Screen™ es una guía de programas de televisión libre e interactiva en la pantalla. El sistema ofrece listas de programas, búsqueda por palabra clave, grabación por temporizador, avisos y mucho más. El sistema TV Guide On Screen™ es un medio conveniente para encontrar lo que está pasando en el momento o durante la semana siguiente, por canal o por género. También le permite configurar automáticamente sus selecciones de visualización y grabación rápida y fácilmente.

Antes que pueda utilizar el sistema TV Guide On Screen™, debe configurarlo.

#### **Avisos Legales**

**En los Estados Unidos, TV GUIDE y otras marcas relacionadas son marcas registradas de Gemstar-TV Guide International, Inc. y/o una de sus compañías afiliadas.**

**En Canadá, TV GUIDE es una marca registrada de Transcontinental, Inc. y se utiliza bajo licencia por Gemstar-TV Guide International, Inc.**

#### Ø **NOTA**

- La guía de programas interactiva TV Guide On Screen™ provee listas para servicios de cable, caja de cable (decodificador set-top box) y servicios de cable digital, así como para transmisiones sobre el aire. Ello no provee listas para servicios por satélite.
- Dependiendo de las configuraciones actuales y ítems seleccionados, el orden de las pantallas de configuración puede diferir del orden indicado en este manual. Siga las instrucciones que se muestran en las pantallas.

### **Configuración del sistema TV Guide On Screen™**

Cuando se enciende el sistema de pantalla de plasma por la primera vez, se procede automáticamente al proceso de configuración. Inmediatamente después que comienza el proceso de configuración de TV Guide On Screen™, se visualiza la pantalla de bienvenido. Se puede acceder a la configuración desde las pantallas de aviso de configuración inicial, o pulsando TV GUIDE para un dispositivo en el cual el sistema TV Guide On Screen™ no ha sido configurado todavía.

### **B** NOTA

- Después de configurar el sistema TV Guide On Screen™, puede que lleve hasta 24 horas para que comience a recibir las listas de programas de TV. La recepción de todos los ocho días de listas puede llevar hasta una semana (vea la Pantalla 14).
- Si conecta una caja de cable a través del sistema TV Guide On Screen™, debe dejar la caja de cable encendida y el televisor apagado para recibir las listas de programas de TV actualizadas (vea la Pantalla 23).

#### **Pantalla de bienvenido**

La configuración de TV inicial le conduce a la pantalla de bienvenido.

O pulse **TV GUIDE** para iniciar la configuración.

- La pantalla de bienvenido enumera las funciones en la guía.
- Pulse **ENTER** para visualizar la Pantalla 1 (que se muestra en la página 32).

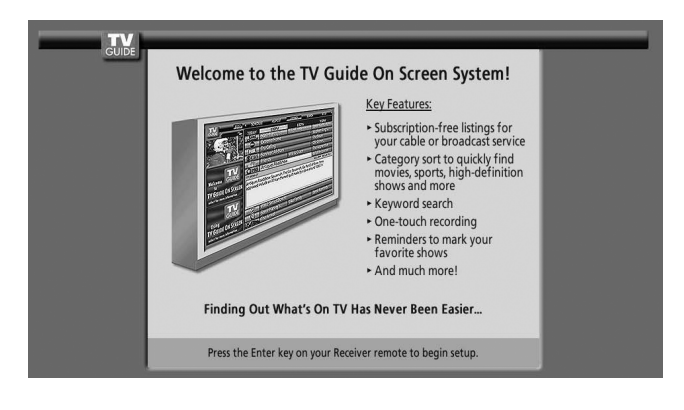

#### **Pantalla de aviso**

Si ha saltado la configuración de la guía anteriormente, verá la pantalla de aviso al encender el televisor.

Para hacer una selección, pulse  $\blacktriangle$ / $\blacktriangleright$  para realzar una opción, y pulse **ENTER**.

- Se visualiza "Set up TV Guide On Screen now" en la Pantalla 1.
- Seleccione "Remind me to set it up later" para volver a la visualización de TV.
- Seleccione "Don't remind me again" para volver a la visualización de TV y cancelar la visualización de la pantalla de aviso al encender el televisor.

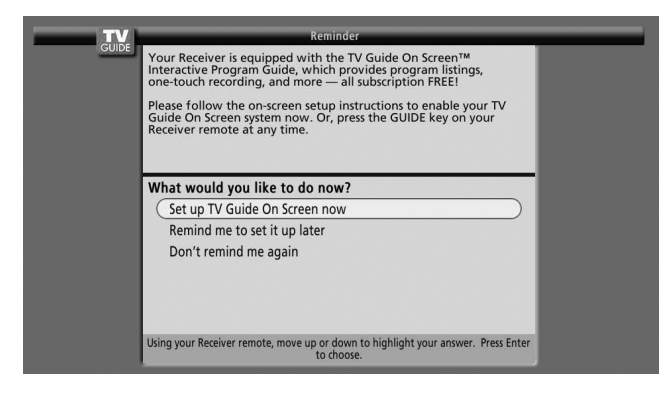

#### **NOTA**  $|{\mathscr{D}}|$

Si decide no configurar la guía ahora, esta pantalla de aviso aparecerá cada vez que encender el televisor (excepto si ha seleccionado "Don't remind me again").

#### **Pantallas de configuración del sistema**

#### $\mathscr N$ **NOTA**

• Después de iniciar el procedimiento de configuración, no es posible volver a las pantallas anteriores. Si percibe que ha introducido una información incorrecta, continúe con la configuración. La última pantalla del procedimiento le da la oportunidad de corregir errores antes de salir de la configuración.

#### **Pantalla 1: País**

- Esta pantalla le pregunta la localización de su televisor.
- Pulse  $\blacktriangle/\blacktriangleright$  para realzar un país.
- Pulse **ENTER** para visualizar la Pantalla 2.

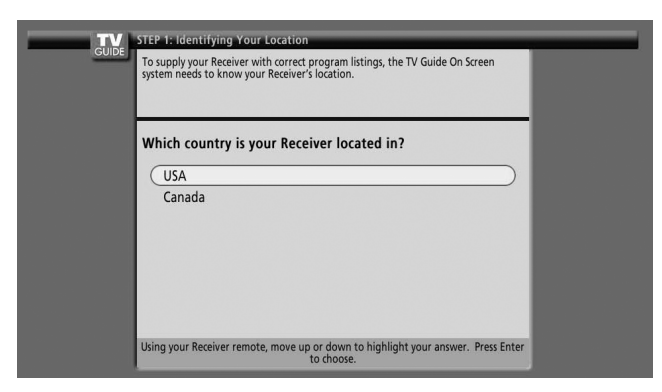

#### **Pantalla 2: Introduzca el código ZIP o postal.**

- Si ha seleccionado USA en la Pantalla 1, verá la pantalla de código ZIP.
- Puede introducir números
	- pulsando las teclas numéricas o
	- pulsando  $\bigtriangleup/\bigtriangledown$  para visualizar un número y, a continuación,  $\leftrightarrow$  para desplazar a otro campo.
- Pulse **ENTER** para visualizar la Pantalla 3.

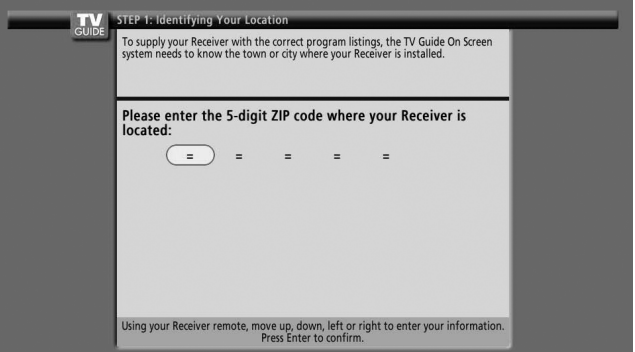

- Si ha seleccionado Canada en la Pantalla 1, verá la pantalla de código postal.
- Puede introducir números pulsando las teclas numéricas o pulsando  $\blacktriangle$ / $\blacktriangleright$  para visualizar un número y, a continuación,  $\leftrightarrow$  para desplazar a otro campo.
- Pulse **ENTER** para visualizar la Pantalla 3.

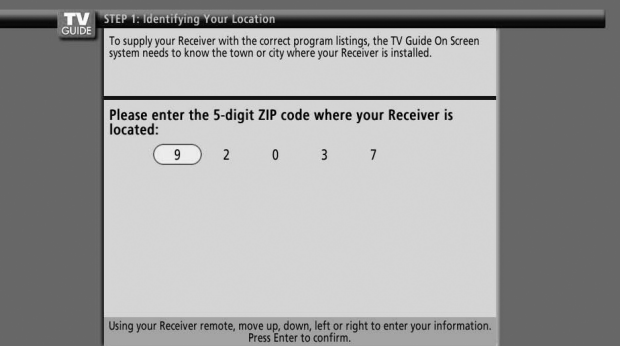

**Español**

#### **Pantalla 3: ¿Tiene Cable?**

- Si selecciona "Yes", aparecerá la Pantalla 4.
- Si selecciona "No", aparecerá la Pantalla 12.

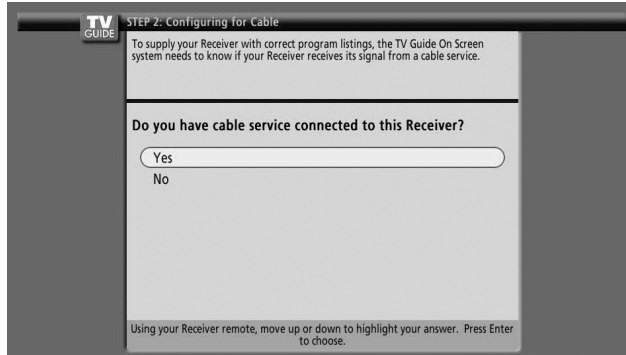

### **Pantalla 4: ¿Tiene una Caja de Cable?**

- Si selecciona "Yes", aparecerá la Pantalla 5.
- Si selecciona "No", aparecerá la Pantalla 12.

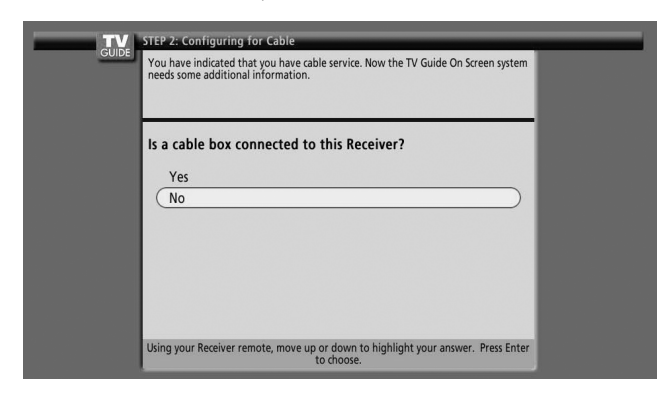

#### **Pantalla 5: ¿En que entrada de Guía de TV está enchufada la caja de cable?**

- Si selecciona Cable, aparecerá la Pantalla 6.
- Si hace cualquier otra selección, aparecerá la Pantalla 7.

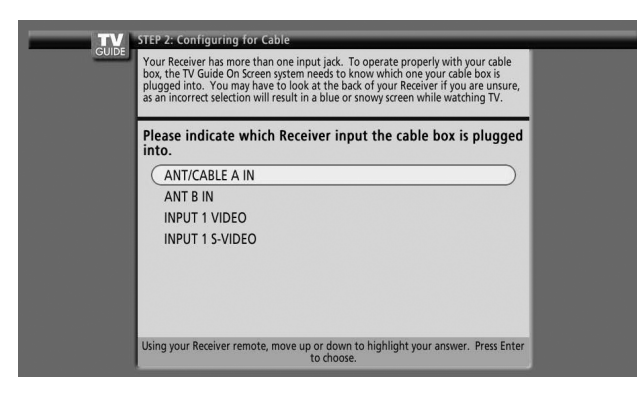

#### **Pantalla 6: Canal de salida de la caja de cable**

- Seleccione el canal utilizado para la caja de cable.
- Pulse **ENTER** para visualizar la Pantalla 7.

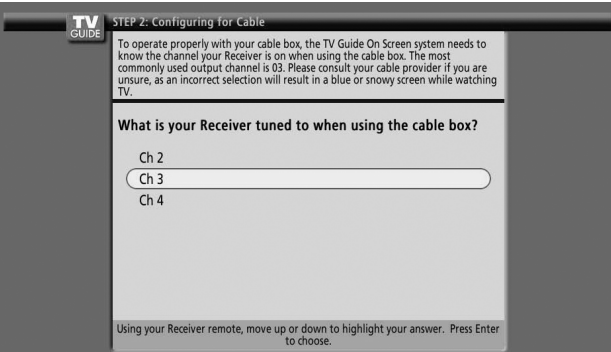

#### **Pantalla 7: Diagrama de configuración de la caja de cable**

- En el diagrama se muestra la manera correcta de instalar el cable G-LINK desde la parte trasera del dispositivo a la caja de cable. **Asegúrese de que el cable G-LINK esté instalado correctamente.**
- Pulse **ENTER** para visualizar la Pantalla 8.

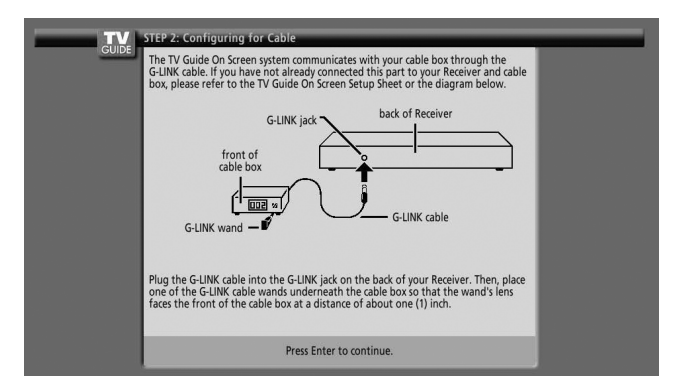

#### **Pantalla 8: Nombre de la marca de la caja de cable**

- Pulse  $\rightarrow$   $\rightarrow$  para seleccionar la marca de la caja de cable.
- Pulse **ENTER** para visualizar la Pantalla 9.

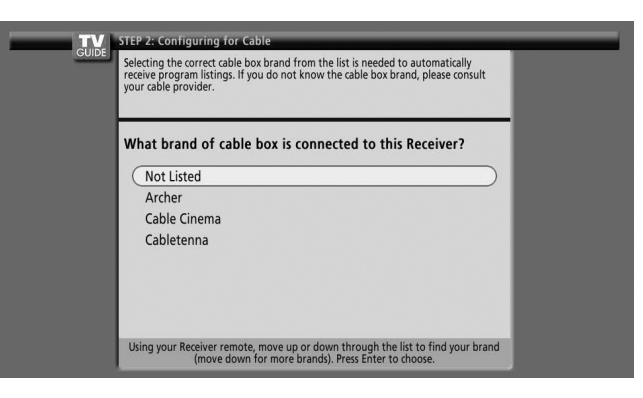

• Siga las instrucciones en la pantalla, y pulse **ENTER** para visualizar la Pantalla 10.

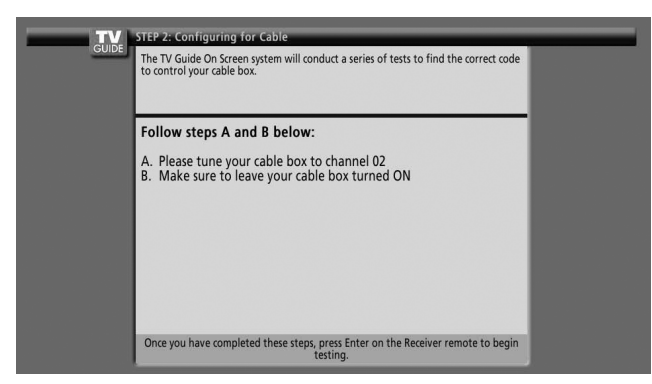

#### **Pantalla 10: Prueba del código de la caja de cable**

• Cuando se hace una prueba, se visualiza la Pantalla 11 automáticamente.

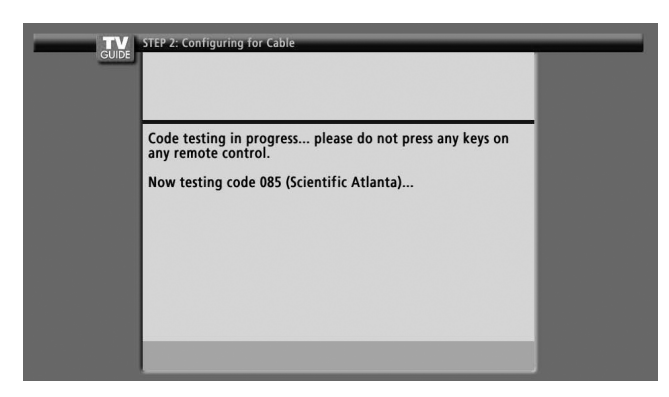

#### **Pantalla 11: ¿Está la caja de cable sintonizada al canal 28?**

- Si selecciona "Yes", aparecerá la Pantalla 12.
- Si selecciona "No", se probará un código diferente en la Pantalla 10.

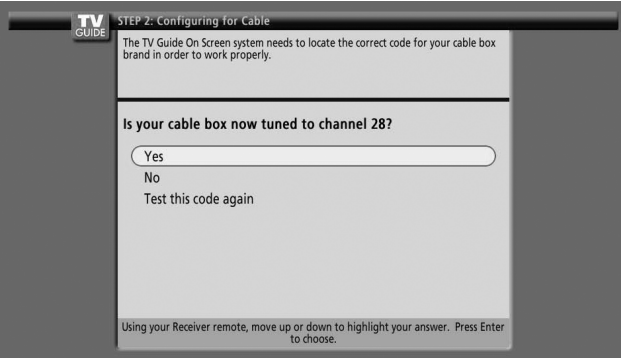

### **NOTA**

Muchas cajas de cable requieren la prueba de más de un código.

Si selecciona "Test this code again", se probará el mismo código nuevamente en la Pantalla 10.

#### **Pantalla 12: ¿Tiene una antena conectada?**

• Si selecciona "Yes", aparecerá la Pantalla 13.

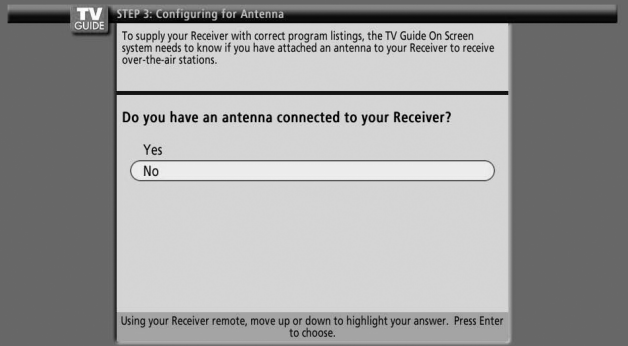

### **B** NOTA

Si ha seleccionado "No" en la Pantalla 3, deberá seleccionar "Yes" en esta pantalla para recibir los grupos y listas de canales.

• Si selecciona "No", aparecerá la Pantalla 13.

Si selecciona "Yes", dependiendo de su configuración, puede que no vea una pantalla adicional. Después de tal pantalla, se visualizará la Pantalla 13.

#### **Pantalla 13: ¿Están las configuraciones correctas?**

- Si selecciona "Yes", aparecerá la Pantalla 14.
- Si selecciona "No", aparecerá la Pantalla 1.

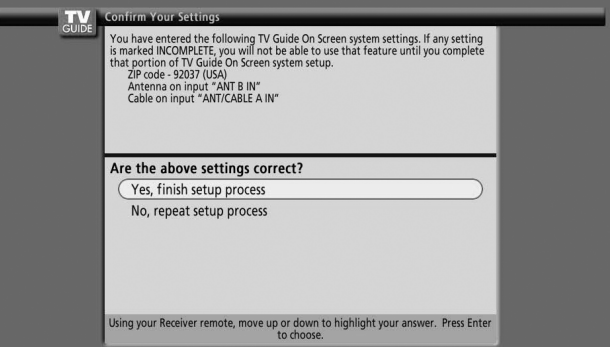

#### **Pantalla 14: Congratulaciones**

• Pulse **ENTER** para visualizar la Pantalla 15.

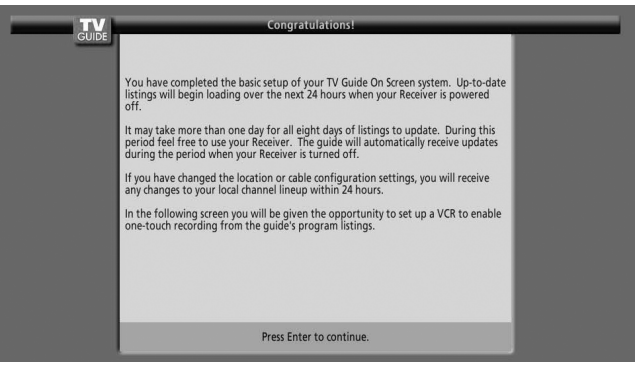

### **Pantalla 15: ¿Hay una videograbadora conectada?**

- Si selecciona "Yes", aparecerá la Pantalla 16.
- Si selecciona "No", aparecerá la Pantalla 21.

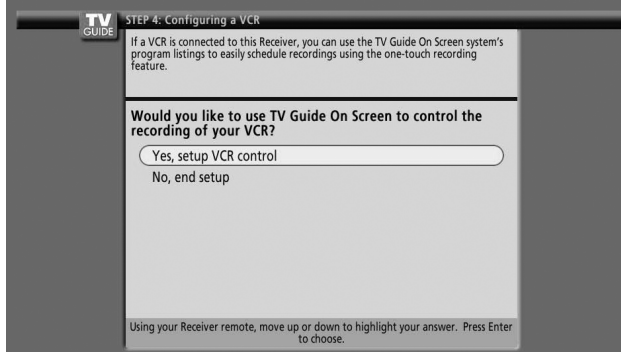

#### **Pantalla 16: Diagrama de configuración de videograbadora**

- En esta pantalla se muestra la manera correcta de instalar el cable G-LINK desde la parte trasera del dispositivo de grabación. **Asegúrese de que el cable G-LINK esté instalado correctamente.**
- Pulse **ENTER**, y se visualizará la Pantalla 17.

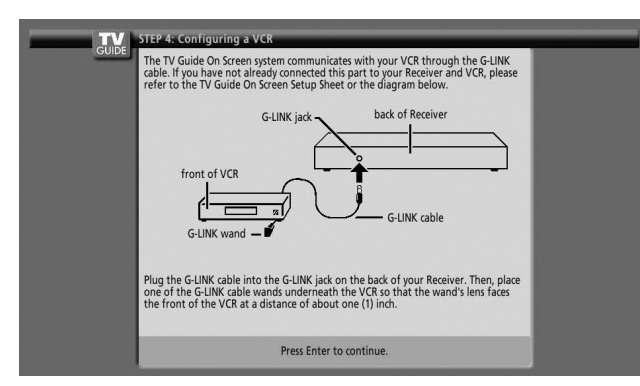

### **Pantalla 17: Nombre de la marca de la videograbadora**

- Pulse  $\bigtriangleup$   $\bigtriangledown$  para seleccionar la marca del dispositivo de grabación.
- Pulse **ENTER**, y se visualizará la Pantalla 18.

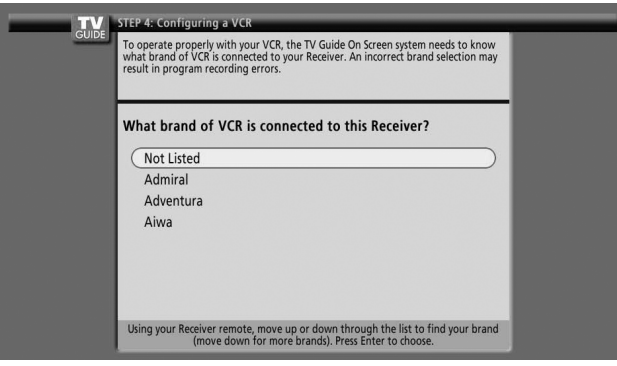

#### **Pantalla 18: Preparación de la videograbadora**

• Siga las instrucciones en la pantalla, y pulse **ENTER** para visualizar la Pantalla 19.

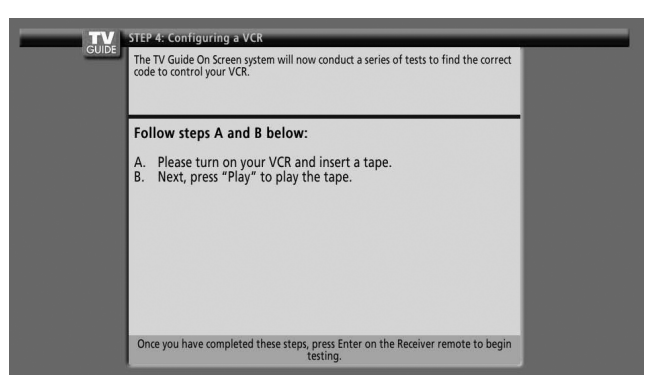

#### **Pantalla 19: Prueba del código de la videograbadora**

• Cuando se hace una prueba, se visualiza la Pantalla 20 automáticamente.

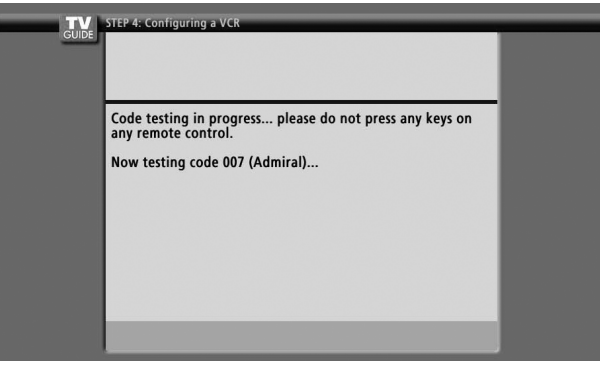

 $\overline{\phantom{a}}$ 

#### **Pantalla 20: ¿Ha la videograbadora detenido la reproducción?**

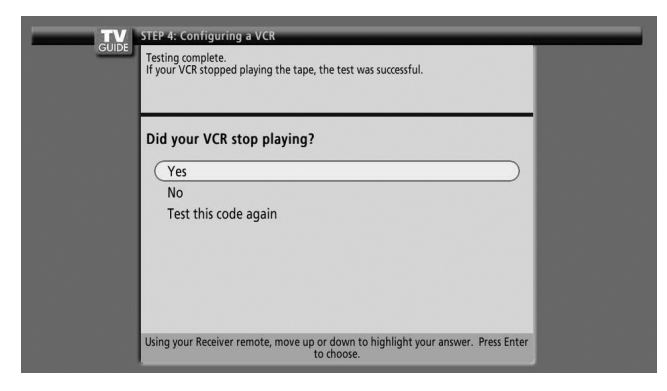

- Si selecciona "Yes", aparecerá la Pantalla 21.
- Si selecciona "No", se probará un código diferente en la Pantalla 19.

### **B** NOTA

Muchas videograbadoras requieren la prueba de más de un código.

Si selecciona "Test this code again", se probará el mismo código nuevamente en la Pantalla 19.

#### **Pantalla 21: Confirmación de sus configuraciones**

Compruebe si la información de configuración está correcta.

- Si está, seleccione "Yes, end setup", y se visualizará la Pantalla 22.
- Si no está, seleccione "No, repeat setup process", y se visualizará la Pantalla 1.

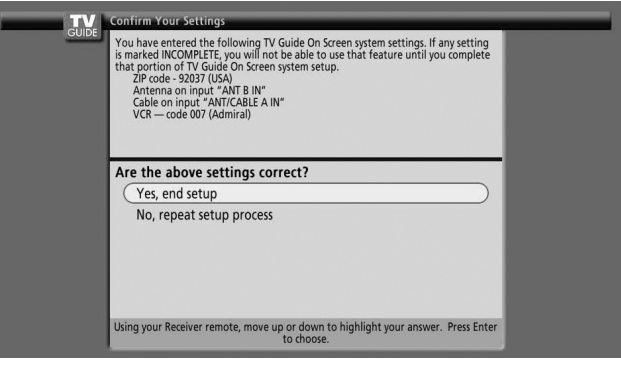

#### **Pantalla 22: Congratulaciones**

- iHa finalizado la configuración con éxito!
- Pulse **ENTER**, y se visualizará la Pantalla 23.

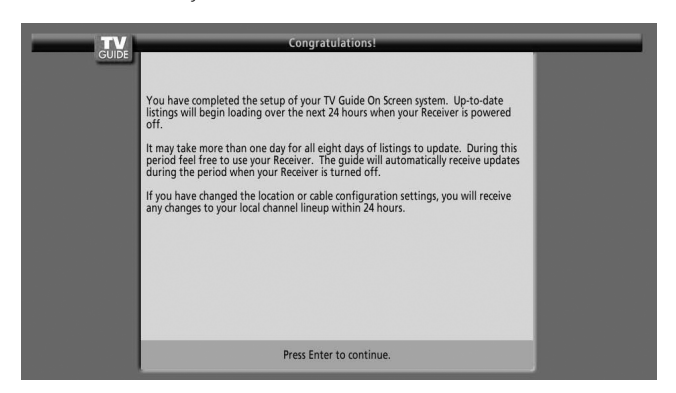

#### **Pantalla 23: Información útil**

- En esta pantalla se provee información valiosa sobre la utilización de su guía.
- Pulse **ENTER** para ver TV.

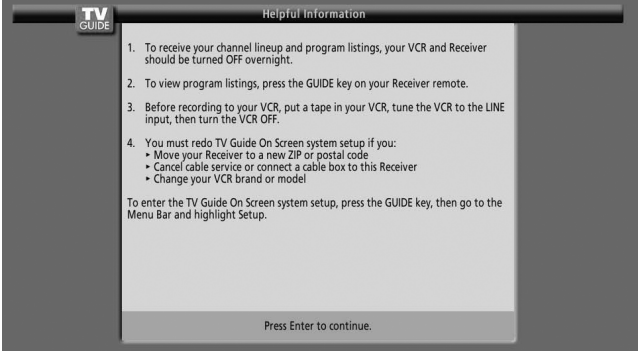
# **Configuración de los menús**

### **Menús del modo AV**

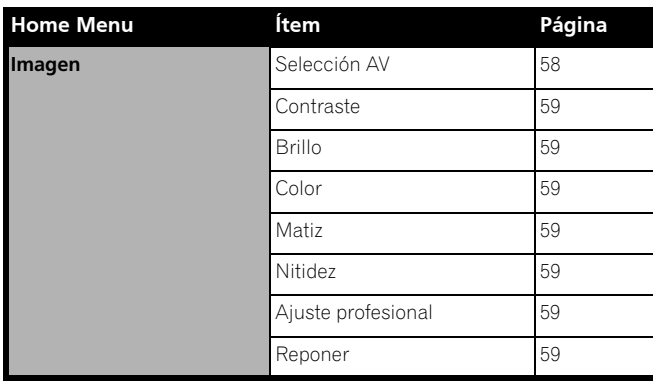

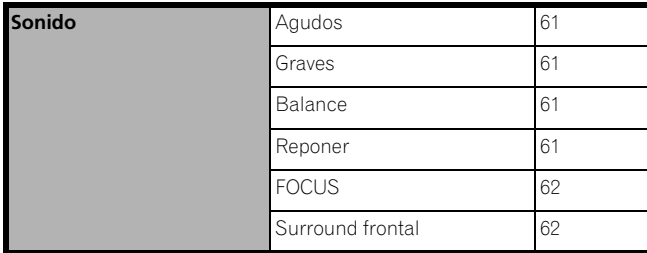

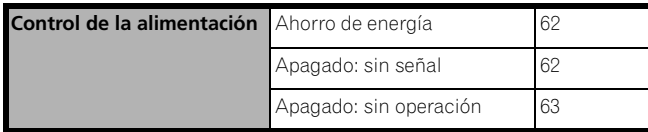

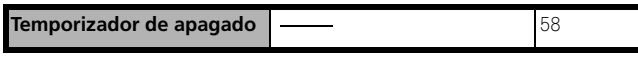

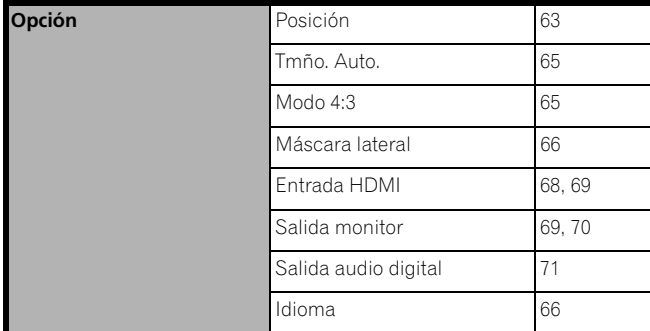

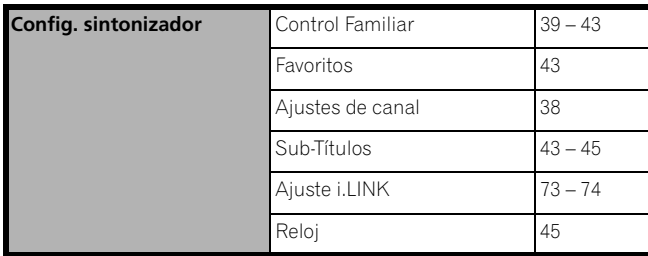

## **Menús del modo PC**

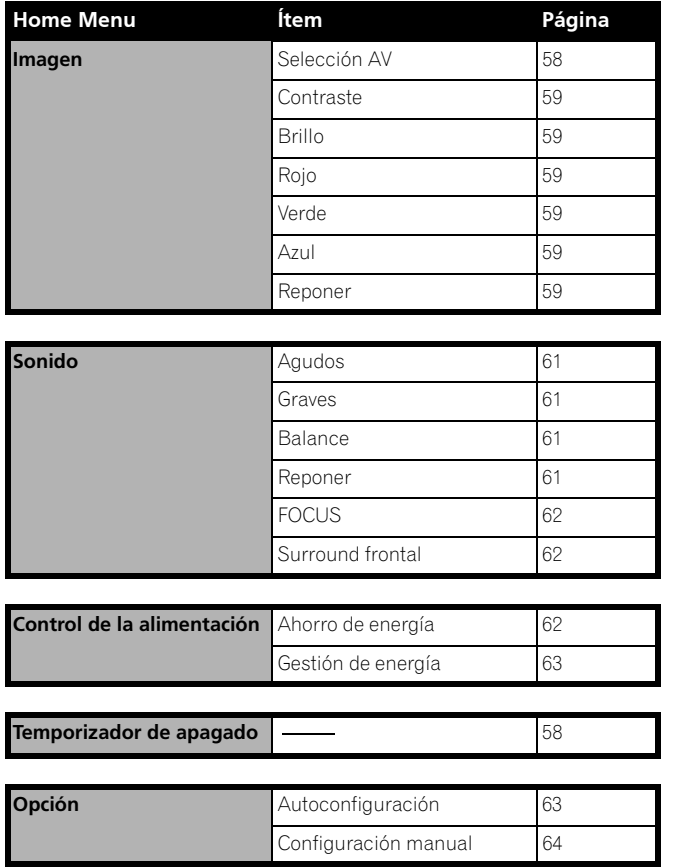

## **Operaciones de los menús**

A continuación se describe el procedimiento típico para configurar los menús. Para los procedimientos reales, consulte las páginas apropiadas que describen las funciones individuales.

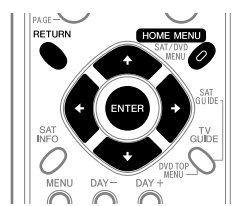

### **1** Pulse **HOME MENU**.

- **2** Pulse **↑ →** para seleccionar un ítem de menú y, a continuación, pulse **ENTER**.
- **3** Repita el paso 2 hasta que acceda al ítem de submenú deseado.
	- El número de niveles de menú difiere dependiendo de los ítems de menú.
	- Si selecciona "Config. sintonizador", aparece una barra de menús en la parte inferior de la pantalla. Para seleccionar el ítem de un submenú en la barra, pulse  $\leftrightarrow$  en lugar de  $\leftrightarrow$ .
- **4** Pulse ←/→ para seleccionar una opción (o parámetro) y, a continuación, pulse **ENTER**.
	- Para algunos ítems de menú, pulse  $\bigtriangleup$  /  $\bigtriangledown$  en lugar de  $\bigtriangleup$  /  $\bigtriangledown$ .
- **5** Pulse **HOME MENU** para salir del menú.

#### **NOTA**  $\mathscr{D}$

• Puede volver a los niveles de menú superiores pulsando **RETURN**.

## **Configuración de los canales de TV**

En esta sección se describe cómo buscar y configurar los canales de TV que pueden verse bajo las condiciones actuales. A menos que configure los canales de TV utilizando autobúsqueda de canales, puede que no sea posible sintonizar esos canales.

#### **Utilización del autobúsqueda de canales**

La función autobúsqueda de canales busca y configura los canales de TV.

- **1** Pulse **HOME MENU**.
- **2** Seleccione "Config. sintonizador". (←/ v, a continuación, **ENTER**)
- **3** Seleccione "Ajustes de Canal". (←/→ y, a continuación, **ENTER**)
- **4** Seleccione "Ant. A" o "Ant. B". (←/ v, a continuación, **ENTER**)
- **5** Seleccione "Autobúsqueda de Can.". (←/ y, a continuación, **ENTER**)
- **6** Seleccione "Aire" o "Cable". (←/→ y, a continuación, **ENTER**)

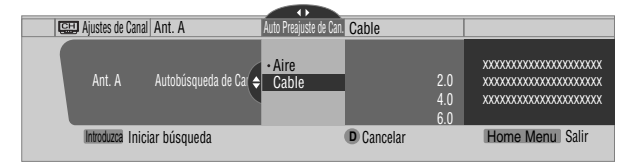

• La búsqueda de canales comienza automáticamente.

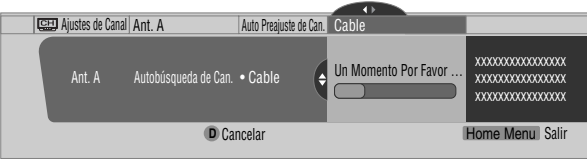

- Para salir del autobúsqueda de canales en el medio, pulse **D**.
- **7** Cuando se finalice autobúsqueda de canales, pulse **HOME MENU** para salir del menú.

#### $|\mathscr{D}|$ **NOTA**

- Cuando utilice el convertidor de TV por cable, puede que se requiera añadir los canales de salida del convertidor de TV por cable manualmente.
- Cuando una tarjeta CableCARD™ insertada está funcionando, no es posible ejecutar el comando "Auto Channel Preset".

### **Configuración de los canales de TV**

En esta sección se describe cómo configurar manualmente los canales de TV que no han sido configurados por autobúsqueda de canales.

#### **1** Pulse **HOME MENU**.

- **2** Seleccione "Config. sintonizador". (←/↓ y, a continuación, **ENTER**)
- **3** Seleccione "Ajustes de Canal". (←/→ y, a continuación, **ENTER**)
- **4** Seleccione "Ant. A" o "Ant. B". (←/↓ y, a continuación, **ENTER**)
- **5** Seleccione "Agregar un Canal". (←/ v, a continuación, **ENTER**)
- **6** Seleccione un número de canal que desee añadir. ( $\blacklozenge/\blacktriangleright$  v, a continuación, **ENTER**)
	- También puede utilizar los botones **0 9** para introducir un número de canal.

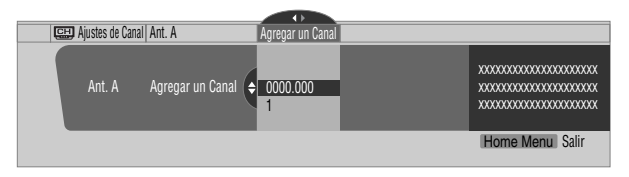

- Después que pulse **ENTER**, aparece una pantalla de confirmación.
- **7** Pulse **A** para finalizar el proceso de configuración.
- **8** Pulse **HOME MENU** para salir del menú.

#### **Comprobación de la intensidad de la señal**

Cuando ha seleccionado la antena A, puede comprobar la intensidad de la señal del canal actual. Puede utilizar esta función cuando esté recibiendo un canal a través de una antena VHF/UHF.

- **1** Pulse **HOME MENU**.
- **2** Seleccione "Config. sintonizador". (←/ v, a continuación, **ENTER**)
- **3** Seleccione "Aiustes de Canal". (←/→ v, a continuación, **ENTER**)
- **4** Seleccione "Ant. A". (←/ y, a continuación, **ENTER**)
- **5** Seleccione "Fuerza de Señal". (←/→ y, a continuación, **ENTER**)

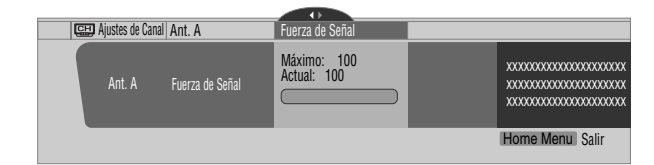

- Ajuste la dirección de la antena de modo que la intensidad actual de la señal alcance la intensidad máxima de la señal tan cerca como sea posible.
- **6** Pulse **HOME MENU** para salir del menú.

## **2** NOTA

- Esta función sólo está disponible cuando se reciben señales de transmisión digital sobre el aire.
- Cuando utilice el sistema TV Guide On Screen™ con un servicio de cable, seleccione "Cable" para "Preajuste automático de los canales".
- Ejecutar más de una exploración para cables resultará en fallas de recepción de las transmisiones.
- Cuando ha conectado el terminal de salida RF de un decodificador set-top box al terminal ANT/CABLE A IN o ANT B IN, seleccione "Cable" para "Preajuste automático de los canales" para realizar la exploración para el terminal IN.

#### **Comprobación de la identificación de la tarjeta CableCARD™**

El Media Receiver tiene una ranura para una tarjeta CableCARD™ que se utiliza para administrar su información por la compañía de TV por cable. La ranura para tarjeta CableCARD™ se encuentra en la parte trasera del Media Receiver. El siguiente procedimiento le permite comprobar la identificación de su tarjeta CableCARD™ y la identificación del Host.

- **1** Pulse **HOME MENU**.
- **2** Seleccione "Config. sintonizador". (←/↓ y, a continuación, **ENTER**)
- **3** Seleccione "Ajustes de Canal". ( $\leftrightarrow$ ), a continuación, **ENTER**)
- **4** Seleccione "ID POD".  $($   $\blacklozenge$  / $\blacktriangleright$ 
	- La identificación del Host y la identificación de la tarjeta CableCARD™ aparecen.
- **5** Pulse **HOME MENU** para salir del menú.

## **Control familiar**

Con el control familiar, los padres pueden prevenir que los niños vean programas de TV o contenidos de vídeo y DVD inapropiados. Cuando se intenta ver un programa (o contenido) bloqueado por los padres, la pantalla de plasma visualiza un mensaje sin ninguna imagen. El control familiar funciona tanto para los canales de TV convencionales como digitales.

En los Estados Unidos, hay tres sistemas de clasificación: clasificaciones de TV, guías familiares de TV y clasificaciones de película. La clasificación de película se provee por la Asociación de la Industria Cinematográfica de Estados Unidos (MPAA) y se utiliza para las películas originales que no han sido editadas para televisión.

Para el sistema de clasificación en Canadá, consulte las páginas 41 y 42.

#### **NOTA**  $\mathscr{D}$

• En el sistema de clasificación de control paterno de TV de EE.UU., puede que los programas con una clasificación "No" sean bloqueados en este producto.

Ejemplos de programas que incluyen una clasificación "No":

- Comunicados de emergencia (como mensajes EAS, advertencia de tiempo y otros)
- Programas originados localmente
- Noticias
- Política
- Anuncios de servicios públicos
- Religión
- Deporte
- Tiempo

## **Sistema de clasificación de cine voluntario (MPAA)**

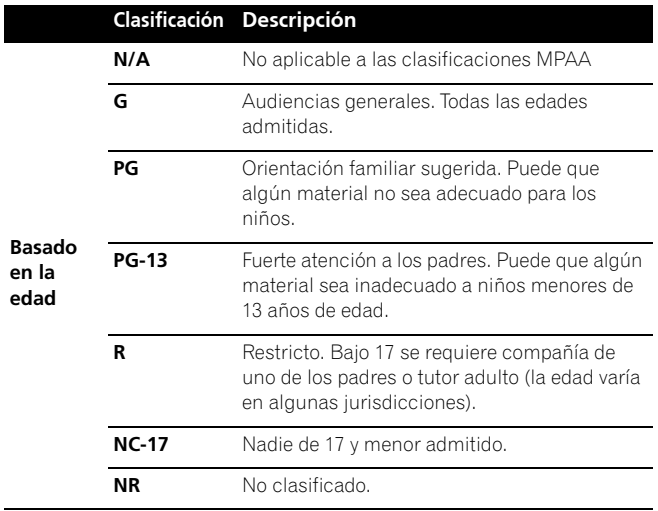

# **NOTA**

• El sistema de clasificación de cine voluntario sólo utiliza un nivel basado en la edad.

## **Clasificación de TV**

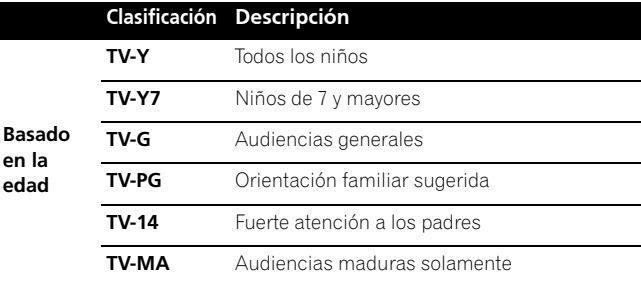

# *B* NOTA

• El sistema también le permite seleccionar "None", que bloquea los programas con una clasificación "None". Para los ejemplos de tales programas, consulte la "NOTA" en la columna izquierda en esta página.

## **Cambio de la contraseña**

Utilizar una contraseña impide que otras personas cambien las configuraciones del control familiar. Ha sido configurada una contraseña (1234) antes del embarque. Utilice el procedimiento siguiente para cambiar la contraseña.

- **1** Pulse **HOME MENU**.
- **2** Seleccione "Config. sintonizador". (←/ y, a continuación, **ENTER**)
- **3** Seleccione "Control Familiar". ( $\leftrightarrow$  v, a continuación, **ENTER**)
- **4** Seleccione "Clave". (←/★ y, a continuación, **ENTER**)
- **5** Seleccione "Cambio de Clave". (←/ y, a continuación, **ENTER**)

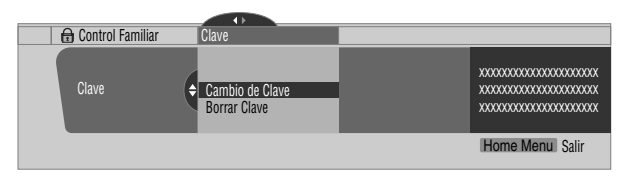

- **6** Introduzca la contraseña actual de 4 dígitos utilizando los botones **0 – 9**.
- **7** Introduzca una nueva contraseña de 4 dígitos utilizando los botones **0 – 9**.
- **8** Introduzca la misma contraseña que ha introducido en el paso 7.
	- Una pantalla de confirmación aparece.
- **9** Pulse **A**.
- **10** Pulse **HOME MENU** para salir del menú.

# **NOTA**

• Apunte la nueva contraseña y guárdela a mano.

#### **Borrado de la contraseña**

Utilice el procedimiento siguiente para borrar la contraseña.

- **1** Pulse **HOME MENU**.
- **2** Seleccione "Config. sintonizador". (←/ y, a continuación, **ENTER**)
- **3** Seleccione "Control Familiar". ( $\leftrightarrow$ ), a continuación, **ENTER**)
- **4** Seleccione "Clave". (←/→ y, a continuación, **ENTER**)
- **5** Seleccione "Borrar Clave". (←/← y, a continuación, **ENTER**)

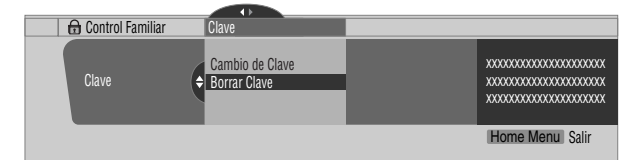

- **6** Introduzca la contraseña actual de 4 dígitos utilizando los botones **0 – 9**.
	- Una pantalla de confirmación aparece.
- **7** Pulse **A**.
- **8** Pulse **HOME MENU** para salir del menú.

#### $\mathscr{M}$ **NOTA**

• El procedimiento precedente reajustará la contraseña al valor predeterminado de fábrica (1234).

## **Activación del control familiar**

- **1** Pulse **HOME MENU**.
- **2** Seleccione "Config. sintonizador". (←/ v, a continuación, **ENTER**)
- **3** Seleccione "Control Familiar". ( $\leftrightarrow$ ), a continuación, **ENTER**)
- **4** Seleccione "Status". (←/ y, a continuación, **ENTER**)
- **5** Seleccione "Encendido(a)". (←/ y, a continuación, **ENTER**)
	- La pantalla de introducción de contraseña aparece. Introduzca la contraseña de 4 dígitos utilizando los botones **0 – 9**.
- **6** Pulse **HOME MENU** para salir del menú.

#### **Configuración del sistema de clasificación de cine voluntario (MPAA)**

- **1** Pulse **HOME MENU**.
- **2** Seleccione "Config. sintonizador". (←/ y, a continuación, **ENTER**)
- **3** Seleccione "Control Familiar". (←/→ v, a continuación, **ENTER**)
- **4** Seleccione "Clasificaciones MPAA". (←/ v, a continuación, **ENTER**)

**5** Seleccione la clasificación deseada y cambie la configuración. ( $\blacklozenge/\blacklozenge$  y, a continuación, **ENTER**)

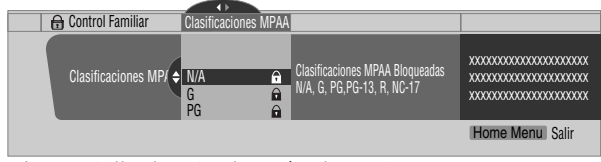

- La pantalla de introducción de contraseña aparece. Introduzca la contraseña de 4 dígitos utilizando los
- Cada vez que se pulsa **ENTER**, la configuración cambia.
- Se visualiza un icono de bloqueo junto a la clasificación bloqueada.
- Todas las clasificaciones han sido desbloqueadas antes del embarque.
- **6** Pulse **HOME MENU** para salir del menú.

#### **NOTA** M

• Bloquear una clasificación hace que clasificaciones más rigurosas se bloqueen automáticamente. Del mismo modo, desbloquear una clasificación hace que clasificaciones menos rigurosas se desbloqueen automáticamente.

## **Configuración de las clasificaciones de TV**

- **1** Pulse **HOME MENU**.
- **2** Seleccione "Config. sintonizador". (←/↓ y, a continuación, **ENTER**)
- **3** Seleccione "Control Familiar". ( $\leftrightarrow$  v, a continuación, **ENTER**)
- **4** Seleccione "Clasificaciones TV". (←/ v, a continuación, **ENTER**)
- **5** Seleccione la clasificación deseada y cambie la configuración. ( $\bigoplus \bigtriangledown$  y, a continuación, **ENTER**)

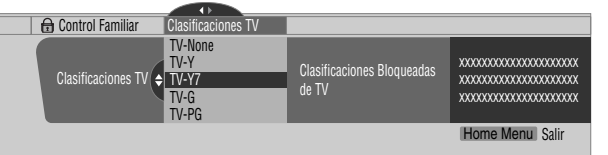

- La pantalla de introducción de contraseña aparece. Introduzca la contraseña de 4 dígitos utilizando los botones **0 – 9**.
- Cada vez que se pulsa **ENTER**, la configuración cambia.
- Se visualiza un icono de bloqueo junto a la clasificación bloqueada.
- Todas las clasificaciones han sido desbloqueadas antes del embarque.
- **6** Pulse **HOME MENU** para salir del menú.

## **NOTA**

• Bloquear una clasificación hace que clasificaciones más rigurosas se bloqueen automáticamente. Del mismo modo, desbloquear una clasificación hace que clasificaciones menos rigurosas se desbloqueen automáticamente.

Recomendamos que escriba su contraseña de modo que no se olvide de la misma.

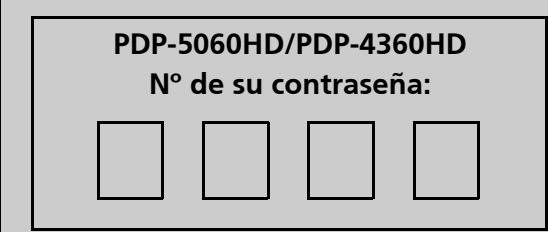

## **Si se olvida de la contraseña**

Cuando se visualice el mensaje "Introduzca su Clave" en el paso 6 en "Borrado de contraseña", pulse el botón **ENTER** del mando a distancia durante 3 segundos o más. La contraseña revierte a "1234".

### **Configuración de las guías familiares de TV (Guías de TV)**

#### **1** Pulse **HOME MENU**.

- **2** Seleccione "Config. sintonizador". (←/ y, a continuación, **ENTER**)
- **3** Seleccione "Control Familiar". ( $\leftrightarrow$ y, a continuación, **ENTER**)
- **4** Seleccione "Guía Familiar de TV". (←/→ y, a continuación, **ENTER**)
- **5** Seleccione la clasificación deseada y cambie la configuración. ( $\bigoplus \bigtriangledown$  y, a continuación, **ENTER**)

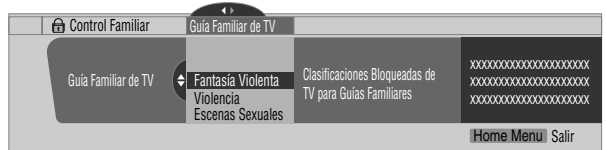

- La pantalla de introducción de contraseña aparece. Introduzca la contraseña de 4 dígitos utilizando los botones **0 – 9**.
- Cada vez que se pulsa **ENTER**, la configuración cambia.
- Se visualiza un icono de bloqueo junto a la clasificación bloqueada.
- Todas las clasificaciones han sido desbloqueadas antes del embarque.
- **6** Pulse **HOME MENU** para salir del menú.

### **Bloqueo de programas de TV no clasificados (NR)**

Utilice el siguiente procedimiento para bloquear programas de TV cuya información de clasificación no se encuentra disponible.

- **1** Pulse **HOME MENU**.
- **2** Seleccione "Config. sintonizador". (←/ y, a continuación, **ENTER**)
- **3** Seleccione "Control Familiar". ( $\leftrightarrow$ ), a continuación, **ENTER**)
- **4** Seleccione "Sin Clasificasiones". (←/→ y, a continuación, **ENTER**)
- **5** Seleccione "Bloquear" o "No Bloquear". (←/ y, a continuación, **ENTER**)

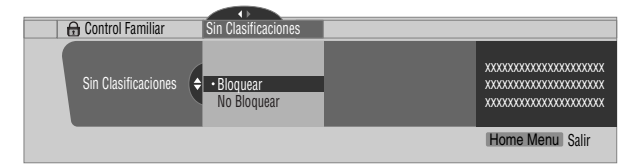

- La pantalla de introducción de contraseña aparece. Introduzca la contraseña de 4 dígitos utilizando los botones **0 – 9**.
- El valor predeterminado de fábrica es "No Bloquear".
- **6** Pulse **HOME MENU** para salir del menú.

## **Sistemas de clasificaciones canadienses**

En Canadá, puede elegir las clasificaciones canadienses en inglés o las clasificaciones canadienses en francés. Estas clasificaciones se basan en la política de la Comisión Canadiense de Radio y Televisión (CRTC).

### **Clasificaciones canadienses en inglés**

**en la** 

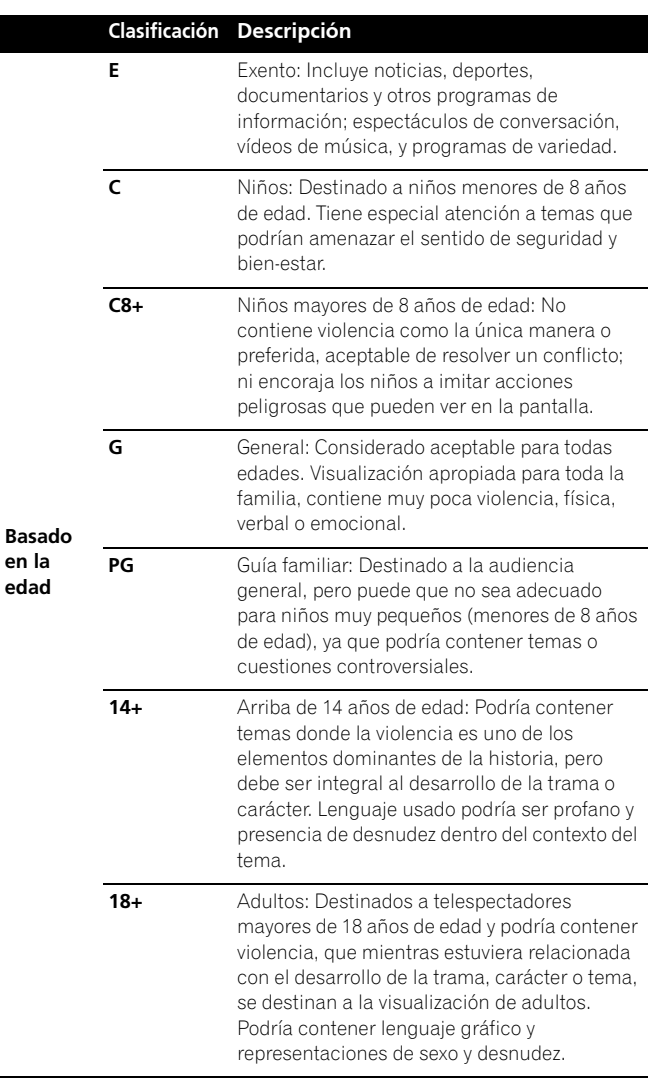

#### **Clasificaciones canadienses en francés**

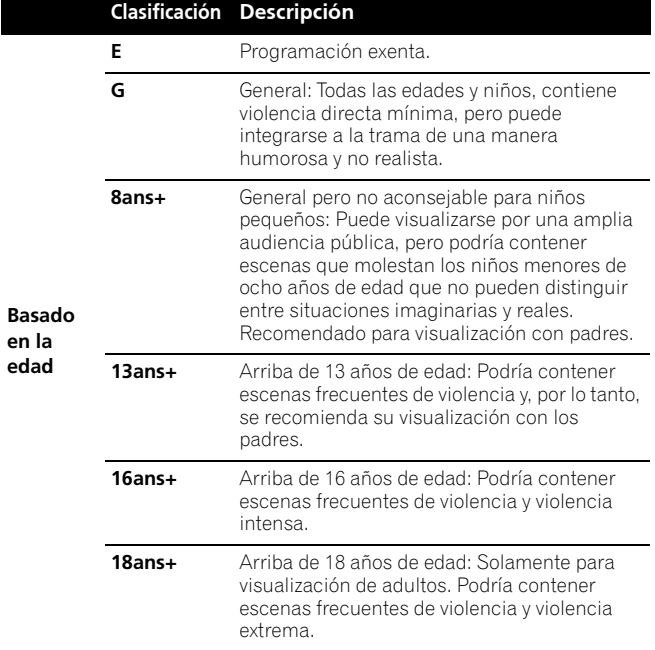

### **Configuración de las clasificaciones canadienses en inglés**

- **1** Pulse **HOME MENU**.
- **2** Seleccione "Config. sintonizador". (←/  $\blacklozenge$  y, a continuación, **ENTER**)
- **3** Seleccione "Control Familiar". ( $\leftrightarrow$  v, a continuación, **ENTER**)
- **4** Seleccione "Clasif. Inglés Canadiense". (♦/♦ y, a continuación, **ENTER**)
- **5** Seleccione la clasificación deseada y cambie la configuración. ( $\blacklozenge/\blacklozenge$  y, a continuación, **ENTER**)

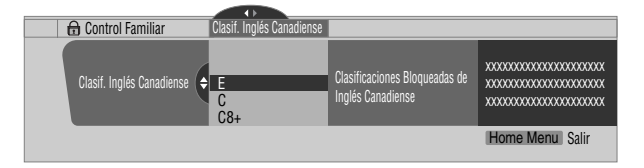

- La pantalla de introducción de contraseña aparece. Introduzca la contraseña de 4 dígitos utilizando los botones **0 – 9**.
- Cada vez que se pulsa **ENTER**, la configuración cambia.
- Se visualiza un icono de bloqueo junto a la clasificación bloqueada.
- Todas las clasificaciones han sido desbloqueadas antes del embarque.
- **6** Pulse **HOME MENU** para salir del menú.

#### **NOTA**  $\mathscr{D}$

• Bloquear una clasificación hace que clasificaciones más rigurosas se bloqueen automáticamente. Del mismo modo, desbloquear una clasificación hace que clasificaciones menos rigurosas se desbloqueen automáticamente.

#### **Configuración de las clasificaciones canadienses en francés**

- **1** Pulse **HOME MENU**.
- **2** Seleccione "Config. sintonizador". (←/← y, a continuación, **ENTER**)
- **3** Seleccione "Control Familiar". ( $\leftrightarrow$ y, a continuación, **ENTER**)
- **4** Seleccione "Clasif. Francés Canadiense". (←/ v, a continuación, **ENTER**)
- **5** Seleccione la clasificación deseada y cambie la configuración. ( $\biguparrow \biguparrow \biguparrow$  y, a continuación, **ENTER**)

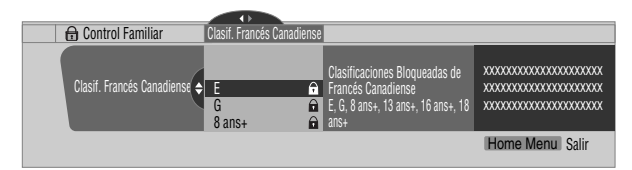

- La pantalla de introducción de contraseña aparece. Introduzca la contraseña de 4 dígitos utilizando los botones **0 – 9**.
- Cada vez que se pulsa **ENTER**, la configuración cambia.
- Se visualiza un icono de bloqueo junto a la clasificación bloqueada.
- Todas las clasificaciones han sido desbloqueadas antes del embarque.
- **6** Pulse **HOME MENU** para salir del menú.

#### $\mathscr{M}$ **NOTA**

• Bloquear una clasificación hace que clasificaciones más rigurosas se bloqueen automáticamente. Del mismo modo, desbloquear una clasificación hace que clasificaciones menos rigurosas se desbloqueen automáticamente.

## **Desactivación temporal del control familiar**

Cuando el control familiar está funcionando y censura un programa de TV bloqueado (o contenido), la pantalla de plasma visualiza un mensaje sin ninguna imagen.

El método para desactivar temporalmente el control familiar difiere, dependiendo de la fuente de entrada seleccionada actualmente.

### **Antena A, antena B o i.LINK:**

La pantalla siguiente aparece. Pulse **ENTER**.

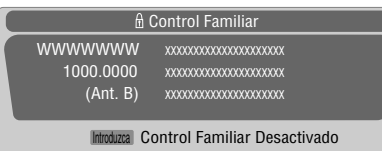

Introduzca su contraseña de 4 dígitos.

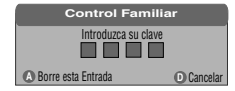

• La pantalla de introducción de contraseña permanece visualizada solamente durante un minuto. Después que desaparezca la pantalla, pulsar **ENTER** hace que la misma aparezca nuevamente.

### **Introduzca 1 – 4:**

Introduzca su contraseña de 4 dígitos. No necesita pulsar **ENTER** primero, pulsar **ENTER** hace que la pantalla de introducción de contraseña desaparezca.

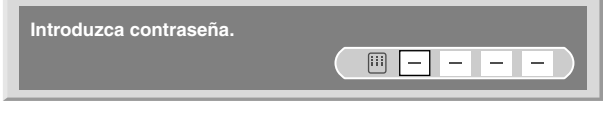

- a pantalla de introducción de contraseña de arriba también se visualiza en el modo de 2 pantallas o imagen-en-imagen, y mientras una imagen está congelada.
- La pantalla de introducción de contraseña permanece visualizada solamente durante un minuto. Después que desaparezca la pantalla, pulsar **ENTER** hace que la misma aparezca nuevamente.

## **Configuración de sus canales favoritos**

Configure hasta 10 canales de TV a cada uno de los cuatro botones de color del mando a distancia (40 canales en total). Luego, puede seleccionar rápidamente desde solamente sus canales favoritos.

- **1** Pulse **HOME MENU**.
- **2** Seleccione "Config. sintonizador".  $(\bigstar/\bigstar)$ , a continuación, **ENTER**)
- **3** Seleccione "Favoritos". (←/→ y, a continuación, **ENTER**)
- **4** Seleccione un botón de color  $(A, B, C, D)$ .  $(\bigstar/\bigstar)$  v, a continuación, **ENTER**)
- **5** Seleccione un canal de TV que desee registrar.  $(\bigstar/\bigstar)$  v, a continuación, **ENTER**)

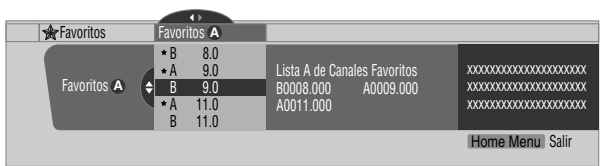

- **Español**
- Aparece una estrella junto a los canales favoritos actualmente seleccionados.
- Para registrar otro canal de TV en el mismo botón de color, repita el paso 5. Para registrar otro canal de TV en un botón de color diferente, repita los pasos 4 y 5.
- **6** Pulse **HOME MENU** para salir del menú.

# **Configuración de la subtitulación**

Su sistema de pantalla de plasma está equipado con un descodificador de subtitulación. La subtitulación le permite ver conversaciones, narraciones y efectos sonoros en programas de TV y vídeos domésticos como subtítulos en la pantalla de plasma.

Puede disfrutar de la subtitulación digital cuando esté vendo programas de TV digitales. La subtitulación digital le permite cambiar los parámetros como fuentes y colores.

- No todos los programas y vídeos ofrecen la subtitulación.
- Sírvase comprobar el símbolo " **CC**)" para asegurarse de que los subtítulos pueden visualizarse.

#### **Activación de la subtitulación**

- **1** Pulse **HOME MENU**.
- **2** Seleccione "Config. sintonizador". (←/ v, a continuación, **ENTER**)
- **3** Seleccione "Sub-Títulos". ( $\leftrightarrow$ ), a continuación, **ENTER**)
- **4** Seleccione "Status". (←/↓ v. a continuación, **ENTER**)
- **5** Seleccione "Encendido" o "Encendido en Mudo". (←/  $\blacklozenge$  y, a continuación, **ENTER**)

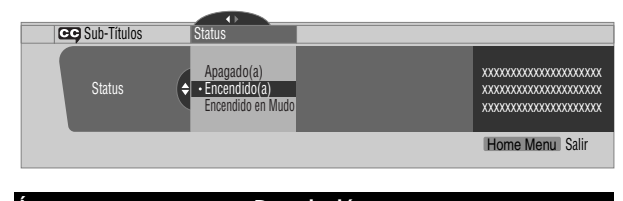

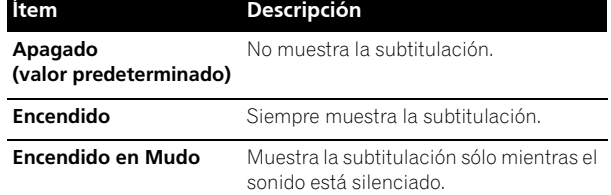

**6** Pulse **HOME MENU** para salir del menú.

#### **Selección del tipo de subtitulación convencional**

Seleccione el tipo de subtitulación convencional que desea ver después de sintonizar un canal de TV convencional. Esta selección también entra en efecto cuando se selecciona un programa de TV que provea solamente subtitulación convencional.

- "CC1", "CC2", "CC3" o "CC4" visualizan los subtítulos de dramas de TV y programas de noticias mientras permiten una visualización completa de la imagen.
- "Texto 1", "Texto 2", "Texto 3" o "Texto 4" superponen en la imagen otra información (ej., guía de TV, tiempo) que es independiente del programa que se está vendo.

#### **1** Pulse **HOME MENU**.

- **2** Seleccione "Config. sintonizador". (←/  $\blacklozenge$  y, a continuación, **ENTER**)
- **3** Seleccione "Sub-Títulos". ( $\leftrightarrow$  v, a continuación, **ENTER**)
- **4** Seleccione "Ajustes Analógicos". (←/ v, a continuación, **ENTER**)
- **5** Seleccione la subtitulación deseada. (←/ y, a continuación, **ENTER**)

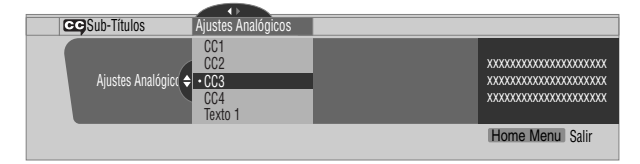

- El valor predeterminado de fábrica es "CC1".
- **6** Pulse **HOME MENU** para salir del menú.

## **Selección de la subtitulación digital**

Utilice el procedimiento siguiente para seleccionar la subtitulación digital: Servicio 1 a 6.

- **1** Pulse **HOME MENU**.
- **2** Seleccione "Config. sintonizador". (←/← y, a continuación, **ENTER**)
- **3** Seleccione "Sub-Títulos". ( $\leftrightarrow$ ), a continuación, **ENTER**)
- **4** Seleccione "Ajustes Digitales". (←/ v, a continuación, **ENTER**)
- **5** Seleccione "Servicio Digital". (←/ v, a continuación, **ENTER**)
- **6** Seleccione la subtitulación deseada. (←/ v, a continuación, **ENTER**)

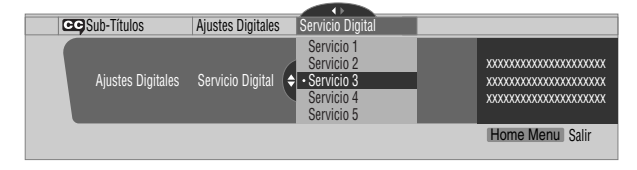

- El valor predeterminado es "Servicio 1".
- **7** Pulse **HOME MENU** para salir del menú.

#### $\mathscr N$ **NOTA**

• Usualmente el servicio de subtitulación primaria se ofrece para el Servicio 1, y el servicio de idioma secundario se ofrece para el Servicio 2, si esos servicios están disponibles.

#### **Selección de los parámetros de la subtitulación digital**

Utilice el procedimiento siguiente para cambiar los parámetros de la subtitulación digital como tamaño de fuente, tipo de fuente, colores de primer y segundo plano.

- **1** Pulse **HOME MENU**.
- **2** Seleccione "Config. sintonizador". (←/↓ y, a continuación, **ENTER**)
- **3** Seleccione "Sub-Títulos". ( $\leftrightarrow$  v, a continuación, **ENTER**)
- **4** Seleccione "Ajustes Digitales". (←/↓ y, a continuación, **ENTER**)
- **5** Seleccione "Tamaño de Letra", "Letra Tipo" o cualquier otro ítem. ( $\bigoplus/\bigstar$  y, a continuación, **ENTER**)
- **6** Seleccione el parámetro deseado. (←/ y, a continuación, **ENTER**)

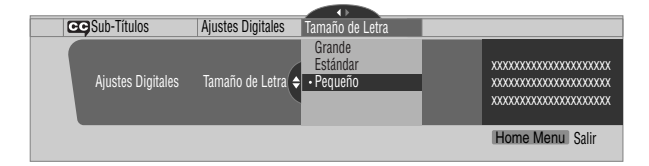

- Repita los pasos 5 y 6 como sea necesario.  $(\blacklozenge, \blacklozenge/\blacktriangleright)$
- **8** Pulse **HOME MENU** para salir del menú.

En la tabla siguiente se muestran los parámetros seleccionables para cada ítem.

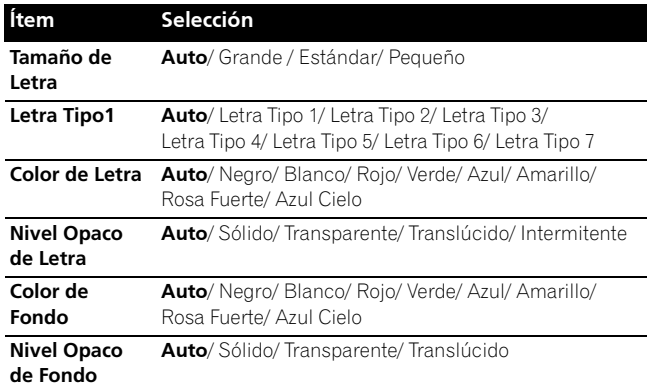

1 Letra Tipo 1 (espacio fijo con serif)/ Letra Tipo 2 (espacio proporcional con serif)/ Letra Tipo 3 (espacio fijo sin serif)/ Letra Tipo 4 (espacio proporcional sin serif)/ Letra Tipo 5 (letra casual)/ Letra Tipo 6 (letra cursiva)/ Letra Tipo 7 (letra mayúscula pequeña)

Con "Auto" seleccionado, se utilizan los parámetros especificados por el proveedor; si no se han especificado por el proveedor, se utilizan los parámetros predeterminados en negritas. Si se seleccionan parámetros diferentes de "Auto", se utilizan los parámetros seleccionados independientemente de las especificaciones del proveedor.

# **Ajuste del reloj**

Cuando "Auto Ajuste" está seleccionado para el ajuste del reloj, el sistema adquiere y configura la información de la hora automáticamente. También puede ajustar la hora manualmente. Si desenchufa el cable de alimentación de la toma de corriente o si ocurre un apagón, la hora ajustada se borra.

- **1** Pulse **HOME MENU**.
- **2** Seleccione "Config. sintonizador". (←/→ y, a continuación, **ENTER**)
- **3** Seleccione "Reloj". ( $\leftrightarrow$ ), a continuación, **ENTER**)
- **4** Seleccione "Zona de Horario". (←/↓ y, a continuación, **ENTER**)
- **5** Seleccione una zona de horario para su área. (←/ y, a continuación, **ENTER**)

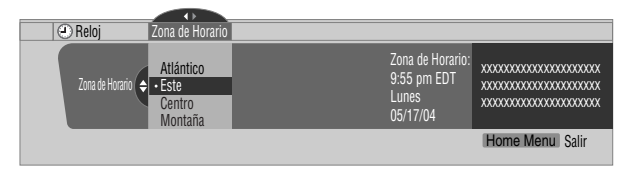

- **6** Seleccione "D.S.T." (←, ↑/←, y, a continuación, **ENTER**)
- **7** Seleccione "Aplica" o "No Aplica". (←/ y, a continuación, **ENTER**)
	- Haga esta selección dependiendo si se utiliza el horario de verano en su área.

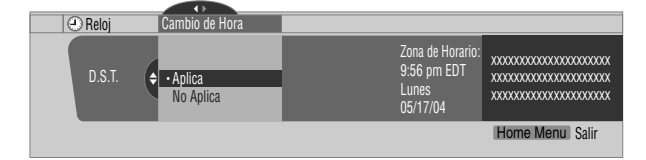

- 8 Seleccione "Ajuste Man/Auto". ( $\leftarrow, \leftarrow, \leftarrow, \vee, \mathsf{a}$ continuación, **ENTER**)
- **9** Seleccione "Auto Ajuste" o "Ajuste Manual". (←/ y, a continuación, **ENTER**)
- **10** Si selecciona "Auto Ajuste", seleccione una antena (A o B) y un número de canal utilizando ◆/◆ y **ENTER**.

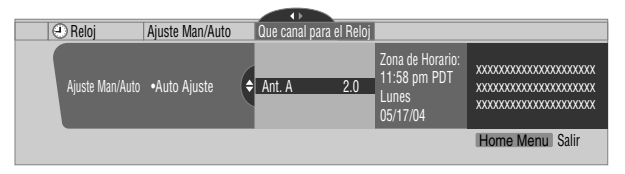

• La fecha y la hora se corrigen automáticamente con los datos del canal seleccionado.

Si selecciona "Ajuste Manual", ajuste la fecha y la hora manualmente utilizando  $\blacklozenge / \blacklozenge$ ,  $\blacklozenge / \blacktriangleright$  y **ENTER**.

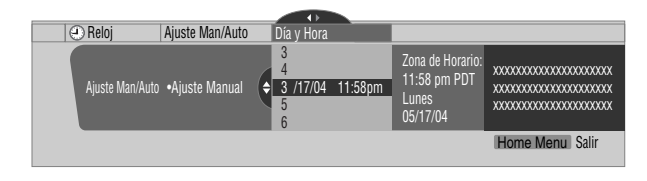

**11** Pulse **HOME MENU** para salir del menú.

# *M* NOTA

• Si configura el sistema TV Guide On Screen™, la pantalla de plasma adquiere la información de reloj a través del sistema TV Guide On Screen™; y en esta situación, no es posible configurar el reloj utilizando el menú. Si selecciona un parámetro para el menú Reloj y pulsa **ENTER**, la pantalla de menú desaparece y en su lugar aparece un cuadro de diálogo. Pulse **A** para eliminar el cuadro de diálogo.

**Español**

## **Utilización del sistema TV Guide On Screen™**

Antes que pueda utilizar el sistema TV Guide On Screen™, debe configurarlo. Si no lo ha configurado todavía, vaya a "Configuración del sistema TV Guide On Screen™" en la página 31 antes de continuar.

Para grabar programas de TV con una videograbadora o grabadora D-VHS, debe conectar correctamente el equipo al Media Receiver. Para las conexiones con una videograbadora, consulte la página 70. Para las conexiones con una grabadora D-VHS, consulte la página 71.

#### **Avisos Legales**

**En los Estados Unidos, TV GUIDE y otras marcas relacionadas son marcas registradas de Gemstar-TV Guide International, Inc. y/o una de sus compañías afiliadas.**

**En Canadá, TV GUIDE es una marca registrada de Transcontinental, Inc. y se utiliza bajo licencia por Gemstar-TV Guide International, Inc.**

#### $\mathscr{B}$ **NOTA**

- La guía de programas interactiva TV Guide On Screen™ provee listas para servicios de cable digital, caja de cable y cable-ready, así como para transmisiones sobre el aire. Ello no provee listas para servicios por satélite.
- Después de configurar el sistema TV Guide On Screen™, puede que lleve hasta 24 horas para que comience a recibir las listas de programas de TV. La recepción de todos los ocho días de listas puede llevar hasta una semana.

## **Componentes de la pantalla**

Muchas de las pantallas tienen elementos comunes para facilitar la utilización del sistema.

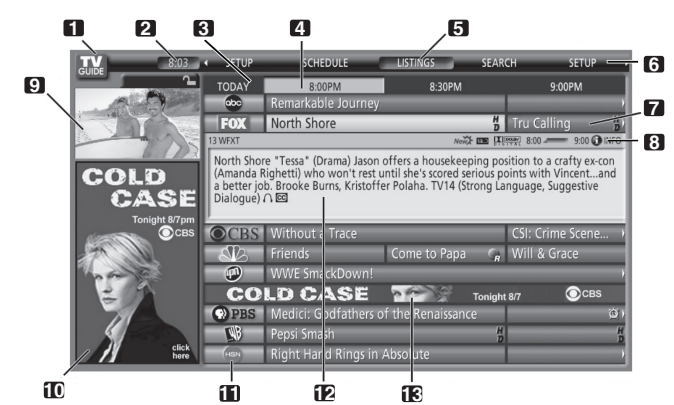

## **1 Logotipo TV GUIDE**

- **2 Reloi** Visualiza la hora actual.
- **3 Segmento de tiempo** Se visualizan segmentos de media hora horizontalmente.
- **4 Etiqueta de tiempo** Indica el segmento de tiempo seleccionado actualmente.
- **5 Etiqueta del servicio actual** Indica el servicio seleccionado actualmente.
- **6 Barra servicio** Da acceso a los varios servicios de la Guía.
- **7 Mosaico** Muestra el título del programa de TV. **8 Barra información** – Visualiza varios iconos para transmitir información o mostrar el estado de un ítem.
- **9 Ventana de vídeo** Le permite continuar vendo el programa actual mientras utiliza la Guía.
- **10 Publicidades y entrada de menú de panel** Espacio para publicidad de los programas o productos (y el menú de panel).
- **11 Logotipo del canal**
- **12 Info Box** Visualiza información sobre el ítem realzado.
- **13 Publicidades de los canales** Espacio para publicidad de los programas.

## **Iconos del sistema TV Guide On Screen™**

Se utilizan varios iconos para transmitir información o mostrar el estado de un ítem. Puede localizar estos iconos en Barra información, dentro de Info Box, o al lado de los títulos de los programas.

- • **Info icon** Hay información adicional disponible; pulse el botón **INFO** para visualizar.
- • **Progress Bar** Muestra el tiempo transcurrido del programa actual.
- • **HDTV** Indica que un programa es una transmisión de alta definición.
- **New + New** El programa es nuevo (no una repetición).
- **• Stereo** El programa es estéreo.
- **CC** El programa tiene subtitulación.
- **TV Rating** Indica la clasificación de edad para el programa.
- **Record Once** Grabación de una sola vez
- **Record Daily** Graba el mismo canal a la misma hora cada Lunes a Viernes (solamente grabación manual).
- **• Record Regularly** Graba el mismo programa cualquier día que se lo transmita en el mismo canal y a la misma hora.
- **Record Weekly** Graba un programa cada semana a la misma hora/día.
- **Record Suspend** El programa está configurado para grabar, pero se lo suspende debido a un conflicto con otra grabación o aviso de sintonización automática. La grabación continúa cuando se elimina el conflicto.
- **Record Off** El programa permanece en la lista SCHEDULE, pero no será grabado hasta que se cambie la frecuencia a una de las indicadas arriba.
- • **Remind Once** Aviso de una sola vez
- **Remind Daily** Avisa para el mismo canal y misma hora cada Lunes a Viernes (solamente grabación manual).
- **Remind Regularly** Avisa sobre el mismo programa cualquier día que se lo transmita en el mismo canal y a la misma hora.
- **10 Remind Weekly** Avisa cada semana a la misma hora/día.
- **P** Remind Suspend Un aviso está configurado para el programa, pero se lo suspende debido a un conflicto con otro aviso de sintonización automática o grabación. El aviso continúa cuando se elimina el conflicto.
- *Z* Remind Off El programa permanece en la lista SCHEDULE, pero no será avisado hasta que se cambie la frecuencia a una de las indicadas arriba.

## **Navegación por el sistema TV Guide On Screen™**

En la tabla a continuación se muestra un resumen de los botones a distancia que se pueden utilizar para navegar por el sistema TV Guide On Screen™.

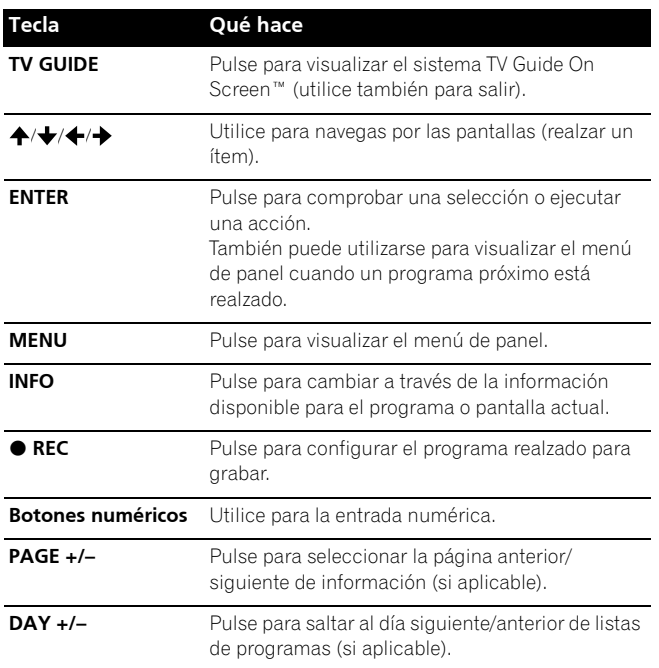

También puede utilizar los botones **TV GUIDE**, **ENTER**, **UP/ DOWN** y **LEFT/RIGHT** en el Media Receiver. Los botones **UP/ DOWN** y LEFT/RIGHT funcionan de la misma forma que los botones  $\bigstar/\bigstar$  y  $\bigstar/\bigstar$  en el mando a distancia.

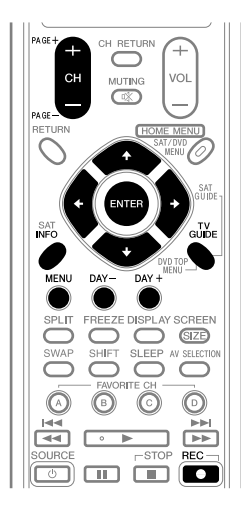

## **La pantalla de listas**

Puede considerar la pantalla de listas como la pantalla "principal" del sistema TV Guide On Screen™. Esta es la pantalla que aparece cuando pulsa **TV GUIDE**.

De la pantalla de listas, puede:

- Ver ocho días de listas de programas.
- Visualizar información sobre programas individuales.
- Seleccionar un programa para ver.
- Configurar un programa para aviso.
- Configurar un programa para grabar.
- Ver una visualización pequeña de cualquier canal en la ventana de vídeo.
- Acceder a las publicidades de panel y canal.
- **1** Pulse **TV GUIDE** para visualizar la pantalla de listas.

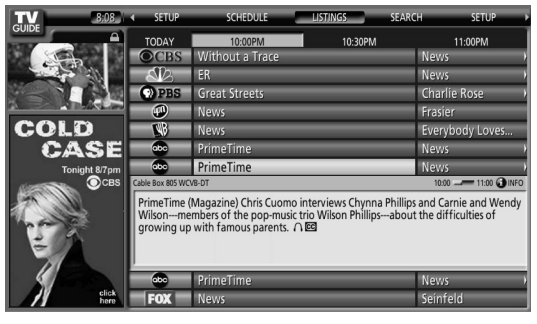

- Cuando "LISTINGS" está realzado en la barra servicio en la parte superior de la pantalla, pulse **INFO** para visualizar (o cerrar) la información HELP.
- Pulse **TV GUIDE** a cualquier momento para salir.
- **2** Pulse  $\blacktriangle/\blacktriangleright/\blacktriangle/\blacktriangleright$  para navegar por la pantalla de listas.
	- Con un programa siendo transmitido actualmente realzado, pulse **ENTER** para verlo.
	- Mueva a la derecha para los segmentos de tiempo subsiguientes.
	- Pulse **PAGE+/–** para visualizar las listas para el día anterior/siguiente.
	- Pulse **INFO** para visualizar la información adicional (si disponible) sobre el programa seleccionado actualmente.
- **3** Para configurar el programa realzado para grabar, pulse  **REC**.

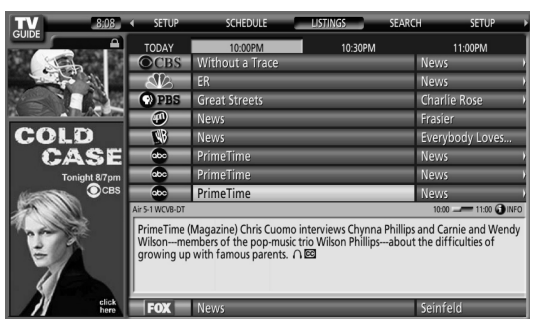

Pulsar ● REC sólo una vez configurará el programa para grabar. Pulse  **REC** repetidamente para cambiar la frecuencia de la grabación:

- • **Once** Simplemente graba el programa realzado.
- • **Regularly** Graba el mismo programa cualquier día que se lo transmita en el mismo canal y a la misma hora<sup>1</sup>.
- **Weekly** Graba el mismo programa a la misma hora<sup>1</sup>/ día cada semana.
- *No record icon* No configure una grabación.
- Se grabará el programa si ello comienza a cualquier hora hasta el punto mediano del programa programado originalmente. Por ejemplo, hasta 9:15 para un programa de las 9:00 a 9:30.

Repare que configurar un programa para grabar de esta manera resultará en una grabación con todas las opciones predeterminadas.

Si desea configurar una grabación utilizando configuraciones diferentes de las configuraciones predeterminadas, utilice el menú de panel, como se describe a continuación.

#### **NOTA**  $\mathscr{D}$

- Cuando TV Guide On Screen™ no está visualizado, puede grabar un programa simplemente pulsando el botón REC en el mando a distancia. Pulse el botón REC para grabar el programa una vez. La grabación comienza inmediatamente. Si el programa está en la lista de TV Guide On Screen™, la grabación termina en el final del programa. Si el programa no está en la lista de TV Guide On Screen™, la grabación continúa por 30 minutos.
- Cuando TV Guide On Screen™ no está visualizado, no ocurre nada al pulsar el botón REC más de una vez.

## **Grabación de programas**

La manera más simple de grabar un programa es realzar el programa deseado y pulsar  **REC** (como se ha descrito anteriormente), pero si desea configurar las opciones de grabación de forma diferente de las configuraciones predeterminadas, el lugar para hacer esto es el menú de panel Recording Options. Aquí puede ajustar las horas de inicio y término, el destino de la grabación, la calidad de grabación, etc.

**1** De LISTINGS, SCHEDULE o SEARCH, realce el programa que desea grabar.

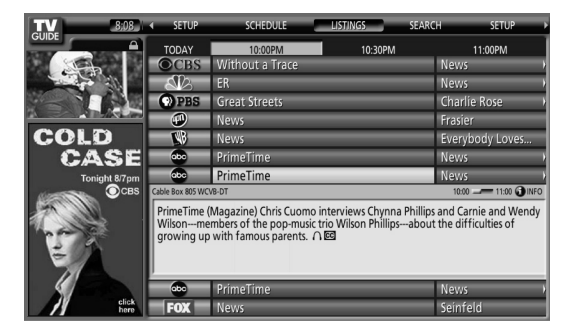

**2** Pulse **MENU** para visualizar el menú de panel Episode Options.

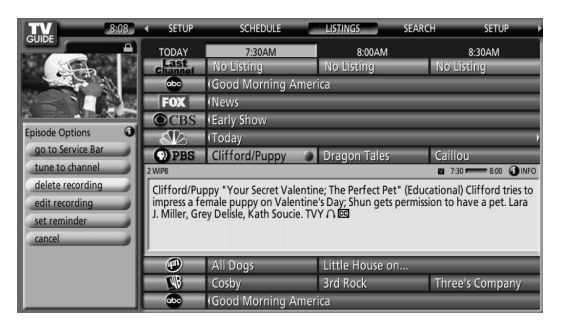

- **3** Realce "set recording" y pulse **ENTER**.
- **4** Configure las opciones de grabación:

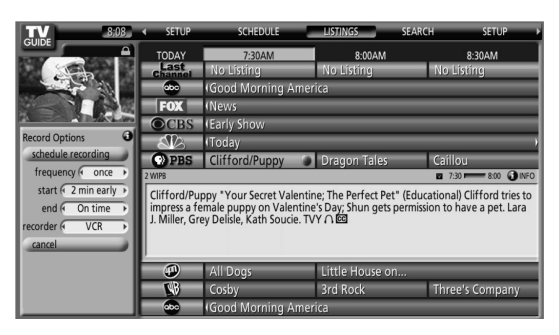

Pulse  $\bigtriangleup$   $\bigtriangledown$  para realzar un campo, y pulse  $\bigtriangleup$   $\bigtriangleup$  para cambiar la configuración.

- **frequency** seleccione la frecuencia con que desea grabar el programa: **Once** (una vez), **Regularly** (a la misma hora en el mismo canal), o **Weekly** (cada semana a la misma hora/día). También hay una opción "**Off**" que coloca el programa en la programación de grabación, pero no lo graba (puede configurarlo para grabación posteriormente).
- **start** configure la hora inicial de la grabación para "**On time**", o hasta 120 minutos antes o después de la hora programada.
- **end** configure la hora final de la grabación para "**On time**", o hasta 120 minutos antes o después de la hora programada.
- **recorder** seleccione una grabadora para la grabación.
- **quality** configure el modo de grabación (solamente para dispositivos que pueden conectarse con i.LINK).
- **5** Después de hacer todas las configuraciones deseadas, pulse **ENTER** para realzar "schedule recording" y, a continuación, pulse **ENTER** nuevamente.

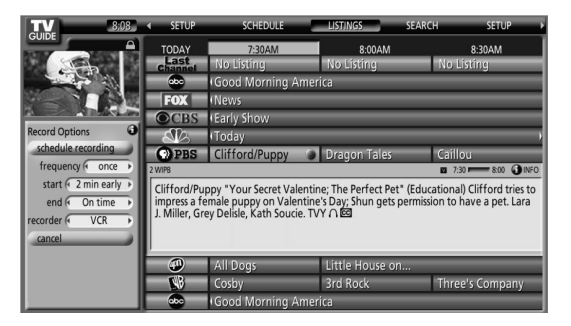

- Ahora la grabación está configurada (y aparecerá en SCHEDULE) y el icono apropiado aparecerá en el mosaico de programa.
- Si desea cancelar la grabación, realce "**cancel**" y pulse **ENTER**.

# **Operación del sistema TV Guide On Screen™ 10**

Si hay un conflicto de hora con la grabación programada anteriormente o un aviso de sintonización automática al predeterminar la grabación, recibirá una alerta sobre esto. Puede seleccionar para grabar el programa que está causando el conflicto, o cancelar la grabación. Las pantallas siguientes aparecen dependiendo si el programa sobrepondrá una grabación programada o aviso.

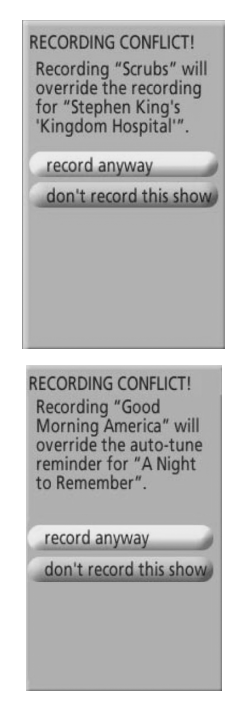

### **Durante la grabación**

Si intenta cambiar el canal durante la grabación, la siguiente pantalla aparece.

Seleccione:

- "don't change; keep recording" o
- "change; stop recording".

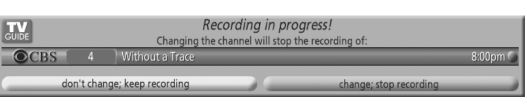

Dependiendo de la situación, las siguientes pantallas aparecerán. En este caso, el aviso permanecerá en la pantalla durante 15 segundos antes que desaparezca automáticamente.

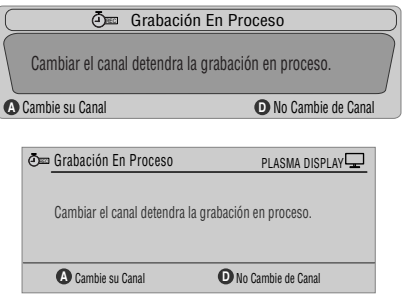

Pulse **A** para cambiar el canal y salir de la grabación, o pulse **D** para no cambiar el canal y continuar la grabación.

### **Cuando la grabación está para comenzar**

El sistema TV Guide On Screen™ le alerta cuando una grabación programada está para comenzar y le da la oportunidad para cancelar la grabación cuando no necesite más de la misma.

Cuando vea el alerta en la pantalla, seleccione:

- "change channel, start recording", o
- "don't change channel; cancel recording".

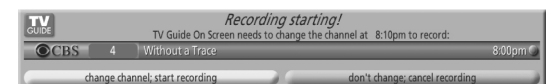

Dependiendo de la situación, las siguientes pantallas aparecerán.

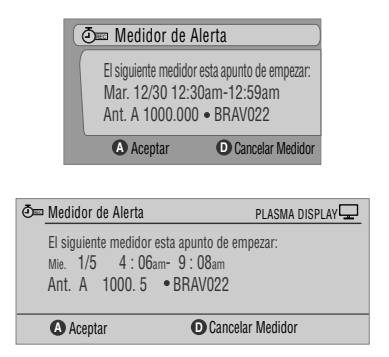

Pulse **A** para iniciar la grabación conforme programado o **D** para cancelar la grabación.

## **Configuración de los avisos de programa**

Al configurar un aviso de programa, puede recibir una alerta de TV cuando el programa está para comenzar en otro canal. Puede configurar avisos para episodios individuales de un programa, o cada vez que se transmita un programa.

**1** De LISTINGS, SCHEDULE o SEARCH, realce el programa al cual desea configurar un aviso.

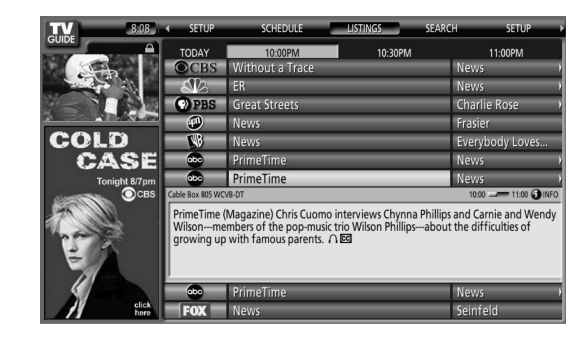

**2** Pulse **MENU** para visualizar el menú de panel Episode **Options** 

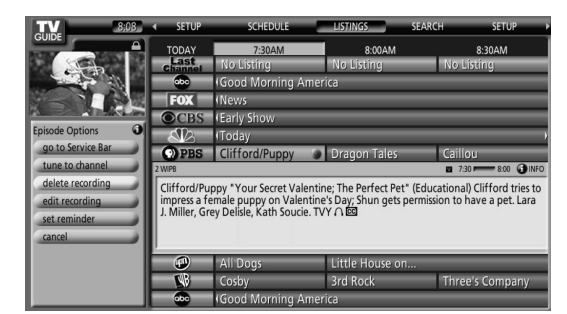

- **3** Realce "set reminder" y pulse **ENTER**.
- **4** Configure las opciones de aviso:

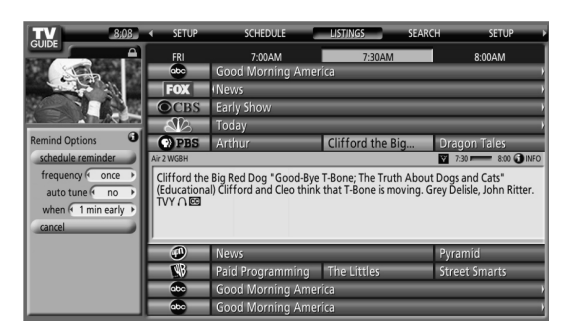

Pulse  $\bigtriangleup$ / $\bigtriangledown$  para realzar un campo, y pulse  $\bigtriangleup$ / $\bigtriangledown$  para cambiar la configuración.

- **frequency** seleccione la frecuencia para el aviso: **Once** (una vez), **Regularly** (a la misma hora en el mismo canal), o **Weekly** (cada semana a la misma hora/día). También hay una opción "Off" que coloca el programa en la programación de aviso, pero sin aviso (puede configurarlo para aviso posteriormente).
- **auto tune** seleccione si el televisor debe o no cambiar los canales automáticamente cuando se recibe un aviso.
- **when** configure cuando el aviso debe aparecer (antes, en la hora, o después del inicio de un programa).

**5** Después de hacer todas las configuraciones deseadas, pulse **ENTER** para realzar "schedule reminder" y, a continuación, pulse **ENTER** nuevamente.

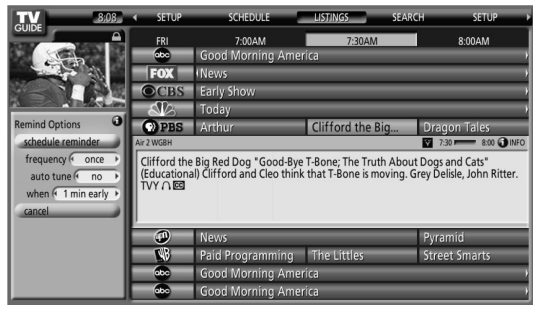

• Ahora el aviso está configurado (y aparecerá en SCHEDULE) y el icono apropiado aparecerá en el mosaico de programa.

Si hay un conflicto de hora con el aviso de sintonización automática o grabación programada anteriormente al predeterminar un aviso, recibirá una alerta sobre esto. Puede seleccionar para configurar un aviso para el programa que está causando el conflicto, o cancelar el aviso. Las pantallas siguientes aparecen dependiendo si el programa sobrepondrá un aviso o grabación programada.

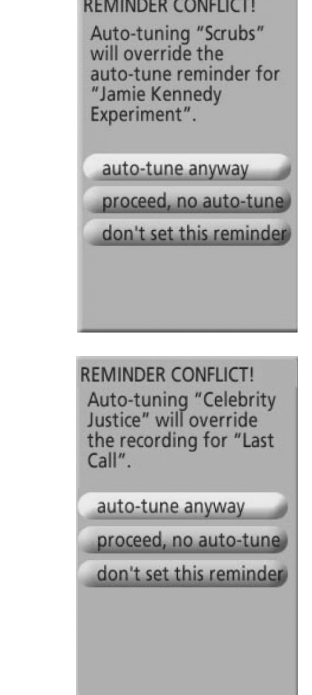

### **Cuando un aviso programado está para avanzar (auto-tune está desactivado).**

Dependiendo de las configuraciones hechas, su aviso de programa aparecerá en la pantalla de TV alrededor de la hora en que el programa está programado para comenzar. Esto ocurre cuando ha seleccionado "NO" para la sintonización automática. El aviso permanecerá en la pantalla durante tres minutos antes que desaparezca automáticamente.

Pulse **ENTER** para sintonizar el programa realzado en el aviso, o realce "hide reminders" para descartar el aviso.

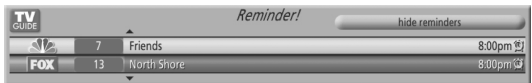

Si más de un aviso está configurado para la misma hora, seleccione el programa deseado pulsando  $\blacktriangle/\blacktriangleright$ .

Dependiendo de la situación, las siguientes pantallas aparecerán. En este caso, el aviso permanecerá en la pantalla durante 15 segundos antes que desaparezca automáticamente.

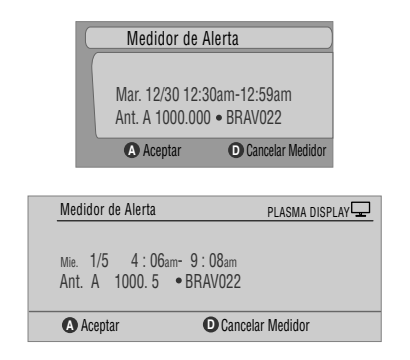

Pulse **A** para dejar el aviso efectivo, o **D** para descartarlo.

#### **Cuando un aviso programado está para avanzar (auto-tune está activado)**

Si la configuración "auto-tune" ha sido ajustada a "yes" en Remind Options, una de las siguientes pantallas aparece, dependiendo de la situación.

La pantalla permanecerá durante 15 segundos antes que desaparezca automáticamente.

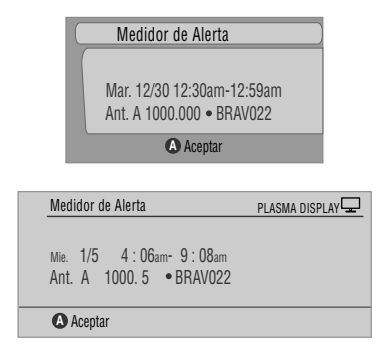

Pulse **A** para que la pantalla Timer Alert desaparezca.

## **Búsqueda de programas**

La pantalla Search le permite buscar programas alfabéticamente, por categoría o por palabra clave. También puede buscar programas HDTV.

#### **Búsqueda por categoría**

Aquí puede buscar programas por categoría y, a continuación, por una subcategoría, si quisiera.

**1** Seleccione "SEARCH" desde la barra servicio en la parte superior de la pantalla.

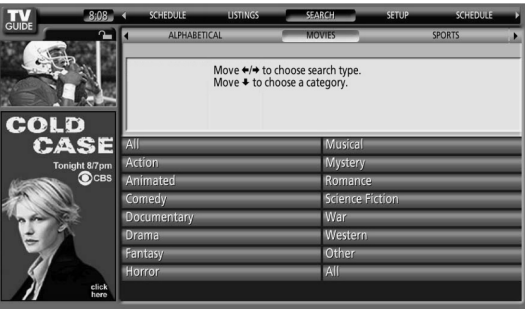

**2** Pulse **→** para mover la barra de categoría de búsqueda y, a continuación, pulse  $\triangleleft / \triangleright$  para seleccionar una categoría de búsqueda.

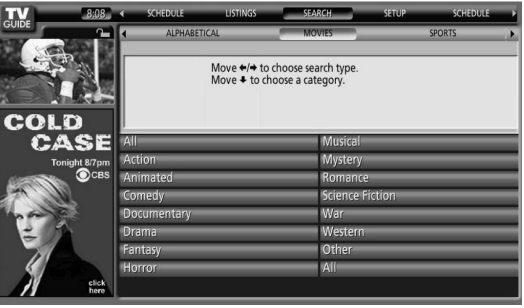

- Las categorías disponibles pueden incluir:
	- Películas
	- Deportes
	- Niños
	- Educación
	- Noticias
	- Variedades
	- Series
	- HDTV

**Español**

**3** Pulse **→** para mover a las subcategorías de búsqueda y seleccione la subcategoría deseada.

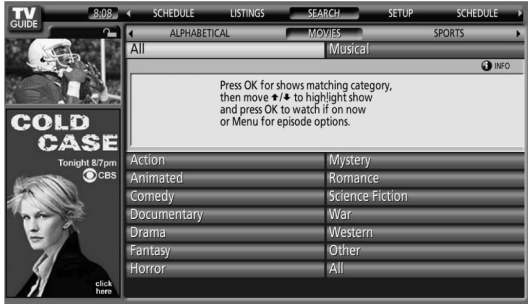

- Las subcategorías disponibles dependen de la categoría seleccionada en el último paso.
- **4** Pulse **ENTER** para visualizar una lista de programas que se ajustan a las categorías seleccionadas.

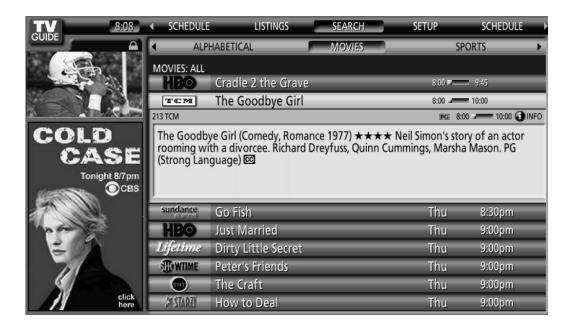

**5** Realce una lista de programas y pulse **MENU** para visualizar el panel de menú Episode Options.

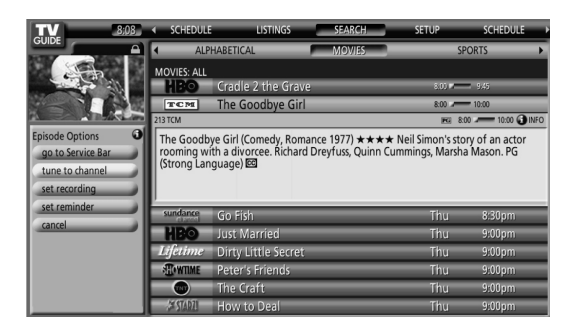

• Si la lista de programas contiene un programa que está siendo transmitido actualmente, puede pulsar **ENTER** para verlo inmediatamente.

## **Búsqueda por palabra clave**

Aquí puede buscar programas basados en palabras claves. Las palabras claves creadas se almacenan, de modo que pueda utilizarlas de nuevo en el futuro.

**1** Seleccione "SEARCH" desde la barra servicio en la parte superior de la pantalla.

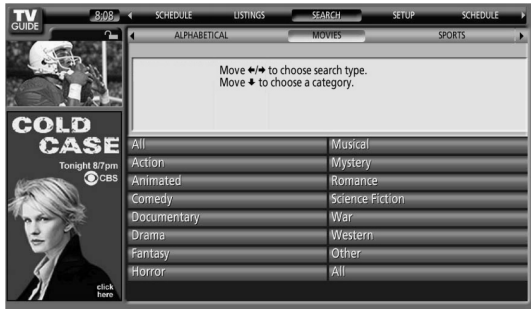

**2** Pulse **→** para mover la barra de categoría de búsqueda y, a continuación, pulse  $\triangleleft / \triangleright$  para seleccionar "KEYWORD".

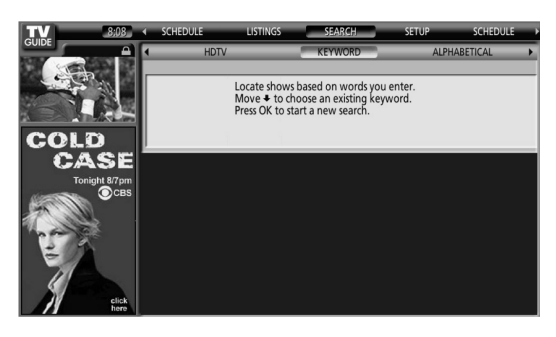

- Si ya ha introducido cualesquier palabras claves, las mismas se visualizarán. Simplemente seleccione la palabra clave que desea buscar nuevamente.
- Para editar o eliminar una de las palabras claves visualizadas, reálcela y, a continuación, pulse **MENU**. Desde el menú de panel puede seleccionar "edit search" o "delete search".
- **3** Pulse **ENTER** para visualizar el menú Keyword Search.

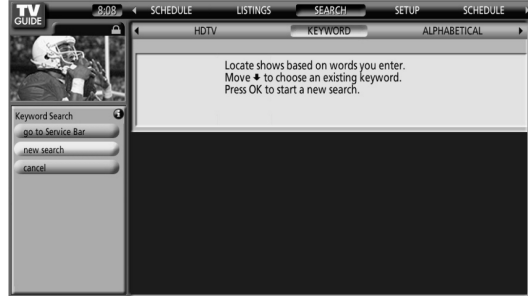

**Español**

- **4** Seleccione "new search".
- **5** Si desea cambiar la categoría, mueva hacia arriba y seleccione la categoría deseada.

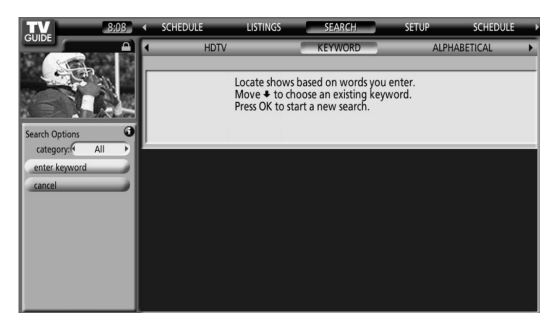

- Para buscar utilizando solamente la palabra clave, deje la categoría ajustada como "All".
- Si selecciona una categoría ("HDTV", por ejemplo), sólo verá los programas en tal categoría que también incluyen la palabra clave.
- **6** Realce "enter keyword" y pulse **ENTER**.
- **7** Introduzca la palabra clave para la búsqueda.

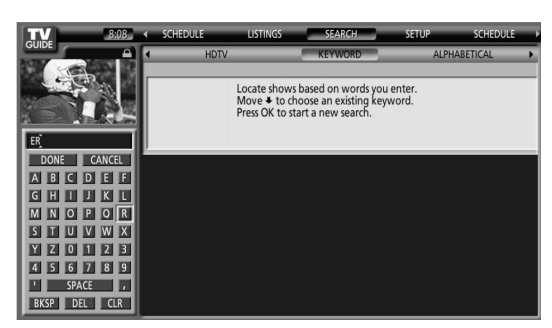

- Realce los caracteres pulsando  $\triangle$ / $\triangle$ / $\triangle$ , v, a continuación, pulse **ENTER** para introducirlos.
- La palabra clave introducida se almacena de modo que pueda utilizarla nuevamente cuando necesite.
- **8** Seleccione "DONE" para iniciar la búsqueda.
- **9** Realce una lista de programas y, a continuación, pulse **MENU** para visualizar el panel de menú Episode Options.

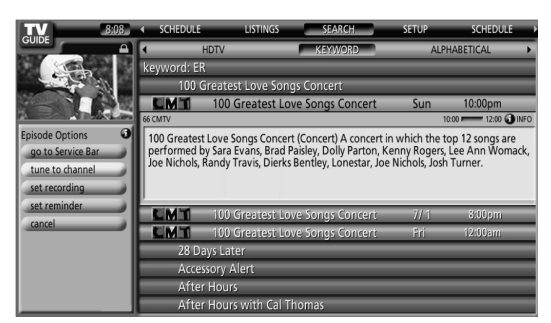

• Si la lista de programas contiene un programa que está siendo transmitido actualmente, puede pulsar **ENTER** para verlo inmediatamente.

## **Búsqueda alfabética**

Esta búsqueda ha sido diseñada para visualizar todos los programas que comienzan con una letra particular.

**1** Seleccione "SEARCH" desde la barra servicio en la parte superior de la pantalla.

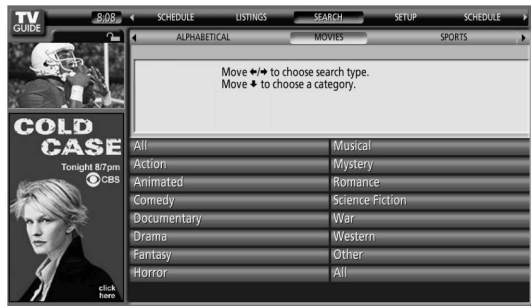

**2** Pulse **→** para mover la barra de categoría de búsqueda y, a continuación, pulse +/+ para seleccionar "ALPHABETICAL".

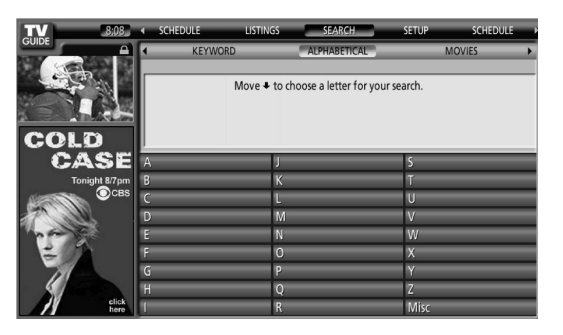

## **3** Pulse **ENTER**.

- **4** Seleccione una letra y, a continuación, pulse **ENTER** para visualizar todos los programas que comienzan con tal letra.
- **5** Realce una lista de programas y pulse **MENU** para visualizar el panel de menú Episode Options.

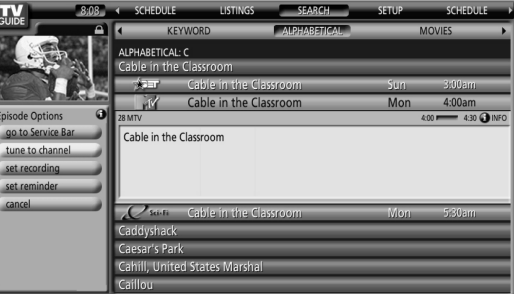

• Si la lista de programas contiene un programa que está siendo transmitido actualmente, puede pulsar **ENTER** para verlo inmediatamente.

#### **El menú de búsqueda Episode Options**

Del menú Episode Options, puede seleccionar:

- **go to Service bar** cierra el panel de menú y vuelve a la barra servicio en la parte superior de la pantalla.
- **tune to channel / wath now** sale de la guía TV Guide On Screen™ y sintoniza el canal.
- **set recording** va al menú Record Options.
- **set reminder** va al menú Remind Options.
- **cancel** cierra el menú de panel y vuelve a la lista de programas realzada.

#### **Consejos para la navegación y búsqueda**

- Los botones / desplazan el realce entre las opciones en el menú de panel. Utilice los botones numéricos para introducir la información.
- Si un campo realzado tiene flechas en uno de sus lados, pulse  $\leftrightarrow$  para cambiar a través de las opciones.
- Pulse **ENTER** en cualquier opción para realzar el comando predeterminado (por ejemplo **Done**) y, a continuación, pulse **ENTER** nuevamente para ejecutar y cerrar el menú de panel.
- Seleccione "Cancel" y pulse **ENTER** para cerrar el menú de panel y volver a la pantalla anterior, o pulse **MENU** para cancelar cualesquier cambios y cerrar el menú.

#### **Programación de grabaciones y avisos**

Del área Schedule, puede revisar, editar o eliminar grabaciones y avisos.

**1** Seleccione "SCHEDULE" desde la barra servicio en la parte superior de la pantalla.

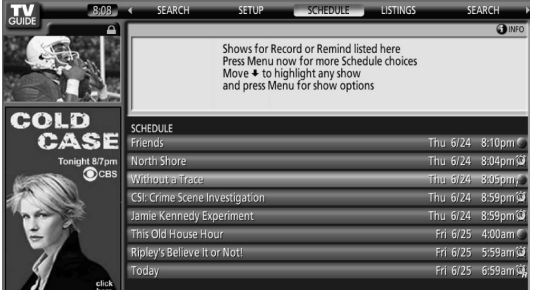

Se visualiza una lista de programas que tienen eventos de grabación y aviso programados. Los iconos en el lado derecho indican el estado de los eventos.

- • **Once** grabación de una sola vez
- • **Daily**  Graba el mismo canal a la misma hora cada Lunes a Viernes (solamente grabación manual).
- **Regularly** Graba el mismo programa cualquier día que se lo transmita en el mismo canal y a la misma hora<sup>1</sup>.
- • **Weekly** graba semanalmente (cada semana a la misma hora/día)
- *P* **Record Supend** El programa está configurado para grabar, pero se lo suspende debido a un conflicto con otra grabación o aviso de sintonización automática. La grabación continúa cuando se elimina el conflicto.
- **Off** El programa permanece en la lista SCHEDULE, pero no será grabado hasta que se cambie la frecuencia a una de las indicadas arriba.
- **Once** aviso de una sola vez
- **Daily** Avisa para el mismo canal y misma hora cada Lunes a Viernes (solamente grabación manual).
- • **Regularly** Avisa el mismo programa cualquier día que se lo transmita en el mismo canal y a la misma hora<sup>2</sup>.
- **Weekly** visa semanalmente (cada semana a la misma hora/día)
- • **Remind Supend** Un aviso está configurado para el programa, pero se lo suspende debido a un conflicto con otro aviso de sintonización automática o grabación. El aviso continúa cuando se elimina el conflicto.
- • **Off**  El programa permanece en la lista SCHEDULE, pero no será avisado hasta que se cambie la frecuencia a una de las indicadas arriba.
- Se grabará el programa si ello comienza a cualquier hora hasta el punto mediano del programa programado originalmente. Por ejemplo, hasta 9:15 para un programa de las 9:00 a 9:30.
- <sup>2</sup> El aviso todavía aparecerá si el programa comienza a cualquier hora hasta el punto mediano del programa original. Por ejemplo, hasta 9:15 para un programa de las 9:00 a 9:30.

**2** Realce un programa en la lista y pulse **MENU** para visualizar el menú de panel Schedule Options.

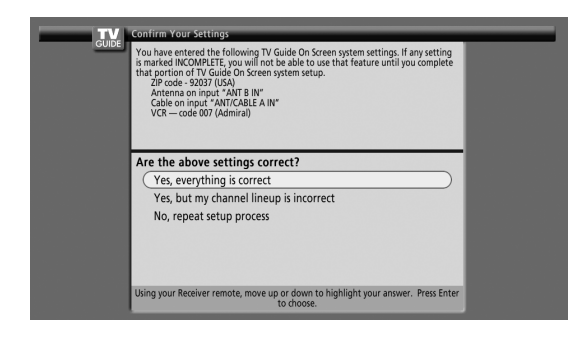

• Al realzar un programa en la lista, verá la información relacionada a tal programa en Info Box.

## **El menú Schedule Options**

El menú Schedule Options es accesible mediante la pulsación de **MENU** cuando "SCHEDULE" está realzado en la barra servicio, o un programa está realzado.

#### **Cuando "SCHEDULE" está realzado en la barra servicio:**

- **go to Service Bar**  cierra el menú de panel y vuelve a la barra servicio en la parte superior de la pantalla.
- **sort by** seleccione un orden de clasificación para la listas de programas.
- **new manual recording** seleccione y llene todos los campos necesarios para configurar la grabación. Seleccione "schedule recording" cuando esté listo para almacenar y salir, o seleccione "cancel" para salir sin almacenar.
- **new manual reminder** seleccione y llene todos los campos necesarios para configurar el aviso. Seleccione "schedule reminder" cuando esté listo para almacenar y salir, o seleccione "cancel" para salir sin almacenar.
- **done** cierra el menú de panel y vuelve a la barra servicio en la parte superior de la pantalla.
- **cancel** cierra el menú de panel sin almacenar ningún cambio y vuelve a la barra servicio en la parte superior de la pantalla.

#### **Cuando un programa está realzado:**

- **go to Service Bar** cierra el menú de panel y vuelve a la barra servicio en la parte superior de la pantalla.
- **watch now** inicia la visualización del programa seleccionado (esta opción es "tune to channel" para un programa que no está siendo transmitido en el momento).
- **cancel** cierra el menú de panel y vuelve a la lista de programas realzada.

#### **Para grabación:**

- **set recording** configure el programa para grabar (abre el menú Record Options).
- **delete recording** elimina la grabación de la programación (requiere confirmación).
- **edit recording** edite las configuraciones de grabación (abre el menú Record Options).

#### **Para aviso:**

- **set reminder** configure el programa para aviso (abre el menú Remind Options).
- **delete reminder** elimine el aviso de la programación (requiere confirmación).
- **edit reminder**  edite las configuraciones de aviso (abre el menú Remind Options).

## **Cambio de las opciones de configuración**

Puede cambiar las configuraciones de TV Guide On Screen™ desde el menú Setup. Las opciones de configuración se dividen en tres categorías: Configuraciones del sistema, Visualización de los canales y Opciones predeterminadas.

**1** Seleccione "SETUP" desde la barra servicio en la parte superior de la pantalla.

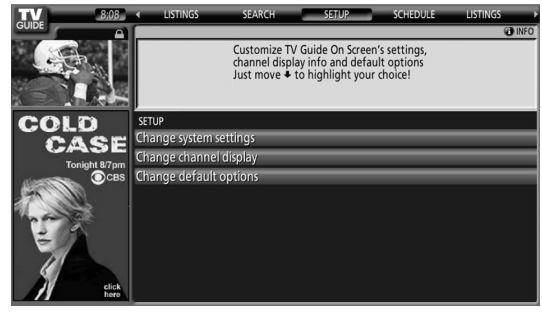

**2** Pulse **→** para seleccionar una de las áreas de configuración.

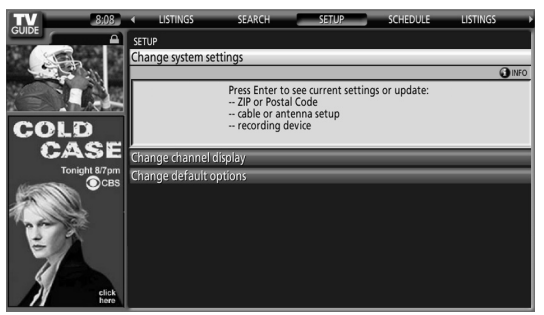

Al realzar una opción, puede ver las configuraciones que puede ajustar en tal área:

- **System Settings** código ZIP/postal, configuración de cable, etc.
- **Channel Display**  Posición de canal, canal de sintonización, activación/desactivación de visualización, etc.
- **Default Options** Ajustes predeterminados generales, de grabación, y de aviso

## **Cambios de las configuraciones del sistema**

Las configuraciones del sistema (System Settings) incluyen su código ZIP/postal y su configuración de TV por cable.

**1** Realce el ítem "Change System Settings".

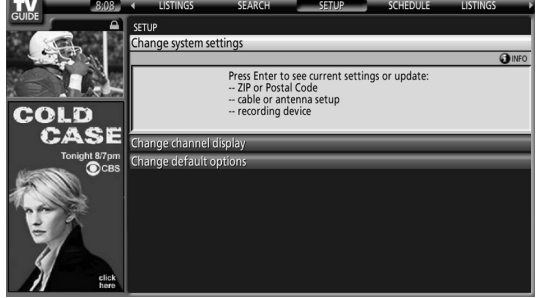

**2** Pulse **ENTER** para visualizar las configuraciones y opciones actuales para cambiarlas.

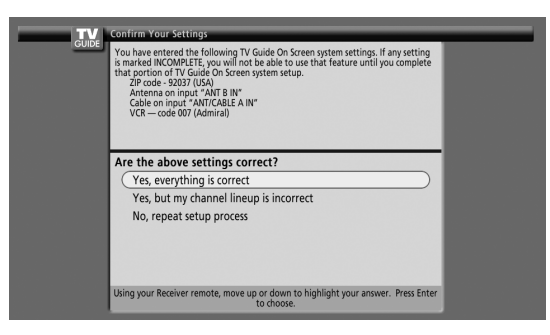

- **3** Seleccione una de las opciones y, a continuación, siga las instrucciones en la pantalla.
	- Yes, everything is correct: visualiza una pantalla de información útil. Pulse **ENTER** para salir de TV Guide On Screen™.
	- Yes, but my channel lineup is incorrect: visualiza una pantalla de la cual puede seleccionar el grupo de canales correcto. Pulse **ENTER** para visualizar la pantalla Channel Editor.
	- No, repeat setup process: visualiza la pantalla 1 que se muestra en la página 32.

#### **Cambio de las configuraciones de visualización de canales**

Desde las configuraciones Channel Display, puede configurar/ cambiar:

- la configuración de visualización para visualizar siempre (On), no visualizar nunca (Off), o visualizar solamente cuando la información del canal está disponible (Auto Hide).
- el número del canal sintonizado.
- la posición del canal en la lista de canales.
- **1** Realce el ítem "Change Channel Display".

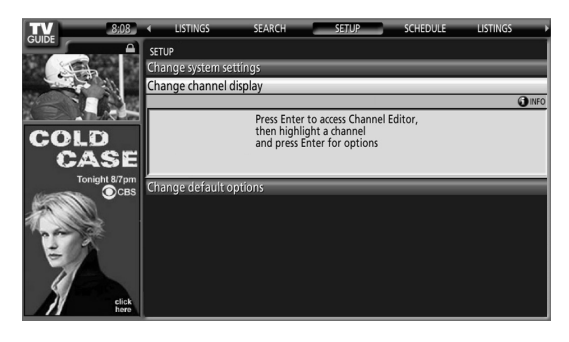

**2** Pulse **ENTER** para visualizar el editor de canal.

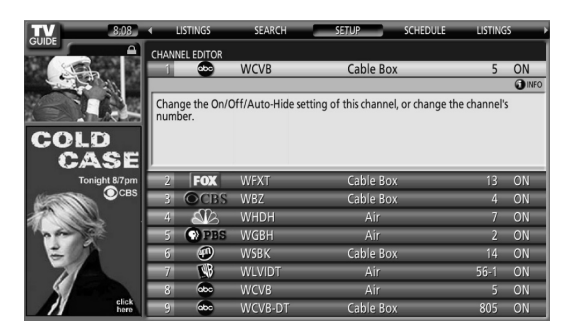

**3** Pulse **↑ ↓** para realzar un canal y, a continuación, pulse **ENTER** para ir al menú Grid Options.

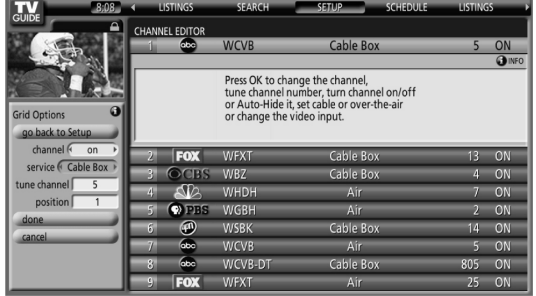

Del menú Grid Options, puede seleccionar:

- **channel** On (visualizar en la lista de canales), Off (no visualizar) o Auto Hide (ocultar cuando no hay información del canal disponible)
- **service** el tipo de servicio que el canal opera (cable, etc.)
- **tune channel** el número del canal en que la lista de canales está sintonizada
- **position** sitio en que el canal aparece en la lista de canales
- **4** Cuando finalice todas las configuraciones deseadas para el canal, realce "done" y, a continuación, pulse **ENTER**.
	- Para cancelar sin almacenar ninguno de los cambios hechos, seleccione "cancel".

## **Cambio de las opciones predeterminadas**

Este es el lugar para cambiar las configuraciones predeterminadas para las grabaciones, avisos y otros ítems generales.

**1** Seleccione el ítem "Change Default Options".

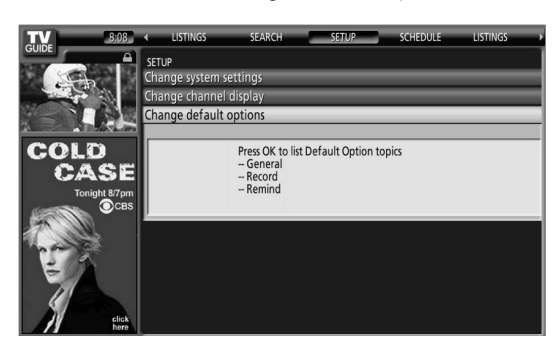

**2** Seleccione una de las tres categorías de opciones predeterminadas.

Un panel de menú diferente aparece para cada opción:

#### **Opciones predeterminadas generales**

- **box size** el tamaño inicial de la Info Box (no, small, large, last used)
- **box cycle** el comportamiento cíclico de la Info box (no only, small only, large only, no & small, no & large, small & large, all)
- **auto guide** Visualiza la guía TV Guide On Screen™ automáticamente al encender el televisor (On, Off)

#### **Opciones predeterminadas de grabación**

- **start** al iniciar una grabación (hasta 120 minutos más temprano o más tarde que la hora inicial del programa, o en la hora)
- **end** al terminar una grabación (hasta 120 minutos más temprano o más tarde que la hora final del programa, o en la hora)
- **recorder** selecciona una grabadora para la grabación.
- **quality** calidad de la grabación (solamente para dispositivos que pueden conectarse con i.LINK)

#### **Opciones predeterminadas de aviso**

- **auto tune** sintoniza automáticamente el canal correcto cuando se recibe un aviso (Yes o No)
- **when** cuándo visualizar el aviso (15 minutos más temprano a 15 minutos más tarde, o en la hora)
- **3** Cuando finalice todas las configuraciones deseadas, realce "done" y, a continuación, pulse **ENTER**.
	- Para cancelar sin almacenar ninguno de los cambios hechos, seleccione "cancel".

## **Temporizador de apagado**

Cuando el tiempo seleccionado transcurre, el temporizador de apagado coloca el sistema en el modo de espera automáticamente.

Pulse **SLEEP** para seleccionar el tiempo deseado.

- El temporizador comienza a contar.
- Cada vez que se pulsa **SLEEP**, la selección cambia como se muestra a continuación:

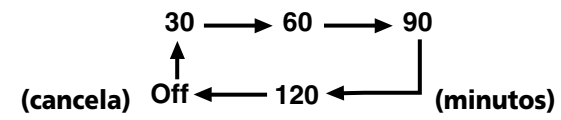

• El valor predeterminado de fábrica es "Apagado".

# **NOTA**

- Para cancelar el temporizador de apagado, seleccione "Apagado" pulsando **SLEEP**.
- Cinco minutos antes que transcurra el tiempo seleccionado, el tiempo restante aparece cada minuto.

También puede utilizar el menú para configurar el temporizador de apagado.

- **1** Pulse **HOME MENU**.
- **2** Seleccione "Temporizador de apagado".  $(\bigstar/\bigstar)$  v, a continuación, **ENTER**)
- **3** Seleccione el parámetro deseado. (←/↓ y, a continuación, **ENTER**)
- **4** Pulse **HOME MENU** para salir del menú.

## **Selección AV**

Seleccione entre cinco opciones de visualización, dependiendo del entorno actual (ej., brillo de la habitación), del tipo de programa de TV actual, o del tipo de entrada de imagen desde el equipo externo.

- **1** Pulse **AV SELECTION**.
	- El modo de selección AV actual aparece.
- **2** Pulse **AV SELECTION** de nuevo antes que el modo visualizado desaparezca.
	- Para la fuente AV, el modo cambia en el orden siguiente: ESTÁNDAR, DINÁMICO, PELÍCULA, JUEGO y USUARIO.
	- Para la fuente PC, el modo cambia entre ESTÁNDAR y USUARIO.

También puede utilizar el menú para cambiar las opciones.

- **1** Pulse **HOME MENU**.
- **2** Seleccione "Imagen". (←/ y, a continuación, **ENTER**)
- **3** Seleccione "Selección AV". (←/↓ y, a continuación, **ENTER**)
- **4** Seleccione la opción deseada. (←/ v, a continuación, **ENTER**)

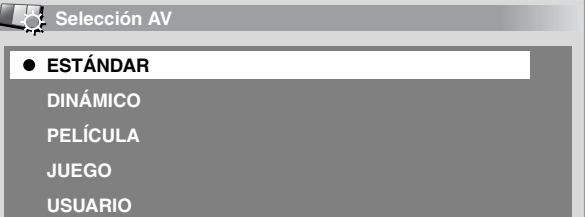

#### **Para la fuente de AV**

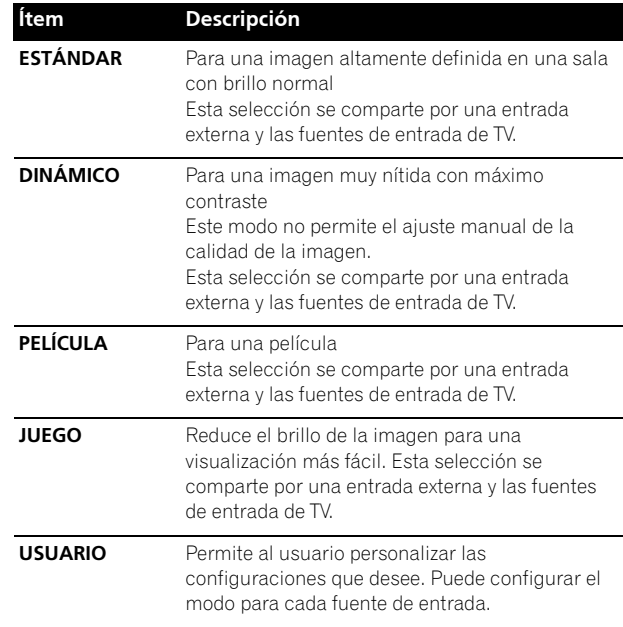

### **Para la fuente de PC**

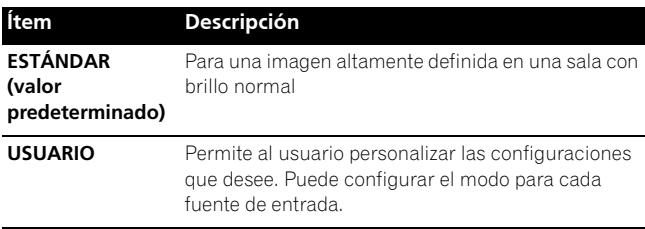

**5** Pulse **HOME MENU** para salir del menú.

#### **NOTA**  $\mathscr{M}$

- También puede pulsar **AV SELECTION** en el mando a distancia para cambiar la opción de visualización.
- Si ha seleccionado "DINÁMICO", no es posible seleccionar "Contraste", "Brillo", "Color", "Matiz", "Nitidez", "Ajuste profesional" y "Reposición"; estos ítems de menú están oscurecidos.

## **Ajustes de imagen básicos**

Ajuste la imagen según sus preferencias para la opción Selección AV elegida (excepto DINÁMICO).

### **1** Pulse **HOME MENU**.

- **2** Seleccione "Imagen". (←/↓ y, a continuación, **ENTER**)
- **3** Seleccione un ítem que desee ajustar.  $(\bigstar/\bigstar)$  y, a continuación, **ENTER**)

| <b>O</b> Imagen    |                 |
|--------------------|-----------------|
| Selección AV       | <b>ESTÁNDAR</b> |
| <b>Contraste</b>   | 40<br>( I       |
| <b>Brillo</b>      | $\bf{0}$        |
| Color              | G<br>$\bf{0}$   |
| <b>Matiz</b>       | ⊰ঁ≍<br>$\bf{0}$ |
| <b>Nitidez</b>     | $\bf{0}$        |
| Ajuste profesional |                 |
| Reponer            |                 |

**4** Seleccione el nivel deseado.  $(\triangleleft/\triangleleft)$ 

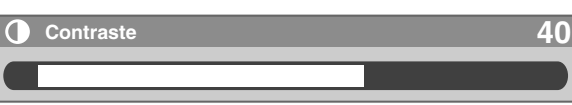

- Cuando se visualice una pantalla de ajuste, también puede cambiar un ítem pulsando  $\triangle$ / $\blacktriangleright$ .
- **5** Pulse **HOME MENU** para salir del menú.

#### **Para la fuente de AV**

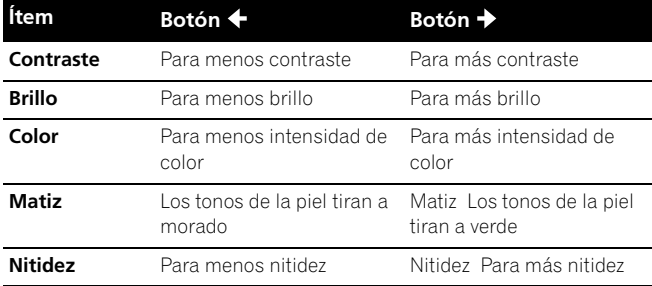

### **Para la fuente de PC**

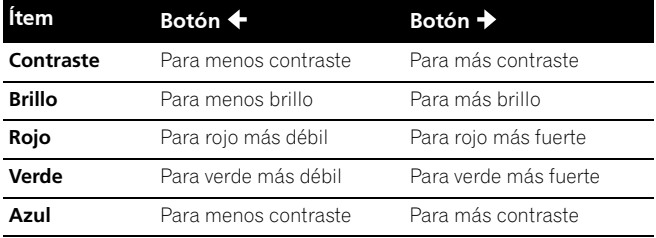

Para la fuente de PC, la siguiente pantalla aparece:

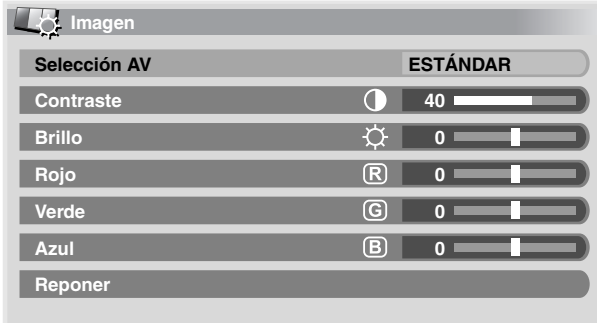

# *B* NOTA

- Para realizar los ajustes de imagen avanzados, seleccione "Ajuste profesional" en el paso 3 y, a continuación, pulse **ENTER**. Para los procedimientos subsiguientes, consulte "Ajuste profesional" en la página 60.
- Para restaurar los valores predeterminados de fábrica para todos los ítems, pulse ♠/ para seleccionar "Reponer"en el paso 3 y, a continuación, pulse **ENTER**. Una pantalla de confirmación aparece. Pulse  $\blacklozenge/\blacktriangleright$  para seleccionar "Sí" y, a continuación, pulse **ENTER**.

### **Ajustes de imagen avanzados**

El sistema de pantalla de plasma provee varias funciones avanzadas para optimizar la calidad de la imagen. Para los detalles sobre estas funciones, consulte las tablas.

### **Utilización de PureCinema**

- **1** Pulse **HOME MENU**.
- **2** Seleccione "Imagen". (←/↓ y, a continuación, **ENTER**)
- **3** Seleccione "Ajuste profesional". (←/← y, a continuación, **ENTER**)
- **4** Seleccione "PureCinema". (←/← y, a continuación, **ENTER**)
- **5** Seleccione el parámetro deseado. (←/← v, a continuación, **ENTER**)
	- Con respecto a los parámetros seleccionables, consulte la tabla.

#### **PureCinema**

Detecta automáticamente una fuente basada en película (codificada original en 24 fotogramas/segundo), la analiza y, a continuación, recrea cada fotograma fijo para ofrecer una calidad de imagen de alta definición.

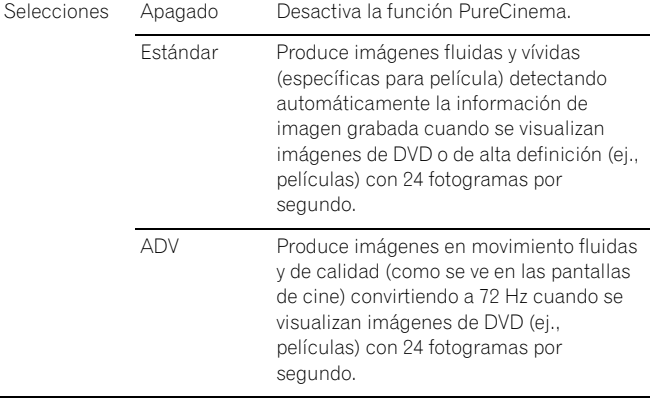

## **NOTA**

• No es posible seleccionar "Estándar" durante la entrada de las señales 480p ó 720p@60Hz.

#### **Utilización de la temperatura de color**

- **1** Pulse **HOME MENU**.
- **2** Seleccione "Imagen". (←/→ y, a continuación, **ENTER**)
- **3** Seleccione "Ajuste profesional".  $($ <sup>+</sup>/ $\cdot$  y, a continuación, **ENTER**)
- **4** Seleccione "Detalle color". (←/→ y, a continuación, **ENTER**)
- **5** Seleccione "Temperatura de color".  $(\bigstar/\bigstar)$  v, a continuación, **ENTER**)
- **6** Seleccione el parámetro deseado. (←/→ y, a continuación, **ENTER**)

#### **Temperatura del color**

Ajusta la temperatura de color, resultando en mejor equilibrio del blanco.

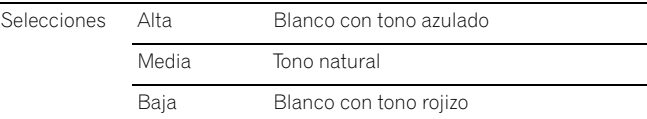

**7** Pulse **HOME MENU** para salir del menú.

#### **Utilización de CTI**

- **1** Pulse **HOME MENU**.
- **2** Seleccione "Imagen". (←/↓ y, a continuación, **ENTER**)
- **3** Seleccione "Ajuste profesional". (♠/ v, a continuación, **ENTER**)
- **4** Seleccione "Detalle color". (←/→ y, a continuación, **ENTER**)
- **5** Seleccione "CTI". (←/↓ y, a continuación, **ENTER**)
- **6** Seleccione el parámetro deseado. (←/← y, a continuación, **ENTER**)

#### **CTI**

Proporciona imágenes con contornos de color más claros. CTI son las siglas de Colour Transient Improvement (Mejora transitoria de color).

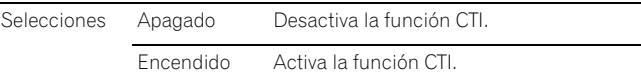

**7** Pulse **HOME MENU**para salir del menú.

## **Eliminación de ruido de las imágenes**

- **1** Pulse **HOME MENU**.
- **2** Seleccione "Imagen". (←/→ y, a continuación, **ENTER**)
- **3** Seleccione "Ajuste profesional". (←/↓ y, a continuación, **ENTER**)
- **4** Seleccione "NR". (←/→ y, a continuación, **ENTER**)
- **5** Seleccione un ítem que desee ajustar. ( $\blacklozenge/\blacktriangleright$  y, a continuación, **ENTER**)
	- You can select "DNR" or "MPEG NR".
- **6** Seleccione el parámetro deseado. (←/ v, a continuación, **ENTER**)

#### **DNR**

Elimina el ruido de vídeo para ofrecer imágenes nítidas. DNR son las siglas de Digital Noise Reduction (Reducción de ruido digital).

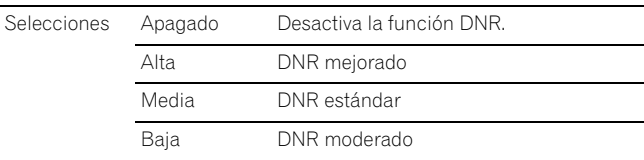

#### **MPEG NR**

Esto elimina el ruido de mosquito de imágenes de vídeo cuando, por ejemplo, se reproduce un DVD, produciendo así imágenes sin ruidos.

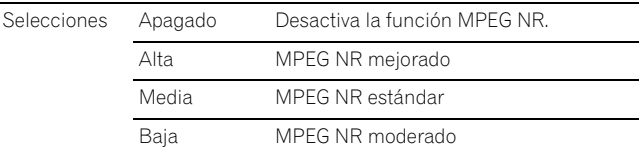

**7** Pulse **HOME MENU** para salir del menú.

## **Ajustes del sonido**

Ajuste el sonido según sus preferencias para la opción Selección AV elegida. Consulte la página 58.

- **1** Pulse **HOME MENU**.
- **2** Seleccione "Sonido". (←/→ y, a continuación, **ENTER**)
- **3** Seleccione un ítem que desee ajustar.  $($
- **4** Seleccione el nivel deseado. (←/→)

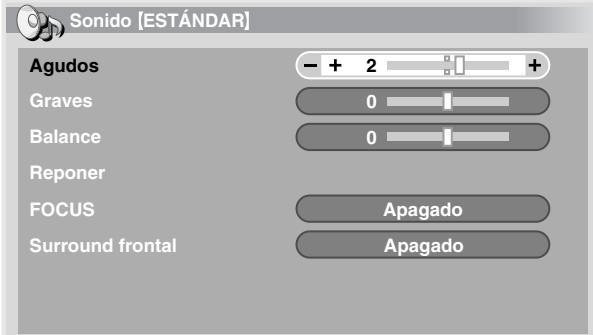

| <b>Item</b>    | Botón ←                                    | Botón $\rightarrow$                          |
|----------------|--------------------------------------------|----------------------------------------------|
| <b>Aqudos</b>  | Para agudos más débiles                    | Para agudos más fuertes                      |
| Graves         | Para graves más débiles                    | Para graves más fuertes                      |
| <b>Balance</b> | Disminuye el audio del<br>altavoz derecho. | Disminuye el audio del<br>altavoz izquierdo. |

**5** Pulse **HOME MENU** para salir del menú.

# **NOTA**

• Para restaurar los valores predeterminados de fábrica para todos los ítems, pulse ♠/ → para seleccionar "Reponer" en el paso 3 y, a continuación, pulse **ENTER**. Una pantalla de confirmación aparece. Pulse  $\bigtriangleup/\bigtriangledown$  para seleccionar "Sí" y, a continuación, pulse **ENTER**.

#### **FOCUS**

Desplaza el sonido que viene de arriba (imágenes del sonido) y produce contornos de sonido claros.

- **1** Pulse **HOME MENU**.
- **2** Seleccione "Sonido". (←/→ y, a continuación, **ENTER**)
- **3** Seleccione "FOCUS". ( $\blacklozenge/\blacklozenge$ )
- 4 Seleccione el parámetro deseado. ( $\leftrightarrow$ )

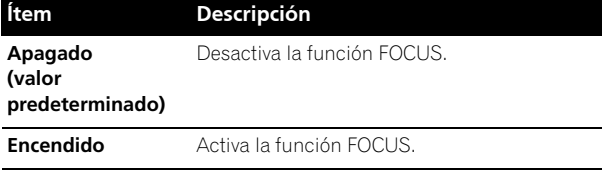

**5** Pulse **HOME MENU** para salir del menú.

#### **Surround frontal**

Proporciona efectos de sonido tridimensional y/o graves profundos y ricos.

- **1** Pulse **HOME MENU**.
- **2** Seleccione "Sonido". (←/↓ y, a continuación, **ENTER**)
- **3** Seleccione "Surround frontal". ( $\blacklozenge/\blacklozenge$ )
- 4 Seleccione el parámetro deseado. ( $\leftrightarrow$ )

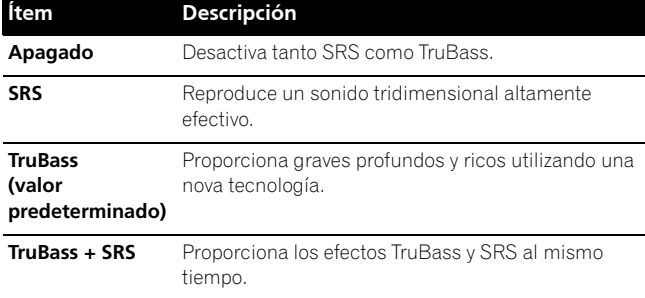

**5** Pulse **HOME MENU** para salir del menú.

## **NOTA**

- **SRSO** (WOW) designa un estado en donde FOCUS está activado y TruBass + SRS ha sido seleccionado para el Surround frontal.
- **SRSCO** es una marca registrada de SRS Labs, Inc.
- La tecnología WOW está incorporada bajo licencia de SRS Labs, Inc.

### **Control de la alimentación**

El control de la alimentación ofrece funciones convenientes para el ahorro de energía.

#### **Ahorro de energía**

Puede utilizar uno de los modos de ahorro de energía para ahorrar el consumo de energía.

- **1** Pulse **HOME MENU**.
- **2** Seleccione "Control de la alimentación". (←/→ v. a continuación, **ENTER**)
- **3** Seleccione "Ahorro de energía". (←/ y, a continuación, **ENTER**)
- **4** Seleccione "Ahorro1", "Ahorro2" o "Desactivar imagen". (**↑/↓** y, a continuación, **ENTER**)

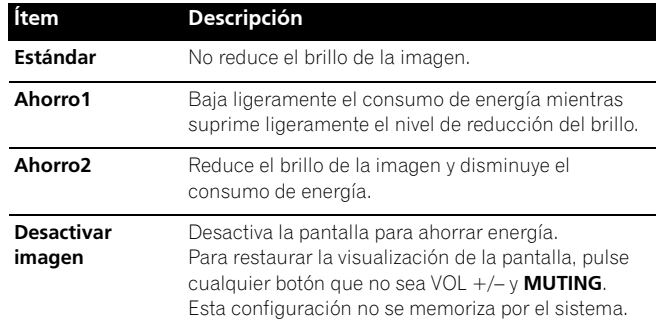

**5** Pulse **HOME MENU** para salir del menú.

## *M* NOTA

• También puede seleccionar esta función utilizando el menú principal cuando la fuente de entrada es un PC.

### **Apagado: sin señal (modo AV solamente)**

El sistema entra automáticamente en el modo de espera cuando no se recibe ninguna señal durante 15 minutos.

- **1** Pulse **HOME MENU**.
- **2** Seleccione "Control de la alimentación".  $(\bigstar/\bigstar)$  y, a continuación, **ENTER**)
- **3** Seleccione "Apagado: sin señal". (←/← y, a continuación, **ENTER**)
- **4** Seleccione "Activar". (←/→ y, a continuación, **ENTER**)

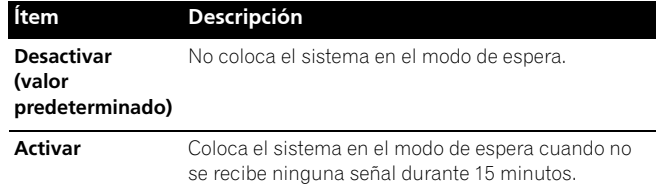

**5** Pulse **HOME MENU** para salir del menú.

## **B** NOTA

- Cinco minutos antes que el sistema entre en el modo de espera, un mensaje aparece cada minuto.
- Puede que el sistema no entre en el modo de espera cuando hay señales de ruido en el Media Receiver tras el fin de la transmisión de TV.

## **Apagado: sin operación (modo AV solamente)**

El sistema entra automáticamente en el modo de espera cuando no se realiza ninguna operación durante tres horas.

#### **1** Pulse **HOME MENU**.

- **2** Seleccione "Control de la alimentación". (←/ y, a continuación, **ENTER**)
- **3** Seleccione "Apagado: sin operación". (←/  $\blacklozenge$  y, a continuación, **ENTER**)
- **4** Seleccione "Activar". (←/→ y, a continuación, **ENTER**)

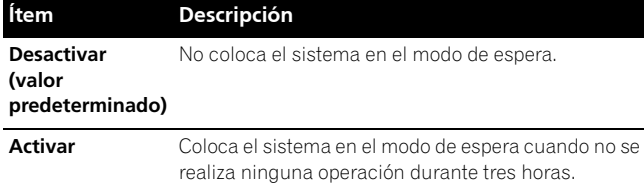

**5** Pulse **HOME MENU** para salir del menú.

# **NOTA**

• Cinco minutos antes que el sistema entre en el modo de espera, un mensaje aparece cada minuto.

## **Gestión de energía (modo PC solamente)**

El sistema entra automáticamente en el modo de espera cuando no se recibe ninguna de la computadora.

#### **1** Pulse **HOME MENU**.

- **2** Seleccione "Control de la alimentación". (←/ y, a continuación, **ENTER**)
- **3** Seleccione "Gestión de energía". (←/← v. a continuación, **ENTER**)
- **4** Seleccione "Modo 1" o "Modo 2". (←/← y, a continuación, **ENTER**)

#### **Ítem Descripción Apagado (valor predeterminado)** Sin gestión de alimentación **Mode1** • Coloca el sistema en el modo de espera cuando no se recibe ninguna de la computadora durante ocho minutos. • Aun cuando comience a utilizar la computadora y se reciba una señal nuevamente, el sistema permanece apagado. • El sistema se enciende de nuevo mediante la pulsación de **STANDBY/ON** en el Media Receiver o de TV  $\upphi$  en el mando a distancia. **Mode2** • Coloca el sistema en el modo de espera cuando no se recibe una señal durante ocho segundos. • Cuando comience a utilizar la computadora y se introduce una señal nuevamente, el sistema se enciende. • El sistema se enciende de nuevo mediante la pulsación de **STANDBY/ON** en el Media Receiver o de **TV** en el mando a distancia.

**5** Pulse **HOME MENU** para salir del menú.

## **Ajuste de las posiciones de la imagen (modo AV solamente)**

Ajusta las posiciones horizontal y vertical de las imágenes en la pantalla de plasma.

- **1** Pulse **HOME MENU**.
- **2** Seleccione "Opción". (♠/→ y, a continuación, **ENTER**)
- **3** Seleccione "Posición". (←/↓ y, a continuación, **ENTER**)
- **4** Seleccione "Ajuste de la posición H/V".  $(\bigstar/\bigstar)$  v, a continuación, **ENTER**)

**Posición** 

**Ajuste de la posición H/V** 

- **Reponer**
- **5** Ajuste la posición vertical ( $\blacklozenge/\blacktriangleright$ ) o la posición horizontal  $(+)$

**6** Pulse **HOME MENU** para salir del menú.

## **NOTA**

- Para restaurar los valores predeterminados de fábrica para todos los ítems, pulse < → para seleccionar "Reponer" en el paso 4 y, a continuación, pulse **ENTER**. Una pantalla de confirmación aparece. Pulse ◆ → para seleccionar "Sí" y, a continuación, pulse **ENTER**.
- Los ajustes se memorizan separadamente de acuerdo con la fuente de entrada.

## **Ajustes automáticos de las posiciones de imagen y reloj (modo PC solamente)**

Utilice la configuración automática para ajustar automáticamente las posiciones y reloj de las imágenes a partir de una computadora.

- **1** Pulse **HOME MENU**.
- **2** Seleccione "Opción". (←/← v. a continuación. **ENTER**)
- **3** Seleccione "Autoconfiguración". (←/← v. a continuación, **ENTER**)

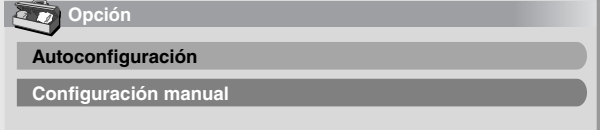

- La configuración automática comienza.
- **4** Pulse **HOME MENU** para salir del menú.

#### **NOTA**  $\mathscr{D}$

- Una vez que se finalice la configuración automática, se visualiza "Ajuste automático completado.".
- Aunque aparezca "Ajuste automático completado.", puede que la configuración automática tenga fallado, dependiendo de las condiciones.
- La configuración automática puede fallar con una imagen de PC compuesta por patrones similares o en monocromo. En caso de falla, cambie la imagen de PC e intente de nuevo.
- Asegúrese de conectar la computadora al Media Receiver y de encenderlo antes de iniciar la configuración automática.

## **Ajustes manuales de las posiciones de imagen y reloj (modo PC solamente)**

Usualmente, puede ajustar fácilmente las posiciones y reloj de las imágenes utilizando la configuración automática. Utilice la configuración manual para optimizar las posiciones y reloj de las imágenes cuando sea necesario.

- **1** Pulse **HOME MENU**.
- **2** Seleccione "Opción". (←/← v. a continuación. **ENTER**)
- **3** Seleccione "Configuración manual". (←/ v, a continuación, **ENTER**)
- **4** Seleccione un ítem que desee ajustar.  $(\bigstar/\bigstar)$  y, a continuación, **ENTER**)

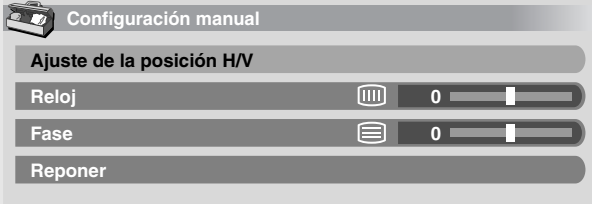

- **5** Realice el ajuste.  $($   $\leftrightarrow$   $\rightarrow$  or  $\rightarrow$   $\rightarrow$ 
	- Con "Reloj" o "Fase" seleccionado, puede cambiar el parámetro utilizando  $\bigstar/\bigstar$ .
- **6** Pulse **HOME MENU** para salir del menú.

# **NOTA**

• Para restaurar los valores predeterminados de fábrica para todos los ítems, pulse  $\bigtriangleup$  para seleccionar "Reponer" en el paso 4 y, a continuación, pulse **ENTER**. Una pantalla de confirmación aparece. Pulse ↑ para seleccionar "Sí" y, a continuación, pulse **ENTER**.

## **Selección manual de un tamaño de pantalla**

En el modo de pantalla simple, pulse **SCREEN SIZE** para cambiar el tamaño de la pantalla entre las opciones disponibles para el tipo de señales de vídeo que estén siendo recibidas actualmente.

• Los tamaños de pantalla disponibles difieren dependiendo de los tipos de señales de vídeo.

#### **Modo AV**

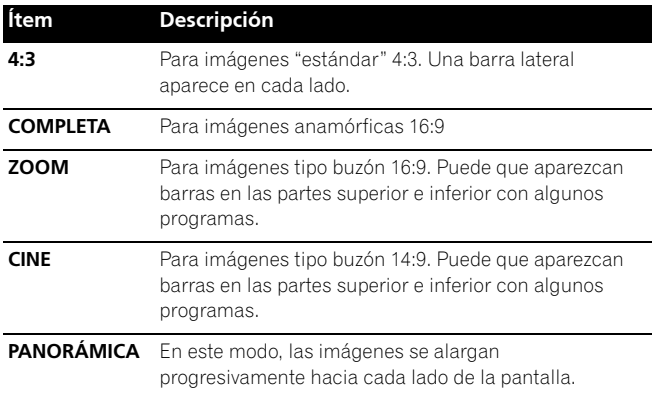

### **Modo PC excepto para señales XGA**

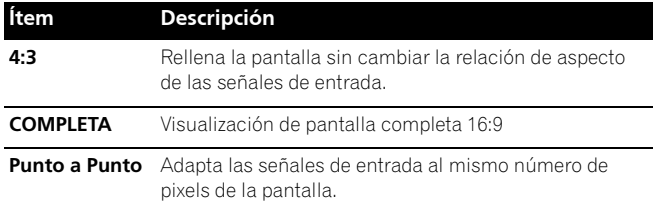

### **Modo PC para señales XGA**

(Ej., entrada de 1024 × 768 a PDP-5060HD)

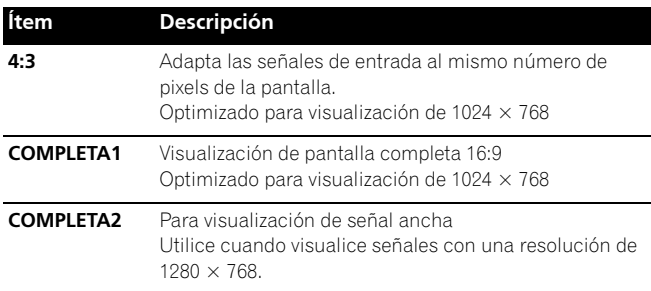

## **NOTA**

- En el modo de 2 pantallas, pulse SCREEN SIZE para cambiar el tamaño de la pantalla izquierda.
- El modo PC precedente es para el modelo PDP-5060HD. Para el modelo PDP-4360HD, el número de pixels es diferente y, por lo tanto, el procesamiento de las señales y condiciones reales de visualización varían ligeramente.
- Mientras ve un programa de TV de alta definición, pulsar **SCREEN SIZE** cambia entre COMPLETA, ZOOM, PANORÁMICA y 4:3.
- Si ve la transmisión de TV de alta definición con la opción PANORÁMICA seleccionada, puede que parte de la pantalla (por ejemplo, imágenes, interfaz gráfica) no aparezca en la pantalla. En este caso, seleccione COMPLETA.

### **Modo AV**

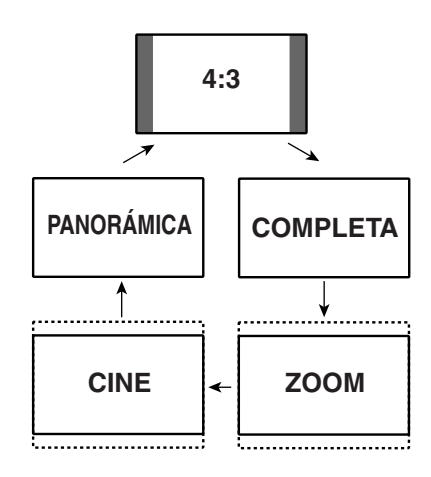

### **Modo PC excepto para señales XGA**

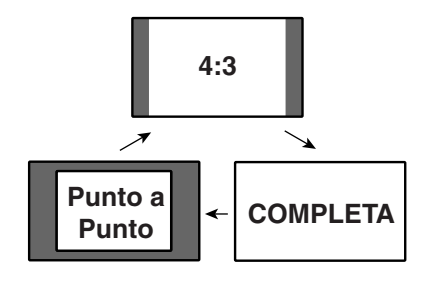

### **Modo PC para señales XGA**

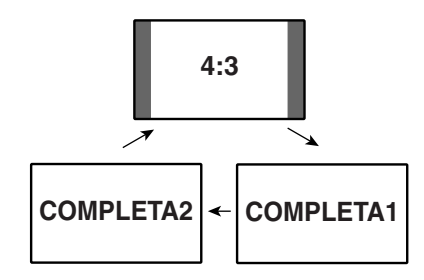

## **Selección automática de un tamaño de pantalla**

La pantalla de plasma selecciona automáticamente un tamaño de pantalla apropiado cuando se reciben las señales de vídeo de un equipo HDMI conectado (consulte la página 68). Para activar esta función, utilice el procedimiento siguiente.

- **1** Pulse **HOME MENU**.
- **2** Seleccione "Opción". (←/← y, a continuación, **ENTER**)
- **3** Seleccione "Tmño. Auto.". (♠/↓ y, a continuación, **ENTER**)
- **4** Seleccione "Encendido". (←/↓ y, a continuación, **ENTER**)

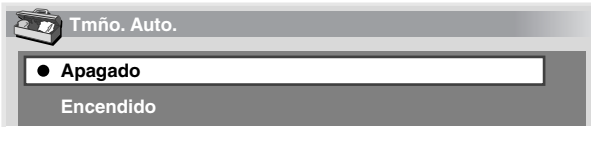

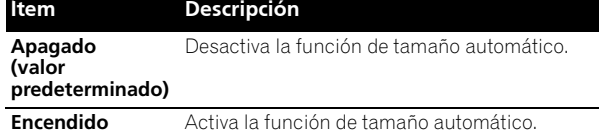

**5** Pulse **HOME MENU** para salir del menú.

#### **NOTA** N

- Seleccione manualmente un tamaño de pantalla apropiado si una imagen no cambia automáticamente a un formato de pantalla correcto.
- Cuando la señal de vídeo no contiene información de relación de aspecto, la función no funcionará aunque "Encendido" esté seleccionado.

### **Selección de un tamaño de pantalla para las señales de relación de aspecto 4:3 recibidas**

Especifique si la pantalla de plasma debe seleccionar el modo 4:3 o modo PANORÁMICA cuando se reciben señales de relación de aspecto 4:3 con la función de tamaño automático activada.

- **1** Pulse **HOME MENU**.
- **2** Seleccione "Opción". (←/→ y, a continuación, **ENTER**)
- **3** Seleccione "Modo 4:3". (←/→ y, a continuación, **ENTER**)
- **4** Seleccione "PANORÁMICA" o "4:3".
	- (←/**→** y, a continuación, **ENTER**)

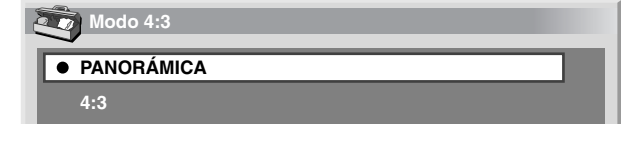

**Ítem Descripción**

**PANORÁMICA**  Imagen panorámica sin máscaras laterales.

#### **predeterminado)**

.

**(valor** 

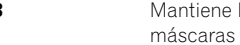

**4:3** Mantiene la relación de aspecto de 4:3 y visualiza laterales

### **PANORÁMICA 4:3**

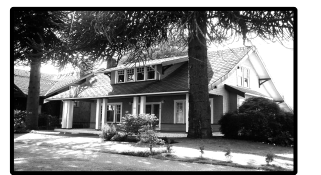

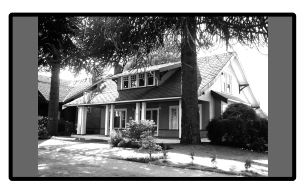

**5** Pulse **HOME MENU** para salir del menú.

## **Cambio del brillo en ambos lados de la pantalla (Máscara lateral)**

Con el tamaño de pantalla 4:3 seleccionado para el modo AV, puede cambiar el brillo de las máscaras laterales grises que aparecen en ambos lados de la pantalla..

- **1** Pulse **HOME MENU**.
- **2** Seleccione "Opción". (←/→ y, a continuación, **ENTER**)
- **3** Seleccione "Máscara lateral". (←/↓ y, a continuación, **ENTER**)
- **4** Seleccione el parámetro deseado. (←/← y, a continuación, **ENTER**)

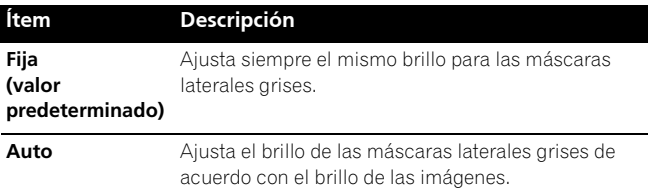

**5** Pulse **HOME MENU** para salir del menú.

## **Configuración del idioma**

Puede seleccionar un idioma que se utilizará para la visualización en la pantalla como, por ejemplo, para los menús, entre tres idiomas: Inglés, Francés y Español.

- **1** Pulse **HOME MENU**.
- **2** Seleccione "Opción". (←/→ y, a continuación, **ENTER**)
- **3** Seleccione "Idioma". (←/↓ y, a continuación, **ENTER**)
- **4** Seleccione un idioma.  $($

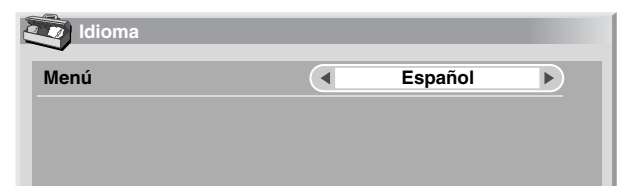

**5** Pulse **HOME MENU** para salir del menú.

## **Sobre los equipos externos**

Puede conectar muchos tipos de equipos externos a su sistema de pantalla de plasma como, por ejemplo, un reproductor DVD, videograbadora, computadora, consola de videojuegos y videocámara.

Para visualizar imágenes de un equipo externo, seleccione la fuente de entrada apropiada utilizando los botones **INPUT** del mando a distancia o el botón **INPUT** de la Media Receiver.

## **PRECAUCIÓN**

• Para proteger todos los equipos, desenchufe siempre el Media Receiver de la toma de corriente antes de conectar un reproductor DVD, videograbadora, computadora, consola de videojuegos, videocámara u otro equipo externo.

# **NOTA**

• Consulte el manual de instrucciones pertinente (reproductor DVD, computadora, etc.) atentamente antes de hacer las conexiones.

## **Visualización de la imagen de un DVD**

## **Conexión de un reproductor DVD**

Utilice el terminal INPUT 1 para conectar un reproductor DVD u otro equipo audiovisual.

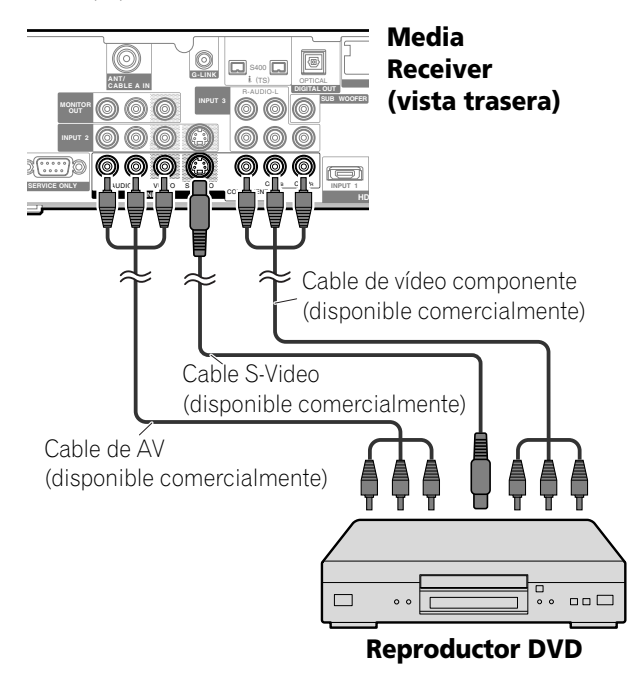

## **Visualización de la imagen de un DVD**

Para ver la imagen de DVD, pulse **INPUT 1** en el mando a distancia o pulse **INPUT** en el Media Receiver para seleccionar ENTRADA1.

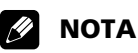

- Consulte el manual de instrucciones de su reproductor DVD para el tipo de señal.
- Los terminales INPUT 1 se verifican para conexiones en el orden siguiente: 1) Vídeo componente, 2) S-Video, 3) Vídeo. Utilice la conexión deseada.
- Conecte un equipo externo sólo a los terminales que realmente se utilizarán.

## **Visualización de la imagen de una videograbadora**

## **Conexión de una videograbadora**

Utilice los terminales INPUT 2 para conectar una videograbadora u otro equipo audiovisual.

## **Media Receiver (vista trasera)**

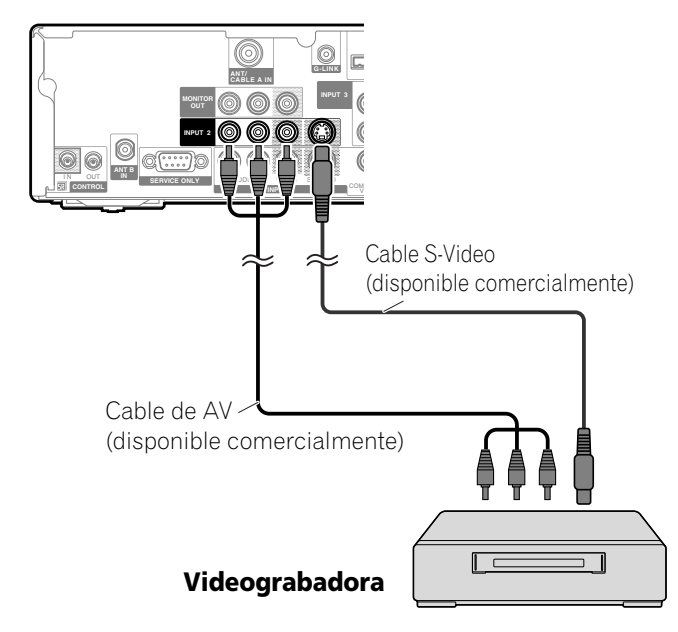

### **Visualización de la imagen de una videograbadora**

Para ver la imagen de una videograbadora, pulse **INPUT 2** del mando a distancia o pulse **INPUT** en el Media Receiver para seleccionar ENTRADA2.

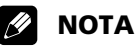

• Los terminales INPUT 2 se verifican para conexiones en el orden siguiente: 1) S-Video, 2) Vídeo. Utilice la conexión deseada.

## **Utilización de la entrada HDMI**

Los terminales INPUT 1 e INPUT 3 incluyen terminales HDMI a los cuales pueden introducirse señales digitales de audio y vídeo. Para utilizar el terminal HDMI, active el terminal y especifique los tipos de señales de audio y vídeo que se van recibir desde el equipo conectado. Para los tipos de señales, consulte el manual de instrucciones que acompaña el equipo conectado.

Antes de iniciar el menú, pulse **INPUT 1** (o **INPUT 3**) del mando a distancia o pulse **INPUT** del Media Receiver para seleccionar ENTRADA1 (o ENTRADA3). Para ENTRADA3, HDMI ha sido seleccionado como la opción predeterminada de fábrica.

#### **Tabla de correlación de las señales de entrada**

1920\*1080i@59.94/60Hz

720480p@59.94/60Hz

1280720p@59.94/60Hz

720(1440) \*480i@59.94/60Hz

Para audio, el sistema soporta lo siguiente:

- Linear PCM (STEREO 2ch)
- Frecuencia de muestreo: 32 kHz, 44,1 kHz, 48 kHz

# **NOTA**

• Las señales de PC no se soportan.

## **Conexión de un equipo HDMI**

### **Media Receiver (vista trasera)**

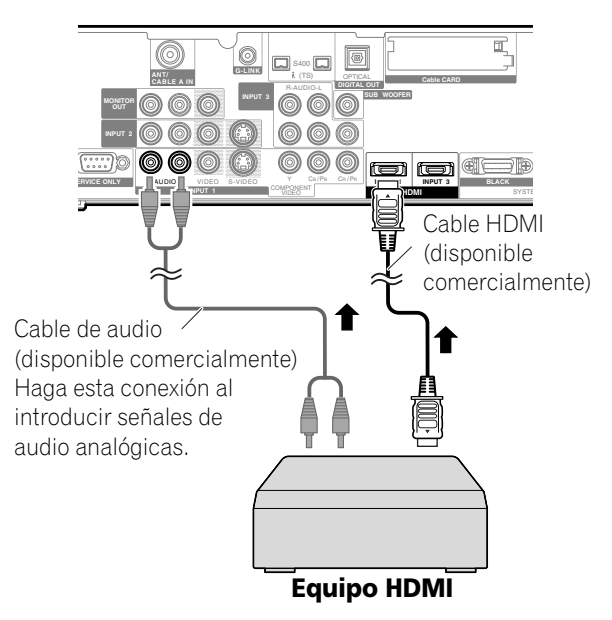

#### **Para activar el terminal HDMI:**

- **1** Pulse **HOME MENU**.
- **2** Seleccione "Opción". (♠/→ y, a continuación, **ENTER**)
- **3** Seleccione "Entrada HDMI". (←/→ y, a continuación, **ENTER**)
- **4** Seleccione "Valor". (←/→ v, a continuación, **ENTER**)
- Seleccione "Activar". (←/↓ y, a continuación, **ENTER**)

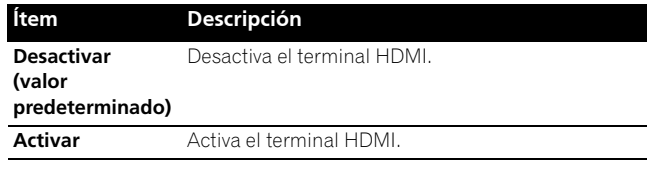

**6** Pulse **HOME MENU** para salir del menú.

# **Para especificar el tipo de señales de vídeo digitales:**

- **1** Pulse **HOME MENU**.
- **2** Seleccione "Opción". (←/→ y, a continuación, **ENTER**)
- **3** Seleccione "Entrada HDMI". (←/↓ v. a continuación, **ENTER**)
- **4** Seleccione "Vídeo". (♠/→ y, a continuación, **ENTER**)
- **5** Seleccione el tipo de señales de vídeo digitales.  $(\triangle/\triangle$  y, a continuación, **ENTER**)
	- Si se selecciona "Auto", se hará un intento para identificar el tipo de señales de vídeo digitales cuando se reciben las señales de vídeo digitales.

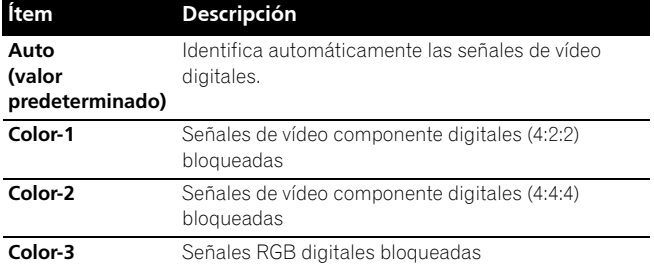

**6** Pulse **HOME MENU** para salir del menú.

## **NOTA**

- Si selecciona un parámetro diferente de "Auto", haga un ajuste que produzca un color natural.
- Si no aparece ninguna imagen, especifique otro tipo de señal de vídeo digital.
- Para los tipos de señales de vídeo digitales que se deben especificar, consulte el manual de instrucciones que acompaña el equipo conectado.

#### **Para especificar el tipo de señales de audio:**

- **1** Pulse **HOME MENU**.
- **2** Seleccione "Opción". (♠/→ y, a continuación, **ENTER**)
- **3** Seleccione "Entrada HDMI". (←/↓ y, a continuación, **ENTER**)
- **4** Seleccione "Audio". (♠/◆ v. a continuación. **ENTER**)
- **5** Seleccione el tipo de señales de audio.  $(4/\sqrt{1})$ continuación, **ENTER**)
	- Si se selecciona "Auto", se hará un intento para identificar el tipo de señales de audio cuando se reciben las señales de audio.

# **Utilización de un equipo externo 12**

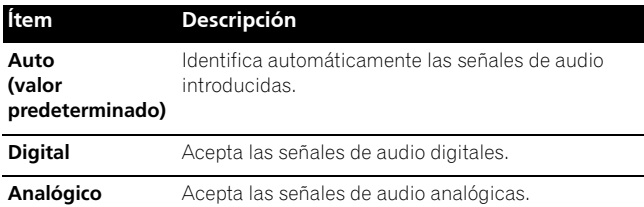

**6** Pulse **HOME MENU** para salir del menú.

#### **M NOTA**

- Si no se genera ningún sonido, especifique otro tipo de señales de audio.
- Para los tipos de señales de audio que se deben especificar, consulte el manual de instrucciones que acompaña el equipo conectado.
- Dependiendo del equipo que se va conectar, también necesita conectar cables de audio analógicos.

## **Reproducción con consola de videojuegos o videocámara**

### **Conexión de una consola de videojuegos o una videocámara**

Utilice los terminales INPUT 4 para conectar una consola de videojuegos, videocámara u otro equipo audiovisual.

## **Media Receiver (vista frontal)**

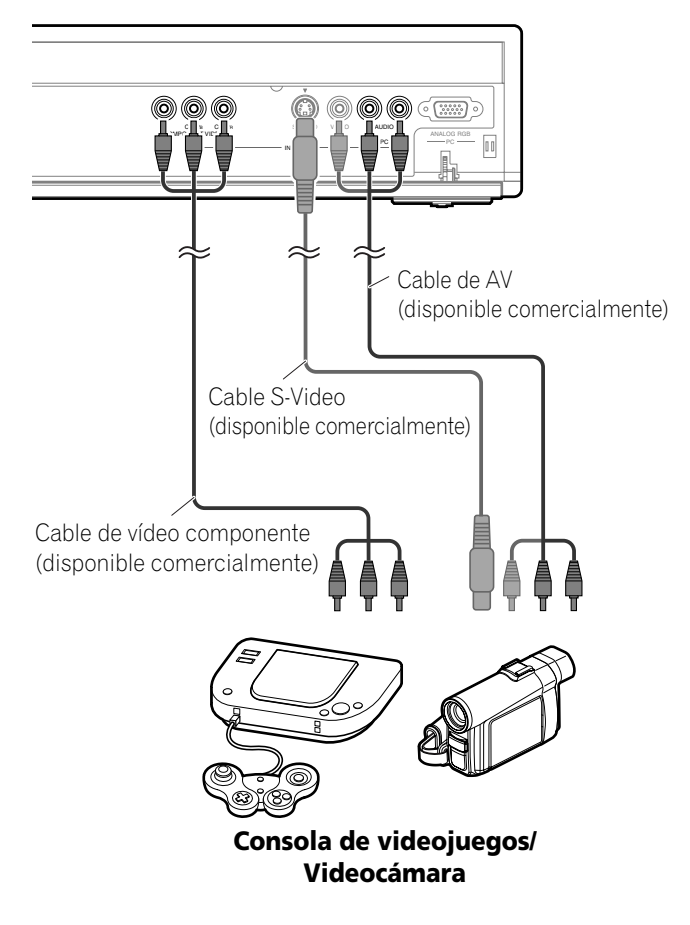

# **Z** NOTA

- Los terminales INPUT 4 se verifican para conexiones en el orden siguiente: 1) Vídeo componente, 2) S-Video, 3) Vídeo. Utilice la conexión deseada.
- Conecte un equipo externo sólo a los terminales que realmente se utilizarán.

#### **Visualización de la imagen de una consola de videojuegos o videocámara**

Para ver la imagen de una consola de videojuegos o videocámara, pulse **INPUT 4** en el mando a distancia o pulse **INPUT** en el Media Receiver para seleccionar ENTRADA4.

## **Grabación de programas de TV digitales utilizando una videograbadora**

Si conecta un equipo de grabación como una videograbadora a los terminales MONITOR OUT en la parte trasera del Media Receiver, puede grabar, por ejemplo, programas de TV digitales utilizando el equipo de grabación.

También puede grabar programas de TV digitales más fácilmente utilizando el sistema TV Guide On Screen™. Conecte el cable G-LINK suministrado al terminal G-LINK en la parte trasera del Media Receiver y, a continuación, posicione la varilla del cable G-LINK de modo que su sección de emisión de luz quede hacia el sensor del mando a distancia del equipo de grabación. Para más información, consulte la página 76.

## **Prevención de realimentación indeseable**

Puede evitar la realimentación indeseable que puede afectar adversamente la calidad de las imágenes. Especifique el terminal de salida cuya salida desee prohibir.

- **1** Pulse **HOME MENU**.
- **2** Seleccione "Opción". (←/↓ y, a continuación, **ENTER**)
- **3** Seleccione "Salida Monitor". (←/ v, a continuación, **ENTER**)
- **4** Seleccione "Prohibición ENTRADA1", "Prohibición ENTRADA2", "Prohibición ENTRADA3", or "PProhibición ENTRADA4". (←/→ y, a continuación, **ENTER**)
- **5** Pulse **HOME MENU** para salir del menú.

**Conexión de una grabadora**

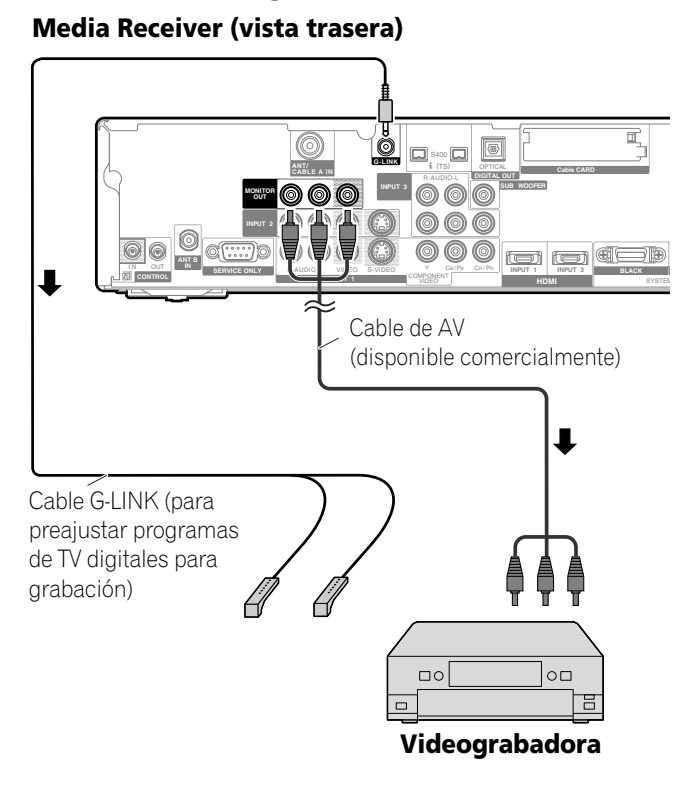

## **NOTA**

- Acerca de los terminales MONITOR OUT Los terminales MONITOR OUT no pueden emitir las señales siguientes:
- **1** Las señales de vídeo introducidas por el terminal COMPONENT VIDEO
- **2** Las señales de vídeo de una computadora personal
- **3** Señales de vídeo y audio digitales de los terminales HDMI
- Cuando esté vendo imágenes reproducidas en una videograbadora conectada a los terminales MONITOR OUT, seleccione una fuente de entrada (ej., recepción de canal de TV) en el equipo de grabación que sea diferente de las fuentes de entrada externa. La selección de una fuente de entrada externa puede causar imágenes distorsionadas o con ruido.
- Asegúrese de colocar la videograbadora en el estado de espera al preajustar los programas de TV para grabación con el sistema TV Guide On Screen™.
- Si se observa una mala calidad de imagen durante la visualización de películas VOD protegidas contra copia, conecte el Media Receiver directamente al televisor. No conecte a través de una videograbadora.
- Utilice solamente una varilla en el cable G-LINK para controlar la grabadora.

## **Conexión de otro equipo de audio**

El terminal de salida de audio digital (óptico) en este sistema puede emitir señales Dolby Digital. Utilizando un cable digital óptico, conecte un receptor de AV al terminal de salida de audio digital (óptico) en la parte trasera del Media Receiver. Esto permite que el audio de una emisión de TV digital se reproduzca en alta calidad.

Si su receptor de AV no tiene un terminal de entrada de audio digital (óptico), conecte los terminales MONITOR OUT (AUDIO) en la parte trasera del Media Receiver a los terminales de entrada de audio del receptor de AV.

# **Z** NOTA

• Cuando utilice el terminal de salida de audio digital (óptico), debe hacer ajustes dependiendo de su receptor de AV. Para más información, consulte el manual de instrucciones que acompaña el receptor de AV.

## **Conexión de un receptor de AV**

### **Media Receiver (vista trasera)**

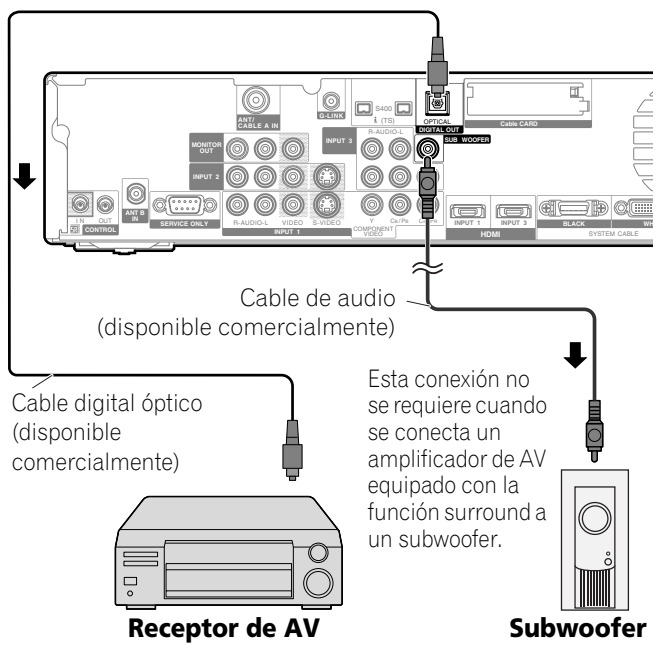

## **NOTA**

- Para los detalles, consulte el manual de instrucciones del equipo de audio que se conectará.
- Las señales de audio que se sincronizan con las imágenes actualmente visualizadas se generan siempre a los terminales AUDIO OUTPUT.
- El sonido que acompaña a las imágenes mostradas en la pantalla saldrá siempre a través del terminal SUBWOOFER OUTPUT.
- Cuando se introducen las señales de los terminales HDMI, no se emite ninguna señal digital o analógica desde el terminal DIGITAL OUT.

### **Cambio del tipo de señal de audio óptica**

Configure el terminal de salida DIGITAL AUDIO (OPTICAL), dependiendo de su receptor de AV.

- **1** Pulse **HOME MENU**.
- **2** Seleccione "Opción". (←/→ y, a continuación, **ENTER**)
- **3** Seleccione "Salida audio digital". (←/↓ y, a continuación, **ENTER**)
- **4** Seleccione "Dolby Digital" o "PCM".  $(\bigstar/\bigstar)$  y, a continuación, **ENTER**)

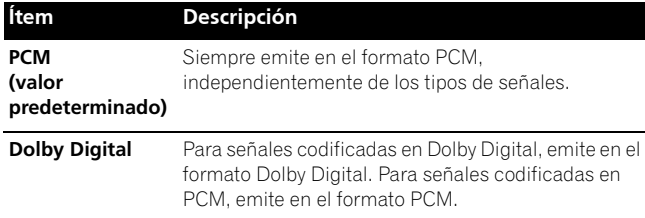

**5** Pulse **HOME MENU** para salir del menú.

## **Visualización de una imagen D-VHS**

#### **¿Qué es i.LINK?**

i.LINK es una interfaz serial digital para la manipulación de vídeo digital, audio digital y otros datos en dos direcciones. i.LINK es un término de Sony para el bus de transporte de datos IEEE 1394. Se puede conectar un equipo de AV digital compatible con i.LINK utilizando un único cable i.LINK. La interfaz i.LINK permite que el sistema PDP controle uno de hasta dos dispositivos compatibles con i.LINK (en conexión) que se pueden identificar.

#### **¿Qué dispositivos i.LINK pueden conectarse?**

Para los dispositivos i.LINK, este sistema soporta solamente grabadoras D-VHS que operan el formato MPEG-TS. Los terminales i.LINK en este sistema no pueden conectarse con otros equipos como grabadoras DVD, cámaras de vídeo digital, computadoras y dispositivos periféricos de PC debido a diferencias de especificaciones.

#### **¿Qué se puede grabar a través de i.LINK?**

Con grabadoras D-VHS conectadas a este sistema a través de i.LINK, se puede grabar solamente programas de TV digitales. No se puede grabar los canales de TV convencionales ni los contenidos de fuentes de entrada externa y computadoras.

### **Conexión de grabadoras D-VHS**

Utilice los terminales i.LINK al conectar grabadoras D-VHS.

## **Cuando conecte una única grabadora D-VHS**

#### **Media Receiver (vista trasera)**

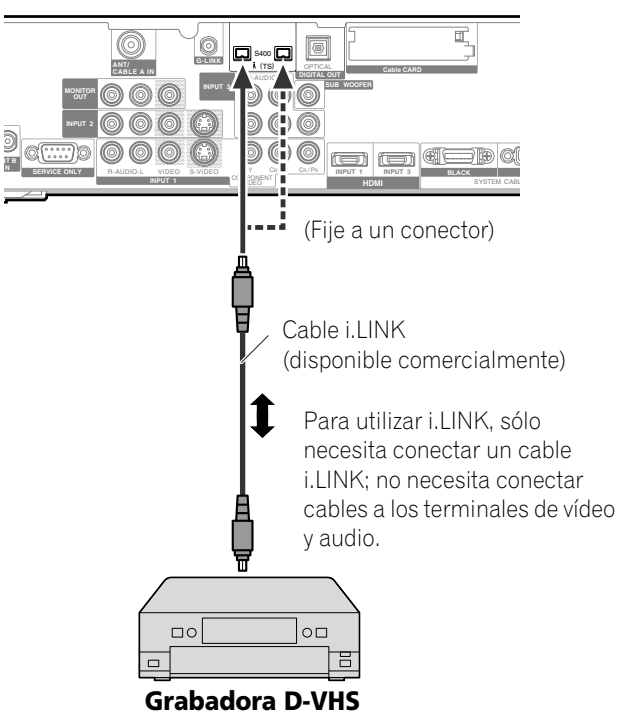

### **Cuando conecte dos grabadoras D-VHS**

Puede conectar dos grabadoras D-VHS directamente a los terminales i.LINK en la parte trasera del Media Receiver.

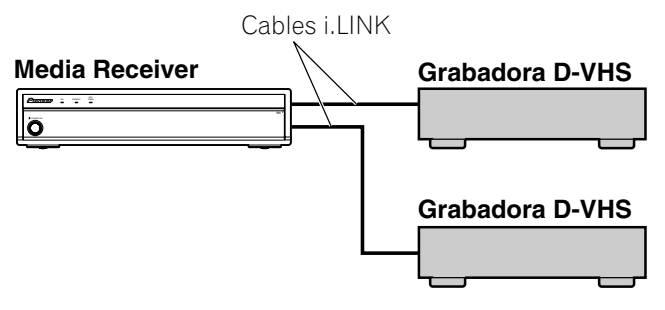

También puede conectar hasta dos grabadoras D-VHS en cadena utilizando cables i.LINK.

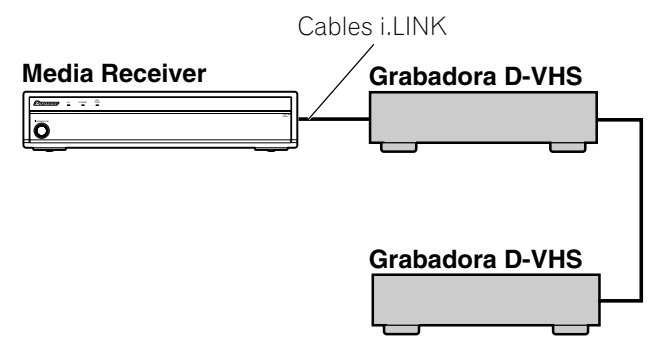

**Español**

#### **Precauciones relacionadas con conexiones i.LINK**

- Utilice cables S400 i.LINK con clavijas de 4 patillas, más cortos de 3,5 m (11,48 pies).
- Algunos dispositivos i.LINK no pueden reemitir datos cuando están apagados.
- No haga las siguientes conexiones en bucle:

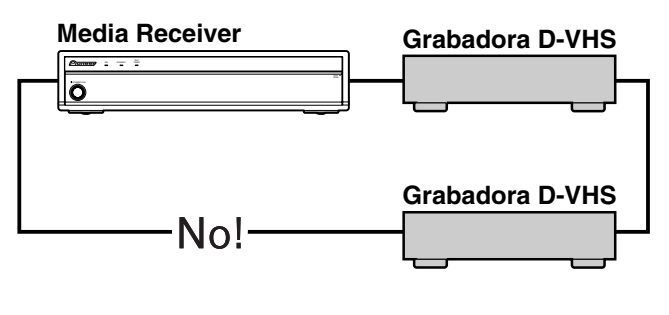

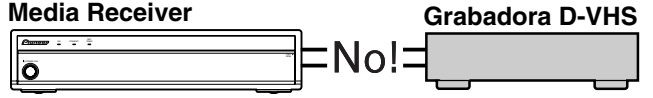

### **Visualización de una imagen D-VHS**

Para ver la imagen una D-VHS, pulse **i.LINK** del mando a distancia o pulse **INPUT** del Media Receiver para seleccionar i.LINK.

### **Avisos útiles e importantes**

#### **Información útil**

- Las grabadoras D-VHS conectadas a través de i.LINK pueden reproducir programas de TV digitales grabados con este sistema.
- Las grabadoras D-VHS conectadas a través de i.LINK pueden grabar solamente programas de TV digitales. Utilizando i.LINK, estas grabadoras no pueden grabar los programas de canales de TV convencionales ni el contenido de las fuentes de entrada externa.
- Este sistema puede ser conectado simultáneamente con hasta dos grabadoras D-VHS que soportan i.LINK. Luego, puede controlar una de estas grabadoras D-VHS (funciones básicas solamente).
- Puede que algunas grabadoras D-VHS conectadas a través de i.LINK no permitan a este sistema controlar a través de la pantalla del panel de control o visualizar imágenes y emitir el sonido.
- Utilice cintas D-VHS para grabar los programas de TV digitales utilizando las grabadoras D-VHS conectadas. No es posible utilizar cintas VHS o cintas S-VHS.
- Puede que algunas grabadoras D-VHS conectadas a través de i.LINK no permitan a este sistema reproducir imágenes y sonidos grabados en una cinta VHS, cinta S-VHS o cinta D-VHS (con señales analógicas). Si éste es el caso, conecte los terminales de salida analógicos de la grabadora D-VHS a los terminales INPUT 1, 2, 3 ó 4 de este sistema. Consulte la página 67.
- Este sistema soporta la tecnología DTCP (protección de la transmisión de contenidos digitales). DTCP es una tecnología de protección contra copias que presenta una codificación de datos y autenticación de dispositivo.
- Puede que i.LINK no permita la copia de vídeo, audio y otros datos con copia restricta, de un dispositivo i.LINK a otro. Puede que también no permita la transferencia de vídeo, audio y otros datos con equipos que no soportan la DTCP.
- La conexión con una computadora personal o su dispositivo periférico puede resultar en un fallo de funcionamiento.
- Puede que algunos programas de TV no permitan que las grabadoras D-VHS graben o reproduzcan apropiadamente.

#### **Precauciones**

- Mientras una grabadora D-VHS conectada a través de i.LINK está grabando o reproduciendo, no encienda ni apague la otra grabadora D-VHS conectada (que no está en uso) ni enchufe o desenchufe el cable i.LINK de la grabadora D-VHS. Hacer esto puede causar una interrupción de la imagen y sonido.
- Algunas grabadoras D-VHS que soportan *i.LINK* no pueden reemitir datos cuando están apagadas. Consulte el manual de instrucciones que acompaña su grabadora D-VHS.
#### **Configuración para controlar una grabadora D-VHS**

Puede operar la grabadora D-VHS conectada a partir de la pantalla de plasma que muestra la pantalla de panel de control. Después de hacer las conexiones, utilice el menú para especificar el modelo de la grabadora D-VHS que desee operar. Si tiene 2 ó más grabadoras D-VHS conectadas al Media Receiver, sólo puede operar un dispositivo a la vez.

- **1** Pulse **HOME MENU**.
- **2** Seleccione "Config. Sintonizador". (←/← y, a continuación, **ENTER**)
- **3** Seleccione "Ajuste I.link". (←/→ y, a continuación, **ENTER**)
- **4** Seleccione el modelo de grabadora D-VHS que se va operar. ( $\bigoplus$  y, a continuación, **ENTER**)

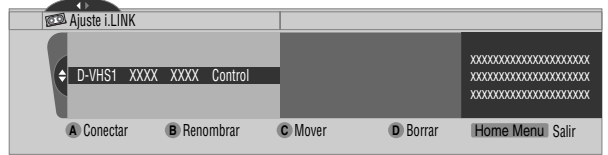

- **5** Pulse **A** para seleccionar "Conectar".
- **6** Pulse **HOME MENU** para salir del menú.

#### **NOTA** Ø

- La información siguiente aparece en la extremidad derecha de la lista i.LINK para indicar el estado de conexión de las grabadoras D-VHS.
- **Control:** La conexión de datos con la grabadora D-VHS ha sido establecida y la grabadora está lista para controlar.
- **Link:** La grabadora D-VHS ha sido conectada físicamente y puede ser controlada si está seleccionada para control.
- **—:** Actualmente no conectado físicamente
- Cuando conectado a cualquier dispositivo que no sea D-VHS, el dispositivo no se encuentra en la lista i.LINK.

### **Edición de la configuración i.LINK**

La lista i.LINK muestra todos los dispositivos conectados a través de las interfaces i.LINK. En esta lista, puede cambiar el nombre u orden de los dispositivos, o borrar la información de un dispositivo.

- **1** Pulse **HOME MENU**.
- **2** Seleccione "Config. Sintonizador".  $(\bigstar/\bigstar)$  y, a continuación, **ENTER**)
- **3** Seleccione "Ajuste i.LINK". ( $\leftrightarrow$  y, a continuación, **ENTER**)
- **4** Seleccione el dispositivo deseado.  $($

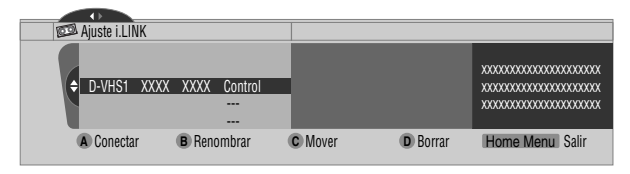

El procedimiento siguiente difiere dependiendo de qué desee realizar.

#### **Para cambiar el nombre de un dispositivo:**

- **5** Pulse **B** para seleccionar "Renombrar".
- **6** Introduzca hasta 7 caracteres utilizando  $\bigoplus \bigoplus$ ,  $\bigoplus \bigoplus$  y **ENTER**.

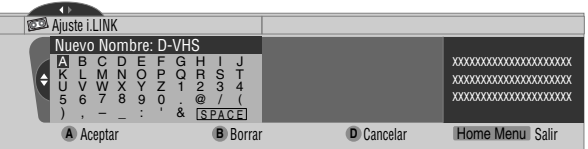

- **7** Pulse **A**.
- **8** Pulse **HOME MENU** para salir del menú.

#### **Para cambiar el orden de los dispositivos:**

- **5** Pulse **C** para seleccionar "Mover".
- **6** Seleccione la nueva posición deseada. (←/ y, a continuación, **ENTER**)
	- El dispositivo seleccionado se desplaza a la posición seleccionada.
- **7** Pulse **HOME MENU** para salir del menú.

#### **Para borrar la información acerca de un dispositivo:**

- **5** Pulse **D** para seleccionar "Borrar".
	- Un mensaje de confirmación aparece.
	- Aparece un mensaje de advertencia si el dispositivo seleccionado ha sido preajustado para grabación o mientras esté en uso. En este caso, no es posible borrar el dispositivo que se ha seleccionado.
- **6** Pulse **A** para ejecutar el borrado.
- **7** Pulse **HOME MENU** para salir del menú.

**Español**

#### **Operación desde la pantalla del panel de control**

La pantalla del panel de control aparece cuando se pulsa **i.LINK** La pantalla desaparece cuando se pulsa **i.LINK** de nuevo. Para seleccionar un botón en la pantalla del panel de control, pulse **↑/ →** o ←/→ y, a continuación, pulse **ENTER** del mando a distancia.

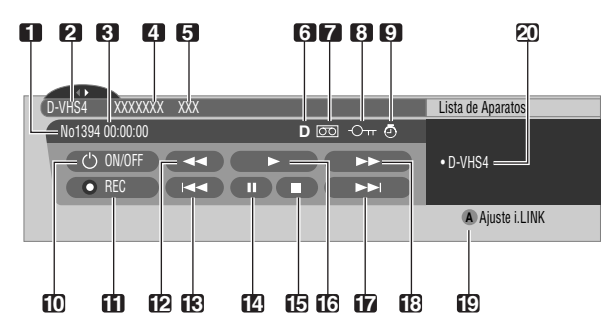

- **1** Muestra el estado actual de la grabadora D-VHS.
- **2** Muestra el nombre del dispositivo actualmente seleccionado.
- **3** Muestra la salida del tiempo del contador por la grabadora D-VHS.
- **4** Muestra el nombre del fabricante de la grabadora D-VHS que se va operar.
- **5** Muestra el nombre del modelo de la grabadora D-VHS que se va operar.
- **6** Muestra el tipo de la cinta de vídeo insertada, D para D-VHS, S para S-VHS, y ninguna visualización para VHS.
- **7** Aparece cuando cualquier cinta ha sido insertada.
- **8** Aparece cuando la cinta insertada ha sido protegida contra grabación. No se puede utilizar la cinta insertada para grabación cuando esta indicación aparece.
- **9** Aparece cuando la grabadora D-VHS ha sido preajustada para grabación y está en el modo de espera.
- **10** Enciende y apaga la grabadora D-VHS.
- **11** Inicia la grabación.
- **12** Retrocede la cinta.
- **13** Retrocede al inicio del programa actual.
- **14** Establece una pausa en la cinta.
- **15** Detiene el movimiento de la cinta actual.
- **16** Inicia la reproducción.
- **17** Avanza al inicio del programa siguiente.
- **18** Avanza la cinta.
- **19** Sale de la pantalla del panel de control y visualiza el menú de configuración i.LINK.
- **20** Le permite cambiar la grabadora D-VHS para operación si hay dos o más grabadoras conectadas. Después de pulsar este botón, pulse  $\leftrightarrow$  para seleccionar el modelo deseado de la lista y, a continuación, pulse **ENTER**.

#### $\mathscr{L}$ **NOTA**

- Si no hay un dispositivo i.LINK conectado, se visualiza "No hay dispositivos i.LINK conectados.". En este caso, conecte dispositivos i.LINK.
- Si ningún equipo conectado tiene soporte para control, no es posible ejecutar el control.
- Si ha configurado para utilizar el sistema TV Guide On Screen™, pulsar el botón REC en el panel de control grabará los programas continuamente por 6 horas a menos que pulse el botón STOP.

## **Visualización de la imagen de una computadora**

#### **Conexión de una computadora**

Utilice los terminales PC para conectar una computadora.

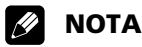

- Los terminales de entrada de PC son compatibles con DDC2B.
- Puede que la función Plug & Play no funcione correctamente, dependiendo de la computadora en uso.

#### **Media Receiver (vista frontal)**

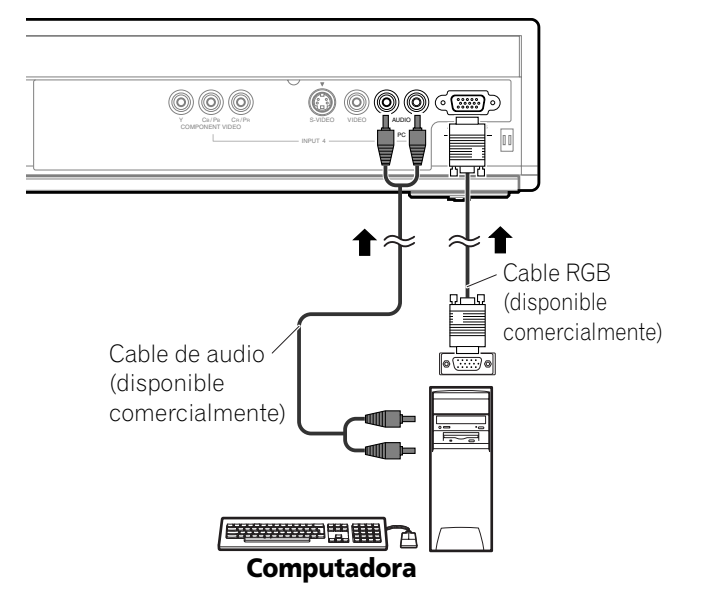

### **Visualización de la imagen de una computadora**

Cuando conectado a una computadora, el tipo de señal de entrada se detecta automáticamente. Si la imagen de la computadora no se visualiza claramente, puede que sea necesario utilizar la Autoconfiguración. Consulte la página 63. Para ver la imagen de una computadora, pulse **PC** en el mando a distancia o pulse **INPUT** en el Media Receiver para seleccionar "PC".

#### $\mathscr{L}$ **NOTA**

- Los terminales de PC no pueden utilizarse para equipos audiovisuales.
- Los terminales INPUT 4 AUDIO se comparten entre las fuentes de entrada INPUT 4 y PC. Cuando las señales de audio entran en estos terminales, se selecciona el mismo tipo de señal, independientemente si se ha seleccionado ENTRADA4 ó PC.

# **Utilización de un equipo externo 12**

**Nombres de señales para el conector mini D-sub de 15 contactos**

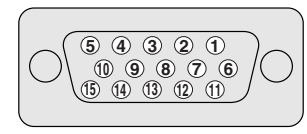

#### **(vista frontal)**

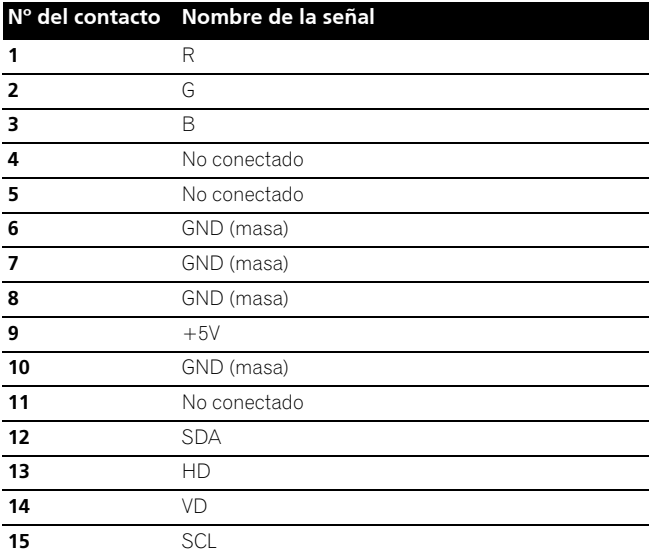

## **Gráfica de compatibilidad con computadora**

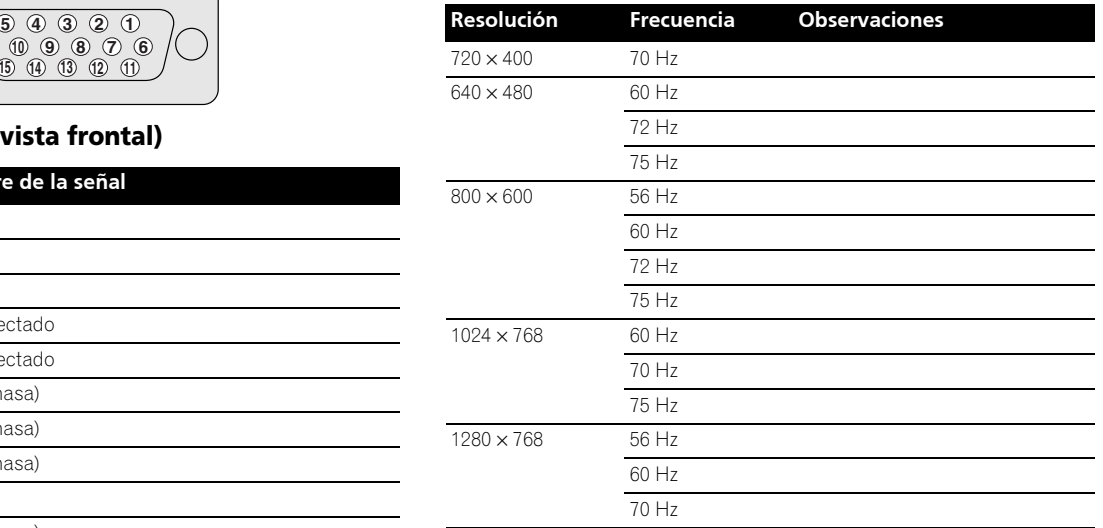

### **B** NOTA

• Para utilizar algunos tipos de computadoras Macintosh, puede que sea necesario un adaptador para Macintosh.

#### **Conexión G-LINK™**

Debe hacer esta conexión de modo que el sistema TV Guide On Screen™ funcione con su caja de cable para recibir listas de programas o para activar las funciones de grabación del sistema con su videograbadora.

### **2** NOTA

- Para utilizar su caja de cable (decodificador set-top box), videograbadora con el sistema TV Guide On Screen™, debe configurar correctamente el sistema TV Guide On Screen™. Consulte "Configuración del sistema TV Guide On Screen™" en la página 31.
- Asegúrese de posicionar la varilla del cable G-LINK de modo que su sección de emisión de luz quede hacia el sensor del mando a distancia en la caja de cable, videograbadora.
- Asegúrese de colocar la videograbadora en el estado de espera al preajustar los programas de TV para grabación con el sistema TV Guide On Screen™.
- Tenga cuidado en no dejar el cable en bucle al hacer la conexión.
- Si se observa una mala calidad de imagen durante la visualización de películas VOD protegidas contra copia, conecte el Media Receiver directamente al televisor. No conecte a través de una videograbadora.
- Utilice solamente una varilla en el cable G-LINK para controlar un dispositivo.

#### **Media Receiver (vista trasera) @ G-LINK ANT/** (TS) **OPTICAL CABLE IN Cable CAR DIGITAL OUT SUB WOOFER INPUT 3 MONITOR OUT INPUT 2 QUED 000** D 6 l ran lan **ANT B** OUT **IN** I N **SERVICE ONLY INPUT 4 INPUT 3 INPUT 4 INPUT 3 INPUT 3 INPUT 3** R-AUDIO-L VIDEO S-VIDEO Y CB/PB CR/PI **INPUT 1 CONTROL** COMPONENT **INPUT 1 HDMI** Cable G-LINK (suministrado) Cable de AV (disponible comercialmente) Cable de AV (disponible comercialmente) Varilla del cable G-LINK Varilla del cable G-LINK 'nс  $\circ$ Apunte al sensor de Apunte al sensor de  $\Box$ mando a distancia mando a distancia **Caja de cable Videograbadora**

#### **Cuando conecte tanto la caja de cable y videograbadora**

### **Conexión de los cables de control**

Conecte los cables de control entre el Media Receiver y otro equipo PIONEER que tenga el logotipo **. Luego**, puede operar el equipo conectado enviando comando de su mando a distancia al sensor de mando a distancia en la pantalla de plasma.

Una vez que los terminales CONTROL IN se hayan conectado, los sensores de mando a distancia de los equipos conectados no aceptan comandos de sus mandos a distancia. Apunte los mandos a distancia al sensor de mando a distancia de la pantalla de plasma para operar los equipos conectados.

#### **PI NOTA**

- Antes de hacer las conexiones, asegúrese de que todos los equipos estén apagados.
- Complete todas las conexiones entre los componentes antes de hacer las conexiones de los cables de control.

### **Acerca de SR+**

El terminal CONTROL OUT en la parte trasera del Media Receiver soporta la función **SR+**, que permite operaciones enlazadas con un receptor de AV PIONEER. La función **SR+** ofrece funciones como la operación de enlace de la conmutación de entrada y la función de visualización del modo surround DSP. Para más información, consulte el manual de instrucciones que acompaña el receptor de AV PIONEER que soporta **SR+**.

#### $\mathscr{D}$ **NOTA**

• Cuando el equipo conectado está siendo operado con el sistema **SR+**, el volumen de la pantalla de plasma se reduce temporalmente.

#### **Media Receiver (vista trasera)**

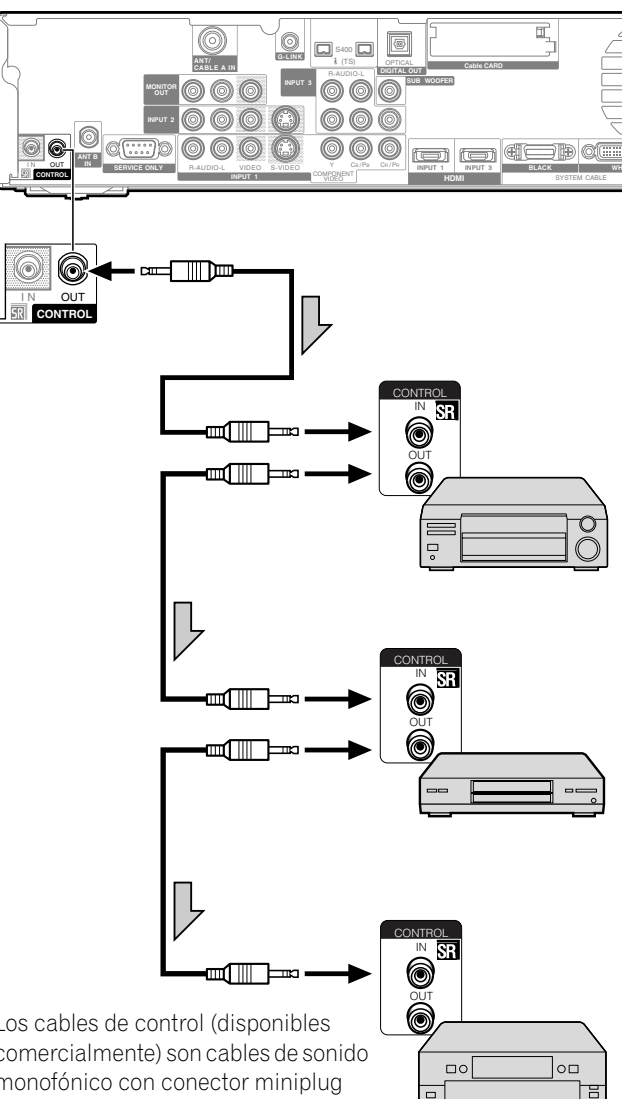

Los cables de control (disponibles comercialmente) son cables de sonido monofónico con conector miniplug (sin resistencia).

### **Función de aprendizaje del mando a distancia**

Puede operar los productos de AV conectados (receptor de AV, caja de TV por cable, sintonizador SAT, videograbadora, grabadora DVD, reproductor LD) utilizando la función de aprendizaje de su mando a distancia. Este mando a distancia tiene una función que puede memorizar cada código de mando a distancia.

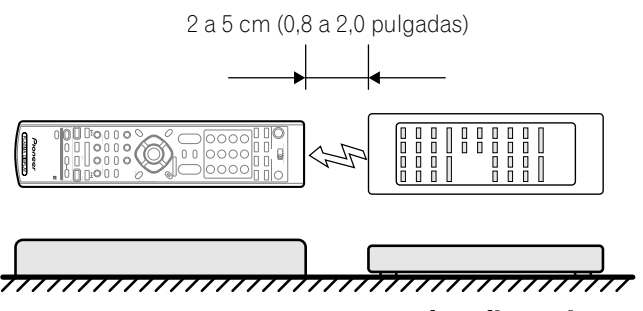

**Mando a distancia (Accesorio suministrado)**

**Mando a distancia de producto de AV**

### **Utilización de la función de aprendizaje**

- **1** Deslice el **Interruptor de modo** para el dispositivo cuya señal de mando a distancia desea que se realice el aprendizaje.
- **2 EDIT/LEARN** y **2** al mismo tiempo.
	- El LED parpadea.
- **3** Pulse un botón que se va aprender.
	- El LED se enciende.
	- Para las funciones que pueden aprenderse, consulte las páginas 80 a 84.
	- Cuando se finalice el aprendizaje, el LED comienza a parpadear nuevamente.
- **4** Pulse **EDIT/LEARN** de nuevo para salir del modo de aprendizaje.

# **NOTA**

- Para salir del modo de aprendizaje antes que se finalice, pulse **EDIT/LEARN** de nuevo.
- Si se cambia la selección del **Interruptor de modo** en el modo de aprendizaje, el modo de aprendizaje se cancela.
- Si no se realiza ninguna operación durante más de un minuto, el modo de aprendizaje se cancela.
- Toma aproximadamente 2 segundos para completar la transmisión de código. No interrumpa la transmisión en el medio. Espere hasta que el LED parpadee nuevamente.
- Puede reposicionar todos los códigos aprendidos a los valores predeterminados de fábrica. Fuera del modo de aprendizaje, mantenga pulsado TV y, a continuación, pulse FAVORITE A (azul) y FAVORITE D (amarillo) al mismo tiempo.

### **Preajuste de los códigos de fabricante**

- **1** Deslice el **Interruptor de modo** para el dispositivo al cual desea preajustar la señal de mando a distancia.
- **2** Pulse **EDIT/LEARN** y 1 al mismo tiempo.
	- El LED parpadea.
- **3** Pulse **0** – **9** para introducir el código del fabricante. Consulte la página 79.
	- El modo de preajuste se finalice una vez que el LED no se enciende más.

## **NOTA**

- Para salir del modo de edición antes que se finalice, pulse **EDIT/LEARN** de nuevo.
- Si se cambia la selección del **Interruptor de modo** en el modo de edición, el modo de edición se cancela.
- Si no se realiza ninguna operación durante más de un minuto, el modo de edición se cancela.
- Cuando introduce un código no listado, el LED parpadea rápidamente.
- Si la tabla en la página 79 no incluye el fabricante de su dispositivo o el mando a distancia no funciona, puede hacer que la memoria aprenda su señal mediante el modo de aprendizaje.
- El modo inicial es "000" (PIONEER).

## **Códigos de los fabricantes**

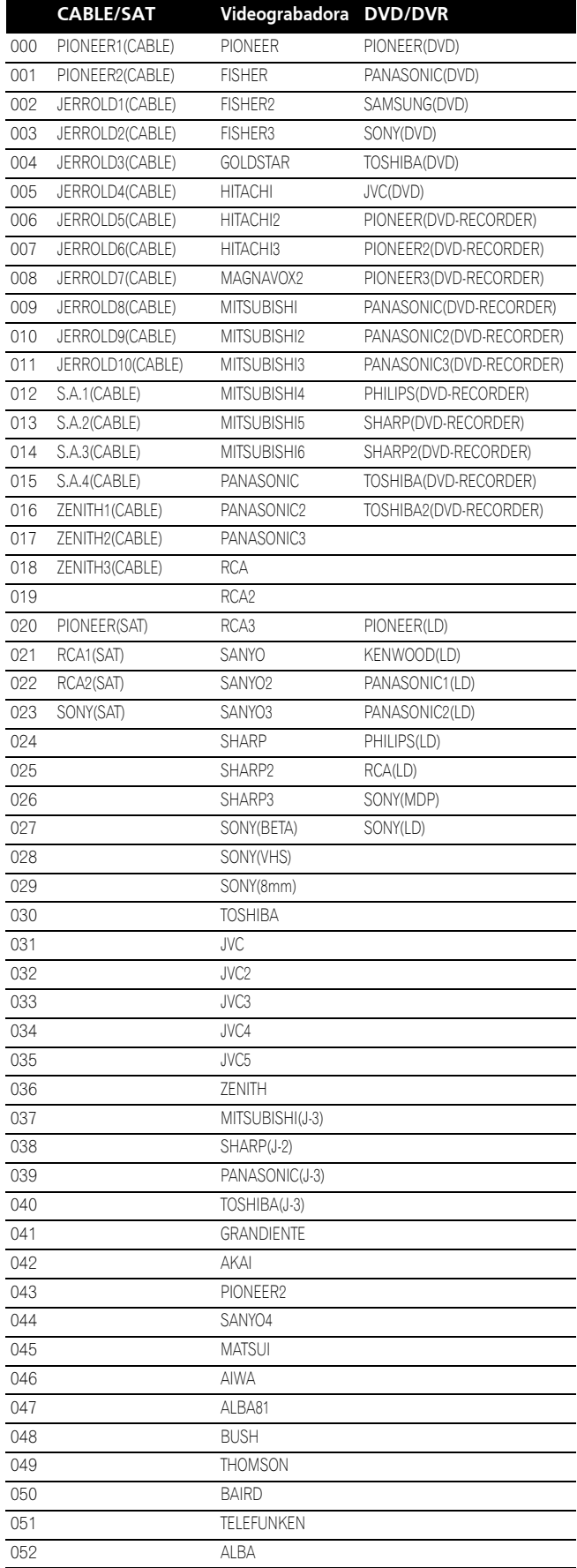

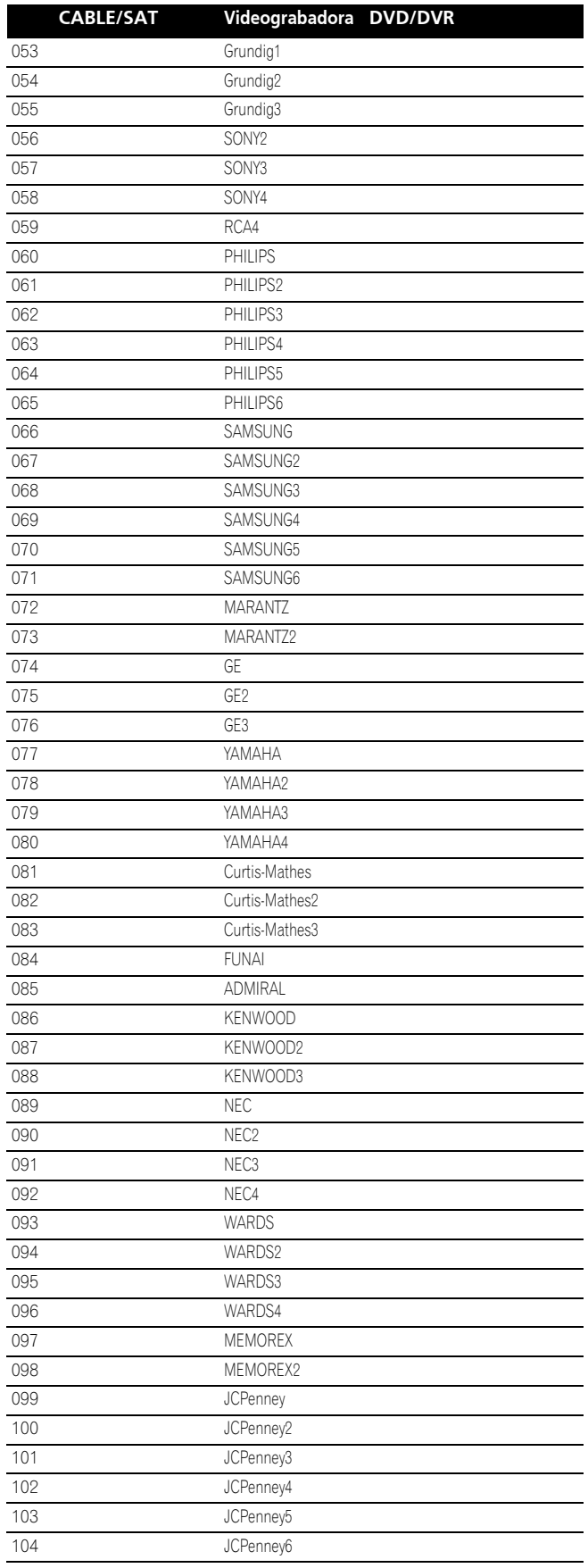

 $\overline{\phantom{a}}$ 

### **Utilización del mando a distancia para controlar otros dispositivos**

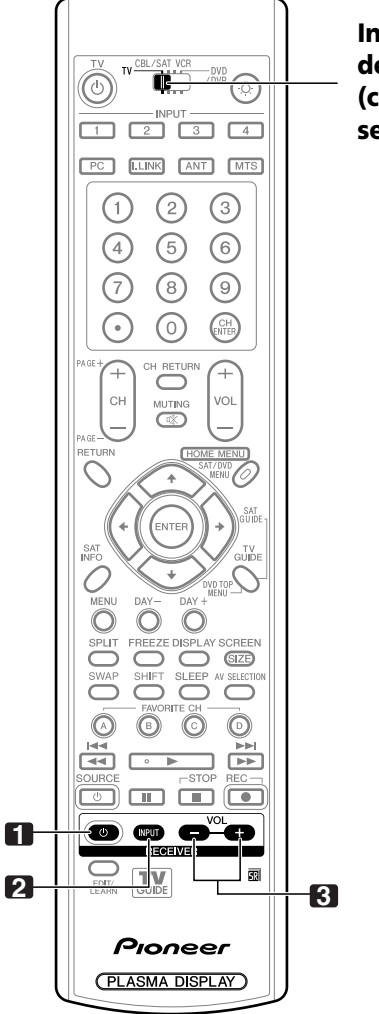

**Interruptor de modo (con "TV" seleccionado)**

#### **Botones de control de receptor**

Cuando se conecta un receptor Pioneer a la pantalla, se puede operar el receptor utilizando los botones **1** a **3**.

Cuando se conecta un receptor no Pioneer a la pantalla, primero se debe aprender las señales para **1** a **3** antes de operar. Consulte la página 78.

- **1 RECEIVER**  $\circlearrowright$  **(STANDBY/ON)** Enciende y apaga el receptor.
- **2 RECEIVER INPUT**

Selecciona la fuente de entrada conectada al receptor.

#### **3 RECEIVER VOL +/–**

Ajusta el nivel del volumen del receptor. Pulse **VOL +** para aumentar el volumen y **VOL –** para disminuirlo.

### *B* NOTA

• Los botones realzados en color del mando a distancia pueden aprender la señal del mando a distancia de otro dispositivo.

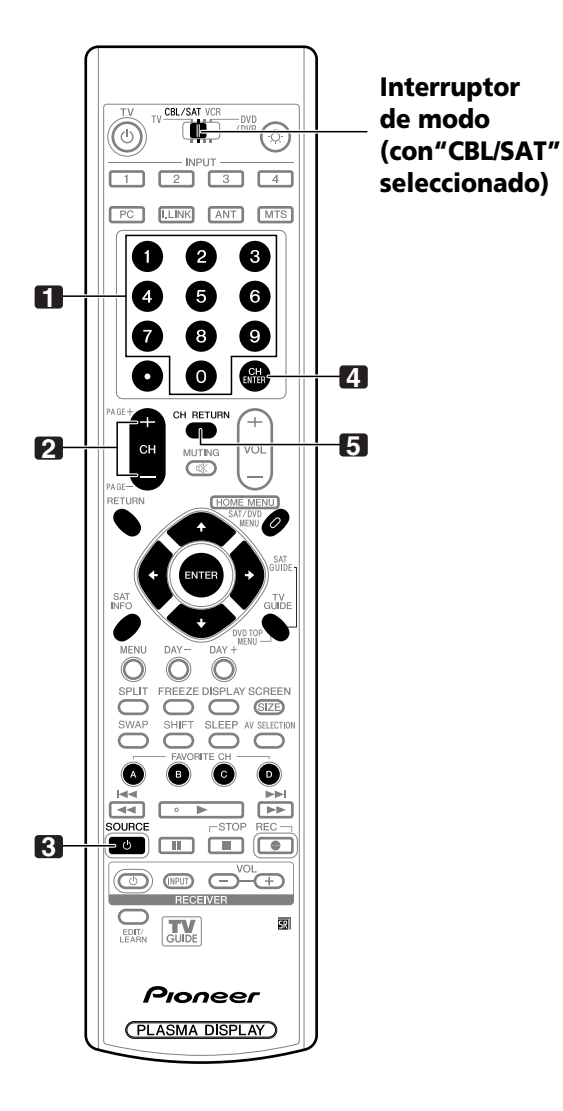

### **Botones de control de cable**

Cuando el **Interruptor de modo** está en CBL/SAT, se puede utilizar el convertidor de TV por cable conectado a la pantalla con **1** a **5** .

También se puede operar los convertidores de TV por cable hechos por otros fabricantes y no preajustados utilizando el mando a distancia si **1** a **5** han aprendido las funciones. Consulte la página 78.

#### **1 0 – 9**

Pulse un botón (o botones) que corresponde(n) al canal que desea ver.

#### **2 CH +/–**

Selecciona un canal más alto o más bajo.

#### **3 SOURCE**

Enciende y apaga el convertidor de TV por cable.

#### **4 CH ENTER \***

Fije el canal seleccionado con los botones de selección directa de canal.

#### **5 CH RETURN \***

Cambia entre el canal actual y el canal que estaba vendo antes.

\* Algunos fabricantes no preajustan **CH ENTER** y **CH RETURN**. Configure estos botones con la función de aprendizaje si se requiere.

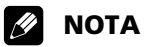

- No se pueden seleccionar CABLE y SAT al mismo tiempo.
- Los botones realzados en color del mando a distancia pueden aprender la señal del mando a distancia de otro dispositivo.

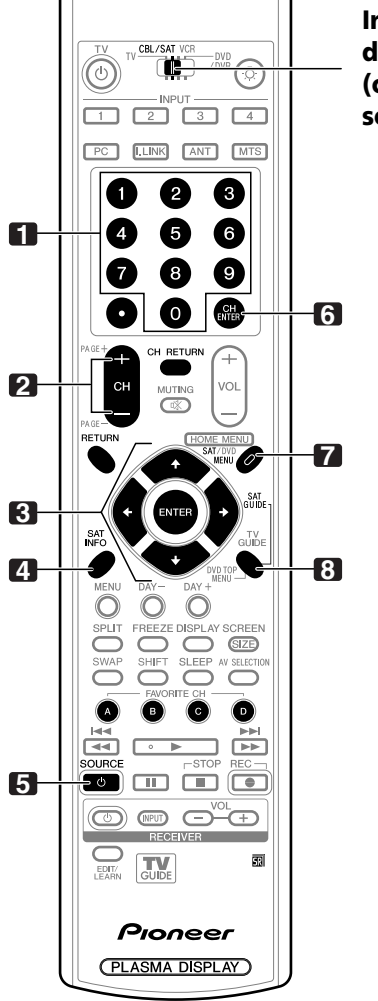

#### **Interruptor de modo (con "CBL/SAT" seleccionado)**

### **Botones de control SAT**

Cuando la función SAT ha sido preajustada por la función de aprendizaje del mando a distancia, los botones del mando a distancia funcionarán como se muestra a continuación.

• Cuando se ajusta el **Interruptor de modo** en CLB/SAT, también se puede operar los sintonizadores satélite hechos por otros fabricantes y no preajustados con el mando a distancia, si **1** a **8** han aprendido las funciones. Consulte la página 78.

### **1 0 – 9**

Pulse un botón (o botones) que corresponde(n) al canal que desea ver.

#### **2 CH +/–**

Selecciona un canal más alto o más bajo.

# **3 ENTER,**  $\leftrightarrow$ **/** $\leftrightarrow$ **/** $\leftrightarrow$ <br>**ENTER:** Activalia

**ENTER:** Activa la función seleccionada.

**/// :** Selecciona ítems en la pantalla SAT GUIDE o pantalla SAT MENU.

### **4 SAT INFO**

Visualiza la información en la transmisión por satélite.

• Configure este botón con la función de aprendizaje si se requiere.

### **5 SOURCE**  $\circ$

Enciende o apaga el sintonizador satélite.

#### **6 CH ENTER**

Fije el canal seleccionado con los botones de selección directa de canal.

• Configure este botón con la función de aprendizaje si se requiere.

#### **7 SAT MENU**

Visualiza la pantalla de menú de la transmisión por satélite.

### **8 SAT GUIDE**

Visualiza la pantalla de guía de la transmisión por satélite.

## **2** NOTA

- No se pueden seleccionar CABLE y SAT al mismo tiempo.
- Los botones realzados en color del mando a distancia pueden aprender la señal del mando a distancia de otro dispositivo.

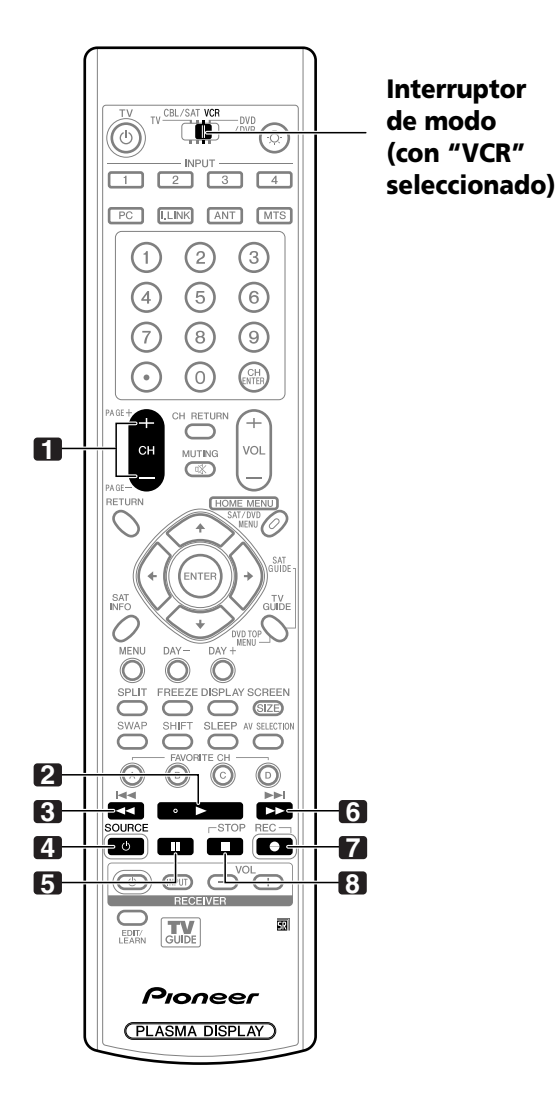

### **Botones de control de videograbadora**

Cuando se preajusta la videograbadora por la función de aprendizaje del mando a distancia, los botones del mando a distancia funcionan de la manera siguiente cuando el **Interruptor de modo** del mando a distancia está en la posición "VCR".

- Pulse el botón selector de entrada INPUT 1-4 que corresponda al número del terminal de entrada al cual la videograbadora está conectada y, a continuación, se puede operar la videograbadora utilizando **1** a **8** .
- También se puede operar las videograbadoras hechas por otros fabricantes y no preajustados utilizando el mando a distancia si **1** a **8** han aprendido las funciones. Consulte la página 78.

**1 CH +/–** Selecciona el canal en la videograbadora.

- **2** (PLAY) Selecciona la reproducción.
- **3**  $\blacktriangleleft$  (REW) Retrocede la cinta y permite la búsqueda de imagen.
- **4 SOURCE**  Enciende y apaga la videograbadora.
- **5** (PAUSE/STILL) Establece una pausa en la reproducción y visualiza imágenes fijas.
- **6** (FF) Avanza rápidamente la cinta y permite la búsqueda de imagen.
- **7** (REC) Inicia la grabación.
- **8** (STOP) Detiene el transporte de la cinta.

## **NOTA**

• Los botones realzados en color del mando a distancia pueden aprender la señal del mando a distancia de otro dispositivo.

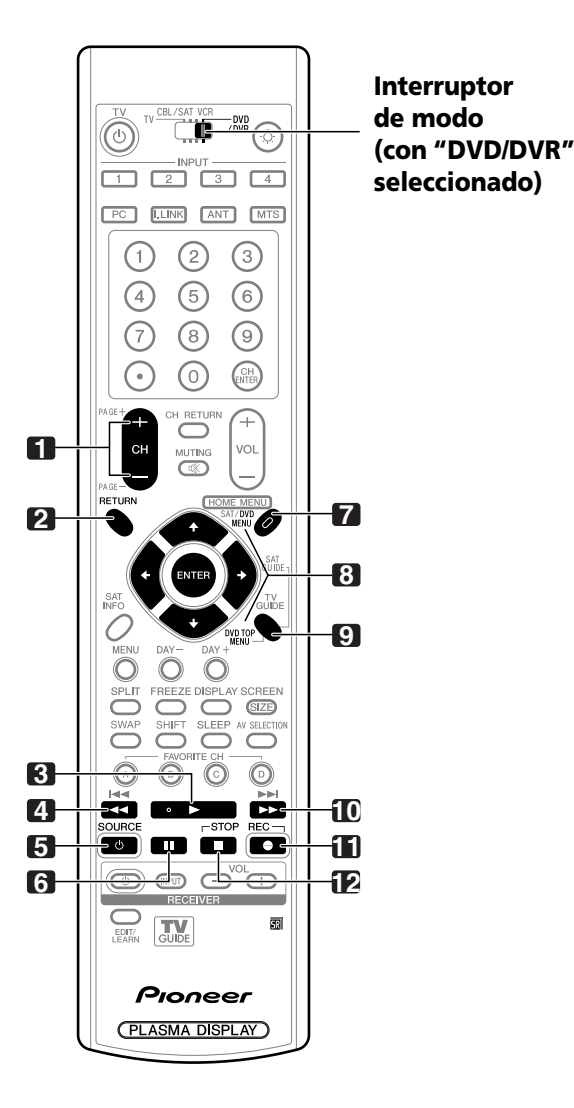

### **Botones de control DVD/DVR**

Cuando se preajusta un reproductor DVD/DVR por la función de aprendizaje del mando a distancia, los botones del mando a distancia funcionan de la manera siguiente cuando el **Interruptor de modo** del mando a distancia está en la posición DVD/DVR.

- Cuando se pulsa un botón selector de entrada que tenga el mismo número del terminal de entrada conectado al reproductor DVD o grabadora DVD, se puede operar el reproductor/grabadora utilizando **1** a **12**.
- También se puede operar los reproductores DVD o grabadoras DVD hechos por otros fabricantes y no preajustados utilizando el mando a distancia si **1** a **12** han aprendido las funciones. Consulte la página 78.

#### **1 CH +/– (grabadora DVD solamente)**

Cambia el canal del sintonizador incorporado en la grabadora DVD.

#### **2 RETURN**

Cuando se visualice el menú DVD, restaura la pantalla anterior inmediatamente.

**3** (PLAY)

Selecciona la reproducción.

**4 4** (SCAN)/**144** (CHAPTER SEARCH) Continúe pulsando para volver más. Pulse una vez rápidamente para ir al inicio del capítulo que está siendo reproducido actualmente. Cada vez que lo pulsa, vuelve al inicio del capítulo anterior.

#### **5 SOURCE**  $\uparrow$ Enciende y apaga el reproductor DVD o grabadora DVD.

- **6** (PAUSE/STILL) Establece una pausa en la reproducción y visualiza imágenes fijas.
- **7 DVD MENU (reproductor DVD, grabadora DVD)** Visualiza el menú DVD.
- **8 ENTER, ↑/↓/←/→** (reproductor DVD, grabadora DVD) **ENTER:** Activa la función seleccionada. **/// :** Selecciona ítems en la pantalla DVD MENU.
- **9 DVD TOP MENU (reproductor DVD, grabadora DVD)** Visualiza el menú DVD inicial.
- **10 >> (SCAN)/>> (CHAPTER SEARCH)** Continúe pulsando para un avance rápido. Pulse una vez rápidamente para ir al inicio del capítulo siguiente. Cada vez que lo pulsa, desplaza al inicio del capítulo subsiguiente.
- **11** (REC) (grabadora DVD solamente) Inicia la grabación.

#### **12** (STOP)

Detiene la reproducción. Con algunos reproductores DVD o grabadoras DVD, pulse el botón dos veces para abrir la bandeja de disco.

**11, 12 STOP REC** (grabadora DVD solamente) Mantenga pulsado ● y, a continuación, pulse ■ para detener la grabación. Esta operación sólo tiene efecto en grabadoras DVD Pioneer.

#### $\mathscr{L}$ **NOTA**

- No se puede seleccionar un reproductor DVD o grabadora DVD al mismo tiempo.
- No se puede seleccionar el reproductor DVD o grabadora DVD al mismo tiempo.
- Para algunos reproductores LD, los botones en el mando a distancia funcionan como se indica arriba. Para los reproductores LD soportados, consulte la columna DVD/ DVR en la página 79.

# **Solución de problemas**

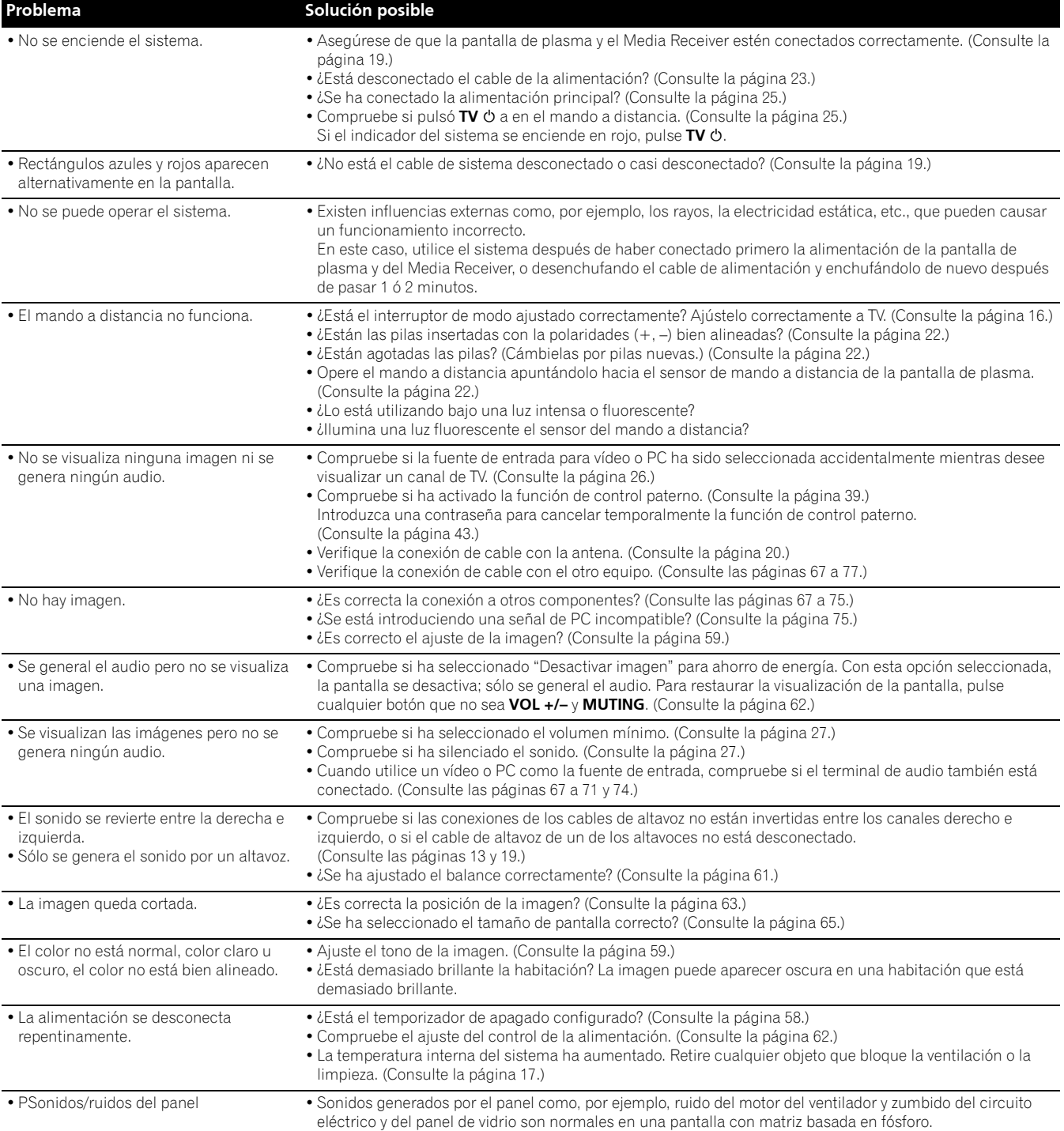

## Si se visualizan los siguientes códigos de error en la pantalla, verifique los ítems correspondientes en la tabla.

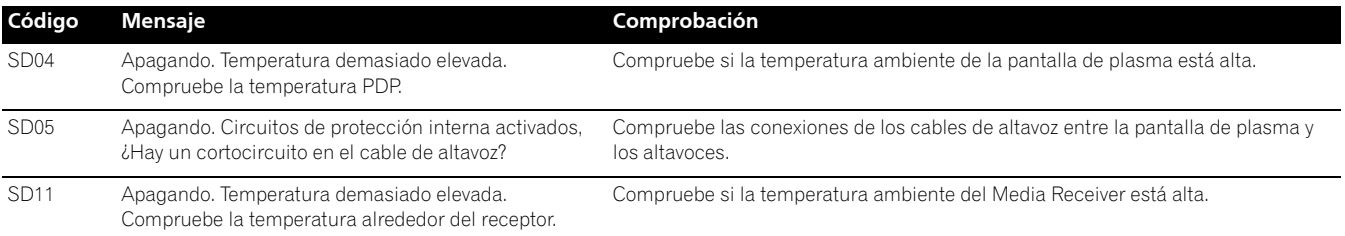

## **Especificaciones**

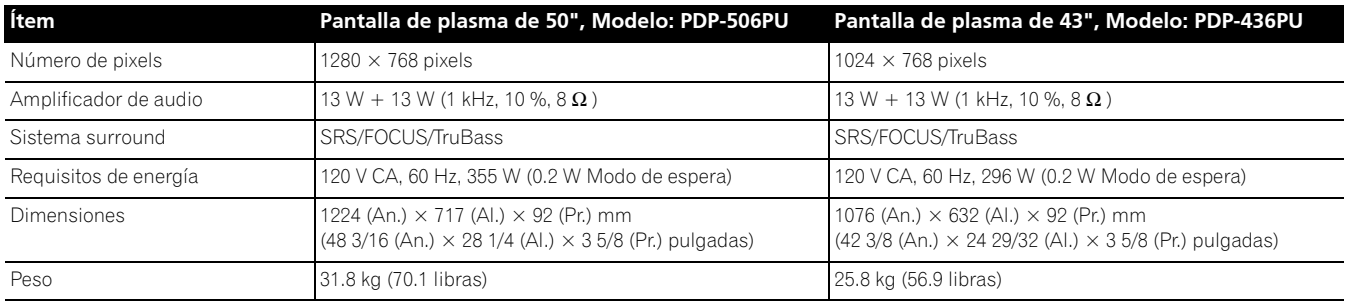

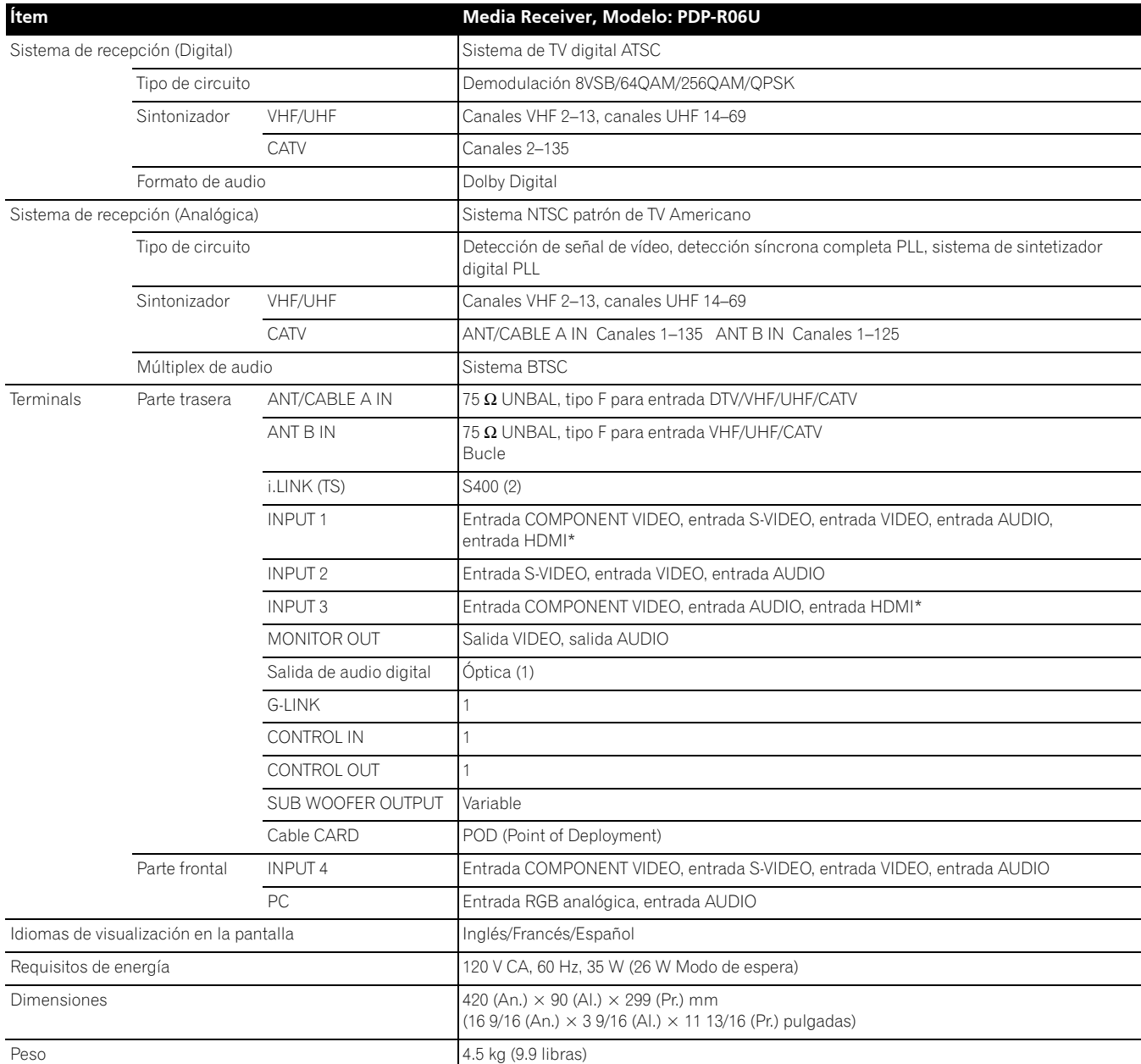

\* Esto cumple con HDMI1.1 y HDCP1.1.

HDMI (High Definition Multimedia Interface) es una interfaz digital que manipula tanto vídeo como audio utilizando un único cable.HDCP (High-bandwidth Digital Content Protection) es una tecnología utilizada para proteger los contenidos digitales protegidos por derechos de autor que utilizan la interfaz Digital Visual Interface (DVI).

• El diseño y las especificaciones están sujetos a cambios sin previo aviso.

## **Apéndice 14**

#### **Marcas registradas**

- FOCUS, WOW, SRS y el símbolo  $\bigodot^{\circ}$  son marcas registradas de SRS Labs, Inc. Las tecnologías FOCUS y WOW están incorporadas bajo licencia de SRS Labs, Inc.
- Fabricado bajo licencia de Dolby Laboratories. "Dolby" y el símbolo de la doble D son marcas registradas de Dolby Laboratories.
- HDMI, el logotipo de HDMI, y la interfaz High-Definition Multimedia Interface son marcas comerciales o marcas comerciales registradas de HDMI licensing LLC.
- Este producto incluye fuentes FontAvenue® bajo licencia de NEC Corporation. FontAvenue es una marca registrada de NEC Corporation.
- "i.LINK" y el logotipo "i.LINK" son marcas registradas.
- DDC es una marca registrada de Video Electronics Standards Association.
- CableCARD es una marca registrada de Cable Television Laboratories, Inc.
- Los nombres de las compañías o instituciones son los nombres comerciales o marcas registradas de las respectivas compañías o instituciones.

#### **Protección de derechos del autor**

• Este producto incorpora la tecnología de protección de derechos del autor que está protegida por patentes de Estados Unidos y otros derechos de propiedad intelectual. La utilización de esta tecnología de protección de derechos de autor se debe autorizar por Macrovision Corporation, y está destinada únicamente al uso doméstico y otros usos limitados del usuario, salvo autorización en contrario de Macrovision. Queda prohibido realizar la ingeniería inversa o el desmontaje.

Publicado por Pioneer Corporation. Copyright © 2005 Pioneer Corporation. Todos los derechos reservados.

Should this product require service in the U.S.A. and you wish to locate the nearest Pioneer Authorized Independent Service Company, or if you wish to purchase replacement parts, operating instructions, service manuals, or accessories, please call the number shown below  $800 - 421 - 1625$ Please do not ship your product to Pioneer without first calling the Customer Support Division at the above listed number for assistance Pioneer Electronics (USA) Inc. **Customer Support Division** P.O. BOX 1760 Long Beach, CA 90801-1760 USA For warranty information please see the Limited Warranty sheet included with your product. Should this product require service in Canada, please contact a Pioneer Canadian Authorized Dealer to locate the nearest Pioneer Authorized Service Company in Canada. Alternatively, please contact the Customer Satisfaction Department at the following address: Pioneer Electronics of Canada, Inc. Customer Satisfaction Department 300 Allstate Parkway, Markham, Ontario L3R OP2 (905) 479-4411 1(877) 283-5901 For warranty information please see the Limited Warranty sheet included with your product. Si ce produit doit être réparé au Canada, veuillez vous adresser à un distributeur autorisé Pioneer du Canada pour obtenir le nom du Centre de Service Autorisé Pioneer le plus près de chez-vous. Vous pouvez aussi contacter le Service à la clientèle de Pioneer: Pioneer Électroniques du Canada, Inc. Service à la clientèle 300, Allstate Parkway, Markham, Ontario L3R OP2  $(905)479 - 4411$ 1(877) 283-5901 Pour obtenir des renseignements sur la garantie, veuillez vous reporter au feuillet sur la garantie restreinte qui accompagne le produit. S018D enfr

> Published by Pioneer Corporation. Copyright © 2005 Pioneer Corporation. All rights reserved.

#### **PIONEER CORPORATION**

4-1, Meguro 1-Chome, Meguro-ku, Tokyo 153-8654, Japan **PIONEER ELECTRONICS (USA) INC.** P.O. BOX 1540, Long Beach, California 90810-1540, U.S.A. TEL: (800) 421-1404 **PIONEER ELECTRONICS OF CANADA, INC.** 300 Allstate Parkway, Markham, Ontario L3R OP2, Canada TEL: 1-877-283-5901 **PIONEER EUROPE NV** Haven 1087, Keetberglaan 1, B-9120 Melsele, Belgium TEL: 03/570.05.11 **PIONEER ELECTRONICS ASIACENTRE PTE. LTD.** 253 Alexandra Road, #04-01, Singapore 159936 TEL: 65-6472-7555 **PIONEER ELECTRONICS AUSTRALIA PTY. LTD.** 178-184 Boundary Road, Braeside, Victoria 3195, Australia, TEL: (03) 9586-6300 **PIONEER ELECTRONICS DE MEXICO S.A. DE C.V.** Blvd.Manuel Avila Camacho 138 10 piso Col.Lomas de Chapultepec, Mexico,D.F. 11000 TEL: 55-9178-4270

K002\_A\_En